# **PACSystems™ RX3i and RSTi-EP TCP/IP Ethernet Communications User Manual**

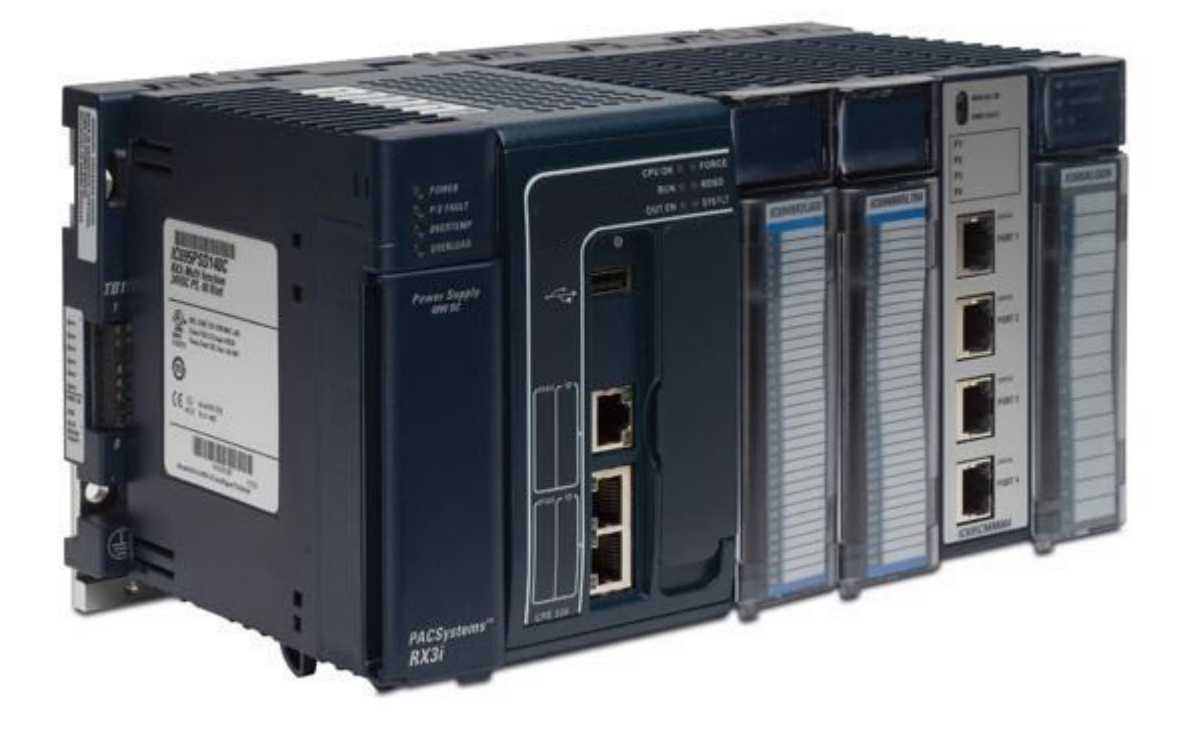

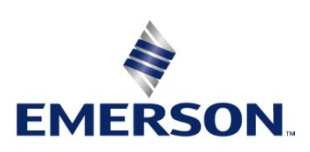

#### **Warnings and Caution Notes as Used in this Publication**

#### **WARNING**

Warning notices are used in this publication to emphasize that hazardous voltages, currents, temperatures, or other conditions that could cause personal injury exist in this equipment or may be associated with its use.

In situations where inattention could cause either personal injury or damage to equipment, a Warning notice is used.

## **A CAUTION**

Caution notices are used where equipment might be damaged if care is not taken.

*Note: Notes merely call attention to information that is especially significant to understanding and operating the equipment.*

These instructions do not purport to cover all details or variations in equipment, nor to provide for every possible contingency to be met during installation, operation, and maintenance. The information is supplied for informational purposes only, and Emerson makes no warranty as to the accuracy of the information included herein. Changes, modifications, and/or improvements to equipment and specifications are made periodically and these changes may or may not be reflected herein. It is understood that Emerson may make changes, modifications, or improvements to the equipment referenced herein or to the document itself at any time. This document is intended for trained personnel familiar with the Emerson products referenced herein.

Emerson may have patents or pending patent applications covering subject matter in this document. The furnishing of this document does not provide any license whatsoever to any of these patents.

Emerson provides the following document and the information included therein as-is and without warranty of any kind, expressed or implied, including but not limited to any implied statutory warranty of merchantability or fitness for particular purpose.

#### **© 2019 Emerson. All rights reserved.**

**Emerson Terms and Conditions of Sale are available upon request. The Emerson logo is a trademark and service mark of Emerson Electric Co. All other marks are the property of their respective owners.**

# <span id="page-2-0"></span>**Table of Contents**

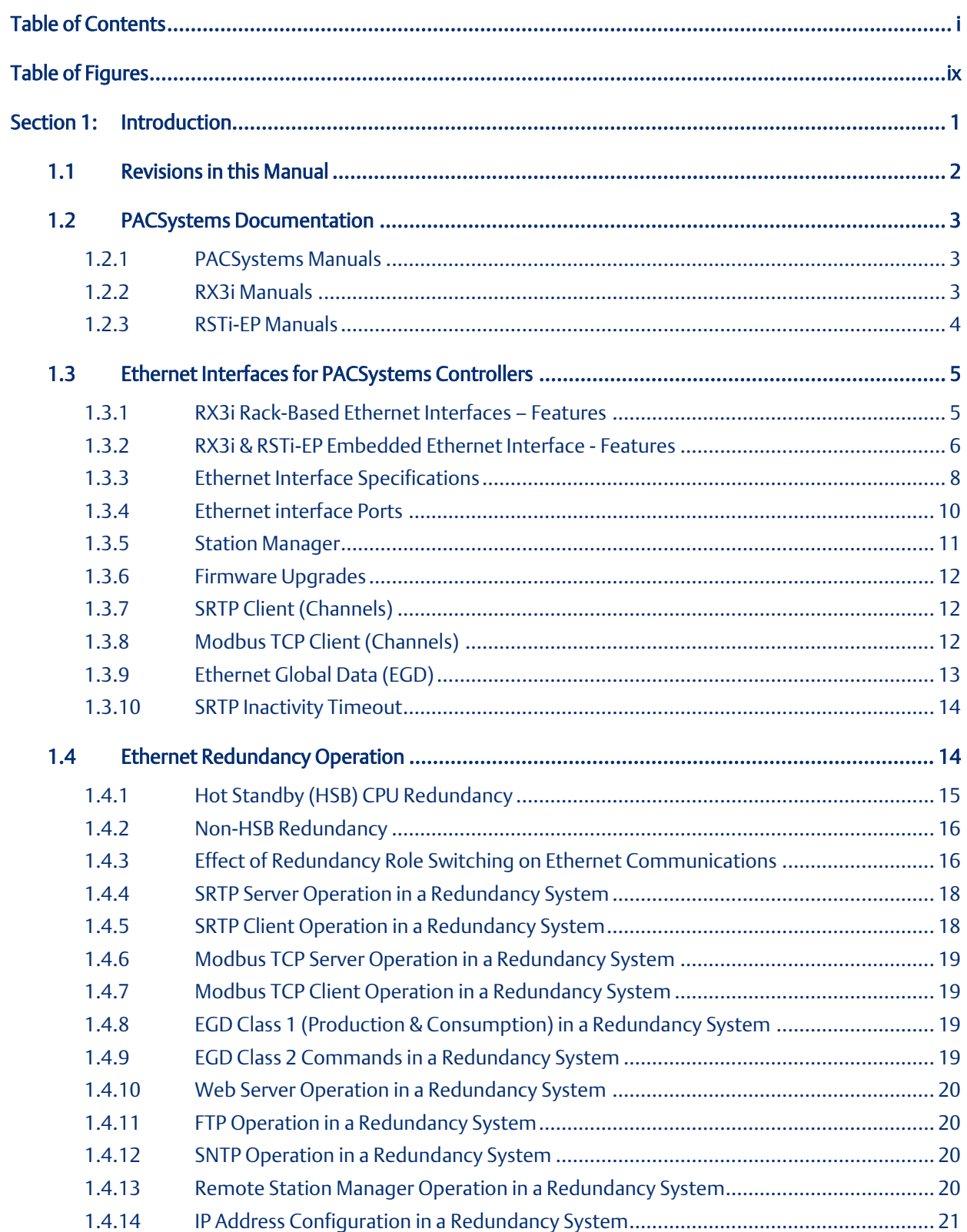

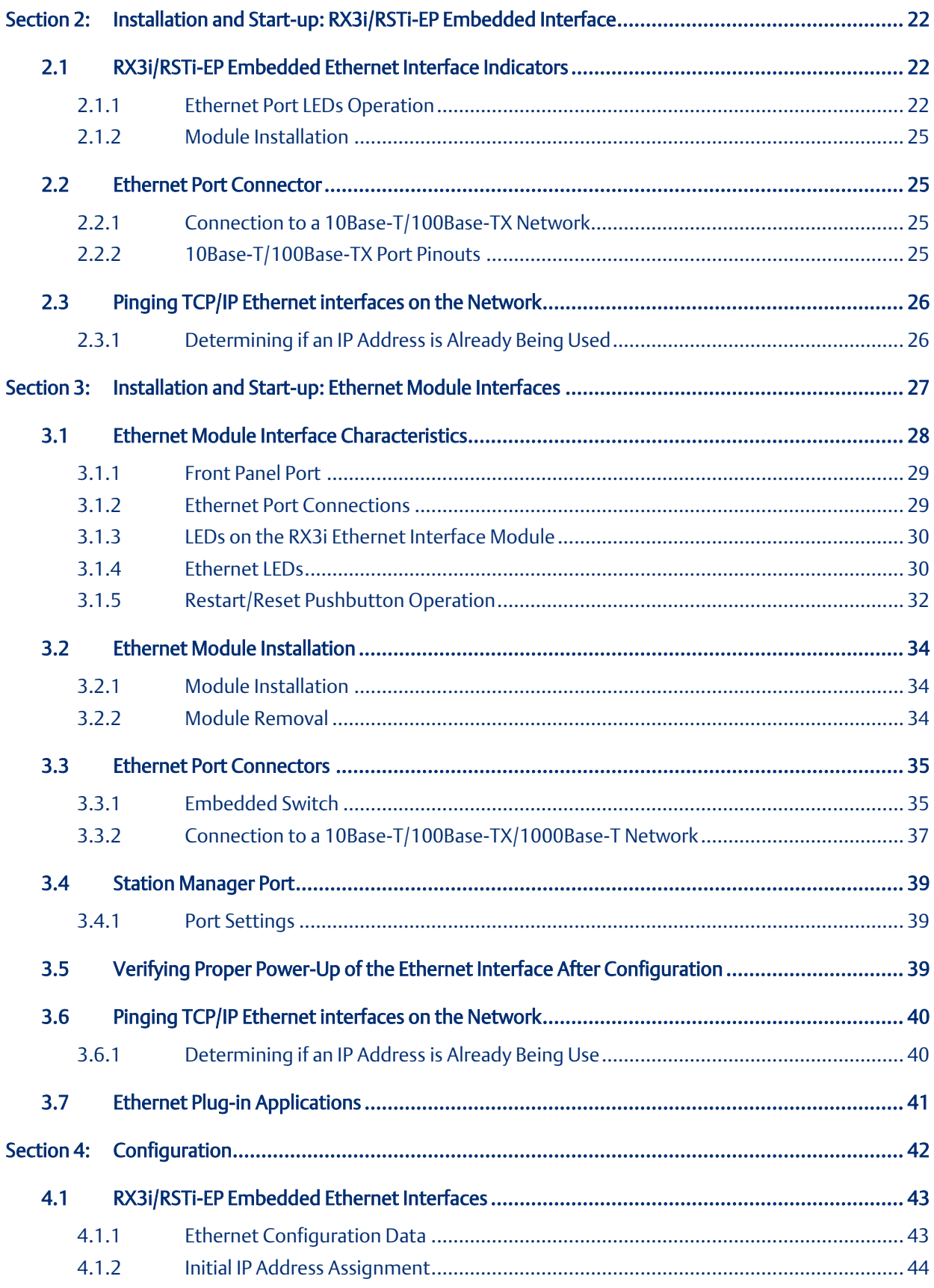

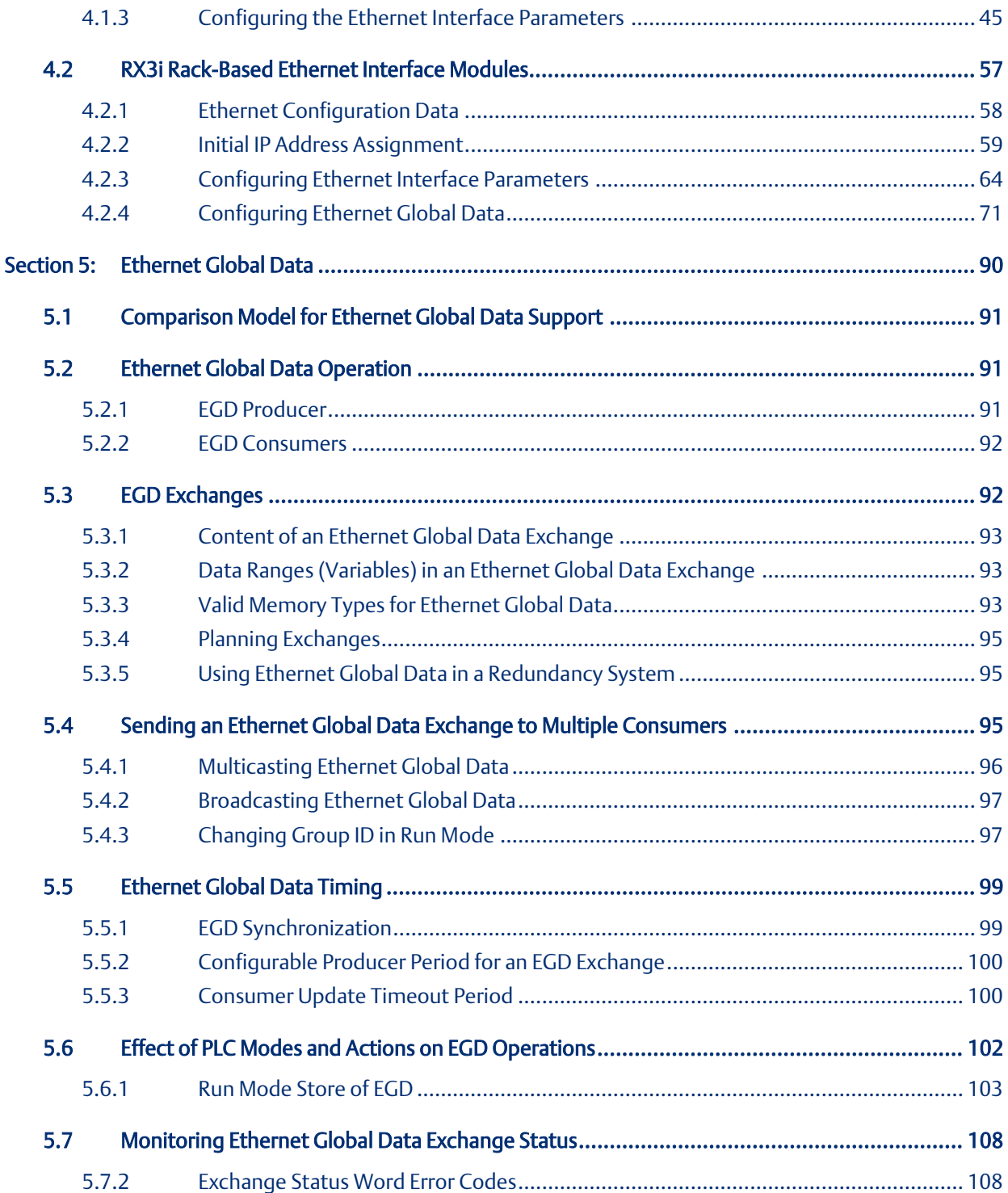

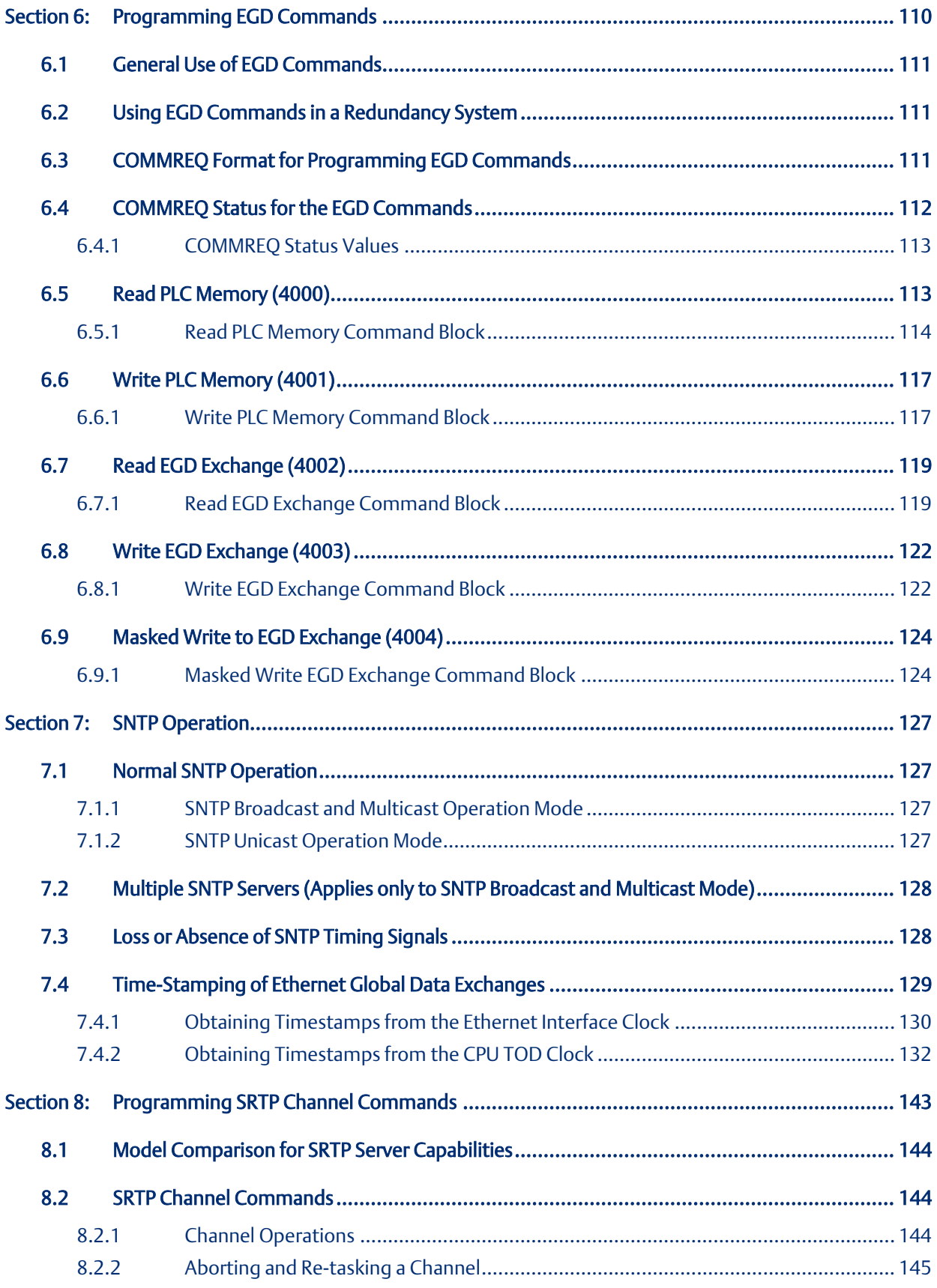

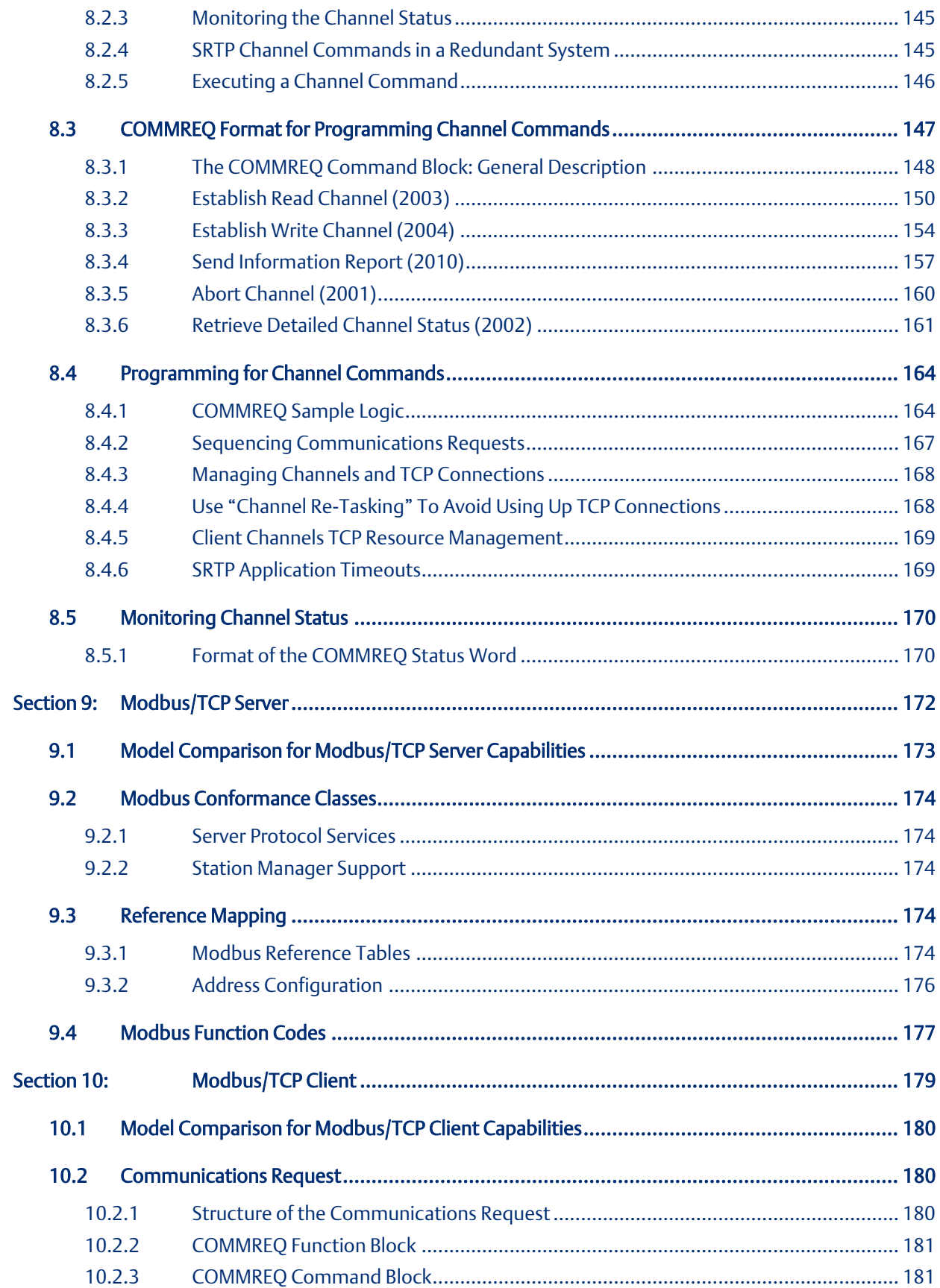

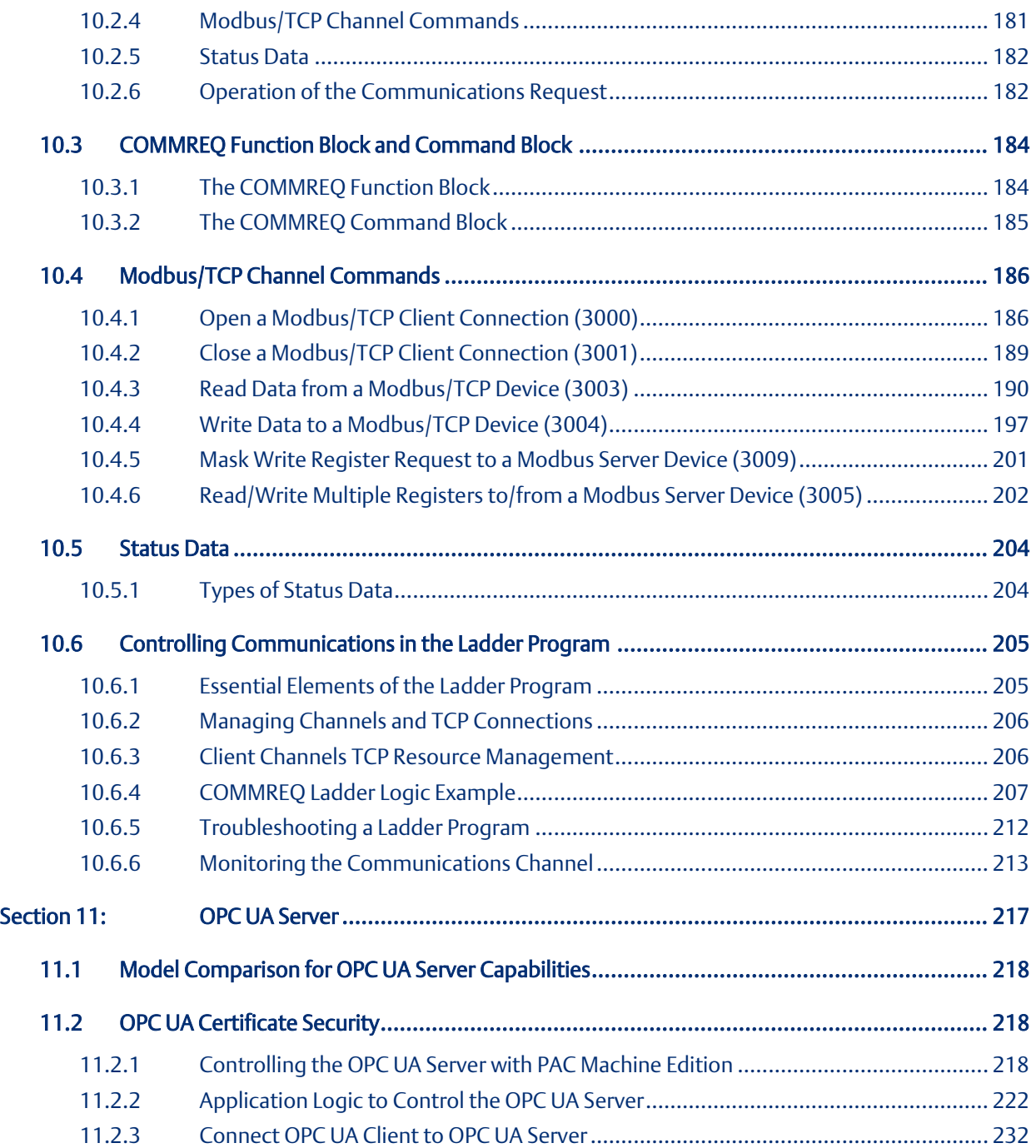

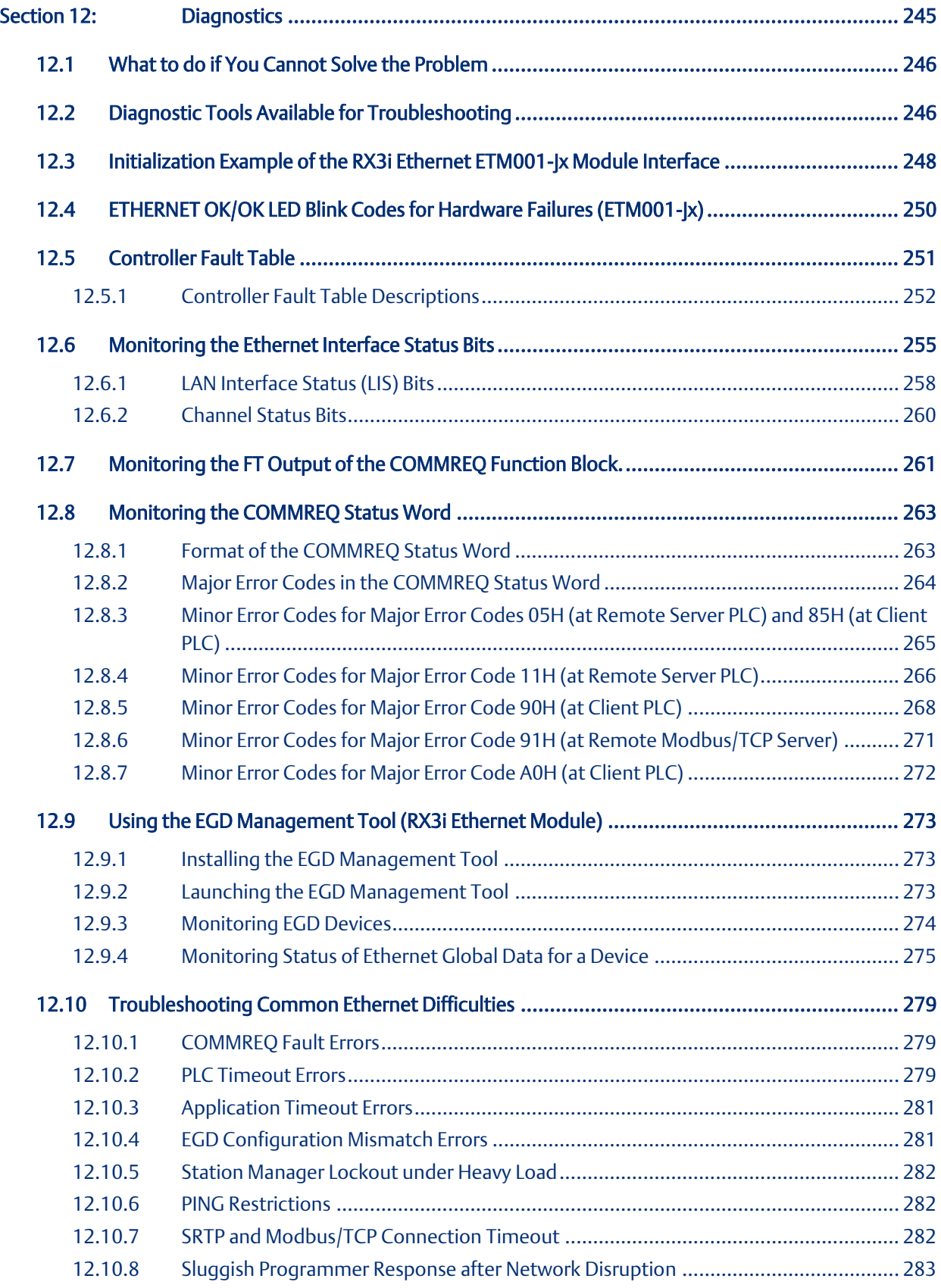

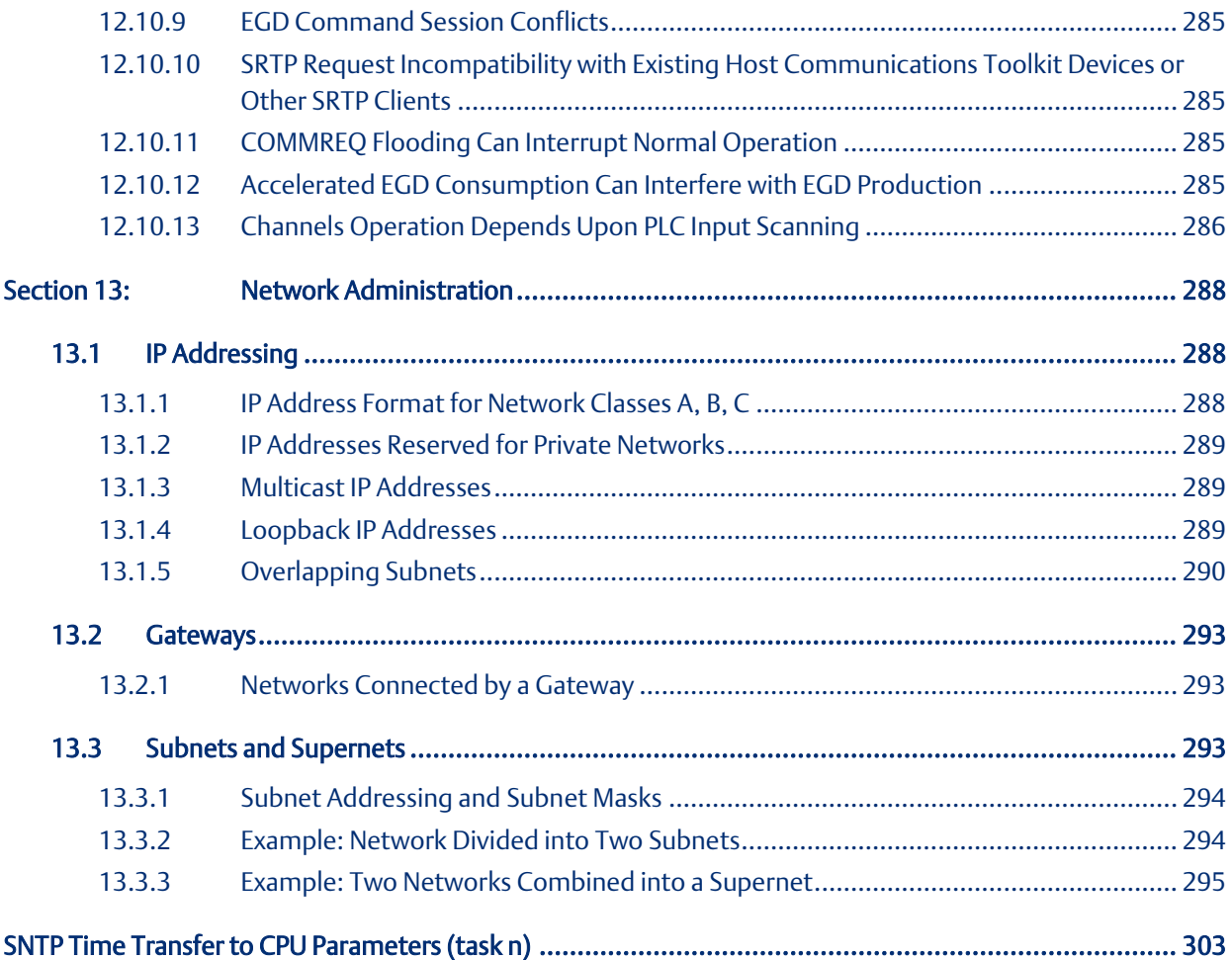

# <span id="page-10-0"></span>Table of Figures

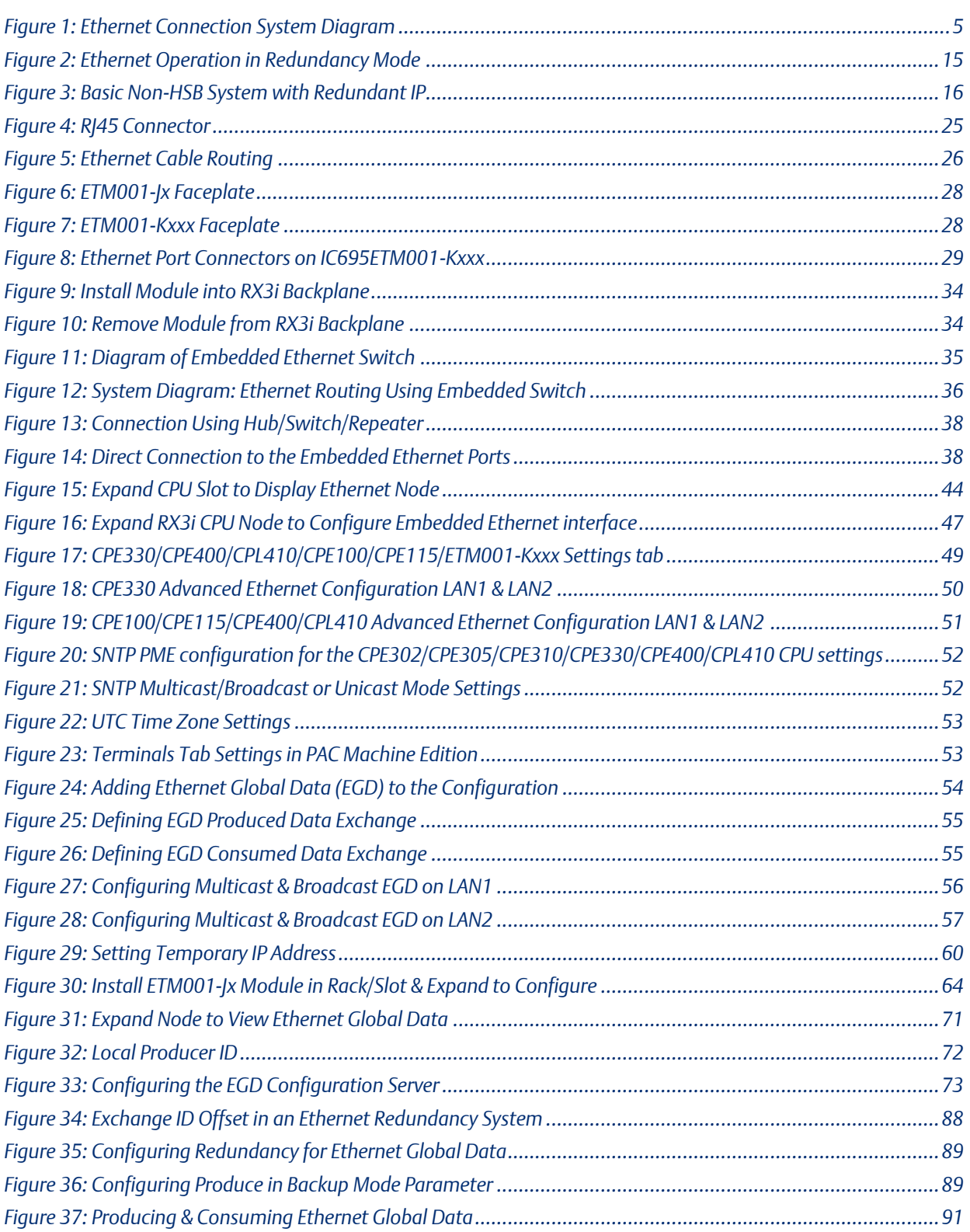

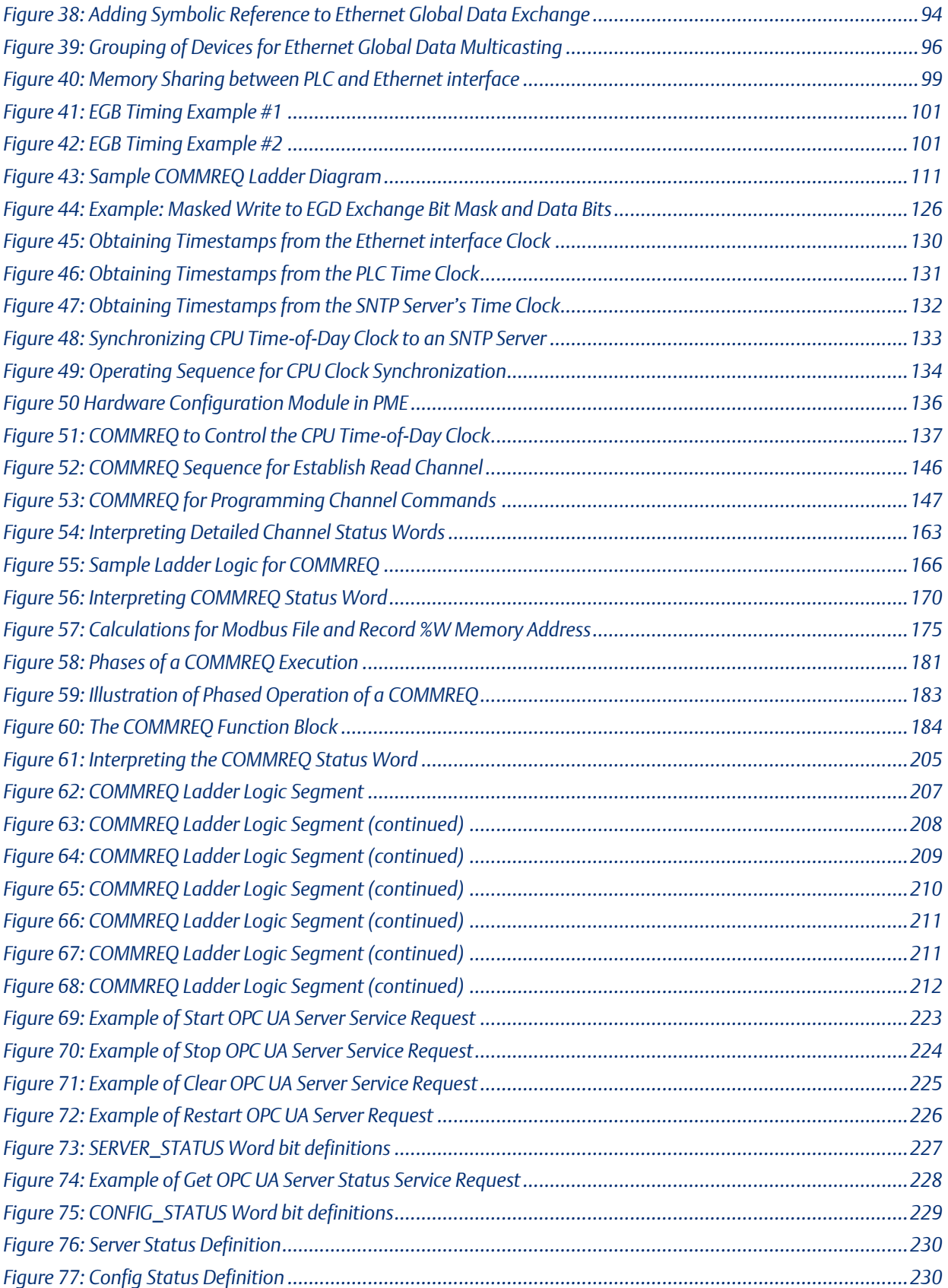

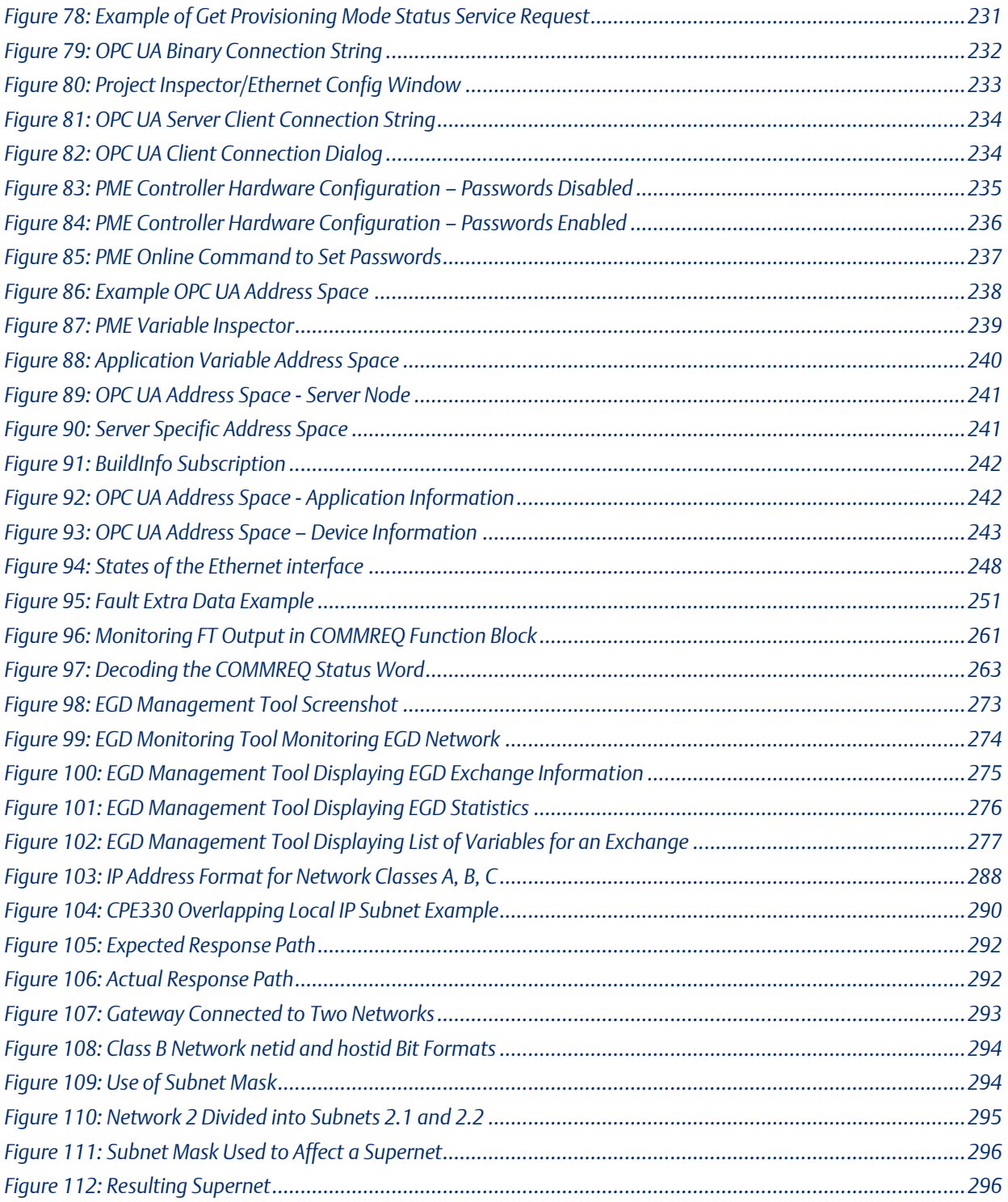

# <span id="page-13-0"></span>Section 1: Introduction

This chapter includes basic information about Ethernet interfaces for the PACSystems family of controllers. It describes features of the Ethernet interfaces in both conventional and redundancy systems. The rest of this manual provides instructions for installing and applying the PACSystems Ethernet interfaces:

[Section 2:, Installation and Start-up: RX3i/RSTi-EP Embedded Interface](#page-34-0) describes user features and basic installation procedures.

*[Section 3:, Installation and Start-up: Ethernet Module Interfaces](#page-39-0)* describes user features and basic installation procedures.

*[Section 4:, Configuration](#page-54-0)* describes assigning a temporary IP address and configuring the Ethernet interface parameters. For the RX3i rack-based and embedded interfaces, describes how to configure Ethernet Global Data (EGD) and set up the RS-232 port for Local Station Manager operation.

*[Section 5:, Ethernet Global Data](#page-102-0)* describes basic EGD operation for rack-based and embedded interfaces.

*[Section 6:, Programming EGD Commands](#page-122-0)* describes a set of commands that can be used in the application program to read and write PLC data or use Ethernet Global Data exchange data over the network.

*[Section 7:, SNTP Operation](#page-139-0)* describes the benefit of synchronizing SNTP-capable interfaces with an SNTP server to keep internal clocks up-to-date for accurate timestamp communications.

*[Section 8:, Programming SRTP Channel Commands](#page-155-0)* explains how to implement PLC to PLC communications over the Ethernet network using Service Request Transfer Protocol (SRTP) Channel commands.

Chapter 9, *[Modbus/TCP Server](#page-184-0)* describes the implementation of the Modbus TCP Server feature for the PACSystems family of products.

Chapter 10, *[Modbus/TCP Client](#page-191-0)* explains how to program communications over the Ethernet network using

Modbus TCP Channel commands.

Chapter 11, *[OPC UA Server](#page-229-0)* explains how to program communications for this protocol using the embedded Ethernet port.

Chapter 12, *[Diagnostics](#page-257-0)* describes diagnostic techniques for a PACSystems Ethernet interface. This chapter also lists COMMREQ Status codes.

Chapter 13, *[Network Administration](#page-300-0)* discusses how devices are identified on the network and how data is routed among devices.

Appendix A, *[Configuring Advanced User Parameters](#page-309-0)* describes optional configuration of internal operating parameters used by the Ethernet interface. For most applications, the default Advanced User Parameters (AUPs) should not be changed.

# <span id="page-14-0"></span>**1.1 Revisions in this Manual**

A given feature may not be implemented on all PACSystems Ethernet interfaces. To determine whether a feature is available on a given model and firmware version, please refer to the *Important Product Information* (IPI) document provided with the product.

This revision of TCP/IP Ethernet Communications for PACSystems RX3i and RSTi-EP includes the following changes:

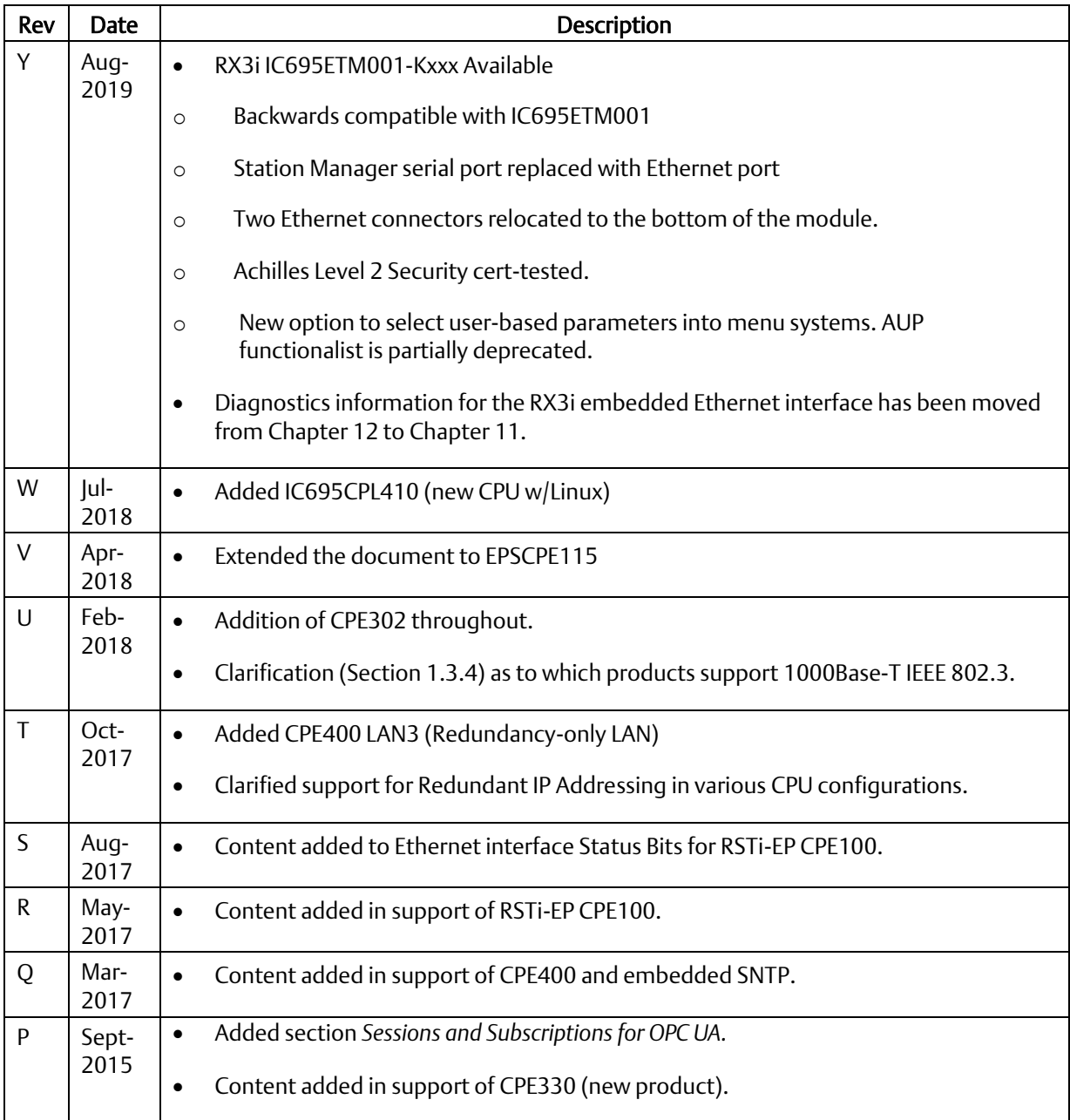

#### **PACSystems™ RX3i and RSTi-EP TCP/IP Ethernet Communications User Manual Section 1 GFK-2224Y August 2019**

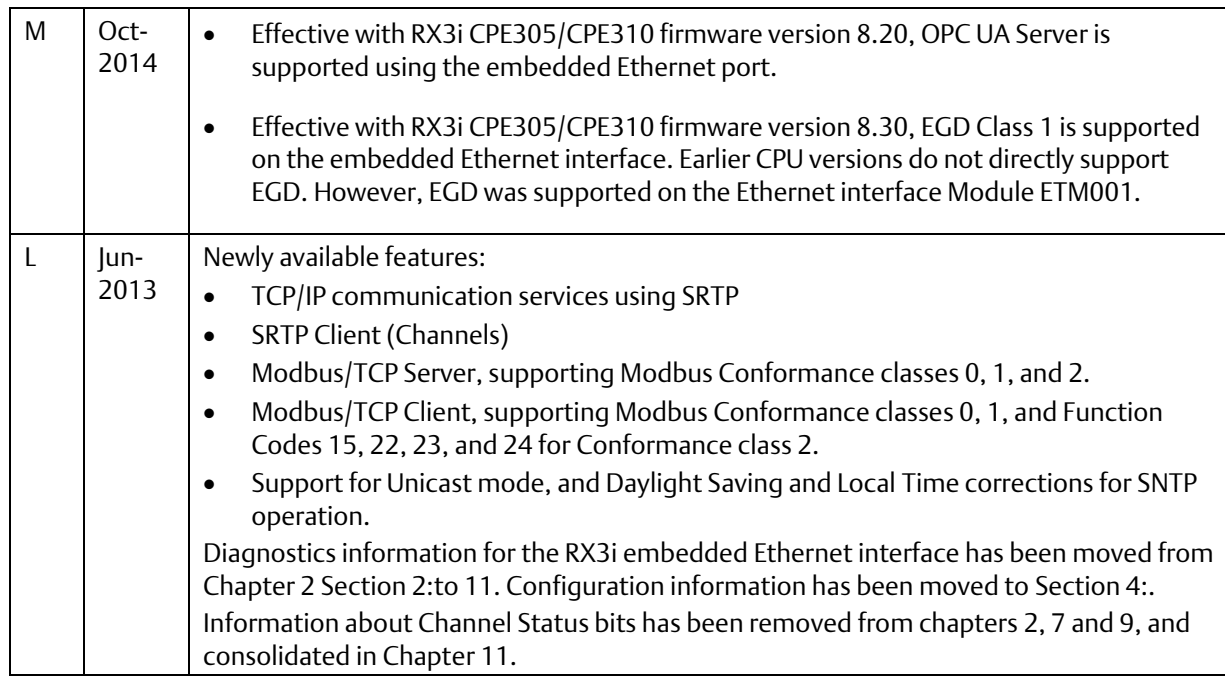

# <span id="page-15-0"></span>**1.2 PACSystems Documentation**

# <span id="page-15-1"></span>1.2.1 PACSystems Manuals

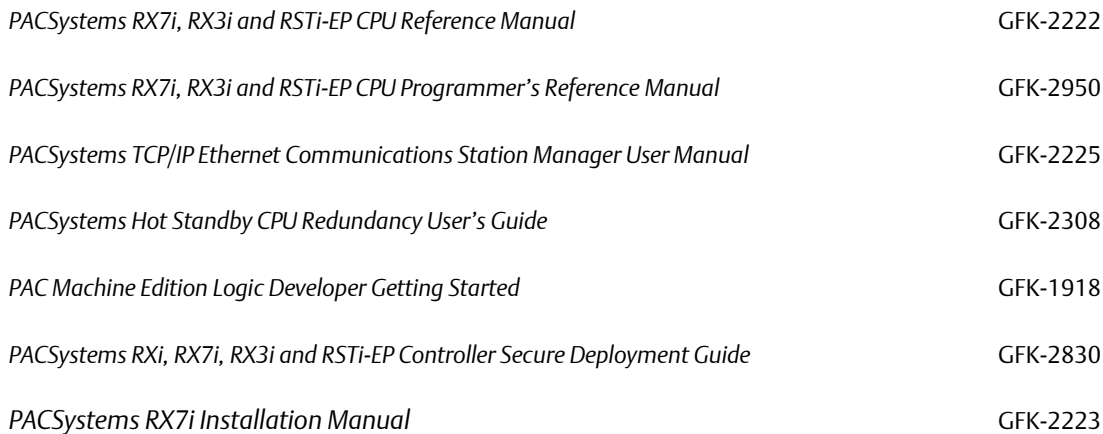

# <span id="page-15-2"></span>1.2.2 RX3i Manuals

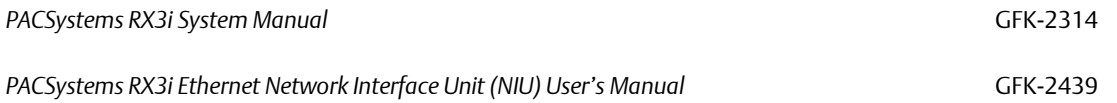

#### **PACSystems™ RX3i and RSTi-EP TCP/IP Ethernet Communications User Manual Section 1 GFK-2224Y August 2019**

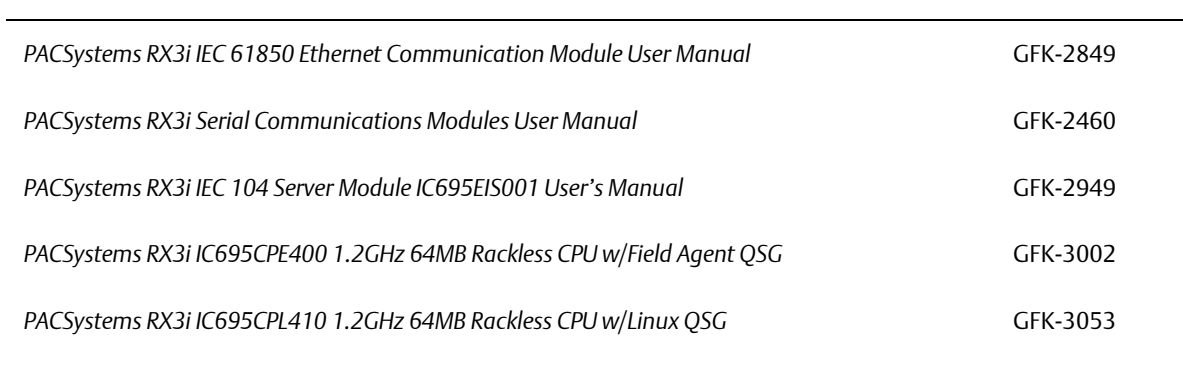

# <span id="page-16-0"></span>1.2.3 RSTi-EP Manuals

*PACSystems RSTi-EP System Manual* GFK-2958

# <span id="page-17-0"></span>**1.3 Ethernet Interfaces for PACSystems Controllers**

A PACSystems Ethernet interface enables a PACSystems controller to communicate with other PACSystems equipment and with Series 90 and VersaMax controllers. The Ethernet interface provides TCP/IP communications with other PLCs, host computers running the Host Communications Toolkit or CIMPLICITY software, and computers running the TCP/IP version of the programming software. These communications use the proprietary SRTP and Ethernet Global Data (EGD) protocols over a four-layer TCP/IP (Internet) stack.

The Ethernet interface has SRTP client/server capability. As a client, the interface can initiate communications with other PLCs that contain Ethernet interfaces. This is done from the PLC ladder program using the COMMREQ function. As a *server,* the Ethernet interface responds to requests from devices such as PLC programming software, a Host computer running an SRTP application, or another PLC acting as a client.

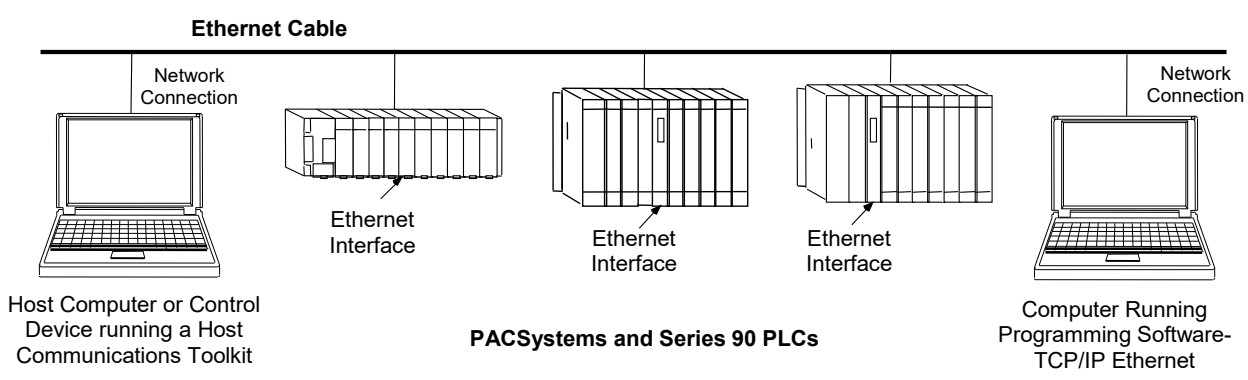

#### Figure 1: Ethernet Connection System Diagram

# <span id="page-17-2"></span><span id="page-17-1"></span>1.3.1 RX3i Rack-Based Ethernet Interfaces – Features

- Full RX3i Controller programming and configuration services with inactivity timeout
- Periodic data exchange using Ethernet Global Data (EGD)
- EGD Commands to read and write PLC and EGD exchange memory over the network
- TCP/IP communication services using SRTP
- **•** SRTP Client (Channels)
- Modbus TCP Server, supporting Modbus Conformance classes 0, 1, and 2
- Modbus TCP Client, supporting Modbus Conformance classes 0, 1, and Function Codes 15, 22, 23, and 24 for Conformance class 2
- Redundant IP Addressing capability

#### **PACSystems™ RX3i and RSTi-EP TCP/IP Ethernet Communications User Manual Section 1 GFK-2224Y August 2019**

- Comprehensive station management and diagnostic tools
- Extended controller connectivity via IEEE 802.3 CSMA/CD 10 Mbps, 100M bps and 1000 Mbps Ethernet LAN port connectors
- Network switch that has Auto negotiate, Sense, Speed, and crossover detection
- Protocol is stored in flash memory in the Ethernet interface and is easily upgraded through the CPU serial port.
- Communications with remote PLCs and other nodes reachable through routers. The gateway IP address must be configured.

# <span id="page-18-0"></span>1.3.2 RX3i & RSTi-EP Embedded Ethernet Interface - Features

- Periodic data exchange using Ethernet Global Data (EGD).
- Full RX3i controller programming and configuration services with inactivity timeout
- **TCP/IP communication services using SRTP.**
- **•** SRTP Client (Channels)
- Modbus TCP Server, supporting Modbus Conformance classes 0, 1, and 2.
- Modbus TCP Client, supporting Modbus Conformance classes 0, 1, and Function Codes 15, 22, 23, and 24 for Conformance class 2.
- Communications with remote PLCs and other nodes reachable through routers. The Gateway IP address must be configured.
- **•** Comprehensive station management and diagnostic tools. For supported commands, refer to the *PACSystems TCP/IP Ethernet Communications Station Manager User Manual,* GFK-2225J or later.

#### **1.3.2.1 CPE302/CPE305/CPE310**

- Extended controller connectivity via IEEE 802.3 CSMA/CD 10 Mbps and 100 Mbps Ethernet LAN port connectors.
- Network switch that has Auto negotiate, Sense, Speed, and crossover detection.
- Direct connection to Base-T (twisted pair) network switch, hub, or repeater without an external transceiver.

#### **CPE330/CPE400/CPL410**

- Two independent 10/100/1000 Ethernet LANs under the control of the embedded RX3i PLC. Port 1 attaches to LAN1 through a dedicated RJ45 connector. Port 2 attaches to LAN2 through a pair of internally-switched RJ45 connectors. Space is provided to mark in the two corresponding IP addresses.
- The embedded Ethernet interface permits the CPU to support two LANs.
- CPE400 has a third Ethernet port (located on the underside) which is under the control of Field Agent.
- CPL410 also has a third Ethernet port (located on the underside) which is under the control of the Linux OS.

#### **RSTi-EP CPE100/CPE115**

- Two independent 10/100 Ethernet LANs. Port 1 attaches to LAN1 through a dedicated RJ45 connector. Port 2 attaches to LAN2 through three internally-switched RJ45 connectors.
- The embedded Ethernet interface permits the CPU to support two LANs.

Refer to the PACSystems RX7i, RX3i and RSTi-EP CPU Reference Manual, GFK-2222, specifically to the section, RX3i CPU Features and Specifications for RX3i CPUs & RSTi-EP CPU Features and Specifications for RSTi-EP CPU, for a detailed list of features and specifications.

# <span id="page-20-0"></span>1.3.3 Ethernet Interface Specifications

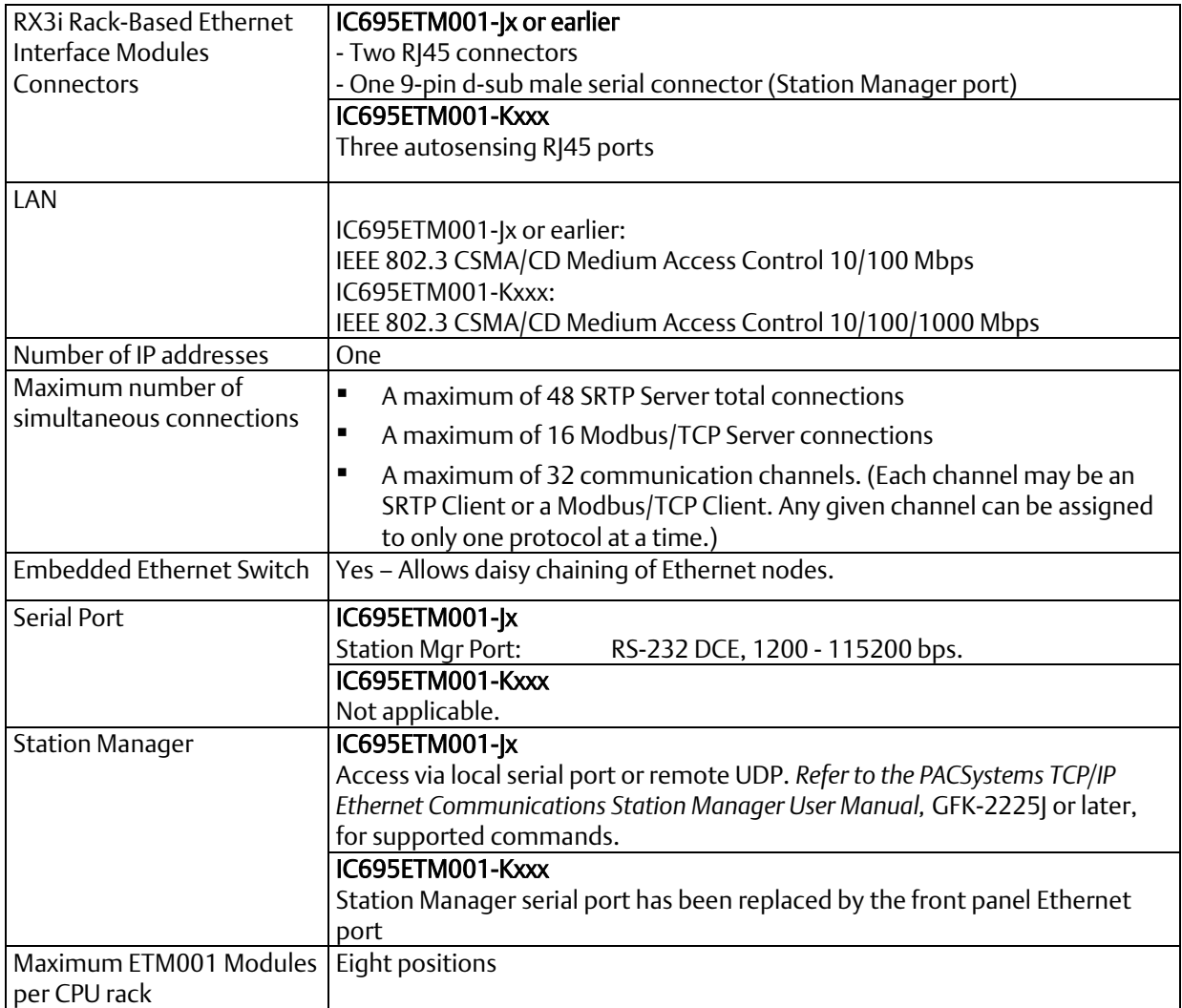

## **1.3.3.1 RX3i Embedded Interface**

<span id="page-21-0"></span>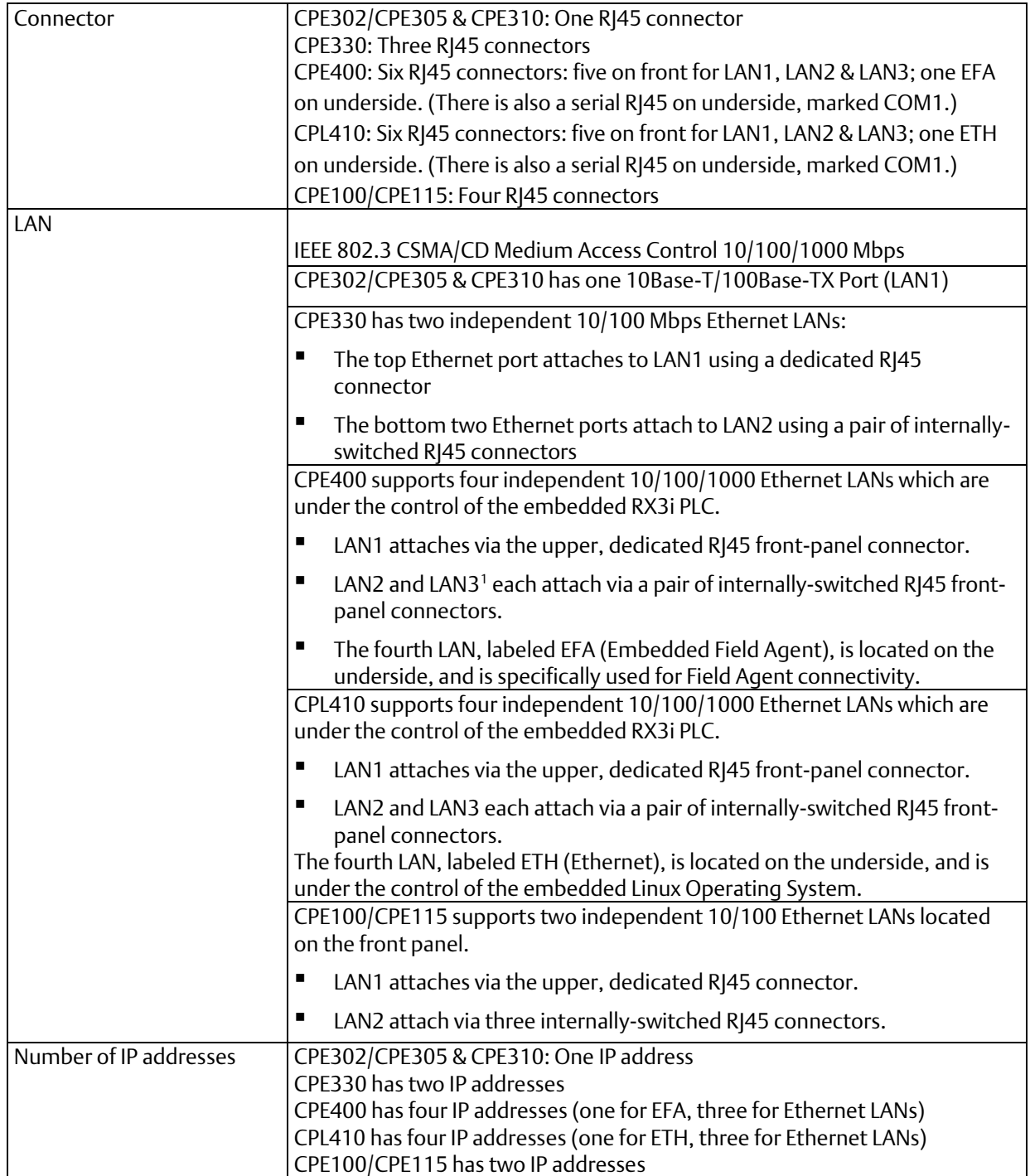

 $\overline{a}$ 

<sup>&</sup>lt;sup>1</sup> CPE400 firmware version 9.30 supports Redundancy via LAN3. No LAN components other than the two Redundant CPUs are permitted on LAN3. All firmware versions of CPL410 support the same feature.

#### **PACSystems™ RX3i and RSTi-EP TCP/IP Ethernet Communications User Manual Section 1 GFK-2224Y August 2019**

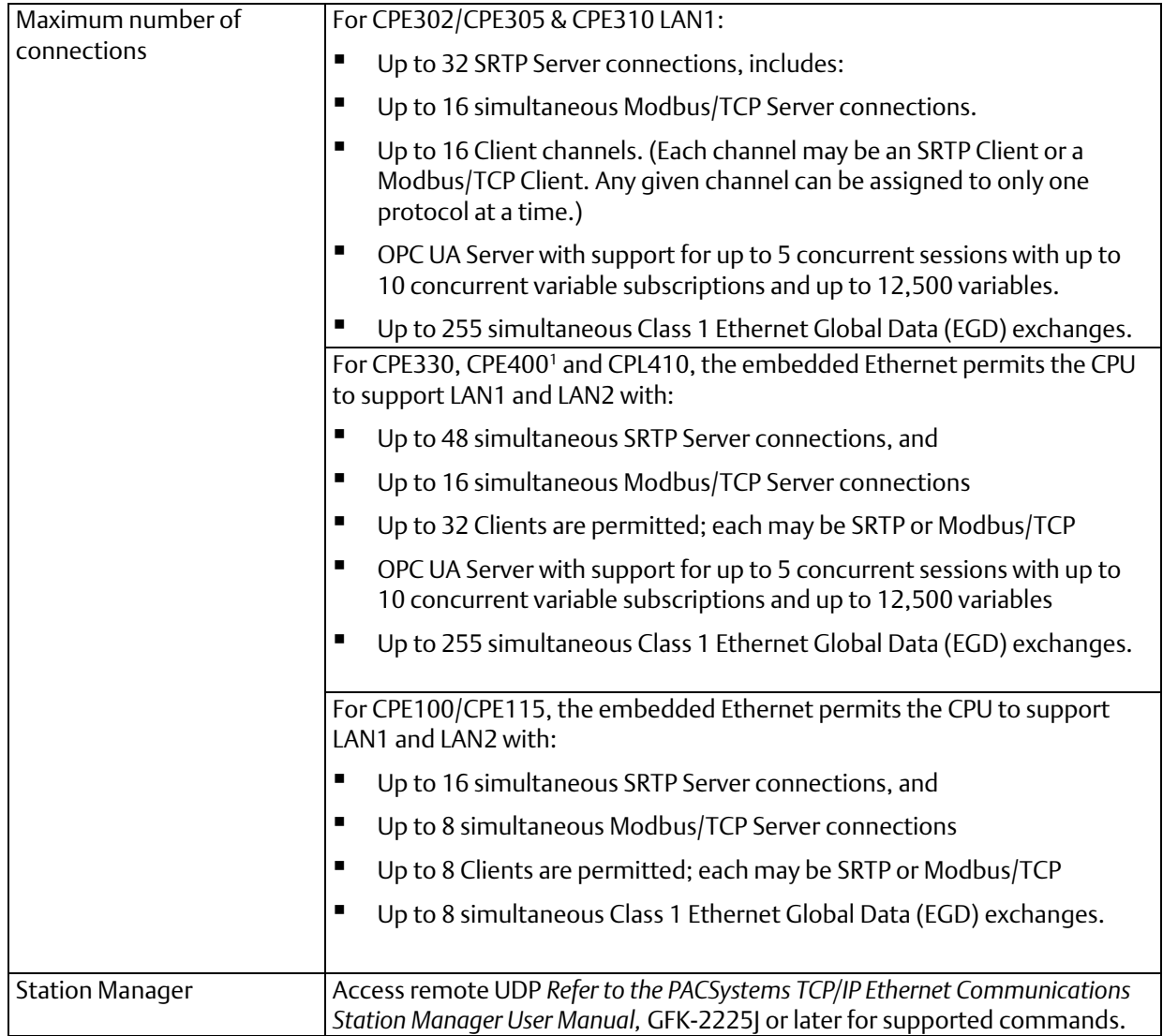

# <span id="page-22-0"></span>1.3.4 Ethernet interface Ports

The PACSystems Ethernet interface use auto-sensing 10Base-T/100Base-TX/1000Base-T RJ45 shielded twisted pair Ethernet ports for connection to either a 10BaseT, 100BaseTX or 1000Base-T IEEE 802.3 network.

The RX3i CPE330, CPE400 and CPL410 embedded Ethernet interface additionally supports 1000Base-T IEEE 802.3 connections.

The RX3i Controllers with embedded Ethernet provide one such port; dedicated Ethernet interface Modules provide two.

The port automatically senses the speed (10 Mbps, 100 Mbps or 1000Mbps), duplex mode (half-duplex or full-duplex) and cable configuration (straight-through or crossover) attached to it with no intervention required.

#### **1.3.4.1 Ethernet Media**

The Ethernet interface can operate directly on 10Base-T/100Base-TX/1000Base-T media via its network ports.

10Base-T: 10Base-T uses a twisted pair cable of up to 100 meters in length between each node and a switch, hub, or repeater. Typical switches, hubs, or repeaters support connections in a start topology.

100Base-TX: 100Base-TX uses a cable of up to 100 meters in length between each node and a switch, hub, or repeater. The cable should be data grade Category 5 unshielded twisted pair (UTP) or shielded twisted pair (STP) cable. Two pairs of wire are used, one for transmission, and the other for collision detection and receive. Typical switches, hubs, or repeaters support 6 to 12 nodes connected in a star wiring topology.

1000Base-T: 1000Base-T uses a cable of up to 100 meters in length between each node and a switch, hub, or repeater. The cable should be data grade Category 6 unshielded twisted pair (UTP) or shielded twisted pair (STP) cable or better. Four pairs of wire are used which are designed to operate over 4-pair UTP cable and supports full-duplex data transfer at 1000Mbps. Typical switches, hubs, or repeaters support 6 to 12 nodes connected in a star wiring topology.

## <span id="page-23-0"></span>1.3.5 Station Manager

The built-in Station Manager function of the Ethernet interface provides on-line supervisory access to the Ethernet interface, through the Station Manager port or over the Ethernet cable. Station Manager services include:

- An interactive set of commands for interrogating and controlling the station.
- Unrestricted access to observe internal statistics, an exception log, and configuration parameters.
- Password security for commands that change station parameters or operation.

For remote Station Manager operation over the Ethernet network, the Ethernet interface uses IP addressing. A PACSystems Ethernet interface cannot send or receive remote Station Manager messages sent to a MAC address.

Refer to the *PACSystems TCP/IP Ethernet Communications Station Manager User Manual*, GFK-2225 for complete information on the Station Manager.

# <span id="page-24-0"></span>1.3.6 Firmware Upgrades

PACSystems Ethernet interfaces receive their firmware upgrades indirectly from the RX3i CPU using the WinLoader software utility. WinLoader is supplied with any updates to the Ethernet interface software. The user connects WinLoader to the PLC CPU serial port and specifies the target module by its Rack/Slot location.

For the CPU module, the embedded Ethernet interface firmware is upgraded along with the rest of the CPU firmware. WinLoader seamlessly upgrades first the CPU firmware and then the embedded Ethernet firmware without user intervention. Each Ethernet interface module's firmware must be explicitly upgraded by specifying the rack and slot location of the module to the WinLoader utility.

Firmware upgrades for the CPE330, CPE400, CPL410 and CPE100/CPE115 are performed over Ethernet using a web browser. This method provides enhanced security features. Instructions for the procedure are included in the corresponding upgrade kit documentation. The WinLoader utility will not work with the CPE330, CPE400, CPL410 or CPE100/CPE115 CPUs.

# <span id="page-24-1"></span>1.3.7 SRTP Client (Channels)

SRTP Client allows the PACSystems PLC to initiate data transfer with other SRTP-capable devices on the network. SRTP channels can be set up in the PLC application program. SRTP supports COMMREQ-driven channel commands to establish new channels, abort existing channels, transfer data on an existing channel, and retrieve the status of an existing channel.

Any given channel can be assigned to only one protocol at a time. For the number and combinations of channels supported, refer to Sectio[n 1.3.3](#page-20-0) *[Ethernet Interfaces for](#page-17-0)  [PACSystems Controllers.](#page-17-0)*

# <span id="page-24-2"></span>1.3.8 Modbus TCP Client (Channels)

Modbus TCP Client allows the PACSystems PLC to initiate data transfer with other Modbus TCP server devices on the network. Modbus TCP channels can be set up in the application program. The Modbus TCP Client supports COMMREQ-driven channel commands to open new channels, close existing channels, and transfer data on an existing channel.

Any given channel can be assigned to only one protocol at a time. For the number and combinations of channels supported, refer to Sectio[n 1.3](#page-17-0) *[Ethernet Interfaces for](#page-17-0)  [PACSystems Controllers.](#page-17-0)*

## <span id="page-25-0"></span>1.3.9 Ethernet Global Data (EGD)

- **EGD Classes:** 
	- EGD Class 1 is configured exchanges with no logic control of EGD operation.
		- o Supported in CPE302/CPE305/CPE310/CPE330/CPE400/CPL410/CPE100/CPE115
	- EGD Class 2 is EGD Commands which are logic-driven EGD exchanges using COMMREQs.
		- o Supported on IC695ETM001
		- o Not supported on embedded Ethernet ports of CPE302/CPE305/CPE310/CPE330/CPE400/CPL410/CPE100/CPE115 at time of publication

Each PACSystems RX3i CPU supports up to 255 Class 1 simultaneous EGD exchanges and RSTi-EP CPU CPE100/CPE115 supports up to eight Class 1 simultaneous EGD exchanges. EGD exchanges are configured using the programmer and stored into the PLC. Both Produced and Consumed exchanges can be configured. PACSystems Ethernet interfaces support both selective consumption of EGD exchanges and EGD exchange production and consumption to the broadcast IP address of the local subnet.

*Note:* For Broadcast addressing a Subnet value of 0.0.0.0 is NOT supported.

#### **1.3.9.1 Synchronizing EGD Timestamps with SNTP**

Both the ETM001-Jx and -Kxxx Ethernet interfaces can be configured to use Simple Network Time Protocol (SNTP) to synchronize the timestamps of produced EGD exchanges.

With an appropriate PME *Hardware Configuration*, the embedded Ethernet interface on the CPE302, CPE305, CPE310, CPE330, CPE400 and CPL410 will also support SNTP. For more information on PME *Hardware Configuration*, please refer to Section 4.1.3, *Configuring the Ethernet Interface Parameters.* 

*Note:* The RSTi-EP CPE100/CPE115 does not support SNTP.

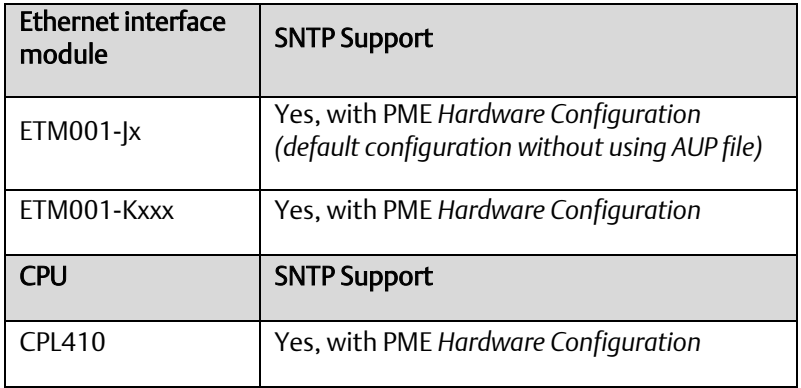

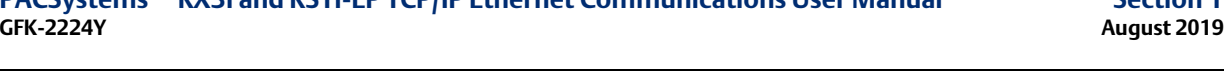

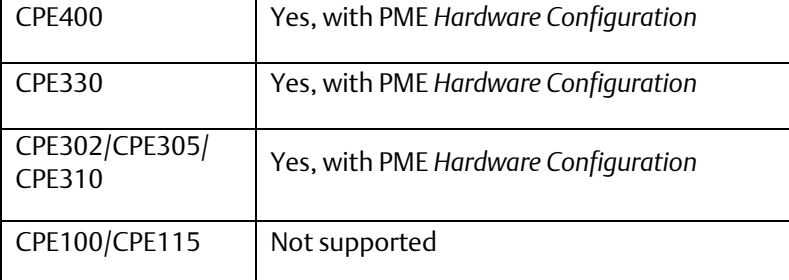

# <span id="page-26-0"></span>1.3.10 SRTP Inactivity Timeout

Starting with Release 6.00, the PACSystems Ethernet interface supports inactivity timeout checking on Secure Real-Time Transport Protocol (SRTP) server connections with any PAC Machine Edition (PME) PLC programmer. Until the server connection is removed, other programmers cannot switch from Monitor to Programmer mode. With inactivity timeout checking, the Ethernet interface removes an abandoned SRTP server connection and all its resources when there is no activity on the connection for the specified timeout interval. Without the SRTP inactivity timeout, an abandoned SRTP server connection persists until the underlying TCP connection times out (typically 7 minutes). All network PME programmer connections initially use an SRTP inactivity timeout value of 30 seconds (as set by the "vconn\_tout" AUP parameter).

PME programmers can override the initial timeout value on a specified server connection. Typically, the PME programmer sets the SRTP inactivity timeout to 20 seconds. An inactivity timeout value of zero disables SRTP inactivity timeout checking.

The SRTP server uses an internal inactivity timeout resolution of 5 seconds. This has two effects. First, any non-zero inactivity timeout value (either set by AUP parameter or overridden on the programmer connection) is rounded up to the next multiple of 5 seconds. Additionally, the actual SRTP inactivity timeout detection for any individual connection may vary up to an additional 5 seconds. The actual inactivity detection time will never be less than the specified value.

*Note:* The SRTP inactivity timeout applies only to programmer connections over SRTP. It does not affect HMI or SRTP channels.

# <span id="page-26-1"></span>**1.4 Ethernet Redundancy Operation**

The Redundant IP feature allows a single IP address to be assigned to two Ethernet modules, where the two modules are in two different PLCs configured as a redundant system. This functionality has been integrated into the product line, as follows:

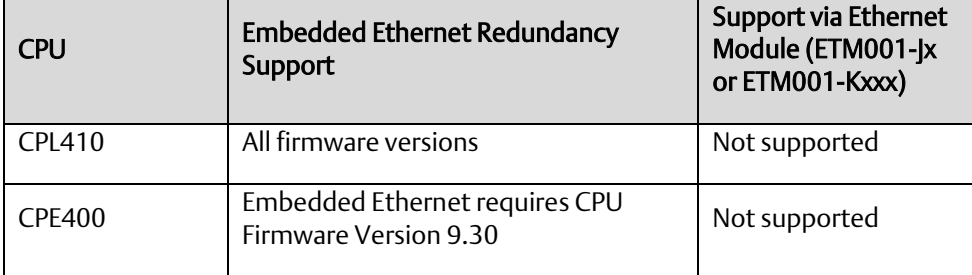

#### **PACSystems™ RX3i and RSTi-EP TCP/IP Ethernet Communications User Manual Section 1 GFK-2224Y August 2019**

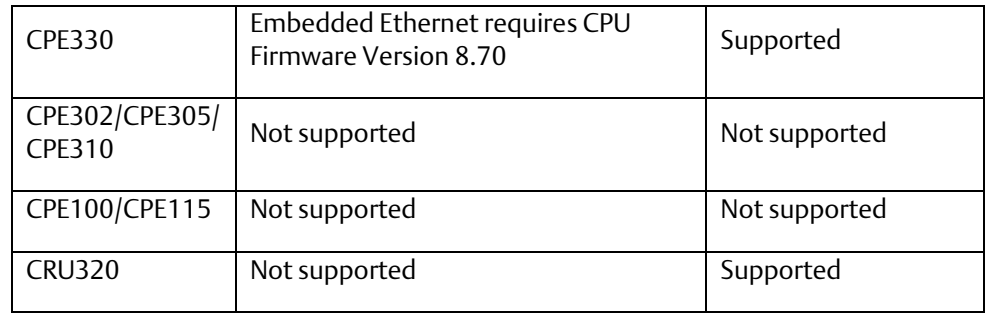

The Redundant IP Address is configured *in addition to* the normal unique (direct) IP address of each interface.

Only one of the two Ethernet interfaces that share the Redundant IP address may use the Redundant IP address at any time; this is the "active" unit. When commanded by its PLC CPU, this Ethernet interface activates the Redundant IP address and starts responding to the Redundant IP address in addition to its direct IP address. The active unit continues responding to the Redundant IP address until it is commanded to deactivate the Redundant IP or until the Ethernet interface determines that it has lost communications with the PLC CPU.

The backup unit does not initiate communications or respond on the network using the Redundant IP address. It can only use the Redundant IP address if it is commanded by its CPU to become the active unit.

Both the active and backup unit may continue to use their individual direct IP addresses, permitting programmer connection to the active or backup PLC at any time.

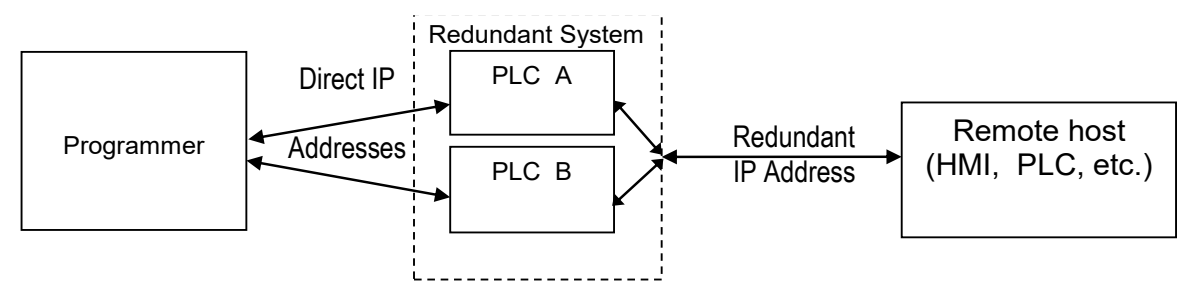

Figure 2: Ethernet Operation in Redundancy Mode

*Note:* The Redundant IP feature is supported by Hot Standby (HSB) CPUs and non-HSB CPUs. To use this feature, be sure to toggle *Enable Redundancy* for the target CPU.

# <span id="page-27-1"></span>1.4.1 Hot Standby (HSB) CPU Redundancy

<span id="page-27-0"></span>An HSB system uses redundant CPUs to provide the coordination between the PLC units in the system and determine which is the active unit and which is the backup unit. HSB redundancy requires dedicated links to provide communications between the units in a redundancy system. For information about HSB architectures, refer to the *PACSystems Hot Standby CPU Redundancy User's Guide,* GFK-2308.

#### <span id="page-28-0"></span>1.4.2 Non-HSB Redundancy

Non-HSB redundancy systems use RX3i CPUs that do not have specialized firmware for controlling redundancy operations. (These CPUs have a "CPE" or "CPU" designation.) In these systems, the application logic coordinates between CPUs that act as redundant partners, and determines which CPU is the active unit and which are backup units[. Figure](#page-28-2)  [3](#page-28-2) illustrates the use of the redundant IP feature in a non-HSB redundancy system. Two non-HSB CPUs (designated primary and secondary) are linked by a communications connection. An Ethernet interface in each controller is configured with Redundant IP enabled so that they share a Redundant IP address. As in an HSB system, only the active Ethernet interface can communicate through the Redundant IP address to produce EGD exchanges or to initiate Channel operations.

The application logic must monitor the status of the Ethernet modules in the system to manage the active/backup status of each controller.

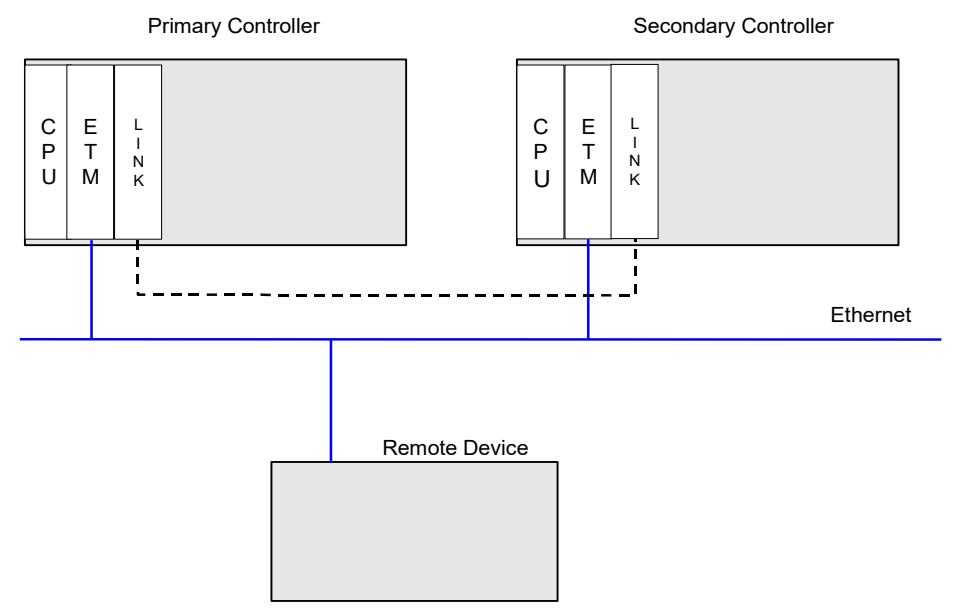

Figure 3: Basic Non-HSB System with Redundant IP

# <span id="page-28-2"></span><span id="page-28-1"></span>1.4.3 Effect of Redundancy Role Switching on Ethernet Communications

When a redundancy role-switch occurs, Ethernet communications switch to the backup unit, which has no knowledge of any communication state at the previously-active unit. The application must include logic to detect loss of communication during a redundancy role switch and to then reinitiate communication.

Remote hosts on the network view redundant systems as a single PLC with high reliability; the remote host only prioritizes the active unit. By using the Redundant IP address, the remote host always communicates with the active unit. When a redundancy role switch occurs, the formerly-active PLC gives up ownership of the Redundant IP address and takes down all connection-oriented communications currently using the Redundant IP address. The applications in the redundant system and remote hosts must reestablish any such communications; the new Redundant IP connections will use the newly active PLC.

The programmer can still communicate directly with each PLC in the redundant system (for example, to store new logic or configuration) using the direct IP address of each Ethernet interface.

#### **1.4.3.1 Role Switching in HSB Redundancy Systems**

In HSB redundancy systems, a role switch is initiated automatically by the redundant CPU when one of the following occurs:

- An active unit detects a fatal fault
- An active unit is placed in Stop mode
- An active unit is powered off
- An HSB role switch is initiated manually or by the application logic

To perform a role switch manually in redundant systems which employ RMX modules, toggle the *Role Switch* button located on the front panel of the RMX module.

CPE400/CPL410 permits the operator to manually perform a role switch via the OLED display menu, using the RDN Command feature.

For additional information about role switches in HSB systems, refer to the *PACSystems Hot Standby CPU Redundancy User's Guide,* GFK-2308.

#### **1.4.3.2 Role Switching in Non-HSB Redundancy Systems**

When redundant IP is enabled for an Ethernet module in a non-HSB CPU system, it is the responsibility of application logic to set the redundancy mode of the Ethernet module. The *Set Application Redundancy Mode* Service Request (SVC\_REQ 55) instruction is used to inform the Ethernet module of the current redundancy role of the host CPU. This SVC\_REQ should be used to provide redundancy role switch notification to all Ethernet interfaces in the controller that are configured for redundant IP operation.

After commanding a role switch for an Ethernet interface, the application logic can monitor the module's LAN interface Status (LIS) block to determine when it has activated the Redundancy IP address. For details about the LIS, refer to Section [12.6, Monitoring](#page-267-0)  [the Ethernet Interface](#page-267-0) Status Bits*.*

*Note:* The application must allow sufficient time for Redundant IP activation (at least 120 ms) before commanding another redundancy role switch.

When an Ethernet interface recognizes that a redundant IP address has been configured for it, the module sends a mail message to the CPU to register for redundancy role switch notification. In non-HSB systems, the Ethernet interface is initially put into backup mode. After power-up, the application logic must use a SVC\_REQ to set the redundancy state to the desired value. Once running, the CPU remembers the last commanded redundancy role sent to that Ethernet interface. When an Ethernet interface is restarted, the CPU automatically commands the Ethernet interface to its last redundancy state without explicit action by the application logic.

#### **1.4.3.3 Going to Stop Mode**

When a non-HSB CPU goes to Stop mode, Ethernet interfaces that are configured for redundant IP are automatically set to backup mode. When the CPU is subsequently returned to Run mode, the Ethernet interfaces remain in backup mode until the application logic sets the redundancy mode to active.

#### **1.4.3.4 Stop/IO Scan Enabled Mode**

In this mode, I/O scanning including EGD service continues when the non-HSB CPU is stopped. However, Ethernet interfaces configured for redundant IP operation are automatically set to backup mode and normal EGD production for those interfaces is stopped. Only the EGD exchanges with *Produce in backup mode* enabled are produced while the CPU is in Stop/IO Scan Enabled mode. To stop production for all EGD produced exchanges including *Produce in backup mode* exchanges, choose the Stop/IO Scan Disabled mode of operation.

#### **1.4.3.5 Commanding a Role Switch in a Non-HSB Redundancy System**

Use the Set Application Redundancy Mode service request (SVC\_REQ 55) with non-HSB CPUs to request that the CPU send redundancy role switch commands to all Ethernet interfaces in that PLC that are configured for redundant IP operation. For details on using the Service Request function, refer to the *PACSystems RX7i, RX3i and RSTi-EP CPU Reference Manual,* GFK-2222.

SVC\_REQ 55 is recognized in non-HSB CPUs only. This service request sends a role switch command to all Ethernet interfaces in the PLC that are configured for redundant IP operation. The application must monitor the LAN interface Status (LIS) word for each Ethernet interface to determine whether the Redundant IP address is active at that interface.

SVC\_REQ 55 has no effect on Ethernet interfaces that are not configured for redundant IP operation.

### <span id="page-30-0"></span>1.4.4 SRTP Server Operation in a Redundancy System

Only the active unit maintains SRTP Server connections *at the Redundant IP address* and can respond to SRTP requests. The backup unit does not respond to the Redundant IP address. When an Ethernet interface changes from active to backup state, it takes down all SRTP Server connections and their underlying TCP connections that use the Redundant IP address.

Both the active and backup units maintain SRTP Server connections at the direct IP address for network communication with the programmer. Other remote hosts should use the Redundant IP address when communicating to a redundant system. Existing SRTP Server connections at the direct IP address are not disturbed when the Ethernet interface switches between active and backup states.

# <span id="page-30-1"></span>1.4.5 SRTP Client Operation in a Redundancy System

Only the active unit establishes and maintains SRTP Client connections (channels). The backup unit does not initiate any SRTP Client operations. If SRTP Client operations are attempted, a COMMREQ error status is returned to the local logic program. When the Ethernet interface changes from active to backup state, it takes down all SRTP Client connections and their underlying TCP connections.

Because it can take some time to take down a TCP connection, the redundant system should reserve a spare SRTP Client connection for each connection using the Redundant IP address. That will prevent temporary resource problems when establishing new SRTP

Client connections to the new active unit while the previous connections to the old active unit are being taken down.

#### <span id="page-31-0"></span>1.4.6 Modbus TCP Server Operation in a Redundancy System

Only the active unit maintains Modbus TCP Server connections at the Redundant IP address and can respond to Modbus TCP requests. The backup unit does not respond to the Redundant IP address. When an Ethernet interface changes from active to backup state, it takes down all Modbus TCP Server connections and their underlying TCP connections that use the Redundant IP address.

Remote hosts should use the Redundant IP address when communicating to a redundant system. Existing Modbus TCP Server connections at the direct IP address are not disturbed when the Ethernet interface switches between active and backup states.

## <span id="page-31-1"></span>1.4.7 Modbus TCP Client Operation in a Redundancy System

Only the active unit establishes and maintains Modbus TCP Client connections (channels). The backup unit does not initiate any Modbus TCP Client operations. If Modbus TCP Client operations are attempted, a COMMREQ error status is returned to the local logic program. When the Ethernet interface changes from active to backup state, it takes down all Modbus TCP Client connections and their underlying TCP connections.

Because it can take some time to take down a TCP connection, the redundant system should reserve a spare Modbus TCP Client connection for each connection using the Redundant IP address. That will prevent temporary resource problems when establishing new Modbus TCP Client connections to the new active unit while the previous connections to the old active unit are being taken down.

# <span id="page-31-2"></span>1.4.8 EGD Class 1 (Production & Consumption) in a Redundancy System

The active unit produces Ethernet Global Data exchanges to the network. The backup unit produces only the EGD exchanges for which Produce in Backup Mode is enabled. When the active Ethernet interfaces changes to backup, it stops production of all EGD exchanges.

When configured for Redundant IP operation, the active and backup Ethernet interfaces should also be configured to consume EGD exchanges via multicast host groups or the local subnet broadcast address. This permits both the active and backup units to receive the latest data from the network. Emerson does not recommend Unicast operation as the backup unit is not recommended as it will not consume any unicast exchanges at the Redundant IP address.

## <span id="page-31-3"></span>1.4.9 EGD Class 2 Commands in a Redundancy System

Remote hosts should use the Redundant IP address when communicating to a redundant system. Only the active unit responds to EGD commands. The backup unit does not respond to the Redundant IP address. When the active Ethernet interface changes to the backup, any in-process EGD commands over the Redundant IP address are abandoned.

When configured for Redundant IP operation, only the active unit sends EGD commands on the network. If the backup unit tries to initiate any EGD commands, a COMMREQ error status is returned to its application program. When the active Ethernet interfaces changes to backup, any EGD commands in process are ended. Issuing EGD commands to the direct IP address is not recommended; both the active and backup units will respond to EGD commands received at the direct IP address.

# <span id="page-32-0"></span>1.4.10 Web Server Operation in a Redundancy System

Only the active unit processes Web server requests at the Redundant IP address and responds to Web page requests. The backup unit does not respond to the Redundant IP address. When the active Ethernet interface changes to backup, all Web server connections and their underlying TCP connections are disrupted. The Web server maintains its underlying TCP connection only long enough to process:

- A new Web page request
- A new TCP connection opened, used, or closed for each subsequent Web page display or update.

The Redundant IP address is transparent to the Web remote browser unless a Web page change or update is requested during the redundancy role switch. Any Web page request in process over the Redundant IP when a role switch occurs is terminated.

Although not recommended, the remote browser may issue Web server requests to the direct IP address. Both the active and backup units respond to Web server requests received at the direct IP address. Remote Web browsers are expected to use the Redundant IP address when communicating to a redundant system.

## <span id="page-32-1"></span>1.4.11 FTP Operation in a Redundancy System<sup>2</sup>

FTP operations can transfer setup and configuration data to the Ethernet interface. Using FTP operations for communication with the actual PLC application is not recommended. FTP operations should only be performed using the direct IP address.

## <span id="page-32-2"></span>1.4.12 SNTP Operation in a Redundancy System

A PACSystems Ethernet interface can operate as an SNTP client only, which enables the interface to only receive broadcast time messages from an SNTP Server on the network. SNTP operation is unaffected by the current Ethernet redundancy state or by redundancy role switches.

# <span id="page-32-3"></span>1.4.13 Remote Station Manager Operation in a Redundancy System

The remote Station Manager should respond to the direct IP address whether the unit is active or backup or whether the Redundant IP is configured.

l

<sup>&</sup>lt;sup>2</sup> FTP is not supported by ETM001-Kxxx

Only the active unit responds to remote Station Manager commands at the Redundant IP address. The backup unit does not respond to the Redundant IP address. (Station Manager responses from the Redundant IP address can be misleading because it is difficult to determine which Ethernet interface is responding.)

## <span id="page-33-0"></span>1.4.14 IP Address Configuration in a Redundancy System

Redundancy systems should explicitly configure both the direct IP address and the Redundant IP address. Do not set up the direct IP address via BOOTP.

The Redundant IP address must be configured on the same local sub-network as the direct IP address and gateway IP address (if used).

# <span id="page-34-0"></span>Section 2: Installation and Start-up: RX3i/RSTi-EP Embedded Interface

The RX3i CPUs with CPExxx designation (CPE302, CPE305, CPE310, CPE330 and CPE400), the CPL410 and RSTi-EP CPE100/CPE115 provide an embedded Ethernet interface for programmer communications. This section describes user features and provides basic installation and startup procedures for this interface.

- **Ethernet Interface Controls and Indicators**
- Module Installation
- Connection to a 10Base-T/100Base-TX Network (all CPExxx) or to a 1000Base-T (CPE330, CPE400 and CPL410 only)
- Pinging TCP/IP Ethernet interfaces on the Network

# <span id="page-34-1"></span>**2.1 RX3i/RSTi-EP Embedded Ethernet Interface Indicators**

Many of the Ethernet interfaces feature Ethernet ports with two LED indicators, *100* and *LINK*. The *100* LED indicates the network data speed (10 or 100 Mb/sec). This LED is lit if the network connection at that network port is 100 Mbps.

The *LINK* LED indicates the network link status and activity. This LED is lit when the link is physically connected. It blinks when traffic is detected at that network port.

## <span id="page-34-2"></span>2.1.1 Ethernet Port LEDs Operation

## **2.1.1.1 CPE302/CPE305/CPE310 Ethernet LED Operation**

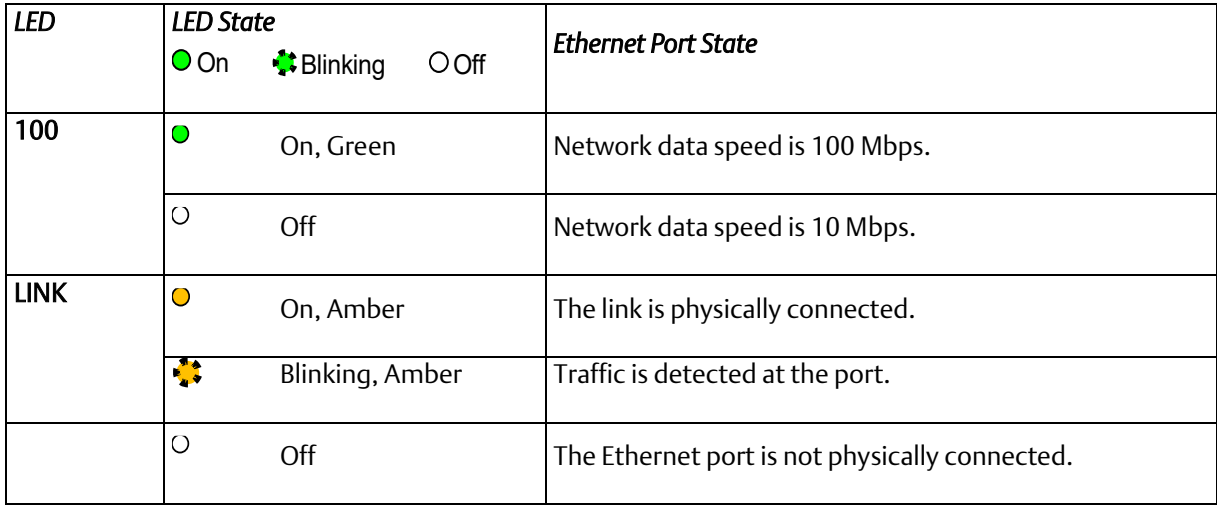

# **2.1.1.2 CPE330 Ethernet LED Operation**

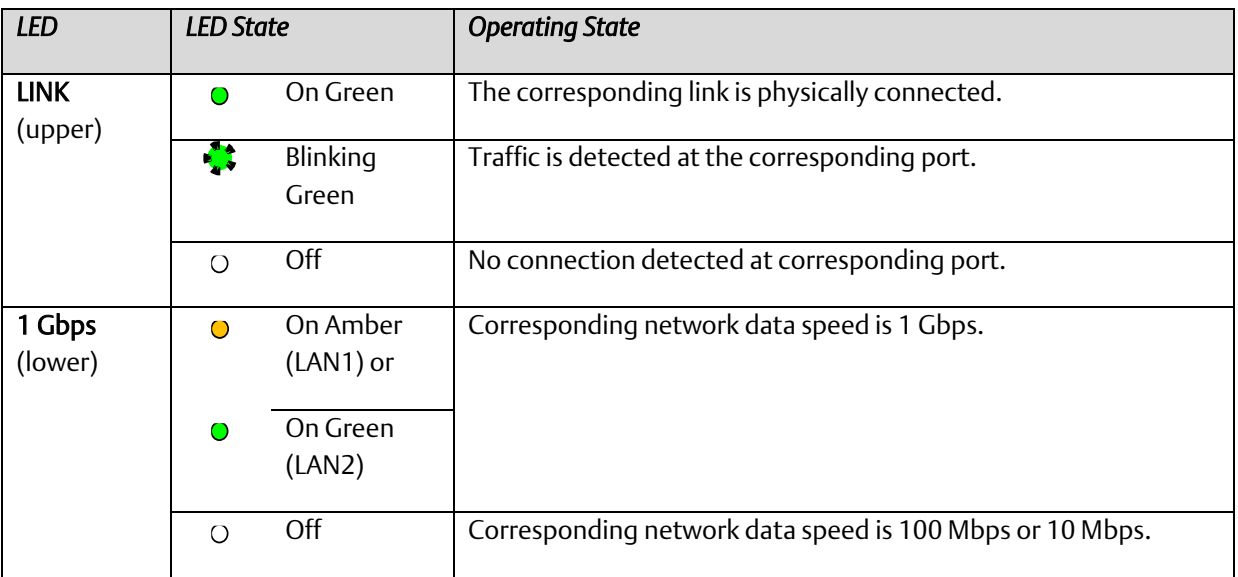

# **2.1.1.3 CPE400/CPL410 Front Panel Ethernet LED Operation (LAN1, LAN2, LAN3)**

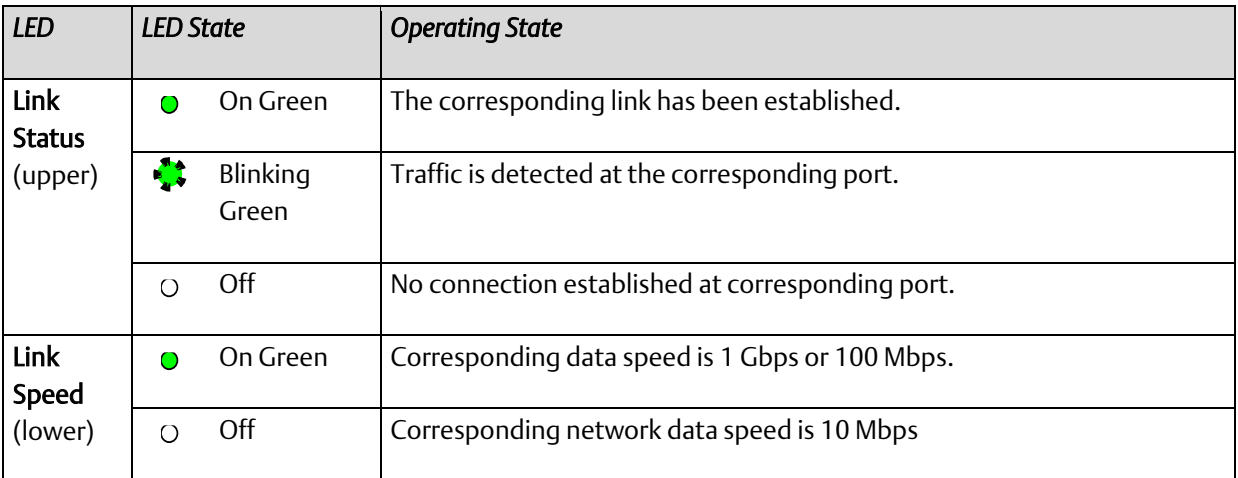

## **2.1.1.4 CPE400 Underside Ethernet LED Operation (EFA)**

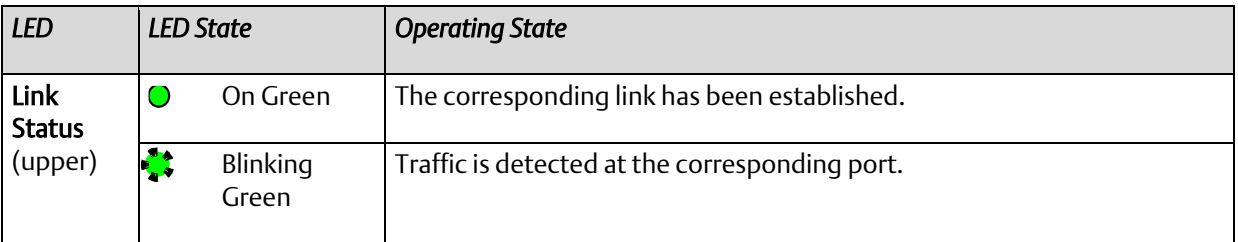
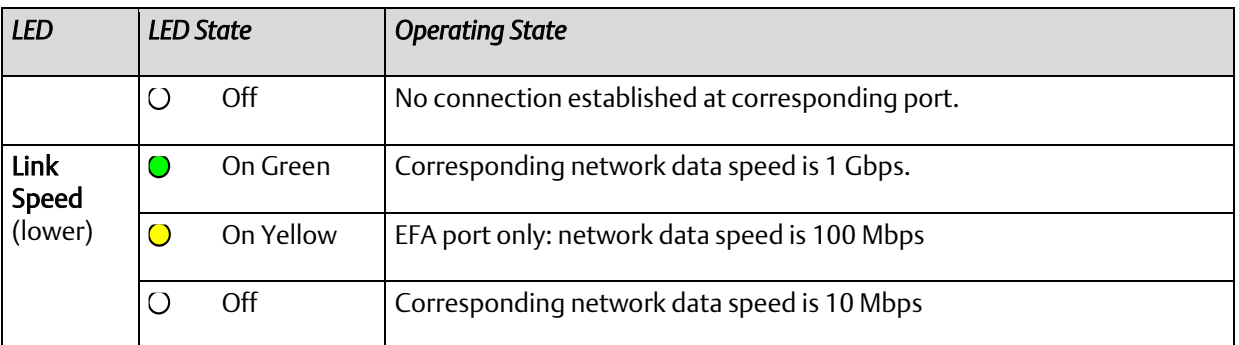

# **2.1.1.5 CPL410 Underside Ethernet LED Operation (ETH)**

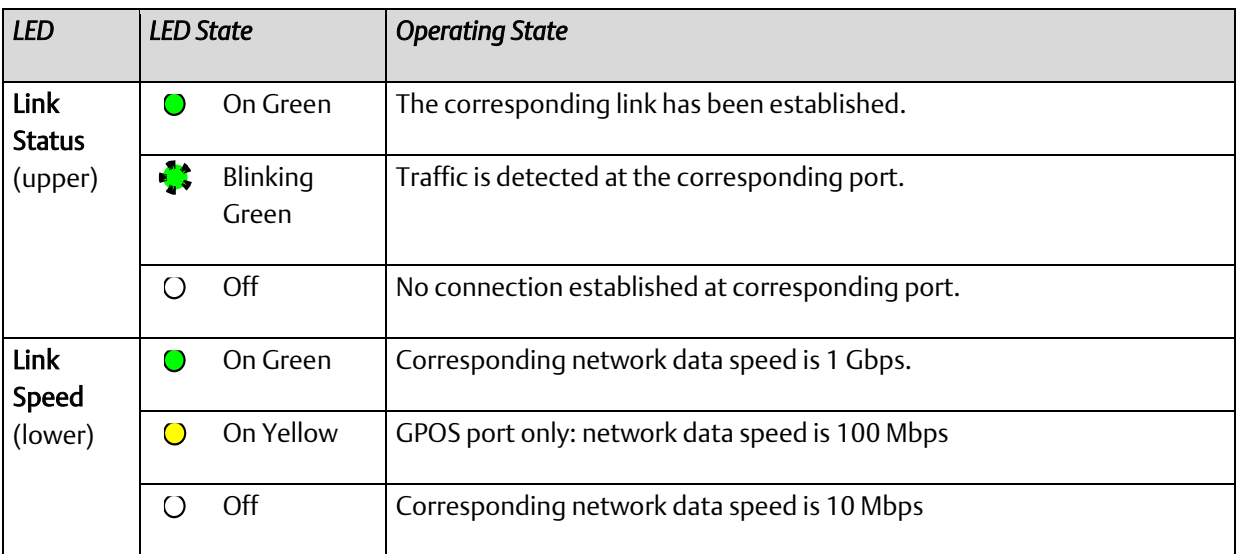

# **2.1.1.6 CPE100/CPE115 Ethernet LED Operation (LAN1, LAN2)**

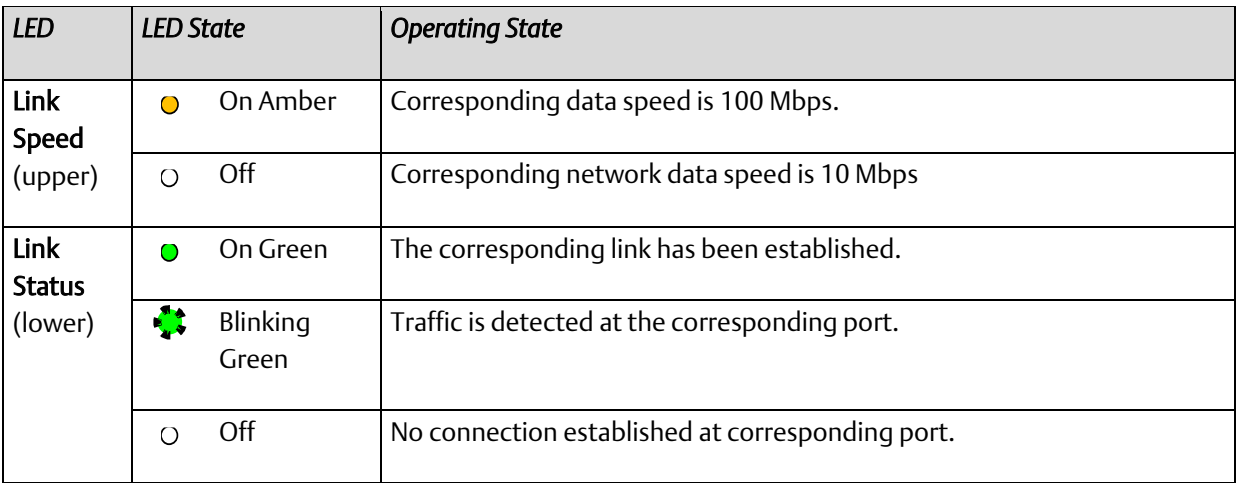

# 2.1.2 Module Installation

For general information about CPU module and system installation refer to the *PACSystems RX3i System Manual*, GFK-2314 Sections 2 & 3.

For RSTi-EP CPU model refer *RSTi-EP System Manual*, GFK-2958D or later.

# **2.2 Ethernet Port Connector**

The RX3i CPE302/CPE305 and CPE310 CPUs provide a 10Base-T/100Base-TX Ethernet network port connector. When a CPE330 is configured as a CPU320, Ethernet properties cannot be configured. However, the embedded Ethernet ports may be used with the default IP Addresses.

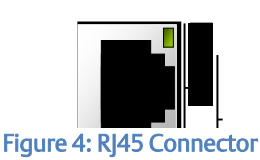

## 2.2.1 Connection to a 10Base-T/100Base-TX Network

Either shielded or unshielded twisted pair cable may be attached to an Ethernet port. The 10Base-T/100Base-TX twisted pair cable must meet the applicable IEEE 802 standards. Category 5 cable is required for 100Base-TX operation.

The Ethernet port automatically senses the speed (10 Mbps or 100 Mbps), duplex mode (half-duplex or full-duplex) and cable configuration (straight-through or crossover) attached to it with no intervention required.

# 2.2.2 10Base-T/100Base-TX Port Pinouts

<span id="page-37-0"></span>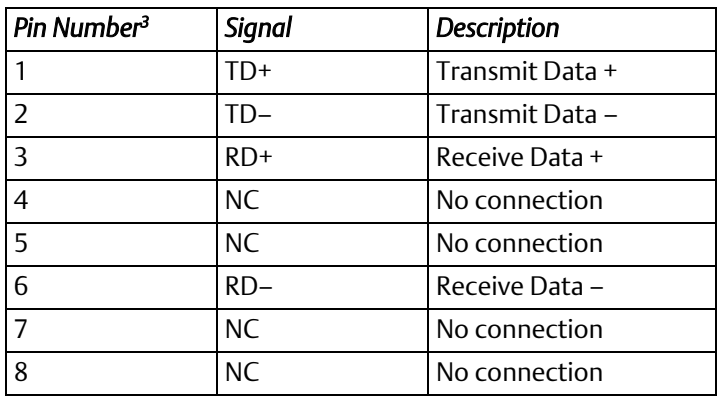

*Note:* Pin assignments are provided for troubleshooting purposes only. 10Base-T/100Base-TX cables are readily available from commercial distributors. We recommend purchasing rather than making 10Base-T/100Base-TX cables.

l

<sup>&</sup>lt;sup>3</sup> Pin 1 is at the bottom right of the Station Manager port connector as viewed from the front of the module.

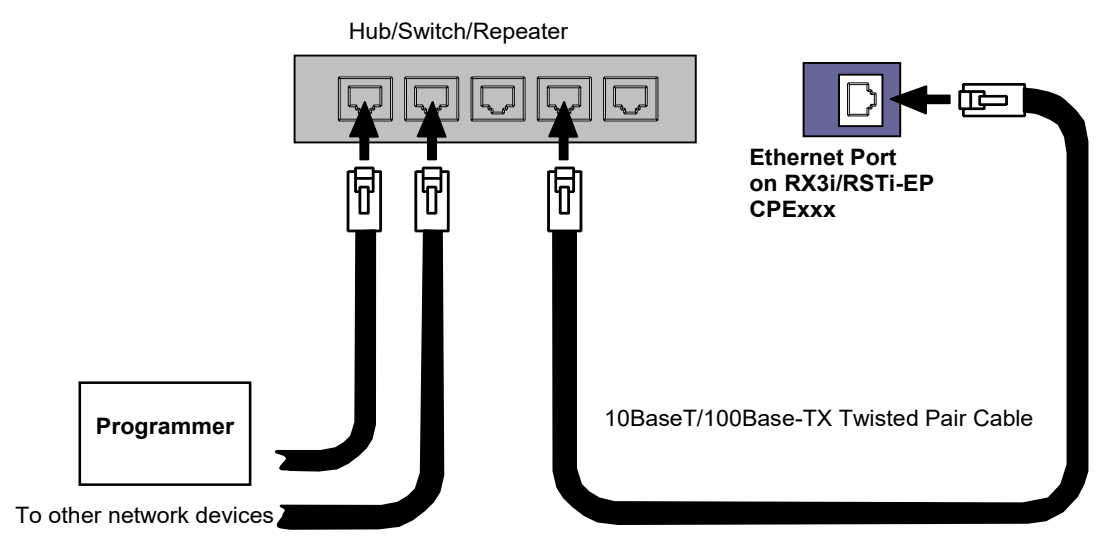

The programmer is connected to the Ethernet interface through a 10Base-T or 100Base-TX network.

Figure 5: Ethernet Cable Routing

# **2.3 Pinging TCP/IP Ethernet interfaces on the Network**

PING (Packet InterNet Grouper) is the name of a program used on TCP/IP networks to test reachability of destinations by sending them an ICMP echo request message and waiting for a reply.

You should ping each installed Ethernet interface. When the Ethernet interface responds to the ping*,* it verifies that the interface is operational and configured properly. Specifically, it verifies that acceptable TCP/IP configuration information has been downloaded to the interface.

For configuration details, including setting an initial IP address, refer to [Section 4:.](#page-54-0)

# 2.3.1 Determining if an IP Address is Already Being Used

*It is very important not to duplicate IP addresses.* To determine if another node on the network is using the same IP address:

- 1. Disconnect your Ethernet interface from the LAN.
- 2. Ping the disconnected interface's IP address. If you get an answer to the ping, the chosen IP address is already in use by another node. You *must* correct this situation by assigning a unique IP address.

*Note:* This method does not guarantee that an IP address is not duplicated. It will not detect a device that is configured with the same IP address if it is temporarily off the network.

# Section 3: Installation and Start-up: Ethernet Module Interfaces

- This chapter describes the features and basic installation procedures for Ethernet module interfaces (ETM001-Jx and ETM001-Kxxx Ethernet interface Controls and Indicators
	- Ethernet LEDs
	- Ethernet Restart Pushbutton
	- Front Panel Port
	- Ethernet Port Connections
- Module Installation
	- RX3i Rack-Based Ethernet Interface Modules
- Ethernet Port Connectors
	- Embedded Switch
	- Connection to a 10Base-T/100Base-TX/1000Base-T Network
- Station Manager Port
- Verifying Proper Power-Up of the Ethernet interface After Configuration
- Pinging TCP/IP Ethernet interfaces on the Network

# **3.1 Ethernet Module Interface Characteristics**

There are two versions of the RX3i rack-based Ethernet module. Please note the differences in the table below:

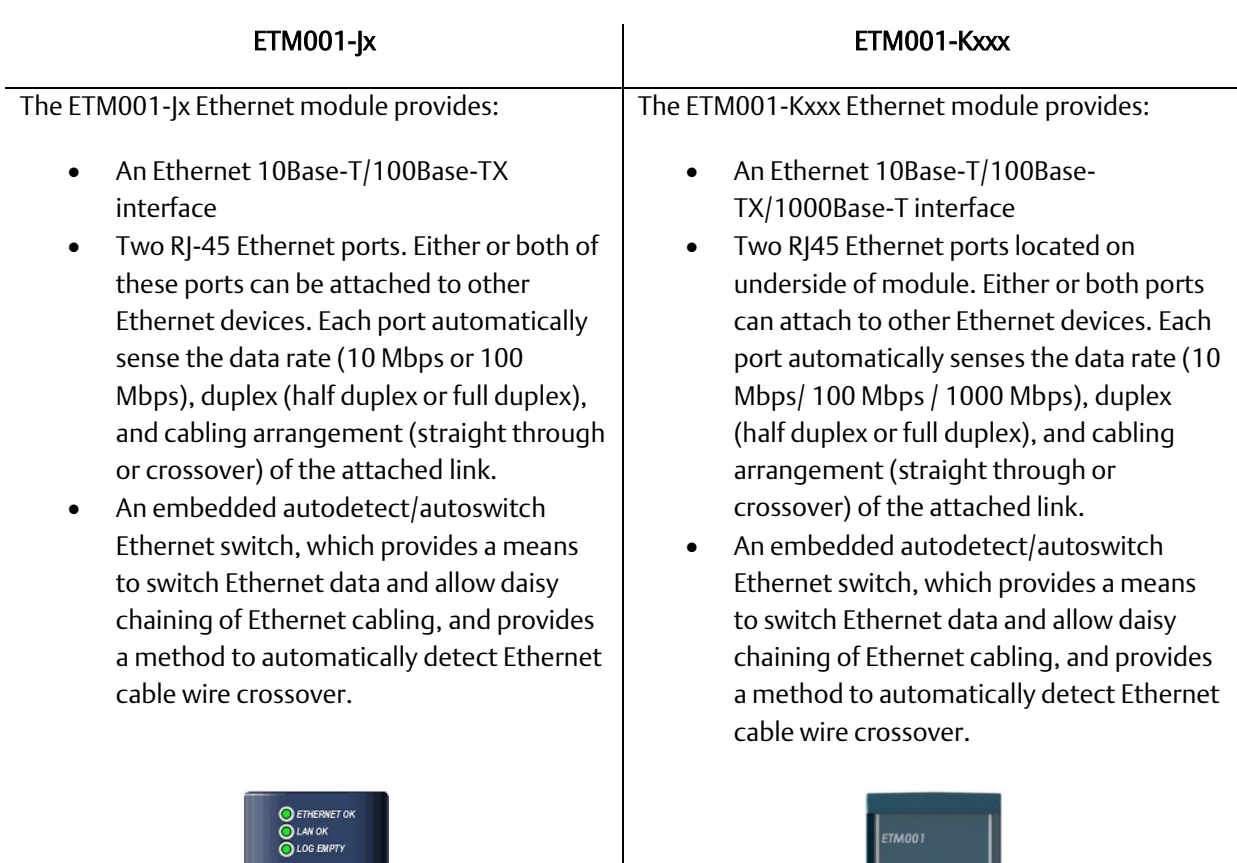

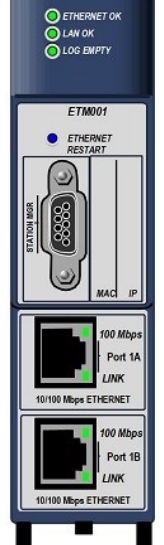

Figure 6: ETM001-Jx Faceplate

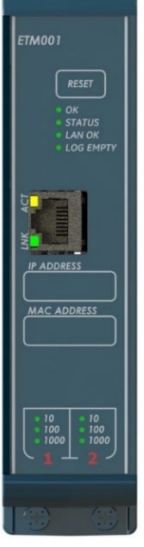

Figure 7: ETM001-Kxxx Faceplate

## 3.1.1 Front Panel Port

The revised Ethernet module ETM001-Kxxx has been updated with an RJ45 port. The Ethernet port supports Station Manager over IP. The default IP settings on the front panel port are 10.10.0.100 subnet 255.255.255.0, gateway 0.0.0.0. Note: The Front panel port does not support PACSAnalyzer only Station Manager.

## 3.1.2 Ethernet Port Connections

Each port on an ETM001 or ETM001-Kxxx operates independently, so devices that operate at different speeds and/or duplex modes may be attached to the ports. By default, all ports (even empty) are set for Automatic, which enables auto-negotiation for the widest range of options supported by the port. The port connection speed can be manually configured for slower speeds (10/100 Mbps) on the LAN1 tab in PME.

The ports can auto-negotiate to 10/100/1000 Mbps at full or half duplex. The speed can be limited through Hardware Configuration (ETM001-Kxxx) or AUP settings (ETM001) to 10 Mbps or 100 Mbps. 1000 Mbps operation is only available with auto-negotiation on an ETM001-Kxxx.

On the ETM001-Kxxx, half-duplex operation does not resend a packet that experiences a collision at the hardware level. A collision is reported as a send or receive error and TCP retries or other retry mechanisms must resend the data.

Embedded switches have limited memory to store packets. If there is a speed difference between incoming traffic and outgoing traffic, there is an increased probability of network traffic being dropped due to resource limitations. For example, if Port 1 has an established 1000 Mbps link and Port 2 has an established 100 Mbps link, then traffic traveling in from Port 1 and out Port 2 must be buffered since traffic is leaving at a maximum rate 10 times slower than the maximum incoming rate. As the network loading increases, the likelihood of data being dropped increases. Dropped packets are indicated in the Station Manager Tallies. If there are significant dropped packets due to a speed mismatch, it may be useful to limit the speed at the ETM001(-Kxxx) to match the larger network. Speed changes in a system may be handled better with switches with more packet buffer memory.

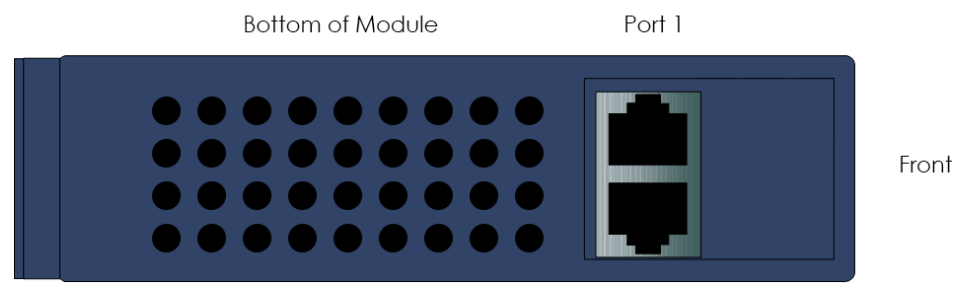

Port 2

Figure 8: Ethernet Port Connectors on IC695ETM001-Kxxx

## 3.1.3 LEDs on the RX3i Ethernet Interface Module

LEDs provide an immediate visual indication of the operational state of the Ethernet module and port link status. The LEDs and their operation are described in Chapter [2.1.1,](#page-34-0) *[Ethernet Port LEDs Operation](#page-34-0)*.

## 3.1.4 Ethernet LEDs

Ethernet modules have LEDs to indicate the state and status of the Ethernet interface:

### ETM001-Jx

The Ethernet module's Ethernet ports have two LEDs. The bottom LED is the link speed LED. This LED is on for 100 Mbps and off for all other speeds. The top LED is the link/activity LED. This will be on when there is a link at any speed. The top led will blink when there is inbound or outbound traffic.

### ETM001-Kxxx

The Ethernet module's Ethernet ports will not have LEDs on the ports. Ethernet traffic speed is indicated on the module's front panel display, with discrete LEDs to indicate 10/100/1000 Mbps traffic.

### **3.1.4.1 LAN OK LED Operation**

The LAN OK LED indicates access to the Ethernet network. During normal operation the LAN OK LED blinks when data is being sent or received over the network directed to or from the Ethernet interface. It remains on when the Ethernet interface is not actively accessing the network, but the Ethernet physical interface is available and one or both of the Ethernet ports is operational.

It is off otherwise unless firmware update is occurring.

### **3.1.4.2 LOG EMPTY LED Operation**

The LOG EMPTY LED indicates the condition of the Ethernet interface in normal operational mode. If the LOG EMPTY LED is off, an event has been entered into the exception log and is available for viewing via the Station Manager interface. The LOG EMPTY LED is on during normal operation when no events are logged.

In the other states, the LOG EMPTY LED is either off or blinking and helps define the operational state of the module. For more information on LED behavior, refer to [Section](#page-257-0)  [12:](#page-257-0) [Diagnostics.](#page-257-0)

## **3.1.4.3 Ethernet OK LED Operation**

The Ethernet OK LED indicates whether the module can perform normal operation. This LED is on for normal operation and flashing for all other operations. When a hardware or unrecoverable runtime failure occurs, the ETM001-Jx will blink a two-digit error code identifying the failure. The ETM001-Kxxx will blink a four-digit code. For assistance troubleshooting errors , check Sectio[n 12.4,](#page-262-0) *[ETHERNET OK/OK LED Blink Codes for Hardware](#page-262-0)  [Failures \(ETM001-Jx\).](#page-262-0)* For assistance troubleshooting ETM001-Kxxx, please call Technical Support.

## **3.1.4.4 Ethernet Port LEDs Operation (100Mb and Link/Activity)**

The face of the Ethernet module is equipped with LEDs to indicate a physical connection at the network port and network traffic speed.

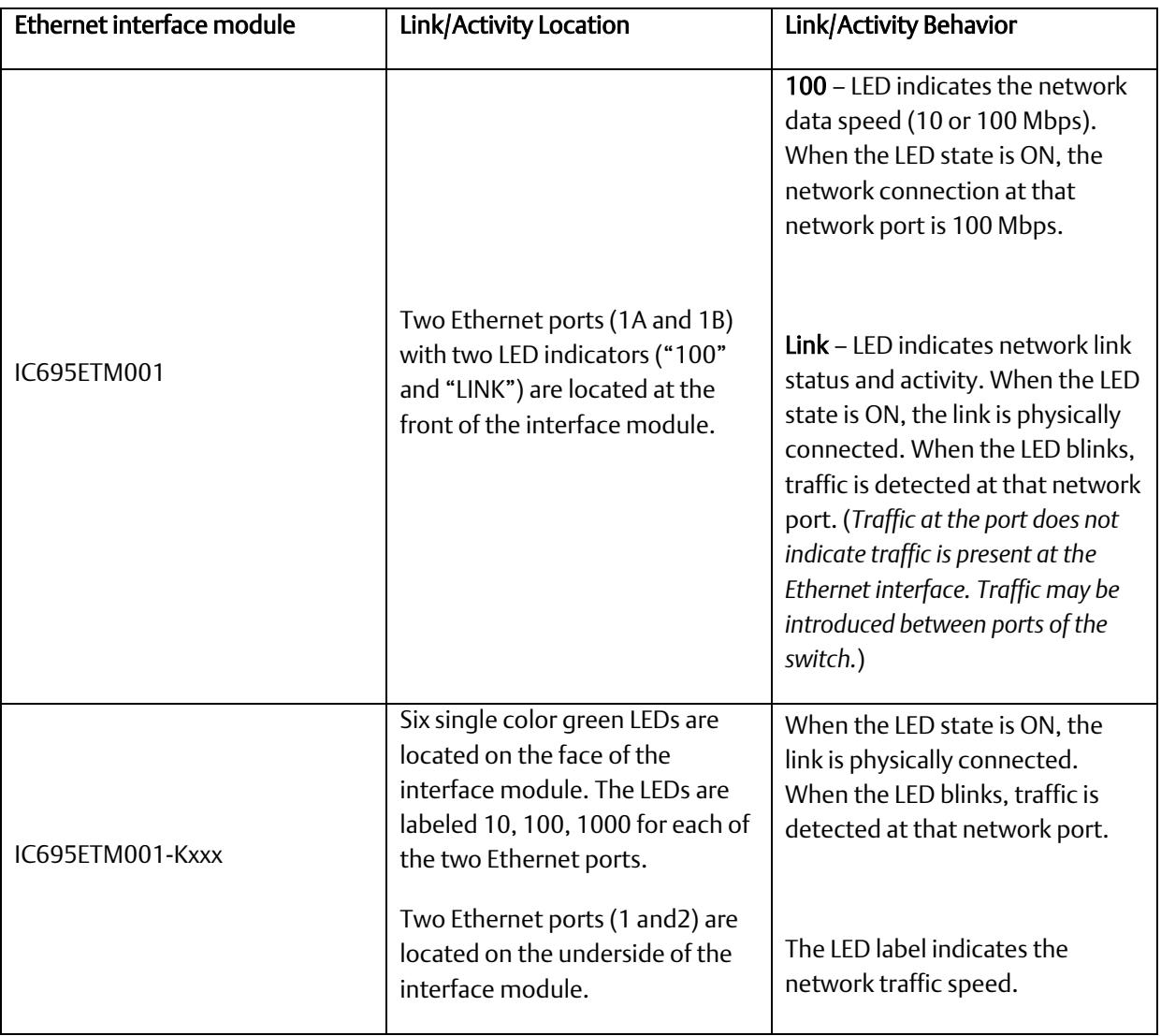

# <span id="page-44-0"></span>3.1.5 Restart/Reset Pushbutton Operation

For PACSystems Ethernet interfaces, an Ethernet restart occurs when the restart/reset pushbutton is pressed and released. The duration that the restart/reset pushbutton is pressed determines the operation after the restart occurs.

If the Ethernet interface uses any optional Ethernet plug-in applications, these applications are ordinarily started upon each power-up or restart. To restart the Ethernet interface without starting any Ethernet plug-in applications, press and hold the Ethernet restart/reset pushbutton between five and 10 seconds.

If the Ethernet interface is able to restart into firmware update operation, press and hold the Ethernet restart pushbutton for more than 10 seconds. This is typically done during troubleshooting to bypass possibly invalid firmware and allow valid firmware to be loaded using WinLoader.

If the Ethernet interface uses the reset button to set a fixed temporary IP address, press and hold the reset button for more than five seconds. Entering the *IP Setup Mode* will display a light pattern on the front panel's traffic speed LEDs.

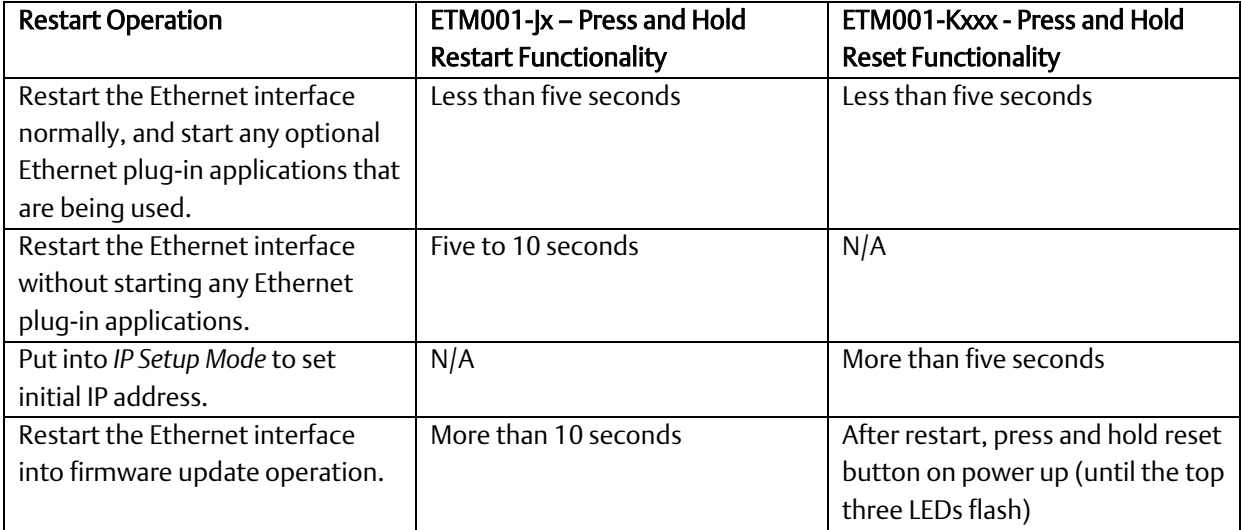

Pushbutton-controlled restart operations are listed below, with the LED indications for each:

When forced into firmware update operation, but before the firmware update begins, press the Ethernet Restart/Reset pushbutton again to exit the firmware update mode and restart with the existing firmware. Once the firmware update begins, the existing firmware is erased and the Ethernet Restart/Reset pushbutton is disabled until the firmware update is complete.

If the firmware update mode was entered mistakenly, simply remove and replace the Ethernet module from the backplane.

### Setting a Temporary IP Address with the Reset Button

To use the Reset Button to set a temporary IP address, refer to sectio[n](#page-74-0) 

*[Assigning a Temporary IP Address Using the Reset Button.](#page-74-0)*

# **3.2 Ethernet Module Installation**

For general information about module and system installation, or if the installation requires CE Mark compliance, refer to the *PACSystems RX3i System Manual*, GFK-2314.

# 3.2.1 Module Installation

- 1. Holding the module firmly, align the module with the correct slot and connector.
- 2. Engage the module's rear pivot hook in the notch on the top of the backplane (1).
- 3. Swing the module down (2) until the module's connector engages the backplane's backplane connector.
- 4. ETM001-Kxxx: Secure the bottom of the module to the backplane using the machine screws provided with the module (3). ETM001: Secure bottom with spring-loaded latch mechanism.

# 3.2.2 Module Removal

- 1. The ETM001-Jx and ETM001-Kxxx may be removed from the RX3i rack with the power supplied to the rack.
- 2. ETM001-Kxxx: Loosen the screws at the bottom of the module (1). ETM001: Release the spring-loaded latch mechanism on underside of module.
- 3. Pivot the module upward until its connector is out of the backplane (2).
- 4. Lift the module up and away from the backplane to disengage the pivot hook (3).

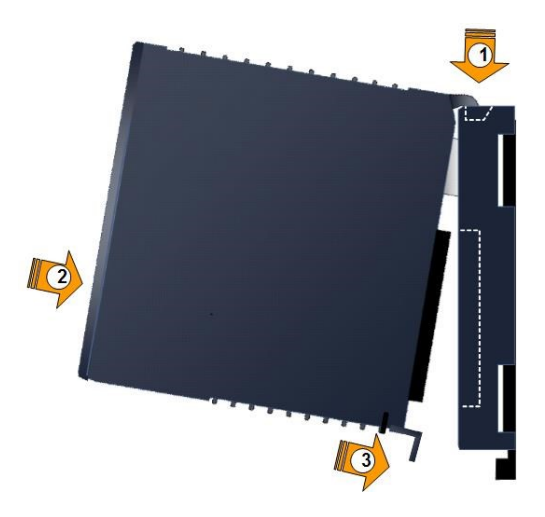

Figure 9: Install Module into RX3i Backplane

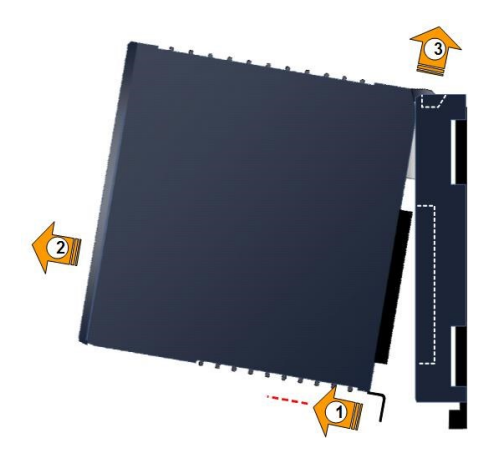

Figure 10: Remove Module from RX3i Backplane

# **3.3 Ethernet Port Connectors**

The Ethernet interface module has two Ethernet port connectors, each of which supports both 10Base-T, 100Base-TX and 1000Base-T operation using either full-duplex or halfduplex operation. These 8-pin R|45 connectors are used to connect the Ethernet interface to a hub, repeater, switch, or other Ethernet device.

# 3.3.1 Embedded Switch

The two Ethernet port connectors are controlled by an embedded network switch in the module. The module has only one interface to the network (one Ethernet address and one IP address).

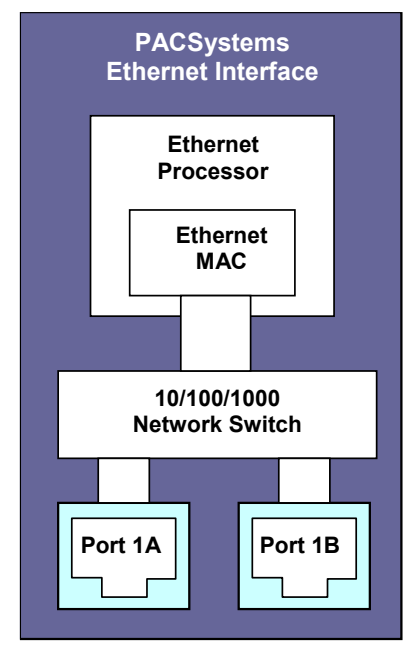

Figure 11: Diagram of Embedded Ethernet Switch<sup>4</sup>

l

<sup>4</sup> ETM001-Jx is only capable of 100 Mbps speeds.

For simple installations, the embedded switch allows devices to be connected without additional components.

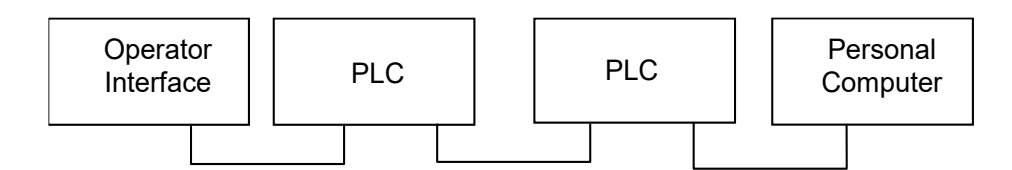

#### Figure 12: System Diagram: Ethernet Routing Using Embedded Switch

Use extra care when placing PLCs in a daisy-chain configuration without additional components. Power loss or reset at an Ethernet interface can cause loss of communication to any devices downstream from that Ethernet interface in the daisy chain. Restarting the Ethernet interface (via the Ethernet Restart/RESET pushbutton, for example) disrupts daisy chain communication.

Each switch port defaults to the correct link speed and duplex mode for the device connected to the other end of the link. Each port operates independently; devices at two different speeds and/or duplex modes may be attached to the two ports. By default. each port will automatically detect the attached cable and will work properly with either straight-through or crossover cables.

### **CAUTION**

The two Ethernet ports on the Ethernet interface must not be connected, directly or indirectly, to the same device. The connections in an Ethernet network based on twisted pair cabling must form a tree and not a ring. Failure to follow this caution may cause a duplication of packets and cause a network overload.

### **CAUTION**

The IEEE 802.3 standard strongly discourages the manual configuration of duplex mode for a port (as would be possible using Advanced User Parameters). Before manually configuring duplex mode for an Ethernet interface port using advanced user parameters (AUP), be sure that you know the characteristics of the link partner and are aware of the consequences of your selection. Setting both the speed and duplex AUPs on an IC698 Ethernet interface port will disable the port's autonegotiation function. If its link partner is not similarly manually configured, this can result in the link partner concluding an incorrect duplex mode. Per the IEEE standard: "Connecting incompatible DTE/MAU combinations such as full duplex mode DTE to a half-duplex mode MAU, or a full-duplex station (DTE or MAU) to a repeater or other half-duplex network, can lead to severe network performance degradation, increased collisions, late collisions, CRC errors, and undetected data corruption."

*Note:* If both speed and duplex mode of an Ethernet interface port are forced using the Advanced User Parameters file, that port will no longer perform automatic cable detection. This means that if you have the Ethernet interface port connected to an external switch or hub port you must use a crossover cable. If you have the Ethernet interface port connected to the uplink port on an external switch or hub, or if you have the Ethernet interface port directly connected to another Ethernet device, you must use a normal cable.

# 3.3.2 Connection to a 10Base-T/100Base-TX/1000Base-T Network

Either shielded or unshielded twisted pair cable may be attached to a port. The 10Base-T/100Base-TX/1000Base-T twisted pair cables must meet the applicable IEEE 802 standards. Category 5 is supported for 100Base-TX operation. Category 5e or C6 is recommended for 1000Base-T speeds.

Each Ethernet port automatically senses whether it is connected to a 10Base-T, 100Base-TX, or 1000Base-T network, half-duplex or full-duplex. (The automatic negotiation of speed and/or duplex mode can be explicitly overridden using Advanced User Parameter settings).

### **3.3.2.1 10Base-T/100Base-TX/1000Base-T Port Pinouts**

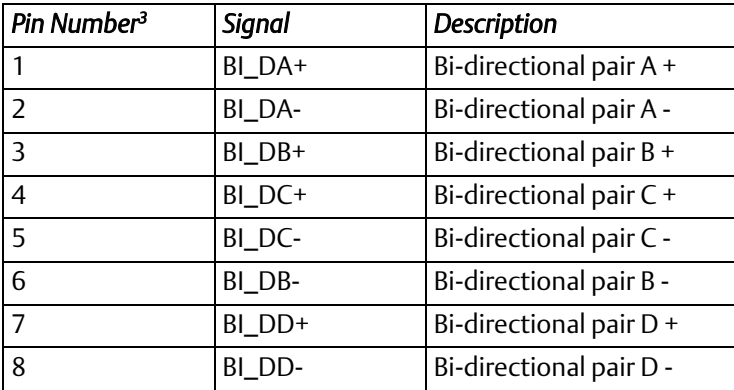

*Note:* Pin assignments are provided for troubleshooting purposes only. 10Base-T/100Base-TX/1000Base-T/ cables are readily available from commercial distributors. Purchasing commercial cables are recommended rather than making cables for this application.

### **3.3.2.2 Connection Using a Hub/Switch/Repeater**

Connection of the Ethernet interface to a 10Base-T, 100Base-TX or 1000Base-T network is shown below.

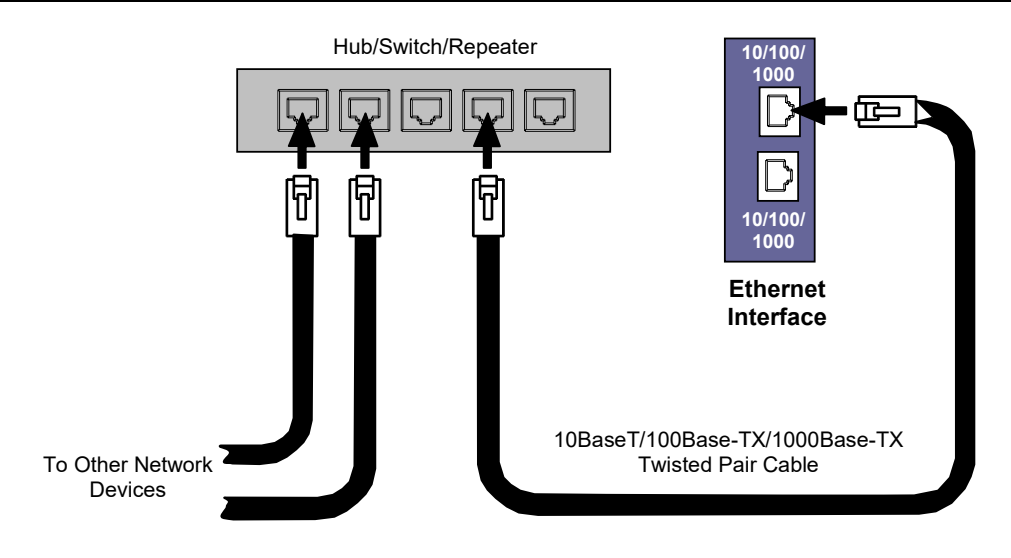

Figure 13: Connection Using Hub/Switch/Repeater

*Note:* Care must be taken with the use of active network control devices, such as managed switches. If a device inserts excessive latency, especially regarding the ARP protocol, produced EGD exchanges may generate PLC Fault Table entries indicating the loss of a consumer when the PLC transitions from STOP to RUN. EGD data will be successfully transferred after an initial delay.

## **3.3.2.3 Direct Connection to the PACSystems Ethernet interface**

Connection of Ethernet devices directly to the Ethernet interface is shown below:

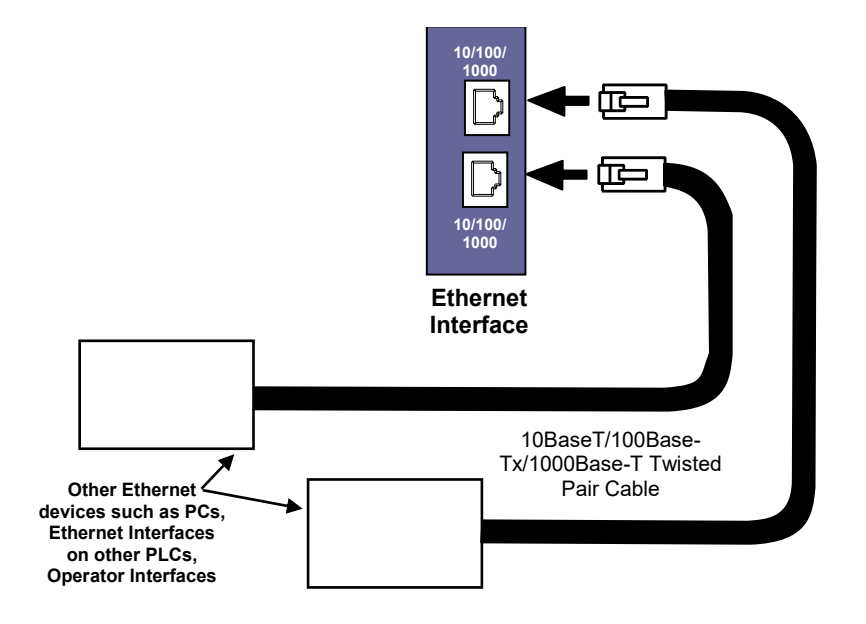

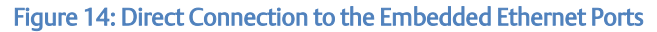

# **3.4 Station Manager Port**

The ETM001-Jx Ethernet interface module provides a dedicated RS-232 serial port for local Station Manager use. The nine-pin D-sub connector accepts a standard straightthrough nine-pin RS-232 serial cable to connect to a standard AT-style RS-232 port.

The following cable is available: Cable, CPU Programming - IC200CBL001

 *Note:* RX3i IC695ETM001-Kxxx replaced the Station Manger serial port for an Ethernet port.

## 3.4.1 Port Settings

The serial (COM) port of the terminal or computer that is connected to the Ethernet interface must use the same communications parameters as the Ethernet interface.

The default values for the Station Manager port are 9600 bps, 8 bits, no parity, and 1 stop bit. If the Ethernet interface is configured with default values for this port, or the Ethernet interface has not been configured, use these default values. If the Ethernet interface is configured with non-default values for this port, use those values for the serial port settings of the terminal or computer.

### **3.4.1.1 Station Manager (RS-232) Port Pin Assignment**

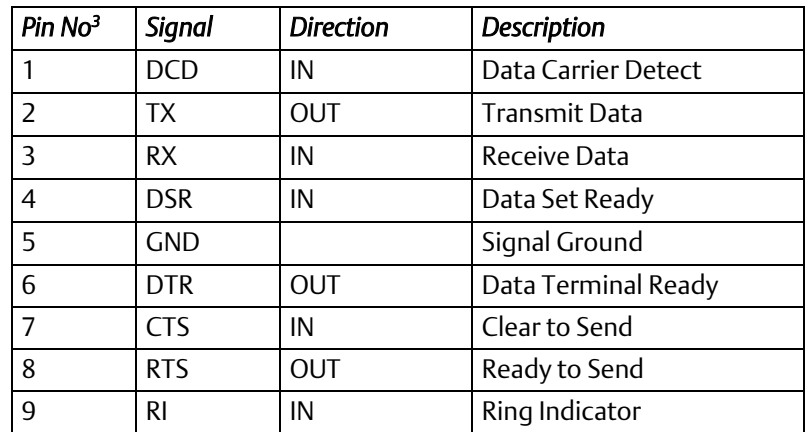

# **3.5 Verifying Proper Power-Up of the Ethernet Interface After Configuration**

After configuring the interface as described in [Section 4:,](#page-54-0) turn power OFF to the CPU for 3–5 seconds, then turn the power back ON. This starts a series of diagnostic tests. The ETHERNETOK LED will blink indicating the progress of power-up.

The Ethernet LEDs will have the following pattern upon successful power-up. At time of this publication, the Ethernet interface is fully operational and online.

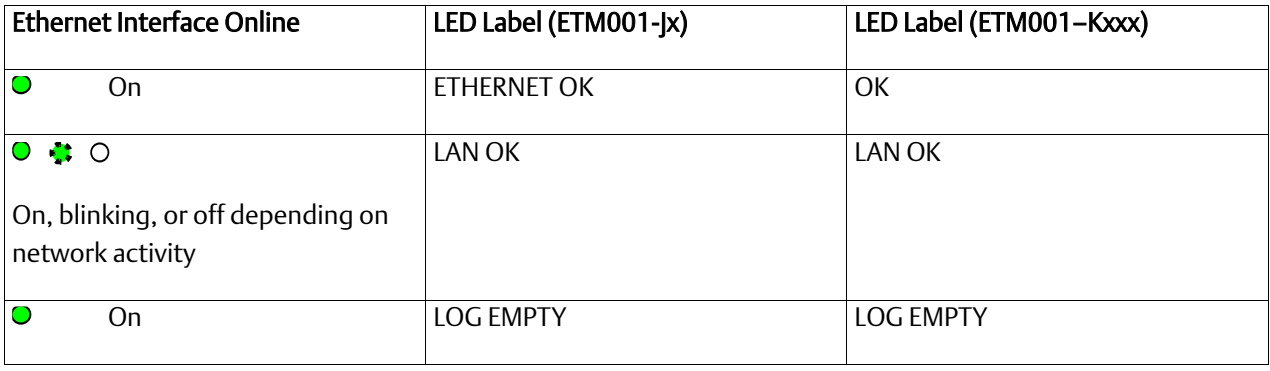

If a problem is detected during power-up, the Ethernet interface may not transition directly to the operational state. If the interface does not transition to operational, refer to *[Section](#page-257-0) 12*:[, Diagnostics](#page-257-0) for corrective action.

# **3.6 Pinging TCP/IP Ethernet interfaces on the Network**

Packet InterNet Grouper (PING) is the name of a program used on TCP/IP networks to test reachability of destinations by sending them an ICMP echo request message and waiting for a reply. Most nodes on TCP/IP networks, including the PACSystems Ethernet interface, implement a *ping* command.

You should *ping* each installed Ethernet interface. When the Ethernet interface responds to the *ping,* it verifies that the interface is operational and configured properly. Specifically, a *ping* verifies that acceptable TCP/IP configuration information has been downloaded to the interface.

For configuration details, including setting an initial IP address, refer to [Section 4:,](#page-54-0) [Configuration.](#page-54-0)

# 3.6.1 Determining if an IP Address is Already Being Use

*It is very important not to duplicate IP addresses.* To determine if another node on the network is using the same IP address:

- 1. Disconnect your Ethernet interface from the LAN.
- 2. Ping the disconnected interface's IP address. If you get an answer to the ping, the chosen IP address is already in use by another node. You *must* correct this situation by assigning unique IP addresses.

*Note:* This method does not guarantee that an IP address is not duplicated. This method will not detect a device that is configured with the same IP address if it is temporarily off the network.

# **3.7 Ethernet Plug-in Applications<sup>5</sup>**

Ethernet interface support the use of additional firmware images called *Ethernet plug-in applications*, which may implement additional communication protocols. Up to three Ethernet plug-in applications can be loaded into the Ethernet interface along with the Ethernet firmware via the WinLoader utility. Each plug-in application is identified by a number (1-3). Once loaded, each Ethernet plug-in application is stored in non-volatile memory where it is preserved until it is either overwritten by WinLoader to create another Ethernet plug-in application with the same number, or it is explicitly deleted via the *pluginapp* Station Manager command. For more information on Station Manager commands, see the *PACSystems TCP/IP Ethernet Communications Station Manager*

All Ethernet plug-in applications are started during normal Ethernet power-up or restart. During troubleshooting, the Ethernet Restart/Reset pushbutton may be used to startup the Ethernet interface without the plug-in applications (refer to Section *[Restart/Reset](#page-44-0)  [Pushbutton Operation.](#page-44-0)*

The functional operation, PLC interfaces, and Station Manager support for each Ethernet plug-in application are supplied separately from this user manual.

l

<sup>&</sup>lt;sup>5</sup> ETM001-Kxxx does not support Ethernet Plug-in Applications

# <span id="page-54-0"></span>Section 4: Configuration

Before you can use the Ethernet interface, you must configure it using PME Logic Developer-PLC software.

This chapter includes configuration information for:

- RX3i/RSTi-EP Embedded Ethernet interface
	- Ethernet Configuration Data
	- Initial IP Address Assignment
	- Configuring the Ethernet interface Parameters
		- RX3i rack-based Ethernet interfaces
	- Ethernet Configuration Data
	- Initial IP Address Assignment
	- Configuring Ethernet interface Parameters
	- Configuring Ethernet Global Data

# **4.1 RX3i/RSTi-EP Embedded Ethernet Interfaces**

## 4.1.1 Ethernet Configuration Data

The PACSystems PLC is configured exclusively by the PME Logic Developer-PLC Programmer. For the initial Programmer connection, an initial IP address must be manually assigned to the Ethernet interface as described in this chapter. The PACSystems PLC does not support autoconfiguration.

## **4.1.1.1 Generating/Storing/Loading the Configuration**

The RX3i/RSTi-EP embedded Ethernet interface is configured as a sub-module of the CPE module. The RX3i/RSTi-EP Embedded Ethernet interface uses an Ethernet configuration and an optional Advanced User Parameter (AUP) configuration. Both configurations are generated at the Programmer to be stored on the PLC as part of the *Hardware Configuration* Store sequence. The configuration may be loaded from the PLC to the Programmer as part of the Configuration Load sequence. The optional AUP file must be manually generated with a text editor and then imported into the Programmer. (See *[13.3.3Appendix A:](#page-309-0)* for details.) Once the configuration is stored to the PLC, the CPU maintains the Ethernet configuration data in non-volatile memory over power cycles.

The following CPE/CPU/CPLs do not support an AUP file: CPE330, CPE400, CPL410, CPE100 or CPE115. The configurable AUP parameters for these CPUs are part of the configuration for the embedded Ethernet interface. For the CPE330, CPE400 and CPL410, this configuration interface is available in PME 8.60 SIM5 or later. For CPE100/CPE115, this configuration interface is available in PME 9.50 SIM 2 or later.

## **4.1.1.2 Backup Configuration Data**

The RX3i/RSTi-EP embedded Ethernet interface maintains a backup copy of the most recent Ethernet configuration and AUP configuration in non-volatile memory. A PLC Configuration Clear does not affect this backup Ethernet configuration data. When the configuration was not stored from the Programmer, or the PLC configuration has been cleared, the Ethernet interface uses its backup configuration.

## **4.1.1.3 Locally Edited Configuration Data**

The embedded Ethernet configuration and AUP configuration cannot be locally edited via Station Manager. All configuration changes must be performed via the Programmer.

# 4.1.2 Initial IP Address Assignment

The RX3i/RSTi-EP embedded Ethernet interface comes from the factory with a default IP address (192.168.0.100). This address is intended only for the initial connection to complete the configuration and *must* be changed before connecting to the Ethernet network. The IP address must be selected for proper operation with your network and application. See your network administrator for the proper IP address value.

- 1. Using PAC Machine Edition software, configure the Ethernet-enabled CPU in an RX3i target (or) configure the CPE100/CPE115 in an RSTi-EP target and assign a new IP address to the embedded Ethernet interface:
- 2. To configure the embedded Ethernet interface, expand the CPU slot to display the Ethernet interface [\(Figure 15\)](#page-56-0).

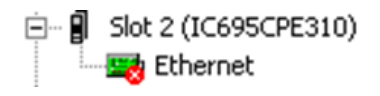

3. Right-click the Ethernet interface to display its parameters: IP Address, Subnet Mask and Gateway IP Address. Consult your network administrator for the proper values for these parameters.

<span id="page-56-0"></span>Figure 15: Expand CPU Slot to Display Ethernet Node

Go online with the target and download the configuration. You can use one of the following methods for the initial connection to the CPE3xx:

Method 1: Through the embedded Ethernet port, using the factory-loaded default IP address (192.168.0.100). To set the IP address for PME to use to connect to the RX3i, open the target properties, set Physical Port to ETHERNET, and then enter the factory default IP address value.

*Note:* The factory-loaded default IP address is valid only when Hardware Configuration has never been stored to the Controller. This value is overwritten with the configured IP address each time that Hardware Configuration is stored to the Controller.

Method 2: Through the Ethernet connection of an ETM001-Jx/ETM001-Kxxx in the same rack with a known IP address configuration.

Method 3<sup>6</sup>: Through the RS-232 COM1 serial port - This is a data communications equipment (DCE) port that allows a simple straight-through cable to connect with a standard nine-pin AT-style RS-232 port.

Method 4: CPE310: Through the RS-485 COM2 serial port – Use SNP programming cable *IC690ACC901*

l 6

*Installation and Start-up: Ethernet Module Interfaces 44*

*Note:* CPE100/CPE115, CPE302, CPE305 and CPE310 do not support the alternate methods of setting a temporary IP address:

- Set Temporary IP Address tool in PME
- BOOTP
- The Station Manager *CHSOSW* command.

CPE330 supports the *Set Temporary IP Address* tool in PME. The Station Manager *CHSOSW* command is not supported.

Since the IP Addresses of the CPE400 and CPL410 may be displayed on its OLED display, these CPUs do not support the *Set Temporary IP Address* tool.

To restore the default IP Address of the CPE100/CPE115, refer to Sectio[n 4.1.3,](#page-57-0) *[Configuring the Ethernet Interface Parameters](#page-57-0)*, of this document.

## <span id="page-57-0"></span>4.1.3 Configuring the Ethernet Interface Parameters

To establish communications between the computer hosting PME and the CPU, consider the following methods:

| Default IP Addresses for<br>CPE302/CPE305/CPE310/CPE33<br>$\Omega$<br>/CPE400/CPL410 Embedded<br><b>Ethernet</b> | Note:                                                                                                    | Initial Ethernet communication with the CPU may be established<br>using the default IP addresses programmed at the factory:<br>The IP subnet 192.168.180.x is reserved on the CPE400 and<br>CPL410. It is not available for configuration on any of the<br>CPU's Ethernet ports. |                                   |                                    |
|----------------------------------------------------------------------------------------------------|----------------------------------------------------------------------------------------------------|----------------------------------------------------------------------------------------------------|-----------------------------------|------------------------------------|
|                                                                                                    |                                                                                                    | CPE302/CPE305/CPE310<br>and CPE330/CPE400 LAN1                                                                                                    | CPE330/CPE400<br>LAN <sub>2</sub> | <b>CPE400</b><br>LAN3 <sup>7</sup> |
|                                                                                                    | <b>IP Address:</b>                                                                                                    | 192.168.0.100                                                                                                    | 10.10.0.100                       | N/A                                |
|                                                                                                    | Subnet Mask:                                                                                                    | 255.255.255.0                                                                                                    | 255.255.255.0                     | N/A                                |
|                                                                                                    | Gateway:                                                                                                    | 0.0.0.0                                                                                                    | 0.0.0.0                           | N/A                                |
| Default IP Addresses for RSTi-EP<br>CPE100/CPE115 Embedded<br>Ethernet                                           | Initial Ethernet communication with the CPU may be established<br>using the default IP addresses programmed at the factory:<br>Note: The IP subnet 192.168.180. XXX is reserved on the CPE100/115.<br>It is not available for configuration on any of the CPU's Ethernet ports.<br>CPE100/115 LAN1<br>CPE100/115 LAN2 |                                                                                                    |                                   |                                    |

<sup>7</sup> When the CPE400/410 Target property is configured for *Enable Redundancy = True*, LAN3 will display as *3 Redundancy* in PME and *Switched* for both LAN3 port with *LAN 3 = Redundancy* (greyed out). LAN3 will not be available to configure.

 $\overline{a}$ 

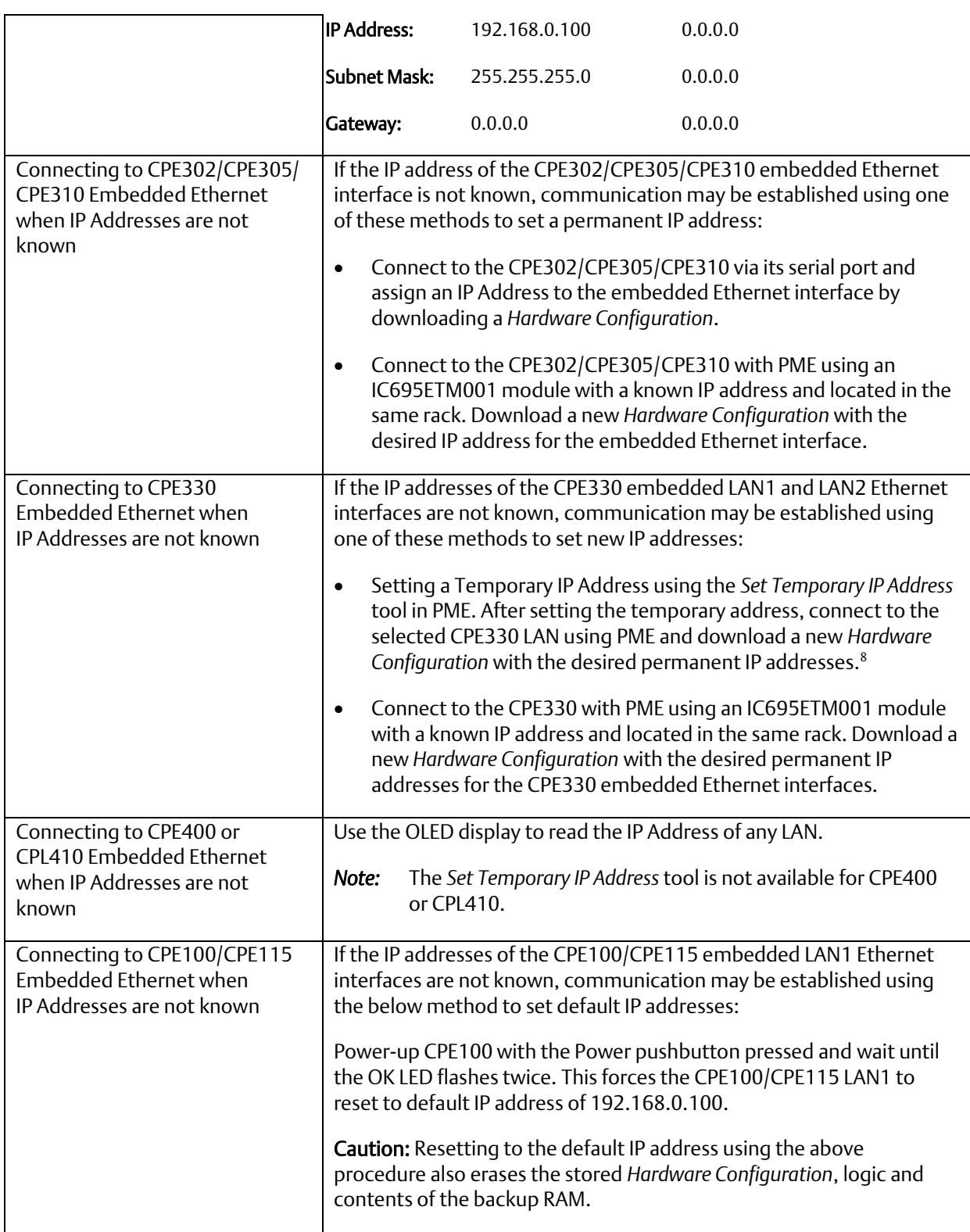

l

<sup>8</sup> This method is not supported in firmware 9.80 or later.

## **4.1.3.1 Configuring an RX3i/RSTi-EP Embedded Ethernet interface**

- 1. In the Project tab of the Navigator, expand the PACSystems Target, the *Hardware Configuration*, and the main rack (Rack 0).
- 2. Expand the CPU slot (Slot 2). The Embedded Ethernet interface is displayed as "Ethernet" ([Figure](#page-59-0)  [16\)](#page-59-0).
- 3. Right-click the daughterboard slot and choose "Configure." The Parameter Editor window displays the Ethernet interface parameters.
- 4. To add the Ethernet Global Data component, right-click the Target. Select "Add Component" and then "Ethernet Global Data."
- 5. Select the desired tab, and then click in the appropriate Values field.

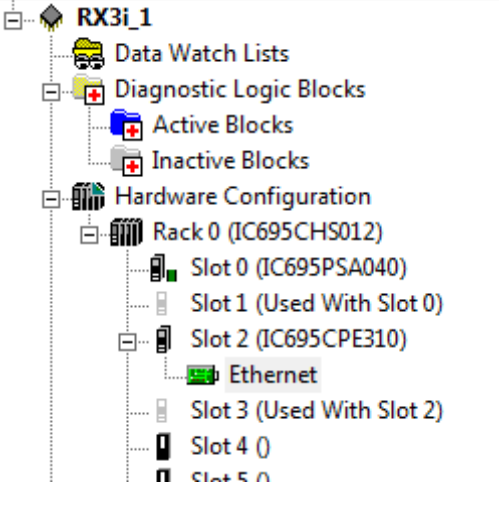

<span id="page-59-0"></span>Figure 16: Expand RX3i CPU Node to Configure Embedded Ethernet interface

### **Ethernet Parameters (Settings Tab)**

To access the Settings tab for an RX3i/RSTi-EP embedded control unit, locate the desired unit in the Navigator pane and double click the unit icon to view its settings.

Configuration Mode: The Configuration Mode is fixed as TCP/IP.

Adapter Name: The Adapter Name is automatically generated based upon the rack/slot location of the Ethernet interface. For example, a module in Rack 0, Slot 1 would be designated as "0.1".

IP Addresses: These values should be assigned by the person in charge of your network (the network administrator). TCP/IP network administrators are familiar with these parameters. It is important that these parameters are correct, otherwise the Ethernet interface may be unable to communicate on the network and/or network operation may be corrupted. It is especially important that each node on the network is assigned a *unique* IP address.

If you have no network administrator and are using a simple *isolated network* with no gateways, you can use the following range of values for the assignment of local IP addresses:

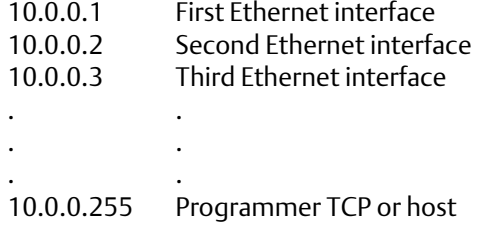

Also, in this case, set the subnet mask to 255.0.0.0 and the Gateway IP address to 0.0.0.0.

*Note:* If the isolated network is connected to another network, the IP addresses 10.0.0.1 through 10.0.0.255 must not be used; and the subnet mask and gateway IP address must be assigned by the network administrator. The IP addresses must be assigned so that they are compatible with the connected network.

Network Time Sync: Options are "None" and "SNTP." Select SNTP if the CPU will be synchronized to the network clock.

Status Address: The Status Address is the reference memory location for the Ethernet interface status data. The Ethernet interface automatically maintains 16 LA interface Status (LIS) bits in this location. The Status address can be assigned to valid *%I, %Q, %R, %AI, %AQ* or *%W* memory. The default value is the next available *%I* address.

The meaning of the Channel Status portion of the Ethernet Status bits depends upon the type of operation for each channel. For details of the status bits and their operation, refer to Sectio[n 12.6](#page-267-0) [Monitoring the Ethernet Interface](#page-267-0) Status Bits.

*Note:* Do not use the 80 bits configured as Ethernet Status data for any other purpose or data will be overwritten.

*Note:* If the Ethernet interface's Variable Mode property is set to true, the Status Address parameter is removed from the Settings tab. Instead, Ethernet Status references must be defined as I/O variables on the Terminals tab.

Length: This is the total length of the Ethernet interface status data. This is automatically set to either 80 bits (for *%I* and *%Q* Status address locations) or 5 words (for *%R, %AI, %AQ* and *%W* Status address locations).

I/O Scan Set: Specifies the I/O scan set to be assigned to the Ethernet interface. Scan sets are defined in the CPU's Scan Sets tab. The valid range is 1 through 32; the default value is 1.

Ethernet Global Data: Settings tab for CPE100/CPE115/ CPE330/CPE400/CPL410 has additional EGD configuration parameter entries. PME 8.60 SIM 5 (or later) is required for the EGD configuration parameter entries for CPE330. The EGD parameter entries are exclusive to the CPE100/CPE115/CPE330/CPE400/CPL410.

*Note:* In earlier CPU models these EGD configuration parameters were configured via AUP files. An AUP file is not supported, nor is it needed, by the CPE330, CPE400, CPL410 or CPE100/CPE115.

Startup Delay Time for Produced Exchanges (ms): Corresponds to the gp\_phase AUP parameter.

Stale Consumed Exchanges: Corresponds to the gnostale AUP parameter.

TTL for Unicast Messages: Corresponds to the gucast\_ttl AUP parameter.

## **4.1.3.2 CPE100/CPE115/CPE330/CPE400/CPL410**

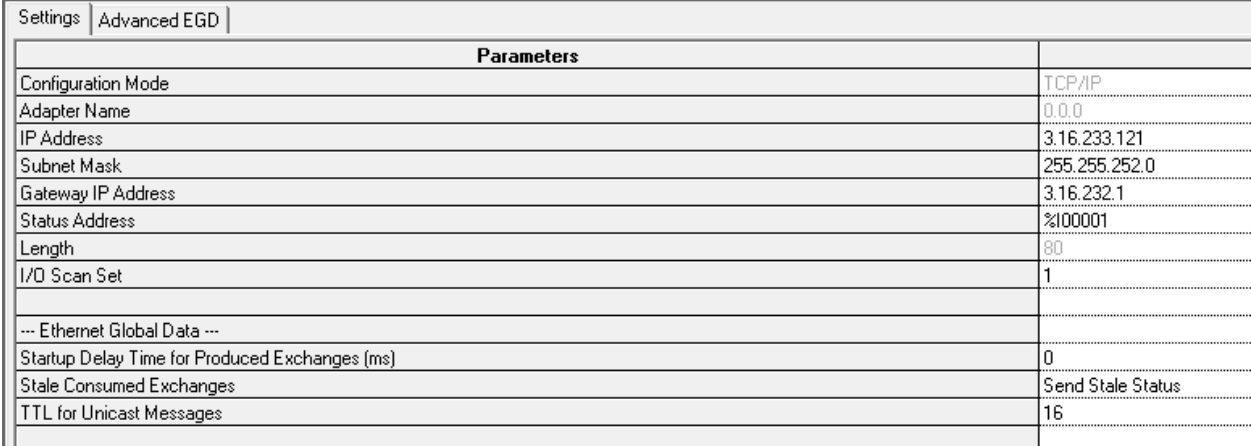

Figure 17: *CPE330/CPE400/CPL410/CPE100/CPE115/ETM001-Kxxx Settings tab*

### CPE330/CPE400/CPL410/CPE100/CPE115 LAN1:

TTL for Multicast Messages: Corresponds to the gmcast ttl AUP parameter.

IP Address for Multicast Group X: Corresponds to the gXX\_addr AUP parameters. XX identifies group (1 – 32).

CPE330/CPE400/CPL410/CPE100/CPE115 LAN2:

TTL for Multicast Messages: Corresponds to the gmcast ttl2 AUP parameter.

#### IP Address for Multicast Group X:

Corresponds to the gXX\_addr2 AUP parameters. XX identifies group (1 – 32).

# **4.1.3.3 CPE330/CPE400/CPL410/CPE100/CPE115 LAN1 and LAN2 Advanced EGD Settings**

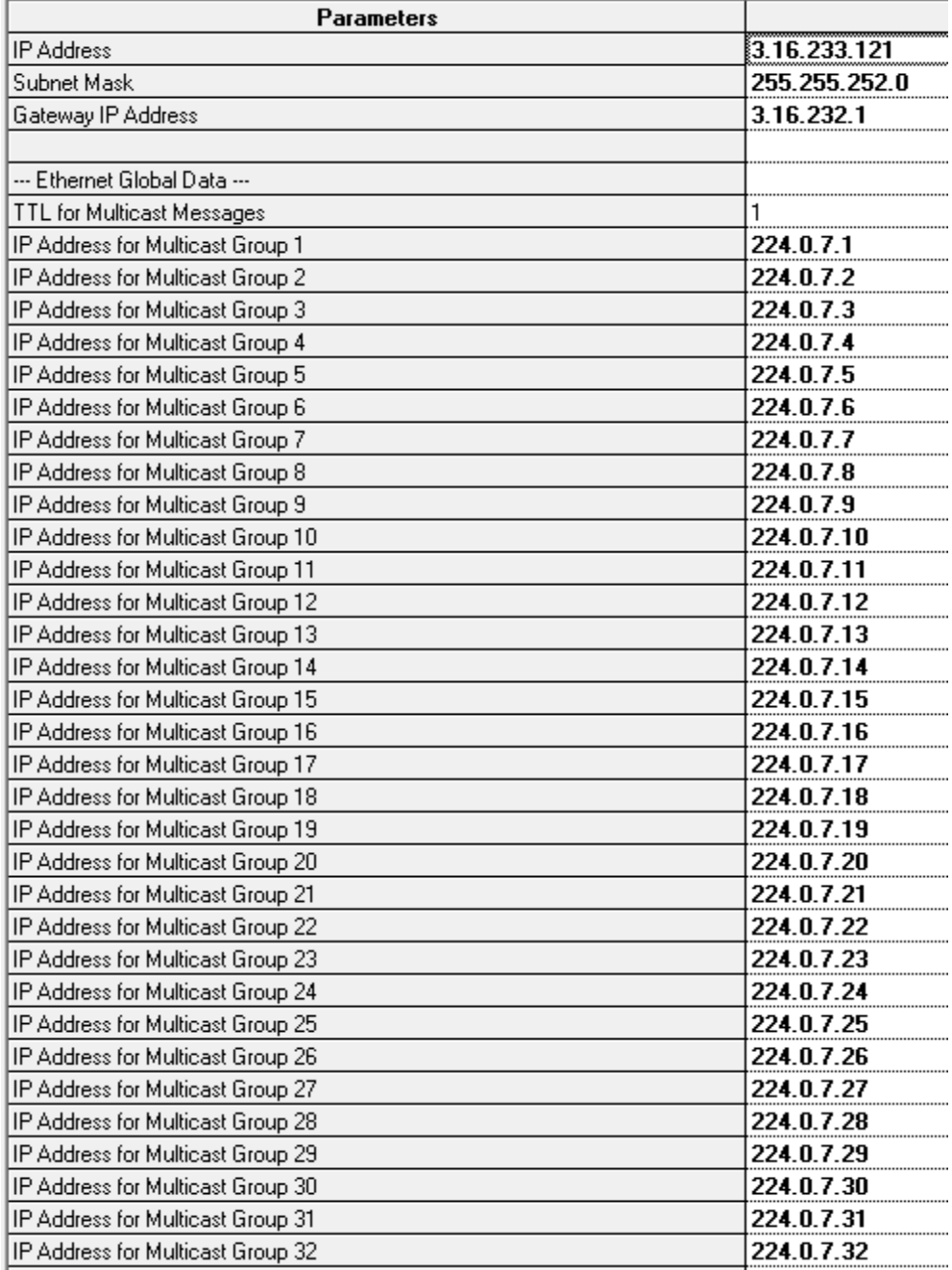

Figure 18: CPE330 *Advanced Ethernet Configuration LAN1 & LAN2* 

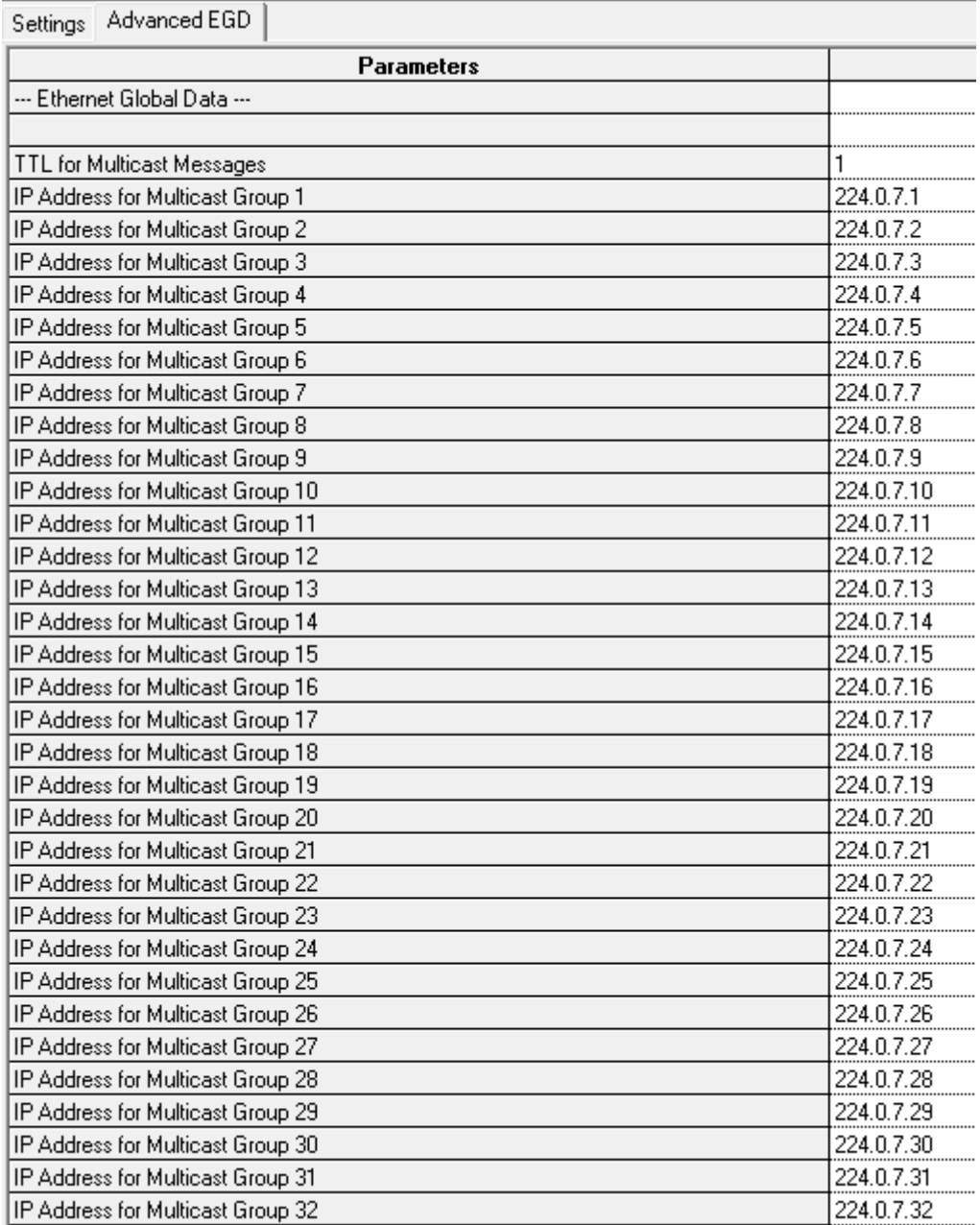

Figure 19: CPE100/CPE115/CPE400/CPL410 Advanced Ethernet Configuration LAN1 & LAN2

### **SNTP PME configuration** for the CPE302/CPE305/CPE310/CPE330/CPE400/CPL410 CPU settings

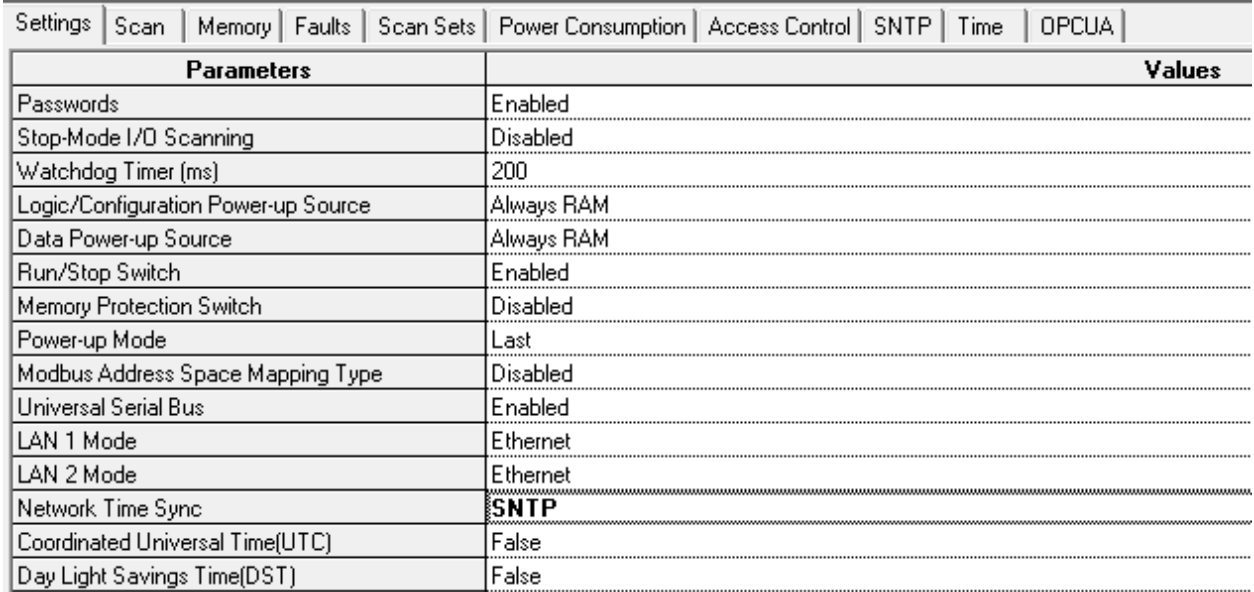

### Figure 20: SNTP PME configuration for the CPE302/CPE305/CPE310/CPE330/CPE400/CPL410 CPU settings

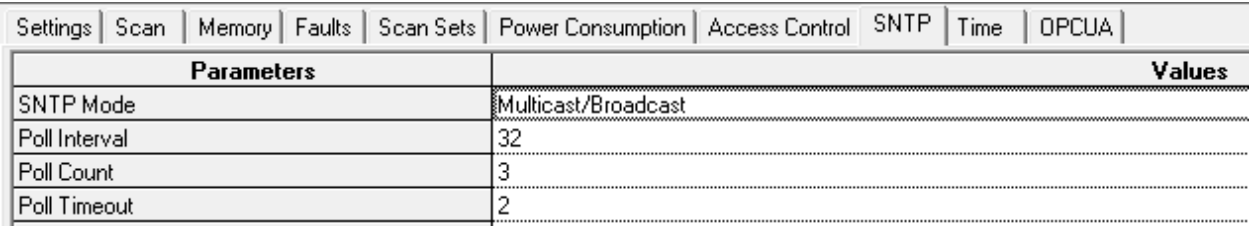

#### Figure 21: SNTP Multicast/Broadcast or Unicast Mode Settings

### SNTP Mode: Multicast/Broadcast, Unicast

Poll Interval<sup>9</sup> (Interval for unicast, in seconds, at which new time requests are sent to the server):

Low Limit =16, High Limit=1024, modulus 2

Poll Count (Number of retransmissions that will be sent when no timely response is received from the server): *Low Limit =1, High Limit=100*

Poll Timeout (The time, in seconds, to wait for a response from the server): *Low Limit =2, High Limit=100*

l

<sup>9</sup> Unicast must be enabled for *Poll Interval* parameter to display.

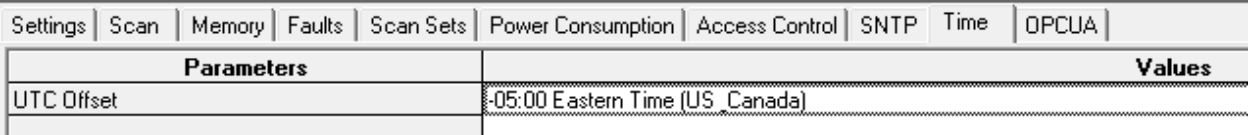

#### Figure 22: UTC Time Zone Settings

Local time zone offset with respect to UTC time. Valid range: Select the closest appropriate time zone for your location.

### **4.1.3.4 Terminals Tab**

The Terminals configuration tab [\(Figure 23\)](#page-65-0) is displayed only when the Variable Mode property of the Ethernet interface is set to True. When Variable Mode is selected, the Ethernet Status bits are referenced as I/O variables. The I/O variables are mapped to the Ethernet status bits via this configuration tab.

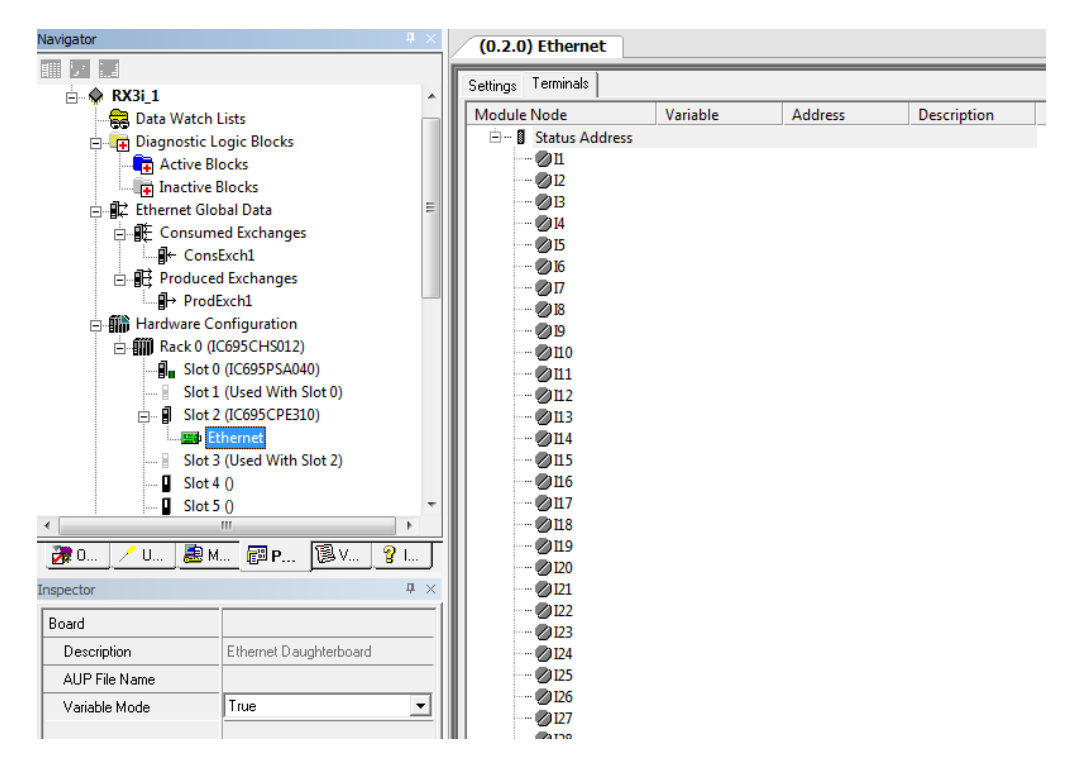

Figure 23: Terminals Tab Settings in PAC Machine Edition

<span id="page-65-0"></span>The use of I/O variables allows you to configure the Ethernet interface without having to specify the reference addresses to use for the status information. Instead, you can directly associate variable names with the status bits. For more information, refer to the section on *I/O Variables* in the *PACSystems RX7i, RX3i and RSTi-EP CPU Reference Manual*, GFK-2222.

# **4.1.3.5 Configuring Embedded Ethernet for Ethernet Global Data (EGD)**

This section describes how to configure the parameters of an RX3i embedded PACSystems Ethernet interface. See also Sectio[n 4.2.4,](#page-83-0) *[Configuring Ethernet Global Data](#page-83-0)* for more information.

In the event the CPU will be used to produce or consume Ethernet Global Data (EGD), right click on the device icon and, using the "Add Component" drop-down list, select "Ethernet Global Data," as shown in [Figure 24.](#page-66-0)

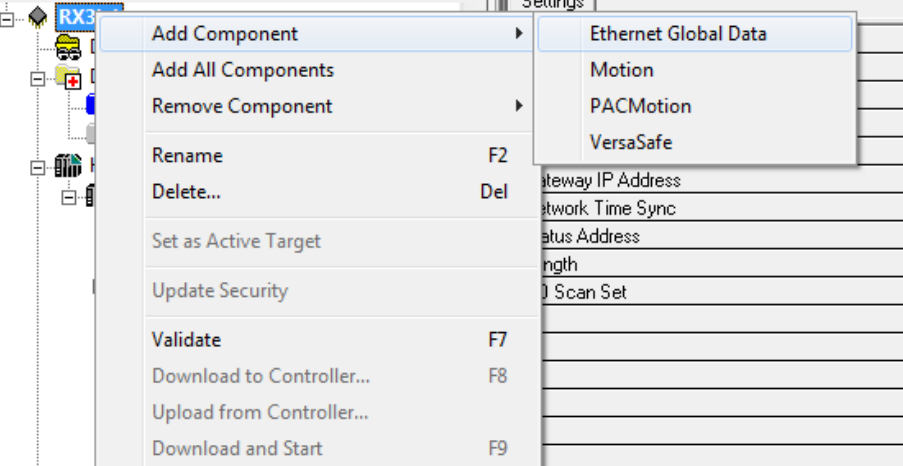

#### Figure 24: Adding Ethernet Global Data (EGD) to the Configuration

<span id="page-66-0"></span>Once the EGD component has been added, it is possible to define the EGD data to be produced [\(Figure 25\)](#page-67-0) and the EGD data to be consumed [\(Figure 26\)](#page-67-1) by the embedded Ethernet interface, per the following screenshots.

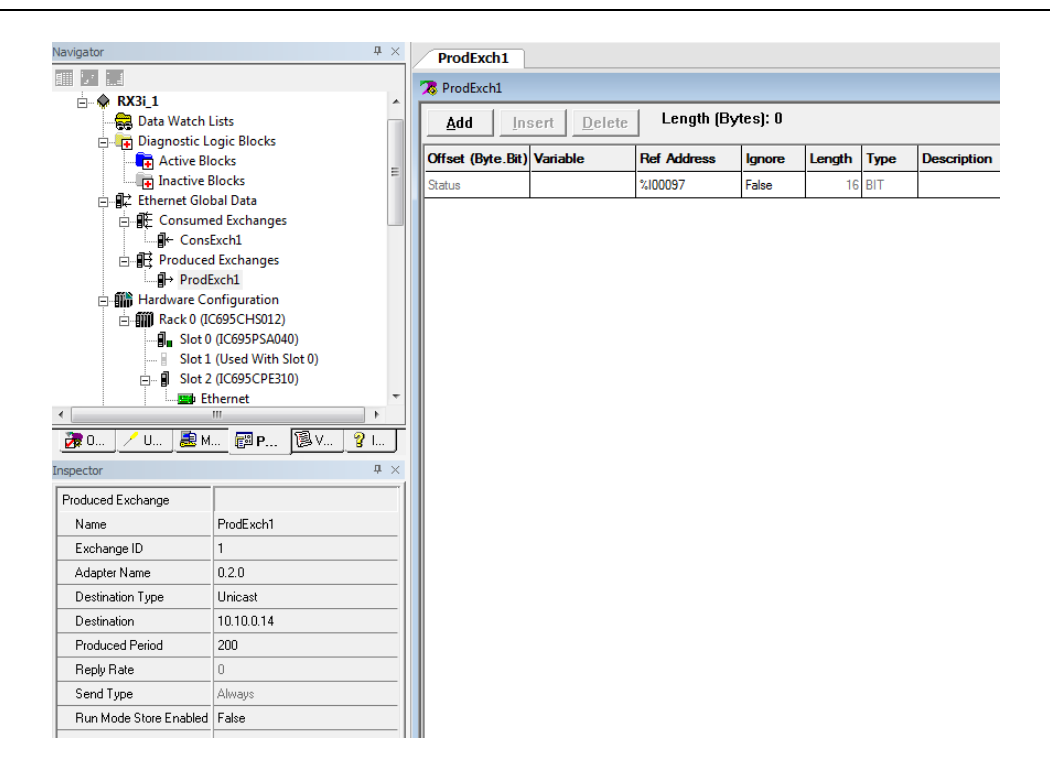

#### Figure 25: Defining EGD Produced Data Exchange

<span id="page-67-0"></span>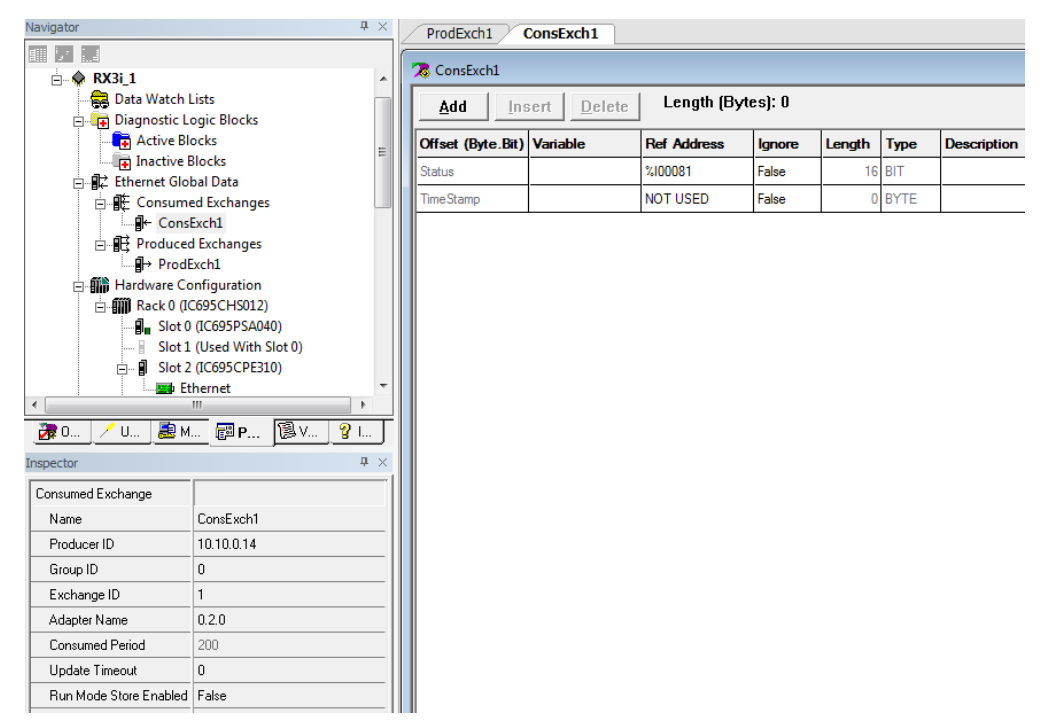

#### <span id="page-67-1"></span>Figure 26: Defining EGD Consumed Data Exchange

The parameters to be entered and their relevance is discussed in the sections entitled *[Configuring an Ethernet Global Data Exchange for a Producer](#page-88-0)* (pag[e 76\)](#page-88-0) an[d](#page-90-0) 

*[Configuring an Ethernet Global Data Exchange for a](#page-90-0)* Consumer (pag[e 78\)](#page-90-0).

See also [Ethernet Global](#page-102-0) Data [Section 5:](#page-102-0) for more information.

Produced exchanges (Multicast and Broadcast) configured for the CPE330's embedded Ethernet interface will have the additional parameter *Network ID* that allows the user to select LAN1 or LAN2. (Refer to the following figures.)

The Network ID parameter is only visible on produced Multicast and Broadcast exchanges.

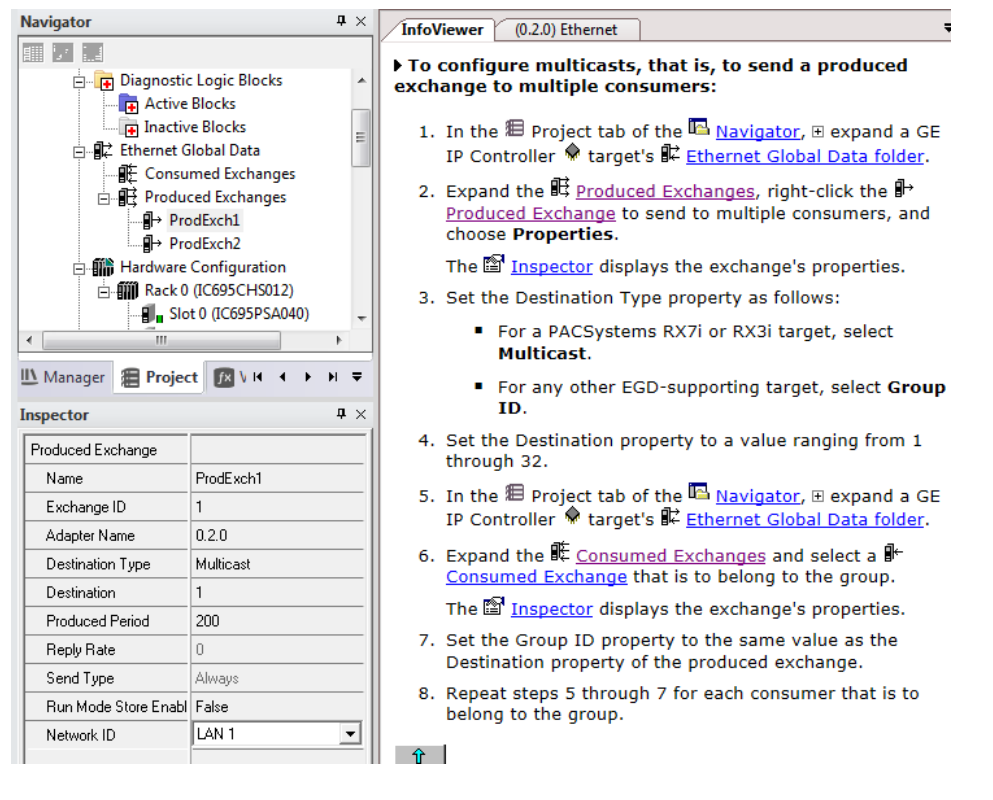

#### Figure 27: Configuring Multicast & Broadcast EGD on LAN1

LAN1 will display a Network ID of 0.

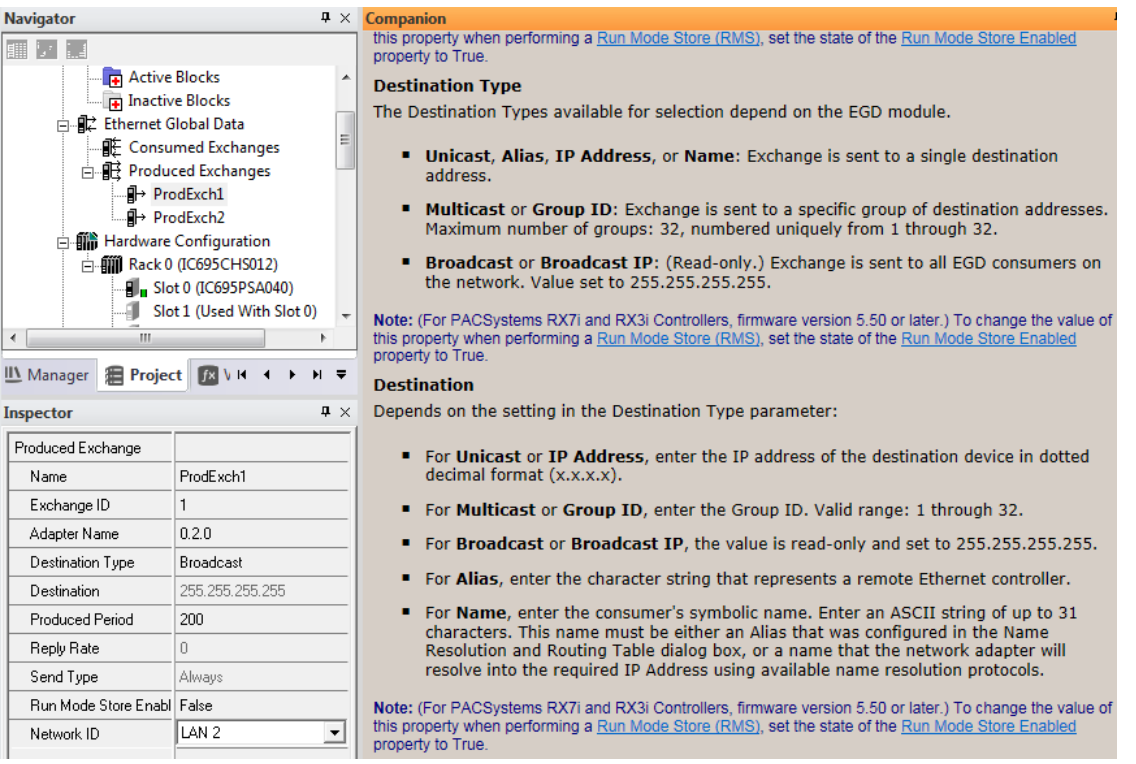

#### Figure 28: Configuring Multicast & Broadcast EGD on LAN2

LAN2 will display a Network ID of 1.

# **4.2 RX3i Rack-Based Ethernet Interface Modules**

The configuration process for the RX3i rack-based Ethernet interface modules include:

Assigning a temporary IP address for initial network operation, such as connecting the programmer to download the *Hardware Configuration*.

- Configuring the characteristics of the Ethernet interface.
- Configuring Ethernet Global Data (if used).
- (Optional, not required for most systems.) Setting up the RS-232 port for Local Station Manager operation. This is part of the basic Ethernet interface configuration.
- (Optional, not required for most systems.) PME provides default values for the ETM001's serial port, which will be compatible with most applications. However, the ETM001-Kxxx's front panel will require a valid IP address that does not conflict with the main Ethernet interface's IP address.
- (Optional, not required for most systems.) Both Ethernet interface modules have advanced parameters that can be configured. The Advanced User Parameters (AUP) values should only be changed in exceptional circumstances by experienced users. The AUP definitions and configuration are described in *[13.3.3Appendix A:.](#page-309-0)*  The ETM001-Jx can generate a separate ASCII parameter file (AUP file) to be stored to the PLC. The ETM001-Kxxx's AUP can be updated in PME's *Hardware Configuration*. If ETM001-Kxxx is being used as a drop-in replacement in the rack, the ETM001-Kxxx will adopt AUPs from a stored AUP file from the original configuration when using an original ETM001 PME configuration. (Note: some

AUP parameters are no longer available. Please refer to Section [308,](#page-320-0) *[AUP Support](#page-320-0)  [by Ethernet Interface.](#page-320-0)*)

▪ (Optional) Setting up the PLC for Modbus/TCP Server operation. See [Section 9:](#page-184-0) for information about configuring Modbus/TCP Server operation.

This chapter discusses only the configuration of the PACSystems Ethernet interface. Information about overall system configuration is available in other PACSystems documentation and in the Logic Developer online help.

## 4.2.1 Ethernet Configuration Data

The PACSystems PLC is configured exclusively by the PME PLC Logic Developer-PLC programmer. The Programmer can be connected over the Ethernet network. For initial programmer connection, an initial IP address must be manually assigned to the Ethernet interface as described next in this chapter. The PACSystems PLC does not support autoconfiguration.

### **4.2.1.1 Generating/Storing/Loading the Configuration**

The PACSystems Ethernet interfaces use several types of configuration data: Ethernet Configuration, optional Ethernet Global Data Configuration, and optional Advanced User Parameter (AUP) Configuration. These configuration parameters are generated at the programmer, stored from the programmer to the PLC CPU as part of the *Hardware Configuration* Store sequence and may be loaded from the PLC CPU into the programmer as part of the Configuration Load sequence. The optional AUP file must be manually generated with a text editor and then imported into the Programmer. The Programmer then stores any AUP files to the PLC within the Configuration Store operation. Once stored to the PLC, the PACSystems main CPU maintains the configuration data over power cycles.

### **4.2.1.2 Backup Configuration Data**

The PACSystems Ethernet interface saves a backup copy of the most recent Ethernet Configuration and AUP Configuration in non-volatile memory for use when the PLC is cleared. (Ethernet Global Data configuration is maintained only in the PLC CPU.) The PACSystems Ethernet interfaces maintain the backup configuration data in nonvolatile memory without battery power. (A PLC Configuration Clear does not affect the backup configuration data in the Ethernet interface.)

When the PLC configuration was not stored from the programmer, the Ethernet interface uses its backup configuration data if valid. If that data is invalid or has never been configured, factory default configuration values are used.

### **4.2.1.3 Locally Edited Configuration Data**

If implementing an ETM001-Jx Ethernet module the *CHSOSW* and *CHPARM* Station Manager commands can be used to locally edit Ethernet configuration or AUP configuration data, if the PLC configuration was not stored from the programmer. These Station Manager commands are not active if the PLC configuration has been stored from the programmer.

Locally edited configuration changes cannot be retrieved into the PLC and loaded to the programmer. Locally edited configuration changes are always overwritten when a PLC configuration is stored into the PLC from the programmer.

## 4.2.2 Initial IP Address Assignment

Each PACSystems Ethernet interface comes from the factory with a default IP address (0.0.0.0). Since the default address is not valid on any Ethernet network, an initial IP address must be assigned for initial network operation, such as connecting the programmer to download the first *Hardware Configuration*. The initial IP address must be selected for proper operation with your network and application. See your network administrator for the proper initial IP address value.

An IP address can be set up using the following methods:

Method 1: On an ETM001, the *Set Temporary IP Address* utility within PME can be used to set a setting to connect PME and store the permanent network settings to the module.

Method 2: If using an ETM001 or ETM001-Kxxx, the IP address can be configured in *Hardware Configuration* and store the configuration over a serial connection.

Method 3: If the ETM001 Ethernet interface module has the factory default IP Address 0.0.0.0, a temporary IP address can be set using BOOTP over the Ethernet network (if a BOOTP server is present).

Method 4: If using an ETM001, an initial IP address can be set via the *CHSOSW* command from a local serially connected Station Manager terminal. For more information, see the *PACSystems TCP/IP Ethernet Communications Station Manager User Manual,* GFK-2225.

Method 5: If a serial connection through a Station Manager port is not available (for example, the IC695ETM001-Kxxx), the user can assign an IP address by connecting to the CPU and storing a *Hardware Configuration* to assign the IP settings.

Method 6: On an ETM001-Kxxx, the reset button can be used to enter *IP Setup Mode* and a new configuration can be downloaded to configure the permanent network settings to the module.

## **4.2.2.1 Assigning a Temporary IP Address Using the Programming Software**

To initiate Ethernet communications with the programmer, you first need to set up a temporary IP address. After the Programmer is connected, the actual IP address for the Ethernet interface (as set up in the *Hardware Configuration*) should be downloaded to the PLC. The temporary IP address remains in effect until the Ethernet interface is restarted, power cycled or until the *Hardware Configuration* is downloaded or cleared.

- To use the Set Temporary IP Address utility, the PLC CPU must not be in RUN mode. IP address assignment over the network will not be processed until the CPU is stopped and is not scanning outputs.
- **•** The current user logged on to the PC running the Set Temporary IP Address utility must have full administrator privileges.
- The Set Temporary IP Address utility can be used if communications with the networked PACSystems target travel across network switches and hubs. It does not work if communications travel through a router.
The target must be located on the same sub-network (subnet) as the computer running the Set Temporary IP Address utility. The sub-network is specified by the computer's subnet mask and the IP addresses of the computer and the PACSystems Ethernet interface.

To set the IP address, you need the MAC address of the Ethernet interface. The MAC address is located on a label on the module, as shown i[n Section 2:.](#page-34-0) Connect the PACSystems Ethernet interface to the Ethernet network.

In the Project tab of the Navigator, right-click the PACSystems target. Choose Offline Commands, then Set Temporary IP Address. The Set Temporary IP Address dialog box appears.

- 1. In the Set Temporary IP Address dialog box, do the following:
	- Specify the MAC address of the Ethernet interface.
	- In the IP Address to Set box, specify the temporary IP address you want to assign to the Ethernet interface.
	- If the computer has multiple Ethernet network interfaces, select the Enable Network interface Selection check box and specify the network interface on which the PACSystems Ethernet interface being set up is located.
- 2. When the fields are properly configured, click the Set IP button.

The Set Temporary IP Address utility verifies that the specified IP address is not already in use, then it sets the target Ethernet

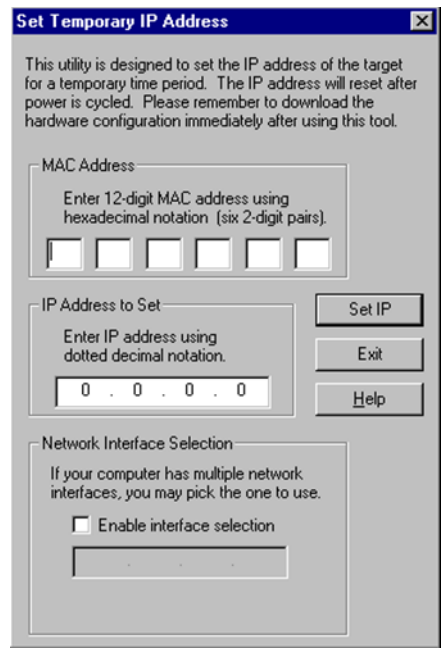

Figure 29: Setting Temporary IP Address

interface to the specified IP address. Finally, the utility verifies that the target Ethernet interface responds at the selected IP address. Any error or successful completion is reported. These operations may take up to a minute

### **CAUTION**

The temporary IP address set by the Set Temporary IP Address utility is not retained through a power cycle. To set a permanent IP Address, you must set configure the target's IP Address and download the *Hardware Configuration* to the PACSystems target.

The Set Temporary IP Address utility can assign a temporary IP address even if the target Ethernet interface has previously been configured to a non-default IP address. (This includes overriding an IP address previously configured by the programmer.)

Use this IP Address assignment mechanism with care.

### **4.2.2.2 Assigning a Temporary IP Address Using BOOTP <sup>10</sup>**

To use BOOTP, the *Use BootP for IP Address* configuration option must be TRUE, and the IP Address, Subnet Mask and Gateway IP Address must be set to 0.0.0.0.

When the PACSystems Ethernet interface receives the default IP address (0.0.0.0), either from *Hardware Configuration* or from internal backup configuration, it attempts to obtain a temporary IP address from a BOOTP server on the Ethernet network, since the Ethernet interface acts as a BOOTP client. The Ethernet interface issues a BOOT Request to the network. If a BOOTP server on the network recognizes the Ethernet interface, that server will return a BOOT Reply containing an IP address (and optionally a subnet mask and gateway IP address) to the requesting Ethernet interface.

Typically, the BOOTP server must be manually configured with the MAC address and IP address (and possibly other information such as subnet mask and gateway) for each supported client device. Each supported client must be identified by its globally unique MAC address. The Ethernet interface's MAC address is specified on its MAC Address Label as described i[n Section 2:,](#page-34-0) Installation.

The BOOTP server must not be separated from the PACSystems Ethernet interface by a router. BOOTP uses broadcast messages, which typically do not pass through routers. Consult your network administrator for more details.

### **CAUTION**

The temporary IP address set by BOOTP is not retained through a power cycle. To set a permanent IP Address, you must configure the Ethernet interface's IP Address at the programmer and download the *Hardware Configuration* to the PLC.

Redundancy systems using should explicitly configure both the direct IP address and the Redundant IP address. For redundancy operation, do not set up the direct IP address via BOOTP.

### **4.2.2.3 Assigning a Temporary IP Address Using Telnet**

The temporary IP address assignment performed by the programmer's Set Temporary IP Address utility can be performed manually from a computer's DOS command window if the programming software is not available. This method uses an attempted Telnet connection to transfer the IP address, even though the PACSystems target Ethernet interface does not support normal Telnet operation.

l

<sup>&</sup>lt;sup>10</sup> BOOTP cannot be used to specify an IP Address on the IC695ETM001-Kxxx.

#### **CAUTION**

The Telnet method can assign a temporary IP address whether or not the Ethernet interface already has in IP address, even if the Ethernet interface has been previously configured to a non-default IP address. (This includes overriding an IP address previously configured by the programming software.)

#### Use this IP Address assignment mechanism with care.

To temporarily set the IP address over the network, the PLC CPU must not be running. IP address assignment over the network will not be processed until the CPU is stopped and is not scanning outputs.

- 1. Obtain the Ethernet interface's MAC address from its MAC Address Label as shown in [Section 2:.](#page-34-0)
- 2. On the computer, open a standard DOS command window. Associate the desired IP address for the Ethernet interface with the MAC address of the Ethernet interface using the following method. In the DOS command window, enter:

#### > ARP –s ip\_address mac\_address

for *ip\_address* enter the IP address being assigned to the Ethernet interface, and for *mac\_address* enter the MAC address of the Ethernet interface.

Issue a Telnet command to the IP address (*ip\_address*) being assigned to the Ethernet interface via the following command:

#### > telnet ip address 1

(This command is always sent to port 1.) This Telnet command will fail, but the IP address provided with the Telnet command will be passed to the Ethernet interface and will be temporarily activated.

The IP address assigned over the network remains in effect until the Ethernet interface is restarted, power-cycled or until the configuration is downloaded or cleared. Once connected, the intended IP address should be permanently downloaded to the Ethernet interface via the *Hardware Configuration* data.

### *4.2.2.4* **Assigning a Temporary IP Address Using the Reset Button**

The ETM001-Kxxx Ethernet module supports setting a temporary IP address through an *IP Setup Mode.* This mode is designed to temporarily specify the IP address of the ETM001- Kxxx. The utility is most useful during the initial configuration of an RX3i system with no serial port.

To enable the temporary IP address, begin by entering *IP Setup Mode* on the module by pressing and holding the reset button for at least five second while the CPU is in STOP mode. Upon release of the reset button, the Ethernet module will enter *IP Setup Mode* and a light pattern will appear on the network speed LEDs (10/100/1000).

While in this mode, the front panel port's configuration will be:

- IP Address: 10.10.0.100
- Subnet Mask: 255.255.255.0
- Gateway IP Address: 0.0.0.0

The bottom ports' configuration will be:

- IP Address: 192.168.0.100
- Subnet Mask: 255.255.255.0
- Gateway IP Address: 0.0.0.0

*IP Setup Mode* has a timeout of 15 minutes. To exit *IP Setup Mode*, the reset button may be pressed again, or the module can be safely removed and reinstalled. If run mode is entered while in IP Setup Mode, the IP Setup mode will be automatically exited and a there will be a sub-second delay before communications are available.

Once the module is in *IP Setup Mode (*the PME connection IP Address of the specified target must be set to Ethernet module's temporary setting, 192.168.0.100), select the target in the *Hardware Configuration* and navigate to the *Target* tab in the top ribbon menu. Select *Download* to download the hardware configuration while in the temporary mode.

After entering the *IP Setup Mode*, the following opportunities are available:

- **Setting a permanent IP address on the device.** Creating an HWC for a RX3i, the target's IP address can be set to the desired permanent IP Address and the HWC can be downloaded to the device.
- Acquiring the current permanent IP address. The HWC can be uploaded to obtain its real IP address (if it had been previously configured), which can then be used for further development.

NOTE: There is a 500 ms communication delay after the ETM001-Kxxx has entered *IP Setup Mode*.

## 4.2.3 Configuring Ethernet Interface Parameters

This section describes how to configure the parameters of a rack-based PACSystems Ethernet interface.

## **4.2.3.1 Configuring a Rack-based Ethernet Interface Module in PAC Machine Edition**

- 1. In the Project tab of the Navigator, expand the PACSystems Target, the *Hardware Configuration*, and the main rack (Rack 0).
- 2. Right-click an empty slot and choose *Add Module*. The Module Catalog opens.
- 3. Click the Communications tab, select the IC695ETM001-Jx or IC695ETM001-Kxxx module and click *OK*. The Ethernet module is placed in the rack and its parameters are displayed in the Parameter Editor window.

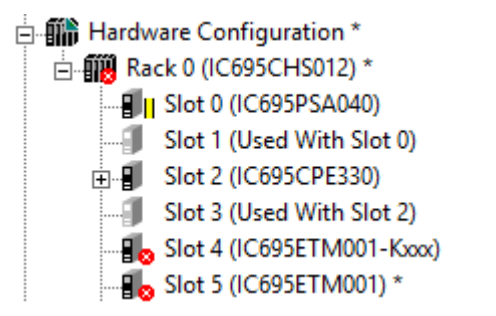

#### Figure 30: Install ETM001-Jx Module in Rack/Slot & Expand to Configure

- 4. To add the Ethernet Global Data component, right-click the target element. Select *Add Component* and then Ethernet Global Data. Select the desired tab, then click in the appropriate Values field.
- 5. To edit parameters of a module that is already configured in the rack, right-click the slot containing the module and choose *Configure.*

### **Ethernet Parameters for Ethernet Modules in PAC Machine Edition**

To access the Ethernet parameters for your device, locate your device in the Navigator pane and double click its icon to reveal its Settings tab. The following table documents which parameters are available for each Ethernet module type:

|                                                | IC695ETM001-Jx          | IC695ETM001-Kxxx        |
|------------------------------------------------|-------------------------|-------------------------|
| <b>Ethernet Parameters</b>                     |                         |                         |
| <b>Configuration Mode</b>                      | X                       | Χ                       |
| <b>Adapter Name</b>                            | $\overline{\mathsf{X}}$ | $\overline{\mathsf{X}}$ |
| <b>BOOTP</b> for IP Address                    | $\mathsf{X}$            |                         |
| <b>IP Addresses</b>                            | $\overline{\mathsf{x}}$ |                         |
| <b>Subnet Mask</b>                             | $\sf X$                 |                         |
| Gateway IP Addresses                           | $\overline{\mathsf{x}}$ |                         |
| Name Server IP Addresses                       | $\overline{\mathsf{x}}$ |                         |
| Max Web Server Connections                     | $\overline{\mathsf{x}}$ |                         |
| <b>Max FTP Server Connections</b>              | $\overline{\mathsf{X}}$ |                         |
| Network Sync Type                              | $\overline{\mathsf{X}}$ | X                       |
| <b>UTC Offset</b>                              |                         | X                       |
| Day Light Savings Time (DST)                   |                         | X                       |
| <b>Status Address</b>                          | Χ                       | X                       |
| Length <sup>11</sup>                           | X                       | $\overline{\mathsf{x}}$ |
| Redundant IP                                   | $\mathsf X$             | X                       |
| I/O Scan Set                                   | $\overline{\mathsf{x}}$ | $\overline{\mathsf{x}}$ |
| <b>SNTP</b>                                    |                         |                         |
| <b>CPU TOD Clock Sync</b>                      |                         | X                       |
| SNTP Mode (Unicast/Multicast/Broadcast)        |                         | X                       |
| Primary IP Address                             |                         | X                       |
| Secondary IP Address                           |                         | X                       |
| Poll Interval                                  |                         | X                       |
| Poll Count                                     |                         | X                       |
| Poll Timeout                                   |                         | $\overline{\mathsf{x}}$ |
| RS232- Port (Station Manager)                  |                         |                         |
| <b>Baud Rate</b>                               | $\mathsf{X}$            |                         |
| Parity                                         | $\sf X$                 |                         |
| <b>Flow Control</b>                            | X                       |                         |
| <b>Stop Bits</b>                               | X                       |                         |
| <b>Terminals Tab</b>                           |                         |                         |
| Variable Mode                                  | $\overline{X}$          | $\overline{X}$          |
| <b>Ethernet Global Data</b>                    |                         |                         |
| Startup Delay Time for Produced Exchanges (ms) |                         | X                       |
| <b>Stale Consumed Exchanges</b>                |                         | $\overline{\mathsf{x}}$ |
| <b>TTL for Unicast Messages</b>                |                         | $\overline{X}$          |
| TTL for Multicast Messages                     |                         | $\mathsf{X}$            |
| IP Address for for Multicast Group 1-32        |                         | X                       |
| LAN1                                           |                         |                         |

<sup>&</sup>lt;sup>11</sup> This parameter is not configurable for either Ethernet module.

l

#### **PACSystems™ RX3i and RSTi-EP TCP/IP Ethernet Communications User Manual Section 4 GFK-2224Y August 2019**

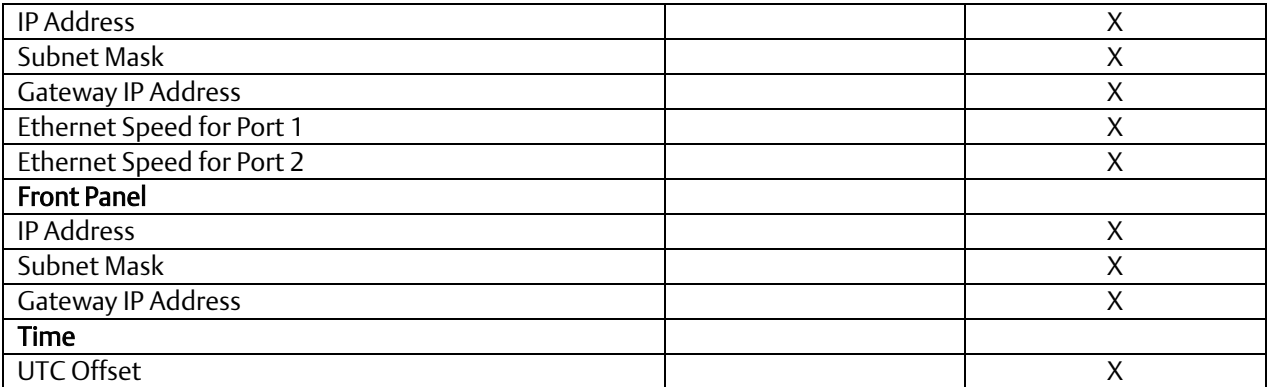

Configuration Mode: The configuration mode value is fixed as TCP/IP.

Adapter Name: The adapter name is automatically generated based upon the rack/slot location of the Ethernet interface. For example, if the module is in Rack 0, Slot 1, the adapter name would be "0.1"

Use BOOTP for IP Address: This selection specifies whether the Ethernet must obtain its working IP address over the network via BOOTP. The default is "False," in which the IP Address value must be configured by the IP Address parameter on the same screen. When set to "True," the IP Address parameter is forced to 0.0.0.0 and becomes non-editable.

*Note:* The IP Address, Subnet Mask and Gateway IP Address must all be set to 0.0.0.0 to use BOOTP to obtain the IP address.

IP Addresses: These values should be assigned by the person in charge of your network (the network administrator). TCP/IP network administrators are familiar with these parameters. It is important that these parameters are correct, or the Ethernet interface may be unable to communicate on the network and/or network operations may be corrupted. It is especially important that each node on the network is assigned a *unique* IP address.

If you have no network administrator and are using a simple *isolated network* with no gateways, you can use the following range of values for the assignment of local IP addresses:

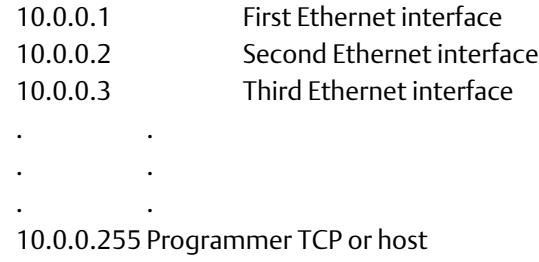

Also, in this case, set the subnet mask to 255.0.0.0 and the gateway IP address to 0.0.0.0.

*Note:* If the isolated network is connected to another network, the IP addresses 10.0.0.1 through 10.0.0.255 must not be used and the subnet mask, and gateway IP address must be assigned by the network administrator. The IP addresses must be assigned so that they are compatible with the connected network.

Subnet Mask: Contact your network administrator for the value to assign. Both subnetting and supernetting are supported. For an isolated network with no gateways, use the default value: 0.0.0.0. To learn more about subnet mask usage, read Section [13.3.1,](#page-306-0) *[Subnet Addressing and Subnet Masks](#page-306-0)*.

Gateway IP Address: Contact your network administrator for the value to assign. Both subnetting and supernetting are supported. For an isolated network with no gateways, use the default value: 0.0.0.0. To learn more about *[Gateways](#page-305-0)* in Section [13.2.](#page-305-0)

Name Server IP Address: This parameter must be set to 0.0.0.0

Max Web Server Connections: (Available only when the Ethernet interface supports web server operation.) The maximum number of web server connections. This value corresponds to the number of TCP connections allocated for use by the web server, rather than the number of web clients. Valid range is 0 through 16. Default is two.

Max FTP Server Connections: This value corresponds to the number of TCP connections allocated for use by the FTP server, rather than the number of FTP clients. Each FTP client uses two TCP connections when an FTP connection is established. Valid range is zero through 16. Default is two.

*Note:* The sum of Max Web Server Connections and Max FTP Server Connections must not exceed 16 total connections.

Network Time Sync: Selects the method used to synchronize the real-time clocks over the network. The choices are:

- None (for no network time synchronization)
- SNTP (for synchronization to remote SNTP servers on the network)

If None is selected, the time stamp value for a consumed EGD exchange is obtained from the local clock of the producing Controller or PLC. Time stamps of exchanges produced by a PLC with this setting are not synchronized with the time stamps of exchanges produced by other PLCs.

Refer to Sectio[n 7.4,](#page-141-0) *[Time-Stamping of Ethernet Global Data Exchanges](#page-141-0)*, for more information.

Status Address: The Status Address is the reference memory location for the Ethernet interface status data. The Ethernet interface will automatically maintain 16 LAN Interface Status (LIS) bits in this location and 64 Channel Status bits in this location for a total of 80 bits.

The Status address can be assigned to valid *%I, %Q, %R, %AI, %AQ* or *%W* memory.

The default value is the next available %I address. See [Section 12:](#page-257-0) *[Diagnostics](#page-257-0)*, for definitions of the LAN interface Status (LIS) portion of the Ethernet Status data.

The definition of the Channel Status depends on the type of operation for each channel.

For details of the status bits and their operation, refer t[o 12.6, Monitoring the Ethernet](#page-267-0)  Interface [Status Bits](#page-267-0)

*Note:* Do not use the 80 bits configured as Ethernet Status data for other purposes or data will be overwritten.

*Note:* If the Ethernet interface's Variable Mode property is set to true, the Status Address parameter is removed from the Settings tab. Instead, Ethernet Status references must be defined as I/O variables on the Terminals tab (see section *Terminals Tab*). The Terminals tab will become available after the Variable Mode property is set to true.

Length: The Length parameter is the total length of the Ethernet interface status data. The value is automatically set to either 80 bits (for *%I* and *%Q* Status address locations) or 5 words (for *%R, %AI, %AQ* and *%W* Status address locations).

Redundant IP: The Redundant IP option selects whether Redundant IP operation is *Enabled* or *Disabled*. When this parameter is set to *Enabled*, the Redundant IP address must be entered via the Redundant IP Address parameter. The default value is False.

Redundant IP Address: Redundant IP Address is an optional IP Address that will be shared with another device on the network in a Redundant System. Both devices must use the same subnet mask. This parameter is available only when the Redundant IP parameter is set to *Enabled*. This address defaults to 0.0.0.0, which is not a valid IP address; a valid Redundant IP address must be explicitly configured. See [Section 1:,](#page-13-0) *[Introduction](#page-13-0)*, for more information about Ethernet redundancy. This IP address is assigned in addition to the device's primary IP address.

I/O Scan Set: The I/O Scan Set parameter specifies the I/O scan set to be assigned to the Ethernet interface. Scan sets are defined in the CPU's Scan Sets tab. The valid range is one through 32; the default value is one.

*Note:* The Ethernet interface delivers its Ethernet Status (including Channel Status bits) during its input scan. Each channels data transfer updates the Channels Status bits, so channels performance may be reduced if the Ethernet interface is configured to use an I/O Scan Set than runs more slowly than the PLC logic sweep.

If the Ethernet interface is configured to use an inactive I/O Scan Set, the Channels Status bits will not be transferred and channel operations will not complete.

### **4.2.3.2 RS-232 Port (Station Manager) Tab**

These parameters are for the RS-232 Station Manager serial port. The following defaults should be used for most applications.

Baud Rate: Data rate (bits per second) for the port. Choices are 1200, 2400, 4800, 9600, 19.2k, 38.4k, 57.6k, 115.2k. The default value is 9600.

Parity: Type of parity to be used for the port. Choices are None, Even, or Odd; the default value is None.

Flow Control: Type of flow control to be used for the port. Choices are None or Hardware. (The Hardware flow control is RTS/CTS crossed). The default value is None.

Stop Bits: The number of stop bits for serial communication. Choices are One or Two; the default value is One.

### **4.2.3.3 Terminals Tab**

The Terminals tab is displayed only when the Ethernet interface's Variable Mode property is set to *True*.

Select View from the primary menu bar and check the checkbox next to Inspector to enable to the Inspector pane. With the device selected, the Variable Mode value can be configured.

When Variable Mode is enabled, the Ethernet Status bits are referenced as I/O variables that are mapped to the Ethernet status bits on this configuration tab.

The use of I/O variables allows you to configure the Ethernet interface without having to specify the reference addresses to use for the status information. Instead, you can directly associate variable names with the status bits. For more information, refer to the section on *I/O Variables* in the *PACSystems RX7i, RX3i and RSTi-EP CPU Reference Manual*, GFK-2222.

### **4.2.3.4 Time Tab**

Coordinated Universal Time (UTC) and Day Light Savings Time (DST) configuration settings. Set the UTC offset and DST start/end times here.

UTC Offset: Local time zone offset with respect to UTC time. Valid range: Select the closest appropriate time zone for your location. Default: [UTC-5] Eastern Standard Time.

DST Offset: The offset between DST and standard time in hours and minutes. Minutes are limited to the values 0, 15, 30, 45. Default: zero.

DST Start/End Month: The month when DST starts or ends. Valid range: January to December. Default: January.

DST Start/End Day: The day when DST starts or ends. Valid range: Sunday to Saturday. Default Sunday.

DST Start/End Week: The week of the month when DST starts or ends. Valid range: 1 to 5.

DST Start/End Time: Valid range: 0.00 to 23:59. Default: zero.

DST Ref Zone: Indicates the time zone of reference for the DST Start and End times. Start and End times may be relative to either UTC or Local time. Choices: UTC, Local Time. Default: UTC.

### **4.2.3.5 SNTP Tab**

CPU TOD Clock Sync: Specifies whether the Ethernet module should sync with the TOD clock on the controller's CPU. Choices are *Enabled* or *Disabled.*

SNTP Mode: The time stamp value for a consumed EGD exchange is obtained from a central clock, located on a user-supplied SNTP time server on the network. All controllers with this setting (SNTP) have synchronized exchange time stamps. Synchronized time stamps enable you to compare groups of data to determine the order in which they were produced or to determine which contain the most current values. Choices are *Unicast* or *Multicast*

Primary IP Address: (Only available in unicast mode.) The primary address identifies hosts on a single network link. The primary address should specific the primary server. Use of BOOTP must be set to True for IP address of 0.0.0.0

Secondary IP Address: (Only available in unicast mode.) If the primary server is down, the secondary address can be polled.

Poll Interval: (Interval for unicast, in seconds, at which new time requests are sent to the server): *Low Limit =16, High Limit=1024, modulus 2*

Poll Count: (Number of retransmissions that will be sent when no timely response is received from the server): *Low Limit =1, High Limit=100*

Poll Timeout: Poll Timeout (The time, in seconds, to wait for a response from the server): *Low Limit =2, High Limit=100*

### **4.2.3.6 Ethernet Global Data Section**

Startup Delay Time for Produced Exchanges (ms): Startup delay time, for successive produced exchanges. Valid range: zero through 65535. Default is zero.

Stale Consumed Exchanges: Indicates how to handle stale consumed exchanges. Choices are *Send Stale Status* or *Do Not Send Stale Status*. Default value: *Send Stale Status*

TTL for Unicast Messages: IP time-to-live for unicast messages. Valid range: 0 through 255. Default is 16.

### **4.2.3.7 LAN1 Tab (ETM001-Kxxx Only)**

IP Address: Should be assigned by the network administrator. Both subnetting and supernetting are supported. If you have no network administrator and a simple, isolated network with no gateways, assign a unique value to IP Address in the format 3.0.0.x (where x ranges from 1 to 255).

Subnet Mask: Contact your network administrator for the value to assign. Both subnetting and supernetting are supported. For an isolated network with no gateways, use the default value.

Gateway IP address: Contact your network administrator for the value to assign. For an isolated network with no gateways, use the default value.

Ethernet Speed for Port 1: The Ethernet ports on bottom of module can have their traffic speed limited. Choices are *Auto-detect, 10 Mbps,* or *100 Mbps.*

Ethernet Speed for Port 2: The Ethernet ports on bottom of module can have their traffic speed limited. Choices are *Auto-detect, 10 Mbps,* or *100 Mbps.*

### **4.2.3.8 Front Panel Tab (ETM001-Kxxx Only)**

IP Address: Should be assigned by the network administrator. Both subnetting and supernetting are supported. If you have no network administrator and a simple, isolated network with no gateways, assign a unique value to IP Address in the format 3.0.0.x (where x ranges from 1 to 255).

Subnet Mask: Contact your network administrator for the value to assign. Both subnetting and supernetting are supported. For an isolated network with no gateways, use the default value.

Gateway IP address: Contact your network administrator for the value to assign. For an isolated network with no gateways, use the default value.

## 4.2.4 Configuring Ethernet Global Data

For more information about *[Ethernet Global](#page-102-0) Data*, see [Section 5:.](#page-102-0)

Ethernet Global Data can be configured in two ways. The most convenient way is to use the Ethernet Global Data server that is provided with the PLC programming software. This server holds the EGD configurations for all the devices in the EGD network. When the Configuration Server is used, the EGD configuration for the entire EGD network can be validated for accuracy before the configuration is stored into the devices of the network. This can greatly decrease the time needed to commission a network or implement changes in a network.

EGD exchanges can also be configured without using the server. Both methods are described in this chapter. The choice of whether to use the Configuration Server can be made individually for each device.

*Note:* Some items in this discussion do not apply to Ethernet network interface units when using ENIU templates. For configuration of EGD with ENIUs, refer to the *PACSystems RX3i Ethernet NIU User Manual,* GFK-2439.

### **4.2.4.1 Basic EGD Configuration**

To use an EGD Configuration, follow the steps below:

If Ethernet Global Data does not appear as shown [\(Figure 31\)](#page-83-0), open the Project folder and expand the target node for the PLC (PLC1 in this example).

- 1. Right-click the PLC icon and select *Add Component*
- 2. Select Ethernet Global Data
- 3. To configure the Local Producer ID, right-click the Ethernet Global Data node and choose *Properties*. The Local Producer ID is shown in the Inspector pane. This parameter must be unique on the network.

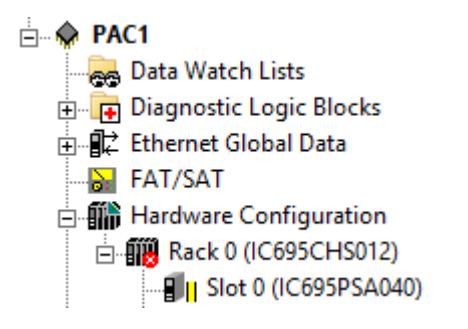

<span id="page-83-0"></span>Figure 31: Expand Node to View Ethernet Global Data

The Local Producer ID [\(Figure 32\)](#page-84-0) is a 32-bit value that uniquely identifies this Ethernet Global Data device across the network. It can either be expressed as a dotted-decimal value in the same way an IP address value is specified or specified as an integer. It is recommended that this value be set to the address of the Ethernet interface with the lowest rack/slot location in the system. The same Producer ID applies to all exchanges produced by this CPU, regardless of which Ethernet interface is used to send the exchange to the network.

While the form of the Producer ID is sometimes the same as that of an IP address and an IP address is used as its default value, the Producer ID is *not* an IP address. See [Section 5:,](#page-102-0) *[Ethernet Global](#page-102-0) Data*, for more information on how the Producer ID is used.

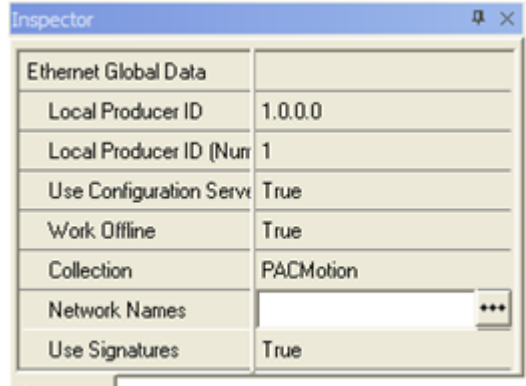

<span id="page-84-0"></span>Inspector

Figure 32: Local Producer ID

## **4.2.4.2 Configuring Ethernet Global Data Using the EGD Configuration Server**

The EGD Configuration Server is supplied with PAC Machine Edition (PME) software, but it is not automatically installed with PME. To use the EGD Configuration Server and its associated tools, the server must be installed on the computer as described below.

#### 4.2.4.2.1 Installing the EGD Configuration Server

To install the EGD Configuration server, insert the PME software CD (PAC\_MachineEdition\_v9.50.0.7677\_English or later). Browse to directory *EGD Server and Tools* and locate the Windows Installer file *PAC EGD.* Complete the install with the installation wizard.

#### 4.2.4.2.2 Configuring the EGD Configuration Server

To configure the Ethernet Global Data, click on the Options tab located at the bottom of the Navigator window. In the *Machine Edition* folder, select the *EGD* item to display the configuration options for the configuration server.

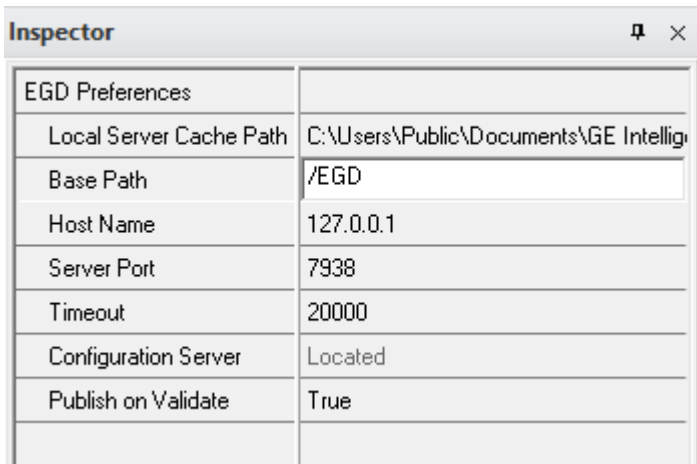

#### Figure 33: Configuring the EGD Configuration Server

Local Server Cache Path: This parameter sets the path to be used for caching data from the configuration server. This cache is used if the server becomes inaccessible. (For example, if the server is on another machine and that machine is inaccessible due to loss of network communications.) You can also choose to work offline from the server and use this cache. This mode of operation is explained below.

Base Path: Typically, this field should not be changed from the default of */EGD*. This is the path portion of the URL used to get to the server. This is the default Base Path set by the Windows Installer.

Host Name: The host name for the computer on which the configuration server runs. This can be specified as "localhost" if the server is on the local machine.

Server Port: This parameter is typically left at the default of 7938. If changed, it must be changed on both the programming software and on the server. This value is global and not project-specific. It will be used as the default by other projects created on that computer and by other tools such as the EGD Management Tool that require access to the server.

Timeout: The number of milliseconds the programming software will wait for a reply from the server before deciding that the server is not going to respond.

Configuration Server: This read-only parameter displays the value *Located* if the configuration server can be accessed and *Unable to Locate* if the server is not accessible.

When using the configuration server, the producer of data normally defines the exchange. See below for a step-by-step description of defining an exchange in the producer. After the producer of the data defines the exchange, consumers may make use of the exchange. Each consumer selects the desired exchange from the list of produced exchanges and defines the local PLC memory to be used for the variables of interest from the exchange. Consumers can be resynchronized with any changes in the producer on request. Consistency between the producer and consumer(s) is verified during the build and validate process.

#### 4.2.4.2.3 Enabling the use of the EGD Configuration Server for a Device

To enable the use of the configuration server for a device, right-click the Ethernet Global Data node and choose Properties. To use the EGD Configuration Server, selected True next to the *Use Configuration Server* option.

To work offline from the configuration server, select the *Work Offline* parameter and set it to *True*. The programmer keeps a local copy or cache of the EGD configuration information at a configurable path (see *Configuring the EGD Configuration Server).* 

Setting the *Local Server Cache Path* to a location on the local machine and setting the *Work Offline* to *True* allows EGD configuration data to be updated using the cached information without accessing the server. Setting the *Work Offline* parameter to *False* and performing a *Validate* command will synchronize the server with the data from the cache.

#### 4.2.4.2.4 Network Names and Collections

To perform validation between producers and consumers, it is necessary to verify whether the producer and the consumer are on the same network. The EGD Configuration Server and its validation libraries use the network name to perform this check. The validation assumes that two devices that have the same network name are connected to the same network. To set the network name, right-click the Ethernet Global Data node and choose Properties. The Network Name option is displayed in the properties Inspector window. This parameter may be set to the name of the network to which the device is connected. To assign or edit a network name for target, click

#### 4.2.4.2.5 Setting up Collections for the EGD Management Tool

The EGD Management Tool is an optional utility that can be used to provide a systemlevel look at all the Ethernet Global Data devices in a system. Installation and use of the EGD Management Tool are described i[n 0,](#page-284-0) 

*[Using the EGD Management Tool \(RX3i Ethernet](#page-284-0)* Module)*.*

The EGD Management Tool can look at subsets of EGD devices, called a Collection. A Collection is a logical grouping of EGD devices (for example a manufacturing cell or a machine). To make an EGD device part of a collection, right-click the Ethernet Global Data node and choose Properties. The Collection option is displayed in the Properties Inspector window. This parameter may be set to the name of the collection for the device (by default the collection for a device is the *Machine Edition* project name).

### 4.2.4.2.6 Configuring an Ethernet Global Data Exchange for a Producer

The information to be sent by the producer and the exchange details are defined in the Properties for each produced exchange. When an individual produced exchange is selected, the Properties Inspector window permits user configuration of the following information.

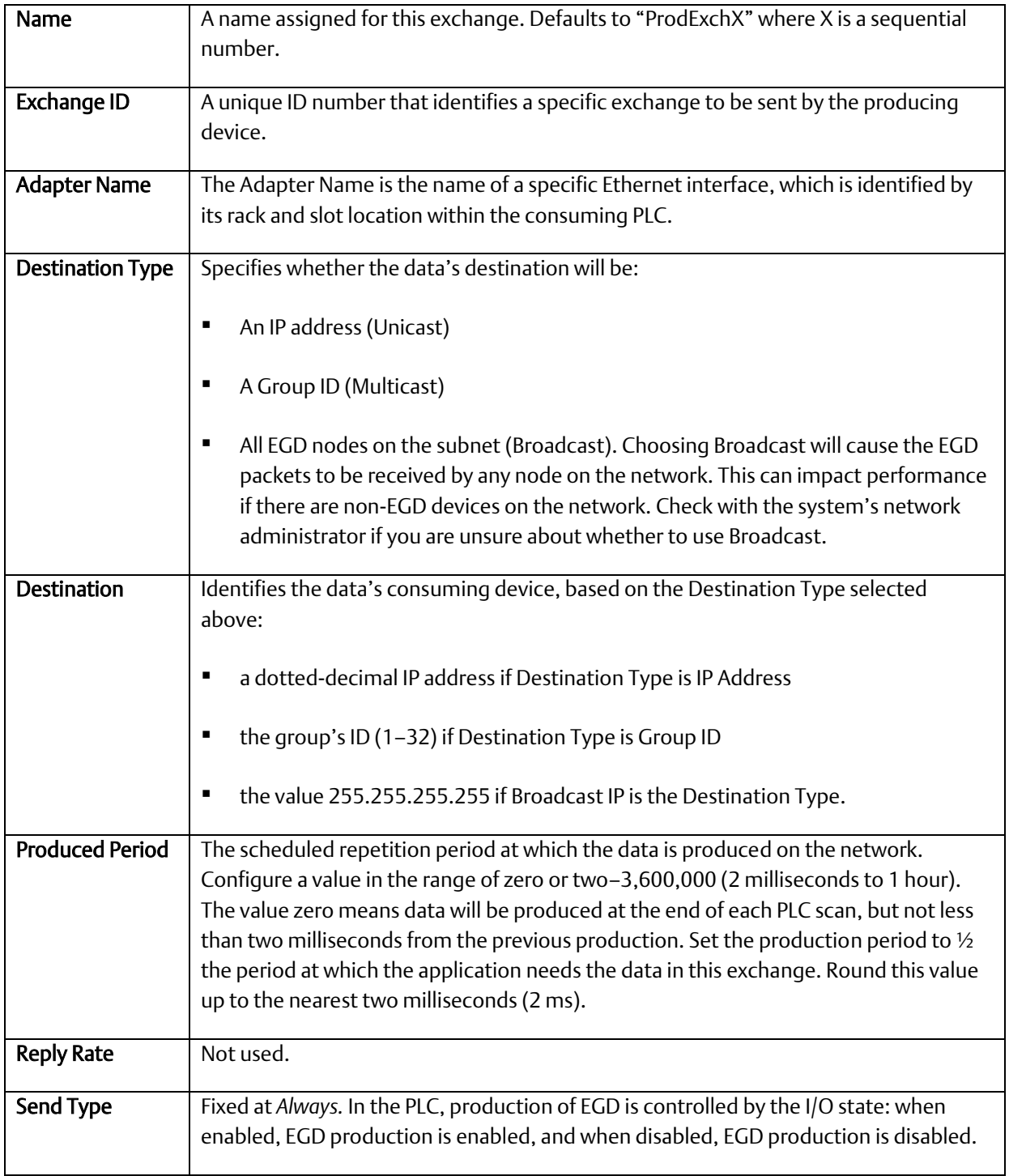

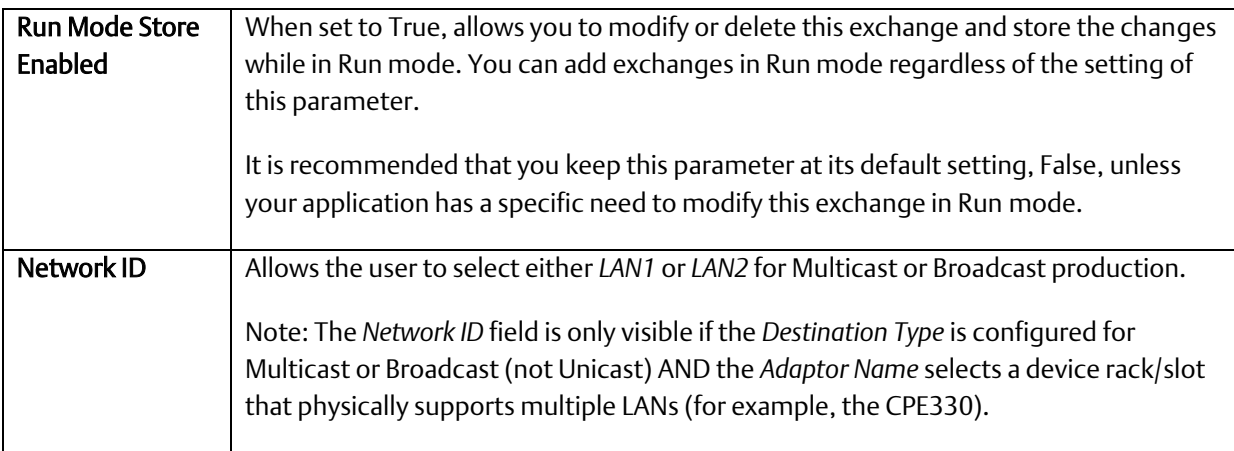

## 4.2.4.2.7 Configuring the Exchange Variables

Double-clicking on the produced exchange opens a window to configure the variables within the exchange. Each exchange has its own variable list. These variables contain the data that is produced to the network. Each variable contains the following information:

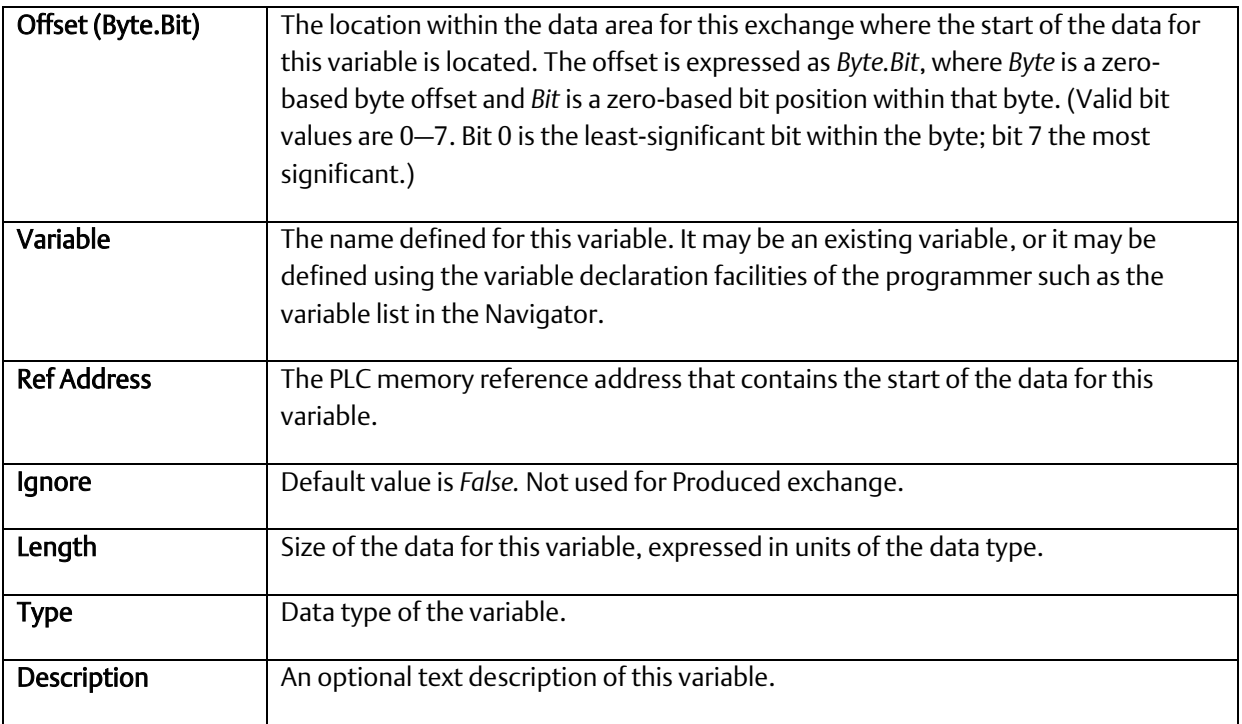

To add a new variable to the end of the exchange, click the *Add* button. This does not change the data offsets of any existing variables within that exchange.

To insert a new variable among the existing variables, on an existing variable adjacent to where you want to insert the new variable. Click the *Insert* button and a new variable will be created *ahead* of the selected existing variable. This changes the data offsets of all following variables in the exchange and will change the signature major number if you are using signatures.

Once a new variable has been entered, double-click a data field within the row to edit that value.

To delete an existing variable, click on the variable row and then click the *Delete* button. If you are using signatures, this will cause the *signature major* number to change.

The sum of the length for all variables in the exchange must not exceed 1400 bytes. The total length of the exchange is displayed as *Length (Bytes):* above the variable list. PACSystems CPUs with firmware version 5.0 and later support a maximum of 30,000 variables for all exchanges. Earlier firmware versions support approximately 12,000 variables for all exchanges.

A variable is automatically created for the local exchange status that is returned to the PLC logic application. The exchange status is not part of the produced exchange data and is not available to the network.

Configuring an Ethernet Global Data Exchange for a Consumer

To create a new consumed exchange, right-click the "Consumed Exchanges" node and select "New."

*NOTE:* If the *new* menu option is unavailable, ensure that the Local Producer ID property of the Ethernet Global Data folder is set to a value other than 0.0.0.0.

A dialog box lists all produced exchanges in the EGD network that have been published to the EGD Configuration Server. Select the exchange to be consumed. Once selected, the exchange is populated with the variable, length, type and description information defined in the producer. The variable name consists of the target name, an underscore and the variable name in the producer. (See the table below for information about name generation.) You must either enter a reference address or select *ignore* for each variable in the exchange. You must also assign an adapter name and a timeout for the exchange. With these steps, the configuration of the consumer is complete.

When an individual consumed exchange is selected, the following parameters can be configured in the Properties Inspector window. Typically, only the adapter name and the update timeout need to be specified for the exchange and the reference address specified for the variables in the exchange. Changing any other values in a consumed exchange should only be done with expert help.

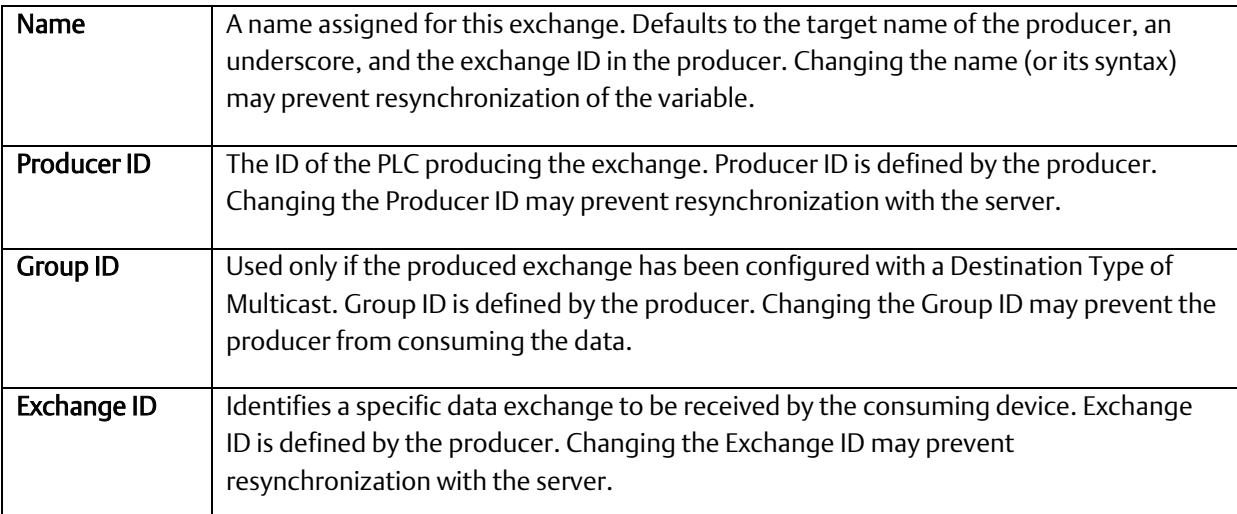

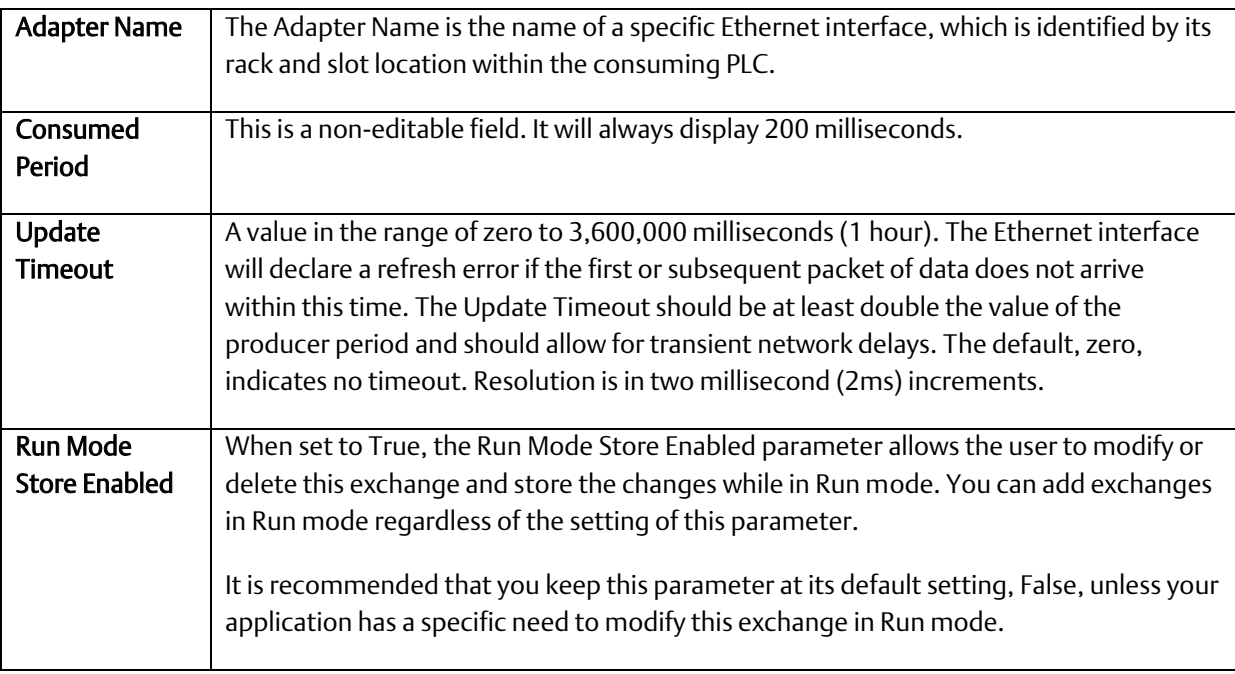

#### 4.2.4.2.8 Name Generation for Consumed Variables

Consumed variables are created automatically. They are based on the variable name in the producer. The name consists of up to seven characters of the beginning of the target name of the producer followed by an underscore character "\_" followed by up to 21 characters of the beginning of the variable name of the variable in the producer. Since the PLC programming software allows names of up to 32 characters, it is possible that the generated name for a consumed variable will not be unique. This can occur when the target names of producers have the same first seven characters and variable names have the same first 21 characters. When the generated variable is not unique, the variable in the consumer has an underscore character and a two-digit number appended to it to make it unique.

#### 4.2.4.2.9 Synchronizing a Consumed Exchange with Changes in the Producer

If a produced exchange is changed, it is necessary to reflect these changes in the consumers. This can be done very quickly with the EGD configuration server. Once the new definition of the produced exchange has been published to the server, select the consumed exchange in each consumer, right-click and select synchronize to server. The new definition of the produced exchange will be brought in from the server. Any variables that have been added to the producer must have reference addresses assigned if they are to be used or they must be selected as *ignore.* No other action is necessary in the consumer.

#### 4.2.4.2.10 Validating the EGD for a Device

One advantage of using the EGD configuration server is the ability to validate the EGD configuration before downloading the configuration to the device. If you right-click on the Ethernet Global Data node in the Navigator, you will see a selection for *Bind and Build.* Selecting this menu item causes the EGD definitions for the target to be cross-checked against the definitions in the server. Each consumed exchange is compared to the

produced exchange published by the producer. The system will advise of any discrepancies. See previous table for a list of any errors detected.

It is also possible, by selecting the menu item *Unconsumed Data Report* to generate a report to list any variables in produced exchanges that are not being used by a consumer. Producing data that is not being consumed is not necessarily an error. If producing data is not consumed, the consumer may not be able to publish its information to the EGD configuration server or the application design may have chosen to publish data that is not needed immediately. Each unconsumed variable may be an indication of an error or oversight in one or more consumers in the application.

#### 4.2.4.2.11 Looking at the Entire EGD Network

The EGD Management Tool can be used to display information about the entire EGD network both offline and online to that network. You can launch the EMT by right clicking on the Ethernet Global Data node in the Navigator and selecting *Launch EGD Management Tool.* The EGD Management Tool will come up in separate frame. It allows you to visualize, analyze and debug an EGD network. See [Section 12:](#page-257-0) *[Diagnostics](#page-257-0)*, for more information on the online capabilities of the EMT. Also see the EMT help for information about running the EMT.

#### 4.2.4.2.12 Configuring EGD Devices Not Supported by the EGD Configuration Server

Some devices, for example, certain Ethernet NIUs cannot be configured using the EGD configuration server. Configuration tools for third-party devices that support Ethernet Global Data may not support the EGD configuration server. Rather than not using the server in applications that contain these devices, there is an alternative that allows the EGD configuration for such devices to be put into the server so that it can be used for consumption and validation in other devices.

The programmer distribution includes a tool called the EGD Generic Device Editor. This tool allows you to describe the EGD configuration of a device and publish it to the EGD configuration server. Configuration tools for other devices can use the EGD configuration published by the EGD Generic Device Editor for consumption or validation purposes.

#### 4.2.4.2.13 Installing the EGD Generic Device Editor

The EGD Generic Device Editor is supplied with PME, but is not installed with the programmer. To install the EGD Generic Editor, insert the PAC Machine Edition software CD (PAC\_MachineEdition\_v9.50.0.7677\_English). Browse to directory *EGD Server and Tools* and locate the Windows Installer file *EgdGenericEditor Setup* Windows installer*.*  Complete the install with the installation wizard.

#### 4.2.4.2.14 Running the EGD Generic Device Editor

Installing the EGD Generic Device Editor adds it to the Start – Programs menu of the computer's Windows system. You will find it under Programs - GE Industrial Systems-EGD Generic Editor. The Windows help for this tool describes its operation.

#### 4.2.4.2.15 Using Signatures in Ethernet Global Data

EGD signatures can be used to make sure that the format of the data from the producer matches that expected by the consumer. The EGD signature is a numeric value that has two parts: the major number and the minor number.

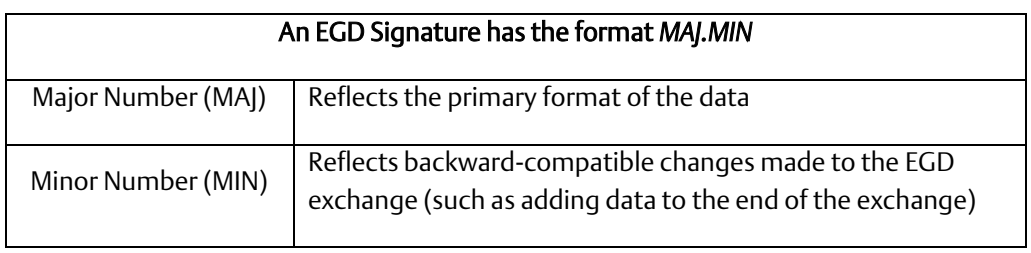

For the consumer to consume the data, the signature major number must match between the producer and the consumer for the consumer to consume the data. Packets that are received when produced and consumed exchange signatures are enabled and incompatible (different major signature values) will result in an error consumed exchange status.

#### Major Number

The primary format of the data is first established when the EGD exchange is defined. *By default, the signature is assigned the value of 1.0.* Any change that reorders, removes, renames or changes the type or offset of a variable in the exchange is a primary format change that causes the signature major number to be incremented.

#### Minor Number

The signature minor number is incremented when backward-compatible changes are made in the format of the produced data. Backward-compatible changes are made by adding data to unused areas of the exchange including adding data to the end of the exchange.

If the signature minor number in a sample is greater than the signature minor number configured for the exchange in the consumer, then the consumer will consume the data truncating any unexpected data at the end of the sample. (The consumer can do this because the minor number change guarantees that only backward-compatible changes have been made in the format of the data.)

#### Incompatible Signatures

If the signature of a produced exchange is specified as zero, then consumers will not check it. If the signature of a consumed exchange is configured as zero, then any signature from a producer will be accepted and the data used if the length of the data exactly matches the expected length.

Use of signatures is enabled by default for new RX3i projects and is disabled for other targets and for existing projects.

Only the PACSystems RX3i support non-zero signatures. All other targets force the signature for both produced and consumed exchanges to be zero.

#### 4.2.4.2.16 Using Signatures with Run Mode Stores of EGD

If your application will use run mode stores of EGD, the use of signatures is highly recommended. Do not use EGD commands specifying a signature value of zero because a value of zero effectively disables the signature checking function. For information about the use of signatures with run mode stores of EGD, refer to Section [5.6.1,](#page-115-0) *[Run Mode Store](#page-115-0)  [of EGD](#page-115-0)*.

#### 4.2.4.2.17 Configuring EGD Signatures

To select the signature option for a device, right-click the Ethernet Global Data node and choose Properties. The Use Signatures option is displayed in the properties Inspector window. This parameter may be set to True to enable signature support or to False to disable signature support in the device.

*Note:* Note that both the producer and consumer must have signatures enabled or signatures are ignored. If signatures are ignored, only the exchange size is used to determine compatibility.

### **4.2.4.3 Configuring Ethernet Global Data without Using the EGD Configuration Server**

If the EGD Configuration Server is not used, each Ethernet Global Data exchange must be configured in both the producer and the consumer. To add exchanges, expand the Ethernet Global Data node in the Project tab. Right-click the Consumed Exchanges or the Produced Exchanges node and choose New. The new exchange appears under the selected list node.

- 1. For each Consumed and Produced Exchange, configure the parameters described here.
- 2. To specify the variable ranges for each exchange, right-click the exchange and choose Configure Ranges. The EGD Variable Range Editor window opens.

#### 4.2.4.3.1 Configuring an Ethernet Global Data Exchange for a Producer

The information to be sent by the producer and the exchange details are defined in the Properties for each Produced exchange (also called a "page").

When an individual produced exchange is selected, the Properties inspector window permits user configuration of the following information:

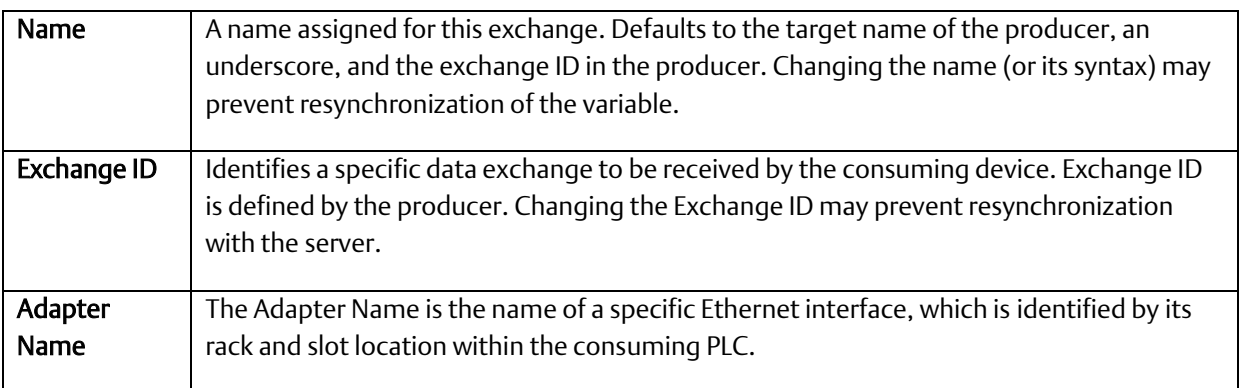

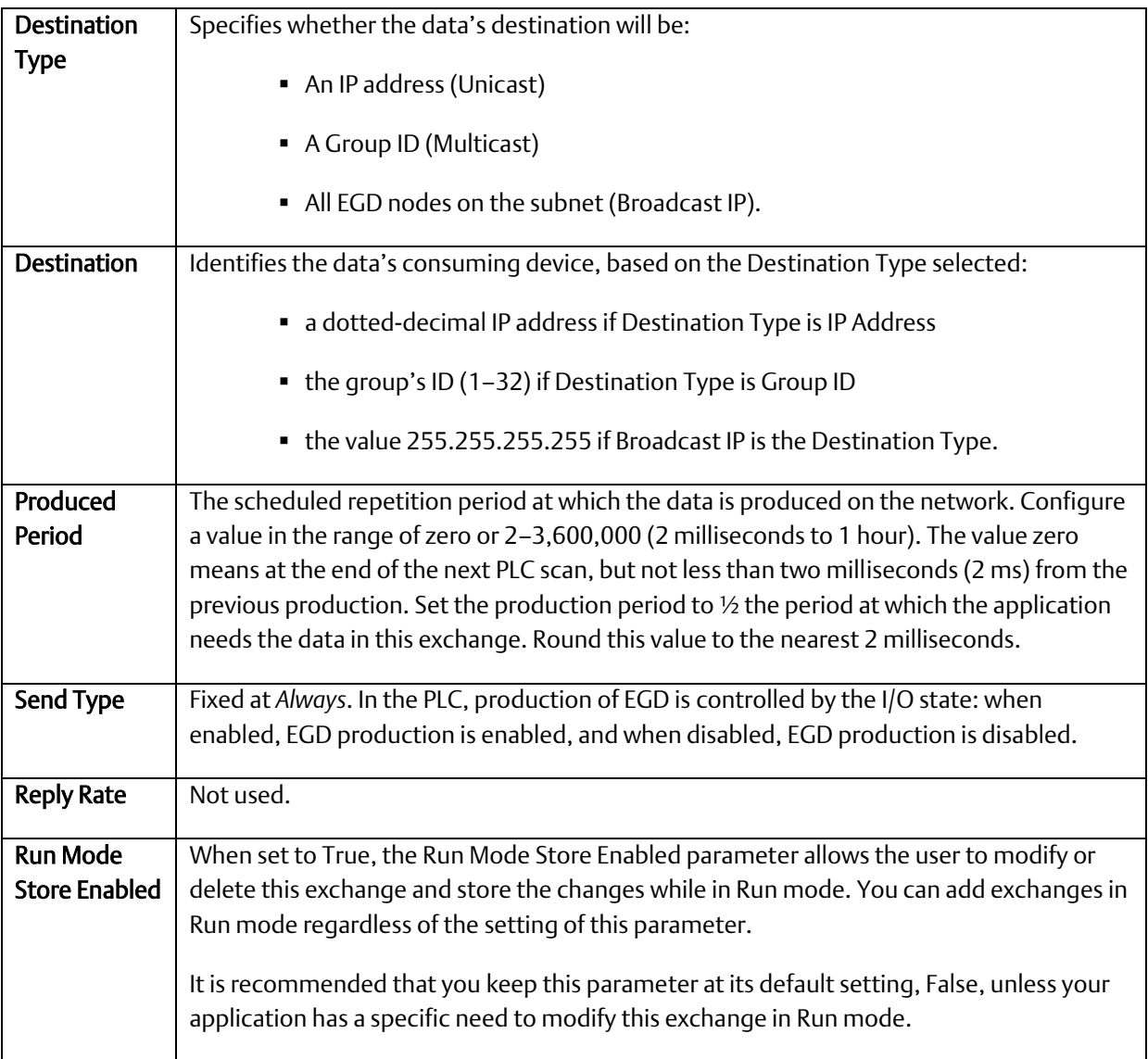

Double-clicking on the produced exchange opens a window for configuring the variables within the exchange. Each exchange has its own variable list. These variables contain the data that is produced to the network. Each variable contains the following information:

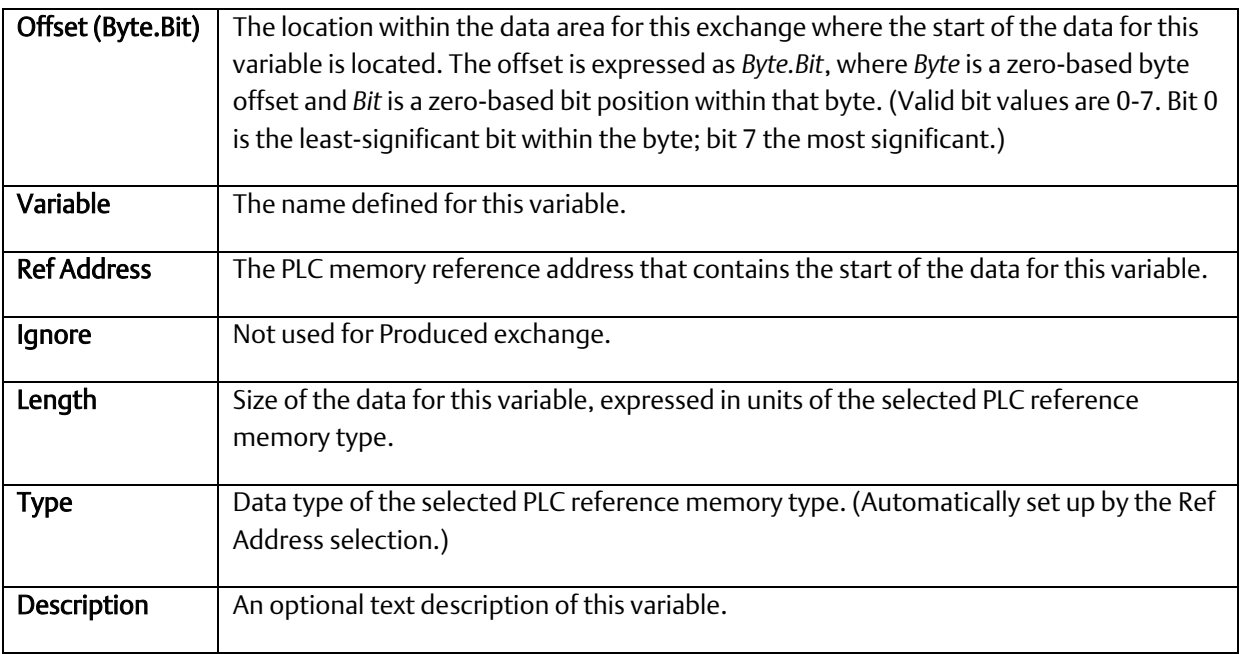

To add a new variable to the end of the exchange, click the *Add* button. This does not change the data offsets of any existing variables within that exchange.

To insert a new variable among the existing variables, click on an existing variable. When you click the *Insert* button, a new variable will be created *ahead* of the selected existing variable. This changes the data offsets of all subsequent variables in the exchange.

Once a new variable has been entered, double-click a data field within the row to edit that value.

To delete an existing variable, click on the variable row and then click the *Delete* button.

The sum of all variables in the exchange must not exceed 1400 bytes. The total length of the exchange (in bytes) is displayed as *Length (Bytes):* at the top of the exchange window above the variable list. PACSystems CPUs with firmware version 5.0 and later support a maximum of 30,000 variables for all exchanges. Earlier firmware versions support approximately 12,000 variables for all exchanges.

A variable is automatically created for the required Status variable. This variable contains the local exchange status that is returned to the PLC logic application. The exchange status is not part of the produced exchange data and is not available to the network.

#### 4.2.4.3.2 Configuring an Ethernet Global Data Exchange for a Consumer

The exchange details are defined in the Properties for each Consumed exchange.

When an individual consumed exchange is selected, the Properties inspector window permits user configuration of the following information:

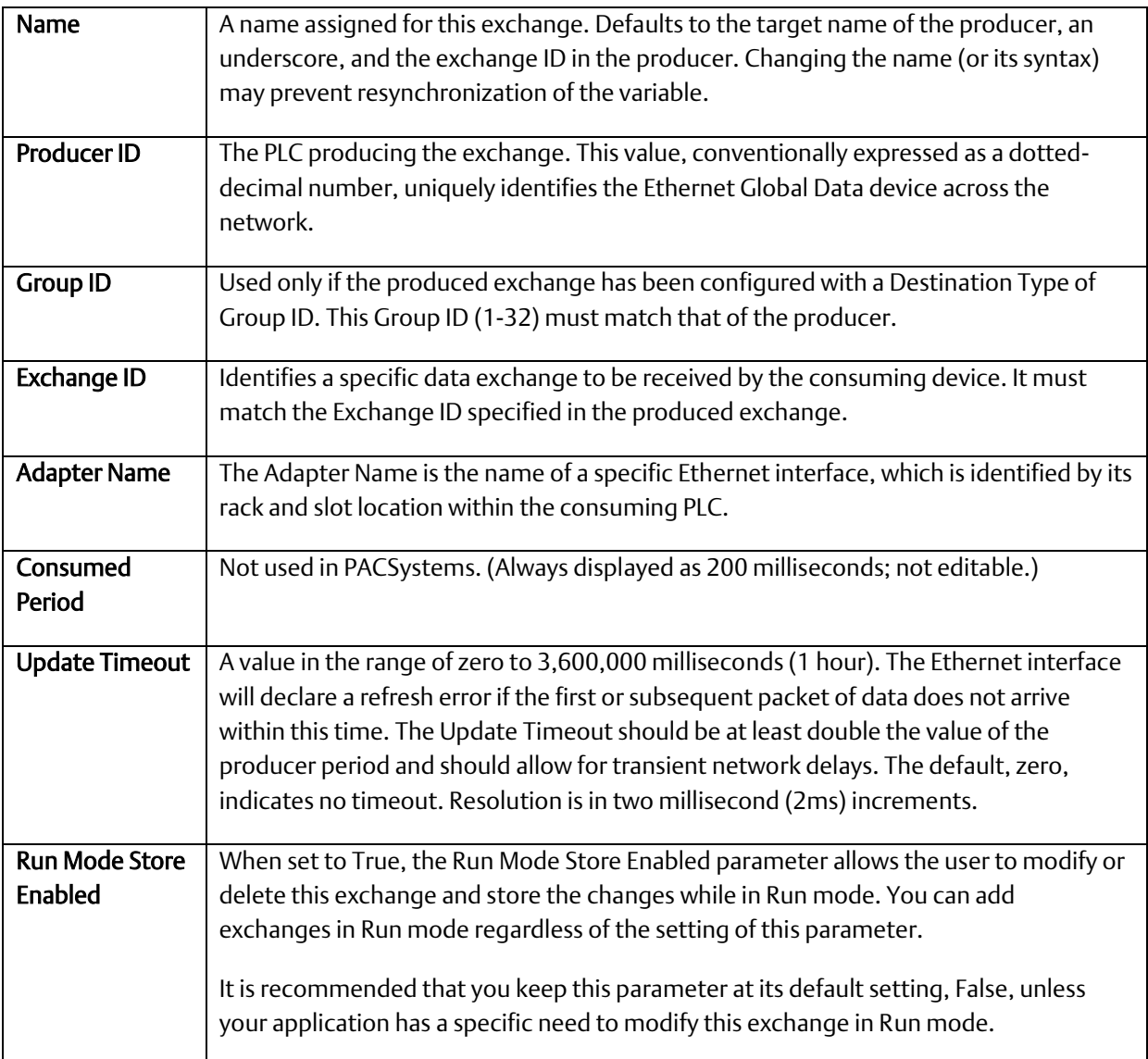

Double-clicking on the consumed exchange opens a window for this exchange for configuring the variables within the exchange. Each exchange has its own variable list. These variables contain the data that is consumed from the network. Each variable contains the following information

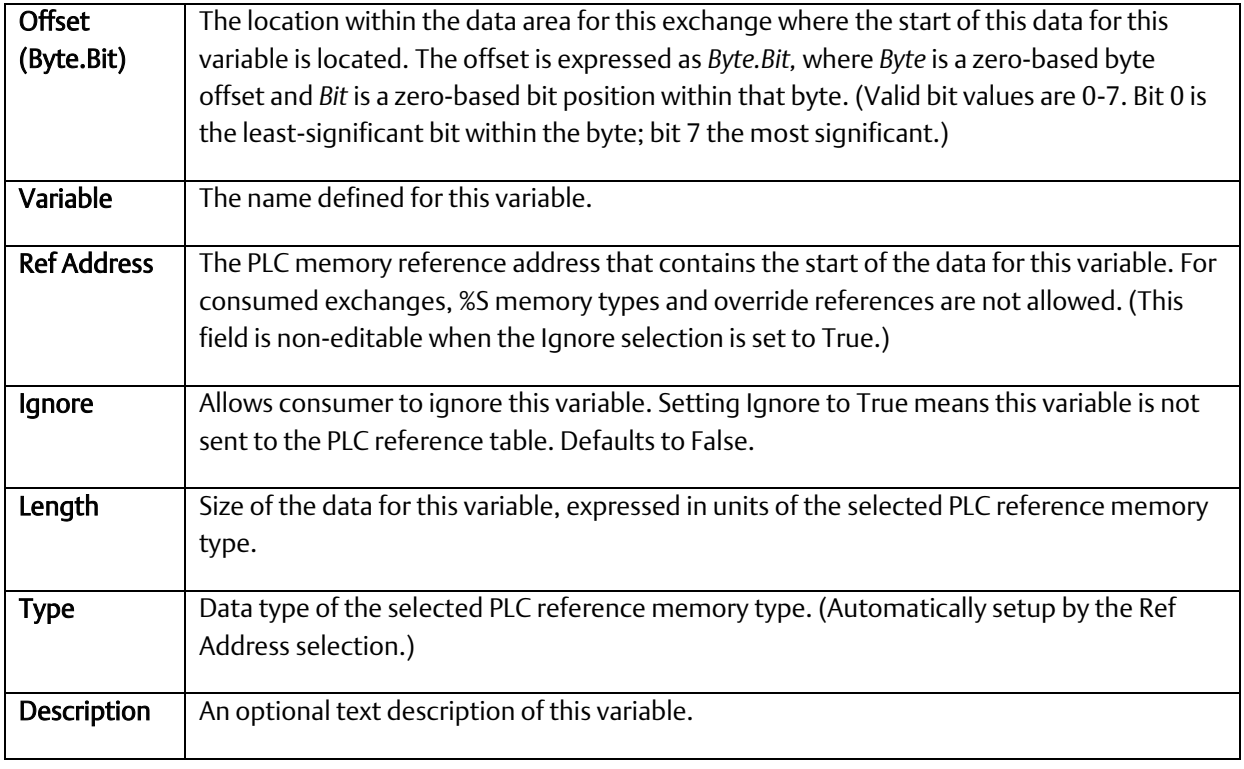

To add a new variable to the end of the exchange, click the *Add* button. This does not change the data offsets of any existing variables within that exchange.

To insert a new variable among the existing variables, click on an existing variable. When you click the *Insert* button, a new variable will be created *ahead* of the selected existing variable. This changes the data offsets of all subsequent variables in the exchange.

Once a new variable has been entered, double-click a data field within the row to edit that value.

To delete an existing variable, click on the variable row and then click the *Delete* button.

The sum of all variables in the exchange must not exceed 1400 bytes. The total length of the exchange (in bytes) is displayed as *Length (Bytes):* at the top of the exchange window above the variable list. PACSystems CPUs with firmware version 5.0 and later support a maximum of 30,000 variables for all exchanges. Earlier firmware versions support approximately 12,000 variables total for all exchanges.

A variable is automatically created for the required Status variable. This variable contains the local exchange status that is returned to the PLC logic application. The exchange status is not part of the consumed exchange data.

A variable is automatically created for the optional Timestamp variable. This variable contains the timestamp of the last received data packet (generated when the exchange was produced) that is returned to the PLC logic application. Set the Ref Address to NOT USED to ignore the timestamp variable.

Any consumed data variable may be ignored by setting the Ignore selection to True. See Selective Consumption, below.

*Note:* If the total data length of a consumed exchange does not match the length of the produced exchange received from the network, PLC Faults and Ethernet exceptions will occur.

#### 4.2.4.3.3 Selective Consumption

Not all data ranges within a produced exchange need to be consumed by each PLC. For example, a producer is producing an exchange consisting of a 4-byte floating point value, followed by a two-byte integer, followed by a two-byte analog value. If the consuming PLC wants to consume only the analog value and place it into %AI003, the consumer might be configured as shown below.

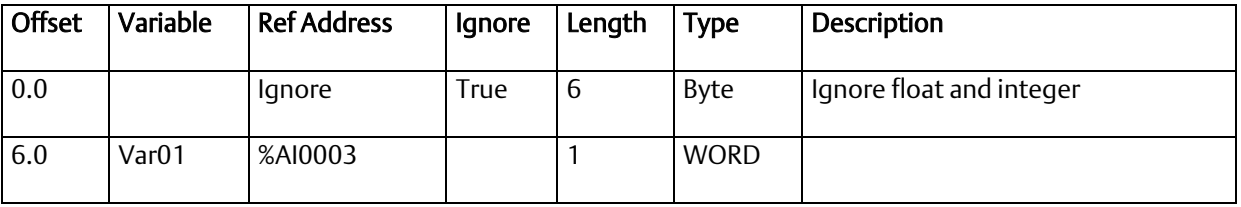

*Note:* Where EGD signatures are not used the total length of the exchange must be the same in producer and consumer, even if the consumer is ignoring a portion of the exchange. Failure to configure any ignored bytes in the consumed exchange will result in exchange exception log and fault table entries, error status in the exchange status data, and no data being transferred for the exchange.

### **4.2.4.4 EGD Configuration for Redundancy Systems**

For exchanges that are produced in backup mode, an offset must be added to the Exchange ID. This ensures that the Exchange ID is unique for those exchanges that are produced simultaneously by the active and backup controllers.

The Secondary Produced Exchange Offset parameter is available in the Ethernet Global Data properties when redundancy is enabled and at least one produced exchange is configured to produce in backup mode. A sample EGD configuration with an Exchange ID offset in an Ethernet Redundancy System is illustrated in Figure 33.

Non-HSB targets have an additional Ethernet Global Data property, Redundancy Role, which appears when any Ethernet interface in the system is configured for redundant IP operation. This parameter is used only within the programming software and is not delivered to the PLC. The Redundancy Role parameter is not displayed for HSB systems.

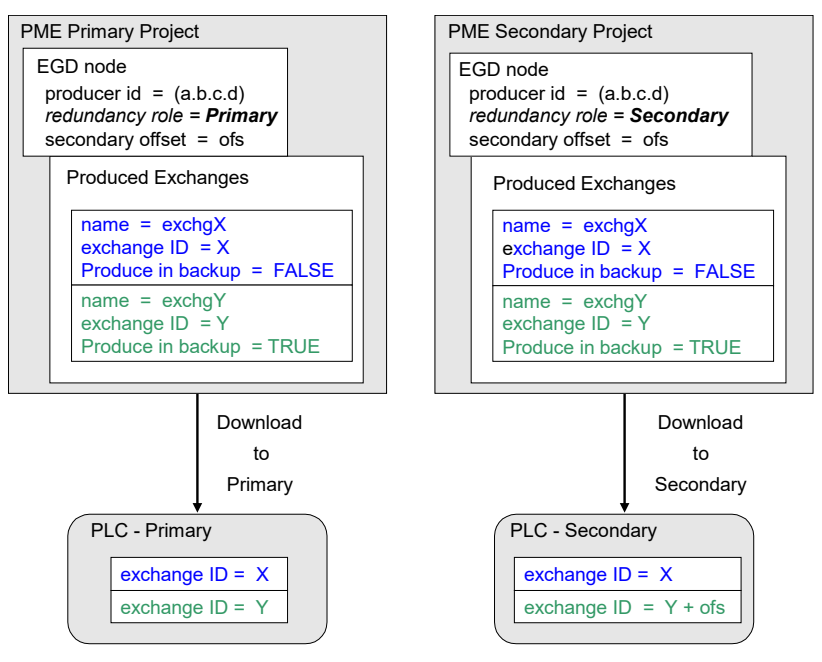

Figure 34: Exchange ID Offset in an Ethernet Redundancy System

### 4.2.4.4.1 Configuring Redundancy Roles for EGD

To configure a Redundancy Role, open the Inspector pane with the EGD node selected [\(Figure 35\)](#page-101-0). Repeat this instruction for each affected Projects. To further support a redundant configuration, the user should specify that the same offset value is specified for the primary and secondary target projects.

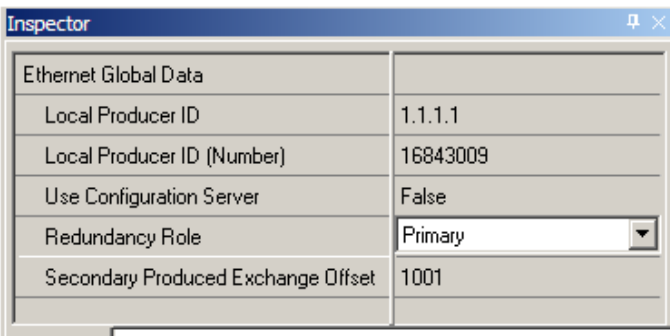

Inspector

Figure 35: Configuring Redundancy for Ethernet Global Data

#### <span id="page-101-0"></span>4.2.4.4.2 Configuring a Produced Exchange for Redundancy Systems

The *Produce in Backup Mode* parameter appears in the properties for each produced exchange [\(Figure 36\)](#page-101-1).

There are two modules for Consuming EGD Exchanges in a Redundant system:

- 1. Redundant IP: The HMI or requesting device can request info from the Ethernet interface on a consistent IP address regardless of whether the Primary or Secondary is set to be the Active Redundant Controller. Produced exchanges are produced with a configured ProducerID and ExchangeID for consumption. (IP address should not typically matter to the Consumer).
- 2. Produce in Backup Mode: Both Redundant Controllers will produce the EGD Exchange on their Ethernet interface's native IP addresses.

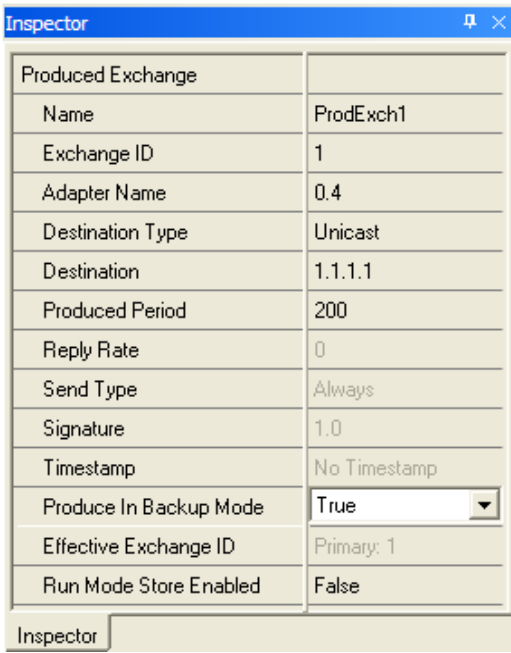

<span id="page-101-1"></span>Figure 36: Configuring Produce in Backup Mode Parameter

# <span id="page-102-0"></span>Section 5: Ethernet Global Data

This chapter describes basic Ethernet Global Data (EGD) features. The topics covered are:

- **•** Ethernet Global Data Operation
- EGD Exchanges
- The Content of an EGD Exchange
	- The Data Ranges (Variables) in an EGD Exchange
	- Valid Memory Types for Ethernet Global Data
	- Planning Exchanges
	- Using Ethernet Global Data in a Redundancy System
- Sending an Ethernet Global Data Exchange to Multiple Consumers
	- Multicasting Ethernet Global Data
	- Broadcasting Ethernet Global Data
- Ethernet Global Data Timing
	- Configurable Producer Period for an EGD Exchange
	- Consumer Update Timeout Period
	- EGD Synchronization
- **■** Time-stamping for Ethernet Global Data Exchanges
- **Effect of PLC Modes and Actions on EGD Operations**
- Run Mode Store (RMS) of EGD
- Monitoring Ethernet Global Data Exchange Status

# **5.1 Comparison Model for Ethernet Global Data Support**

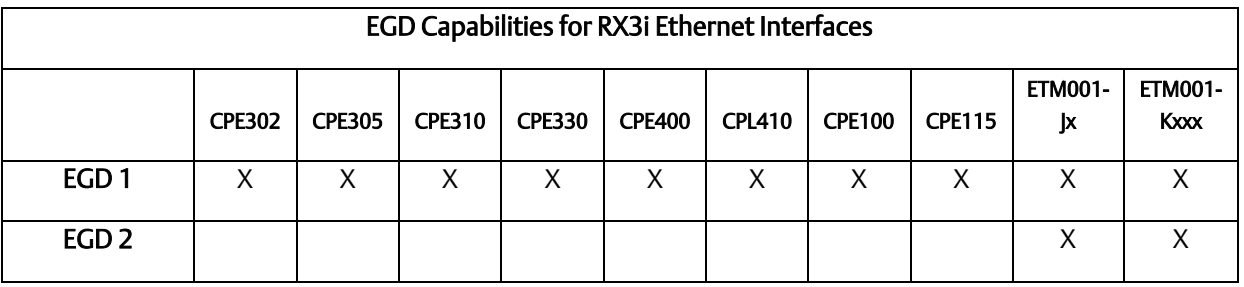

#### EGD Classes

EGD Class 1 is configured exchanges with no logic control of EGD operation.

EGD Class 2 is EGD Commands which are logic-driven EGD exchanges using COMMREQs.

# **5.2 Ethernet Global Data Operation**

Ethernet Global Data is data that is automatically sent from one Ethernet device to one or more others. Once Ethernet Global Data has been configured, the data is sent automatically during system operation. No program interaction is necessary to produce or consume the global data.

The device that sends the Ethernet Global Data is called the *producer*. Each device that receives Ethernet Global Data is called a *consumer*. Each unique Ethernet Global Data message is called an e*xchange* (also sometimes referred to as a *page*).

An Ethernet interface can be configured to both produce and consume Ethernet Global Data at the same time, using separate exchanges.

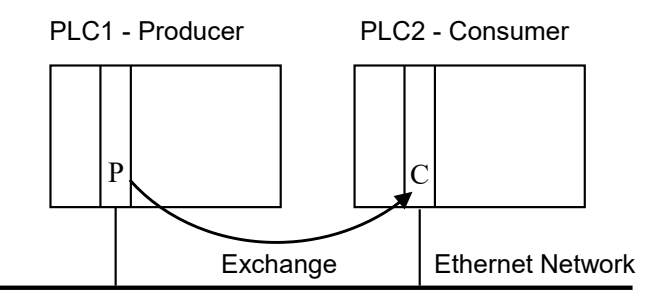

Figure 37: Producing & Consuming Ethernet Global Data

## 5.2.1 EGD Producer

The producer of an exchange periodically sends new samples of data from its local internal memory. The producer of an exchange is uniquely identified by its Producer ID. The Producer ID can be expressed as a dotted-decimal number (for example, 0.0.0.1). Even when expressed in IP address form, it is not used as an IP address. It is used to identify a specific PLC on the network. Since the Producer ID identifies only the PLC

producing the exchange, the number of Ethernet interfaces installed will not affect the PLC.

When using the EGD configuration server, each PLC that transfers EGD must be assigned a Producer ID even if that PLC produces no exchanges. The Producer ID uniquely identifies each EGD device in the configuration server and must be present if the server is used.

## 5.2.2 EGD Consumers

A consumer is a device that will update its local internal memory based on the data in an exchange. The consumer is identified at the producer by an IP Address, a Group ID, or a Subnet Mask, depending on the Destination Type selected.

The Consumed Exchange configuration allows *Selective Consumption* of a produced EGD exchange. *Selective Consumption* occurs when the consumer takes in the whole exchange from the network but does not send all the exchange data to the PLC memory. A Consumed Exchange can be set to ignore the data ranges (variables) that are not needed.

# **5.3 EGD Exchanges**

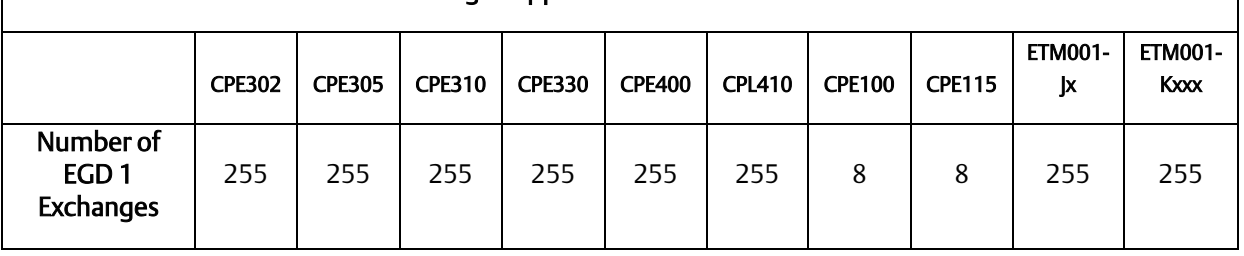

EGD Exchange Support for RX3i Ethernet Interfaces

Each exchange in EGD is identified by its Producer ID and Exchange ID. Up to 255 exchanges can be configured for a PACSystems Ethernet interface. They can be divided into any combination of produced and consumed exchanges. Each exchange can be up to 1400 bytes in length.

Some produced exchanges can accept partial data when exchanges are produced at different rates or sent to different consumers. Consumed Exchanges should not duplicate where the data is put as variable conflicts will occur and data will be overwritten by the multiple exchanges.

### **CAUTION**

Ethernet Global Data is designed for simple, efficient communication of sampled data between devices. It is not intended for event notification where the possible loss of a sample of data would be significant.

Some EGD devices support EGD pages. An EGD page consists of one or more exchanges that are produced on the same schedule to the same destination. Pages remove the 1400-byte size limitation of EGD exchanges. PME does not currently show information about EGD pages, but the user many see the constituent exchanges for each page.

## 5.3.1 Content of an Ethernet Global Data Exchange

Each Ethernet Global Data exchange is composed of one or more data ranges transmitted as a sequence of 1 to 1400 bytes of data. The data ranges are commonly called variables; they may be configured to correspond to PLC variables. The content of the data is defined for both the producer and consumers of the data. In this example, a producer sends an 11-byte exchange consisting of the current contents of *%R00100* through *%R00104* followed by the current contents of *%I00257* through *%I00264*. The same exchange can be configured at each consumer to suit the needs of the application.

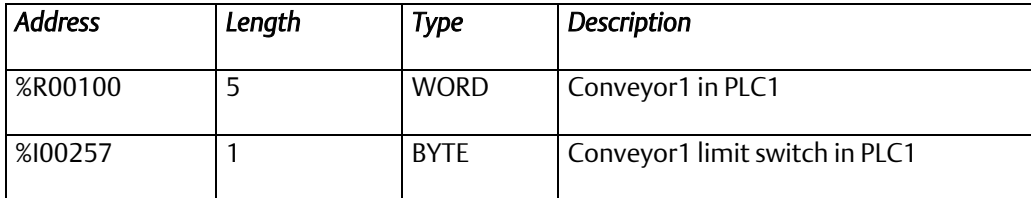

## 5.3.2 Data Ranges (Variables) in an Ethernet Global Data Exchange

The variables within an exchange are defined in the Ethernet Global Data configuration in *Hardware Configuration*. There can be:

- A length of 1 byte to 1400 bytes per exchange. The total size of an exchange is the sum of the data lengths of all the data ranges configured for that exchange.
- A maximum of 30,000 data ranges for all exchanges in the target, for CPUs with firmware version 5.0 or later. (Earlier firmware versions allow approximately 12,000 EGD data ranges per target.)

Different produced exchanges may share some or all the same data ranges even if the exchanges are produced at different rates. A consumer does not have to consume all the data from a produced exchange. A consumed exchange may be configured to ignore specified data ranges.

## 5.3.3 Valid Memory Types for Ethernet Global Data

The PLC memory types listed below can be included in EGD exchanges. Discrete point references such as *%I* or *%Q* are configured as Byte-Array, Word-Array, or Dword-Array variables. That means a variable with discrete point references must be defined in blocks of 8 points if it is defined as a Byte-Array, 16 points if Word-Array, and 32 points if Dword-Array. Discrete memory must be byte-aligned. Boolean type and Boolean-Array variables are not allowed.

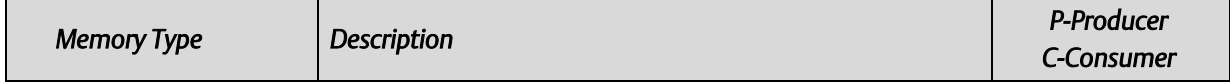

#### **PACSystems™ RX3i and RSTi-EP TCP/IP Ethernet Communications User Manual Section 5 GFK-2224Y August 2019**

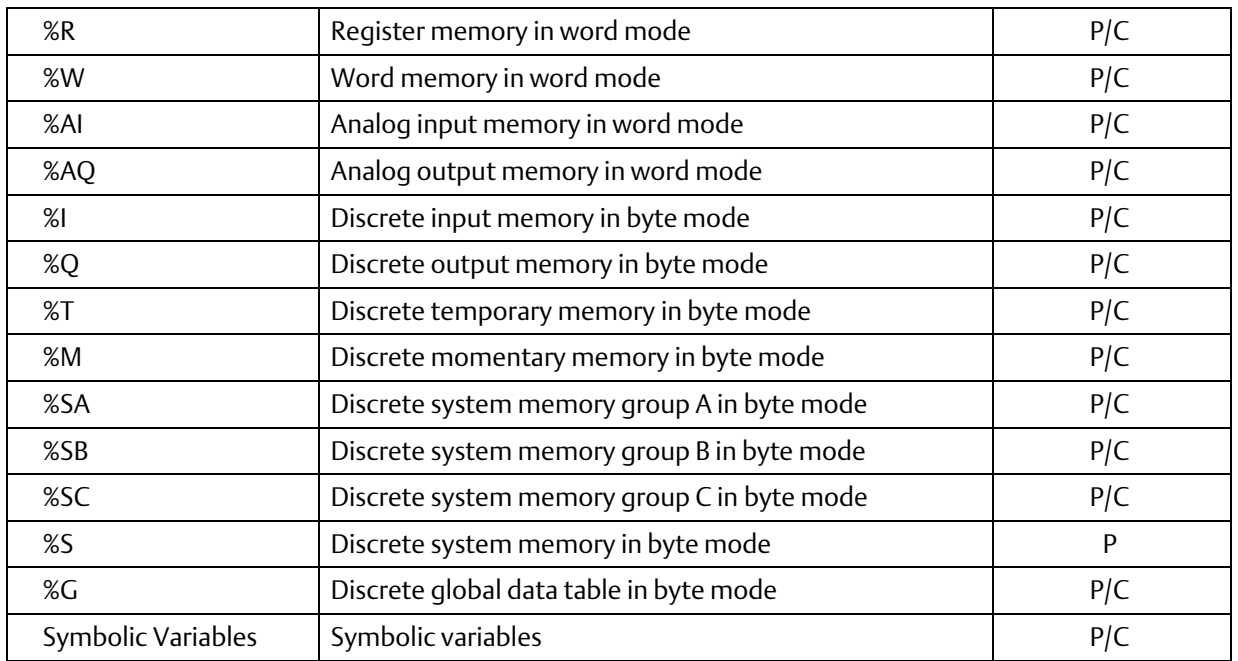

To use a symbolic variable in an EGD exchange, it must exist in the Variables definition for the target. To add it to an exchange, double click the Variable field to open a selection dialog box as illustrated i[n Figure 38.](#page-106-0)

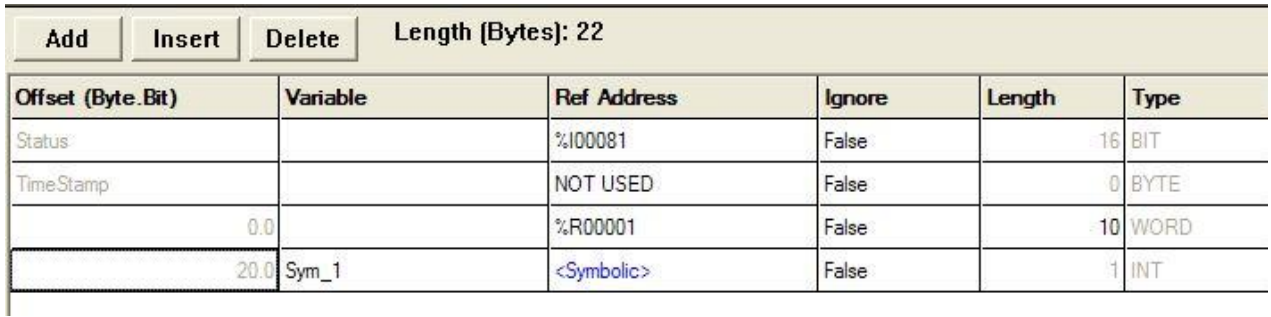

<span id="page-106-0"></span>Figure 38: Adding Symbolic Reference to Ethernet Global Data Exchange

## 5.3.4 Planning Exchanges

It is possible to configure more Ethernet Global Data than a PLC can transfer (especially on 10Mbit networks). If high levels of consumer timeouts occur in some or all the consumed exchanges, the EGD load can be reduced by:

- Increasing the production period (especially if the period is more frequent than double the minimum time in which the data is needed).
- Defining fewer exchanges, each with more data.
- Using EGD groups or broadcasting to subnets. Rather than producing a directed exchange to several destinations, a single exchange can contain all the data and each consumer can transfer only the data it needs from the exchange.
- Adding another Ethernet interface module to the rack and spreading the EGD exchanges.

## 5.3.5 Using Ethernet Global Data in a Redundancy System

When configured for Redundant IP operation, the active unit produces all EGD exchanges to the network. The backup unit produces only EGD exchanges that have their *Produce in Backup Mode* property set to *True*. When the active Ethernet interfaces changes to backup, it stops production of all EGD exchanges except those that are configured to produce in backup mode.

When configured for Redundant IP operation, the active and backup Ethernet interfaces should be configured to consume EGD exchanges via multicast host groups or the local subnet broadcast address. Redundancy roles permit both the active and backup units to receive the latest data from the network. Unicast operation is not recommended. The backup unit does not consume exchanges at the Redundant IP address.

For additional information about redundancy systems, refer to *[Ethernet Redundancy](#page-26-0)  [Operation](#page-26-0)* i[n Section 1:.](#page-13-0)

# **5.4 Sending an Ethernet Global Data Exchange to Multiple Consumers**

There are two ways to send an EGD Exchange to multiple consumers at the same time: by Multicasting it to a predefined group of consumers or by Broadcasting it to all the consumers on a subnet. Both methods allow many consumer devices to simultaneously receive the same data from one producing EGD device. If an exchange is Broadcast or Multicast, the same exchange must be configured at the producer and at each consumer. Each consumer can use all the data or just a selected portion, as configured for the consumed exchanges.

For more information about Multicasting and Broadcasting, refer to *[Network](#page-300-0)  [Administration](#page-300-0)*, [Section 13:.](#page-300-0)
## 5.4.1 Multicasting Ethernet Global Data

If more than one device on the network should consume a Global Data exchange, those devices can be set up as a group. The network can include up to 32 numbered groups. Groups allow each sample from the producer to be seen simultaneously by all consumers in the group.

A device can belong to more than one group, as illustrated below. In the following example, device 10.0.0.2 consumes exchanges from Group 2 and from Group 1. Each device in a group responds to the group's assigned ID number from 1 to 32.

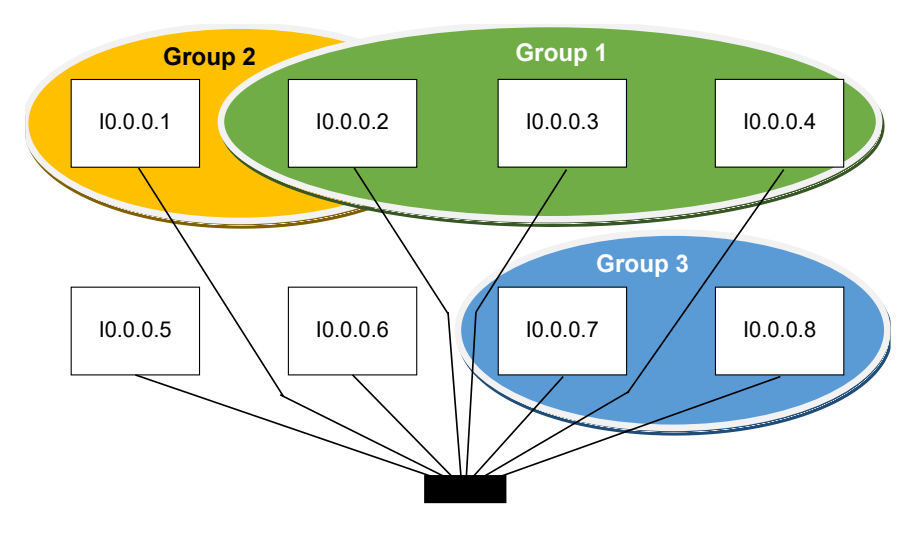

Figure 39: Grouping of Devices for Ethernet Global Data Multicasting

Note: Each device on the network using EGD should have a unique local producer ID. If the devices using multicast EGD do not have unique local producer IDs, unexpected results can occur when using group addressing for EGD exchanges.

Each Group ID corresponds to a Multicast (Class D) IP address reserved by the Internet authorities. The default Multicast IP addresses used by Ethernet Global Data are:

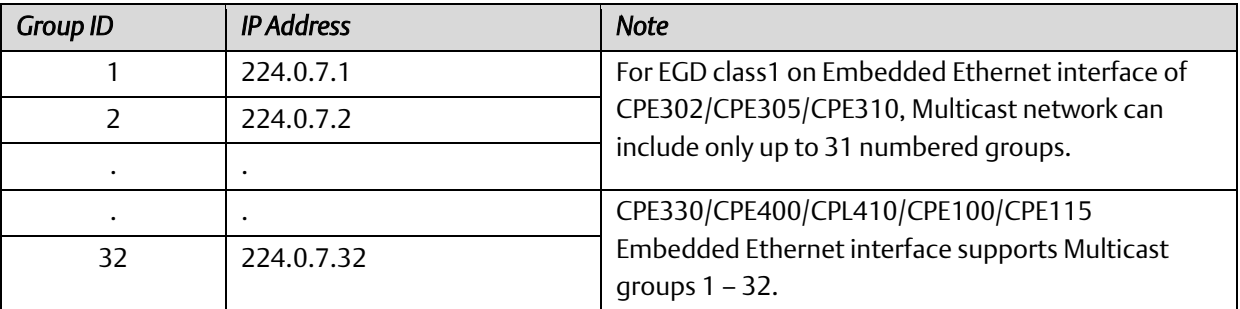

*Note:* CPE330/CPE400/CPL410/CPE100/CPE115 do not support AUP file. The configurable AUP parameters for these CPUs are part of the Hardware Configuration for the corresponding Embedded Ethernet interface in PME.

Group Multicast IP Addresses used by Ethernet Global Data should not be changed unless the defaults would cause a network conflict. If necessary, they can be changed within the reserved range of multicast IP addresses (224.0.0.0 through 239.255.255.255). The change must be made using an Advanced User Parameter File.

### 5.4.2 Broadcasting Ethernet Global Data

The same Ethernet Global Data exchange can be sent to all the consumers on a subnet by configuring the Produced Exchange to use a Destination Type of "Broadcast." The "Destination" of that exchange then changes to the value 255.255.255.255. (The Ethernet interface converts this value to the appropriate subnet broadcast mask for this network.) As with a Group ID, each consumer on the subnet can be configured to use some or all of the exchange.

### 5.4.3 Changing Group ID in Run Mode

With the ability to perform a run-mode store of EGD, it is possible to change the Group ID or Destination Type of a produced or consumed exchange at run-time. The effects of such changes will depend upon the configurations of the local PLC *and* other devices on your network.

### **5.4.3.1 Broadcast**

Changing the Destination Type of a produced exchange from unicast or multicast to broadcast causes samples to be sent to all nodes on your network. Samples are subsequently processed if the local device has a consumed exchange configured with matching Producer ID and Exchange ID. Otherwise they are ignored.

### **5.4.3.2 Multicast**

Changing the Destination Type of a produced exchange from unicast or broadcast to multicast causes samples to be sent to a subset of the nodes on your network. Samples are visible to all devices on the network that have *any* exchange(s) configured to consume from the specified Group ID. Samples are subsequently processed only if the local device has a consumed exchange configured with matching Producer ID and Exchange ID.

This means that modifying a multicast exchange so that it produces to a different Group ID may or may not affect its consumption. If the remote device has any exchanges configured to consume from the new producer ID, consumption will not be interrupted. However, consumption will be affected if the remote device is not configured to consume any exchanges from the new Group ID. In the latter case, updates to the consumed exchange configuration will be necessary to resume consumption.

### **5.4.3.3 Unicast**

Transitioning from a multicast or broadcast exchange to unicast production causes samples to be sent to a single node. Thus, the exchange will now only be visible to a single remote node and processed only if that node contains a consumed exchange with matching Producer ID and Exchange ID.

## **5.5 Ethernet Global Data Timing**

The Ethernet interface and PLC CPU share internal memory for Ethernet Global Data operations.

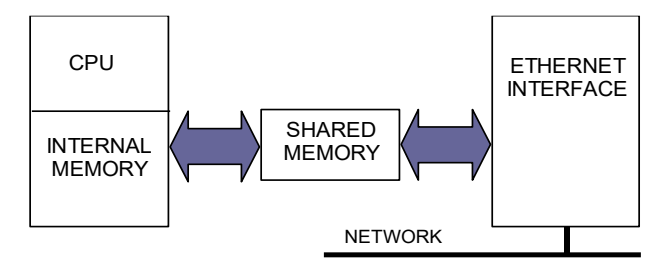

Figure 40: Memory Sharing between PLC and Ethernet interface

In the producing PLC, the CPU updates its shared internal memory with a data sample when requested by its Ethernet interface. The update affects the length of the PLC sweep only for that specific exchange and will have little effect on the PLC average sweep time. When the Ethernet interface's producer period expires, it produces the data sample from shared internal memory onto the network.

In a consuming PACSystems PLC, shared internal memory is updated as soon as the Ethernet interface gets a data sample from the network. There is no user-configurable consumer period. The CPU updates its reference tables from shared internal memory at the end of the sweep after it is notified by the Ethernet interface that fresh data has arrived for a specific exchange. The data is made available to the application on the next PLC sweep after it is received. Some other types of Ethernet interfaces implement a consumption period timer.

## 5.5.1 EGD Synchronization

Ethernet Global Data attempts to provide the most up-to-date process data, consistent with the configured schedule.

### **5.5.1.1 CPU Sweep Time**

The Ethernet interface maintains a timer for each produced exchange. When the timer for the exchange expires, the Ethernet interface requests that the data for the exchange be transferred from reference memory during the output scan portion of the CPU sweep. At the output portion of the sweep, the CPU puts the data into the shared memory. Once the data has been transferred by the CPU sweep, the Ethernet interface immediately formulates a sample and transfers the sample on the network. (If updated data is not available at the next production timer expiration, the Ethernet interface produces a sample containing the previous data to the network.)

### **Best Scheduling Practices**

The result of this scheduling method for Ethernet Global Data is a variability of up to one producer CPU sweep time in the interval between samples produced on the network. This variability in the time between samples is present to assure that the most up-to-date data is being transferred.

In general, it is neither useful nor necessary to configure the production period to be less than the time it takes for the CPU to complete a sweep. If the producer period for an exchange is set lower than the CPU sweep time, the Ethernet interface will send a stale sample (a sample containing the same data as previously sent) at the configured interval. When the latest CPU data becomes available at the end of the sweep, the Ethernet interface will immediately send another sample with the latest data. The timer of the produced exchange is not reset when this sample is sent. This can result in more samples in the network than would be expected from the configured period.

### 5.5.2 Configurable Producer Period for an EGD Exchange

The Producer period for an EGD exchange can be two milliseconds (2 ms) to one hour. In the PLC, the Ethernet interface attempts to produce the data at this interval. The exchange production may vary from the configured interval by up to one production period or one producer CPU sweep period, whichever is reported sooner.

Producer period is configurable in increments of 2 ms. If the Producer Period is set to zero, production is scheduled every scan or every 2 ms, whichever is slower. In a PLC with rapid scan times, scheduling a produced exchange at zero results in a very high load on the network and on the Ethernet interface, which can degrade overall Ethernet performance. Scheduling multiple exchanges for a zero period in a PLC with a low scan time can result in the Ethernet interface being unable to produce all the required data and will degrade SRTP communication.

### 5.5.3 Consumer Update Timeout Period

For each consumed exchange, an Update Timeout period can be configured. It determines how long the Ethernet interface will wait for the starting or subsequent packet of data in the exchange before declaring a refresh error. The update timeout period for the consumer should be set to at least twice the producer period. At very small producer periods, the update timeout should also allow for network transfer variation. Otherwise, the PLC may occasionally falsely report refresh faults. Use zero for the update timeout period of a consumed exchange to disable timeout detection.

### **5.5.3.1 Producer Period Guidelines for PLCs**

Do not produce and consume data faster than is required by your application. This reduces the load on the network and on the devices, providing capacity for other transfers.

The following illustrations [\(Figure 41](#page-113-0) an[d Figure 42\)](#page-113-1) show the relationship between the PLC output scan time, the produced exchange timer and data samples on the network.

### 5.5.3.1.1 Timing Example 1

Only one sample is produced on the network per producer period expiration. The time between samples can vary up to the producer CPU sweep time.

#### **Producer Period Expiration = 1.5 Times per CPU Sweep**

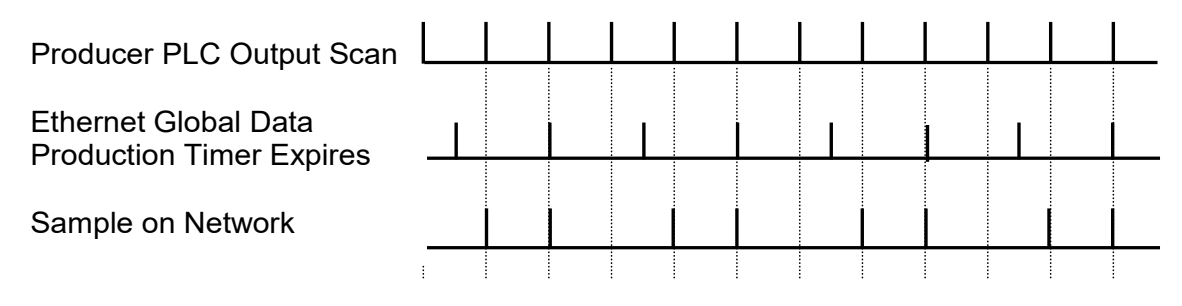

#### Figure 41: EGB Timing Example #1

#### <span id="page-113-0"></span>5.5.3.1.2 Timing Example 2

More than one sample can be produced per producer period expiration and stale samples are produced to the network.

#### **Producer Period Expiration = 2/3 the Time of CPU Sweep**

<span id="page-113-1"></span>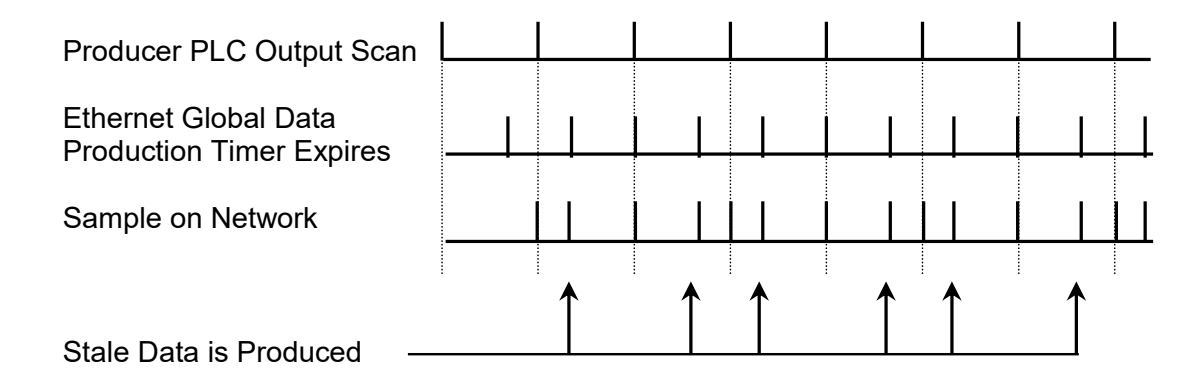

Figure 42: EGB Timing Example #2

# **5.6 Effect of PLC Modes and Actions on EGD Operations**

The configuration and operation of Ethernet Global Data may be affected by the PLC's current mode and by certain PLC actions:

- The normal PLC mode for EGD operation is RUN with Outputs enabled. In this PLC mode, Ethernet Global Data remains configured and exchanges are both produced and consumed.
- **.** If the PLC mode is set to STOP with I/O disabled, the Producer ID remains configured, but production and consumption stop. Note that while consumed data is not transferred to the PLC memory in this mode, data from the network is still transferred to the shared memory so that the latest data is available immediately when the PLC transitions out of STOP with I/O disabled mode.
- If configuration is lost, the Ethernet Global Data configuration must be stored again.

<span id="page-114-1"></span>

| <b>PLC Mode or Action</b>     | <b>Producer ID remains</b><br>configured | <b>Configuration-Based Exchanges</b><br>continue to be |            |            |
|-------------------------------|------------------------------------------|--------------------------------------------------------|------------|------------|
|                               |                                          | Configured                                             | Produced   | Consumed   |
| <b>PLC Mode</b>               |                                          |                                                        |            |            |
| RUN-Outputs Enabled           | <b>YES</b>                               | <b>YES</b>                                             | <b>YES</b> | <b>YES</b> |
| RUN-Outputs Disabled          | <b>YES</b>                               | <b>YES</b>                                             | <b>NO</b>  | <b>YES</b> |
| RUN-SUSPEND I/O <sup>12</sup> | <b>YES</b>                               | <b>YES</b>                                             | <b>YES</b> | <b>YES</b> |
| STOP-I/O Enabled              | <b>YES</b>                               | <b>YES</b>                                             | <b>YES</b> | <b>YES</b> |
| STOP-I/O Disabled             | <b>YES</b>                               | <b>YES</b>                                             | <b>NO</b>  | <b>NO</b>  |
| <b>PLC Action</b>             |                                          |                                                        |            |            |
| RUN-Store Logic               | <b>YES</b>                               | <b>YES</b>                                             | <b>YES</b> | <b>YES</b> |
| STOP-Store Logic              | <b>YES</b>                               | <b>YES</b>                                             | 13         | 13         |
| STOP-Clear Logic              | <b>YES</b>                               | <b>YES</b>                                             | 13         | 13         |

<sup>&</sup>lt;sup>12</sup> RUN-SUSPEND I/O refers to the SUSIO logic function. (The DOIO logic function does not affect EGD production or consumption.)

<span id="page-114-0"></span>l

<sup>&</sup>lt;sup>13</sup> Production and consumption is controlled by the PLC Mode as described above.

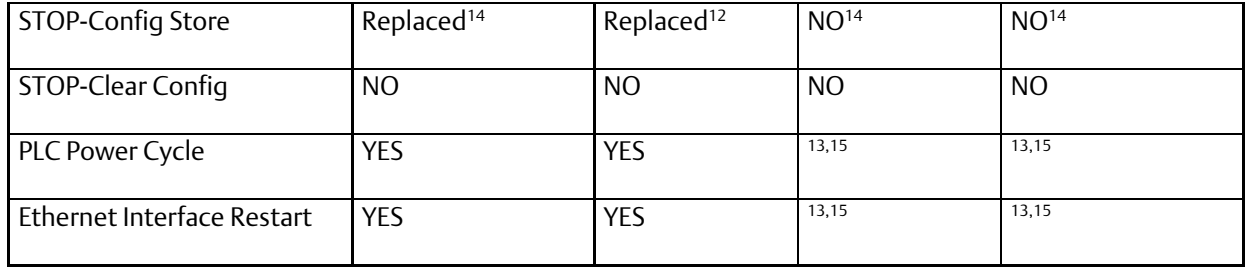

## 5.6.1 Run Mode Store of EGD

### <span id="page-115-1"></span><span id="page-115-0"></span>**CAUTION**

Modifying an exchange using an RMS can cause an interruption in the transfer of EGD data or possibly take the exchange offline. This is particularly a concern for exchanges used with remote IO, such as exchanges between the CPU and NIU. Do not use this feature unless you are sure you understand the possible results.

The user can modify EGD exchanges in a running controller without first transitioning to stop mode. Each exchange can be configured individually to allow or disallow changing or deleting the exchange in run mode. You can add exchanges in run mode without changing any configuration settings.

### 5.6.1.1.1 Added Exchanges

Added exchanges begin consumption/production shortly after the activation of any logic that is part of the run mode store sequence.

### 5.6.1.1.2 Deleted Exchanges

Deleted exchanges cease consumption/production shortly before the activation of any logic that is part of the run mode store.

### 5.6.1.1.3 Modified Exchanges

Modified exchanges will be offline for a short time during the activation of new logic that is part of the RMS. This amount of time depends on factors, such as sweep mode and sweep time. All variables associated with a modified exchange will hold their last state during the pause in consumption. The consumption timeout is restarted for each modified consumed exchange.

### 5.6.1.1.4 Run Mode Store and PLC Sweep Times

The effect a run mode store has on PLC sweep times depends on communication window configuration and the magnitude of the changes in the run mode store. Depending on the application's configuration, modifying exchanges in a producer with increased sweep times may cause consumption timeouts on exchanges that are modified in applications with very low tolerances.

 $\overline{a}$ 

<sup>&</sup>lt;sup>14</sup> Producer ID and exchange definitions are replaced.

<sup>&</sup>lt;sup>15</sup> Producer ID and exchange states depend on the PLC mode and configuration prior to the action.

If the modification creates an incompatibility between the producer and consumer, the exchange will cease to be consumed.

Any modification to an exchange's parameters resets the *stat g* station manager data for that exchange.

### **5.6.1.2 Modifying an Exchange's Parameters**

The parameters that define the exchange can be modified in a run mode store. Changing some parameters such as Exchange ID essentially redefines the exchange. *This is the equivalent of deleting an existing exchange and adding a new exchange in a single run mode store.* These changes affect signature compatibility with the associated producer or consumer(s). Changing other parameters simply alter the operation of an existing exchange and do not affect compatibility.

For details on the use of signatures to determine compatibility, refer to

*[Using Signatures in Ethernet Global](#page-92-0)* Data in Sectio[n 4.2.4.](#page-83-0)

Common EGD Parameters

Parameters that are shared among all exchanges cannot be modified during an RMS. These parameters are properties of the Ethernet Global Data folder in the target.

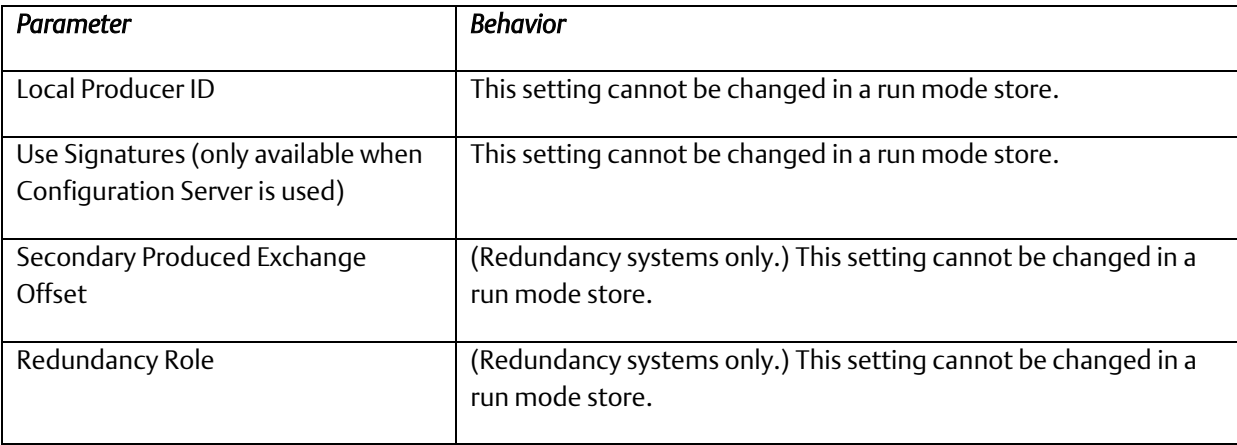

#### 5.6.1.2.1

### 5.6.1.2.2 Effects of Modifying Consumed Exchange Parameters

For consumed exchanges, the combination of Producer ID and Exchange ID uniquely identifies the exchange. Modifying any of these parameters will make the exchange incompatible and require an update to the producer to restore compatibility.

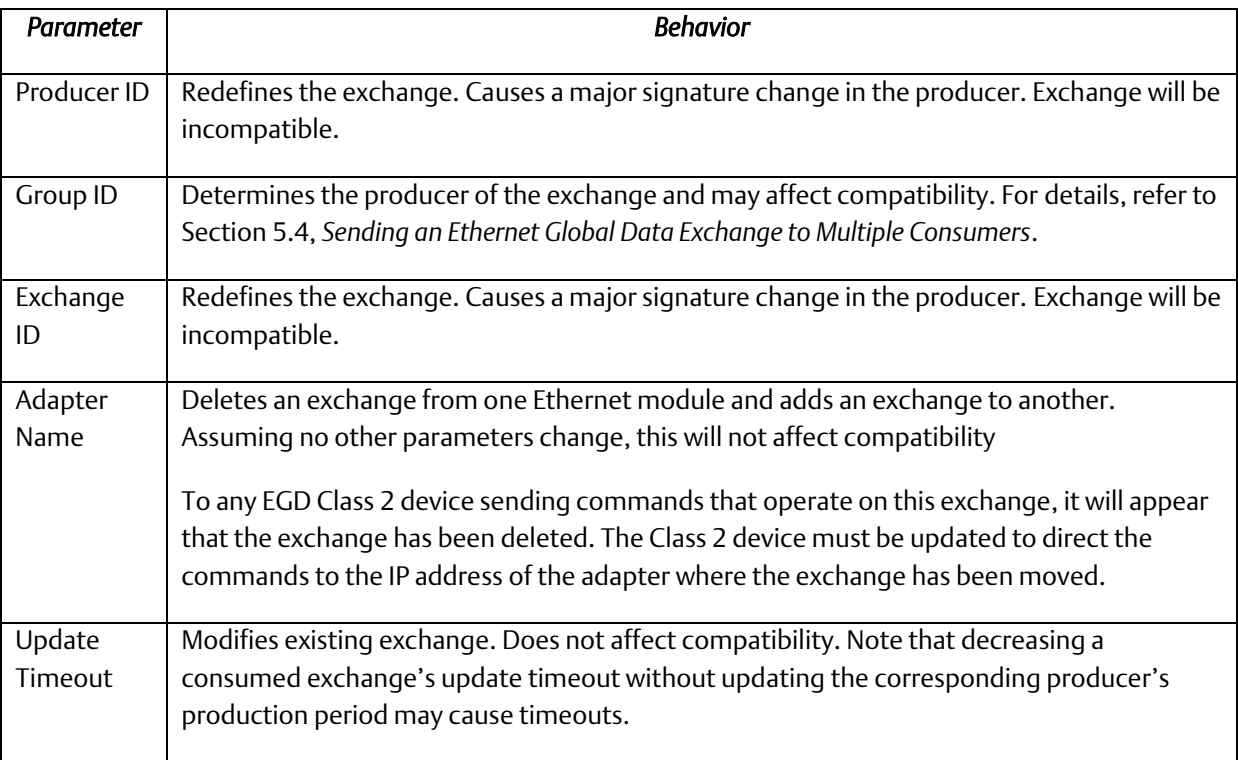

### 5.6.1.2.3 Effects of Modifying Produced Exchange Parameters

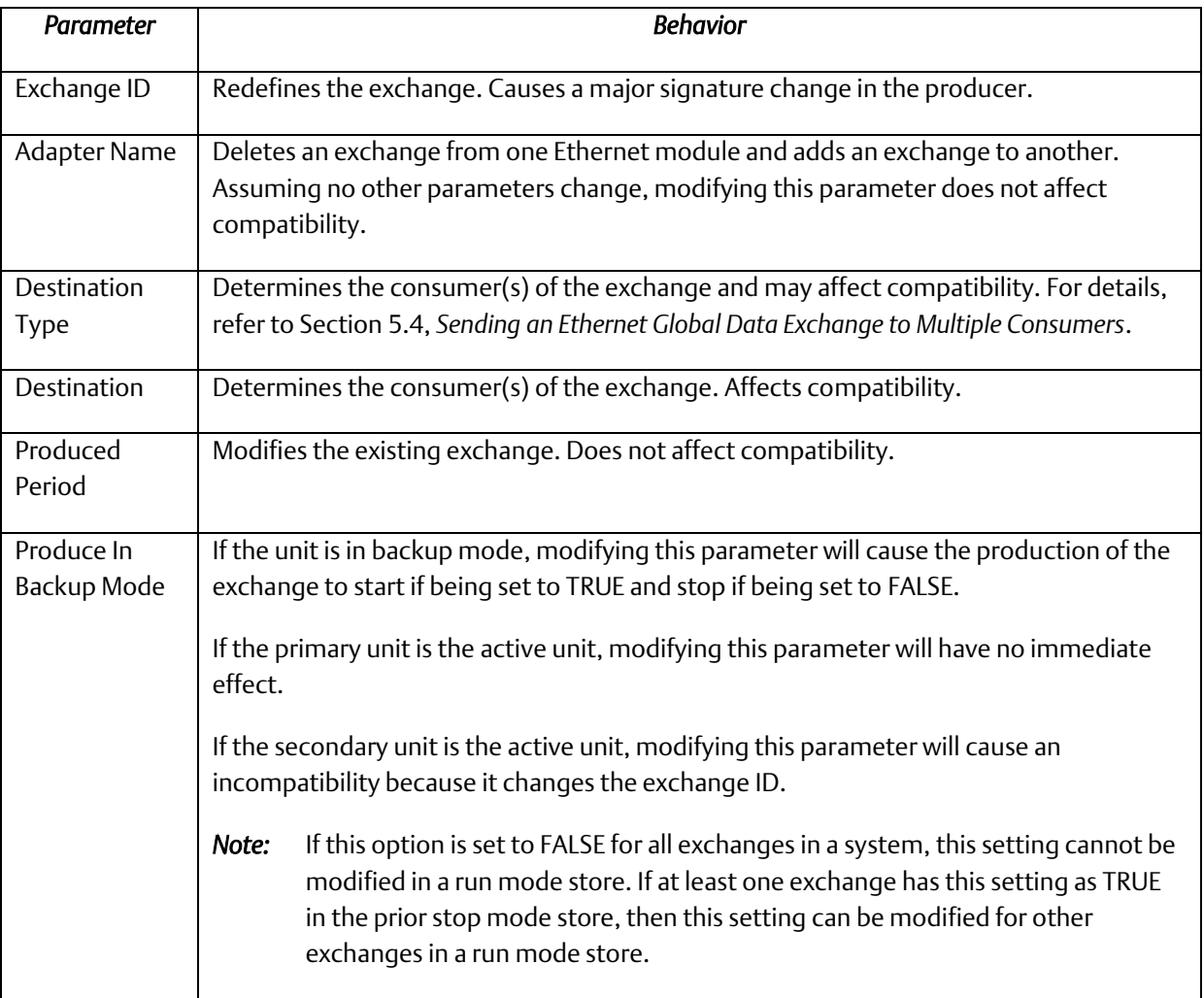

### **5.6.1.3 Modifying an Exchange's Variable Lists**

When modifying the variable list for an exchange, the operation differs depending on whether EGD signatures are enabled or not. The use of EGD signatures is strongly recommended when doing run mode stores of EGD.

#### 5.6.1.3.1 Modifying Exchange Variable Lists with EGD Signatures Enabled

Modifying the variable list with signatures enabled results in either a major signature change or a minor signature change.

A major signature change in a run mode store will cause incompatibility between a producer and consumer(s). When a consumer that supports dynamic rebinding recognizes a major signature change, the consumer will request a new configuration from an EGD configuration server without user intervention.

A minor signature change in a run mode store to a producer will cause the exchange not to be produced for a short time, but will not cause the consumer(s) to stop consuming.

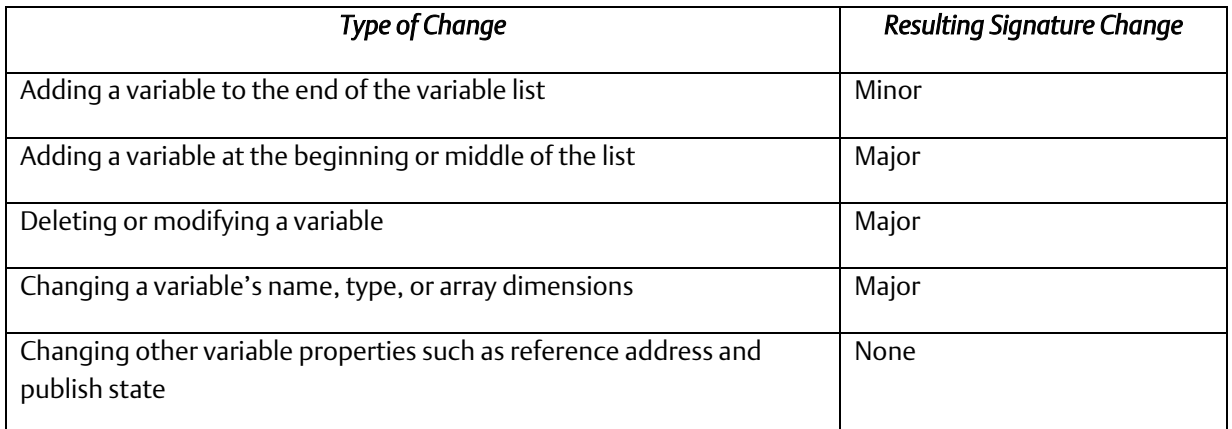

#### 5.6.1.3.2 Modifying Exchange Variable Lists without EGD Signatures Enabled

In applications without EGD signatures, a consumer determines compatibility solely by the number of bytes of data in the exchange. Modifying an exchange so that the length of the produced data does not match the expected length by the consumer(s) causes the consumer(s) to no longer consume that exchange. A store to update the corresponding producer/consumer is required to resume consumption of the exchange(s).

### **CAUTION**

With signatures disabled, it is possible for a Run Mode Store to cause incompatibility between a producer and/or consumer. For example, replacing an exchange variable with a different variable of the same size does not change the size of the exchange. Since the size of the exchange is the same, the consumer will continue to consume that exchange when the new definition has been Run Mode Stored to either the producer or the consumer.

### 5.6.1.3.3 Modifying Exchange Variables on Targets that use EGD Commands

PACSystems targets can service EGD commands from other devices. Some commands read or write an exchange based solely on an offset into that exchange. If EGD signatures are not used, the exchange offset and length requested are validated against the length of the exchange. Without EGD signatures, the definition of the exchange can be changed entirely by a Run Mode Store and the EGD command would be serviced as long as the offset and length in the command are valid. For this reason, caution should be used when modifying EGD exchanges on a target that services EGD commands. Adding variables to the end of such exchanges would not cause a problem, but modifying or deleting variables should only be done with caution.

PACSystems targets can also be EGD command clients. EGD commands can be sent to other devices via COMMREQs in user logic. If EGD will be modified using a Run Mode Store, the exchange signature should be set to the signature value of the device that will service the command. Do not set the signature value to zero. Setting the signature value to zero disables signature checking.

## **5.7 Monitoring Ethernet Global Data Exchange Status**

### **5.7.1.1 Exchange Status Word**

A unique Exchange Status word location must be configured for each exchange. The Exchange Status word is used to store status information about an EGD exchange. The PLC writes status codes into the Exchange Status word whenever an exchange is transferred or a consumer timeout occurs

The Exchange Status word is typically set to 1, indicating that data transfer occurred successfully. The application program can monitor for error conditions reported in the Exchange Status word by setting it to 0 once a non-zero value is written to it. In all cases, if the least significant bit of the exchange status is set to a 1, then data was transferred successfully. Status values other than 1 with the least significant bit set (e.g. 3, 5 and 7) give information about the data that was transferred, the producer or the network that are noteworthy in the application.

### **5.7.1.2 Exchange Status Errors**

The program should also monitor the *LAN Interface OK* Status bit (see *[Section 12:,](#page-257-0) [Diagnostics](#page-257-0)*) for each of the Ethernet interfaces performing EGD. The Exchange Status word is invalid if the bit is 0.

Note that when an EGD exchange message received from the network contains an invalid Protocol Version Number, the Ethernet interface cannot decode the message to identify the exchange. In this case, the Exchange Status Word cannot be updated.

### 5.7.2 Exchange Status Word Error Codes

The following table shows the error codes that can be written to the Exchange Status word in the Producer Exchange and Consumer Exchange. The Exchange Status Word value for each exchange may be displayed via the STAT G Station Manager command. The Exchange Status Word value is also part of the EGD Exchange PME configuration.

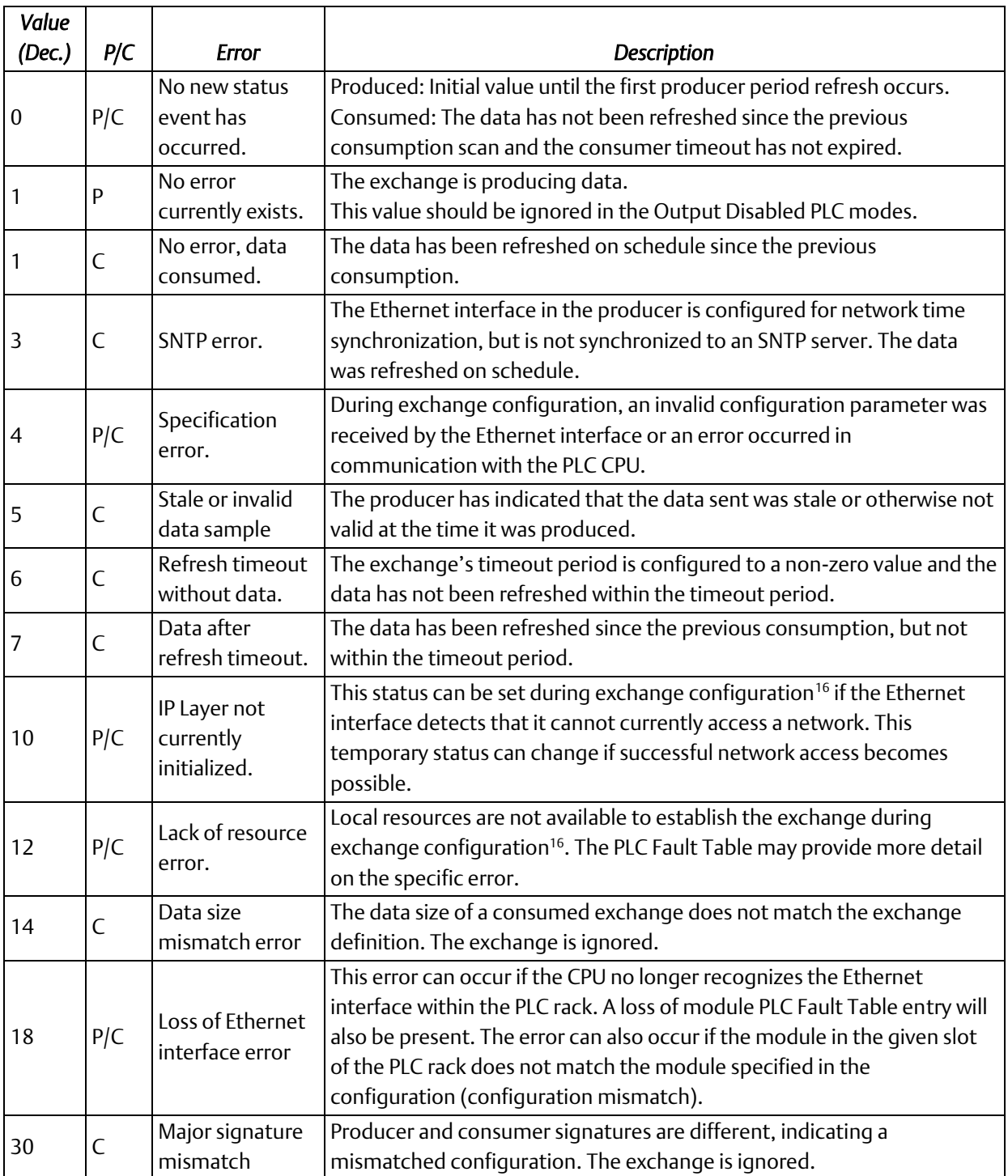

<span id="page-121-0"></span>*NOTE:* PACSystems does not support EGD exchange status values 16, 22, 26 and 28. These exchange status values were used in Series 90 products only.

 $\overline{a}$ 

<sup>&</sup>lt;sup>16</sup> Exchange configuration occurs when either 1) Hardware Configuration containing EGD is stored to the PLC, 2) a PLC containing EGD configuration powers up, or 3) an Ethernet interface configured for EGD is restarted.

# Section 6: Programming EGD Commands

This chapter describes a set of commands that can be used in the application program to read and write data over the Ethernet network (also known as EGD Class2 logic-driven commands):

- Read PLC Memory
- Write PLC Memory
- Read EGD Exchange
- Write EGD Exchange
- Masked Write to EGD Exchange<sup>17</sup>

*Note:* The EGD commands described in this chapter are sent using the Communications Request (COMMREQ) function. For more information on COMMREQ, please reference *PACSystems RX7i, RX3i and RSTi-EP CPU Programmer's Reference Manual,* GFK-2950D, Section 4.8.6, *Communication Request (COMMREQ)*

l

<sup>&</sup>lt;sup>17</sup> The RSTi-EP CPE100/CPE115 does not support this feature at the time of publication.

## **6.1 General Use of EGD Commands**

EGD Commands can be used in the application program to read and write data into PACSystems PLCs or other EGD Class 2 devices. These are one-time operations whereas EGD Exchanges are repetitive, periodic operations.

The Ethernet interface supports a maximum of 10 simultaneous EGD commands.

## **6.2 Using EGD Commands in a Redundancy System**

When two Ethernet interfaces are configured for a Redundant IP only the active unit sends or responds to EGD commands using the Redundant IP address. The backup unit does not send or respond to the Redundant IP address. If the backup unit tries to send an EGD command, a COMMREQ error status is returned to its application program.

If the active Ethernet interface changes to backup status, it takes down all reliable datagram services (RDS) sessions that use the Redundant IP address. Any EGD command currently in process over the Redundant IP address when a role switch occurs is ended.

Although not recommended, EGD commands may be issued to the direct IP address. The active and backup units will respond to EGD commands received at the direct IP address. (Remote hosts should use the Redundant IP address when communicating to a redundant system.)

## **6.3 COMMREQ Format for Programming EGD Commands**

The EGD commands described in this chapter are sent using the Communications Request (COMMREQ) function. The Communications Request is triggered when the logic program passes power to the COMMREQ Function Block[. Figure 43](#page-123-0) shows a sample COMMREQ format:

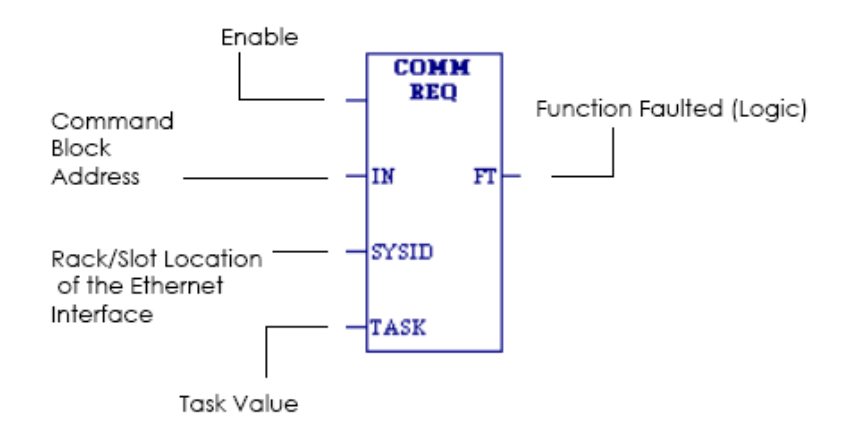

<span id="page-123-0"></span>Figure 43: Sample COMMREQ Ladder Diagram

For the EGD commands, the parameters of the COMMREQ are:

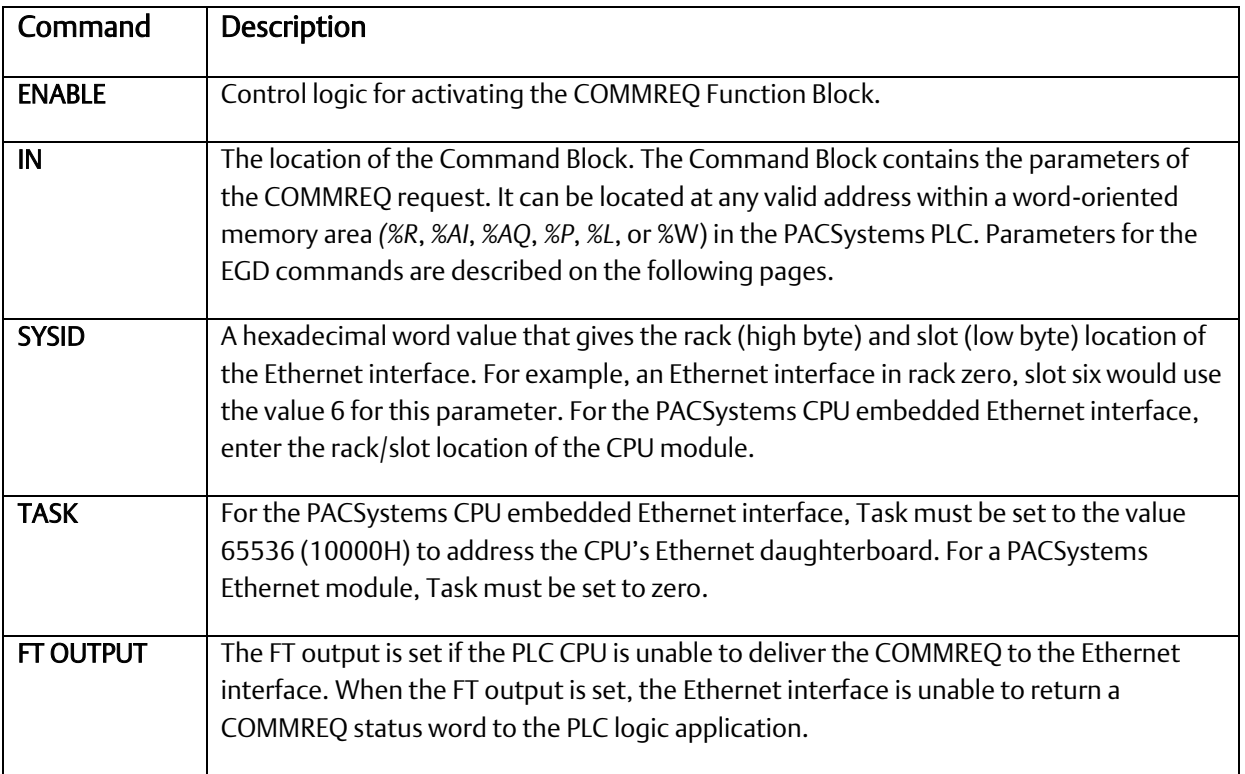

## <span id="page-124-0"></span>**6.4 COMMREQ Status for the EGD Commands**

Words 3 and 4 of every COMMREQ Command Block specify a memory type and location to receive status information about the execution of the command.

Word 3 specifies the memory type for the COMMREQ status word. The memory types are listed in the table below:

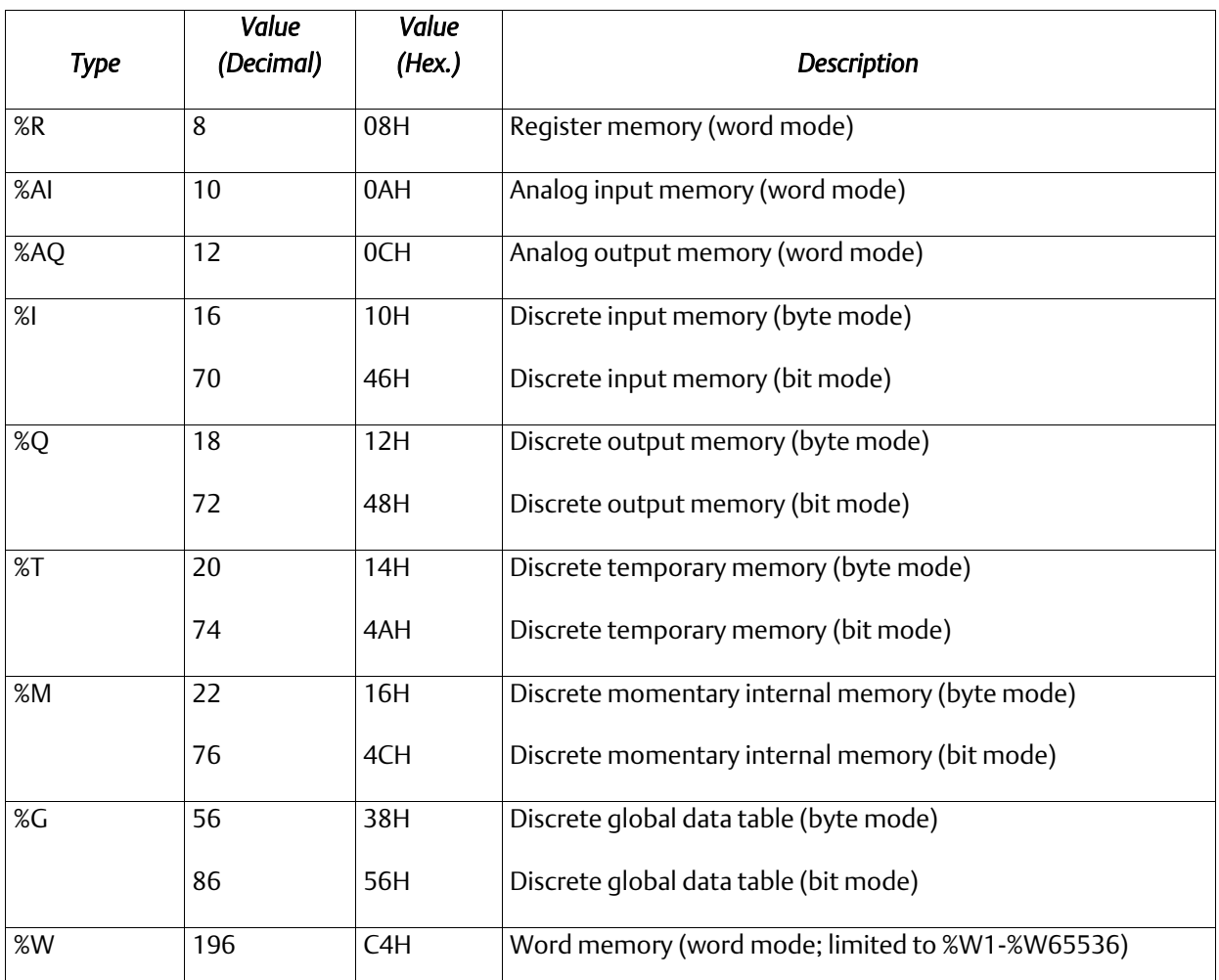

Word 4 of the COMMREQ Command Block specifies the offset within the memory type selected. *The status word address offset is a zero-based number.* For example, if %R1 should be the location of the status word, you must specify a zero for the offset. The offset for %R100 would be 99 decimal. (When using %W memory, the maximum offset value that can be entered is 65535, signifying %W65536.)

## 6.4.1 COMMREQ Status Values

The Ethernet interface reports the status of the COMMREQ back to the status location. Se[e Section 12:,](#page-257-0) *[Diagnostics](#page-257-0) for* COMMREQ status values that may be reported for the EGD commands.

## **6.5 Read PLC Memory (4000)**

The Read PLC Memory command can be used to read memory locations from a remote PACSystems PLC. This command does not require configuration of a produced / consumed exchange in the PLCs. The Read PLC Memory command can only be sent to an individual IP Address; it cannot be sent to a Group ID (multicast).

## 6.5.1 Read PLC Memory Command Block

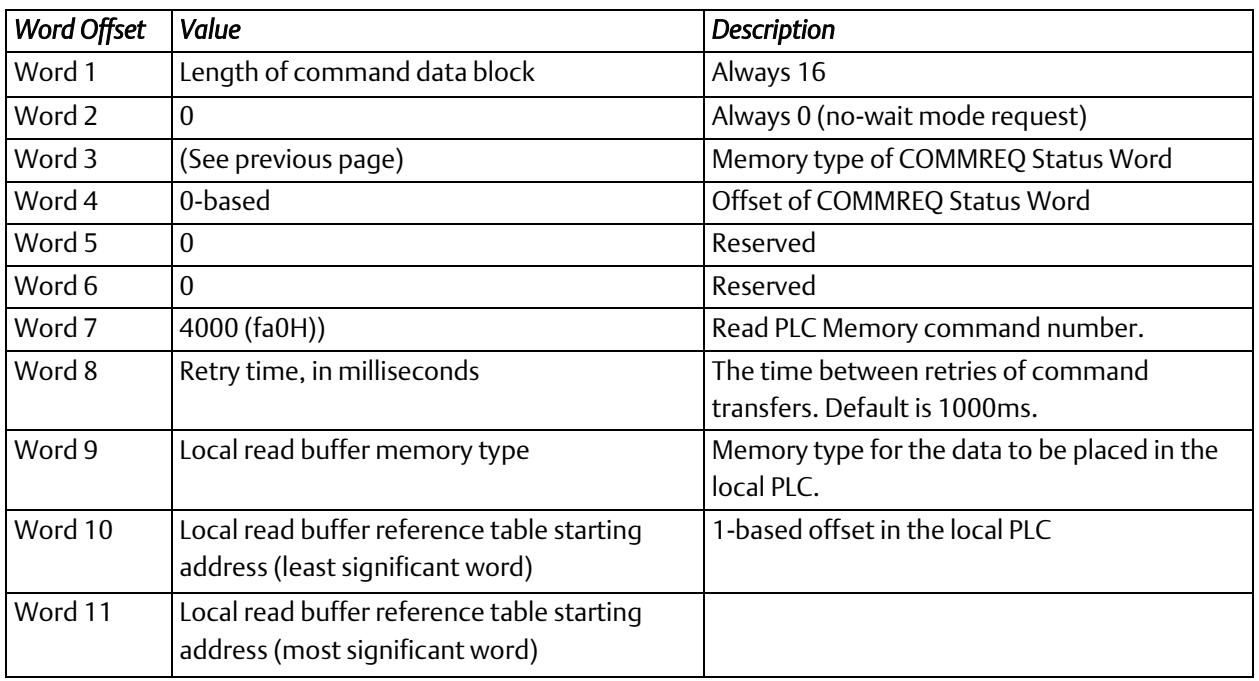

(Continued …)

j

### *Further Consideration of Memory Locations 1-11*

(Word 7) EGD Command Number: Word 7 requests that a read PLC memory operation occur. If the command is processed successfully, it will result in PLC reference memory data being retrieved from the server to the client.

(Word 8) Command Retry Time: Word 8 specifies the time (in milliseconds) the Ethernet interface will wait between retries when transferring the command. A total of four tries will be made to send the command. If no response is received after the four tries (i.e. after four times the retry time value), an error status will be returned in the COMMREQ status word. If the command retry is specified as zero, the default value of one second is used.

(Word 9) Local PLC - Memory Type: Words 9-11 specify the location in the local PLC where the Ethernet interface will store data received from the remote PLC. The amount of data to be transferred is specified by the number of memory units of the data read from the remote PLC (Word 15). For more information, refer to *[Word 9 Memory Types](#page-128-0)  [Available](#page-128-0)* in this section.

(Words 10 - 11) Local PLC - Memory Starting Address: Words 10 and 11 determine the starting address in the local PLC in which the data from the remote PLC is to be stored. The value entered is the 32-bit offset (1-based) from the beginning of PLC memory for the memory type and mode specified in Word 9. Word 10 contains the least significant 16 bits of the offset; Word 11 contains the most significant 16 bits of the offset. This offset will be either in bits, bytes, or words depending on the mode specified. Valid ranges of values depend on the PLC's memory ranges. The user is responsible for assuring that this area is large enough to contain the requested data without overwriting other application data.

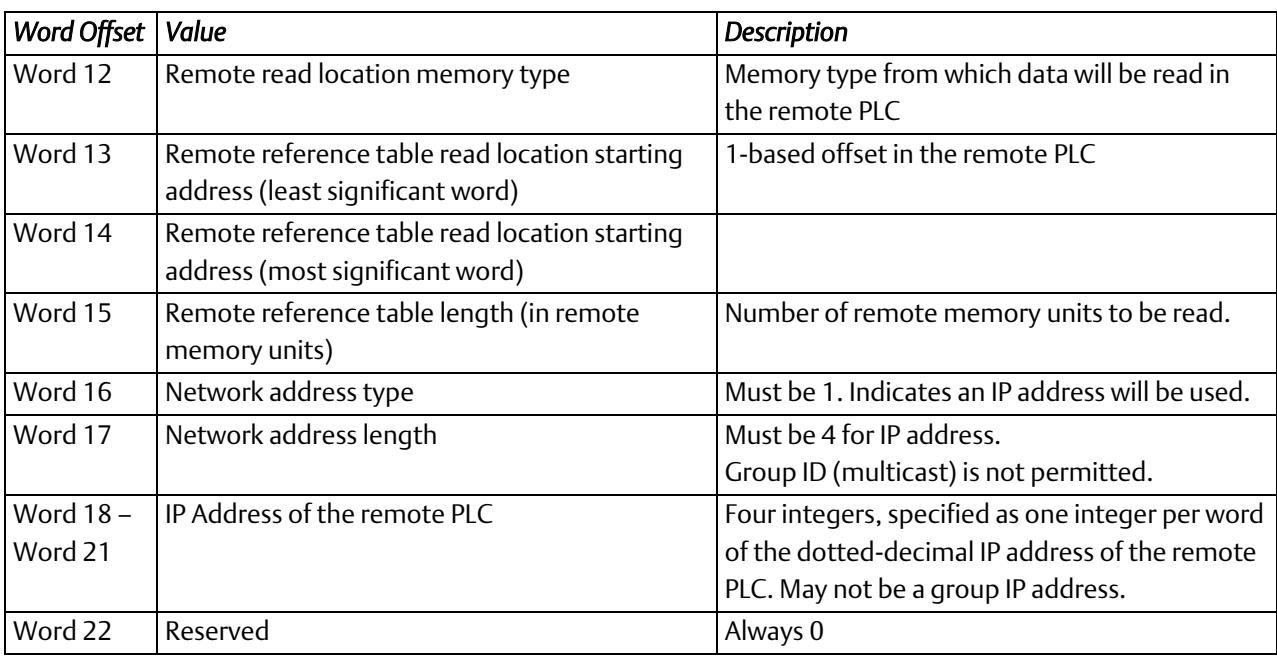

### *Further Consideration of Memory Locations 12-22*

(Word 12) Remote PLC - Memory Type: Words 12-14 specify the memory type and starting address in the remote

PLC from which the data is to be read. Valid values for Word 12 are listed above.

#### (Words 13-14) Remote PLC - Memory Starting Address:

Words 13 & 14 determine the starting address in the remote PLC from which the data is to be read. The value entered is the 32-bit offset (1-based) from the beginning of PLC memory for the memory type and mode specified in Word 12. Word 13 contains the least significant 16 bits of the offset; word 14 contains the most significant 16 bits of the offset. This offset will be either in bits, bytes, or words depending on the mode specified. Valid values depend on the remote PLC's memory ranges.

(Word 15) Remote PLC - Number of Memory Units: Word 15 specifies the amount of data to be transferred. The value entered is the number of memory units to be transferred, where the size of the remote PLC memory type (bit, byte, or word) is specified in Word 12. For Read PLC Memory, the maximum length is 11200 bits, 1400 bytes, or 700 words of data, or the amount of memory available in the PLC for the selected memory type, whichever is less.

#### (Word 16) Remote PLC - Network Address Type:

Word 16 specifies the format of the remote PLC address. Word 16 must contain the value 1. This indicates a dotted-decimal IP address expressed using a separate register for each decimal digit.

(Word 17) Remote PLC -Network Address Length: Word 17 specifies the length in words of the remote PLC IP address in this COMMREQ Command Block. Word 17 must contain 4.

### <span id="page-128-0"></span>**6.5.1.1 Word 9 Memory Types Available**

Valid values for Word 9 are listed below. The amount of data to be transferred is specified by the number of memory units of the data read from the remote PLC (Word 15).

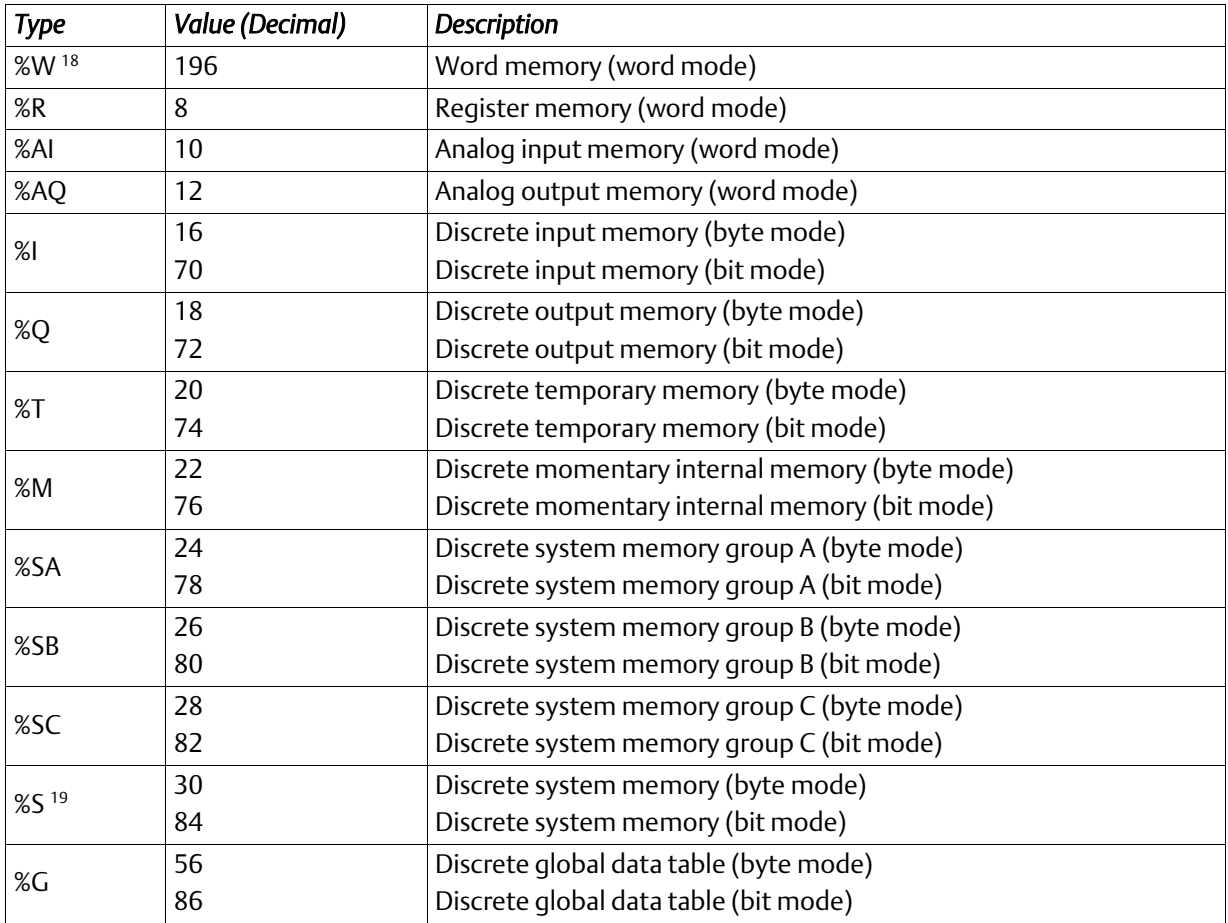

 $\overline{a}$ 

<sup>&</sup>lt;sup>18</sup> %W memory is supported on PACSystems clients and servers only.

<sup>&</sup>lt;sup>19</sup> Read-only memory, cannot be written to.

# **6.6 Write PLC Memory (4001)**

The Write PLC Memory command can be used to write memory locations to one remote PACSystems PLC. Use of this command does not require a configured produced / consumed exchange in the PLCs.

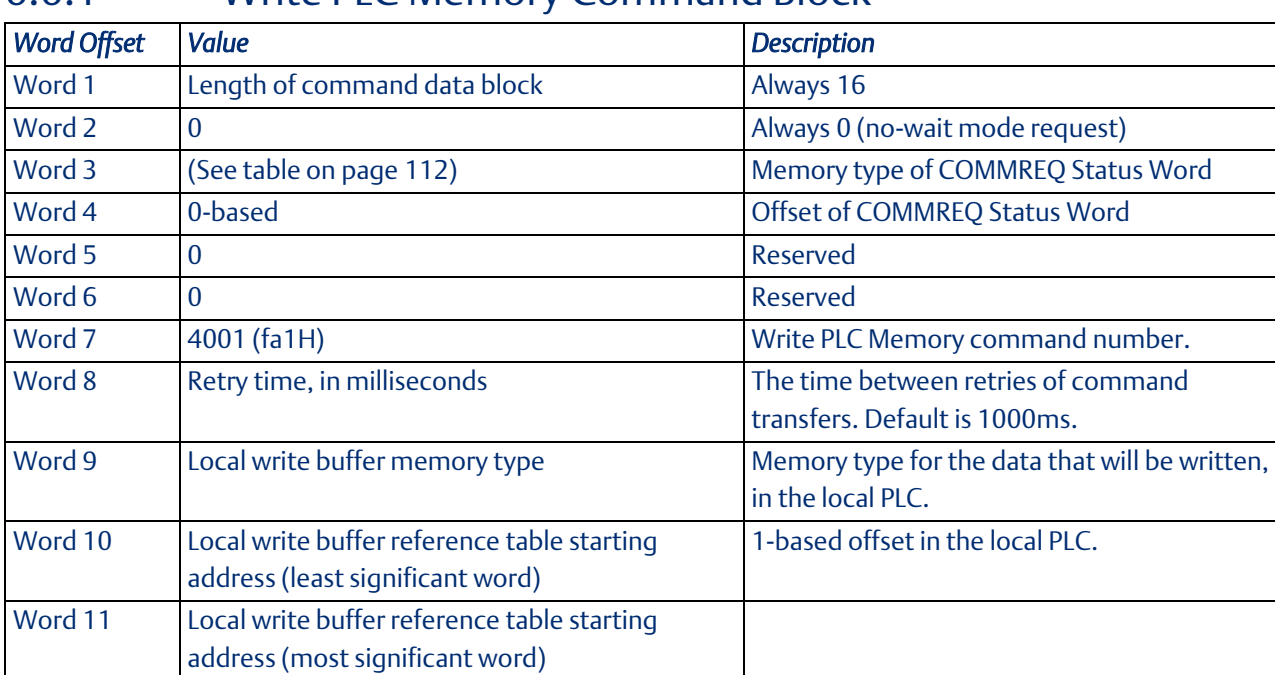

## 6.6.1 Write PLC Memory Command Block

(Continued …)

### *Further Consideration of Memory Locations 1-11*

(Word 7) EGD Command Number: Word 7 a write PLC memory operation. If the command is processed successfully, it will result in PLC reference memory data being sent from the server to the client.

 response is received after the four tries (i.e. after four times the retry time value), an error status will be returned in (Word 8) Command Retry Time: Word 8 specifies the time (in milliseconds) the Ethernet interface will wait between retries when transferring the command. A total of four tries will be made to send the command. If no the COMMREQ status word. If the command retry is specified as zero, the default value of one second is used.

(Word 9) Local PLC - Memory Type: Words 9-11 specify the location in the local PLC where the Ethernet interface will get the data to be written to the remote PLC. Valid values for Word 9 are listed in the description of Read PLC Memory Command. The amount of data to be transferred is specified by the number of memory units of the data written to the remote PLC (Word 15). For more information, refer to *[Word 9 Memory Types Available](#page-128-0)* in this section.

(Words 10 - 11) Local PLC - Memory Starting Address: Words 10 and 11 determine the starting address in the local PLC from which the data is to be written to the remote PLC. The value entered is the 32-bit offset (1-based) from the beginning of PLC memory for the memory type and mode specified in Word 9. Word 10 contains the least significant 16 bits of the offset; Word 11 contains the most significant 16 bits of the offset. This offset will be either in bits, bytes, or words depending on the mode specified. (For example, if Word 9=16 and Words 10,11 = 2, 0 then the starting address will be %I9.) Valid ranges of values depend on the PLC's memory ranges.

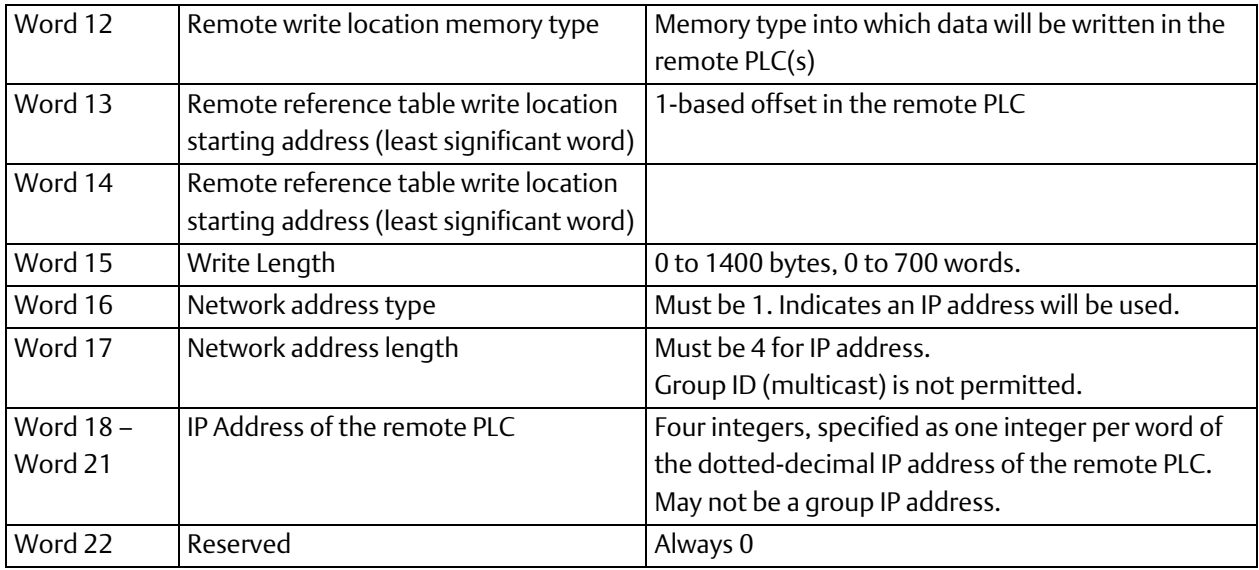

#### *Further Consideration of Memory Locations 12-22*

(Word 12) Remote PLC - Memory Type: Words 12-14 specify the memory type and starting address in the remote PLC where data is to be written. Valid values for Word 12 are listed above.

(Words 13 - 14) Remote PLC - Memory Starting Address: Words 13, 14 determine the starting address in the remote PLC where data is to be written. The value entered is the 32-bit offset (1-based) from the beginning of PLC memory for the memory type and mode specified in Word 12. Word 13 contains the least significant 16 bits of the offset; word 14 contains the most significant 16 bits of the offset. This offset will be either in bits, bytes, or words depending on the mode specified (for example, if Word 12=16 and Words 13,14 =9, 0, then the starting address will be %I65). Valid ranges of values depend on the remote PLC's memory ranges.

(Word 15) Remote PLC - Number of Memory Units: Word 15 specifies the amount of data to be transferred. The value entered is the number of memory units to be transferred, where the size of the remote PLC memory type (bit, byte, or word) is specified in Word 12.

(Word 16) Remote PLC - Network Address Type: Word 16 specifies the format of the remote PLC address. Word 16 must contain the value 1. This indicates a dotted-decimal IP address expressed using a separate register for each decimal digit.

(Word 17) Remote PLC - Network Address Length: Word 17 specifies the length in words of the remote PLC IP address in this COMMREQ Command Block. Word 17 must contain 4.

(Words 18 – 21) Remote PLC - IP Address: Words 18–21 specify the four integers, one integer per word, of the dotted-decimal IP address of the remote PLC to be accessed.

# **6.7 Read EGD Exchange (4002)**

The Read EGD Exchange command can be used to read full or partial data from a producer or the consumer exchange. This command identifies the data to be read using its configured Producer ID and Exchange ID. It can then read the content of the data for the exchange, directly from the producer or consumer device memory. This command can be sent to PACSystems PLCs and to other EGD Class 2 devices. In a PACSystems PLC, reading an EGD exchange reads the PLC reference memory locations configured to be transferred at the specified offset in the exchange. Thus, current process data will be read, not the data that was transferred last in the exchange.

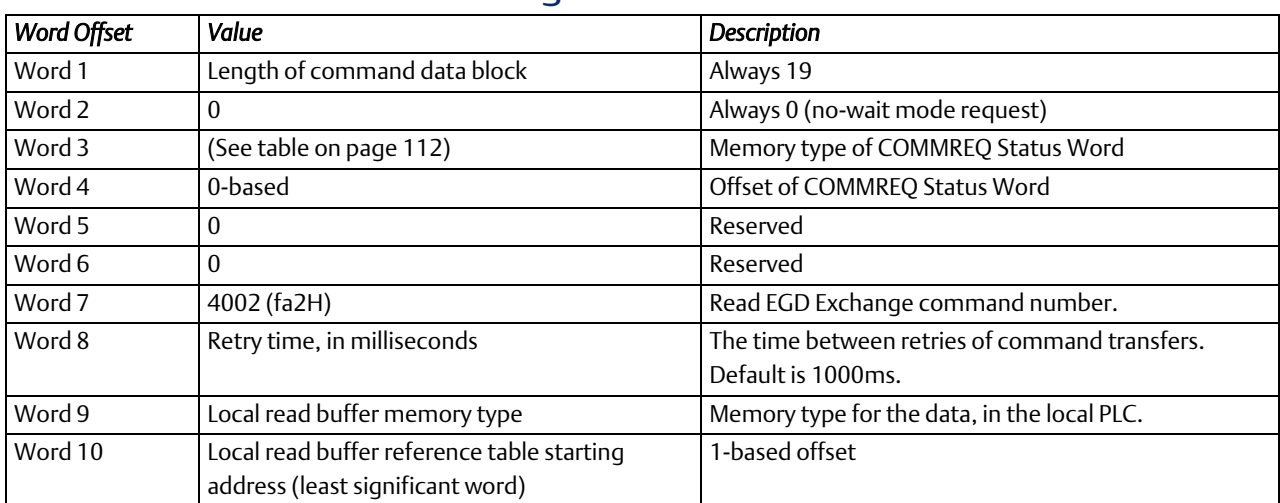

## 6.7.1 Read EGD Exchange Command Block

(Continued …)

l

### *Further Consideration of Memory Locations 1-11*

(Word 7) EGD Command Number: Word 7 requests that a read EGD exchange operation occur. If the command is processed successfully, it will result in data from a specified EGD exchange being read from the client to the server. (Word 8) Command Retry Time: Word 8 specifies the time (in milliseconds) the Ethernet interface will wait between retries when transferring the command. A total of four tries will be made to send the command. If no response is received after the four tries (i.e. after four times the retry time value), an error status will be returned in the COMMREQ status word. If the command retry is specified as zero, the default value of one second is used. (Word 9) Local PLC – Memory Type: Words 9-11 specify the location in the local PLC where the Ethernet interface will get the data to be read from the remote EGD device. Valid values for Word 9 are listed in the description of Read PLC Memory Command. The amount of data to be transferred is specified by the Exchange DataLength (Word 18). (Words 10 – 11) Local PLC – Memory Starting Address: Words 10 and 11 determine the starting address in the local PLC where data is to be read from the remote EGD exchange. The value entered is the 32-bit offset (1-based) from the beginning of PLC memory for the memory type and mode specified in Word 9. Word 10 contains the least significant 16 bits of the offset; Word 11 contains the most significant 16 bits of the offset. This offset will be either in bits, bytes, or words depending on the mode specified. (For example, if Word 9=16 and Words 10,11 = 2, 0 then the starting address will be %I9.) Valid ranges of values depend on the PLC's memory ranges. The user is responsible for assuring that this area is large enough to contain the requested data without overwriting other application data.

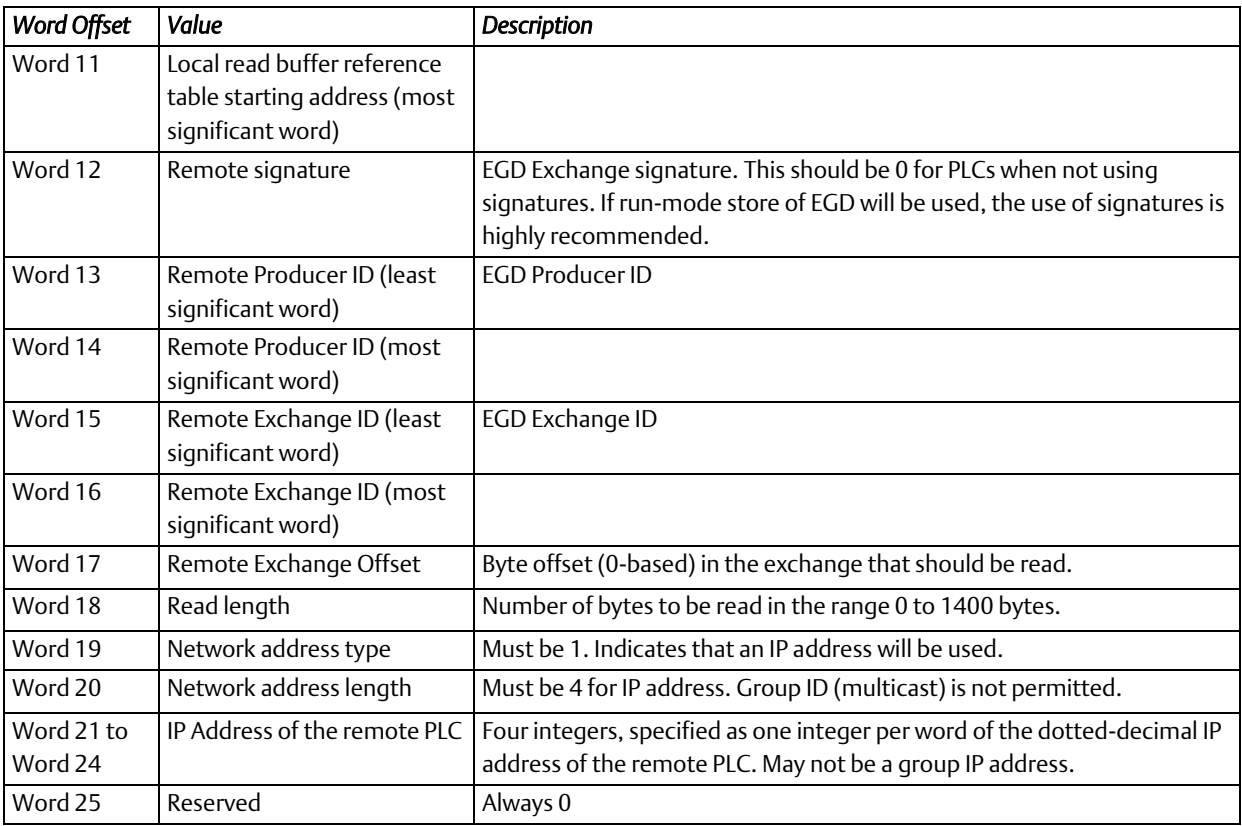

### *Further Consideration of Memory Locations 12-25*

(Words 10 – 11) Local PLC – Memory Starting Address: Words 10 and 11 determine the starting address in the local PLC where data is to be read from the remote EGD exchange. The value entered is the 32-bit offset (1-based) from the beginning of PLC memory for the memory type and mode specified in Word 9. Word 10 contains the least significant 16 bits of the offset; Word 11 contains the most significant 16 bits of the offset. This offset will be either in bits, bytes, or words depending on the mode specified. (For example, if Word 9=16 and Words 10,11 = 2, 0 then the starting address will be %I9.) Valid ranges of values depend on the PLC's memory ranges. The user is responsible for

(Words 13 – 14) Remote EGD exchange – Producer ID: Words 13 and 14 contains the 32-bit Producer ID of the desired exchange at the remote EGD device. Word 13 contains the least significant 16 bits of the Producer ID; word 14 contains the most significant 16 bits.

(Words 15 – 16) Remote EGD exchange – Exchange ID: Words 15 and 16 contains the 32-bit Exchange ID of the desired exchange at the remote EGD device. Word 15 contains the least significant 16 bits of the Exchange ID; word 16 contains the most significant 16 bits.

(Word 17) Remote EGD exchange – Exchange Data Offset: Word 17 contains the 0-based byte offset of the data to be read from the data portion of the exchange at the remote EGD device.

(Word 18) Remote EGD exchange – Exchange Data Length: Word 18 contains the length (in bytes) of the exchange data to be read from the remote EGD device. The exchange data length may not exceed 1400 bytes or the amount of memory available in the PLC for the selected memory type, whichever is less.

(Word 19) Remote Server – Network Address Type: Word 19 specifies the format of the remote PLC address. Word 19 must contain the value 1. This indicates a dotted-decimal IP address expressed using a separate register for each decimal digit.

l

### **6.7.1.1 Word 12 Remote Signatures**

(Word 12) Remote EGD exchange – Exchange Signature: Words 12 contains the 16-bit exchange signature value to be compared at the remote EGD device. For remote PLCs, the exchange signature should be set to zero if signatures are not being used. However, when signatures are enabled, the signature field can be set to a non-zero value so that commands will only be executed if signatures match. In this case, mismatched signatures will cause the command to return a failure status.

An EGD signature has the format *maj.min*, where *maj* is the major value and *min* is the minor value. The least significant byte of this word indicates the minor value and the most significant byte indicates the major value. For example, a value of 0xAABB refers to a *maj.min* value of 0xAA.0xBB.

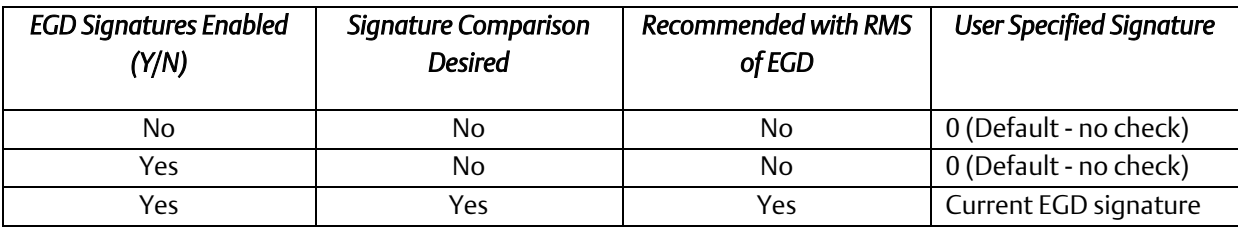

# **6.8 Write EGD Exchange (4003)**

The Write EGD Exchange command can be used to write portions of a configured Ethernet Global Data exchange in a remote producer node. EGD protocol prohibits writing to a consumed exchange. This command identifies the exchange to be written using its configured Producer ID and Exchange ID. It can then write the content of that data directly to the device memory. This command can be sent to PACSystems PLCs and to other EGD Class 2 devices. In a PACSystems PLC, writing an EGD exchange modifies the PLC reference memory locations configured for transfer at the specified offset in the exchange. Thus, current process data will be updated, not the data that was transferred last in the exchange.

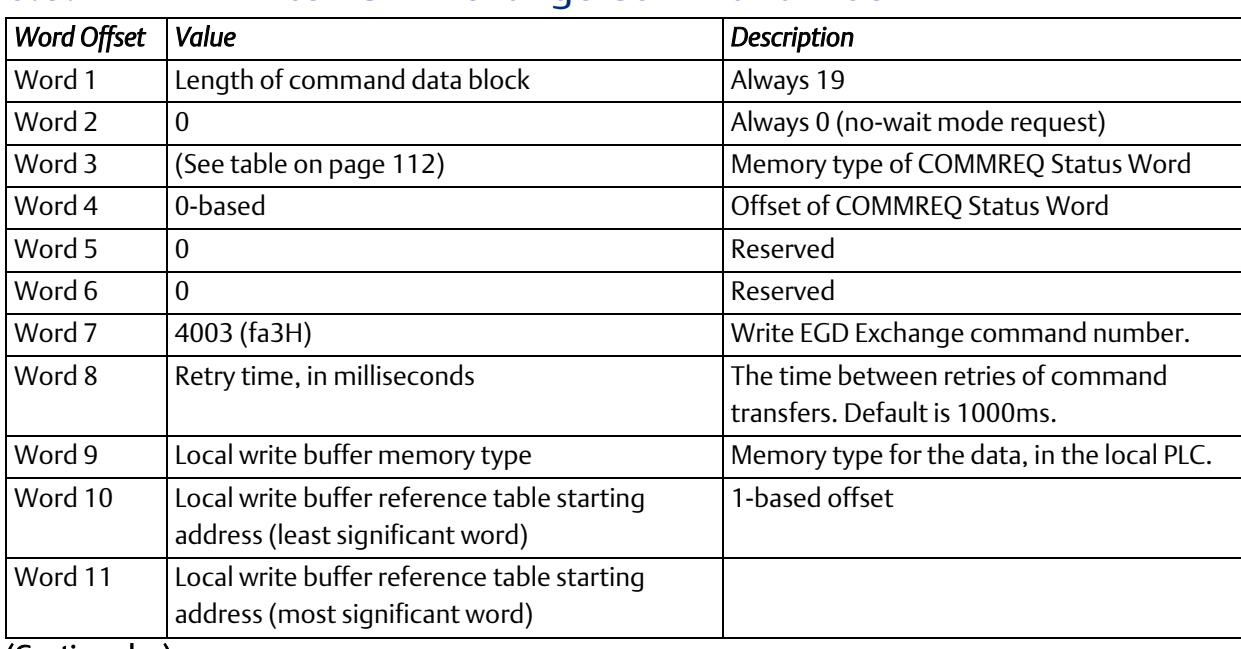

## 6.8.1 Write EGD Exchange Command Block

(Continued …)

*Programming EGD Commands 122*

### *Further Consideration of Memory Locations 1-11*

(Word 7) EGD Command Number: Word 7 requests that a write EGD exchange operation occur. If the command is processed successfully, it will result in data for a specified EGD exchange being written from the client to the server.

(Word 8) Command Retry Time: Word 8 specifies the time (in milliseconds) the Ethernet interface will wait between retries when transferring the command. A total of four tries will be made to send the command. If no response is received after the four tries (i.e. after four times the retry time value), an error status will be returned in the COMMREQ status word. If the command retry is specified as zero, the default value of one second is used. (Word 9) Local PLC - Memory Type: Words 9-11 specify the location in the local PLC where the Ethernet interface will get the data to write to the remote EGD device. Valid values for Word 9 are listed in the description of Read PLC Memory Command. The amount of data to be transferred is specified by the Exchange Data Length (Word 18). (Words 10 - 11) Local PLC - Memory Starting Address: Words 10 and 11 determine the starting address in the local PLC from which data is to be written to the remote EGD exchange. The value entered is the 32-bit offset (1-based) from the beginning of PLC memory for the memory type and mode specified in Word 9. Word 10 contains the least significant 16 bits of the offset; Word 11 contains the most significant 16 bits of the offset. This offset will be either in bits, bytes, or words depending on the mode specified. (For example, if Word 9=16 and Words 10,11 = 2, 0 then the starting address will be %I9.) Valid ranges of values depend on the PLC's memory ranges.

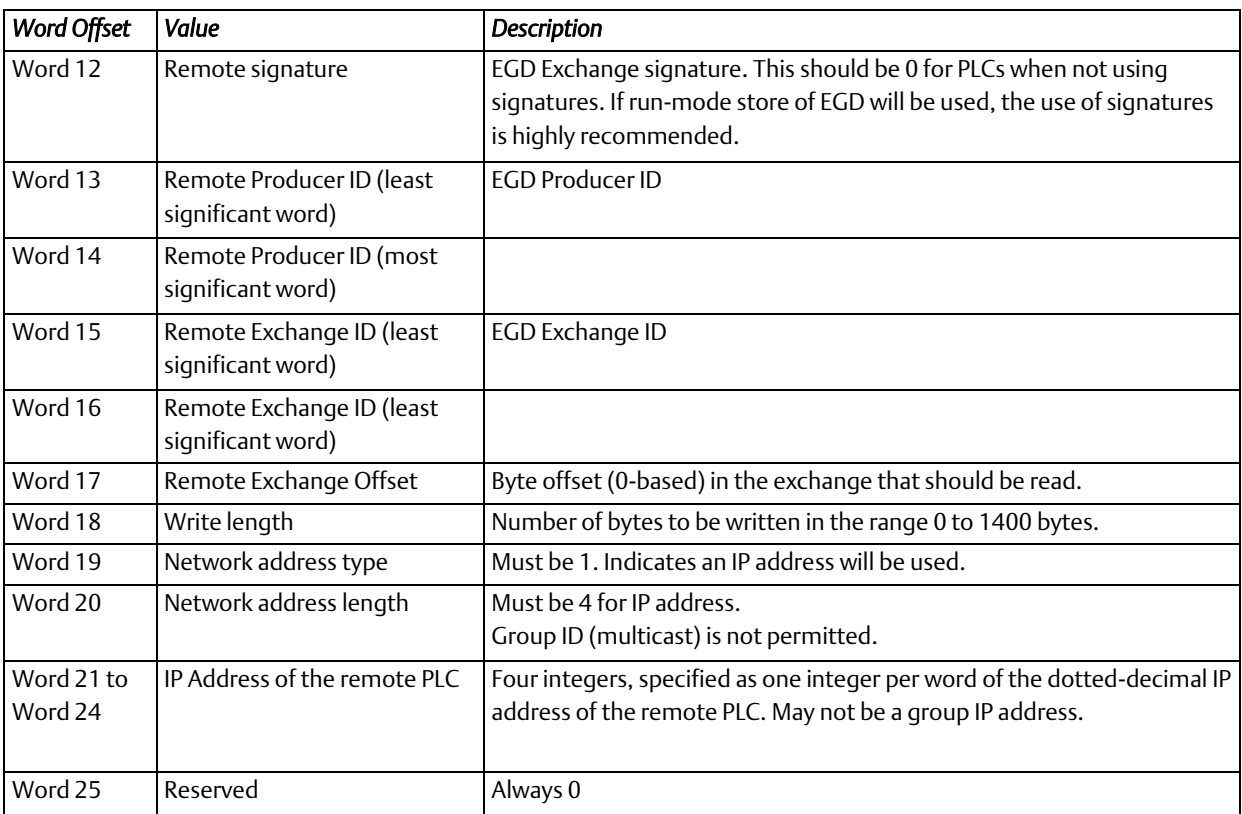

### *Further Consideration of Memory Locations 12-25*

(Word 12) Remote EGD exchange – Exchange Signature: Words 12 contains the 16-bit exchange signature value to be compared at the remote EGD device. For remote PLCs, the exchange signature should be set to zero if signatures are not being used. However, when signatures are enabled, the signature field can be set to a non-zero value so that commands will only be executed if signatures match. In this case, mismatched signatures will cause the command to return a failure status.

(Words 13 - 14) Remote EGD exchange – Producer ID: Words 13 and 14 contains the 32-bit Producer ID of the desired exchange at the remote EGD device. Word 13 contains the least significant 16 bits of the Producer ID; word 14 contains the most significant 16 bits.

(Words 15 - 16) Remote EGD exchange – Exchange ID: Words 15 and 16 contains the 32-bit Exchange ID of the desired exchange at the remote EGD device. Word 15 contains the least significant 16 bits of the Exchange ID; word 16 contains the most significant 16 bits. For the Write EGD Command, the exchange at the remote device must be a Produced exchange.

(Word 17) Remote EGD exchange – Exchange Data Offset: Word 17 contains the 0-based byte offset of the data to be overwritten in the data portion of the exchange at the remote EGD device.

(Word 18) Remote EGD exchange – Exchange Data Length: Word 18 contains the length (in bytes) of the exchange data to be written to the remote EGD device. The exchange data length may not exceed 1400 bytes or the amount of memory available in the PLC for the selected memory type, whichever is less.

(Word 19) Remote Server - Network Address Type: Word 19 specifies the format of the remote PLC address. Word 19 must contain the value 1. This indicates a dotted-decimal IP address expressed using a separate register for each decimal digit.

(Word 20) Remote Server - Network Address Length: Word 20 specifies the length in words of the remote PLC IP address in this COMMREQ Command Block. Word 20 must contain 4.

(Words 21 – 24) Remote Server - IP Address: Words 21–24 specify the four integers, one integer per word, of the dotted-decimal IP address of the remote PLC to be accessed.

i

# **6.9 Masked Write to EGD Exchange (4004)**

The Masked Write to EGD Exchange command can be used to write one or more bits in a single byte of a configured Ethernet Global Data exchange in a remote producer node. EGD protocol prohibits writing to a consumed exchange. This command can be sent to PACSystems PLCs and to other EGD Class 2 devices.

In a PACSystems PLC, writing an EGD exchange modifies the PLC reference memory locations configured to be transferred at the specified offset in the exchange. Thus, current process data will be updated, not the data that was transferred last in the exchange.

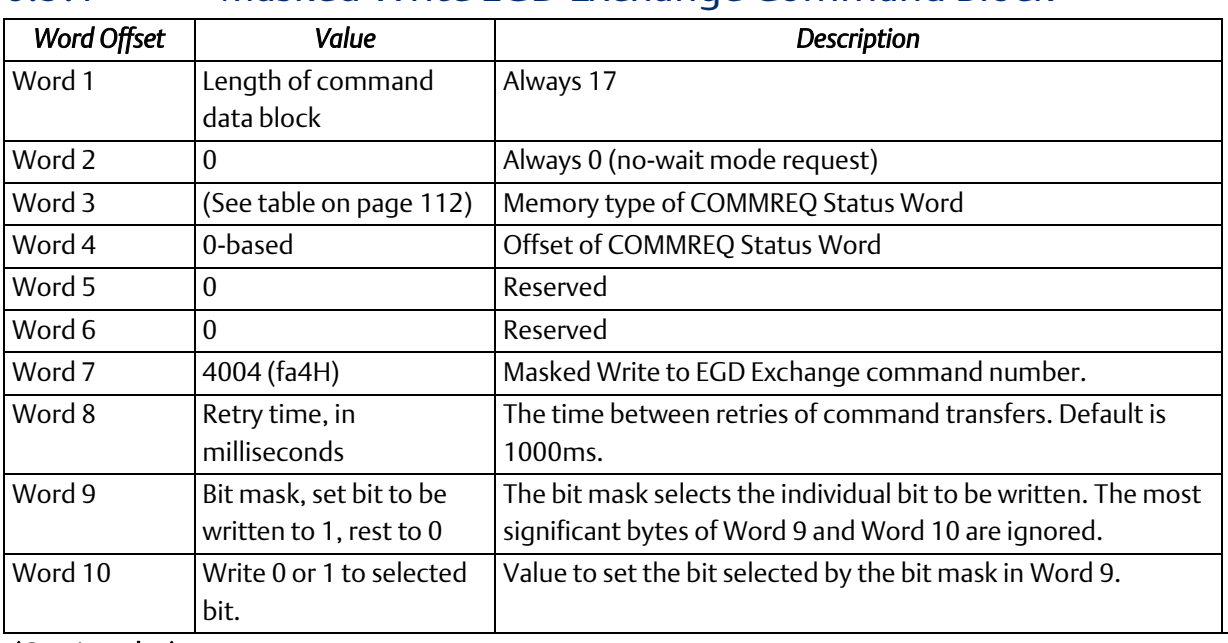

## 6.9.1 Masked Write EGD Exchange Command Block

(Continued …)

### *Further Consideration of Memory Locations 1-11*

(Word 7) EGD Command Number: Word 7 requests that a masked write EGD exchange operation occur. If the command is processed successfully, it will result in a data bit for a specified EGD exchange being written from the client to the server.

(Word 8) Command Retry Time: Word 8 specifies the time (in milliseconds) the Ethernet interface will wait between retries when transferring the command. A total of four tries will be made to send the command. If no response is received after the four tries (i.e. after four times the retry time value), an error status will be returned in the COMMREQ status word. If the command retry is specified as zero, the default value of one second is used. (Word 9) Bit Mask: Words  $9 - 10$  specify the individual data to be written to the remote EGD exchange. The usage of the Bit Mask and Data are described in *Masked Write to EGD Exchange Bit Mask and Data Bits*, below. Word 9 contins a bit mask that identifies a bit or bits within a data byte. The mask bit corresponding to each data bit to be written is set to 1; all other bits are set to 0.

(Word 10) Data: Word 10 contains the data byte that contains the bit or bits to be written to the remote EGD exchange. The individual data bits to be written are in the same position as the "1" bits in the Bit Mask (Word 9).

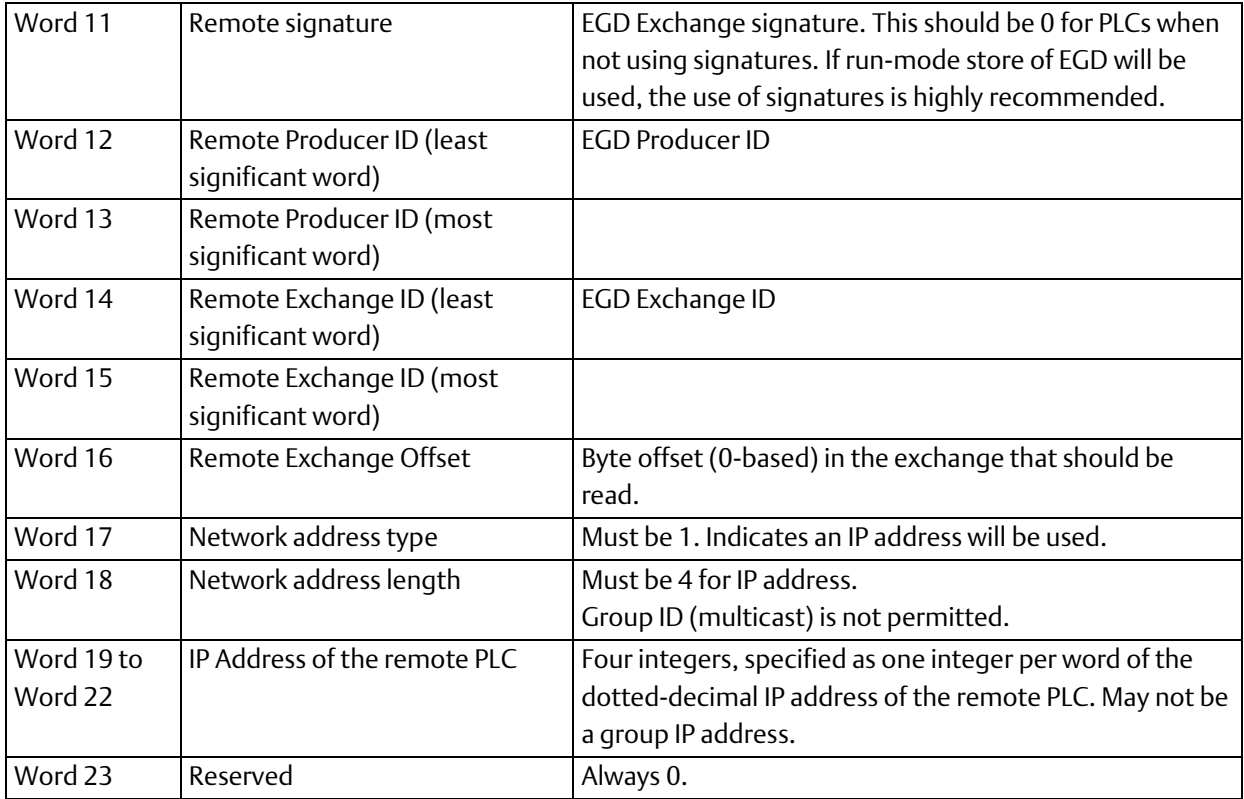

### *Further Consideration of Memory Locations 12-23*

(Word 11) Remote EGD exchange – Exchange Signature: Words 11 contains the 16-bit exchange signature value to be compared at the remote EGD device. For remote PLC's, the exchange signature should be set to zero if signatures are not being used. However, when signatures are enabled, the signature field can be set to a non-zero value so that commands will only be executed if signatures match. In this case, mismatched signatures will cause the command to return a failure status.

(Words 12 - 13) Remote EGD exchange – Producer ID: Words 12 and 13 contains the 32-bit Producer ID of the desired exchange at the remote EGD device. Word 12 contains the least significant 16 bits of the Producer ID; word 13 contains the most significant 16 bits.

(Words 14 - 15) Remote EGD exchange – Exchange ID: Words 14 and 15 contains the 32-bit Exchange ID of the desired exchange at the remote EGD device. Word 14 contains the least significant 16 bits of the Exchange ID; word 15 contains the most significant 16 bits. For the Masked Write EGD Command, the exchange at the remote device must be a Produced exchange.

(Word 16) Remote EGD exchange – Exchange Data Offset: Word 16 contains the 0-based byte offset of the single data byte data containing the bit or bits to be overwritten in the data portion of the exchange at the remote EGD device. (Word 17) Remote Server - Network Address Type: Word 17 specifies the format of the remote PLC address. Word 17 must contain the value 1. This indicates a dotted-decimal IP address expressed using a separate register for each decimal digit.

(Word 18) Remote Server - Network Address Length: Word 18 specifies the length in words of the remote PLC IP address in this COMMREQ Command Block. Word 18 must contain 4.

(Words 19 – 22) Remote Server - IP Address: Words 19–22 specify the four integers, one integer per word, of the dotteddecimal IP address of the remote PLC to be accessed.

### 6.9.1.1.1 Masked Write to EGD Exchange Bit Mask and Data Bits

Word 9 of the Masked Write command contains the bit mask. The most significant byte of Word 9 is ignored. In the least significant byte, any bits set to 1 will be written to the remote producer.

The equivalent bit of Word 10 of the Masked Write command contains the bit state to be written, 1 or 0. The most significant byte of Word 10 is also ignored.

#### For example:

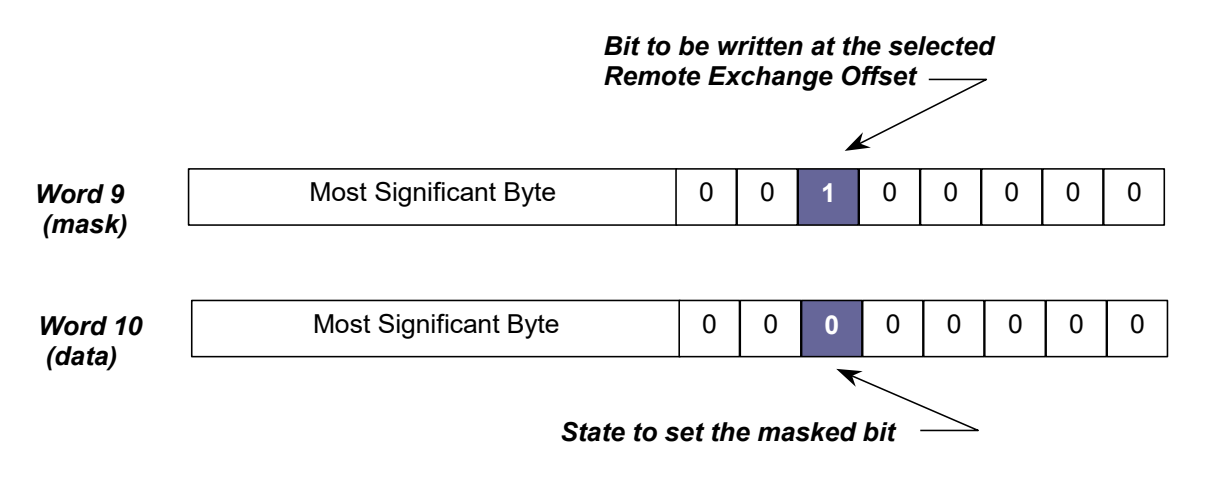

Figure 44: Example: Masked Write to EGD Exchange Bit Mask and Data Bits

# Section 7: SNTP Operation

This chapter describes how to sync PACSystems Ethernet interfaces to an SNTP server to synchronize computer clocks on a network. The following topics are covered:

- Normal SNTP Operation
- Using Multiple SNTP Servers
- Loss or Absence of SNTP Servers
- Time-Stamping of Ethernet Global Data Exchanges

## **7.1 Normal SNTP Operation**

If SNTP is configured, the default mode of operation is Broadcast and Multicast. For Unicast mode of communication, the user can configure the necessary parameters using the *Hardware Configuration* node in PME (preferred method). Alternatively, if hardware is compatible with AUP files, the user can configure the necessary parameters defined in [13.3.3Appendix A:,](#page-309-0) *[Configuring Advanced User Parameters.](#page-309-0)* 

### 7.1.1 SNTP Broadcast and Multicast Operation Mode

The Ethernet interface will synchronize to a remote SNTP timeserver after receiving two broadcast clock values within a 150-second period. The Station Manager can be used to view server status information.

## 7.1.2 SNTP Unicast Operation Mode

In this mode, the module tries to request the time from a time server to synchronize the clock. You can configure a maximum of two time-servers: One for Primary Time Server and another for Secondary Time Server. Based on the configuration parameters, the Ethernet module first polls the Primary Time Server and synchronizes the clock. If the Primary Server does not respond to the requests, it switches to the Secondary Server and polls it for updated time. This process repeats until it synchronizes to one of the time servers. Polling rate and timing for switching from one server to another server are defined as user-configurable parameters. These parameters are defined i[n 7.4.2](#page-144-0) *[Steps to](#page-148-0)  [Synchronize the CPU TOD Clock to an SNTP Server \(using PME\)](#page-148-0)*. For parameter definitions in older systems, refer to [13.3.3Appendix A:,](#page-309-0) *[Configuring Advanced User Parameters](#page-309-0)*.

# **7.2 Multiple SNTP Servers (Applies only to SNTP Broadcast and Multicast Mode)**

To guard against loss of SNTP timing messages, multiple SNTP timeservers can be tracked on a network. An Ethernet interface can maintain timing information from up to four total SNTP timeservers at a time. Each server assigns a stratum number that determines its priority. The Ethernet interface uses the message from the server with the lowest stratum number until communication with that server is lost. Then the server with the next lowest stratum number becomes the server of choice and the Ethernet interface synchronizes to it if it receives two of its timing messages within a 150-second period. A server is considered "lost" if more than 150 seconds elapse between timing messages.

## **7.3 Loss or Absence of SNTP Timing Signals**

If an Ethernet interface is configured for SNTP, but does not receive two subsequent timing messages from an SNTP network timeserver within a 150-second period, the following will happen:

- A fault entry will be placed in the PLC Fault Table.
- A fault entry will be placed in the Ethernet interface's exception log. This log can be read using the Station Manager.
- The Status word within a consumed exchange will indicate new data with a value of 3, instead of the normal 1 value, indicating that SNTP is selected, but the Ethernet interface is not synchronized to an SNTP server. This Status word value can be obtained from the PLC register configured for the specific exchange

*Note:* The SNTP error condition is considered the least important of all possible error codes. Therefore, if another error condition exists, its status code will appear in the Status word instead of the SNTP error code.

Upon loss or absence of synchronization, the Ethernet interface's built-in clock will operate as follows:

- If after its last power-up/restart cycle, the Ethernet interface has not received an SNTP server's timing message, it will continue to use the PLC CPU's local clock value that it received at the power-up/restart for its time base.
- If the Ethernet interface has been synchronized to an SNTP server but has lost its signal, it will use the most recently received SNTP time message as its time base.

The Ethernet interface will continue supplying time values to the PLC CPU for timestamping, while it searches for SNTP timing messages from the network. If SNTP messages are received later, the Ethernet interface will then synchronize to them.

# **7.4 Time-Stamping of Ethernet Global Data Exchanges**

The CPU adds a timestamp to each Ethernet Global Data Message it produces. The timestamp indicates when the data was transferred from the producing PLC's CPU to its Ethernet interface for transmission over the network.

The timestamp is an 8-byte value representing the time elapsed since midnight, January 1, 1970. The first four bytes contain a signed integer representing seconds and the next four bytes contain a signed integer representing nanoseconds. This value can be examined to determine whether a packet received from the network has a new data sample or if it is the same data received previously.

There are three ways a PLC CPU can acquire a timestamp from a time clock source depending on the PLC configuration:

- 1. The PLC CPU can obtain a timestamp by synchronizing with the Ethernet interface's time clock (which is synchronized with either the clock in the CPU or an external SNTP server on the network).
- 2. The PLC CPU can obtain a timestamp by synchronizing with a CPU with an embedded ethernet interface. The embedded Ethernet's internal time clock can be synchronized with an external SNTP server on the network.
- 3. The timestamp data can be obtained from the CPU's TOD clock when the TOD clock is synchronized with an SNTP server.

Given the number of different ways that a PLC can be configured, the chart below demonstrates how the EGD Timestamps will be affected by each of the AUPs available.

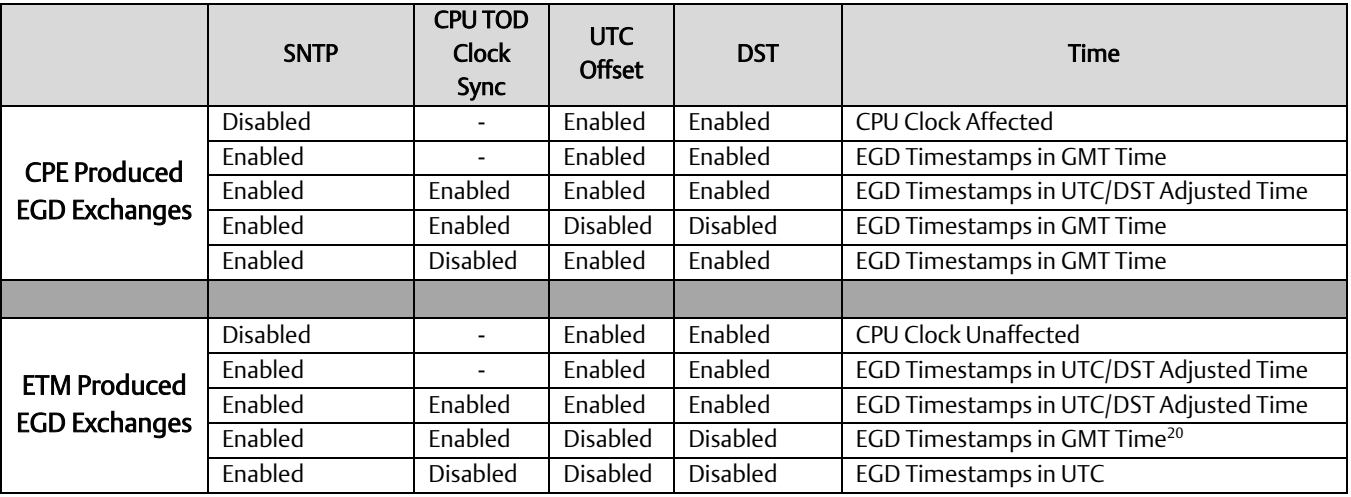

l

<sup>20</sup> CPU Local in GMT Time

## 7.4.1 Obtaining Timestamps from the Ethernet Interface **Clock**

The PLC CPU obtains the timestamp data from the time clock in the Ethernet interface. The CPU only uses this timestamp for Ethernet Global Data exchanges. The timestamp from the Ethernet interface does not affect the time of the CPU's internal time clock.

### **7.4.1.1 Ethernet Interface Clock**

If time synchronization between the CPU and ETM is lost (for example, during power cycle or stop-to-run transition) the CPU uses its own clock for the time stamp.

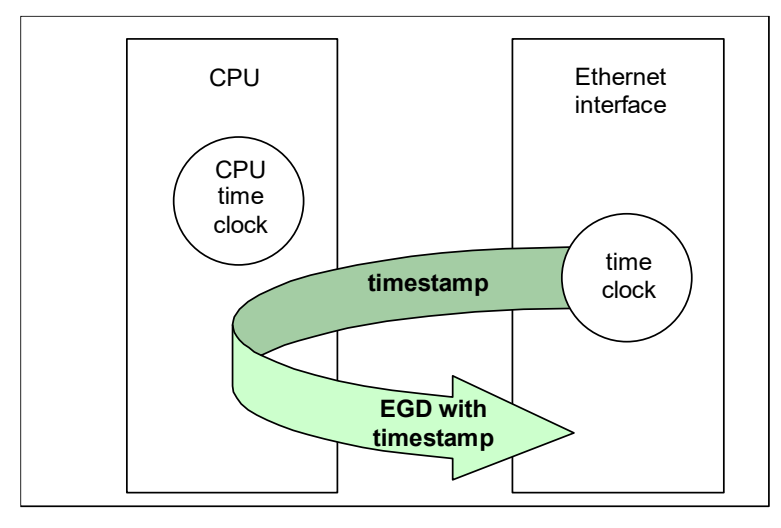

Figure 45: Obtaining Timestamps from the Ethernet interface Clock

The time clock in the Ethernet interface is synchronized to either the clock in the CPU or an external SNTP server on the network. Selection of the timestamp source for Ethernet Global Data is part of the basic configuration of the Ethernet interface, as explained in Chapter 4.

### **7.4.1.2 PLC's Time Clock**

If this source is selected, the Ethernet interface's built-in time clock is synchronized at power-up or at restart to the clock in the PLC CPU. The timestamp information produced by the PLC has a resolution of 100 microseconds. Because the time clocks in the PLCs on the network are not synchronized, EGD timestamps produced by different PLCs cannot be compared accurately.

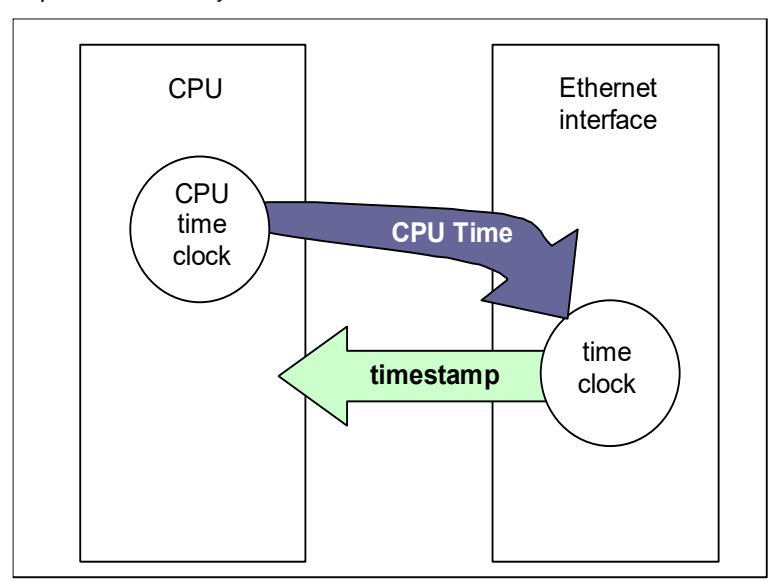

Figure 46: Obtaining Timestamps from the PLC Time Clock

### **7.4.1.3 SNTP Server's Time Clock**

If this source is selected, the Ethernet interface's built-in clock is periodically synchronized to the clock on an SNTP server on the network. All Ethernet interfaces configured to use SNTP will have updated, synchronized timestamps. Therefore, accurate timing comparisons between exchanged data can be made. If SNTP is used to perform network time synchronization, the timestamp information typically has  $\pm 10$  millisecond accuracy between PLCs on the same network.
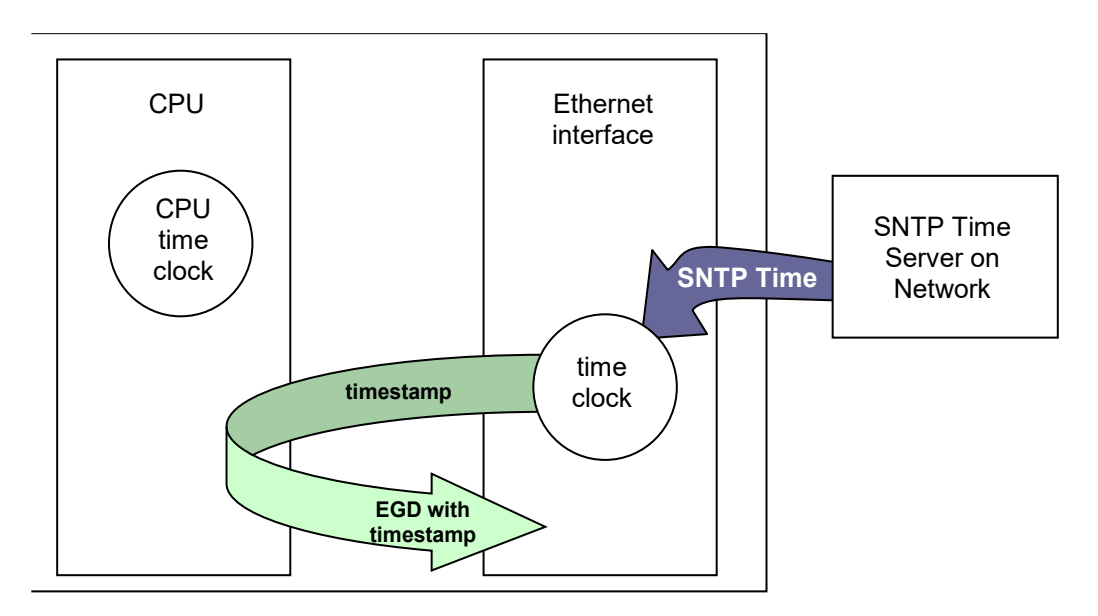

Figure 47: Obtaining Timestamps from the SNTP Server's Time Clock

# 7.4.2 Obtaining Timestamps from the CPU TOD Clock

Synchronizing the CPU TOD clock to an SNTP server allows you to set a consistent time across multiple systems. Once the CPU TOD clock is synchronized with the SNTP time on an ETM, all produced EGD exchanges will use the CPU's TOD for the time stamp.<sup>21</sup> The CPU TOD clock is set with accuracy within ±2ms of the SNTP time stamp.

# **7.4.2.1 Synchronizing the CPU TOD Clock to an SNTP Server**

The user can synchronize the CPU TOD Clock to an SNTP server using one of two methods:

- 1. Configuring the *Hardware Configuration's* Ethernet settings in PME
- 2. Configuring and storing an AUP File in PME.

The PME software can be used to enable *SNTP* functionality. Under the ETM001-Kxxx's *Settings* tab, set the *SNTP* parameter to Enabled. This action will add the *SNTP* tab, which will include the *CPU TOD Clock* parameter. Set the *CPU TOD Clock* parameter to *Enabled*.

Alternatively, Ethernet module ETM001-Jx can enable the CPU Time Sync feature by defining the parameter *ncpu\_sync* as *1* in an AUP file. For details on configuring an AUP file, refer to Appendix A.

l

<sup>&</sup>lt;sup>21</sup> Embedded EDG produced exchanges will produce GMT time, not local CPU time.

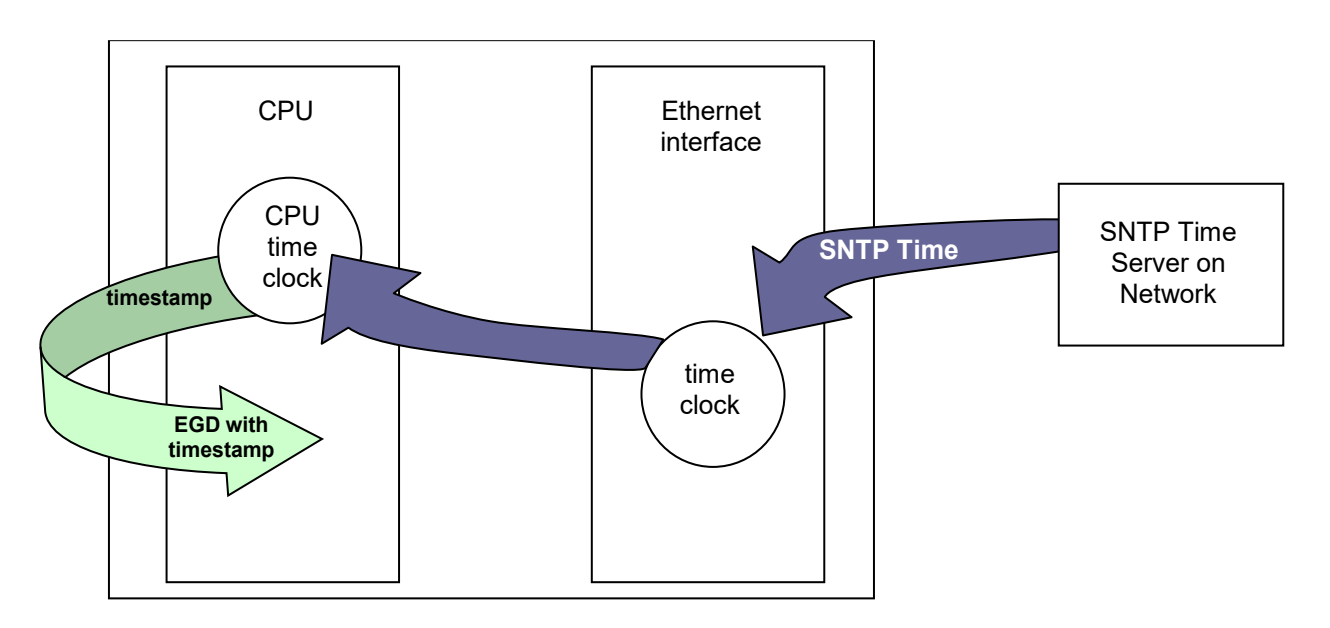

Figure 48: Synchronizing CPU Time-of-Day Clock to an SNTP Server

Within a PLC, only one Ethernet interface can be selected as the time master for CPU time synchronization. If multiple Ethernet modules are configured for CPU time synchronization, the PLC application logic should issue a *Read Ethernet Clock Status and Stratum COMMREQ (5001)* to each configured module.

The application logic must examine the stratum number at each Ethernet module to determine which Ethernet module to select. When the application has determined which module to use as the time master, it must send an *Enable PLC Time Update COMMREQ (5002)* to that module.

<span id="page-145-0"></span>When the CPU TOD is used for EGD time stamps, it continues until a STOP transition occurs. On a RUN to STOP transition, the CPU disables CPU TOD clock synchronization. The PLC application logic must enable CPU TOD clock synchronization by sending an Enable PLC Time Update COMMREQ (5002) on every STOP to RUN transition. For an overview of this operating sequence, see pag[e 134.](#page-145-0)

# **7.4.2.2 Operating Sequence for CPU Clock Synchronization**

Machine Edition CPU CPU Ethernet Module SNTP Time Server HWC Settings HWC Settings ENET config + AUP enable SNTP protocol - CPU time sync feature User Logic: Read SNTP Time Stratum via COMMREQ 5001 Update ENET TOD Update time in shared memory Process SNTP time msg;<br>
and the station of time msg; Lock onto time server User Logic: - Choose ENET to use for CPU time sync Enable CPU Time Update interrupt via COMMREQ 5002 *(CPU Time Update interrupt is not enabled; do not send)* Process COMMREQ 5002 Update ENET TOD Update time in shared memory Process SNTP time message  $\left|\right. \leftarrow \leftarrow \left\|$  SNTP network time *(CPU Time Update interrupt is enabled)* Send CPU Time Update interrupt Process interrupt **- Update CPU TOD clock 1 4 3**  $\mathbf{2}$ Update ENET TOD Update time in shared memory *(CPU Time Update interrupt is enabled)* Send CPU Time Update interrupt Process interrupt **- Update CPU TOD clock** Send COMMREQ Status

The following diagram illustrates the sequence of events for setup and operation of a system that uses clock synchronization using an HWC Ethernet Settings.

Figure 49: Operating Sequence for CPU Clock Synchronization

# **7.4.2.3 RX3i Model Comparison for SNTP Support**

PACSystems RX3i Ethernet interfaces are able to synchronize their clocks by modifying their AUPs, which can be conducted one of two ways:

- Updating the parameters using an AUP File that is stored to PME.
- Updating the parameters under the interface's settings panel in PME

The table below specifies each interface's ability to update its AUPs.

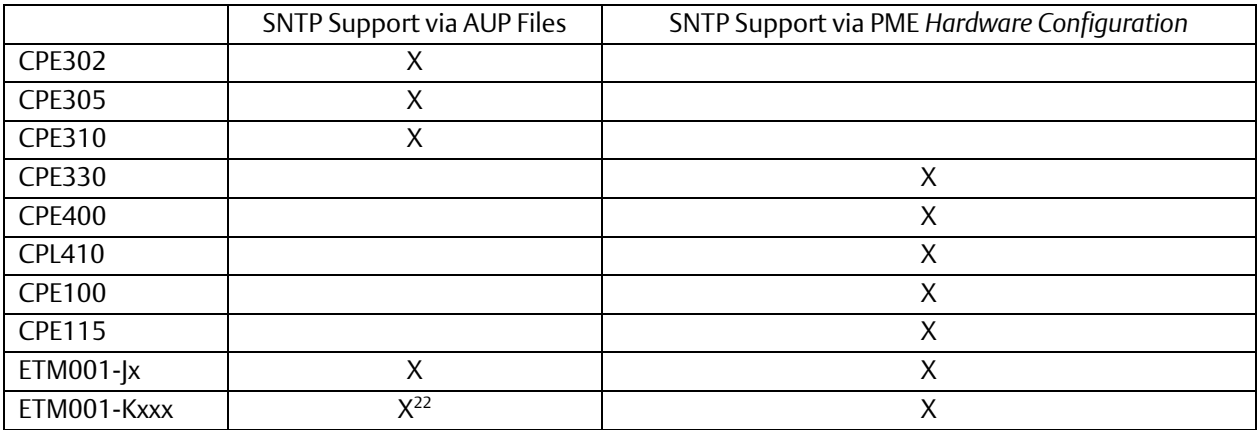

### 7.4.2.3.1 Steps to Synchronize the CPU TOD Clock to an SNTP Server (using an AUP file)

- 1. The user logic program uses the *Read Ethernet Clock Status and Stratum COMMREQ (5001)* to obtain clock status and stratum for each feature-enabled Ethernet interface. The user logic program selects the Ethernet interface advertising the lowest SNTP stratum value to use for CPU time synchronization.
- 2. The application logic program enables CPU time update for the selected Ethernet interface via the *Enable PLC Time Update COMMREQ (5002).* If the Ethernet interface is already locked to an SNTP timeserver on the network, the CPU immediately updates its TOD clock.
- 3. At every subsequent periodic network time message from the locked SNTP timeserver, the CPU receives the network time and immediately updates its TOD clock.

*Note:* In a PLC with only one Ethernet interface specified, the logic program may skip step 1. There is no need to select between multiple Ethernet interfaces.

 $\overline{a}$ 

 $22$  The ET001-Kxxx only supports the use of AUP files when configured as a ETM001- $\vert$ x (such as when used as a drop-in replacement.)

### 7.4.2.3.2 Steps to Synchronize the CPU TOD Clock to an SNTP Server (using PME)

To synchronize the CPU TOD Clock to an SNTP Server using PME, the user enables *SNTP* in the *Network Time Sync* parameter in the Settings tab of the module. This synchronization method is available when storing an ETM001-Jx HWC that includes an AUP file or either an ETM001-Jx or ETM001-Kxxx. Configuration with an AUP file will no longer be supported. To begin, select the ETM module you would like to use to synchronize to the SNTP server:

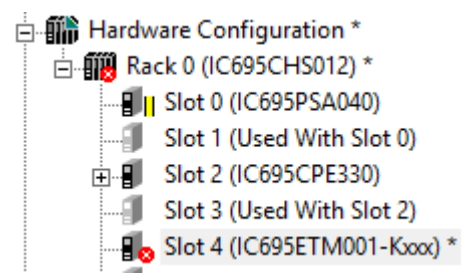

Figure 50 *Hardware Configuration* Module in PME

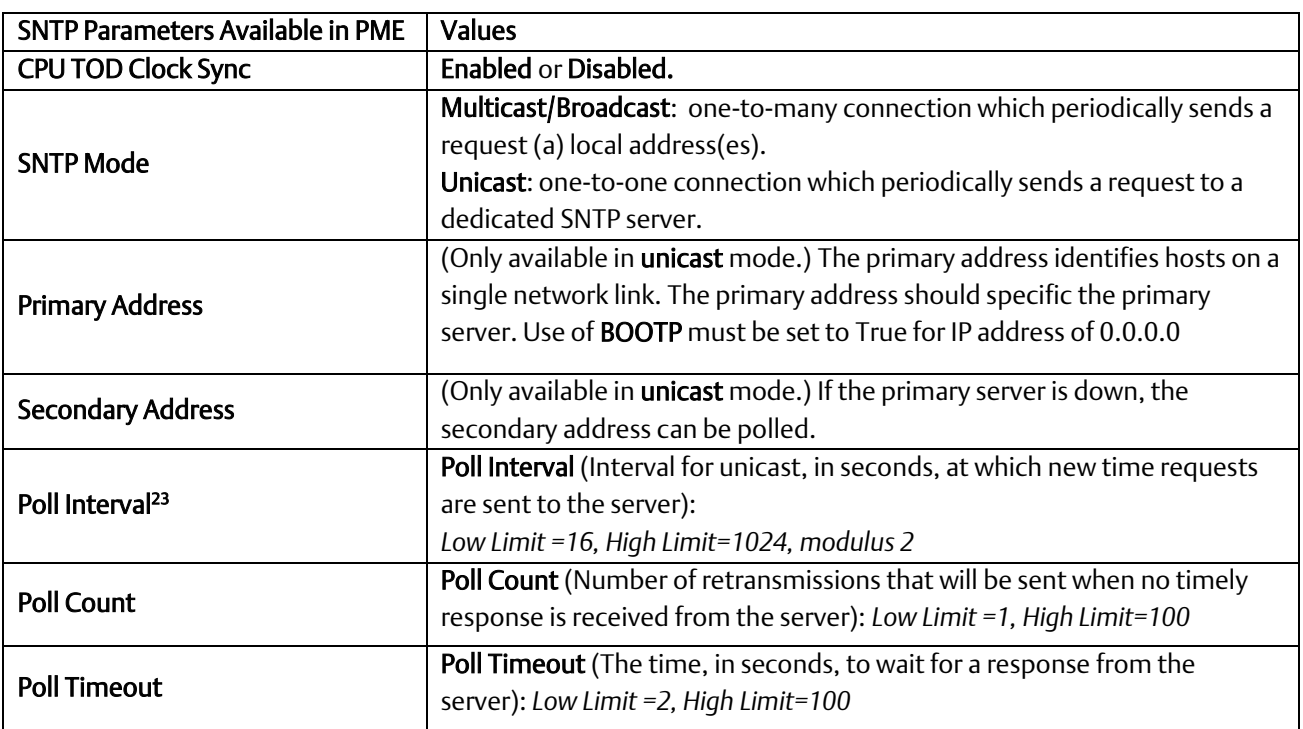

When *Network Time Sync* is set to *SNTP,* a new *SNTP* tab becomes available. The newly available *SNTP* tab will allow the user to configure the following parameters:

For more information on these SNTP parameters, please refer to [Section 7:](#page-139-0) [SNTP](#page-139-0)  [Operation](#page-139-0)*.* 

l

<sup>&</sup>lt;sup>23</sup> Poll Interval is only available when Unicast is selected.

### 7.4.2.3.3 SNTP Time Transfer COMMREQs

The PLC application logic uses the following Communication Requests (COMMREQ) functions to control CPU TOD clock synchronization. The Communications Request is triggered when the logic program passes power to the COMMREQ Function Block.

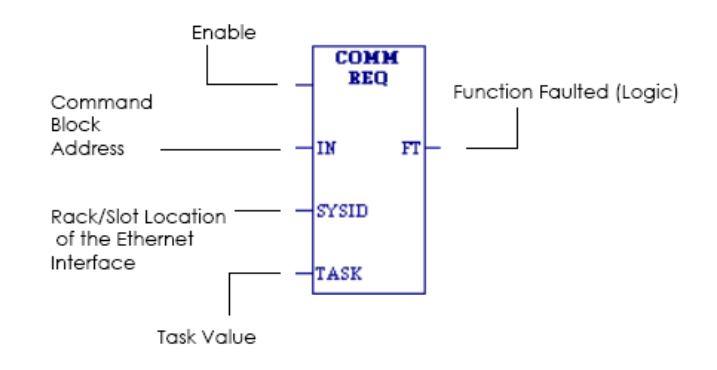

#### Figure 51: COMMREQ to Control the CPU Time-of-Day Clock

### 7.4.2.3.4 COMMREQ Parameters

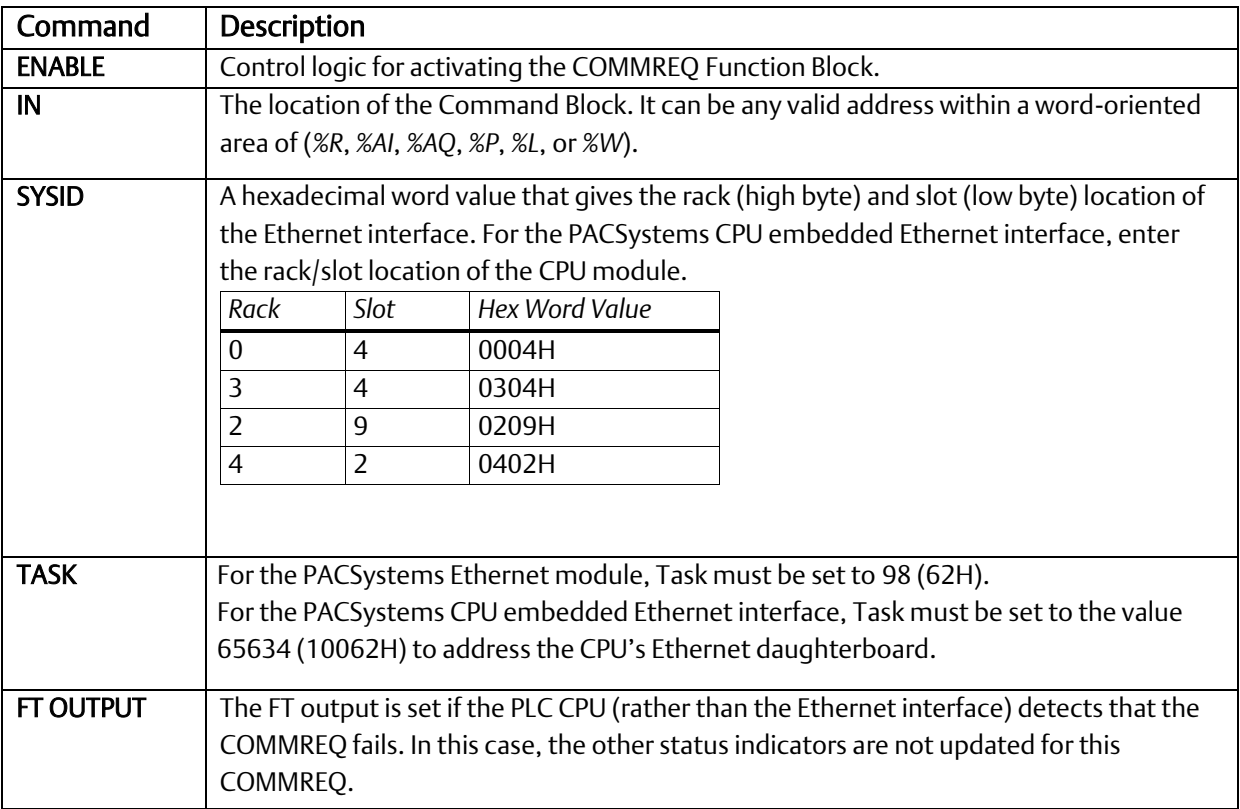

### **CAUTION**

Entering an incorrect TASK value may cause unexpected results.

### **7.4.2.4 Read Ethernet Clock Status and Stratum COMMREQ (5001)**

This COMMREQ is used to read the clock status and stratum from the specified Ethernet interface.

If multiple Ethernet modules are enabled for TOD Clock Synchronization, the application logic must examine the stratum at each Ethernet module to determine which Ethernet module to select. The Ethernet clock status and stratum values from the locked time server (if any) are returned as two consecutive words.

### 7.4.2.4.1 Command Block for Read Ethernet Clock Status and Stratum COMMREQ

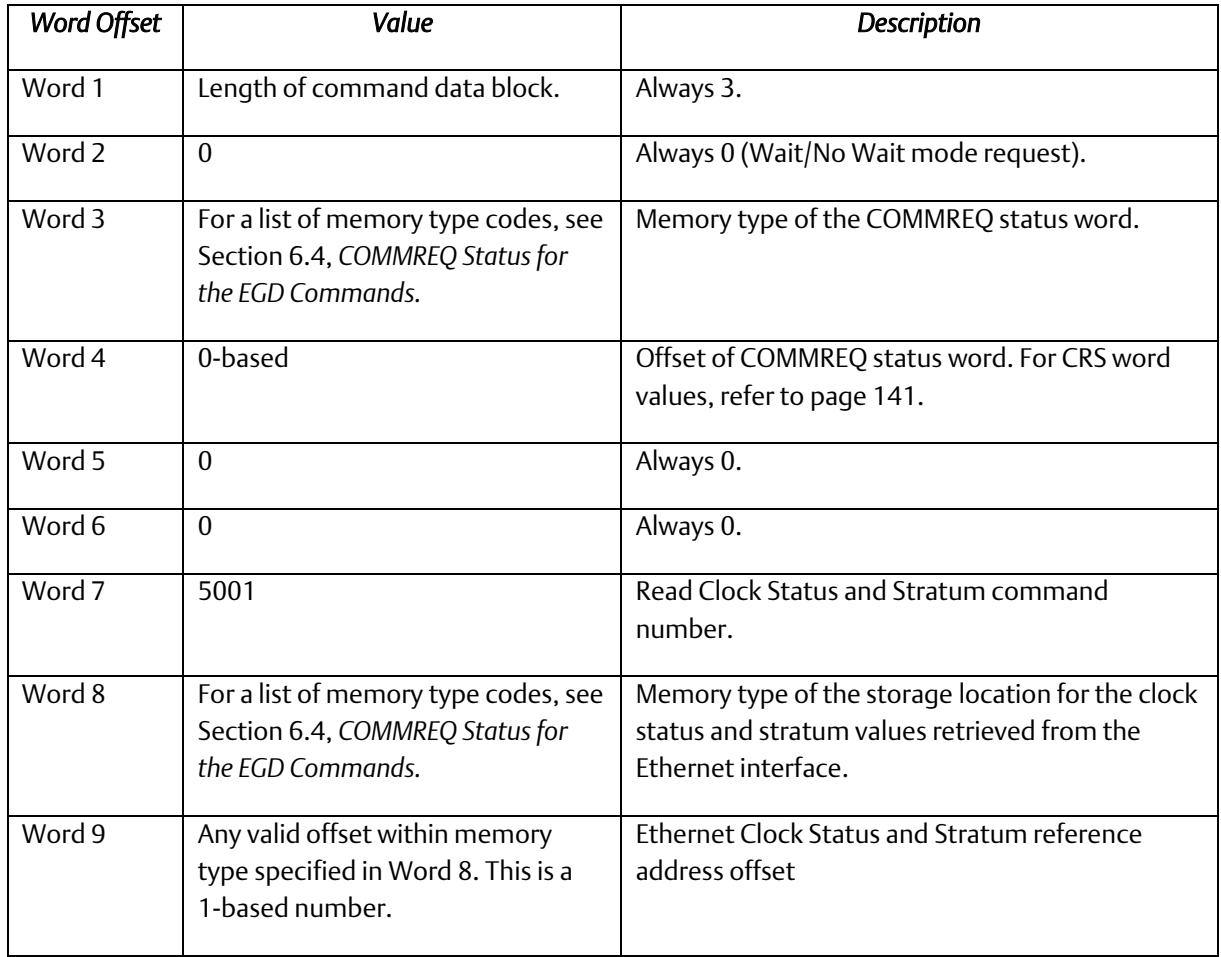

### 7.4.2.4.2 Clock Status and Stratum Format

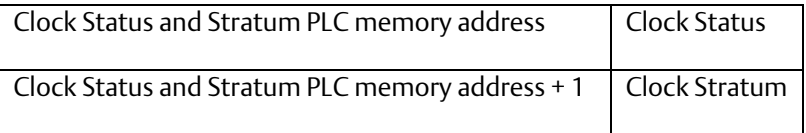

An Ethernet interface can maintain timing information from up to four SNTP servers at a time. Each server assigns a stratum number that determines its priority.

When locked to a network timeserver, the Ethernet clock stratum value indicates the accuracy of the time value provided by the server. A stratum value of one indicates the highest accuracy time; a value of 15 indicates the lowest accuracy. A stratum value of 255 indicates that the Ethernet clock is not locked to any timeserver. Before using this stratum value, always check that the corresponding clock status indicates that the Ethernet clock is locked to a network timeserver.

The Status word indicates whether the Ethernet clock is locked to a network timeserver.

# **7.4.2.5 Clock Status Word Values**

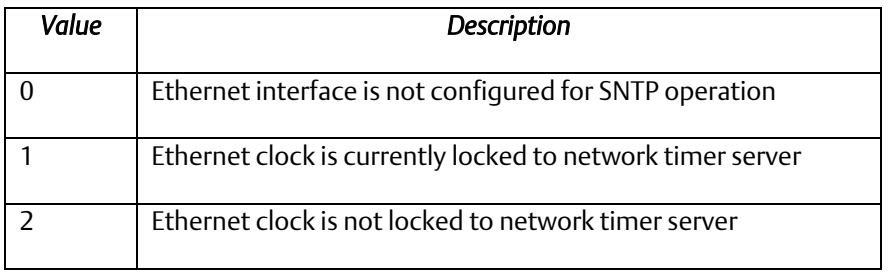

*Note:* Bit 5 in the LAN interface Status (LIS) block indicates whether the Ethernet module is currently locked to an SNTP timeserver on the network. The logic application can periodically examine this bit to determine when an Ethernet module has lost its lock with a network timeserver. For details of the LIS block, refer to Sectio[n 12.6, Monitoring the](#page-267-0)  [Ethernet Interface](#page-267-0) Status Bits.

### 7.4.2.5.1 Enable or Disable PLC Time Update COMMREQ (5002)

This COMMREQ is used to enable or disable a specific Ethernet interface to update the CPU's TOD clock. When enabled, the Ethernet interface updates the TOD clock each time that a time update message is received from an SNTP server on the network. If the Ethernet interface is locked to a timer server when this COMMREQ command is issued, the Ethernet interface immediately updates the TOD clock with the current synchronized clock value.

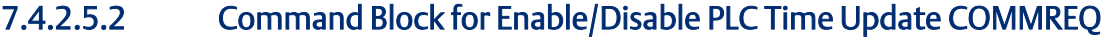

<span id="page-152-0"></span>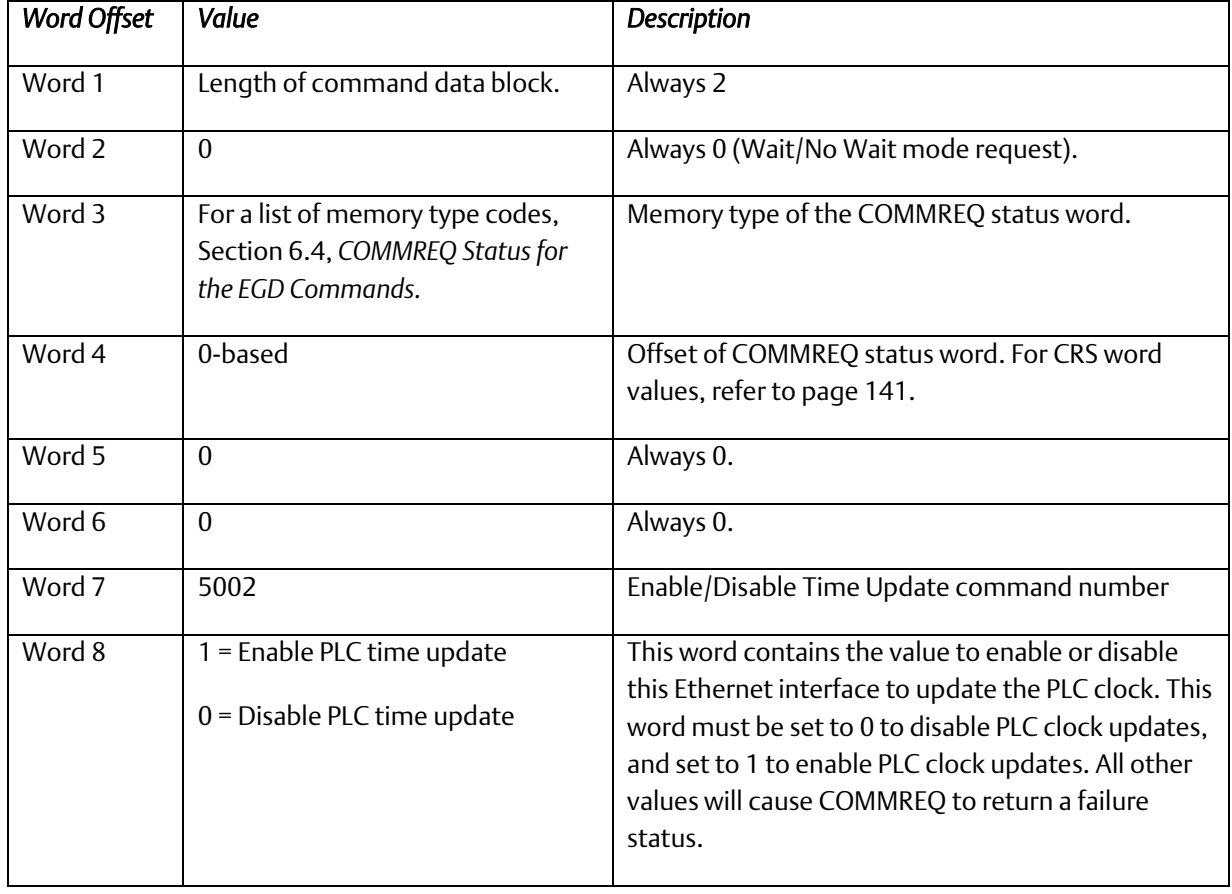

### 7.4.2.5.3 COMMREQ Status Word Values

The following table lists the CRS values returned by the SNTP Time Transfer commands. For a discussion of CRS major and minor codes, refer to the section on *Communication Request* in the *PACSystems RX7i, RX3i and RSTi-EP CPU Reference Manual,* GFK-2222.

Before executing a COMMREQ, the application logic should set the CRS word to 0. After executing a COMMREQ, the application logic should monitor the CRS word to determine the completion and success of that command.

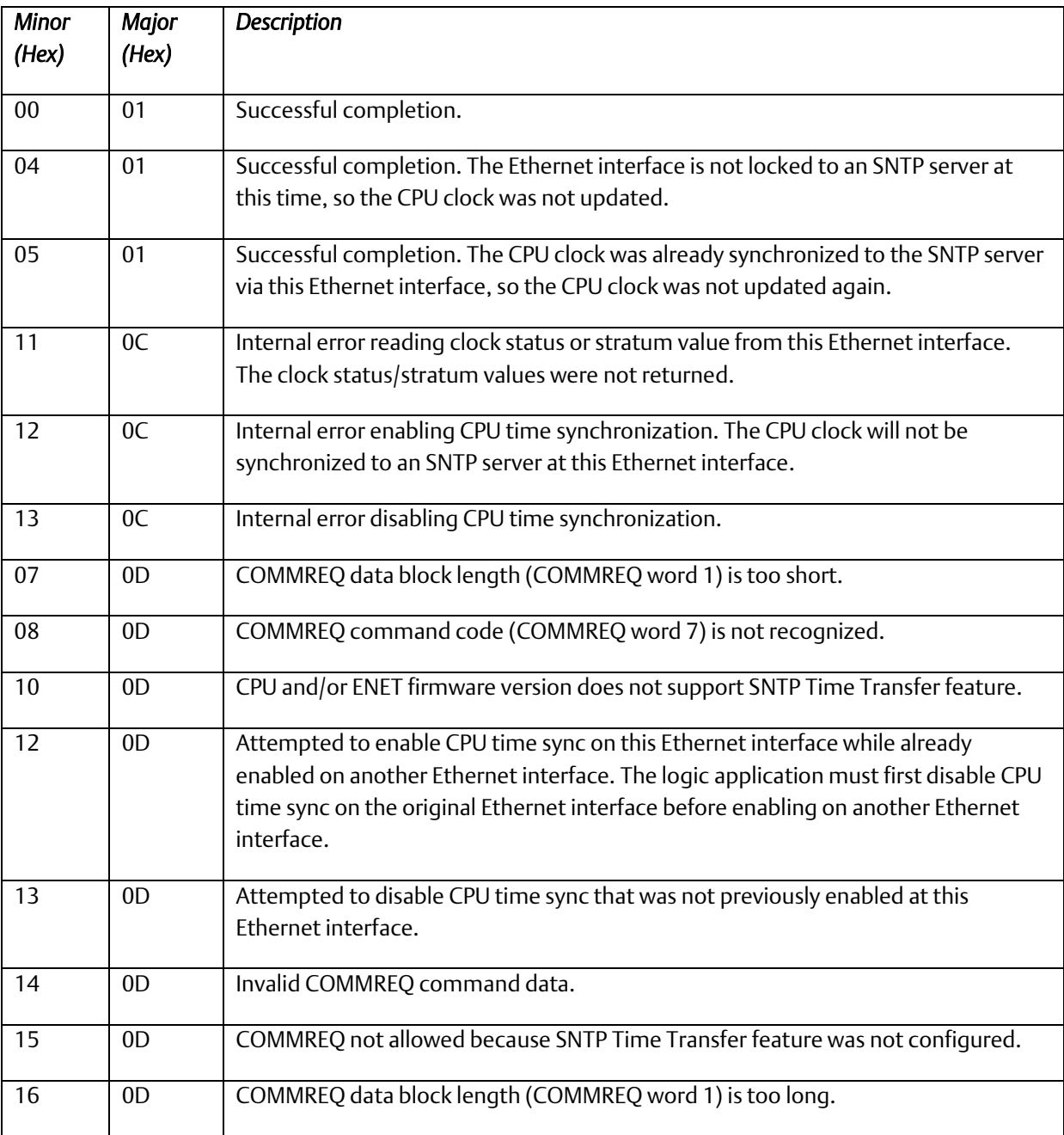

### **7.4.2.6 Local Time and Daylight Savings Time Corrections**

Ethernet interfaces support the ability to specify an offset to the Coordinated Universal Time (UTC) to correct for local time zone and daylight savings time (DST). You can specify the DST start/stop times and offset from local standard time, as well as the local time offset from the UTC in the *Hardware Configuration* node. The specified correction is applied to all modes of SNTP communications (Broadcast, Multicast and Unicast).

To begin, right-click the Ethernet module you wish to configure and select *Configure.* In the opened *Settings* tab, select *Enable* for the *Enable UTC Offset* parameter. In the tab *Time,*  the user can select the offset value from the dropdown based on the closest time zone.

# **7.4.2.7 Daylight Savings**

If a Day Light Savings Time (DST) offset is required, the parameter can also be enabled from the *Settings* tab. After it is enabled, new DST parameter will become available in the *Time* 

The default SNTP operation features *no correction* for local time or DST. Local time and DST corrections must be enabled using the instructions above. Alternatively, previous versions of Ethernet modules can be configured using an AUP file. For local time correction and DST parameters, refer t[o 13.3.3Appendix A:,](#page-309-0) *[Configuring Advanced User](#page-309-0)  [Parameters](#page-309-0)*.

# Section 8: Programming SRTP Channel **Commands**

This chapter describes how to implement PLC to PLC communications over the Ethernet network using SRTP Channel commands:

- SRTP Channel Commands
	- Channel Operations
	- Aborting and Re-tasking a Channel
	- SRTP Channel Commands in a Redundant System
	- Executing a Channel Command
- COMMREQ Format for Programming Channel Commands
	- Establish Read Channel
	- Establish Write Channel
	- Send Information Report
	- Abort Channel
	- Retrieve Detailed Channel Status
- Programming for Channel Commands
	- COMMREQ Example
	- Sequencing Communications Requests
	- Managing Channels and TCP Connections
	- Use Channel Re-Tasking to Avoid using up TCP Connections
	- Client Channels TCP Resource Management
	- SRTP Application Timeouts
- Monitoring Channel Status

# **8.1 Model Comparison for SRTP Server Capabilities**

PACSystems Ethernet interfaces enable client PLCs to communicate with a server PLC through the PAC Machine Edition programming software using SRTP protocol. The following table compares the SRTP capabilities of each RX3i Ethernet interface.

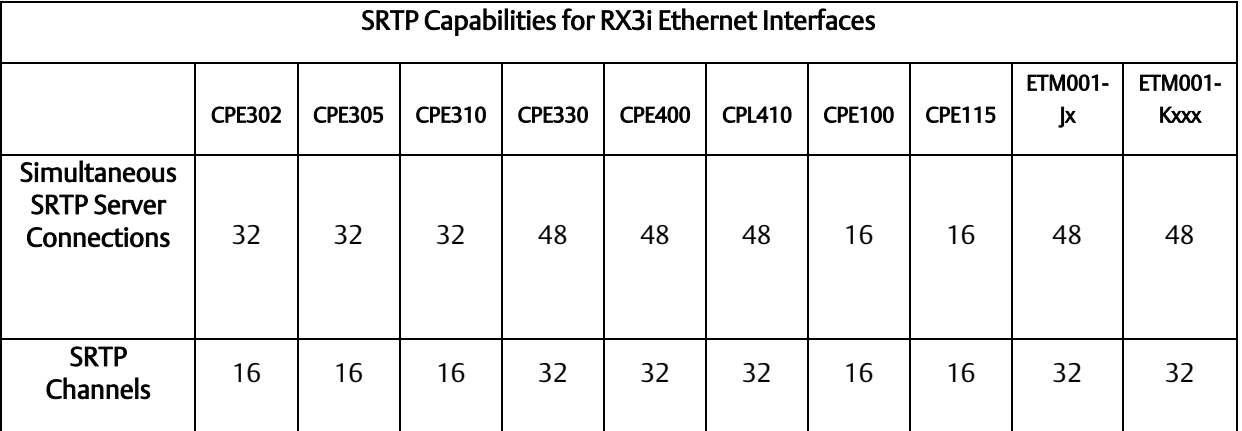

# **8.2 SRTP Channel Commands**

The SRTP Channel commands are a set of client PLC commands that can be used to communicate with a server PLC.

A Channel command can establish a channel to execute multiple *periodic* reads or writes with a single initiation of a COMMREQ function. A Channel command can also be used to execute a single read or write.

There are five Channel commands:

- Establish Read Channel
- **•** Establish Write Channel
- **Send Information Report**
- Abort Channel
- **Retrieve Detailed Channel Status**

# 8.2.1 Channel Operations

Channel commands are based on the concept of periodic data transfers. The client (local) PLC uses a single COMMREQ function to establish a channel (connection) to a server (remote) PLC and to request that specific data be periodically transferred between the PLCs.

The Ethernet interface automatically manages the establishment of communications and the periodic data transfer. Parameters in the Command Block specify the frequency and direction of the transfer, and the memory locations in the client and server to be used in the transfer.

# 8.2.2 Aborting and Re-tasking a Channel

There are four ways a channel can be aborted:

- 1. When the PLC CPU is stopped, all channels in use are aborted automatically.
- 2. A channel (or all channels) can be aborted by issuing an Abort Channel command.
- 3. A channel in use can be re-tasked by issuing an establish command for its channel number. This aborts the previous channel operation and then performs the new channel operation.
- 4. A channel is also automatically aborted if a fatal error occurs.

# 8.2.3 Monitoring the Channel Status

The Ethernet interface status bits occupy a single block of memory, which is specified during configuration of the Ethernet interface. The status bits include Channel Status bits, which provide runtime status information for each communication channel. Each channel has two status bits; the meaning of the channel status bits depends upon the type of communication performed on that channel.

SRTP channels operation provides two Channels Status bits for each SRTP channel, a Data Transfer bit and a Channel Error bit.

For details of the status bits and their operation, refer to Sectio[n 12.6, Monitoring the](#page-267-0)  [Ethernet Interface](#page-267-0) Status Bits.

# 8.2.4 SRTP Channel Commands in a Redundant System

When configured for Redundant IP operation (se[e Section 1:](#page-13-0) for more information), only the active unit establishes and maintains the SRTP Client connections used for the Channel commands. The backup unit does not perform any SRTP Client operations. If SRTP Client operation is attempted, a COMMREQ error status is returned to the local logic program. When the Ethernet interface changes from active to backup state, it takes down all SRTP Client connections and their underlying TCP connections.

Because it can take some time to take down a TCP connection, the Redundant system should reserve a spare SRTP Client connection for each connection using the Redundant IP address. That will prevent temporary resource problems when establishing new SRTP Client connections to the new active unit while the previous connections to the old active unit are being taken down.

# 8.2.5 Executing a Channel Command

The figure below shows how a Communications Request carries out a Channel command, in this case, Establish Read Channel.

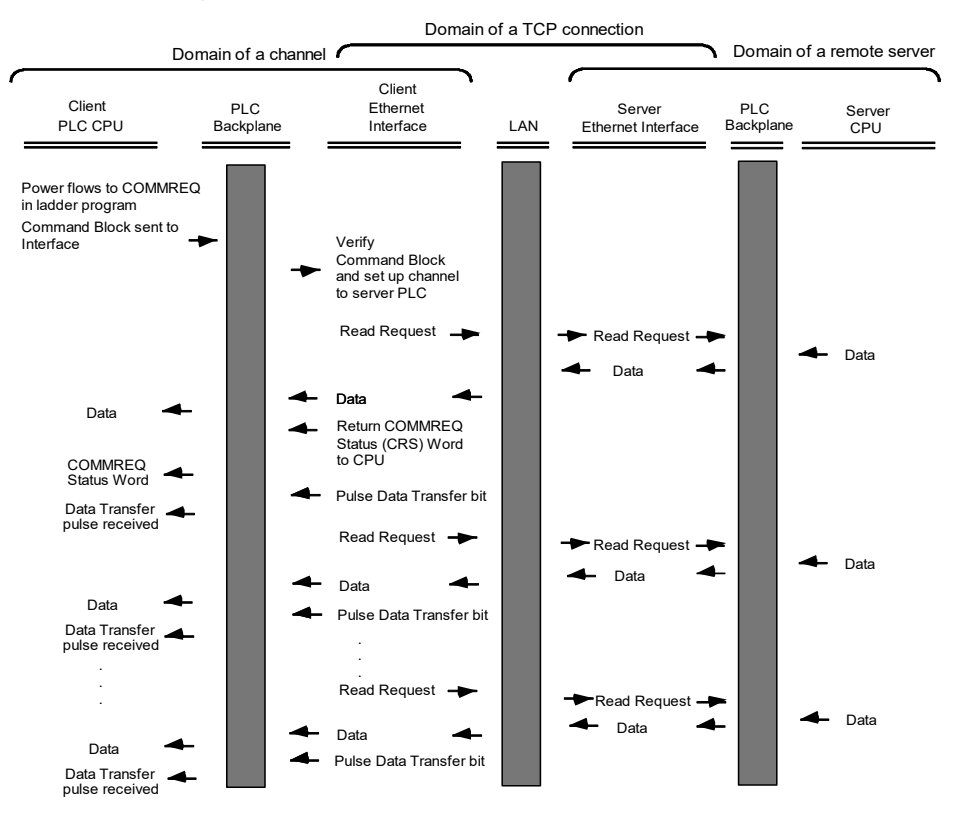

Figure 52: COMMREQ Sequence for Establish Read Channel

- 1. The command starts when there is power flow to a COMMREQ function in the client PLC. At this time, the Command Block data is sent from the PLC CPU to the Ethernet interface.
- 2. For the Establish Read Channel command, the COMMREQ status word is returned immediately if the Command Block is invalid. If the syntax is correct, the COMMREQ status word is returned after the first significant event: upon failure to establish a channel correctly and in a timely manner or upon the first successful transfer of data.
- 3. After the channel is successfully set up to the server PLC, the Ethernet interface performs the periodic reads as specified in the Command Block.

# **8.3 COMMREQ Format for Programming Channel Commands**

The Channel commands described in this chapter are sent using the Communications Request (COMMREQ) function.

The Communications Request is triggered when the logic program passes power to the COMMREQ Function Block.

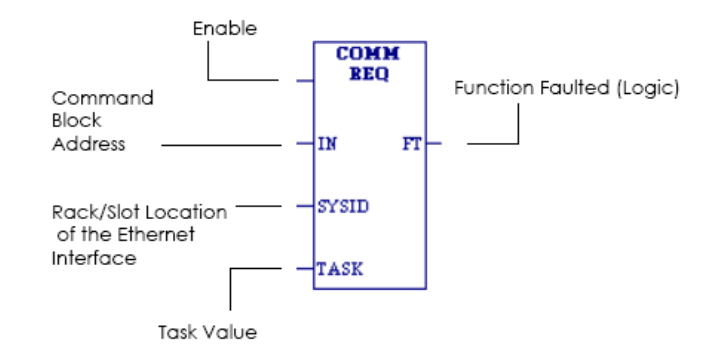

#### Figure 53: COMMREQ for Programming Channel Commands

For the Channel Commands, the parameters of the COMMREQ are:

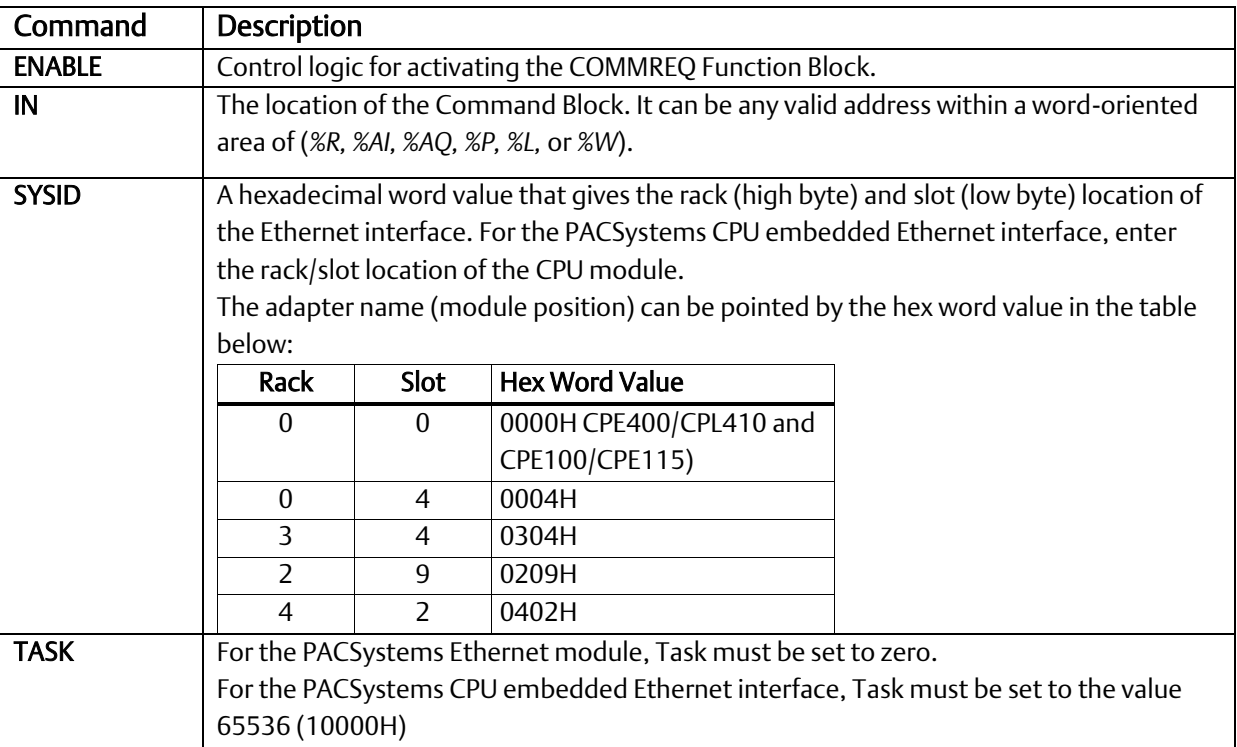

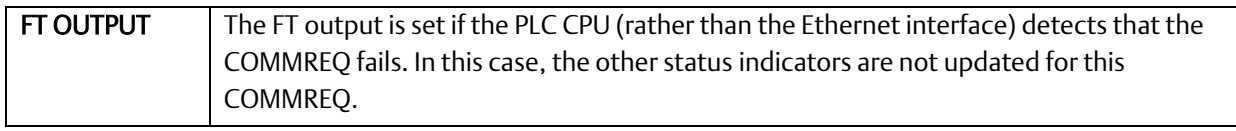

# 8.3.1 The COMMREQ Command Block: General Description

When the COMMREQ function is initiated, the Command Block is sent from the PLC CPU to the Ethernet interface. The Command Block contains the details of a Channel command to be performed by the interface.

- The address in CPU memory of the Command Block is specified by the IN input of the COMMREQ Function Block.
- The address can be any valid address within a word-oriented area of memory (*%R*, *%AI*, *%AQ*, *%P*, *%L*, or *%W*).
- The Command Block is set up using an appropriate programming instruction, such as a BLOCK MOVE or DATA\_INIT\_COMM). The Command Block has the following structure:

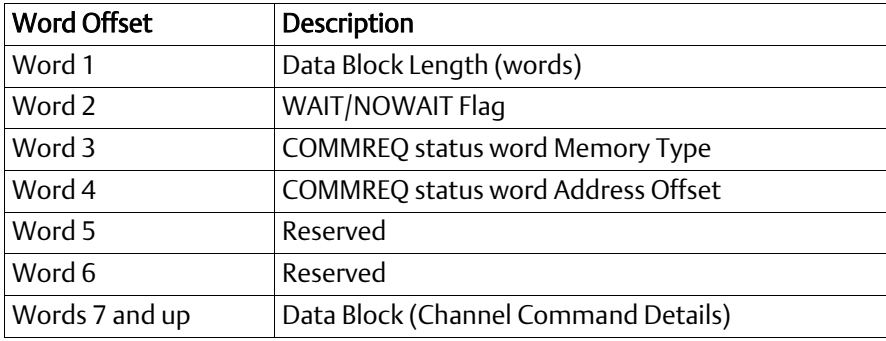

### *Further Considerations for Memory Locations 1-7*

(Word 1) Data Block Length: This is the length in words of the Data Block portion of the Command Block. The Data Block portion starts at Word 7 of the Command Block. The length is measured from the beginning of the Data Block at Word 7, not from the beginning of the Command Block. The correct value for each command, and the associated length of each command, is specified in the next section.

(Word 2) WAIT/NOWAIT Flag: Must be set to zero for TCP/IP Ethernet Communications.

 of the command. Command words 3 and 4 specify the PLC memory location of the COMMREQ status word. For COMMREQ Status Word: The Ethernet interface updates the COMMREQ status word to show success or failure more information, refer t[o COMMREQ Status Word Memory Type](#page-161-0) in this section.

(Word 3) COMMREQ Status Word Memory Type: This word specifies the memory type for the COMMREQ status word.

(Word 4) COMMREO Status Word Address Offset: This word contains the offset within the memory type selected. *The status word address offset is a zero-based number.* For example, if you want %R1 as the location of the COMMREQ status word, you must specify a zero for the offset. The offset for %R100 would be 99 decimal. Note, however, that this is the only zero-based field in the Channel commands. (When using %W memory, the maximum offset value that can be entered is 65535, signifying %W65536.)

(Word 5): Reserved. Set to zero.

(Word 6): Reserved. Set to zero.

(Words 7 and up) Data Block: The Data Block defines the Channel command to be performed.

# <span id="page-161-0"></span>**8.3.1.1 COMMREQ Status Word Memory Type**

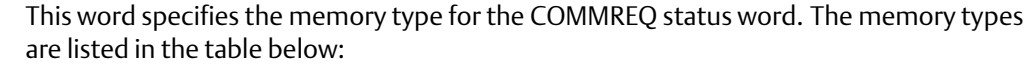

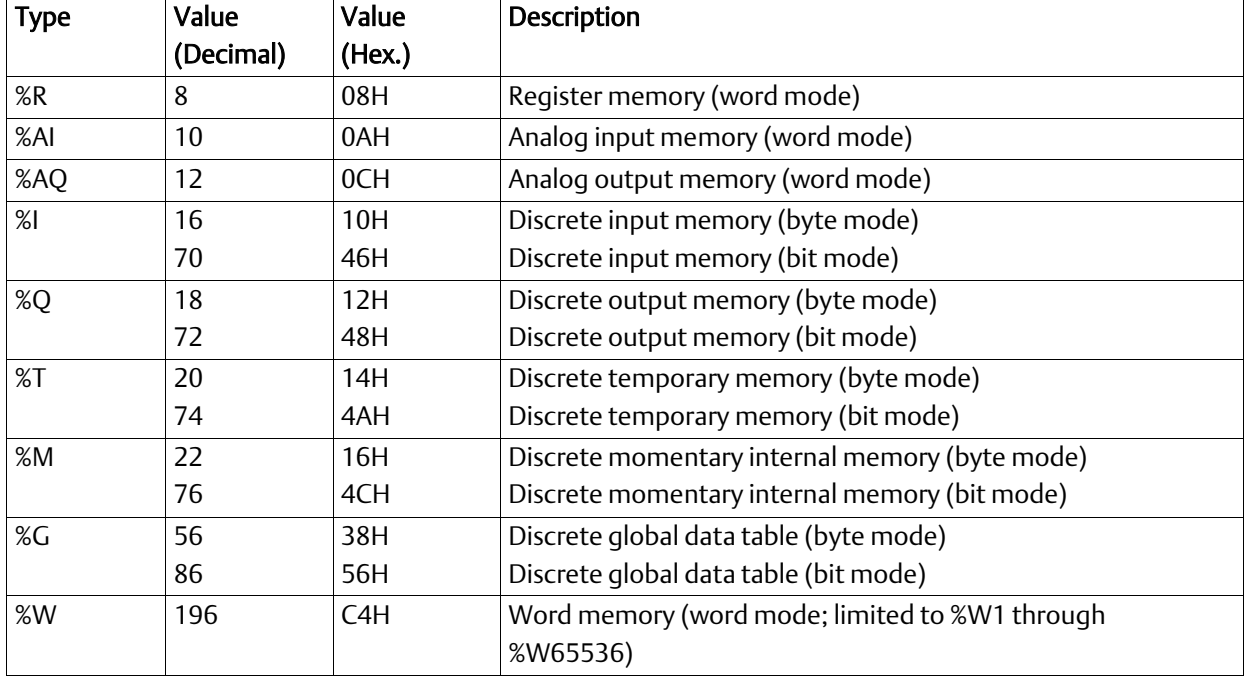

# <span id="page-161-1"></span>**8.3.1.2 Using COMMREQs for Channel Commands**

- Be sure to use unique COMMREQ Status (CRS) memory locations for each COMMREQ.
- Always initialize the COMMREQ Status Word to zero before initiating a Channel command COMMREQ to a given channel. Wait for the COMMREQ Status Word to go to a non-zero value (which signals the COMMREQ is complete) before issuing another Channel command to that channel. The COMMREQ Status Word is updated once per COMMREQ execution: a non-zero value in the status word completes the COMMREQ.
- **EXEDENTIFY Always use a one-shot to initiate a Channel command COMMREQ. That prevents** the channel COMMREQ from being executed each CPU scan, which would overrun the capability of the Ethernet interface.
- **·** The COMMREQ Status is issued only once for each COMMREQ; for more information, refer to
- <span id="page-161-2"></span>[Using COMMREQs for Channel](#page-161-1) Commands. The pending transfer can still complete after the period error occurs. You can determine when the pending transfer completes by monitoring the Channel Error and Data Transfer bits. For Channel commands set up to issue multiple reads, the next read transfer will be issued only after the pending read transfer completes*.*

# 8.3.2 Establish Read Channel (2003)

The Establish Read Channel command requests that a channel be associated with a remote PLC and that data from the remote PLC be transferred (periodically) to the local PLC. The Command Block specifies the period, the number of reads from the remote PLC to perform, and the timeout allowed in waiting for each transfer to complete. The first read is performed immediately, regardless of the period specified.

# <span id="page-162-0"></span>**8.3.2.1 Example Command Block**

Establish a channel (Channel 5) to a remote PLC at IP address 10.0.0.1. Return the COMMREQ Status word to %R10. Read remote PLC registers %R50–%R57 to local PLC registers %R100–%R107. Repeat the read ten times, once every 7 seconds, with a timeout of 500ms for each read.

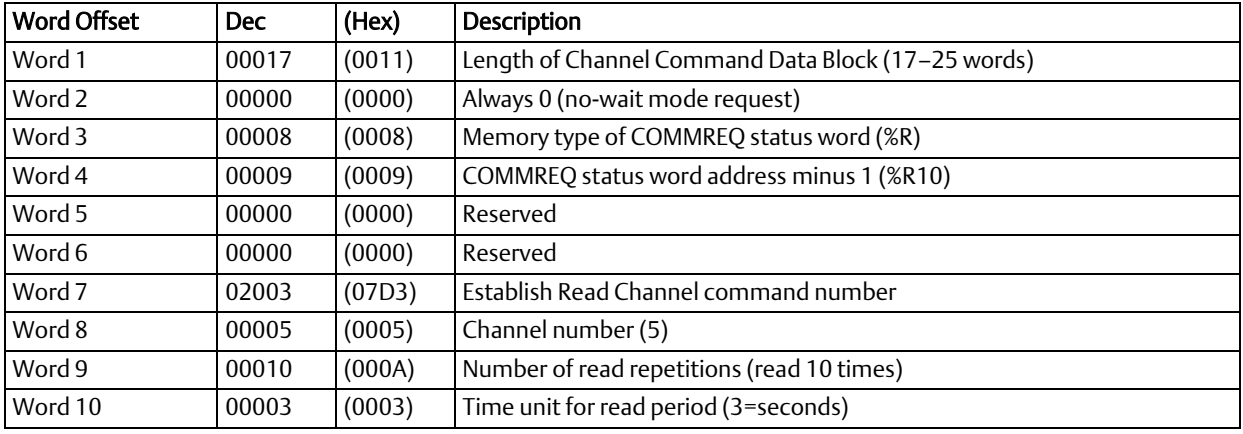

Continued…

### *Further Considerations for Memory Locations 1-10*

(Word 7) Channel Command Number: Word 7 requests that a read channel be set up. If the command is processed successfully, it will attempt the specified number of transfers from the server to the client.

(Word 8) Channel Number: Word 8 specifies the channel to be used for the read. This value must be in the range of 1–32. If the channel number is out of range, a command error indication will be placed in the COMMREQ Status word. If the channel number is the same as a channel already in use, the channel will be re-tasked to perform this new command.

(Word 9) Number of Read Repetitions: Word 9 specifies the number of reads to be performed before automatically completing the communications request and closing the channel. If this value is set to 1, only a single read will be issued. If this value is set to 0, reads will be issued continuously on the requested period until the channel is aborted.

(Word 10) Time Unit for Read Period: Words 10–11 together define how often the read is to be performed (*read period*). Word 10 specifies the time unit such as seconds or minutes for the read period. Word 11 specifies the number of those units. The choices for the time units are shown below.

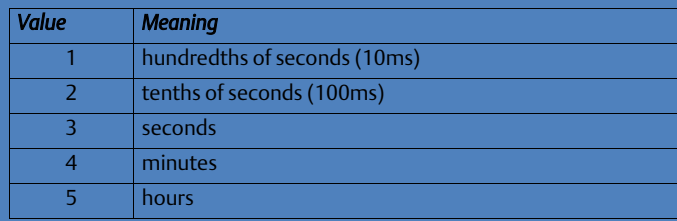

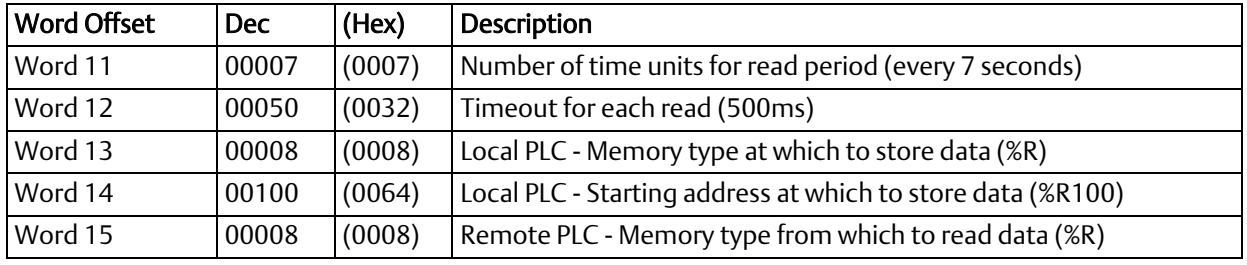

Continued …

#### *Further Considerations for Memory Locations 11-14*

(Word 11) Number of Time Units for Read Period: Word 11 specifies the number of time units for the read period. The read period is in effect even when the Channel command is setup to issue a single read.

Example Read Period Calculation: If Word 10 contains a value of 3 specifying seconds as the time unit and Word 11 contains a value of 20, then the read period is 20 seconds.

*A Channel command set up to issue a single read can have only one pending read transfer.* A read will normally be issued at the start of each read period. If the *pending* read transfer has not completed during the read period, the Channel Error bit and Detailed Channel Status words will be set to indicate a non-fatal period error. If the period error occurs on the first transfer, the COMMREQ Status will also indicate a non-fatal period error. If the Number of Time Units is zero, a subsequent transfer will be issued as soon as the previous transfer completes. In this case, no period errors can occur.

(Word 12) Timeout for Each Read: Word 12 specifies the time (in hundredths of a second) the Ethernet interface will wait for a read transfer to complete before setting the Channel Error bit and Detailed Channel Status words to indicate a non-fatal timeout error. If the timeout error occurs on the first transfer, the COMMREQ Status will also indicate a non-fatal timeout error.

For most applications, a timeout is not needed because the read period acts as a timeout. (Word 12 should be zero for no timeout). However, there are two circumstances in which specifying a timeout is recommended:

- When the number of time units (Word 11) is zero, so that a subsequent transfer will be issued as soon as the previous transfer completes and no period errors are reported. In this case, a timeout value can be specified so that the Channel Error bit will report timeout errors.
- When the read period is very long (minutes or hours). In this case, a shorter timeout value can be specified so the application doesn't have to wait for the read period to expire before acting.

(Word 13) Local PLC - Memory Type: Words 13–14 specify the location in the local PLC where the Ethernet interface will store data received from the remote PLC. Please see the table in the following section. The amount of data to be transferred is specified by the number of memory units of the data read from the remote PLC (Word 17). For more information, refer to *[Read Channel Memory Types Available](#page-165-0)* in this section.

(Word 14) Local PLC - Memory Starting Address: Word 14 determines the starting address in the local PLC in which the data from the remote PLC is to be stored. The value entered is the offset (1-based) from the beginning of PLC memory for the memory type and mode specified in Word 13. This offset will be either in bits, bytes, or words depending on the mode specified (for example, if Word 13=16 and Word 14=2, then the starting address will be %I9). Valid ranges of values depend on the PLC's memory ranges. The user is responsible for assuring that this area is large enough to contain the requested data without overwriting other application data.

(Word 15) Remote PLC - Memory Type: Words 15-16 specify the memory type and starting address in the remote PLC from which the data is to be read. Valid values for Word 15 are listed above. If %P memory is used, you must specify a Program name in Words 24–27. If %L memory is used, you must specify a Program name in Words 24 – 27 and a Program Block name in Words 28–31.

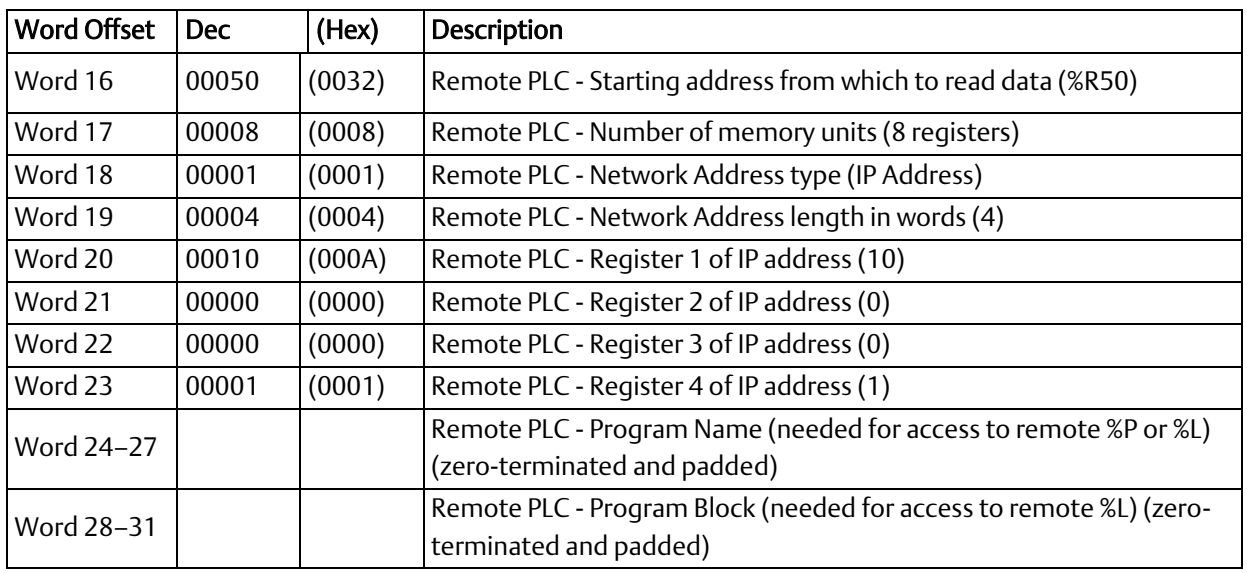

### *Further Considerations for Memory Locations 16-31*

(Word 16) Remote PLC - Memory Starting Address: Word 16 determines the starting address in the remote PLC from which the data is to be read. The value entered is the offset (1-based) from the beginning of PLC memory for the memory type and mode specified in Word 15. This offset will be either in bits, bytes, or words depending on the mode specified (for example, if Word 15=16 and Word 16=9, then the starting address will be %I65). Valid ranges of values depend on the remote PLC's memory ranges.

(Word 17) Remote PLC - Number of Memory Units: Word 17 specifies the amount of data to be transferred. The value entered is the number of memory units to be transferred, where the size of a memory unit is a bit, byte, or word as specified in Word 15. For example, if Word 15=16 and Word 17=4, then 4 bytes (32 bits) of %I memory will be transferred. A maximum of 8192bits, 1024 bytes, or 512 words of data can be specified.

(Word 18) Remote PLC - Network Address Type: Word 18 specifies the format of the remote PLC address. Word 18 must contain the value 1. This indicates a dotted-decimal IP address expressed using a separate register for each decimal digit.

(Word 19) Remote PLC - Network Address Length: Word 19 specifies the length in words of the remote PLC IP address. Word 19 must contain 4.

(Words 20–23) Remote PLC - IP Address: Words 20–23 specify the four integers, one integer per word, of the dotted-decimal IP address of the remote PLC to be accessed.

(Words 24–27) Remote PLC - Program Name: Words 24–27 specify the case-sensitive, zero-terminated and padded program name (also called task name, which can be found through the PROG Station Manager command on the server Ethernet interface) to be used with access to remote %P or %L memory. These words are required only for access to such memory and will be ignored if the Memory Type field is not %P or %L. See Note below.

(Words 28–31) Remote PLC - Program Block Name: Words 28–31 specify the case-sensitive, zero-terminated and padded program block name (which can be found in the program block declaration in the server ladder program) to be used with access to remote %L memory. These words are required only for access to such memory and will be ignored if the Memory Type field is not %P or %L.

# <span id="page-165-0"></span>**8.3.2.2 Read Channel Memory Types Available**

Words 13–14 specify the location in the local PLC where the Ethernet interface will store data received from the remote PLC. Valid values for Word 13 are listed below. The amount of data to be transferred is specified by the number of memory units of the data read from the remote PLC (Word 17).

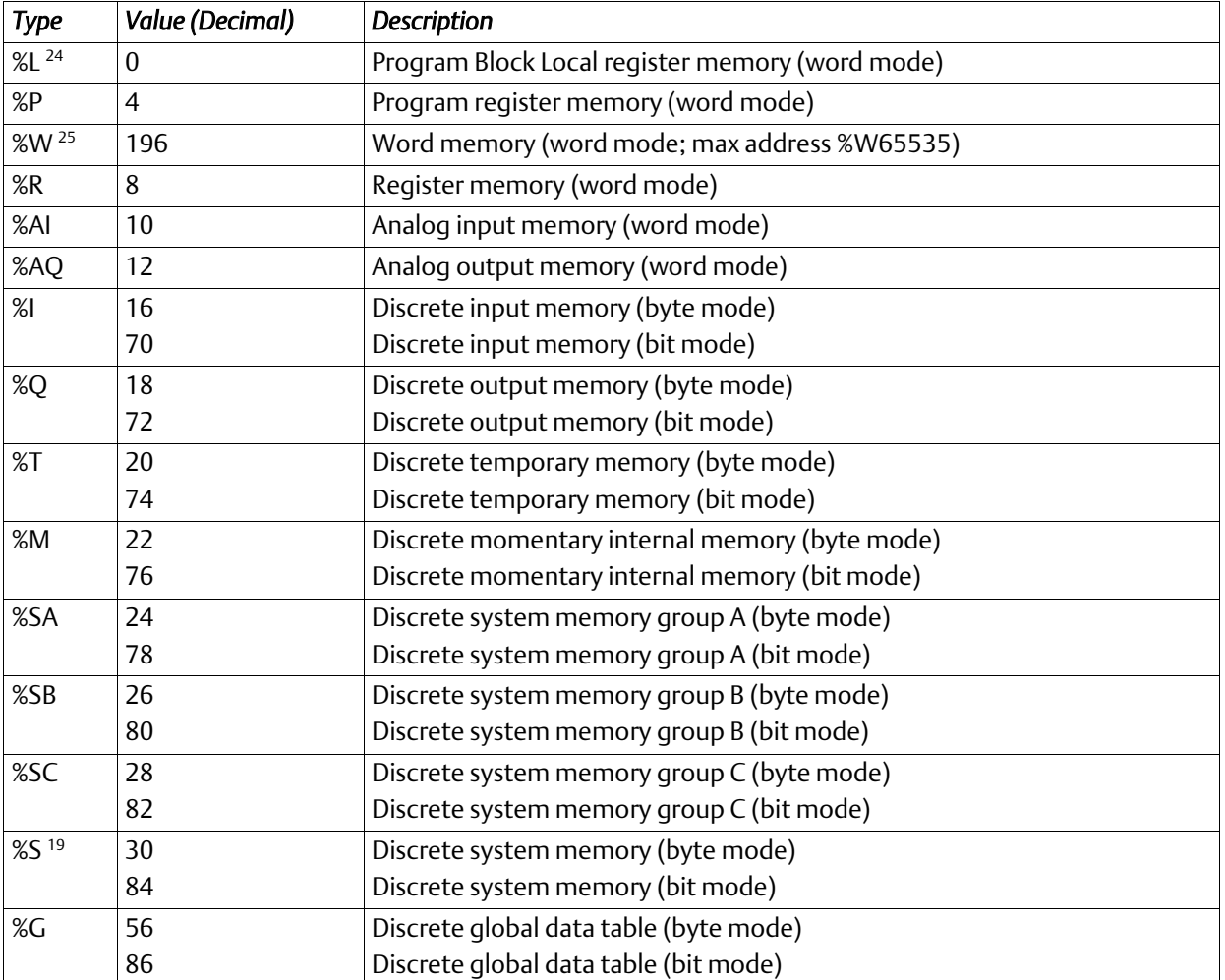

*Note:* The Program Name (Words 24–27) and Program Block Name (Words 28–31) must have each pair of ASCII characters reversed within the PLC memory. For example, the name "MARY" ("M" = 4DH, "A" = 41H, "R" = 52H, "Y" = 59H) would have 414DH in the first word and 5952H in the second word.

 $\overline{a}$ 

<sup>&</sup>lt;sup>24</sup> Can only be accessed in the Remote PLC

<sup>&</sup>lt;sup>25</sup> %W memory is supported by PACSystems clients and servers only.

# 8.3.3 Establish Write Channel (2004)

The Establish Write Channel command requests that a channel be connected to a remote PLC and that data from the local PLC be transferred (periodically) to the remote PLC. The Command Block specifies the period, the number of writes to the server (remote PLC) to perform, and the timeout allowed in waiting for each transfer to complete. The first write is performed immediately, regardless of the period specified.

# **8.3.3.1 Example Command Block**

Establish a write channel (Channel 6) to a remote PLC at IP address 10.0.0.1. Return the COMMREQ Status word to %R10. Write local PLC registers %R50–%R57 to remote PLC registers %R100–%R107. Repeat the write indefinitely, once every 7 seconds, with a timeout of 500ms for each write.

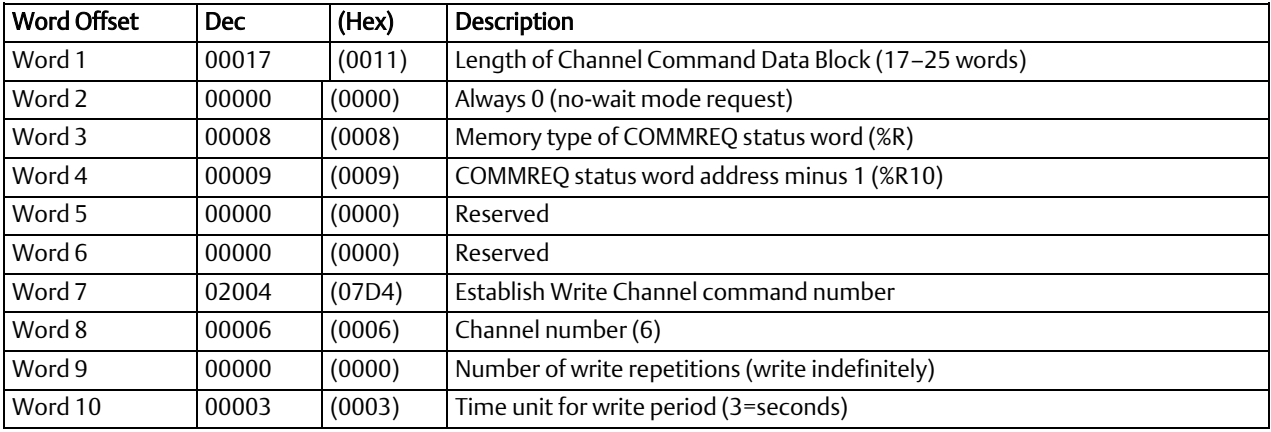

Continued …

### *Further Considerations for Memory Locations 1-10*

(Word 7) Channel Command Number: Word 7 requests that a write channel be set up. If the command is processed successfully, it will result in attempting the specified number of transfers from the client to the server.

(Word 8) Channel Number: Word 8 specifies the channel to be used for the write. This value must be in the range of 1–32. If the channel number is out of range, a command error indication will be placed in the COMMREQ Status word. If the channel number is the same as a channel already in use, the channel will be re-tasked to perform this new command.

(Word 9) Number of Write Repetitions: Word 9 specifies the number of writes to be performed before automatically completing the communications request and closing the channel. If this value is set to 1, only a single write will be issued. If this value is set to 0, writes will be issued on the requested period until the channel is aborted.

(Word 10) Time Units for Write Period: Words 10–11 together define how often the write is to be performed (*write period*). Word 10 specifies the time unit such as seconds or minutes for the write period. Word 11 specifies the number of those units. The choices for the time units are:

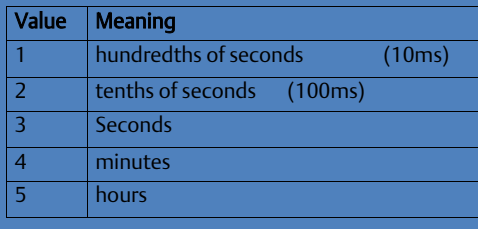

| <b>Word Offset</b> | <b>Dec</b> | (Hex)  | <b>Description</b>                                           |
|--------------------|------------|--------|--------------------------------------------------------------|
| Word 11            | 00007      | (0007) | Number of time units for write period (every 7 seconds)      |
| Word 12            | 00050      | (0032) | Timeout for each write (500ms)                               |
| Word 13            | 00008      | (0008) | Local PLC - Memory type from which to write data (%R)        |
| Word 14            | 00050      | (0032) | Local PLC - Starting address from which to write data (%R50) |
| Word 15            | 00008      |        | Remote PLC - Memory type at which to store data (%R)         |

Continued …

#### *Further Considerations for Memory Locations 11-15*

(Word 11) Number of Time Units for Write Period: Word 11 specifies the number of time units for the write period. The write period is in effect even when the Channel command is setup to issue a single write.

Example Write Period Calculation: If Word 10 contains a value of 3 specifying seconds as the time unit and Word 11 contains a value of 20, then the write period is 20 seconds.

*A Channel command set up to issue a single write can have only one pending write transfer.* A write will normally be issued at the start of each write period. If the *pending* write transfer has not completed during the write period, the Channel Error bit and Detailed Channel Status words will be set to indicate a non-fatal period error. If the period error occurs on the first transfer, the COMMREQ Status will also indicate a non-fatal period error.

If the Number of Time Units is zero, a subsequent transfer will be issued as soon as the previous transfer completes. In this case, no period errors are reported by the Channel Error bit.

(Word 12) Timeout for Each Write: Word 12 specifies the time (in hundredths of a second) the Ethernet interface will wait for a write transfer to complete before setting the Channel Error bit and Detailed Channel Status bits to indicate a non-fatal timeout error. If the timeout error occurs on the first transfer, the COMMREQ Status (will also indicate a non-fatal timeout error.

For most applications, a timeout is not needed because the write period acts as a timeout. (Word 12 should be zero for no timeout.) However, there are two special circumstances in which specifying a timeout is recommended:

- When the number of time units (Word 11) is zero, so that a subsequent transfer will be issued as soon as the previous transfer completes and no period errors are reported. In this case, a timeout value can be specified so that the Channel Error bit will report timeout errors.
- When the write period is very long (minutes or hours). In this case, a shorter timeout value can be specified so the application doesn't have to wait for the write period to expire before taking action.

(Word 13) Local PLC - Memory Type: Words 13–14 specify the location in the local PLC where the Ethernet interface will get the data to be written to the remote PLC. Valid values for Word 13 are listed in the description of Establish Read Channel. The amount of data to be transferred is specified by the number of memory units of the data written to the remote PLC (Word 17).

(Word 14) Local PLC - Memory Starting Address: Word 14 determines the starting address in the local PLC from which the data is to be written. The value entered is the offset (1-based) from the beginning of PLC memory for the memory type and mode specified in Word 13. This offset will be in bits, bytes, or words depending on the mode specified (for example, if Word 13=16 and Word 14=2, then the starting address will be %I9). Valid ranges of values depend on the PLC's memory ranges.

(Word 15) Remote PLC - Memory Type: Words 15-16 specify the memory type and starting address in the remote PLC where the data is to be written. Valid values for Word 15 are listed under Establish Read Channel. If %P memory is used, you must specify a Program name in Words 24–27. If %L memory is used, you must specify a Program name in Words 24–27 and a Program Block name in Words 28–31.

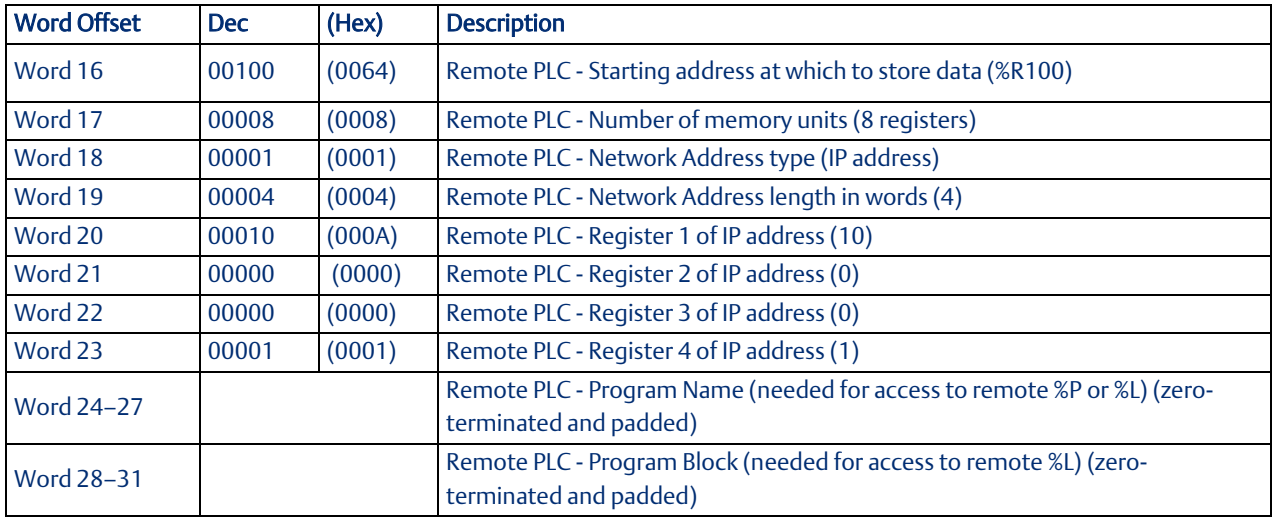

#### *Further Considerations for Memory Locations 16-31*

 memory type and mode specified in Word 15. This offset will be either in bits, bytes, or words depending on the (Word 16) Remote PLC - Memory Starting Address: Word 16 determines the starting address in the remote PLC where the data is to be written. The value entered is the offset (1-based) from the beginning of PLC memory for the mode specified (for example, if Word 15=16 and Word 16=9, then the starting address will be %I65). Valid ranges of values depend on the remote PLC's memory ranges.

(Word 17) Remote PLC - Number of Memory Units: Word 17 specifies the amount of data to be transferred. The value entered is the number of memory units to be transferred, where the size of a memory unit is a bit, byte, or word as specified in Word 15. For example, if Word 15=16 and Word 17=4, then 4 bytes (32 bits) of %I memory will be transferred. The user is responsible for assuring that this area is large enough to contain the requested data without overwriting other application data. A maximum of 8192 bits, 1024 bytes, or 512 words of data can be specified.

(Word 18) Remote PLC - Network Address Type: Word 18 specifies the format of the remote PLC address. Word 18 must contain the value 1, indicates a dotted-decimal IP address expressed using a separate register for each decimal digit.

(Word 19) Remote PLC - Network Address Length: Word 19 specifies the length in words of the remote PLC IP address. Word 19 must contain 4.

(Words 20–23) Remote PLC - IP Address: Words 20–23 specify the four integers, one integer per word, of the dotteddecimal IP address of the remote PLC to be accessed.

(Words 24–27) Remote PLC - Program Name: Words 24–27 specify the case-sensitive, zero-terminated and padded program name (also called task name, which can be found through the PROG Station Manager command on the server Ethernet interface) to be used with access to remote %P or %L memory. These words are required only for access to such memory and will be ignored if the Memory Type field is not %P or %L.

(Words 28–31) Remote PLC - Program Block Name: Words 28–31 specify the case- sensitive, zero-terminated and padded program block name (which can be found in the program block declaration in the server ladder program) to be used with access to remote %L memory. These words are required only for access to such memory and will be ignored if the Memory Type field is not %P or %L.

The Program Name (Words 24–27) and Program Block Name (Words 28–31) must have each pair of ASCII characters reversed within the PLC memory. For example, the name "MARY" ("M" = 4DH, "A" = 41H, "R" = 52H, "Y" = 59H) would have 414DH in the first word and 5952H in the second word.

# 8.3.4 Send Information Report (2010)

The Send Information Report COMMREQ requests that a particular block of memory within the PLC CPU reference tables be transferred periodically from a Third party Ethernet interface to a host application SRTP server. Currently PACS Ethernet devices do not support this server capability. The Command Block specifies the repetition period, the number of transfers to the server to perform, and the timeout allowed in waiting for each transfer to complete. The first send is performed immediately, regardless of the period specified.

# **8.3.4.1 Example Command Block**

Establish a channel (Channel 7) to a remote Host application server at IP address 10.0.0.1. Return the COMMREQ Status word to %R10. Send local PLC registers %R50–%R57 to remote host. Repeat the send 10 times, once every 7 seconds, with a timeout of 500ms for each transfer.

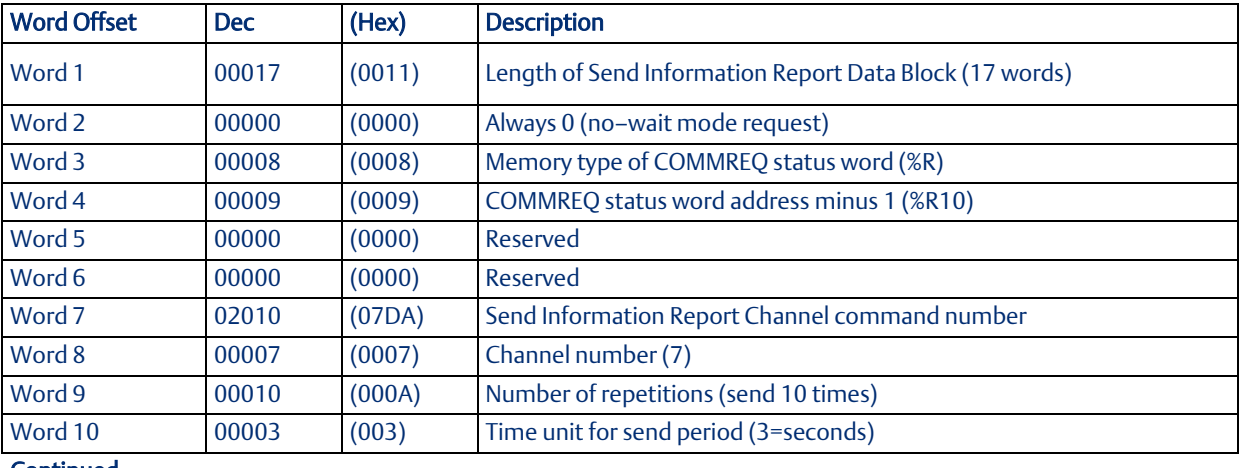

Continued …

### *Further Considerations for Memory Locations 1-10*

(Word 7) Channel Command Number: Word 7 requests that a Send Information Report channel be set up. If the command is processed successfully, it will result in attempting the specified number of transfers from the client to the server.

(Word 8) Channel Number: Word 8 specifies the channel to be used for the send. This value must be in the range of 1–32. If the channel number is out of range, a command error indication is placed in the COMMREQ status word. If the channel number is the same as a channel already in use, the channel is re-tasked to perform this new command.

(Word 9) Number of Send Repetitions: Word 9 specifies the number of transfers to be performed before automatically completing the communications request and closing the channel. If this value is set to 1, only a single transfer will be issued. If this value is set to 0, transfers will be issued on the requested period until the channel is aborted.

(Word 10) Time Unit for Send Period: Words 10-11 together define how often the transfer is to be performed (*transfer period*). Word 10 specifies the time unit such as seconds or minutes for the send period. Word 11 specifies the number of those units. The choices for the time units are shown below.

*Programming SRTP Channel Commands 157*

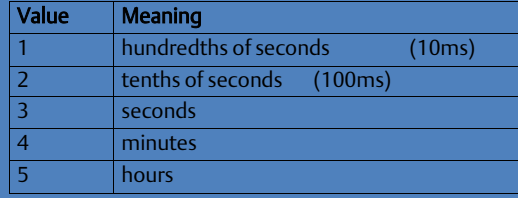

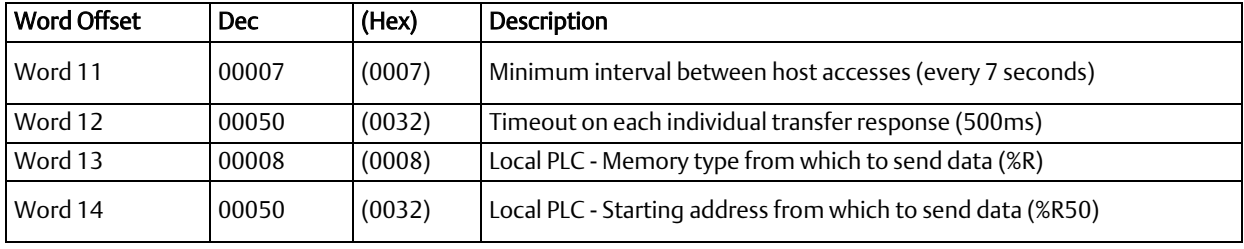

Continued …

#### *Further Considerations for Memory Locations 11-14*

(Word 11) Number of Time Units for Send Period: Word 11 specifies the number of time units for the send period. The send period is in effect even when the Channel command is set up to issue a single send. *A Channel command set up to issue a single send can have only one pending send transfer.*

**Example Send Period Calculation:** If Word 10 contains a value of 3 specifying seconds as the time unit and Word 11 contains a value of 20, the send period is 20 seconds.

A send is normally issued at the start of each send period. If the *pending* transfer has not completed during the send period, the Channel Error bit and Detailed Channel Status words are set to indicate a non-fatal period error. The pending transfer can still complete after the period error occurs. For Channel commands set up to issue multiple sends, the next transfer is issued only after the pending transfer completes*.*

If the Number of Time Units is zero, a subsequent transfer is issued as soon as the previous transfer completes. In this case, no period errors are reported by the Channel Error bit.

(Word 12) Timeout for Each Send: Word 12 specifies the time (in hundredths of a second) the Ethernet interface will wait for a send transfer to complete before setting the Channel Error bit and Detailed Channel Status bits to indicate a non-fatal timeout error. The transfer can still complete even after a timeout occurs. As a result, an application can choose what to do if one occurs. If the timeout value is specified as zero, no timeout errors will be reported.

For most applications, a timeout is not needed because the send period acts as a timeout. (Word 12 should be zero for no timeout.) However, there are two circumstances where a timeout is recommended:

- If number of time units (Word 11) is zero, so that a subsequent transfer is issued as soon as the previous transfer completes and no period errors are reported. In this case, a timeout value can be specified so that the Channel Error bit will report timeout errors.
- If the send period is very long (minutes or hours). In this case, a shorter timeout value can be specified so the application doesn't have to wait for the send period to expire before acting.

(Word 13) Local PLC - Memory Type: Words 13-14 specify the location in the local PLC where the Ethernet interface will get the data to be written to the remote SRTP server. Valid values for Word 13 are listed for Establish Read Channel.

(Word 14) Local PLC - Memory Starting Address: Word 14 determines the starting address in the local PLC from which the data is to be sent. The value entered is the offset (1-based) from the beginning of PLC memory for the memory type and mode specified in Word 13. This offset can be in bits, bytes, or words depending on the mode specified (for example, if Word 13=16 and Word 14=2, the starting address will be %I9). Valid ranges of values depend on the PLC's memory ranges.

*Programming SRTP Channel Commands 158*

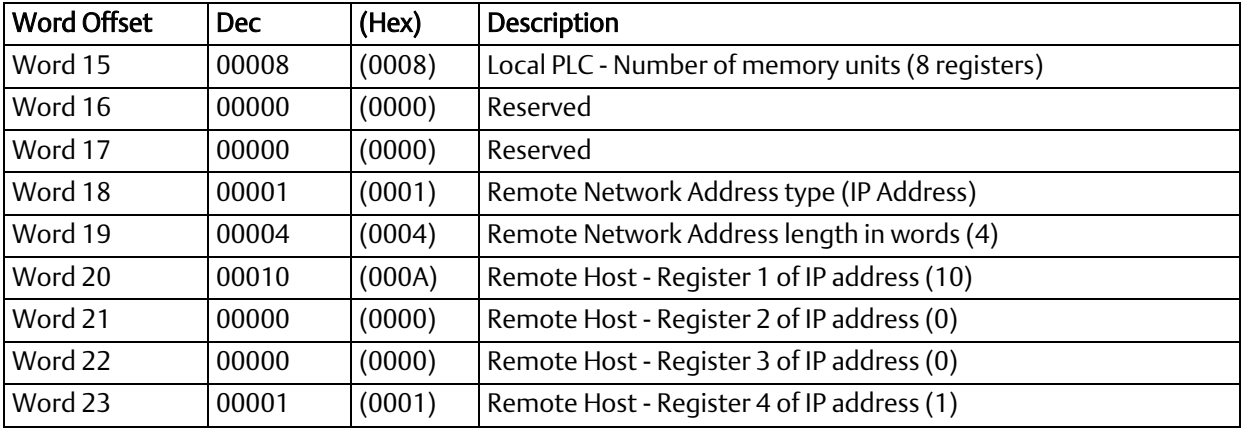

#### *Further Considerations for Memory Locations 15-23*

(Word 15) Local PLC - Number of Memry Units: Word 15 specifies the amount of data to be transferred. The value entered is the number of memory units to be transferred, where the size of a memory unit is a bit, byte, or word as specified in Word 13. For example, if Word 13=16 and Word 15=4, then 4 bytes (32 bits) of %I memory will be transferred. A maximum of 16384 bits, 2048 bytes, or 1024 words of data can be specified.

(Word 16) Reserved: Word 16 is reserved and should contain the value zero.

(Word 17) Reserved: Word 17 is reserved and should contain the value zero.

(Word 18) Remote Host - Network Address Type: Word 18 specifies the format of the remote host's address. Word 18 must contain the value 1, which indicates a dotted-decimal IP address expressed using a separate register for each decimal digit.

(Word 19) Remote Host - Network Address Length: Word 19 specifies the length in words of the remote host's IP address. Word 19 must contain 4.

(Words 20–23) Remote Host - IP Address: Words 20–23 specify the four integers, one integer per word, of the dotted-decimal IP address of the remote host to be accessed.

# 8.3.5 Abort Channel (2001)

The Abort Channel command immediately disconnects an active channel from its remote PLC, and closes the channel. The Channel Transfer bit, the Channel Error bit, and the Detailed Channel Status words for the channel are set to zero.

# **8.3.5.1 Example Command Block**

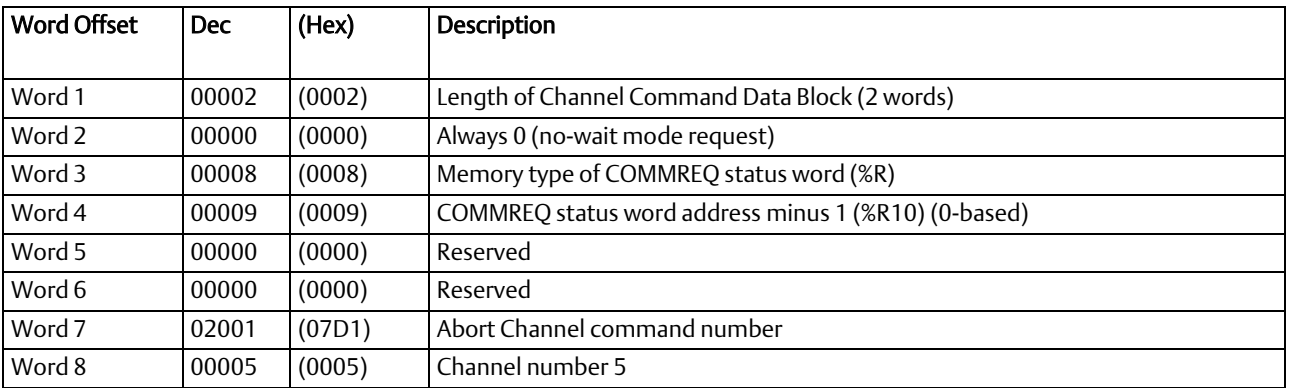

Abort Channel 5. Return the COMMREQ Status word to %R10.

Continued …

### *Further Considerations for Memory Locations 1-8*

(Word 7) Channel Command Number: This command parameter requests that a channel be aborted. If the command is processed successfully, it terminates processing on the channel by the time success is indicated in the COMMREQ status word.

(Word 8) Channel Number: The channel number specifies the channel to be disconnected (1-32). As a convenient way to abort all channels, if the channel number parameter is –1 (FFFFH), all channels in use are aborted. It is *not* an error to abort all channels if there are none in use. Neither is it an error to abort an idle channel.

> *Note:* For the Abort Channel and Retrieve Detailed Channel Status commands, no actual data is transmitted on the network. Communication occurs between the client PLC CPU and the local Ethernet interface only. For these commands, the actual function is performed locally within the Ethernet interface and then the COMMREQ Status word is sent immediately to the CPU.

# 8.3.6 Retrieve Detailed Channel Status (2002)

The Retrieve Detailed Channel Status command requests that the *current* Detailed Channel Status words are returned for a channel. The Detailed Channel Status words contain an active/inactive channel indicator and the last channel error codes seen. These two words of detailed status supplement the information available in the COMMREQ Status word and the Channel Status bits. The command has no effect on the value of the Channel Status bits.

The Detailed Channel Status words are updated every time the status of the channel changes. If the channel is operating with a fast repetition period, the status words may change faster than the ladder executes the COMMREQ to retrieve them. If that happens, some status values could be missed by the application program.

# **8.3.6.1 Example Command Block**

Retrieve detailed channel status for Channel 5. Store the Detailed Channel Status words to Registers %R100– %R101. Return the COMMREQ status word to %R10.

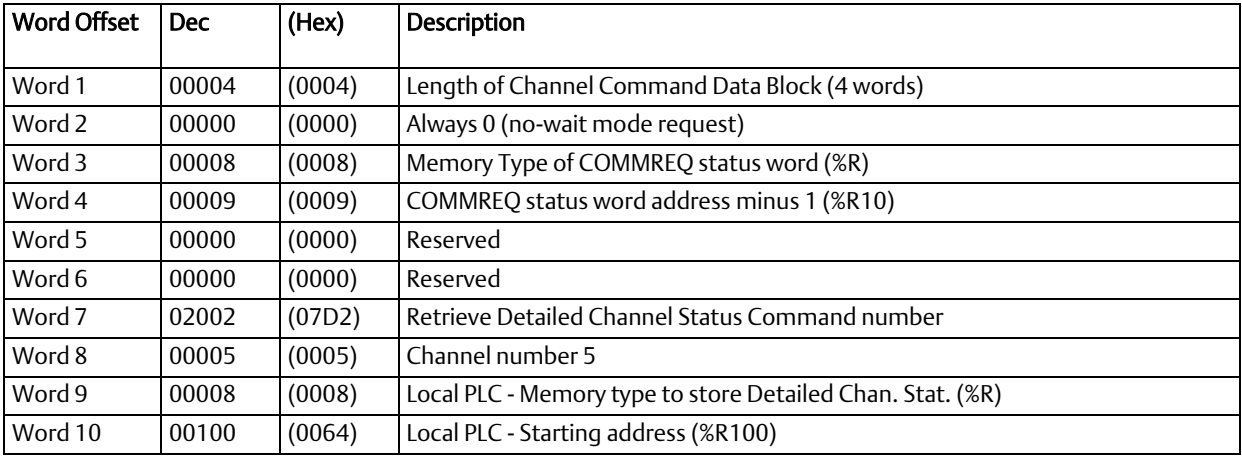

### *Further Considerations for Memory Locations 1-8*

(Word 7) Channel Command Number: Requests that Detailed Channel Status words be returned. The Detailed Channel Status words are written to the location specified in Words 9 and 10. The COMMREQ status word indicates successful completion of the command. If the specified channel is not currently in use, the latest status is returned.

(Word 8) Channel Number: Specifies the channel  $(1 - 32)$  whose status is to be read.

(Word 9) Local PLC - Memory Type: Words 9 and 10 specify the starting point in the client CPU memory where the Detailed Channel Status words are to be written. The length of the transfer is always 2 words.

(Word 10) Local PLC - Memory Starting Address: Determines the starting address to store the Detailed Channel Status data. The value entered is the offset (1-based) from the beginning of PLC memory for the memory type and mode specified in Word 9. This offset is in bits, bytes, or words depending on the mode specified (for example, if Word 9=16 and Word 10=2, then the starting address will be %I9). Valid ranges of values depend on the PLC's memory ranges. Make sure this area can contain the 2 words of data without overwriting other application data.

> *Note:* For the Abort Channel and Retrieve Detailed Channel Status commands, no actual data is transmitted on the network. Communication occurs between the client CPU and the local Ethernet interface only. For these commands, known as "local" commands, the function is performed locally within the Ethernet interface and then the COMMREQ Status word is sent immediately to the CPU.

## **8.3.6.2 Monitoring the Detailed Channel Status Words**

The Detailed Channel Status words (DCS words) are returned from the Ethernet interface to the CPU in response to a Retrieve Detailed Channel Status command from the application program. The first two Detailed Channel Status bytes report status and errors in the same format as the COMMREQ Status word. See the list of error codes in [Section](#page-257-0)  [12:.](#page-257-0)

The second word of the DCS words indicates when the channel is active.

If a channel error is indicated (by the Channel Error bit) after the channel is established, the first word of the DCS words contains an error code indicating the cause of the error. The second word of the DCS words indicates whether the channel is active or idle.

The Detailed Channel Status words are updated in the Ethernet interface every time the status of the channel changes. If the channel is operating with a fast repetition period, the status words may change faster than the ladder executes the COMMREQ to retrieve them. Therefore, some status values may be missed by the program logic.

The DCS words location is specified in the Retrieve Detailed Channel Status Command. The contents of these status words are defined below.

The initial value of the Detailed Channel Status words is all zeroes. DCS words are reset to zero when:

- The Ethernet interface is powered up or restarted
- The CPU transitions from STOP to RUN
- A channel abort COMMREQ aborts the channel

### 8.3.6.2.1 Format of the Detailed Channel Status Words (DCS Words)

Display the DCS status words in hexadecimal form to differentiate the high and low bytes.

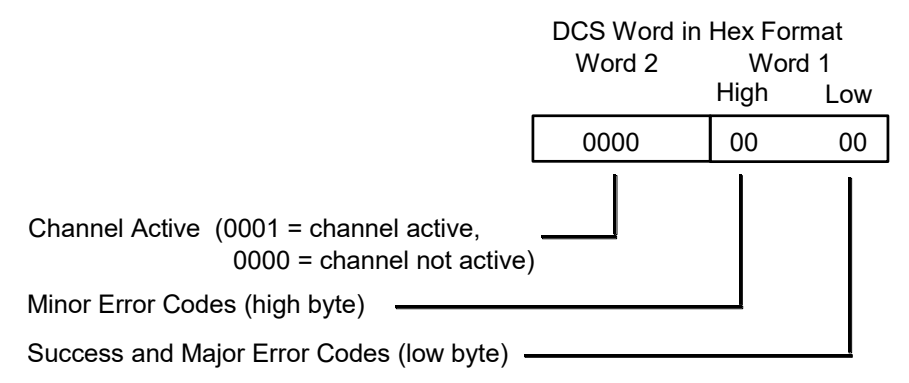

Figure 54: Interpreting Detailed Channel Status Words

# **8.4 Programming for Channel Commands**

The COMMREQ function for a Channel command must be initiated by a one-shot. That will prevent the COMMREQ from being executed each CPU scan, which would overrun the capability of the Ethernet interface and possibly require a manual restart. Checking certain status bits before initiating a COMMREQ function is also important. In particular, the LAN interface OK bit should be used as an interlock to prevent execution of the COMMREQ when the Ethernet interface is not operational. After initiating a COMMREQ on a channel, no further COMMREQs should be issued to that channel until a non-zero COMMREQ status word has been returned to the program from the Ethernet interface.

Every ladder program should do the following before initiating a COMMREQ function.

- 1. Initiate the COMMREQ function with a one-shot. This prevents sending the same COMMREQ Command Block more than once.
- 2. Include at least the LAN interface OK bit in the LAN interface Status Word as an interlock contact for the COMMREQ function.
- 3. Zero the word location you specify for the COMMREQ status word and FT Outputs of the COMMREQ function block before the COMMREQ function is initiated.
- 4. Move the command code and parameters for the Channel command into the memory location specified in the IN input of the COMMREQ Function Block before the COMMREQ function is initiated.

An example ladder program segment on the next page illustrates these points.

# 8.4.1 COMMREQ Sample Logic

In the sample logic that follows, the input values for the Block Move Functions are taken from th[e](#page-161-2) 

*[Establish Read Channel](#page-161-2)* (2003) command *[Example Command Block](#page-162-0)* in this chapter.

Nicknames are used in this example to make the ladder program easier to follow. LANIFOK is bit 16 of the LAN interface Status bits. All other nicknames can be assigned as needed.

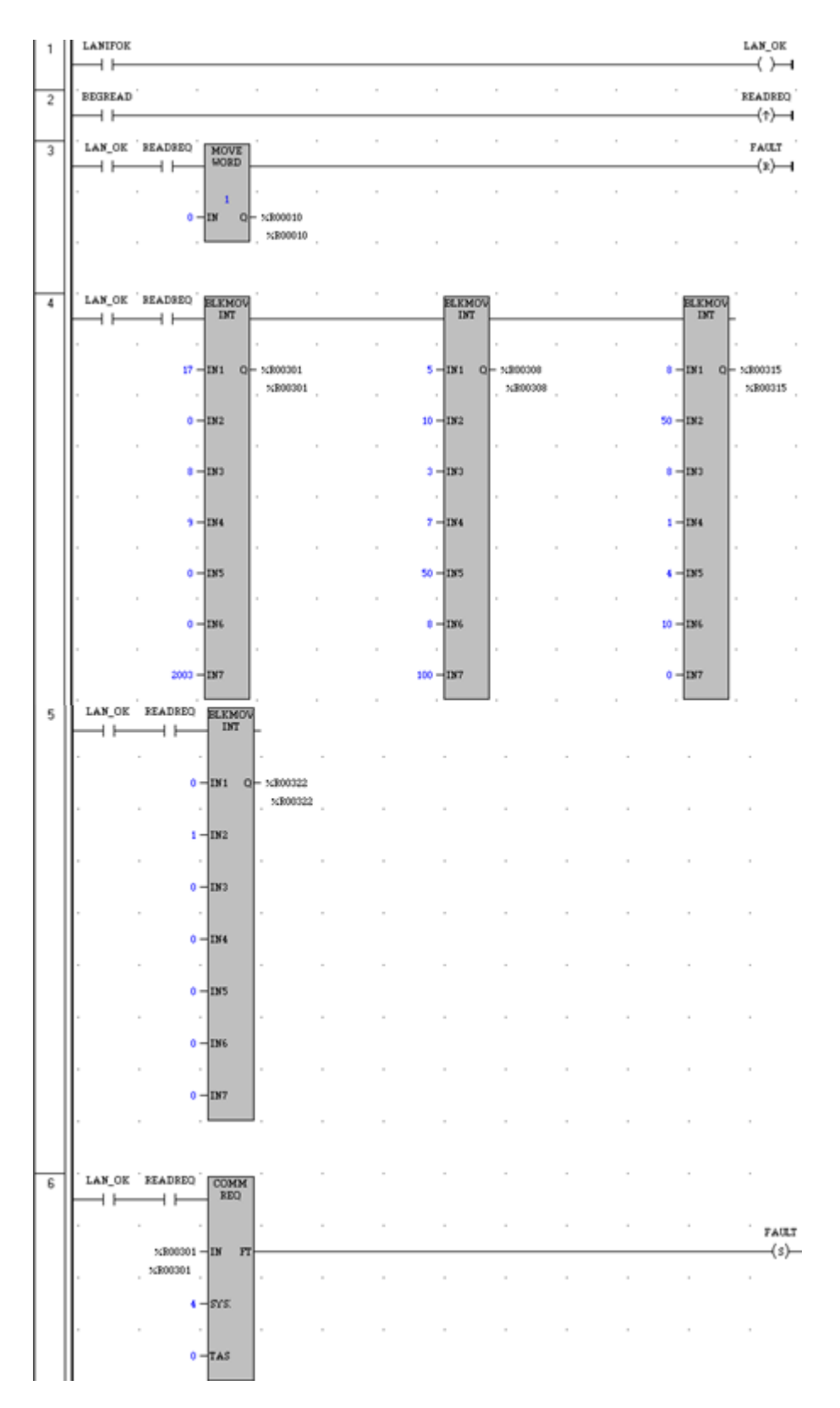

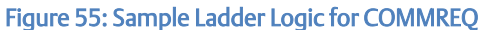

Rung # 1: Input LANIFOK (bit 16 of the LAN interface Status bits) monitors the health of the Ethernet interface. If it is OK to send a COMMREQ, the LAN\_OK coil is ON. LAN\_OK is used as an interlock for Rungs 3–6.

Rung # 2: Input BEGREAD triggers READREQ, which enables execution of the MOVE and COMMREQ functions. READREQ is a one-shot (Positive Transition) coil, activating once when BEGREAD transitions from OFF to ON.

Rung # 3: The MOVE WORD function moves a zero to the COMMREQ status word referenced in the Command Block (see rung #4). This clears the COMMREQ status word. This rung also resets the FT output coil of the COMMREQ Function Block in rung #6.

It is vital that the COMMREQ status word be cleared and the COMMREQ fault output coil be cleared each time before initiating a COMMREQ function.

Rungs # 4–5: The BLKMV INT functions set up the COMMREQ Command Block contents. When these rungs are activated, the constant operands are moved into the memory beginning at the address indicated in the instruction. The constant operands in this example are defined in the Establish Read Channel Example in this chapter.

Rung # 6: The COMMREQ Function Block.

- **•** The IN field points to the starting location of the Command Block parameters (%R00301 in this example).
- The SYSID field of the COMMREO function block defines the rack and slot of the Ethernet interface to receive the command data. This is a hexadecimal word value that gives the rack (high byte) and slot (low byte) location of the Ethernet interface module. In the example ladder diagram shown, the first three number places (from left to right) are zeroes and are not displayed; only the last number, 4, appears. This indicates rack 0, slot 4.
- The TASK field of the COMMREQ function block indicates which mailbox task ID to use for the specified rack and slot. For a PACSystems RX3i Ethernet module, Task must be set to 0. For a PACSystems CPU embedded Ethernet interface, Task must be set to 65536 (10000H).
- The FT output (energizes the FAULT coil in this example) is turned ON (set to 1) if there were problems preventing the delivery of the Command Block to the Ethernet interface. In this case, the other status indicators are not updated for this COMMREQ

# 8.4.2 Sequencing Communications Requests

If the Ethernet interface receives Command Blocks from the PLC CPU faster than the interface can process them, the interface will log an exception event 08, Entry 2=0024H and will log the PLC Fault Table entry:

"Backplane Communications with PLC Fault; Lost Request"

Only one COMMREQ function per channel can be pending at one time. A COMMREQ function is pending from the time it is initiated in the ladder program until its COMMREQ status word has been updated to a non-zero value by the Ethernet interface.

If the PLC CPU attempts to send COMMREQs to the Ethernet interface faster than the Ethernet interface can receive them, the FT output of the COMMREQ function block will be set and the CPU will generate the following entry in the PLC Fault Table:

"Mailbox queue full – COMMREQ aborted"
The PLC logic program should send retry the COMMREQ after a short delay.

### 8.4.3 Managing Channels and TCP Connections

When you issue a COMMREQ to establish a read or write channel, a TCP connection is created, the transfer(s) are made, then upon completion of all the transfers, the TCP connection is terminated. It takes time to create and to terminate these connections. If an application is constructed so that it rapidly and repeatedly establishes a channel with only one repetition (one transfer), the available TCP connections for the Ethernet interface may be totally consumed. A "snapshot" of the state of the TCP connections would show some of them being created, some being terminated, and some active, but none available.

### **CAUTION**

In Certain Conditions TCP Connections Can Be Totally Consumed

If the logic for issuing COMMREQs is constructed so it does the following, all available TCP connections can quickly be used up:

- The number of repetitions (Word 9 in an Establish Read or Write Channel COMMREQ) is set to 1, *and*
- A new COMMREQ is issued repeatedly and immediately upon completion of the prior one.

# 8.4.4 Use "Channel Re-Tasking" To Avoid Using Up TCP **Connections**

TCP connections can be used up if each successive COMMREQ is directed to the same target device (same IP address). In this case, it is better to establish a channel with the target device once, leave it active, then re-task the channel, even if data transfers take place infrequently. This method will use only one TCP connection.

An additional advantage of re-tasking is that the time and network traffic required to create a channel and its associated TCP connection are not incurred each time a data transfer is required.

The disadvantages to re-tasking are:

- While the TCP connection is open, it is unavailable to the rest of your application, and
- **The active TCP connection uses up network bandwidth because the active TCP** connection generates a small amount of ongoing periodic network traffic.

### **8.4.4.1 How to Re-Task a Channel**

1. For Establish Read/Write Channel Commands, set the number of repetitions (COMMREQ Word 9) to 2 and set the read/write period (COMMREQ Words 10 and 11) to be longer than the expected time between transfers. For example, if you expect to

transfer data about once per minute, set the read/write period to about two minutes. This will cause a TCP connection to be created and held open for two minutes.

- 2. Set up the ladder program to:
	- a. Issue the first COMMREQ and wait for the first transfer to complete, which will be indicated when the COMMREQ Status (CRS) word is changed to 1.
	- b. Then before the read/write period expires (at which time the second and final transfer is sent and the TCP connection is dropped), issue the next COMMREQ with the same parameters as specified in step 1. This will "retask" the channel to use the existing TCP connection instead of opening a new one, and will send another data transfer restarting the timer for the read/write period. Repeat step 2b for each successive data transfer desired.

# 8.4.5 Client Channels TCP Resource Management

There is a period of time that the OS Network stack hangs on to the TCP resources associated with a connection after it is closed. It applies to the initiator of the close, which is almost always the client side. This time is referred to as the "TCP Linger Period". Once the TCP Linger Period expires (60 seconds in the current OS implementation), the TCP resources are released. Application developers using client channels need to be aware of this behavior when designing their logic. There are a finite number of TCP resources allocated to client channels, and if channel connections are brought up and down so fast that these resources are depleted, then the application may have to wait until a TCP resource frees up in order to establish another client channel (a COMMREQ Status of 0xA890 is returned if no TCP resources are currently available; application should wait and retry again).

SRTP Client Channels provides features that help the user preserve TCP connections. These include a period time where one can establish an SRTP Channel and specify the channel to run at a given interval, or run as fast as possible. One can also specify a number of iterations, or run forever. Additionally, SRTP Channels allows channel re-tasking of an active channel to the same remote device, where the parameters of an active channel, such as changing the channel command type (Read/Write), number of repetitions, time periods, local memory address, remote memory address, etc. can be changed. SRTP Channels also allows channel re-tasking of an active channel to a different remote device (changing the remote device's IP address, etc.). However, re-tasking to a different remote device will neither conserve TCP connections, nor save on the time it takes to create a channel.

# 8.4.6 SRTP Application Timeouts

The application timeouts within SRTP Channels also include the time needed to establish and maintain the underlying network and SRTP connection. Examples are establishing the TCP connection for a new channel, establishing communication with the remote device, and TCP retransmissions during Channel operations. If the time needed for TCP connection establishment or maintenance exceeds the user-specified channel application timeout values, an application timeout will occur. Channel application timeouts are temporary errors; the channel continues to run when the expected response is received.

If the application is seeing timeouts during channel startup, there are a few different options:

- 1. Increase timeout value to account for Channel connection overhead
- 2. Ignore the timeout error on the first transfer
- 3. Use a two-step setup approach where the first COMMREQ has a timeout large enough to account for the connection overhead and then Re-Task the channel to the normal operating timeouts.

# **8.5 Monitoring Channel Status**

The COMMREQ Status word is returned from the Ethernet interface to the PLC CPU immediately if the Command Block contains a syntax error or if the command is local. For remote commands with no syntax error, it is returned either after the channel is established successfully and the first transfer has completed or if there is an error establishing the channel. The location of the COMMREQ status word is defined in the Command Block for the COMMREQ function.

# 8.5.1 Format of the COMMREQ Status Word

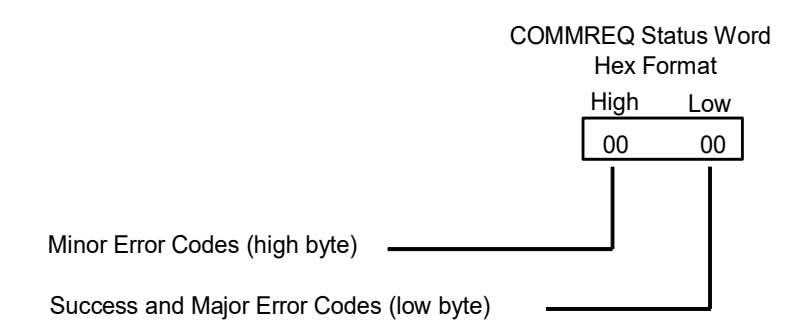

#### Figure 56: Interpreting COMMREQ Status Word

It is critical to monitor the COMMREQ status word for each COMMREQ function. Zero the associated COMMREQ status word before executing the COMMREQ function. When the COMMREQ status word becomes non-zero, the Ethernet interface has updated it.

If after executing a COMMREQ function, the COMMREQ status word is zero (0) and the FT Output is OFF, the Command Block has been sent to the Ethernet interface, but no status has been returned. If this condition persists, check the PLC Fault Table for information.

If the COMMREQ status word is updated to 1, the Command Block was processed successfully by the Ethernet interface.

If the COMMREQ status word is updated to a value other than 1, an error has occurred in processing the Command Block. The cause may be:

- Errors in the Command Block (the Channel command code or parameters), or
- For an establish command (Establish Read Channel, Establish Write Channel, or Send Information Report), the command parameters were valid but there was an error in establishing a channel

[Section 12:](#page-257-0) lists the Major and Minor error codes that may be returned in the COMMREQ status words. Do not use data received from a server until the COMMREQ status word for that channel is 1 or the Data Transfer bit goes to 1.

## **8.5.1.1 Features and Benefits of the PACSystems SRTP Channels**

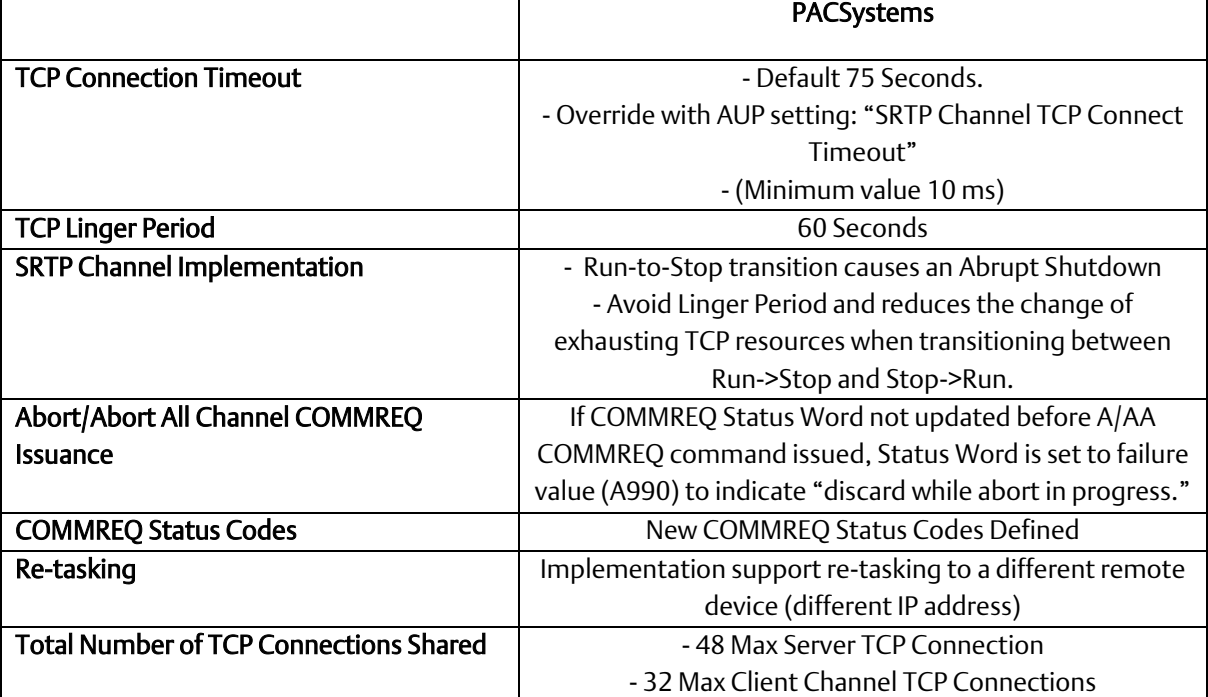

This section lists differences between the Series 90 implementation of SRTP Channels and the PACSystems implementation:

# Section 9: Modbus/TCP Server

This section describes the implementation of the Modbus/TCP Server feature for the PACSystems family of products.

- Modbus/TCP Server
- Reference Mapping
- Modbus Function Codes

# **9.1 Model Comparison for Modbus/TCP Server Capabilities**

PACSystems Ethernet interfaces are enabled with Modbus/TCP server/client capabilities to communicate with MODBUS devices. The following table shows which RX3i Ethernet Interfaces support Modbus/TCP server capabilities.

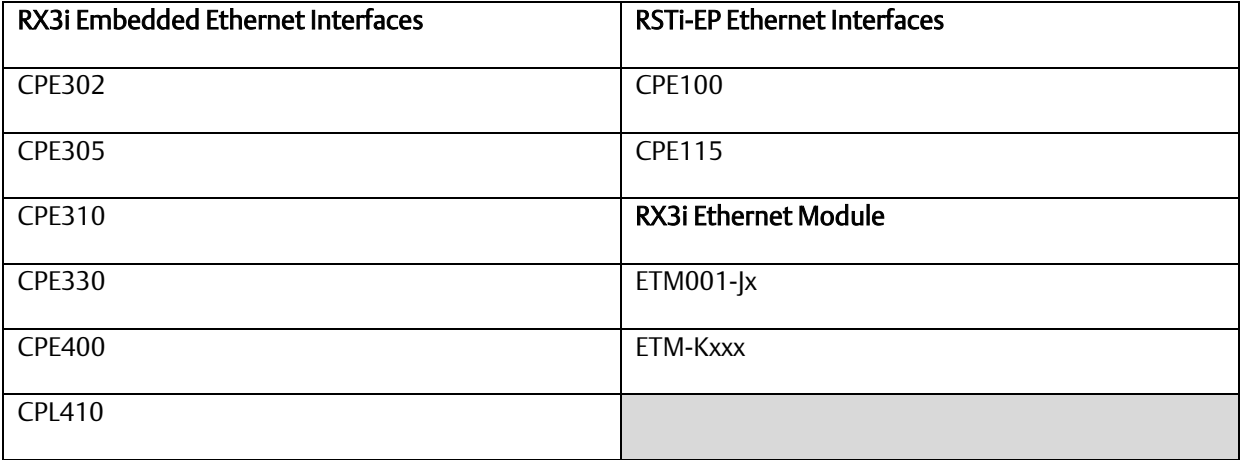

The values in the following table specify the maximum number of simultaneous Modbus/TCP Server connections. These connections are not shared with any other applications. Other TCP-based application protocols such as SRTP Server use a different set of TCP connections.

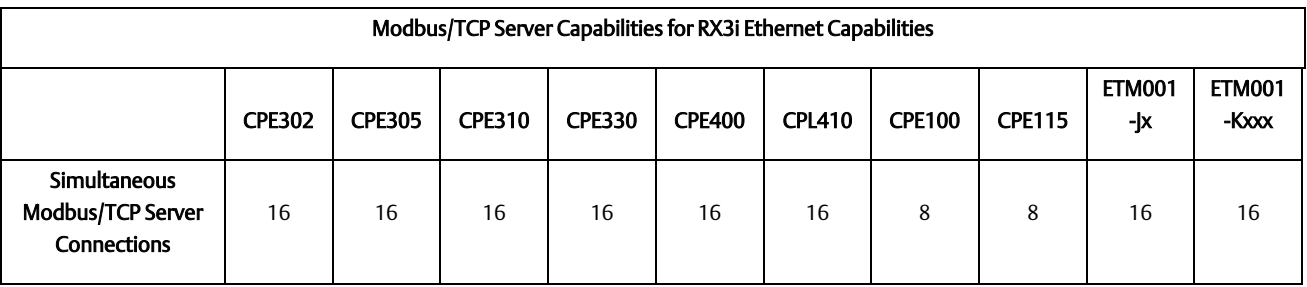

# **9.2 Modbus Conformance Classes**

PACSystems Modbus/TCP Server supports Modbus Conformance classes 0, 1, and 2.

The RX3i Ethernet module has been certified by the Modbus/TCP Conformance Test Laboratory to be in conformance with *Conformance Test Policy* Version 2.1.

## 9.2.1 Server Protocol Services

The Modbus/TCP Server responds to incoming Request Connection, Terminate Connection and Request Service messages. The client with which the server is interacting should wait for the server's response before issuing the next Request Service, otherwise requests could be lost.

There is no inactivity timeout in the server. If a client opens a connection, that connection stays open until the connection is terminated.

# 9.2.2 Station Manager Support

The Modbus/TCP Server supports the standard Station Manager commands: STAT and TALLY. The Modbus/TCP Server task letter is "o".

# **9.3 Reference Mapping**

The Modbus protocol's reference table definition is different from the internal structure of the PACSystems reference tables. Modbus refers to Holding Register, Input Register, Input Discrete and Coil tables; PACSystems uses Discrete Input *(%I*), Discrete Output *(%Q*), Analog Input (*%AI*), Register *(%R*), and Word *(%W*) reference tables for Modbus data. The following table shows how each Modbus table is mapped to the PACSystems reference tables.

# 9.3.1 Modbus Reference Tables

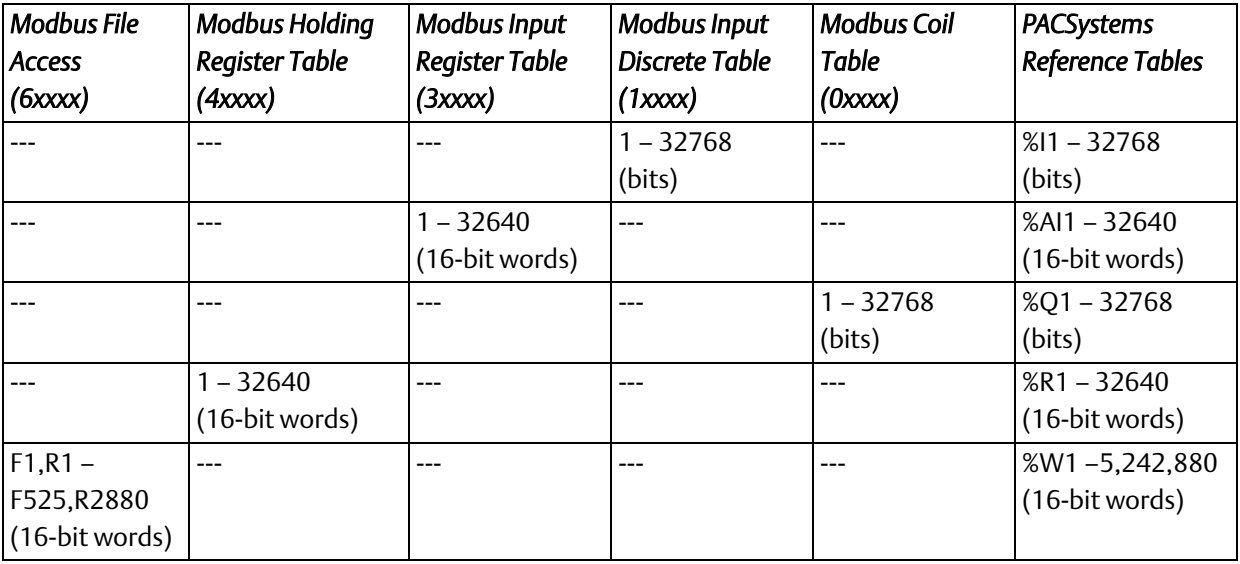

### **9.3.1.1 Modbus File Access Table**

The Modbus File Access table is mapped exclusively to PACSystems %W memory.

### 9.3.1.1.1 Applicable Functions

- Read File Record
- Write File Record

### 9.3.1.1.2 Translating %W Reference Addresses

To find the PACSystems *%W* memory address equivalent of a Modbus File and Record:

 $\%W = 10,000 (F - 1) + R$ 

To find the Modbus File and Record equivalent of a PACSystems %W memory address:

 $File = \left(\frac{W-1}{10,000}\right) + 1$ 

 $Record = W - (10,000 (F - 1))$ 

*Discard any fractional portion; round the result down to the next integer value.*

Figure 57: Calculations for Modbus File and Record %W Memory Address

### **CAUTION**

If you use the Modbus function Write File Record, and specify multiple record sections, the first N-1 sections will be written to the server's PLC reference memory, even if an error prevents the writing of the last section.

## **9.3.1.2 Modbus Holding Register Table**

The Modbus Holding Register table is mapped exclusively to the CPU Register (%R) table.

### 9.3.1.2.1 Applicable Functions

- Read Multiple Registers
- **■** Write Multiple Registers
- Write Single Register
- Mask Write Register
- Read/Write Multiple Registers

### **9.3.1.3 Modbus Input Register Table**

The Modbus Input Register table is mapped exclusively to the CPU Analog Input (%AI) table.

### 9.3.1.3.1 Applicable Functions

**Read Input Registers** 

### **9.3.1.4 Modbus Input Discrete Table**

**• The Modbus Input Discrete table is mapped exclusively to the CPU Discrete Input** (%I) table.

### 9.3.1.4.1 Applicable Functions

**Read Input Discretes** 

### **9.3.1.5 Modbus Coil Table**

**The Modbus Coil table is mapped exclusively to the CPU Discrete Output (%Q)** table.

### 9.3.1.5.1 Applicable Functions

- **Read Coils**
- Write Coils
- **Write Single Coil**

## 9.3.2 Address Configuration

- Address mapping is done in the PME *Hardware Configuration* of the CPU. All Ethernet modules and daughter-boards in the PLC use Modbus-to-PLC address mapping based on this one map. The Modbus/TCP Server does not use COMMREQs to configure address mapping.
- Each PLC memory area is mapped to an appropriate Modbus address space. On the Settings tab, Modbus Address Space Mapping can be set to Standard Modbus

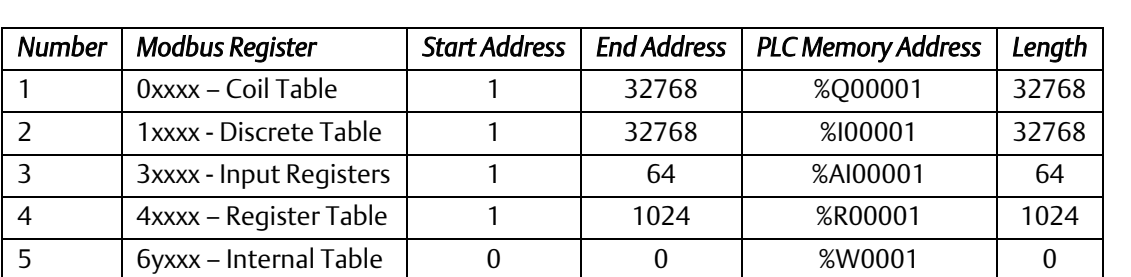

Addressing or Disabled. If Modbus Address Space Mapping is set to Standard, the Modbus/TCP Address Map tab displays the standard reference assignments.

When Modbus Address Space Mapping is set to Disabled on the Settings tab, the Modbus/TCP Address Map tab does not appear.

If the CPU module does not receive an address map from PME, Ethernet interfaces within the PLC will respond to Modbus/TCP clients with Exception Code 4, Slave Device Failure. This same exception code will also be returned when the PLC's *Hardware Configuration* is cleared.

# **9.4 Modbus Function Codes**

This section summarizes the mapping of PACSystems reference tables to Modbus addresses by the Modbus function codes supported by the Modbus/TCP Server. The mapping shown in this table assumes that the PLC is configured to use its default reference table sizes.

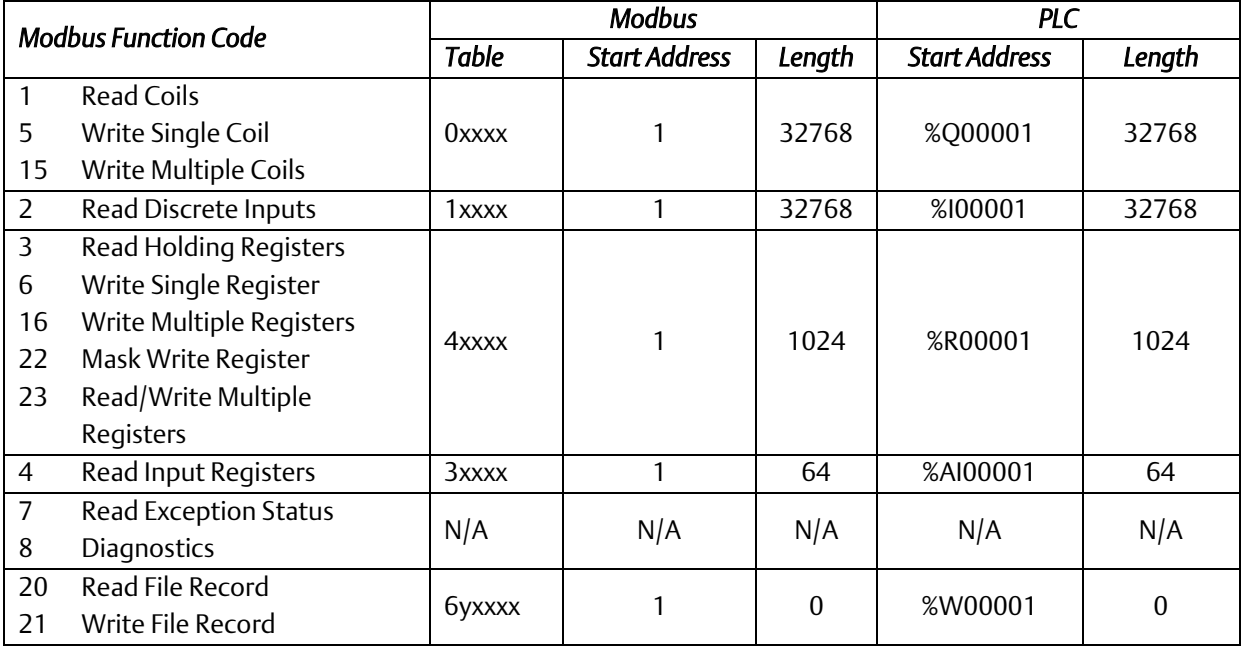

# Section 10: Modbus/TCP Client

This chapter explains how to program communications over the Ethernet network using Modbus/TCP Channel commands. This chapter applies only to PLCs being used as client PLCs to initiate Modbus/TCP communications.

- The Communications Request
- **The COMMREQ Function Block and Command Block**
- Modbus/TCP Channel Commands
- Status Data
- Controlling Communications in the Ladder Program
- PACSystems Modbus/TCP Channels

# **10.1 Model Comparison for Modbus/TCP Client Capabilities**

PACSystems Ethernet interfaces can enable PLCs to be used as client PLCs to initiate Modbus/TCP communications. The values in the table below specify the maximum number of clients permitted. Each may be SRTP or Modbus/TCP.

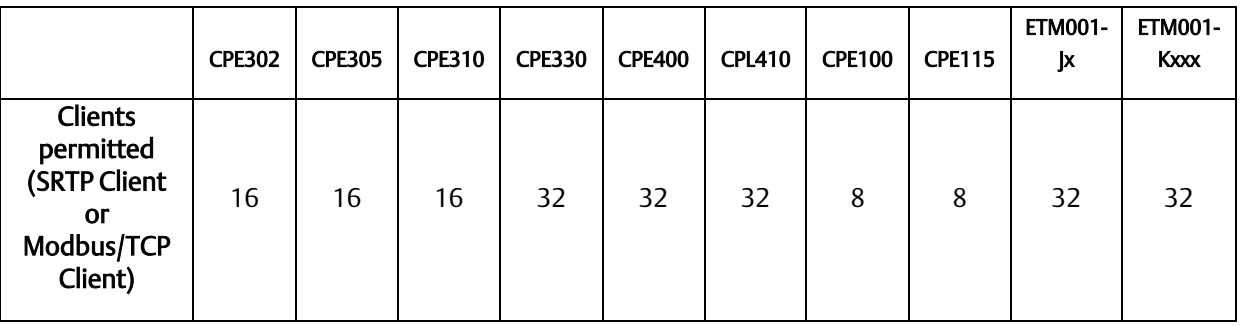

# **10.2 Communications Request**

"Communications Request" is a term used to describe all the user elements required for correctly initiating Channel commands in the client. No programming of Communications Requests is required for devices acting as servers.

# 10.2.1 Structure of the Communications Request

The Communications Request is made up of the following elements:

- The COMMREQ Function Block (ladder instruction)
- **The COMMREQ Command Block**
- The Channel Command
- **■** Status Data (COMMREQ Status word, LAN interface Status and Channel Status bits)
- **•** The logic program controlling execution of the COMMREQ Function Block

The figure below illustrates the relationship of these elements:

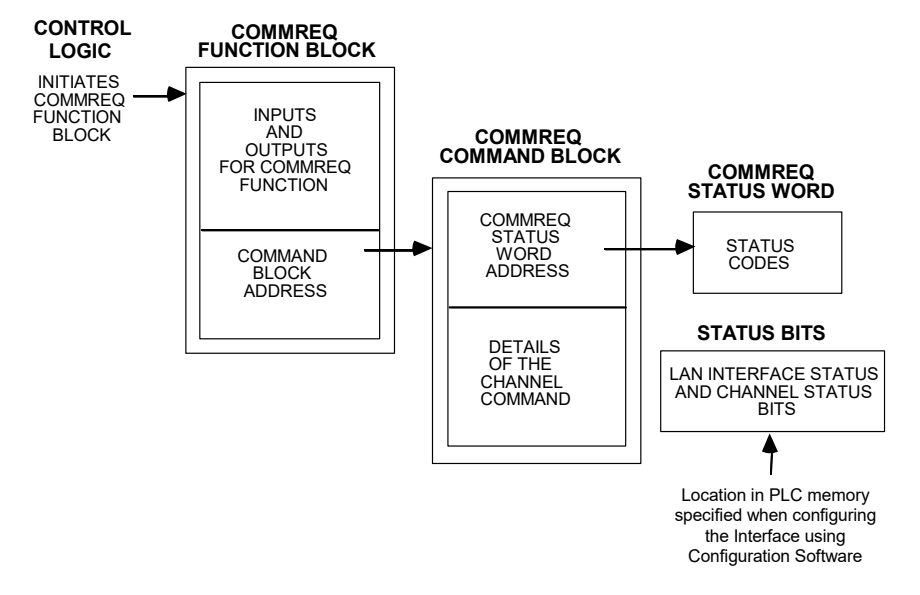

#### Figure 58: Phases of a COMMREQ Execution

## 10.2.2 COMMREQ Function Block

The COMMREQ Function Block is the ladder instruction that triggers the execution of the Channel command. In the COMMREQ Function Block, you specify the rack and slot location of the Ethernet interface, a task value, and the address of a location in memory that contains the Command Block. There is also a fault output on the COMMREQ Function Block that indicates certain programming errors.

## 10.2.3 COMMREQ Command Block

The COMMREQ Command Block is a structure that contains information about the Channel command to be executed. The Command Block consists of two parts:

Common Area - includes the address of the COMMREQ Status word (CRS word).

Data Block Area - describes the Channel command to be executed.

When the COMMREQ function is initiated, the Command Block is transferred to the Ethernet interface for action.

## 10.2.4 Modbus/TCP Channel Commands

The Channel commands are a set of client commands used to communicate with a server. Up to 32 channels can be established. The channel number is specified in the Command Block for the Channel command. The channel can be monitored using the Channel Status bits. The 32 Client connections of an Ethernet interface are shared between all Client protocols. For example, if 16 Client connections are used for SRTP Channels, there are 16 Client connections available for Modbus/TCP Channels. Any given channel can be assigned to only one protocol at a time.

# 10.2.5 Status Data

There are several types of status available to the client application program.

LAN Interface Status Bits (LIS Bits): The LIS bits comprise bits 1-16 of the 80-bit status area. The location of this 80-bit status area is assigned using the configuration software. The LIS bits contain information on the status of the Local Area Network (LAN) and the Ethernet interface.

Channel Status Bits: The Channel Status bits comprise bits 17–80 (64 bits) of the 80-bit status area. When used for Modbus/TCP channels, these bits consist of a *connection open* bit and an unused bit, reserved for future use, for each of the 16 channels that can be established. Status bits for unused channels are always set to zero.

COMMREQ Status Word (CRS Word): The 16-bit CRS word will receive the initial status of the communication request. The location of the CRS word is assigned for each COMMREQ function in the COMMREQ Command Block.

FT Output of the COMMREQ Function Block: This output indicates that the PLC CPU detected errors in the COMMREQ Function Block and/or Command Block and did not pass the Command Block to the Ethernet interface.

## **10.2.5.1 The Logic Program Controlling Execution of the COMMREQ Function Block**

The COMMREQ must be initiated by a one-shot to prevent the COMMREQ from being executed repeatedly each CPU scan, which would overrun the capability of the Ethernet interface and possibly require a manual restart. Checking certain status bits before initiating a COMMREQ function is also important. In particular, the LAN interface OK bit should be used as an interlock to prevent execution of the COMMREQ function when the Ethernet interface is not operational. Following initiation of a COMMREQ on a channel, no further COMMREQs should be issued to that channel until a non-zero CRS word has been returned to the program from the Ethernet interface.

# 10.2.6 Operation of the Communications Request

[Figure 59: Illustration of Phased Operation of a COMMREQ](#page-195-0) shows how Communications Requests are executed to complete a data read from the remote Modbus/TCP device. The figure specifically illustrates the successful operation of a data read.

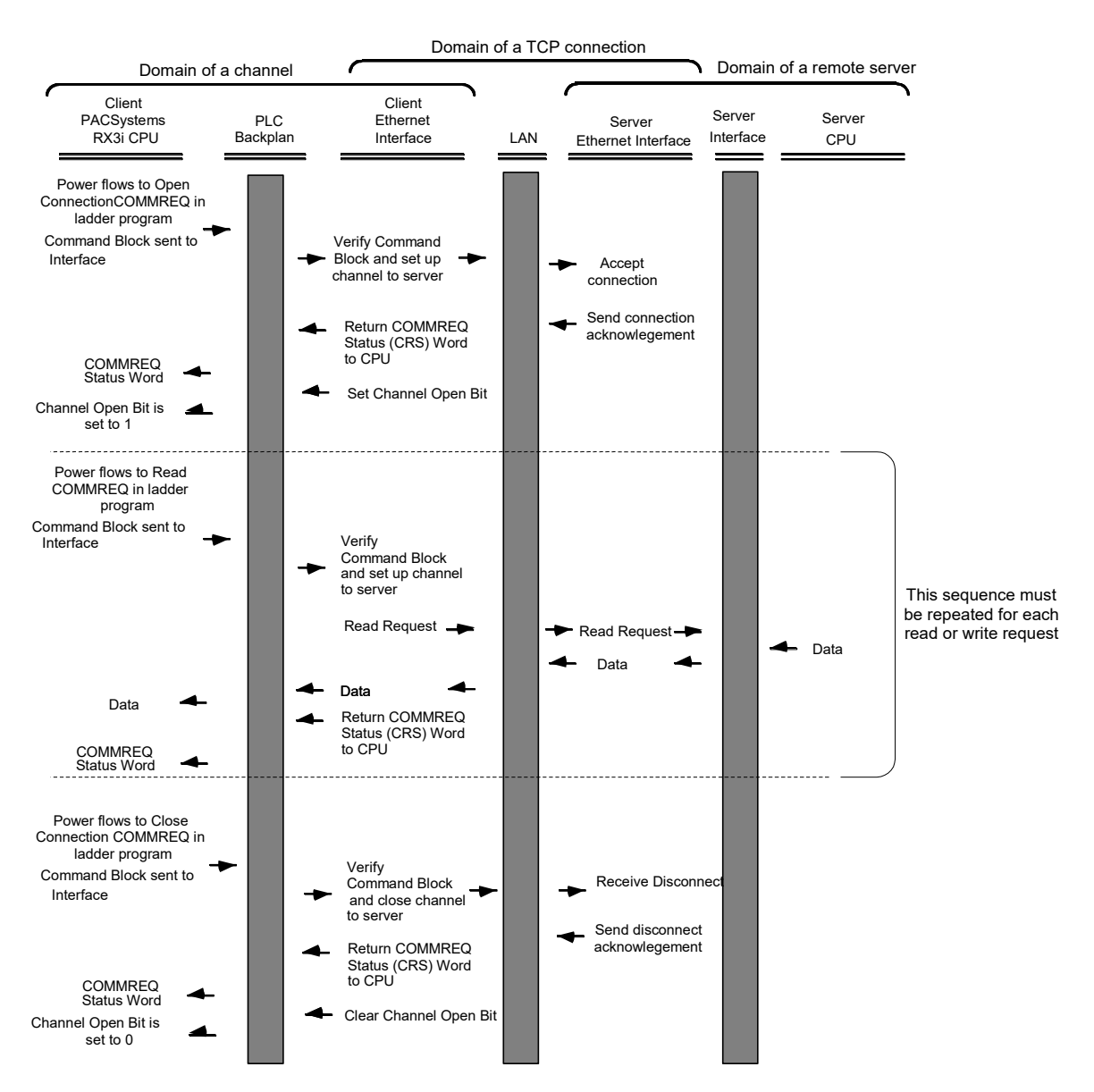

Figure 59: Illustration of Phased Operation of a COMMREQ

- <span id="page-195-0"></span>1. A Communications Request begins when there is power flow to a COMMREQ function in the client. The Command Block data is sent from the CPU to the Ethernet interface.
- 2. The COMMREQ Status word (CRS word) is returned immediately if the Command Block is invalid. If the syntax is correct, then the CRS word is returned after the transfer of data.

# **10.3 COMMREQ Function Block and Command Block**

This section describes the programming structures common to all Communications Requests: the COMMREQ Function Block and the Command Block.

## 10.3.1 The COMMREQ Function Block

The Communications Request is triggered when the logic program passes power to the COMMREQ Function Block.

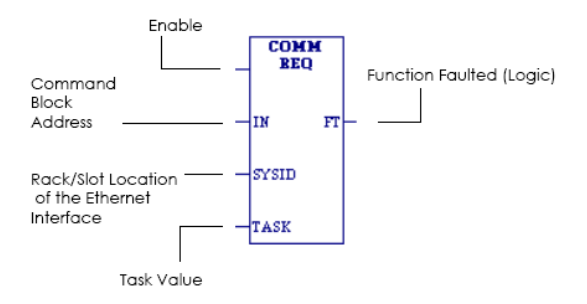

#### Figure 60: The COMMREQ Function Block

Each of the inputs and outputs are discussed in detail below. It is important to understand that the Command Block address points to the location in memory you have setup as the Command Block.

Enable: Control logic for activating the COMMREQ Function Block. See Section 5 for tips on developing your program.

IN: The location of the Command Block. It can be any valid address within a word-oriented area of memory (*%R, %AI, %AQ, %P, %L* or *%W* for the Ethernet interface).

SYSID: A hexadecimal word value that gives the rack (high byte) and slot (low byte) location of the Ethernet interface. For the PACSystems embedded Ethernet interface, enter the rack/slot location of the module.

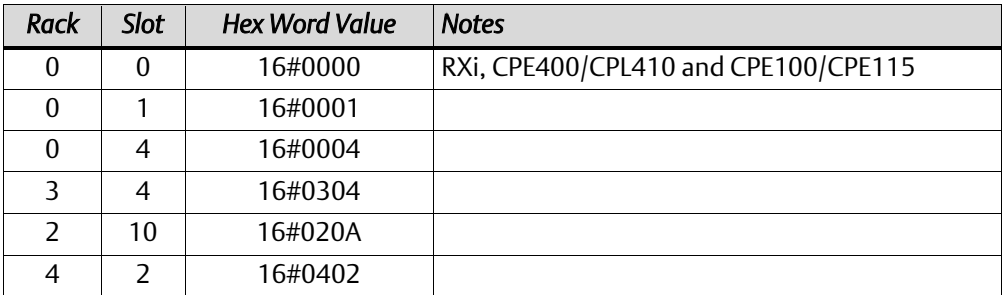

TASK: For the RX3i ETM001-Jx and ETM001-Kxxx Ethernet interfaces TASK must always be set to zero. For PACSystems CPU embedded Ethernet interface, TASK must be set to 65536 (0x10000) to address the CPU's Ethernet embedded ethernet interfaces.

FT Output: The FT output is set if the PLC CPU (rather than the Ethernet interface) detects that the COMMREQ fails. In this case, the other status indicators are not updated for this COMMREQ.

# 10.3.2 The COMMREQ Command Block

When the COMMREQ function is initiated, the Command Block is sent from the PLC CPU to the Ethernet interface. The Command Block contains the details of a command to be performed by the interface.

The address in CPU memory of the Command Block is specified by the IN input of the COMMREQ Function Block. This address can be any valid address within a word-oriented area of memory. The Command Block is usually set up using either the BLOCK MOVE or the DATA INIT COMM programming instruction. The Command Block has the following structure:

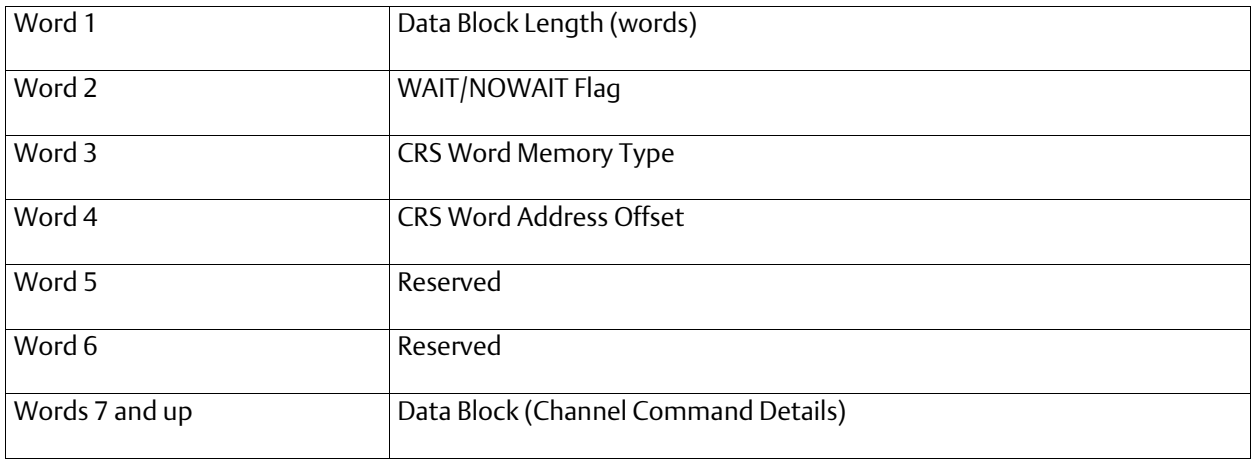

### *Further Considerations for Memory Locations 1-10*

 (Word 1) Data Block Length: This is the length in words of the Data Block portion of the Command Block. The Data Block portion starts at Word 7 of the Command Block. The length is measured from the beginning of the Data Block at Word 7, not from the beginning of the Command Block. The correct value for each command, and the associated length of each command, is specified in the next section.

(Word 2) WAIT/NOWAIT Flag: This flag must be set to zero for TCP/IP Ethernet Communications.

*COMMREQ Status Word*: The Ethernet interface updates the CRS word to show success or failure of the command. Command words 3 and 4 specify the PLC memory location of the CRSW word.

(Word 3) COMMREQ Status Word Memory Type: This word specifies the memory type for the CRS word. For more information, refer to *[COMMREQ Memory Types Available](#page-198-0)* in this section.

(Word 4) COMMREQ Status Word Address Offset: This word contains the offset within the memory type selected. *The status word address offset is a zero-based number.* For example, if you want %R1 as the location of the CRS word, you must specify a zero for the offset. The offset for %R100 would be 99 decimal. Note that this is the only zerobased field in the Channel commands.

(Word 5): Reserved. Set to zero.

(Word 6): Reserved. Set to zero.

(Words 7 and up) Data Block: The Data Block defines the Channel command to be performed. For information on how to fill in the Channel command information, see the next section.

## <span id="page-198-0"></span>**10.3.2.1 COMMREQ Memory Types Available**

The memory types are listed in the table below:

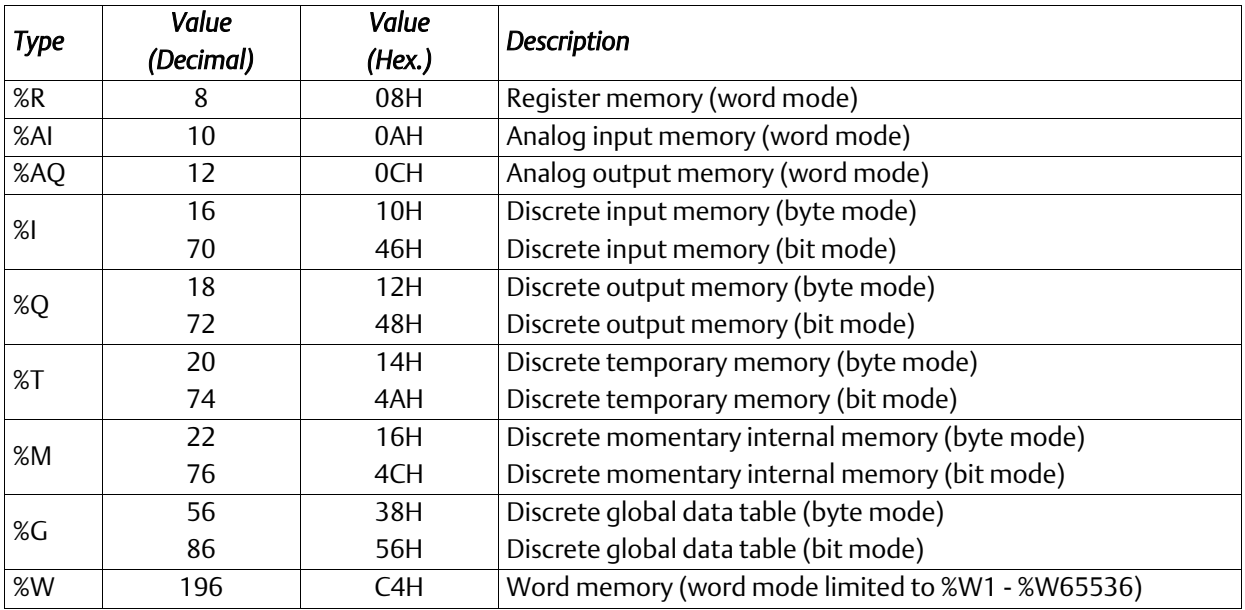

# **10.4 Modbus/TCP Channel Commands**

This section describes the operation of the Channel commands. A detailed description and example of each Channel command is included. There are four Channel commands:

- Open a Modbus/TCP Connection
- Close a Modbus/TCP Connection
- Read Data from a Modbus Server Device to the PLC
- Write Data from the PLC to a Modbus Server Device
- Mask Write Register Request to a Modbus Server Device
- **Read/Write Multiple Registers between PLC memory and a Modbus Server Device**

Please note that Modbus/TCP channel COMMREQs (unlike SRTP channel COMMREQs) do not contain a parameter to configure a timeout value. Enforcing a timeout for a Modbus channel command is at the discretion of the user and must be implemented in the user application.

# 10.4.1 Open a Modbus/TCP Client Connection (3000)

The Modbus/TCP Ethernet interface transfers data to or from another Modbus/TCP device using a *channel*. Up to 32 channels are available for Modbus/TCP client communications. However, these 32 channels are shared with SRTP Channels so that the combination of SRTP Channels and Modbus/TCP Channels cannot exceed 32.

The Open Modbus/TCP COMMREQ requests the communication subsystem to associate a channel with a remote Modbus/TCP device. Using the COMMREQs defined later in this document the PLC may transfer data to and from a remote device.

Once a channel is allocated for Modbus/TCP Client communications, the channel remains allocated (i.e. another protocol such as SRTP Channels cannot use the channel). The

channel connection is released only when: the application program closes the channel, the channel is automatically closed when the PLC transitions to STOP, when the Ethernet interface uses a Redundant IP and the CPU transitions from the Active to the Backup unit, the Ethernet interface is reset or the underlying TCP connection is terminated.

The IP address of the remote Modbus/TCP device is specified in the Open Modbus/TCP COMMREQ using the standard dotted-decimal format. No other IP address format is accepted.

The COMMREQ Status Word (CRS) indicates the success or failure of the Open Modbus/TCP Client Connection COMMREQ. If the COMMREQ requests an invalid channel number or an already allocated channel the COMMREQ fails and the CRS is set to a nonzero value to identify the failure. Se[e 10.5,](#page-216-0) *[Status Data](#page-216-0)* for detailed CRS failure codes.

### **10.4.1.1 Command 3000 Example**

Establish a channel (Channel 5) to a remote Modbus/TCP device at IP address 10.0.0.1. Return the COMMREQ Status word to %R10.

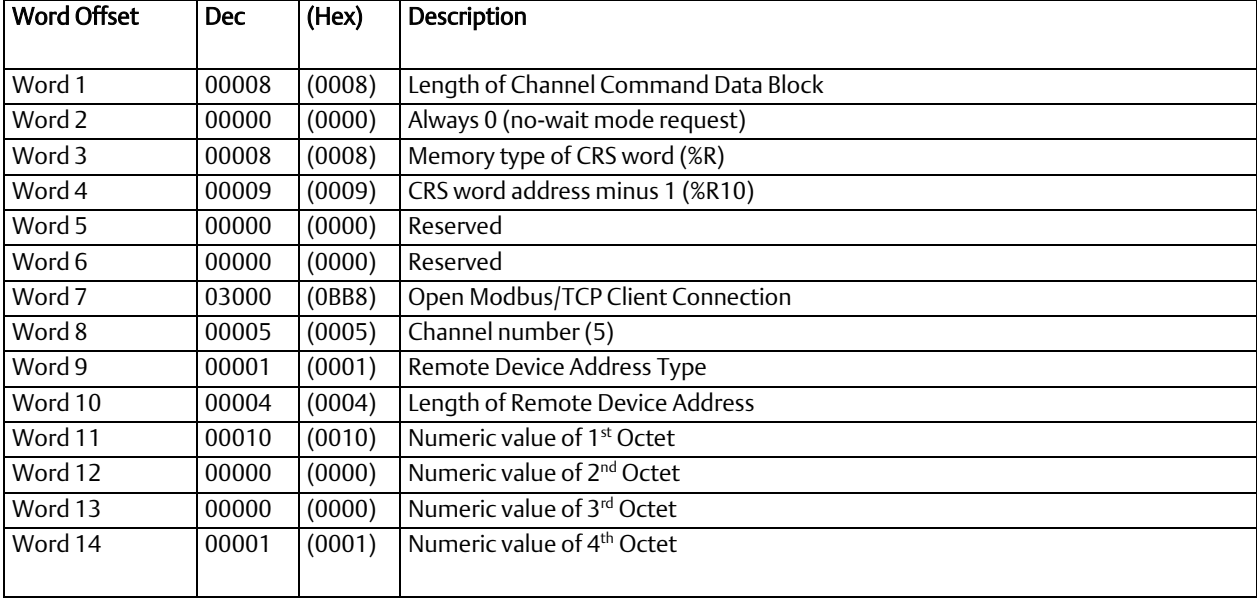

### *Further Considerations for Memory Locations 1-14*

 COMMREQ. If successful a TCP connection with the specified device is allocated. (Word 7) Channel Command Number: Word 7 is the command id for an Open Modbus/TCP Client Connection

(Word 8) Channel Number: Word 8 specifies the channel number to allocate for the Modbus/TCP Client connection. Channels 1-32 can be used for Client communications.

(Word 9) Address Type: Word 9 specifies the type of IP Address specified for the remote device. A value of one (1) is required in this word.

(Word 10) Length of IP Address: Word 10 specifies the length of the IP Address. A value of four (4) is required in this word.

(Word 11) IP Address 1<sup>st</sup> Octet: Word 11 specifies the value of the first octet of the IP Address.

(Word 12) IP Address 2<sup>nd</sup> Octet: Word 12 specifies the value of the second octet of the IP Address.

(Word 13) IP Address 3rd Octet: Word 13 specifies the value of the third octet of the IP Address.

(Word 14) IP Address 4th Octet: Word 14 specifies the value of the fourth octet of the IP Address.

# 10.4.2 Close a Modbus/TCP Client Connection (3001)

The application program closes a Modbus/TCP Client Connection by issuing the Close Modbus/TCP Client Connection COMMREQ. The Close COMMREQ closes the underlying TCP connection and frees the channel for other communication tasks.

An error response is returned if the channel number in the COMMREQ identifies a non-Modbus/TCP Client connection or an inactive channel.

### **10.4.2.1 Command 3001 Example**

Terminate the Modbus/TCP Client connection established on Channel 5. Return the COMMREQ Status word to %R10.

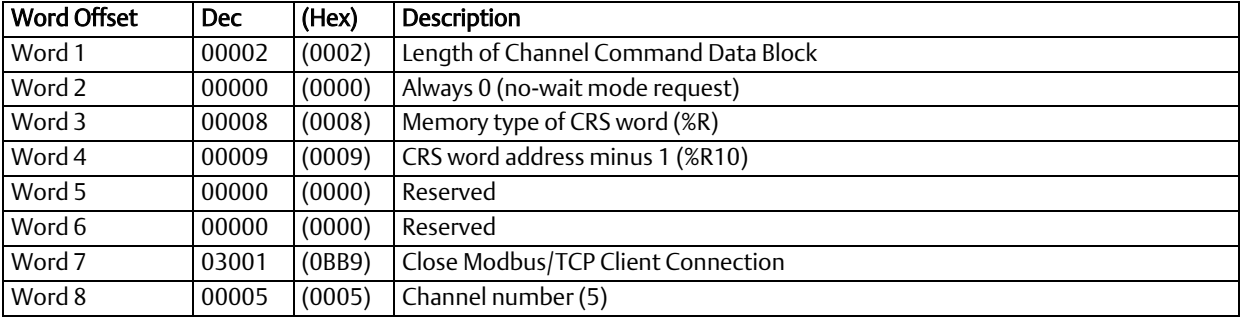

### *Further Considerations for Memory Locations 1-8*

(Word 7) Channel Command Number: Word 7 requests the Close channel service.

(Word 8) Channel Command Number: Word 8 identifies a channel previously opened with an Open Modbus/TCP Client Connection request. If a Close Modbus/TCP Client Connection is sent to a channel that is already closed, a success CRS value of 1 will be returned.

# 10.4.3 Read Data from a Modbus/TCP Device (3003)

The Read Data from a Modbus/TCP Device COMMREQ requests a data transfer from a Modbus/TCP device to the PLC. The Read Data COMMREQ must reference an active Modbus/TCP channel previously established with the Open Modbus/TCP Client Connection COMMREQ.

Registers, Coils or Exception Status data may be read from the remote Modbus/TCP device. The Modbus Function Code specifies the data type. Valid Function Codes for the Read Data COMMREQ are presented in the following table.

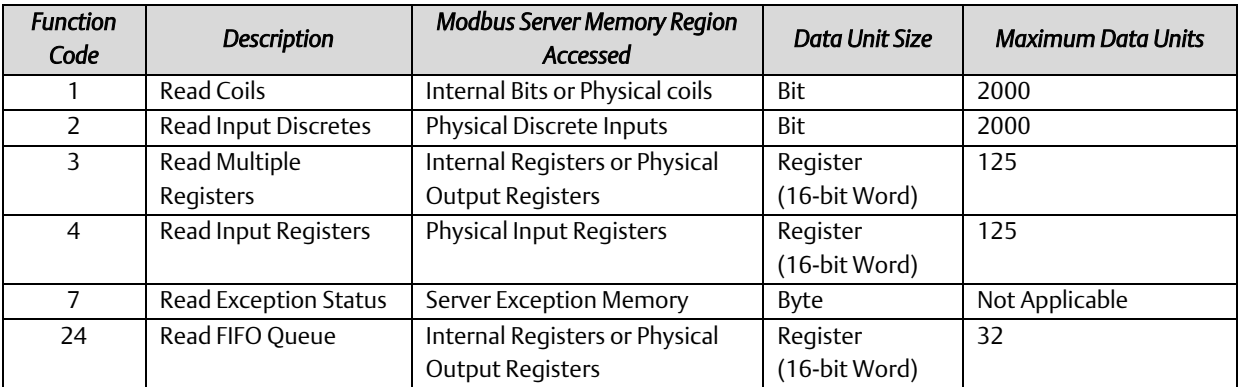

The table above describes the general Modbus server memory areas. The actual memory accessed is dependent on how the server maps the Modbus memory regions to the server's local memory.

An Address and Length specify the location of the data in the remote device and the number of data units to transfer. The Length is the number of Registers or Coils to transfer. Modbus Function Code 7, Read Exception Status does not require the address as the remote device retrieves the exception status from an internal location.

When transferring data between server bit or coil memory to PLC bit memory, only the number of bits specified is transferred. For example, if the COMMREQ requests to read 9 coils from the Remote Device and requests to put the data at %M00001 in the Local PLC (using a bit type memory type), %M00001 through %M00009 will be updated with the data from the Remote Device and %M00010 through %M00016 will be unaffected. However, if server bit or coil memory is transferred to PLC byte or word memory, the following rules apply:

- 1. Transferring discrete data from the Remote Device to Local PLC Word (16-bit) memory: If the number of requested coils is not a multiple of 16, the data is padded with 0s to a 16-bit boundary. For example, if the COMMREQ requests reading 17 coils from the Remote Device and requests to place this data at %R00010, %R00010 (all 16 bits) and bit 0 of %R00011 will be updated with values from the Remote Device and bits 1 through 15 of %R00011 will be set to 0.
- 2. Transferring discrete data from the Remote Device to Local PLC byte memory (using byte type memory type): If the number of requested coils is not on an 8-bit boundary, the data is padded with 0s to an 8-bit boundary. For example, if the COMMREQ requests 9 coils from the Remote Device and requests to place this data at %M00001,

%M00001 through %M00009 will be updated with values from the Remote Device and %M00010 through %M00016 will be set to 0.

Data returned from the remote device is stored in the PLC data area specified in the Read Modbus/TCP Device COMMREQ. Data can be stored in any of the PLC data areas. for the list of data areas and identification codes for the PLC. Note: the first item referred to in each data area is indexed at item 1 (not item 0).

The COMMREQ Status Word (CRS) indicates the success or failure of the Read Data COMMREQ. If the COMMREQ requests an invalid channel number or any other field is invalid the COMMREQ fails and the CRS is set to a non-zero value to identify the failure.

## **10.4.3.1 Command 3003, Example 1**

Read four Input Registers from Input Registers in the remote Modbus/TCP device. Store the registers at location %R20. Return the COMMREQ Status word to %R10.

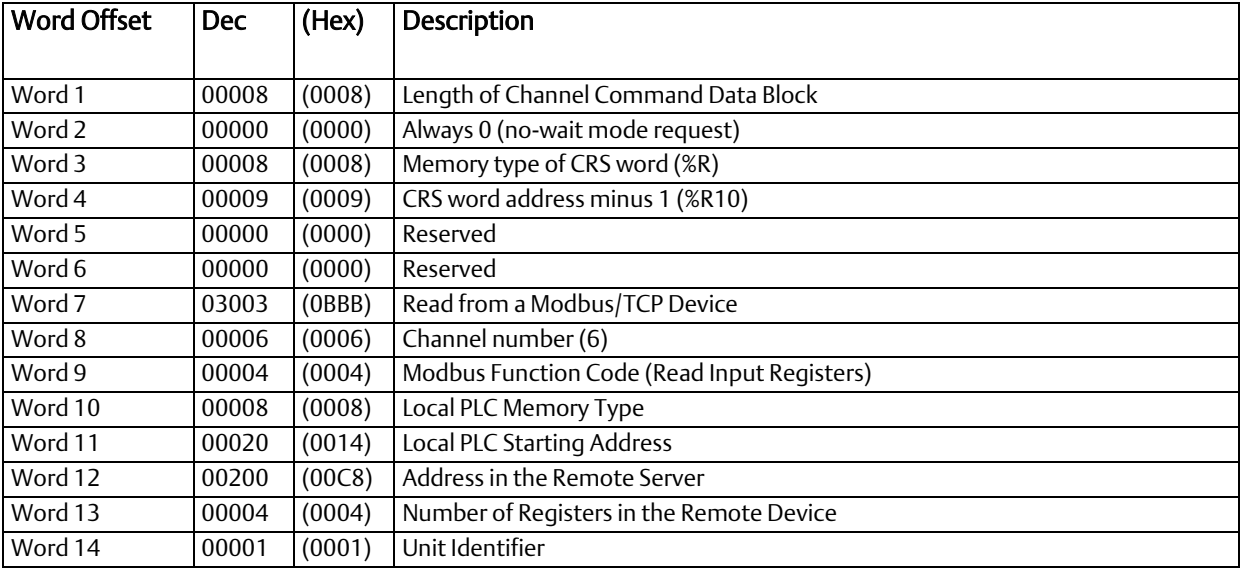

#### *Further Considerations for Memory Locations 1-8*

(Word 7) Channel Command Number: Word 7 identifies the COMMREQ as a Read Data from Modbus/TCP Device command block.

<span id="page-204-0"></span>(Word 8) Channel Number: Word 8 identifies the channel number previously allocated for communication with the remote Modbus/TCP server.

(Word 9) Modbus Function Code: Word 9 specifies Modbus Function Code 4, Read Input Registers.

(Word 10) Local PLC Memory Type: Words 10-11 specify the location in the local PLC where the Ethernet interface will store data received from the remote device. For more information, refer t[o](#page-204-0) 

#### *[Local PLC Memory](#page-204-0)* Type*.*

(Word 11) Local PLC Memory Address: Word 11 determines the starting address in the local PLC in which the data from the remote device is to be stored. The value entered is the offset (1-based) from the beginning of PLC memory for the memory type and mode specified in Word 10. This offset will be either in bits, bytes, or words depending on the mode specified. Valid ranges of values depend on the PLC's memory ranges. Be sure this area is large enough to contain the requested data without overwriting other application data.

(Word 12) Remote Device Address: Word 12 specifies the address in the remote Modbus/TCP device.

(Word 13) Number Registers in Remote Device: Words 13 specifies the quantity of registers (16bit words) to read from the remote device.

(Word 14) Unit Identifier: This field is typically used by Ethernet to Serial bridges to specify the address of a

# **10.4.3.2 Local PLC Memory Type**

Words 10-11 specify the location in the local PLC where the Ethernet interface will store data received from the remote device Valid values for Word 10 are listed below.

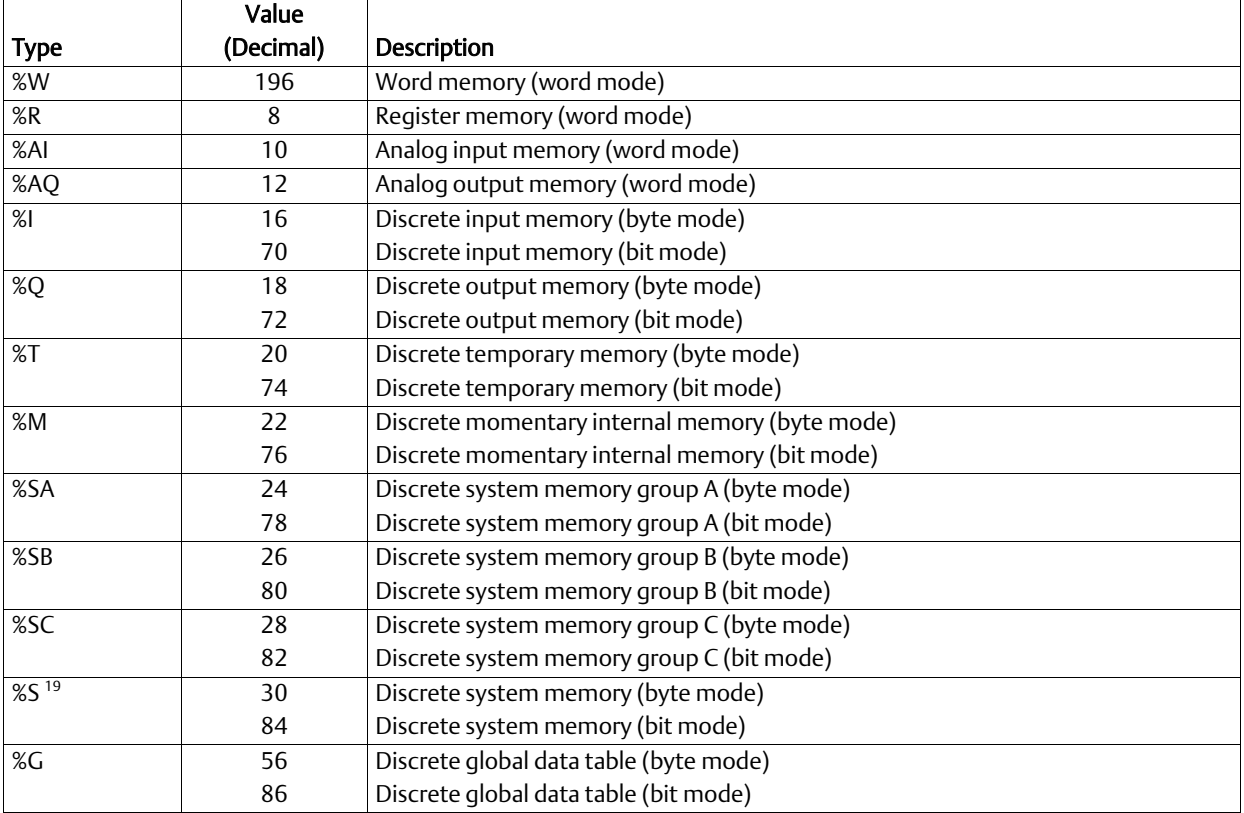

## **10.4.3.3 Command 3003, Example 2**

Read nine (9) Input Discretes starting from Discrete input address 5 in the remote Modbus/TCP server. Store the registers at location %T3(bit mode). Return the COMMREQ Status word to %R10.

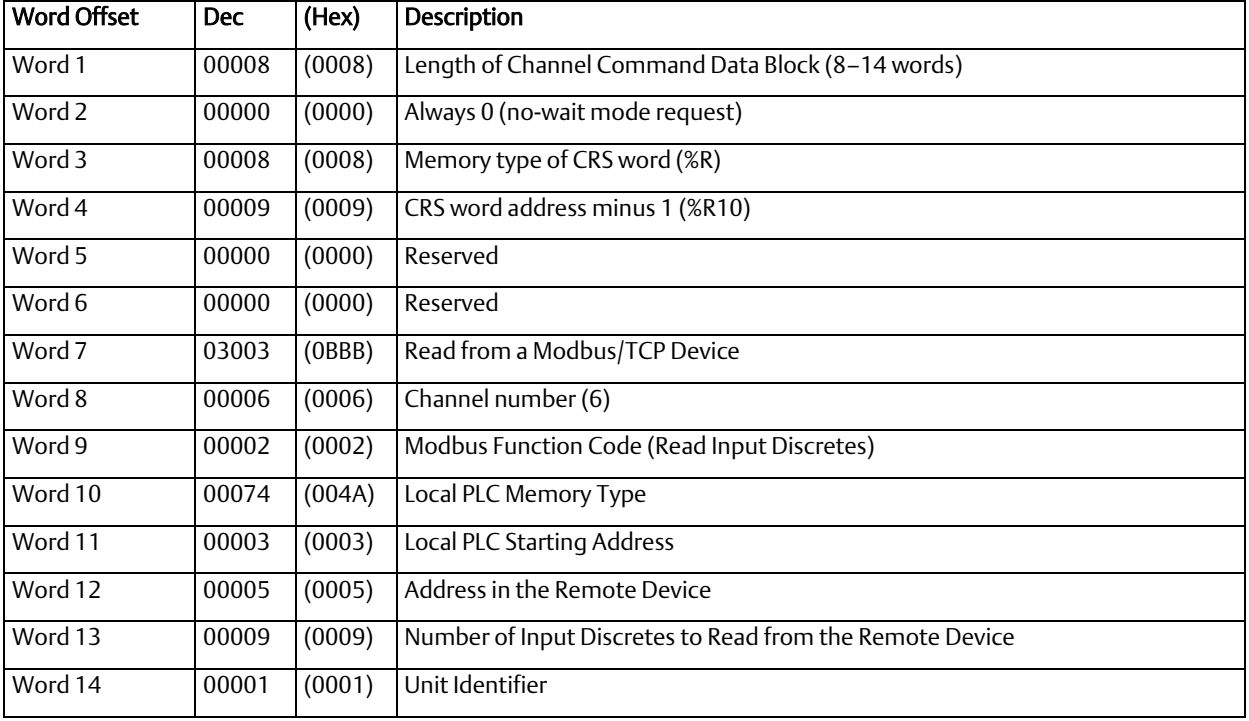

#### ֦ *Further Considerations for Memory Locations 1-14*

ļ (Word 7) Channel Command Number: Word 7 identifies the COMMREQ as a Read Data from Modbus/TCP Device command block.

(Word 8) Channel Number: Word 8 identifies the channel number previously allocated for communication with the remote Modbus/TCP server.

(Word 9) Modbus Function Code: Word 9 specifies Modbus Function Code 2, Read Input Discretes.

(Word 10) Local PLC Memory Type: Words 10-11 specify the location in the local PLC where the Ethernet interface will store data received from the remote device. Valid values for Word 10 are listed on page

(Word 11) Local PLC Memory Address: Word 11 determines the starting address in the local PLC in which the data from the remote device is to be stored. The value entered is the offset (1-based) from the beginning of PLC memory for the memory type and mode specified in Word 10. This offset will be either in bits, bytes, or words depending on the mode specified. Valid ranges of values depend on the PLC's memory ranges. Be sure this area is large enough to contain the requested data without overwriting other application data.

(Word 12) Remote Device Address: Word 12 specifies the address in the remote Modbus/TCP device

(Word 13) Number Registers in Remote Device: Words 13 specifies the quantity of input discretes to read from the remote device.

(Word 14) Unit Identifier: This field is typically used by Ethernet to Serial bridges to specify the address of a Modbus Slave on a multi-drop link. The Modbus/TCP Unit Identifier is a special control code used in a Modbus/TCP message block.

Ĩ

### Command 3003, Example 3 – Read Exception Status

Read the Exception Status from the remote Modbus/TCP server. Store the Exception Data at location %Q4 (bit mode). Return the COMMREQ Status word to %R10.

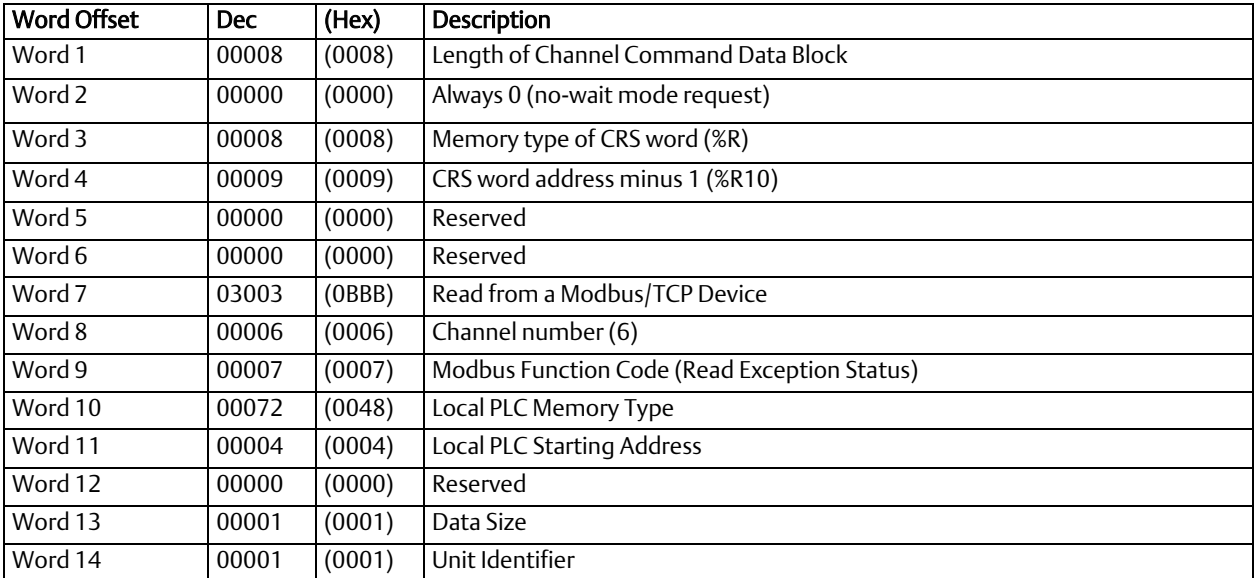

### *Further Considerations for Memory Locations 1-14*

(Word 7) Channel Command Number: Word 7 identifies the COMMREQ as a Read Exception Status from the Modbus/TCP device.

(Word 8) Channel Number: Word 8 identifies the channel number previously allocated for communication with the remote Modbus/TCP server.

(Word 9) Modbus Function Code: Word 9 specifies Modbus Function Code 7, Read Exception Status.

(Word 10) Local PLC Memory Type: Words 10-11 specify the location in the local PLC where the Ethernet interface will store data received from the remote device. Valid values for Word 10 are listed on page 174.

(Word 11) Local PLC Memory Address: Word 11 determines the starting address in the local PLC in which the data from the remote device is to be stored. The value entered is the offset (1-based) from the beginning of PLC memory for the memory type and mode specified in Word 10. This offset will be either in bits, bytes, or words depending on the mode specified. Valid ranges of values depend on the PLC's memory ranges. Be sure this area is large enough to contain the requested data without overwriting other application data.

(Word 12) Reserved: Word 12 is reserved and must be set to zero.

(Word 13) Data Size: Word 13 is the data size and must be set to 1.

(Word 14) Unit Identifier: This field is typically used by Ethernet to Serial bridges to specify the address of a Modbus Slave on a multi-drop link. The Modbus/TCP Unit Identifier is a special control code used in a Modbus/TCP message block.

# Command 3003, Example 4 – Read FIFO Queue

Read the FIFO Queue from the remote Modbus/TCP server. Store the FIFO Queue Data at location %W1. Return the COMMREQ Status word to %R10.

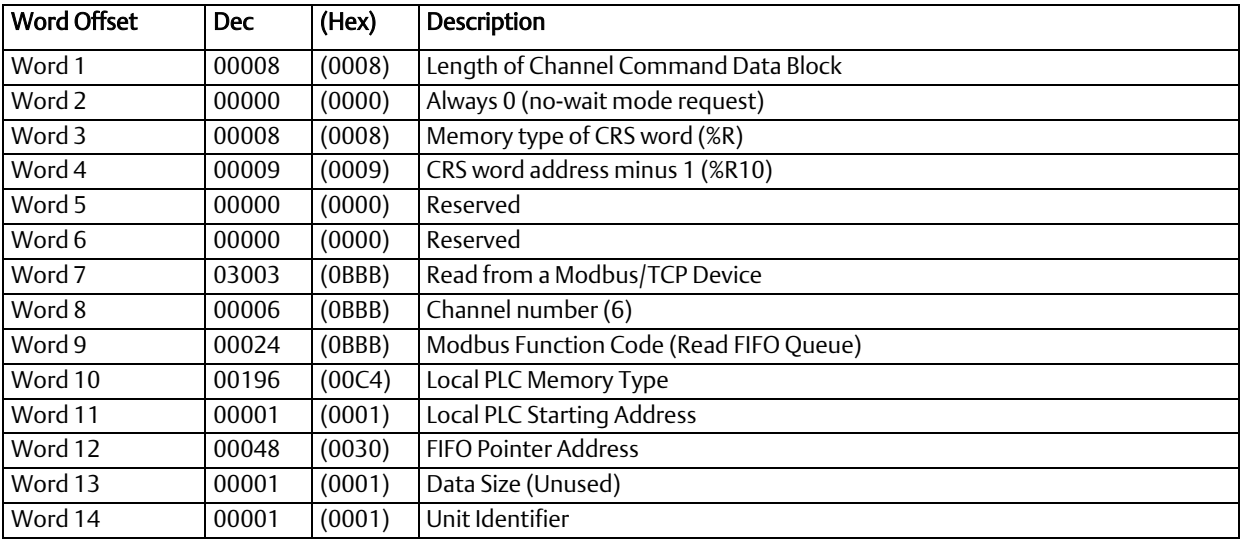

### *Further Considerations for Memory Locations 1-14*

(Word 7) Channel Command Number: Word 7 identifies the COMMREQ as a Read Exception Status from the Modbus/TCP device.

 (Word 8) Channel Number: Word 8 identifies the channel number previously allocated for communication with the remote Modbus/TCP server.

(Word 9) Modbus Function Code: Word 9 specifies Modbus Function Code 24, Read FIFO Queue.

(Word 10) Local PLC Memory Type: Words 10-11 specify the location in the local PLC where the Ethernet interface will store data received from the remote device. Valid values for Word 10 are listed on page 174.

(Word 11) Local PLC Memory Address: Word 11 determines the starting address in the local PLC in which the data from the remote device is to be stored. The value entered is the offset (1-based) from the beginning of PLC memory for the memory type and mode specified in Word 10.

(Word 12) FIFO Pointer Address: Word 12 is the FIFO pointer address in the Remote Device.

(Word 13) Data Size: Word 13 is unused because the return data size is dependent on the number of items in the server's FIFO queue when the command is received. Zero (0) through 32 registers can be returned as a result of this function code.

(Word 14) Unit Identifier: This field is typically used by Ethernet to Serial bridges to specify the address of a Modbus Slave on a multi-drop link. The Modbus/TCP Unit Identifier is a special control code used in a Modbus/TCP message block.

# 10.4.4 Write Data to a Modbus/TCP Device (3004)

The Write Data to a Modbus/TCP Device COMMREQ requests a data transfer from the PLC to a Modbus/TCP server. The Write Data COMMREQ must reference an active Modbus/TCP channel previously established with the Open Modbus/TCP Client Connection COMMREQ.

Registers or Coils may be written to the remote Modbus/TCP device. The Modbus Function Code specifies the data type. Valid Function Codes for the Write Data COMMREQ are presented in the following table:

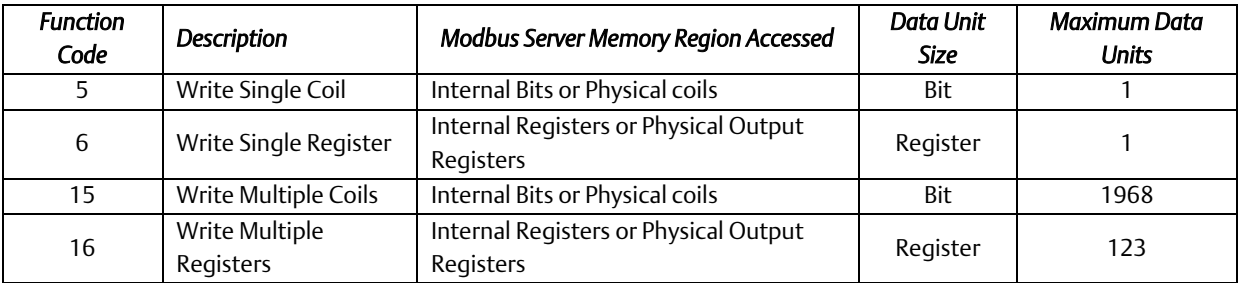

An Address Offset and Length specify the location in the Modbus/TCP device and the number of data units to transfer. The Address Offset is the offset from the Base Address for that memory region in the server. The Length is the number of Registers or Coils to transfer.

A PLC data area is the source for the data written to the Modbus/TCP device.

Function Code 5, Write Single Coil, forces a Coil On or Off. To force a coil off, the value zero (0) is used as the COMMREQ data value. If the PLC memory type is a bit type, the remote device coil is set to the same state as the specified PLC memory location. If the PLC memory type is a byte or word type, a value of zero (0) is used to force a coil off and a value of one (1) is used to force a coil on.

Function Code 15, Write Multiple Coils, forces multiple Coils On or Off. If the PLC memory type is a bit type, remote device coils are set to the same state as the corresponding bits in the specified PLC memory location. If the PLC memory type is byte or word type, the remote device coils follow the state of the packed bits contained in the byte or word memory. For example, if 16 coils are written to a PACSystems Modbus server starting at %Q1 from the client PLC memory at %R1 containing a value of 0x1111, the following remote server coils will be set %Q1, %Q5, %Q9 and %Q13 and the following remote server bits will be cleared: %Q2, %Q3, %Q4, %Q6, %Q7, %Q8, %Q10, %Q11, %Q12, %Q14, %Q15, %Q16.

The COMMREQ Status Word (CRS) indicates the success or failure of the Write Data COMMREQ. If the COMMREQ specifies an invalid channel number or any other invalid field the COMMREQ fails and the CRS is set to a non-zero value to identify the failure.

### **10.4.4.1 Command 3004, Example 1 – Set Single Register**

Write one register from %AI10 to register address 200 in the remote Modbus/TCP server. Return the COMMREQ Status word to %R10. Use channel 6, a channel previously opened with the Open Modbus/TCP Client Connection COMMREQ.

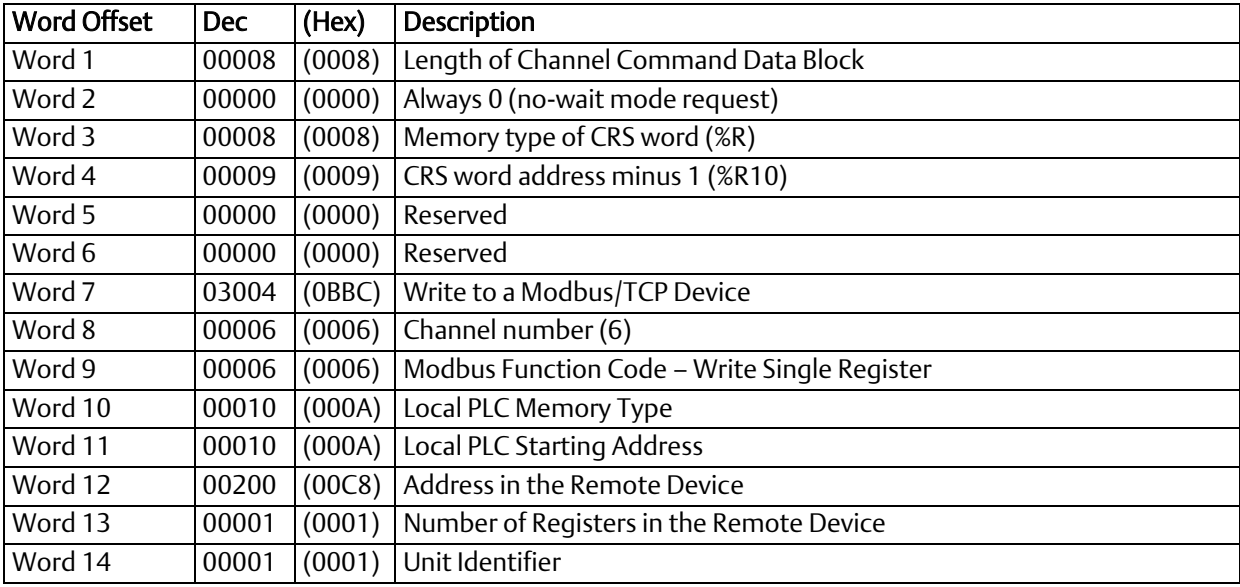

### *Further Considerations for Memory Locations 1-14*

(Word 7) Channel Command Number: Word 7 identifies the COMMREQ as a Write Data to remote Modbus/TCP device.

**(Word 8) Channel Number:** Word 8 identifies the channel number previously allocated for communication with<br>... the remote Modbus/TCP server.

(Word 9) Modbus Function Code: Word 9 specifies Function Code 6, Write Single Register.

(Word 10) Local PLC Memory Type: Words 10–11 specify the location in the local PLC from where the Ethernet interface will get the data to be written to the remote PLC. Valid values for Word 10 are listed on page 174.

(Word 11) Local PLC Starting Address: Word 11 determines the starting address in the local PLC from which the data is to be written. The value entered is the offset (1-based) from the beginning of PLC memory for the memory type and mode specified in Word 10.

(Word 12) Remote Device Address: specifies the destination register in the remote device.

(Word 13) Number Registers in Remote Device: Word 13 specifies the quantity of registers to write to the remote device. For Function Code 6, Write Single Register this must be set to 1.

(Word 14) Unit Identifier: This field is typically used by Ethernet to Serial bridges to specify the address of a Modbus Slave on a multi-drop link. The Modbus/TCP Unit Identifier is a special control code used in a Modbus/TCP message block.

## **10.4.4.2 Command 3004, Example 2 – Write Single Coil**

Set coil 501 ON in the remote Modbus/TCP device using the value at %Q4. Return the COMMREQ Status word to %R10. Use channel 6, a channel previously opened with the Open Modbus/TCP Client Connection COMMREQ.

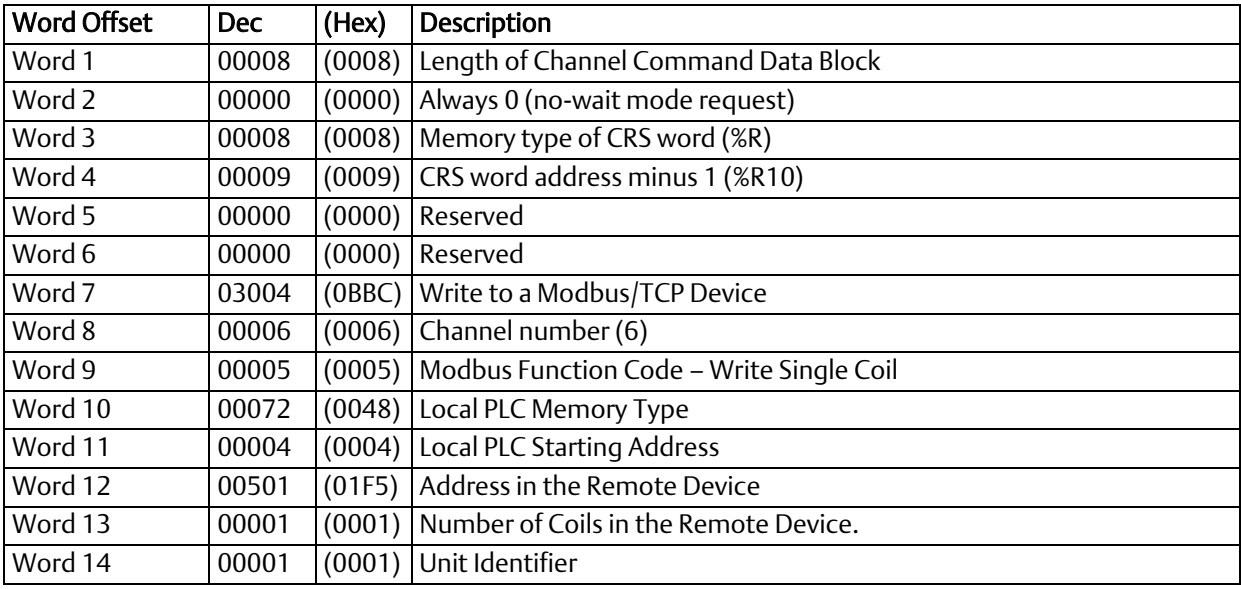

### *Further Considerations for Memory Locations 1-14*

(Word 7) Channel Command Number: Word 7 identifies the COMMREQ as a Write Data to Modbus/TCP device. (Word 8) Channel Number: Word 8 identifies the channel number previously allocated for communication with the remote Modbus/TCP server.

(Word 9) Modbus Function Code: Word 9 specifies Modbus Function Code 5 Write Single Coil.

(Word 10) Local PLC Memory Type: Words 10–11 specify the location in the local PLC from where the Ethernet interface will get the data to be written to the remote PLC. Valid values for Word 10 are listed on page 174. (Word 11) Local PLC Starting Address: Word 11 determines the starting address in the local PLC from which the data is to be written. The value entered is the offset (1-based) from the beginning of PLC memory for the memory type and mode specified in Word 10. This offset will be either in bits, bytes, or words depending on the mode specified. Valid ranges of values depend on the PLC's memory ranges.

(Word 12) Remote Device Address: Word 12 specifies the destination coil address in the Modbus/TCP device. (Word 13). Number Coils in Remote Device: Words 13 specifies the quantity of coils to write to the remote device. For Modbus Function Code 5, Write Single Coil, this must be set to 1.

(Word 14) Unit Identifier: This field is typically used by Ethernet to Serial bridges to specify the address of a Modbus Slave on a multi-drop link. The Modbus/TCP Unit Identifier is a special control code used in a Modbus/TCP message block.

## **10.4.4.3 Command 3004, Example 3 – Set Multiple Registers**

Write the four registers from Discrete Input Memory (%I40 to) address 200 in the remote Modbus/TCP server. Return the COMMREQ Status word to %R10. Use channel 6, a channel previously opened with the Open Modbus/TCP Client Connection COMMREQ.

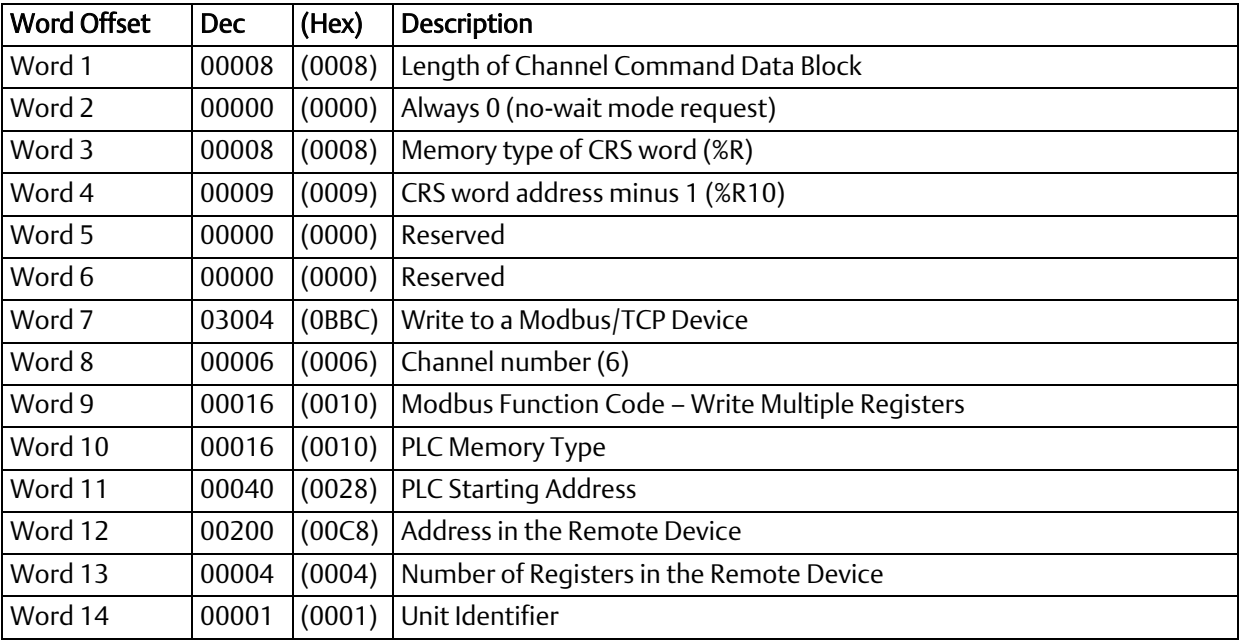

# 10.4.5 Mask Write Register Request to a Modbus Server Device (3009)

The Mask Write Register Request to a Modbus Server Device COMMREQ is used to modify the contents of a specified remote device register using a combination of an AND mask, OR mask and the current register's value. This function is used to set or clear individual bits in a register. The register is modified per the following algorithm:

Register value = ((Current register value) AND (And Mask Value)) OR

((OR Mask Value) AND (NOT(And Mask Value)))

### **10.4.5.1 Command 3009, Example – Mask Write Register**

Modify register at address 200 in the remote Modbus/TCP server and clear all bits except bit 0. Return the COMMREQ Status word to %R10. Use channel 6, a channel previously opened with the Open Modbus/TCP Client Connection COMMREQ.

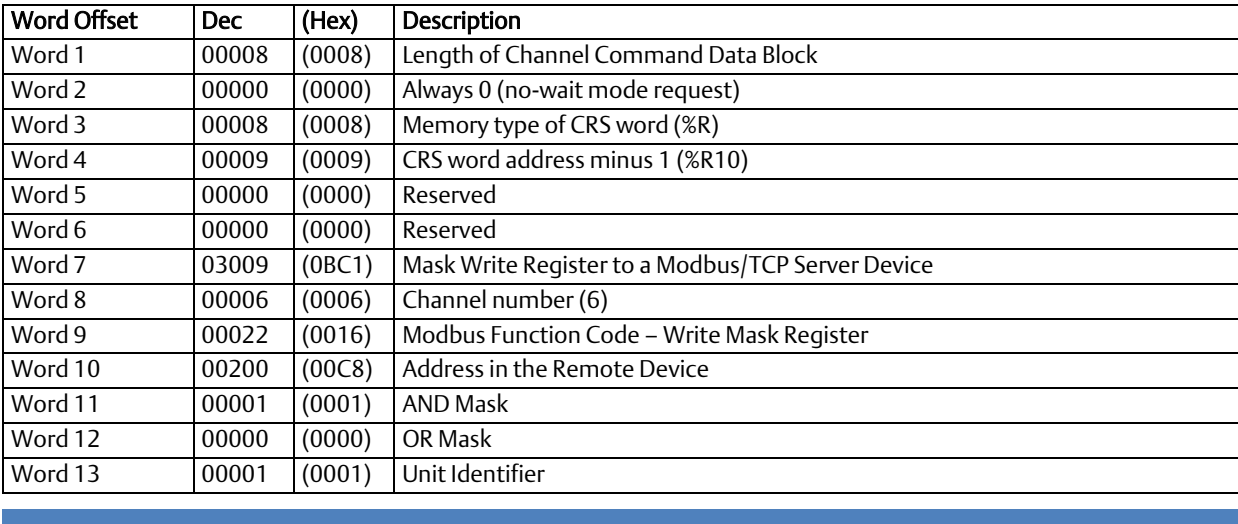

(Word 7) Channel Command Number: Word 7 identifies the COMMREQ as a Mask Write Register operation on remote Modbus/TCP device.

(Word 8) Channel Number: Word 8 identifies the channel number previously allocated for communication with the remote Modbus/TCP server.

(Word 9) Modbus Function Code: Word 9 specifies Function Code 22, Mask Write Register.

(Word 10) Remote Device Address: specifies the destination register in the remote device.

(Word 11) AND Mask: Word 11 specifies the AND mask to be used in the Mask Write operation. For this example, all bits are cleared except bit 0.

(Word 12) OR Mask: Word 12 specifies the OR mask to be used in the Mask Write operation. In this example, no bits are to be set.

(Word 13) Unit Identifier: This field is typically used by Ethernet to Serial bridges to specify the address of a Modbus Slave on a multi-drop link. The Modbus/TCP Unit Identifier is a special control code used in a Modbus/TCP message block.

# 10.4.6 Read/Write Multiple Registers to/from a Modbus Server Device (3005)

The Read/Write Multiple Registers to/from a Modbus Server Device COMMREQ is used to read and write data between the remote server and the PLC with one COMMREQ operation. The write operation occurs first and the data exchange does not occur coherently (i.e. data can change in the server between the write and read operations).

### **10.4.6.1 Command 3005, Example – Read/Write Multiple Register**

Write 10 values starting at %R100 in the Local PLC to register address 200 in the remote Modbus/TCP server and read 20 values starting from register 300 in the remote Modbus/TCP server and write this value to %R300 in the Local PLC. Return the COMMREQ Status word to %R10. Use channel 6, a channel previously opened with the Open Modbus/TCP Client Connection COMMREQ.

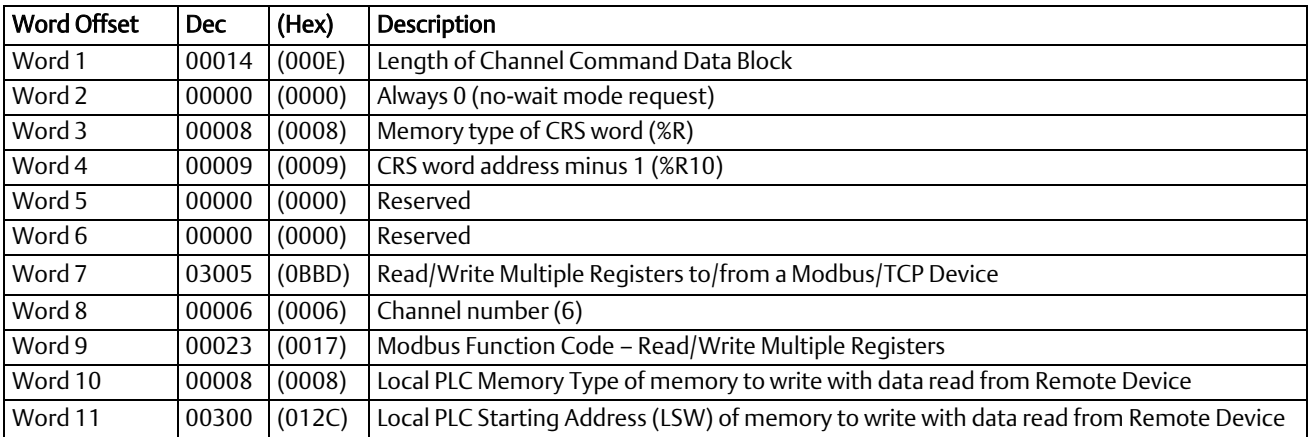

Continued …

### *Further Considerations for Memory Locations 1-11*

(Word 7) Channel Command Number: Word 7 identifies the COMMREQ as a Read/Write Multiple Register operation on remote Modbus/TCP device.

(Word 8) Channel Number: Word 8 identifies the channel number previously allocated for communication with the remote Modbus/TCP server.

(Word 9) Modbus Function Code: Word 9 specifies Function Code 23, Read/Write Multiple Register.

(Word 10) Local PLC Memory Type (Write With Data Read From Server): Words 10–12 specify the location in the local PLC where the Ethernet interface will write data received from the remote server. The value 8 specifies Register Memory %R.

(Word 11) Local PLC Starting Address LSW (Write With Data Read From Server): Word 11 determines the least significant word (LSW) of the starting address in the local PLC from which the data is to be written. The value entered is the offset (1 based) from the beginning of PLC memory for the memory type and mode specified in Word 10. This offset will be either in bits, bytes, or words depending on the mode specified. Valid ranges of values depend on the PLC's memory ranges.

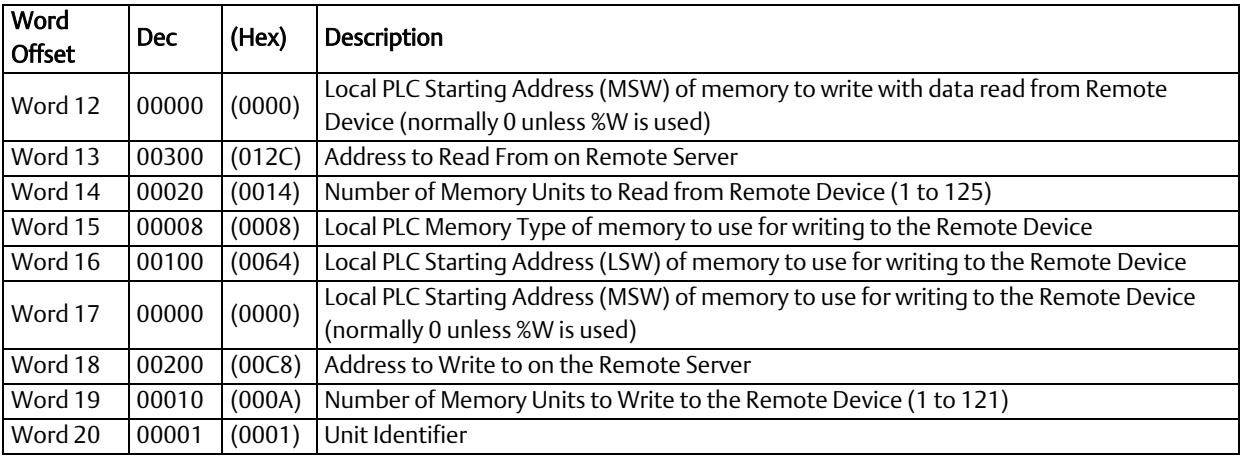

### *Further Considerations for Memory Locations 12-20*

(Word 12) Local PLC Starting Address MSW (Write With Data Read From Server): Word 12 determines the most significant word (MSW) of the starting address in the local PLC from which the data is to be written. This value will typically be 0 unless the address is above 65535 for %W memory.

(Word 13) Remote Device Read Address: Word 13 specifies the register(s) to read from the remote Modbus/TCP device. (Word 14) Number Registers to Read From Remote Device: Words 14 specifies the quantity of registers to read from the remote device.

(Word 15) Local PLC Memory Type (Read Data to Write to Server): Words 15–17 specify the location in the local PLC where the Ethernet interface will read data to use for writing to the remote server. Values for Word 15 are listed on page 178. The value 8 specifies Register Memory %R.

(Word 16) Local PLC Starting Address LSW (Read Data to Write to Server): Word 16 determines the least significant word (LSW) of the starting address in the local PLC from which the data is to be read. The value entered is the offset (1-based) from the beginning of PLC memory for the memory type and mode specified in Word 15. This offset will be either in bits, bytes, or words depending on the mode specified. Valid ranges of values depend on the PLC's memory ranges.

(Word 17) Local PLC Starting Address MSW (Read Data to Write to Server): Word 17 determines the most significant word (MSW) of the starting address in the local PLC from which the data is to be read. This value will typically be 0 unless the address is above 65535 for %W memory.

(Word 18) Remote Device Write Address: Word 18 specifies the register(s) to be written on the remote Modbus/TCP device. (Word 19) Number Registers to Write To Remote Device: Words 19 specifies the quantity of registers to write to the remote device.

(Word 20) Unit Identifier: This field is typically used by Ethernet to Serial bridges to specify the address of a Modbus Slave on a multi-drop link. The Modbus/TCP Unit Identifier is a special control code used in a Modbus/TCP message block.
# **10.5 Status Data**

This section describes all the status data that is available to the ladder program to determine the state of the Ethernet interface and its Modbus/TCP channels.

# 10.5.1 Types of Status Data

There are three main types of status data available to the application program:

- Ethernet interface status bits,
- **FT Output of the COMMREQ function block**
- COMMREO Status Word

## **10.5.1.1 Ethernet interface Status Bits**

The status bits are updated in the CPU once each PLC scan by the Ethernet interface. These bits are generally used to prevent initiation of a COMMREQ function when certain errors occur or to signal a problem on an established channel. The status bits include the LAN interface Status bits and the Channel Status bits. The starting location of these bits is set up when the module is configured.

The LAN interface Status bits monitor the health of the Ethernet interface itself, such as the LAN interface OK bit. The Channel Status bits monitor the health of a channel. Each Modbus channel has a dedicated status bit.

For details of the status bits and their operation, refer to Sectio[n 12.6, Monitoring the](#page-267-0)  [Ethernet Interface](#page-267-0) Status Bits.

# **10.5.1.2 FT Output of the COMMREQ Function Block**

This output is set if there is a programming error in the COMMREQ Function Block itself, if the rack and slot specified in the COMMREQ SYSID parameter is not configured to contain an Ethernet interface, or if the data block length specified in the Command Block is out of range. This output also may indicate that no more COMMREQ functions can be initiated in the ladder program until the Ethernet interface has time to process some of the pending COMMREQ functions.

If the FT Output is set, the CPU does not transfer the Command Block to the Ethernet interface. In this case, the other status indicators are not updated for this COMMREQ.

The FT Output passes power upon the following errors:

- Invalid rack/slot specified. The module at this rack/slot is unable to receive a COMMREQ.
- Invalid Task ID.
- Invalid Data Block length (zero or greater than 128).
- Too many simultaneous active COMMREQs (overloading either the PLC CPU or the Ethernet interface).

## **10.5.1.3 COMMREQ Status Word**

The COMMREQ Status word (CRS word) provides detailed information on the status of the COMMREQ request. The communications status word is not updated in the CPU each scan as are the status bits. They are generally used to determine the *cause* of a communication error after the COMMREQ function is initiated. The cause is reported in the form of an error code described later in this section. The COMMREQ Status word (CRS word) is returned from the Ethernet interface to the PLC CPU immediately if the Command Block contains a syntax error or if the command is local. The location of the CRS word is defined in the Command Block for the COMMREQ function.

The COMMREQ Status word (CRS word) reports status in the format shown below. The CRS word location is specified in Words 3 and 4 of the Command Block.

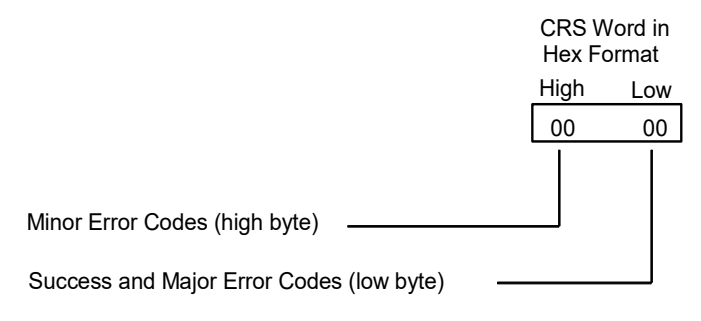

#### Figure 61: Interpreting the COMMREQ Status Word

The Ethernet interface reports the status of the COMMREQ back to the status location. See [Section 12:,](#page-257-0) *[Diagnostics,](#page-257-0)* for COMMREQ major and minor error codes that may be reported in the CRS words for Modbus/TCP commands.

# **10.6 Controlling Communications in the Ladder Program**

This section provides tips on how to control communications in your ladder program. Only segments of actual ladder logic are included. Topics discussed are:

- Essential Elements of the Ladder Program
- Troubleshooting Your Ladder Program
- Monitoring the Communications Channel

# 10.6.1 Essential Elements of the Ladder Program

Every ladder program, whether in the developmental phase or the operational phase, should do the following before initiating a COMMREQ function.

- 1. Initiate the COMMREQ function with a one-shot transitional coil. This prevents sending the same COMMREQ Command Block more than once.
- 2. Include at least the LAN interface OK bit in the LAN interface Status Word as an interlock contact for the COMMREQ function. You may choose to add more interlocks.
- 3. Zero the word location you specify for the COMMREQ Status (CRS) word and the FT Outputs of the COMMREQ Function Block before the COMMREQ function is initiated.

4. Move the command code and parameters for the Channel command into the memory location specified by the IN input of the COMMREQ Function Block before the COMMREQ function is initiated.

The example ladder program segment starting on the next page illustrates how to incorporate these important points in your program.

*Note:* When using a Write Data or Read/Write COMMREQ, data is not read from the local PLC synchronously with execution of the COMMREQ. A number of CPU sweeps may occur before the data is read. It is recommended that the data not be changed until after the COMMREQ Status Word indicates completion of the command.

# 10.6.2 Managing Channels and TCP Connections

When you issue a COMMREQ to open a Modbus channel, a TCP connection is created, the transfer then can be made, then upon "closing" of the channel, the TCP connection is terminated. It takes time to create and to terminate these connections. If an application is constructed so that it rapidly and repeatedly open and close a channel(s), the available TCP connections for the Ethernet interface may be totally consumed. A "snapshot" of the state of the TCP connections would show some of them being created, some being terminated, and some active, but none available.

## **CAUTION**

In Certain Conditions TCP Connections Can Be Totally Consumed

# 10.6.3 Client Channels TCP Resource Management

There is a period of time that the OS Network stack hangs on to the TCP resources associated with a connection after it is closed. It applies to the initiator of the close, which is almost always the client side. This time is referred to as the "TCP Linger Period". Once the TCP Linger Period expires (60 seconds in the current OS implementation), the TCP resources are released. Application developers using client channels need to be aware of this behavior when designing their logic. There are a finite number of TCP resources allocated to client channels, and if channel connections are brought up and down so fast that these resources are depleted, then the application may have to wait until a TCP resource frees up in order to establish another client channel (a COMMREQ Status of 0xA890 is returned if no TCP resources are currently available; application should wait and retry again).

Modbus Client Channels provides features that help the user preserve TCP connections. This includes opening a channel where one can re-task an active channel to the same remote device, where the parameters of an active channel, such as changing the channel command type (Read/Write), local memory address, remote memory address, etc. can be changed.

# 10.6.4 COMMREQ Ladder Logic Example

The input values for the Block Move Functions in the example below are taken from the Open Modbus/TCP Connection (3000), Modbus/TCP Read (3003), and Close Modbus/TCP Connection (3001) Examples in this chapter.

Named variables are used in this example to make the ladder program easier to follow. LANIFOK is bit 16 of the LAN interface Status bits. LAN\_OK is bit 13 of the LAN interface Status bits. CH5\_OPEN is bit 25 of the LAN interface Status bits. All other nicknames may be assigned as you choose.

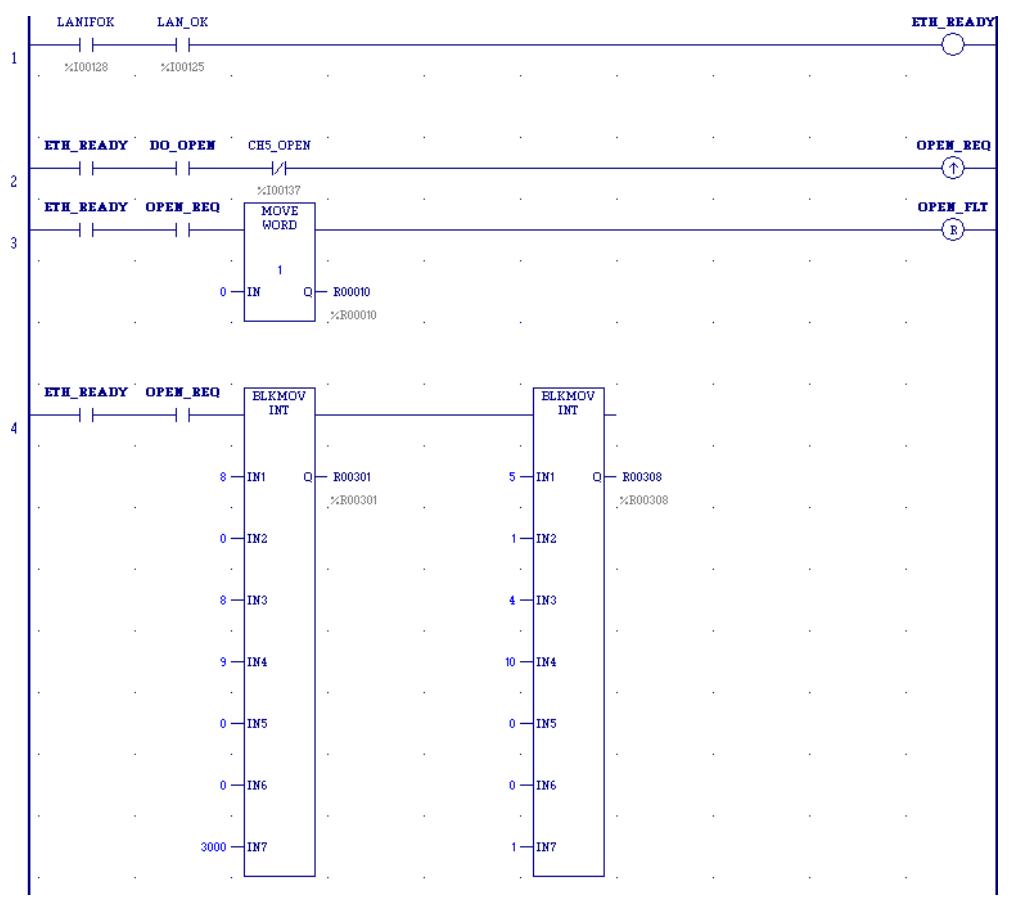

Figure 62: COMMREQ Ladder Logic Segment

Rung # 1: Input LANIFOK (bit 16 of the LAN interface Status bits) monitors the health of the Ethernet interface. Input LAN\_OK (bit 13 of the LAN interface Status bits) monitors the online/offline status of the Ethernet interface. If both bits are set, the network connection is available and healthy. CH5\_OPEN (bit 25 of the LAN interface Status bits) monitors channel 5 Connection Open status: it needs to be 0 (off). If these conditions are met, it is okay to send a COMMREQ, so the ETH\_READY coil is turned ON. ETH\_READY is used as an interlock for Rungs 2-16 in this example.

Rung # 2: When ETH\_READY is set and CH5\_OPEN is not set, Input DO\_OPEN triggers OPEN\_REQ, which enables execution of the MOVE and COMMREQ functions for the Open Modbus/TCP Connection COMMREQ. OPEN\_REQ is a one-shot (Positive Transition) coil, activating once when both ETH\_READY and DO\_OPEN have transitioned from OFF to ON.

Rung # 3: The MOVE WORD function moves a zero to the CRS word referenced in the Command Block (see rung #4). This clears the CRS word. This rung also resets the OPEN\_FLT output coil of the COMMREQ Function Block in rung #5.

It is vital that the CRS Status Word is cleared and the COMMREQ fault output coil be cleared each time before initiating a COMMREQ function.

Rung # 4: The BLKMV INT functions set up the COMMREQ Command Block contents. When this rung is activated, the constant operands are moved into the memory beginning at the address indicated in the instruction. The constant operands in this example are defined in the Open Modbus/TCP Connection Example in this chapter.

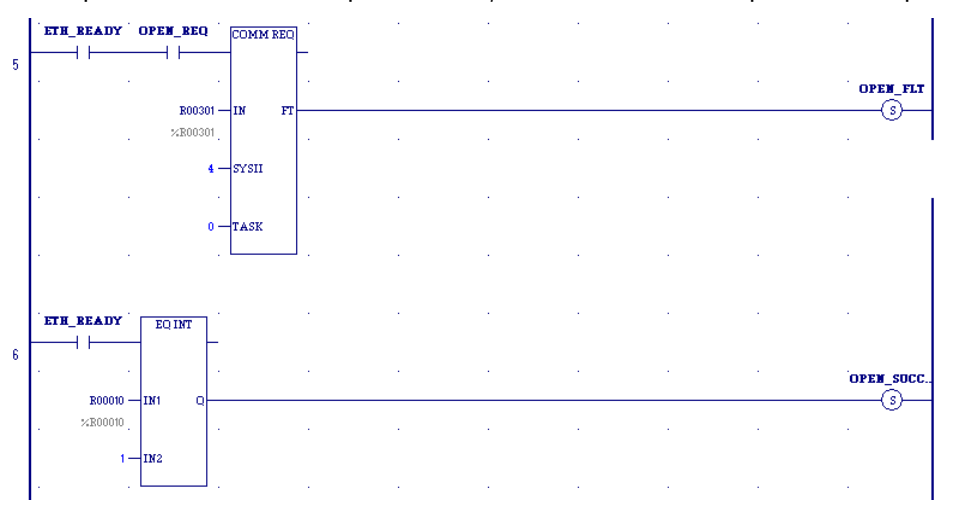

Figure 63: COMMREQ Ladder Logic Segment (continued)

Rung # 5: The COMMREQ Function Block has three input parameters and one output parameter.

- **•** The IN field points to the starting location of the Command Block parameters (%R00301 in this example).
- The SYSID field of the COMMREQ Function Block defines the target rack and slot of the Ethernet interface to receive the command data. This is a hexadecimal word value that gives the rack (high byte) and slot (low byte) location of the Ethernet interface module. In the example, the first three number places (from left to right) are zeroes and are not displayed; only the last number, 4, appears. This indicates rack 0, slot 4.
- The TASK field of the COMMREQ Function Block indicates which mailbox task ID to use for the specified rack and slot. For the RX3i ETM001-Jx Ethernet interfaces TASK must always be set to zero. For PACSystems CPU embedded Ethernet interface, TASK must be set to 65536 (0x10000) to address the CPU's Ethernet daughterboard.
- The FT output (energizes the OPEN FLT coil in this example) is turned ON (set to 1) if there were problems preventing the delivery of the Command Block to the Ethernet interface. In this case, the other status indicators are not updated for this COMMREQ.

Rung # 6: When ETH\_READY is set the CRS word for the Open Modbus/TCP Connection COMMREQ is monitored for a status of 1, indicating that the Open COMMREQ completed successfully. In addition, the Ethernet Module will set the CH5\_OPEN status. The CRS word change to 1 sets coil OPEN\_SUCCESS.

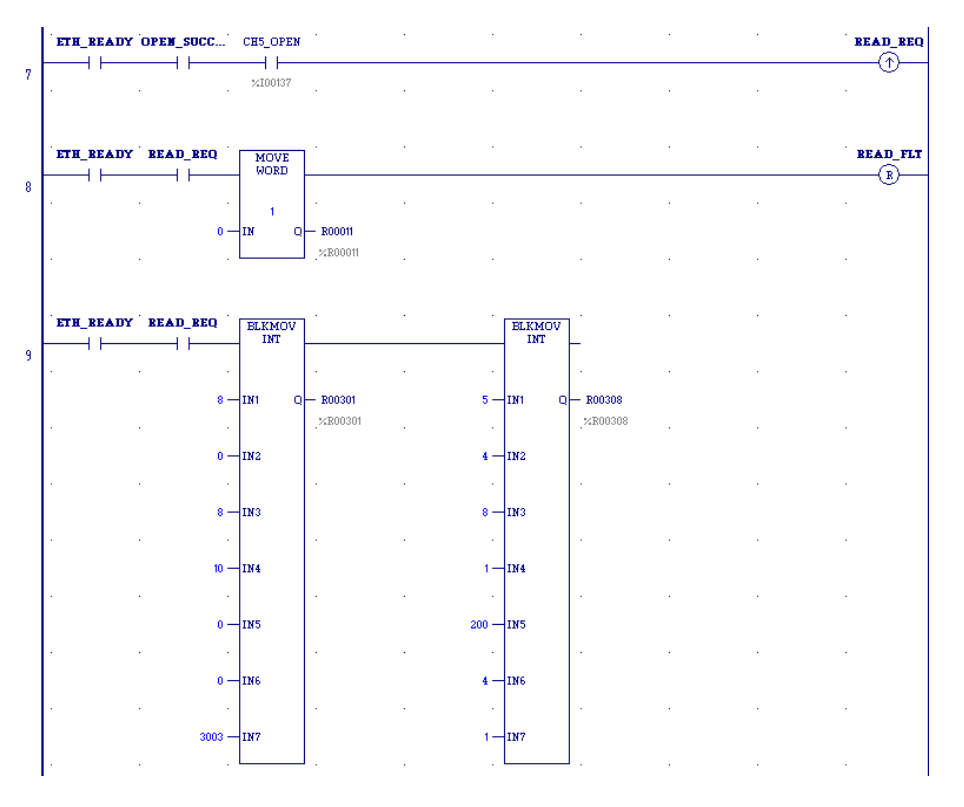

Figure 64: COMMREQ Ladder Logic Segment (continued)

Rung # 7: When OPEN\_SUCCESS and CH5\_OPEN are set, it triggers READ\_REQ, which enables execution of the BLKMOV, MOVE and COMMREQ functions for the Modbus/TCP Read COMMREQ. READ\_REQ is a one-shot (Positive Transition) coil, activating once when OPEN\_SUCCESS transitions from OFF to ON.

Rung # 8: The MOVE WORD function moves a zero to the CRS word referenced in the Command Block (see rung #9). This clears the CRS word. This rung also resets the READ\_FLT output coil of the COMMREQ Function Block in rung #10.

Rung # 9: The BLKMV INT functions set up the COMMREQ Command Block contents. When this rung is activated, the constant operands are moved into the memory beginning at the address indicated in the instruction. The constant operands in this example are defined in the Modbus/TCP Read Example in this chapter.

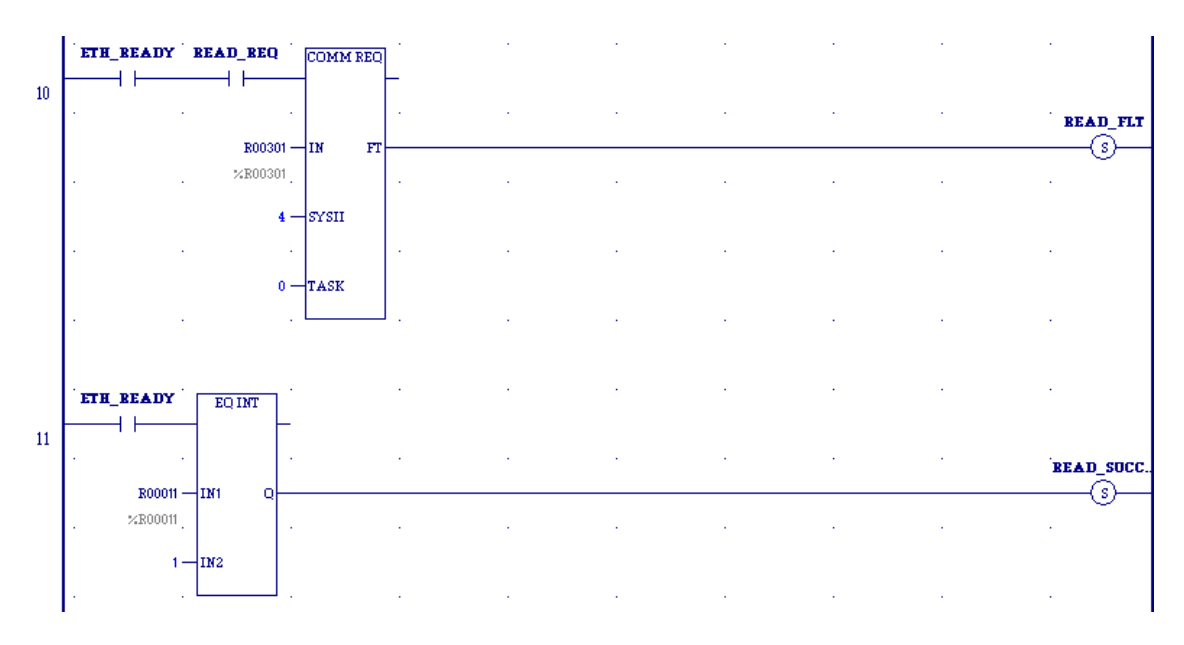

Figure 65: COMMREQ Ladder Logic Segment (continued)

Rung # 10: The COMMREQ Function Block has three input parameters and one output parameter.

- **The IN field points to the starting location of the Command Block parameters** (%R00301 in this example).
- **The SYSID field of the COMMREQ Function Block defines the target rack and slot of** the Ethernet interface to receive the command data. This is a hexadecimal word value that gives the rack (high byte) and slot (low byte) location of the Ethernet interface module.
- The TASK field of the COMMREQ Function Block indicates which mailbox task ID to use for the specified rack and slot. For the RX3i ETM001-Jx Ethernet interfaces TASK must always be set to zero. For PACSystems CPU embedded Ethernet interface, TASK must be set to 65536 (0x10000) to address the CPU's Ethernet daughterboard.
- The FT output (energizes the READ\_FLT coil in this example) is turned ON (set to 1) if there were problems preventing the delivery of the Command Block to the Ethernet interface. In this case, the other status indicators are not updated for this COMMREQ.

Rung # 11: When ETH\_READY is set the CRS word for the Modbus/TCP Read COMMREQ is monitored for a status of 1, indicating that the Read COMMREQ completed successfully. The CRS word change to 1 sets coil READ\_SUCCESS.

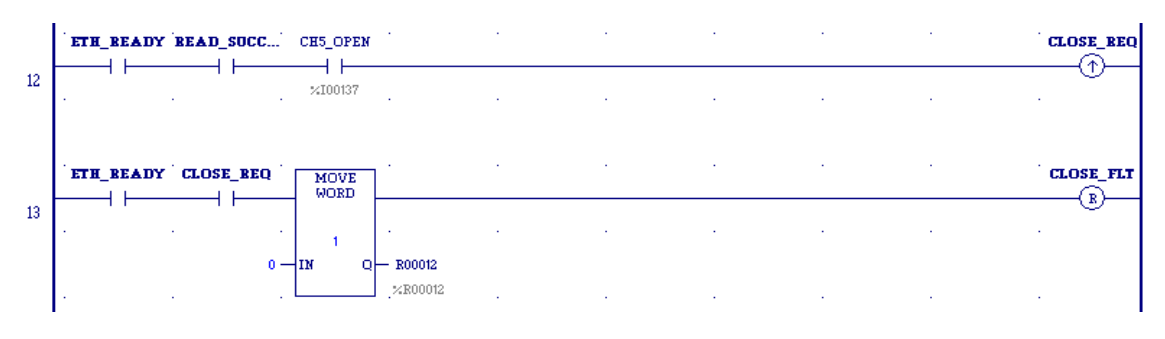

Figure 66: COMMREQ Ladder Logic Segment (continued)

Rung # 12: When READ\_SUCCESS and CH5\_OPEN a reset it triggers CLOSE\_REQ, which enables execution of the BLKMOV, MOVE and COMMREQ functions for the Close Modbus/TCP Connection COMMREQ. CLOSE\_REQ is a one-shot (Positive Transition) coil, activating once when READ\_SUCCESS transitions from OFF to ON.

Rung # 13: The MOVE WORD function moves a zero to the CRS word referenced in the Command Block (see rung #9). This clears the CRS word. This rung also resets the CLOSE\_FLT output coil of the COMMREQ Function Block in rung #15.

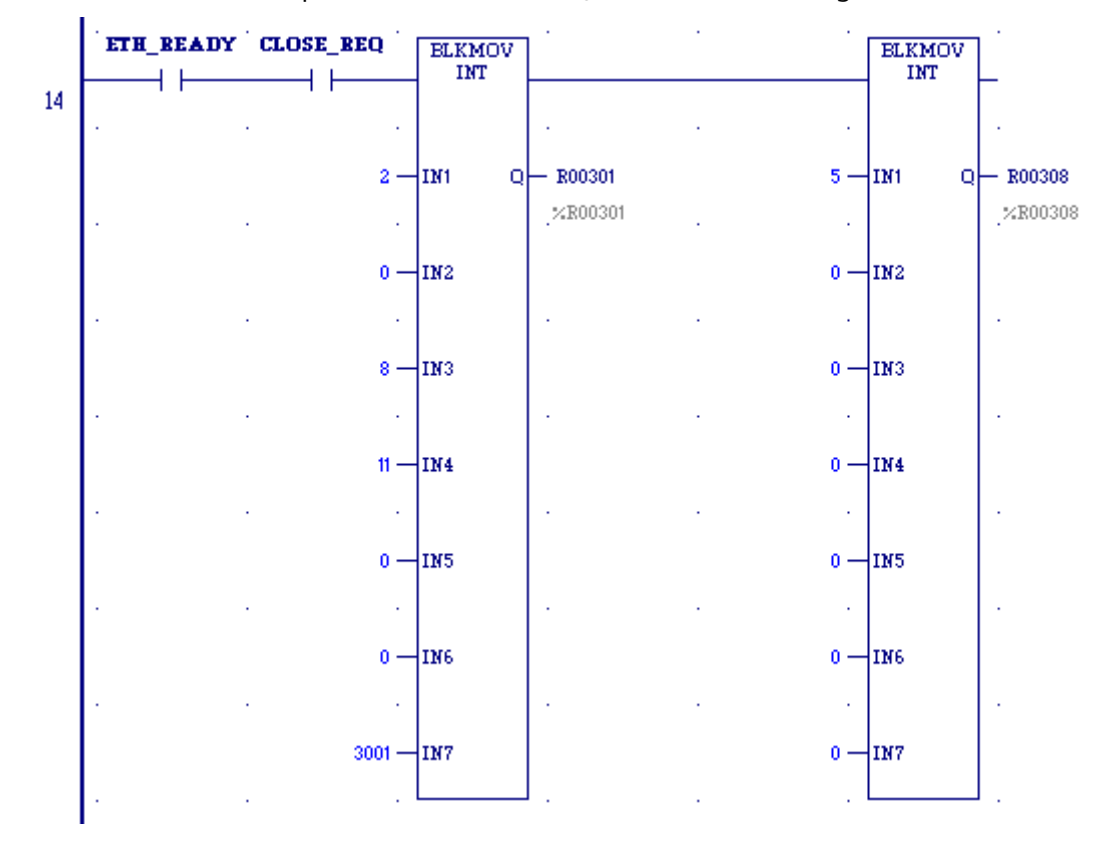

#### Figure 67: COMMREQ Ladder Logic Segment (continued)

Rung # 14: The BLKMV INT functions set up the COMMREQ Command Block contents. When this rung is activated, the constant operands are moved into the memory beginning at the address indicated in the instruction. The constant operands in this example are defined in the Close Modbus/TCP Connection Example in this chapter.

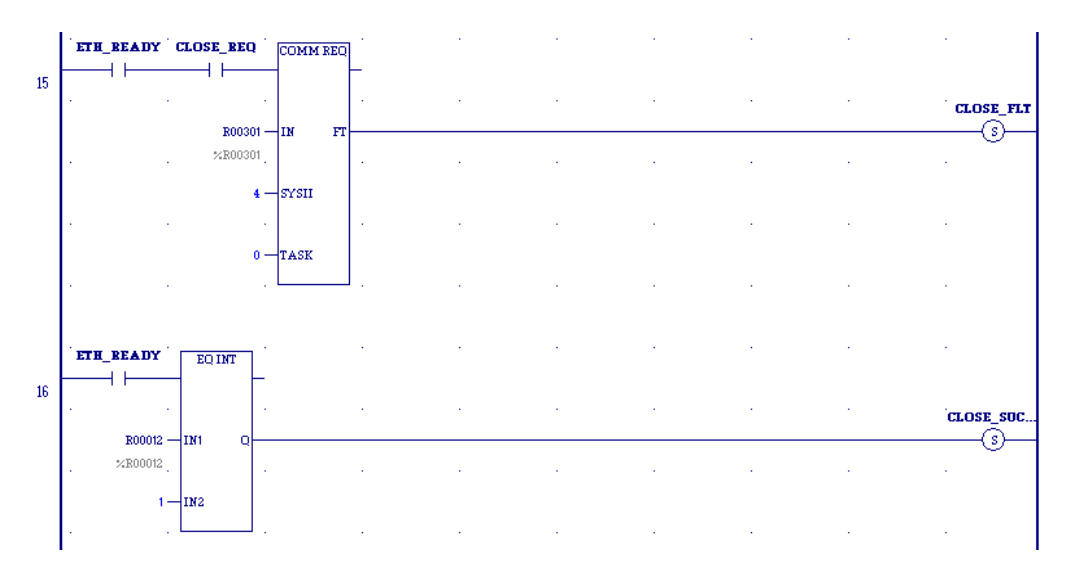

Figure 68: COMMREQ Ladder Logic Segment (continued)

Rung # 15: The COMMREQ Function Block has three input parameters and one output parameter.

- **•** The IN field points to the starting location of the Command Block parameters (%R00301 in this example).
- **The SYSID field of the COMMREO Function Block defines the target rack and slot of** the Ethernet interface to receive the command data. This hexadecimal word value gives the rack (high byte) and slot (low byte) location of the Ethernet interface module.
- **·** The TASK field of the COMMREQ Function Block indicates which mailbox task ID to use for the specified rack and slot. For the RX3i ETM001-Jx Ethernet interfaces TASK must always be set to zero. For PACSystems CPU embedded Ethernet interface, TASK must be set to 65536 (0x10000) to address the CPU's Ethernet daughterboard.
- The FT output (energizes the CLOSE\_FLT coil in this example) is turned ON (set to 1) if there were problems preventing the delivery of the Command Block to the Ethernet interface. In this case, the other status indicators are not updated for this COMMREQ.

Rung # 16: When ETH\_READY is set the CRS word for the Close Modbus/TCP Connection COMMREQ is monitored for a status of 1, indicating that the Close COMMREQ completed successfully. In addition, the Ethernet Module will clear the CH5\_OPEN status. The CRS word change to 1 sets coil CLOSE\_SUCCESS.

# 10.6.5 Troubleshooting a Ladder Program

There are several forms of status data that can be accessed by the application program. The use of the LAN interface OK bit in the LAN interface Status Word was described in the example program. Some status data can be used to troubleshoot a program in its developmental stage. The two primary sources of this data are the FT Output on the COMMREQ Function Block and the COMMREQ Status word (CRS word).

## **10.6.5.1 FT Output is ON**

If after executing a COMMREQ Function, the FT Output is ON, then there is a programming error in one or more of the following areas.

- Invalid rack/slot specified. The module at this rack/slot is unable to receive a COMMREQ Command Block.
- Invalid Task ID. For the RX3i ETM001-Jx Ethernet interfaces TASK must always be set to zero. For PACSystems CPU embedded Ethernet interface, TASK must be set to 65536 (0x10000) to address the CPU's Ethernet daughterboard.
- Invalid Data Block length (0 or greater than 128).

## **10.6.5.2 COMMREQ Status Word is Zero (0) and FT Output is OFF**

If after executing a COMMREQ function, the CRS word is zero (0) and the FT Output is OFF, then the Command Block has been sent to the Ethernet interface, but no status has been returned yet. If this condition persists, check the PLC Fault Table for information.

## **10.6.5.3 COMMREQ Status Word is Not One (1)**

If after executing a COMMREQ function, the CRS word is not one (1) indicating success, then there were:

- Errors in the Command Block (the Channel command code or parameters), *or*
- **•** The command parameters were valid but there was an error in completing the request.

If the CRS word does not contain a 1 indicating success, then it contains either a 0 or a code indicating what error occurred.

# 10.6.6 Monitoring the Communications Channel

The status data can be used to monitor communications and take action after certain events.

## **10.6.6.1 Monitoring the COMMREQ Status Word**

It is critical to monitor the CRS word for each COMMREQ function. First, zero the associated CRS word before executing the COMMREQ function. When the CRS word becomes non-zero, the Ethernet interface has updated it. If the CRS word is updated to a one (1), the Command Block was processed successfully by the Ethernet interface. If the CRS word is updated to a value other than 1, an error occurred in processing the Command Block.

Do not use data received from a server until the CRS word for that channel is 1. In addition, do not initiate any additional commands to a channel until the CRS word has been updated. The exception to this rule is when you want to terminate a command by using the Close Modbus/TCP Connection command.

## **10.6.6.2 Monitoring the Channel Open Bit**

This bit is 1 when a Channel has successfully established a connection with a remote server, and is 0 when a Channel has been closed. The Channel Open Bit is meaningful when the CPU is in Run mode and the particular channel is being used by Modbus/TCP. The Channel Open Bit is set at the same time the successful status is returned to the CRS word for the Open Modbus/TCP Connection COMMREQ.

## **10.6.6.3 Sequencing Communications Requests**

If the Ethernet interface receives Command Blocks from the CPU faster than it can process them, the Ethernet interface will log an exception event 08, Entry 2=0024H and will log the PLC Fault Table entry:

"Backplane Communications with PLC Fault; Lost Request"

Only one COMMREQ function per channel can be pending at one time. A COMMREQ function is pending from the time it is initiated in the ladder program until its CRS word has been updated to a non-zero value by the Ethernet interface.

## **10.6.6.4 CMM321 Modbus Client Endian Conversion Example**

For example, depending on the direction of the transfer, the end-to-end values result in bytes being swapped for CMM321 Modbus Client. This can be seen in the example table below.

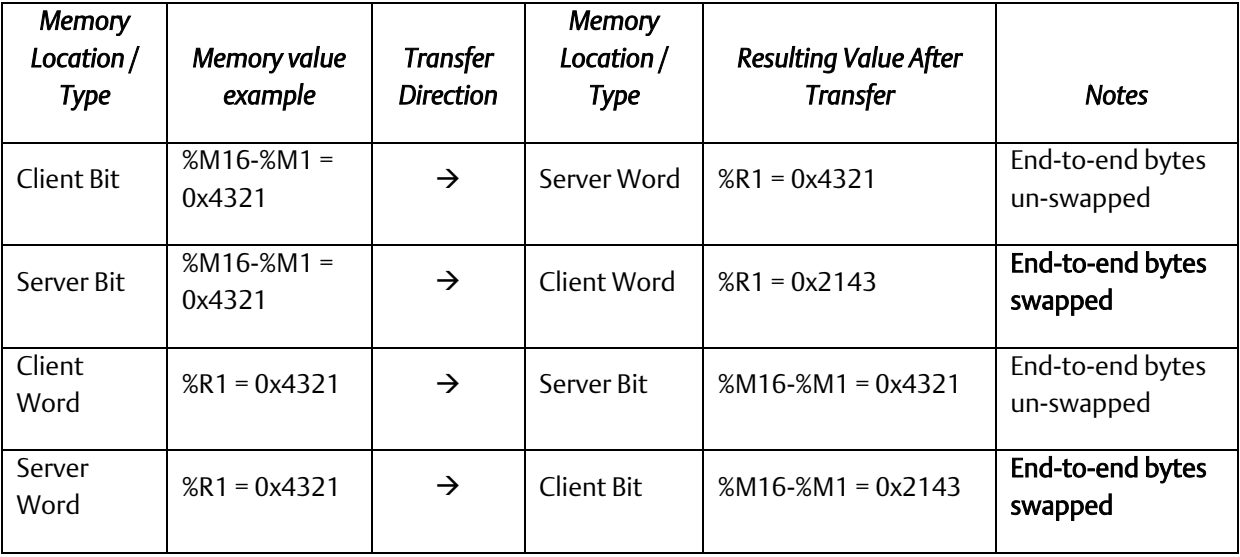

# **10.6.6.5 PACSystems Modbus Client Endian Conversion Example**

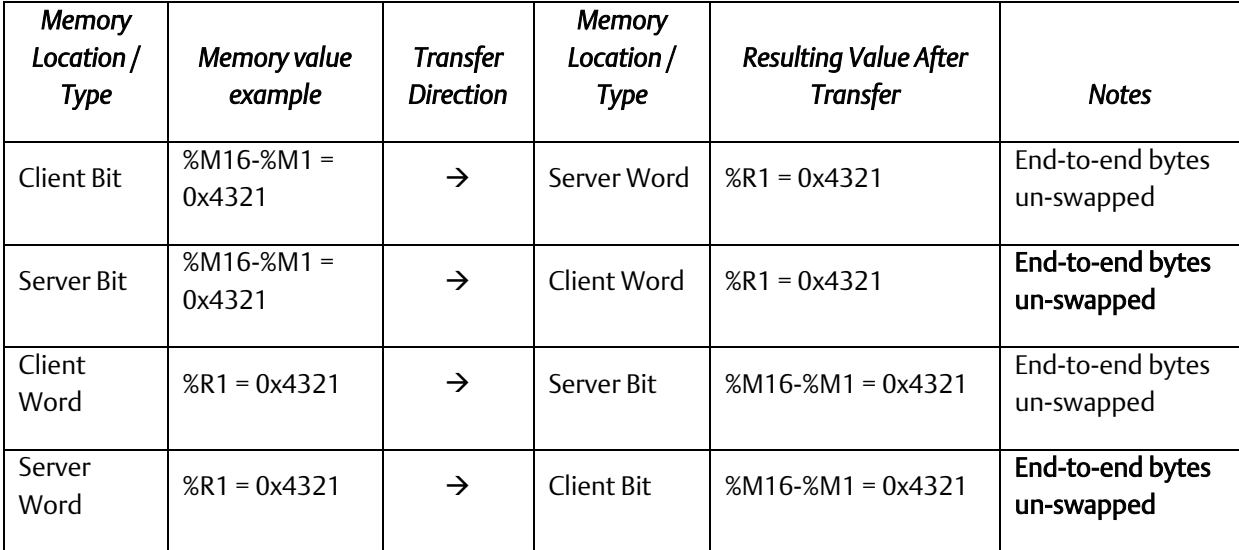

The following example table shows the Endian conversion behavior for the PACSystems Modbus Client:

# Section 11: OPC UA Server

OPC Unified Architecture, or OPC UA, is a communication standard published by the OPC Foundation to provide data communications interoperability for industrial automation. This standard specifies client-server communications with a service-oriented architecture. It is typically used to allow automation controller servers (such as the PACSystems Controllers) to share process data for the purposes of monitoring, control, supervision, and logging with Human-Machine interface (HMI), workstation, alarm system, condition monitoring, and historian clients.

The embedded OPC UA server provided supports this standard interface to controller data. The communications mechanism uses standard TCP/IP on the CPE's Embedded Ethernet port. Before getting started with the OPC UA server, you will want to have an OPC UA client (PAC CIMPLICITY HMI, for example) to connect to the OPC UA server.

The following is a high-level list of activities and functionality that is important to understand to startup and use the OPC UA server.

- OPC UA Certificate Security
- Application Logic to Control the OPC UA Server
- Connect OPC UA Client to the OPC UA Server
- OPC UA Client Authentication Settings
- OPC UA Address Space
- Publish Application Variables to OPC UA Address Space
- OPC UA Server Information in Address Space
- OPC UA Automatic Restart Function
- OPC UA Server Certificates

The sections that follow provide details for each of these topics.

# **11.1 Model Comparison for OPC UA Server Capabilities**

PACSystems Ethernet interfaces support OPC UA server capabilities. The values in the table below specify the maximum number of simultaneous OPC UA server connections.

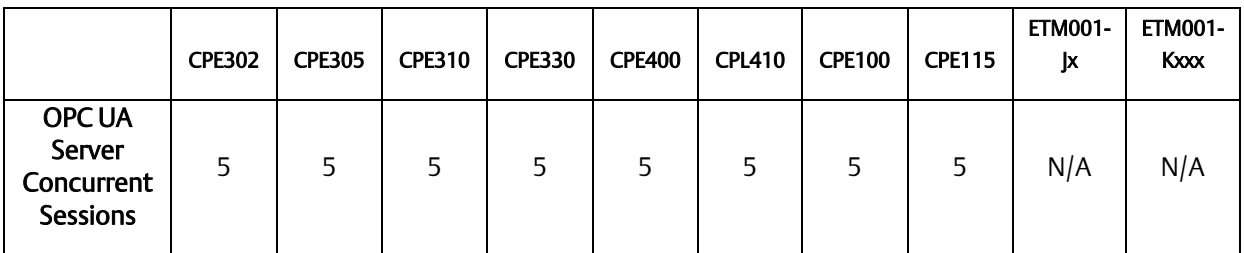

# **11.2 OPC UA Certificate Security**

Security is an integral part of OPC UA technology. An OPC UA server provides a set of services that allow clients to make a secure connection to the server. Once a secure connection is created, messages between the client and server can be encrypted and signed. The establishment of a secure connection is done using public key cryptography.

Public key cryptography uses a paired public and private key to establish a secure channel. The public key is distributed to applications by means of a certificate. A certificate is an electronic document with information affirmed by a trusted party.

The following sections describe how to configure your system to take advantage of OPC UA certificate security.

Methods to Control the OPC UA Server

There are two primary methods to control the OPC UA Server. The user can use PAC Machine Edition (PME) or application logic to control the OPC UA server. PME is the preferred way to control the OPC UA server.

# 11.2.1 Controlling the OPC UA Server with PAC Machine Edition

Administrators can execute OPC UA server commands from PME. To begin, the PLC must be online and connected. To go online, open the *Navigator* pane and select the PLC. Rightclick the PLC and select *Go Online*. Once the PLC is online, select *Connect* from the *Target* menu.

With the PLC online and the target network element selected, click the menu item *Programmer Mode*.

With the PLC in Programmer mode, right-click the PLC and hover on *Online Commands* to reveal the available OPC UA commands. (Command availability will be dependent on the server's status.)

The administrator can execute the following OPC UA commands from PME:

- Start Server
- Stop Server
- Clear Server
- Restart Server
- Activate Provisioning Mode
- De-Activate Provisioning Mode

## **11.2.1.1 Privilege Levels Required for OPC UA Commands**

For added security, OPC UA commands are regulated by a four-level privilege hierarchy. The commands are documented as follows:

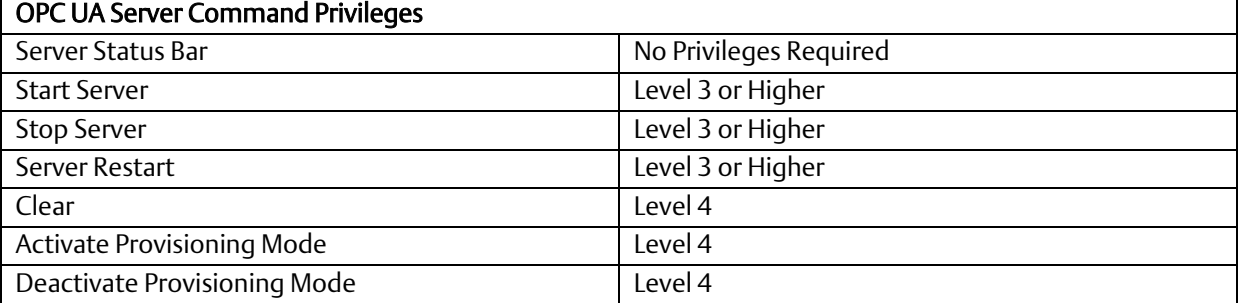

#### *OPC UA Server Commands*

To execute function-based commands to the OPC UA server, the user can fine the same command list under *Online Commands.* Alternatively, the user can select the following commands from the *Server Commands* button located under the *OPC UA* ribbon menu:

Start: This command starts the OPC UA Server. If the OPC UA server configuration files and certificates have been cleared or have not yet been generated, they are generated when the server starts. If previous configuration files and server certificates exist, they are used without change. The server startup process also adds all published variables stored on the controller to the server's address space, up to the variable and element count limit.

Stop: This command stops the OPC UA Server on the controller. It does not remove or clear the configuration files.

Restart: This command stops and then restarts the OPC UA server on a target.

Clear: This command clears the configuration files and certificates used by the OPC UA server on the controller.

Activate Provisioning Mode: Selecting *Activate Provisioning Mode* will display a countdown timer in the Status Bar in the bottom-right corner of PME. Provisioning Mode will only remain activate for 60 minutes *or* until a single certificate connection has been completed. Subsequent certificate connections will require the administrator to activate Provisioning Mode each time.

Note: Selecting *Activate Provisioning Mode* will start a stopped OPC UA server.

De-Activate Provisioning Mode: Selecting *De-Activate Provisioning Mode* will take the OPC UA server out of Provisioning Mode, cancel the timer, and refuse certificate connections requests.

OPC UA Status Bar: The OPC UA Server status is displayed in a Status Bar in the lower-right corner of PME. The timer will be in a *HH:SS* format.

#### 11.2.1.1.1 Setting OPC UA Server in Provisioning Mode

To place the OPC UA server in Provisioning Mode, the user must have Level 4 privileges. The OPC UA server can be set into Provisioning mode using the *Navigator* pane or using upper menu navigation. With *Programmer Mode* enabled right-click on the PLC in the *Navigator* pane and select *Online Commands* to reveal *Activate Provisioning Mode* and *De-Activate Provisioning Mode.* 

Alternatively, with PME in *Programmer Mode*, the user can select the menu button commands under *OPC UA* in the ribbon bar. Selecting the *OPC UA menu* will reveal two button command categories: *Certificate Provisioning* and *Server Commands.* From this menu button, the user can enable *Provisioning Mode* for the OPC UA server.

## **11.2.1.2 OPC UA Server Certificates**

OPC UA client/server connections exchange digital certificates during the connection process. Server certificates follow the process outlined below:

#### OPC UA Initial Connection Process

- 1. The OPC UA server generates a self-signed certificate for the connection process.
- 2. The OPC UA certificate will include application-specific information within the certificate, such as Target Name and the controller's TCP/IP address. (If this information changes, the certificates should be cleared and regenerated.)
- 3. The OPC UA server certificates will be stored internally on the controller's non-volatile storage and will be retained through power cycles, clearing of memory and configuration from the programmer, and clearing of flash storage from the programmer.
- 4. The CONFIG\_STATUS service request returns a bitmask to indicate if the certificates exist on the target, or if they are currently cleared.

#### OPC UA Servers Certificates Already Cleared

- 1. If the OPC UA server is started with the certificates cleared, new certificates are generated during startup of the OPC UA server.
- 2. If the OPC UA server is started with certificates already on the target, then those existing certificates are used, and new ones are not generated.

#### OPC UA Server Certificates Need to be Cleared

- 1. If certificates currently exist on the target and need to be cleared, the OPC UA server must be stopped, and then the CLEAR service request can be used to clear the certificates on the controller.
- 2. When a CLEAR is used to clear the certificates, the certificates are permanently deleted and cannot be restored.
- 3. Once this occurs, new certificates must be generated.

NOTE: The CLEAR service request will not pass power if it is performed with the OPC UA server running.

4. To assist with checking the status of and clearing certificates, the OPC UA subroutine previously discussed offers a ClrSvr input that might be used to clear the server certificates any time the server is stopped.

### **CAUTION**

After successfully provisioning security, the OPC UA server must be restarted.

## **11.2.1.3 OPC UA Performance Considerations**

The OPC UA Server supports 5 concurrent clients and 12,500 addressable elements. Care is suggested both approaching and operating at the max-max condition: 5 clients accessing the full complement of 12,500 elements simultaneously.

The OPC UA Server has been designed and implemented to support the maximum number of clients reading the maximum number of OPC UA elements. However, at maximum load OPC UA clients may experience degraded performance, evidenced by slower than usual response times when browsing, reading, and writing addressable elements.

If OPC UA Server response times are not adequate for your application, consider implementing one or more of the following mitigation strategies:

Controller Communications Window – OPC UA traffic is processed in the controller communications window. If the window's duration is inadequate for the amount of processing required to service multiple client requests, increasing the comm window will improve response times by the PLC.

OPC UA Subscriptions – OPC UA defines a subscription model for the server to transmit data only when an element's value updates, rather than having a client continuously poll the server to read an element that is otherwise unchanged in value. Determine whether your application can use a subscription to collect data from the PLC.

OPC UA Aggregating Server – An aggregating server can both allow multiple clients to connect as a single instance and combine read-requests for the same element(s) into one message.

### **11.2.1.4 Sessions and Subscriptions for OPC UA**

There may be up to five concurrent sessions for the OPC UA server and across these sessions there may be up to ten concurrent subscriptions of variables. The subscription limit is shared across all available sessions.

## **CAUTION**

When a secure connection is created, messages between the client and server are encrypted and signed. Once the security server has a CA-signed certificate, the security server will *only* accept connections from applications that are signed by the same CA.

# 11.2.2 Application Logic to Control the OPC UA Server

The OPC UA server can also be controlled by means of a service request (SVC REQ function block). The service request allows you to start, stop, restart, clear, and query the status of OPC-specific information.

# **11.2.2.1 OPC UA Server Service Request**

pass power.<br>Pass power of the power of the power of the power of the power of the power of the power.

There is one service request dedicated to the PACSystems OPC UA server. This is service request 130, protocol 0x0001. The OPC UA server service request contains a number of sub-functions to accomplish different tasks.

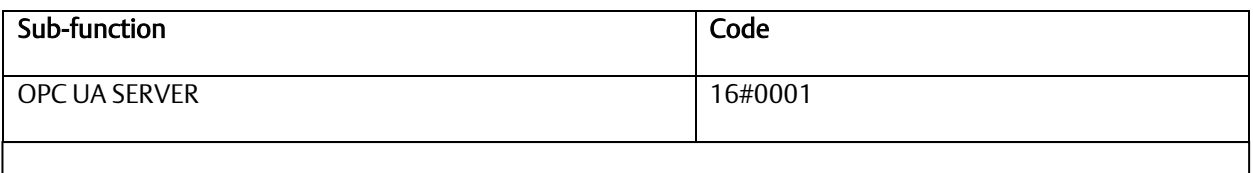

SERVICE\_REQUEST 130 protocols:

*Note:* All other protocol codes are reserved, and if used, the SVC\_REQ function will not

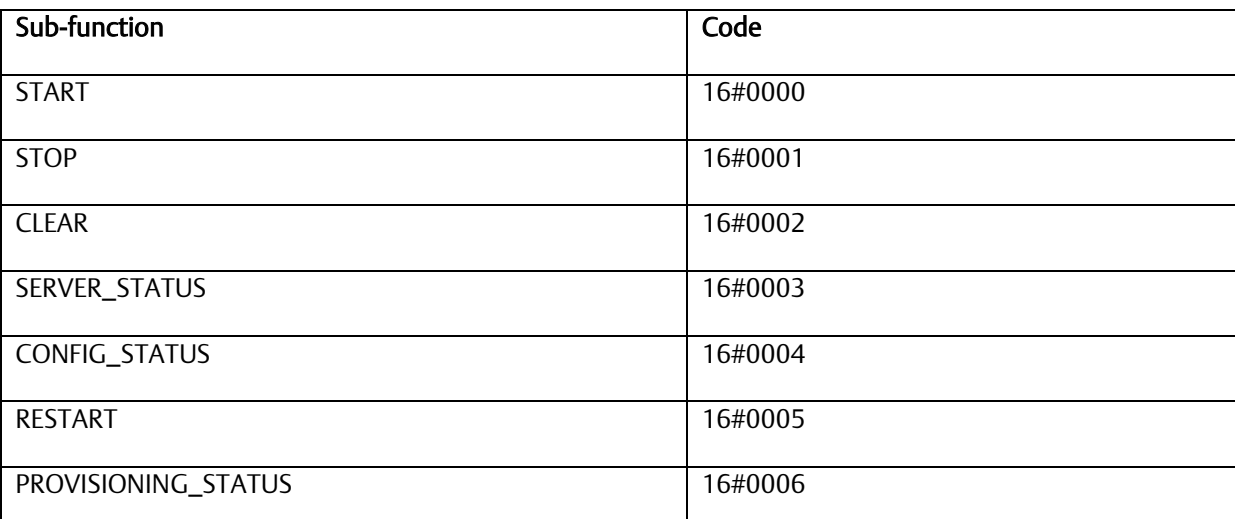

#### SERVICE\_REQUEST 130, protocol 1, sub-functions:

# **11.2.2.2 OPC UA Server – Service Request – START**

This function starts the OPC UA server. If the OPC UA server configuration files and certificates have been cleared or have not yet been generated, they are generated when the server starts. If previous configuration files and server certificates exist, they are used without change. The server startup process also adds all published variables stored on the controller to the server's address space, up to the variable and element count limit.

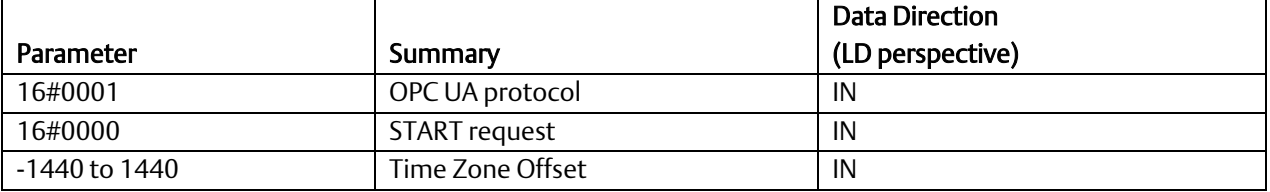

Parameters for the START function service request function block are:

If the SVC\_REQ does not pass power, the operation did not complete. The time zone offset adjusts the OPC UA server time zone. The Controller's Time of Day (TOD) clock must be synchronized to local time and the time zone offset is your location's offset relative to Universal Time Coordinated (UTC, formerly known as Greenwich Mean Time or GMT).

#### Start OPC UA Server Service Request Example

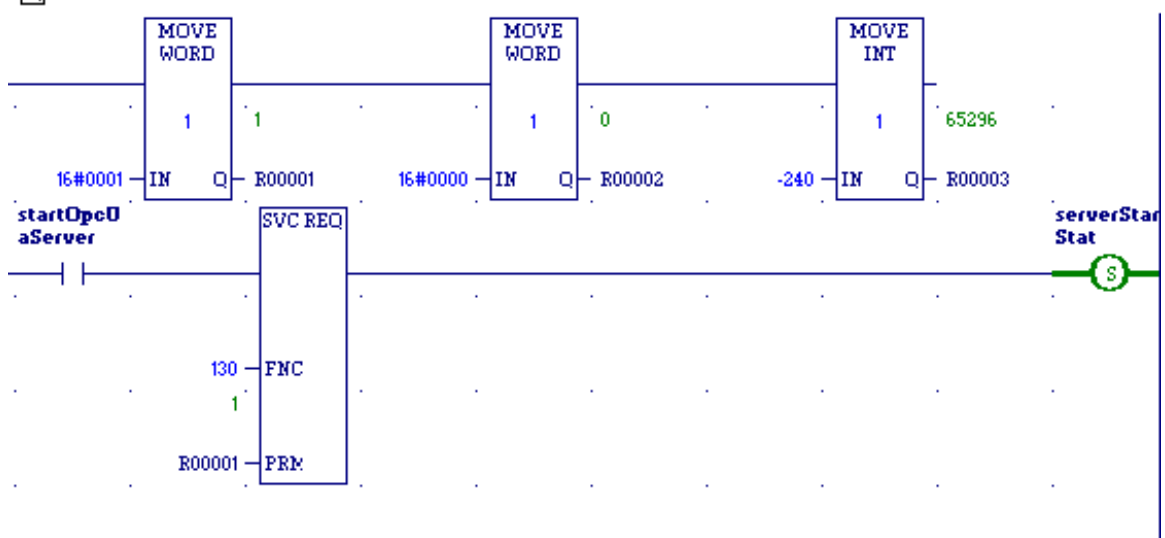

#### Figure 69: Example of Start OPC UA Server Service Request

## 11.2.2.2.1 OPC UA Server – Service Request – STOP

This function stops the OPC UA Server on the controller. It does not remove or clear the configuration files.

Parameters for the STOP function service request are:

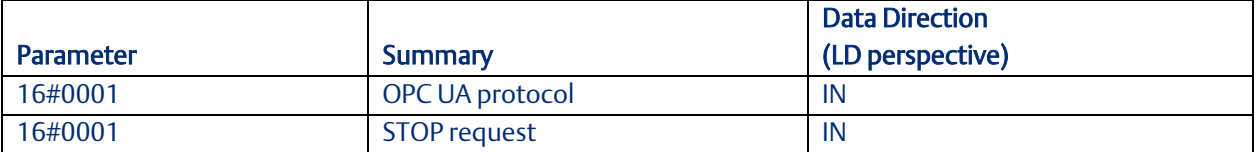

The use of the STOP sub-function code in a ladder diagram is illustrated in the following example. If the SVC\_REQ does not pass power, the operation did not complete.

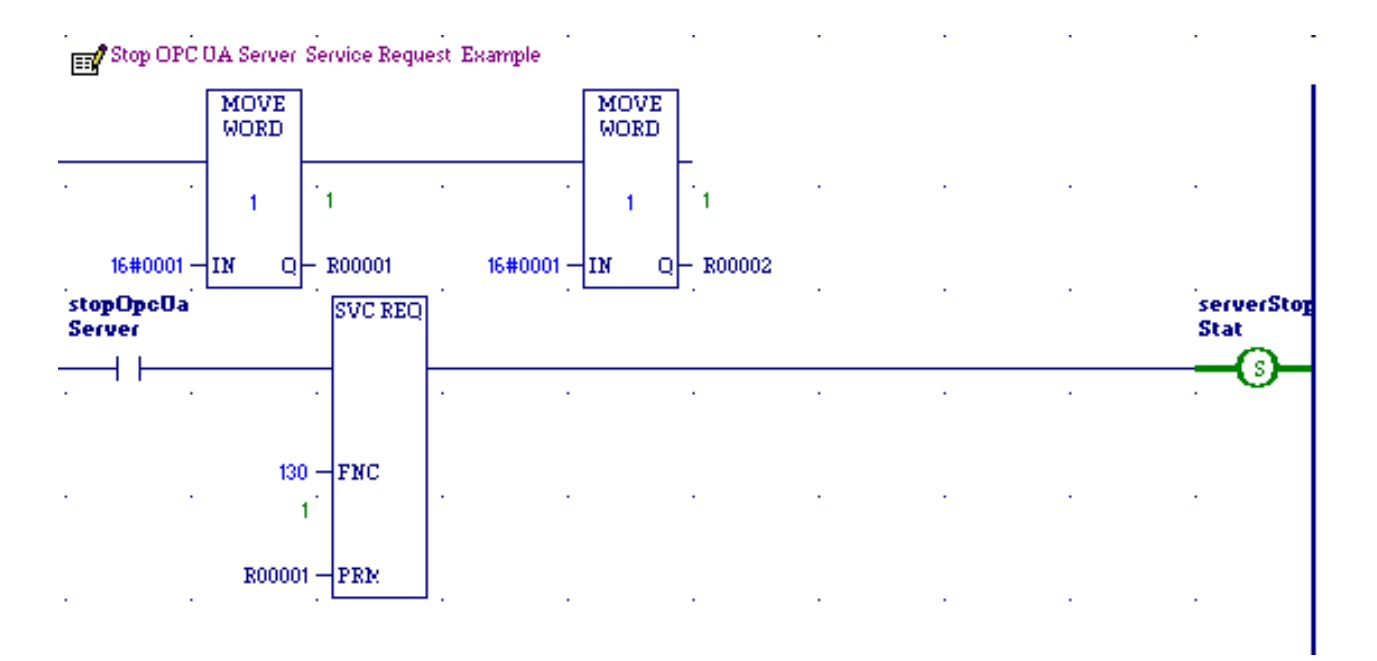

Figure 70: Example of Stop OPC UA Server Service Request

## 11.2.2.2.2 OPC UA Server – Service Request – CLEAR

This function clears the configuration files and certificates used by the OPC UA Server on the controller. If the SVC\_REQ does not pass power, the operation did not complete.

Parameters for the CLEAR function service request are:

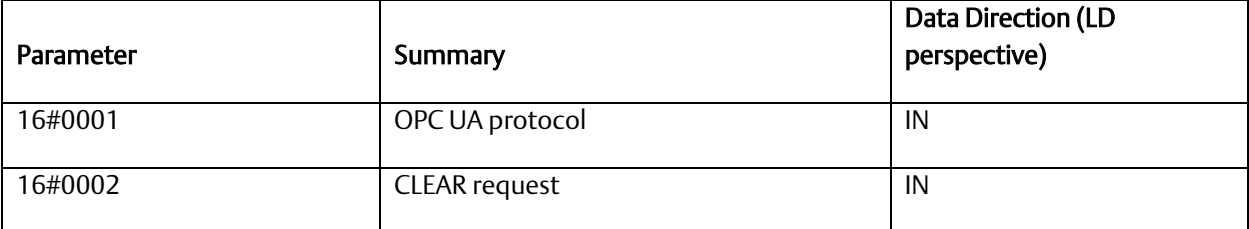

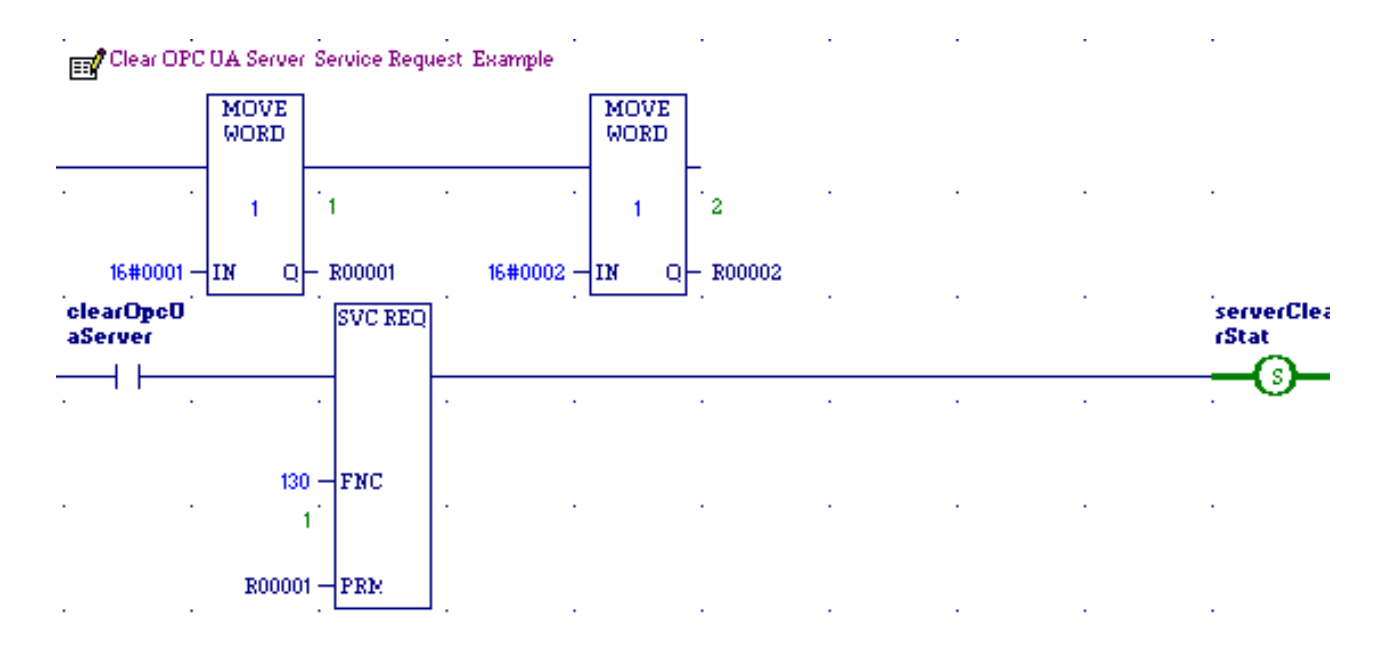

Figure 71: Example of Clear OPC UA Server Service Request

### 11.2.2.2.3 OPC UA Server – Service Request – RESTART

This function stops and then restarts the OPC UA server on a target.

Parameters for the START function service request are:

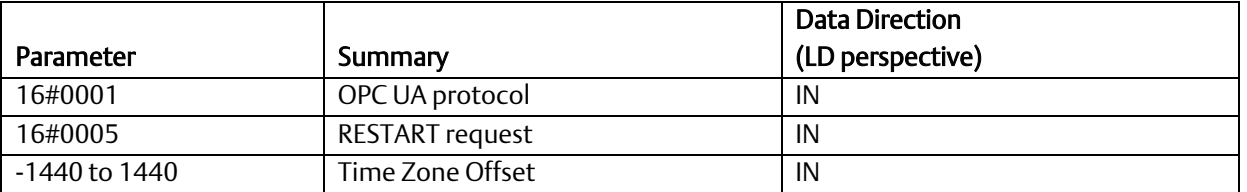

If the SVC\_REQ does not pass power, the operation did not complete. The time zone offset adjusts the OPC UA server time zone. The Controller's Time of Day clock must be synchronized to 'local' time and the time zone offset is your location's offset relative to UTC time.

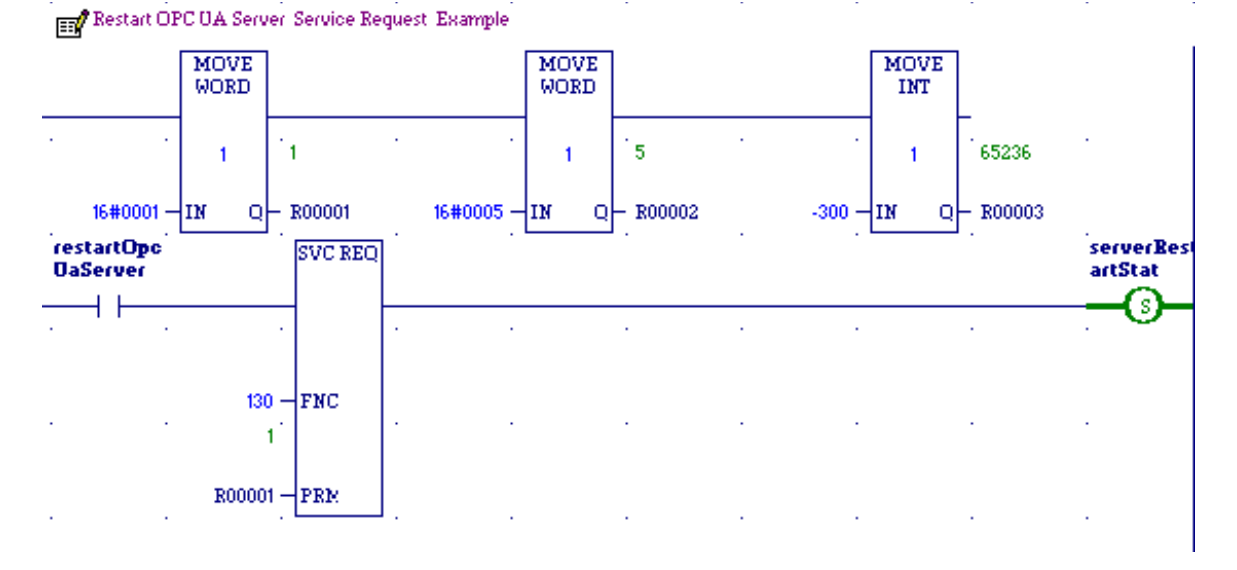

Figure 72: Example of Restart OPC UA Server Request

## 11.2.2.2.4 OPC UA Server – Service Request – SERVER\_STATUS

The SERVER\_STATUS sub-function code can be used to obtain info about the server status.

Parameters for the SERVER\_STATUS function service request are:

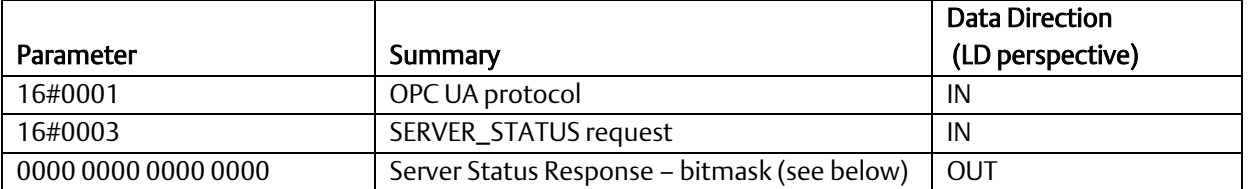

If the SVC\_REQ does not pass power, the operation did not complete.

The SERVER\_STATUS word bit definitions are displayed below.

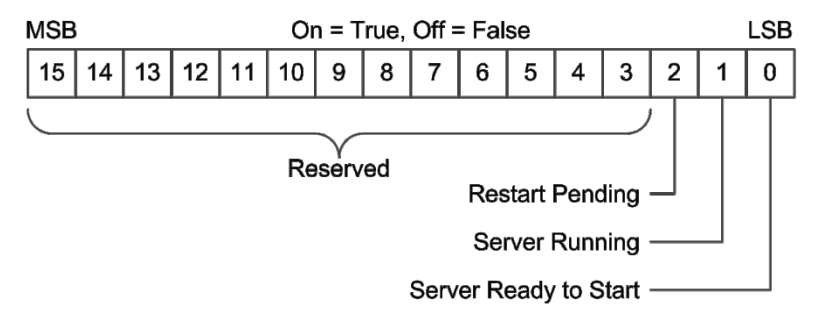

Figure 73: SERVER\_STATUS Word bit definitions

*Note:* The CPE400's OPC UA server takes up to two minutes to start if the server's configuration files and certificates need to be generated. This occurs the first time the server is started on a new CPE400 or after the server is cleared. The same restriction applies to CPL410.

While the OPC UA server is starting, the OPC UA *SERVER\_STATUS* service request returns 0010h *OPC UA Server Starting*.

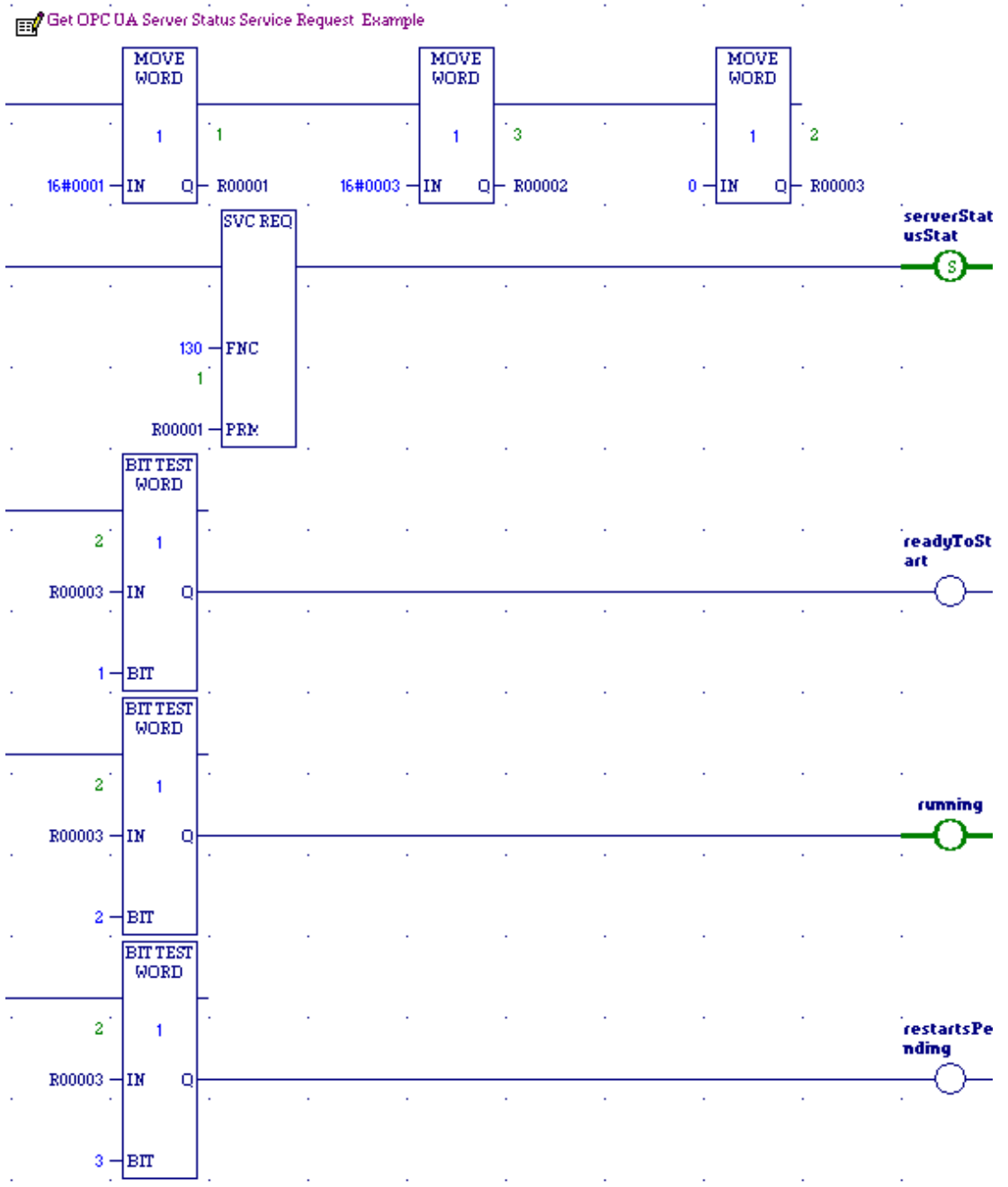

Figure 74: Example of Get OPC UA Server Status Service Request

### 11.2.2.2.5 OPC UA Server – Service Request – CONFIG\_STATUS

The CONFIG\_STATUS sub-function code can be used to obtain info about the server status.

Parameters for the SERVER\_STATUS function service request are:

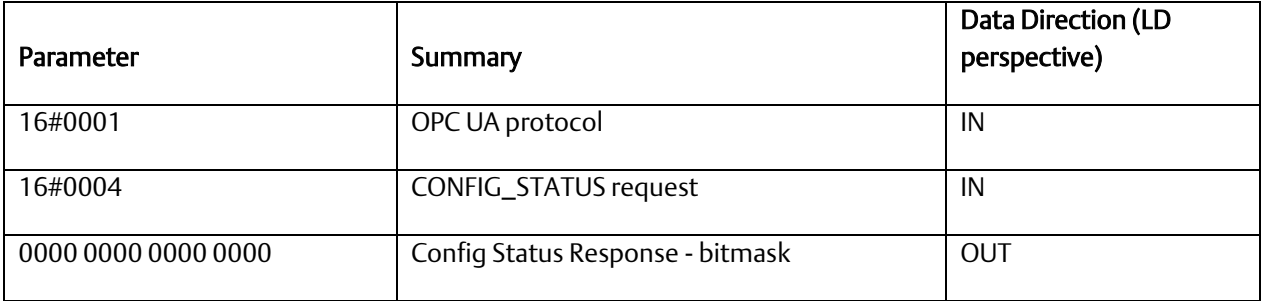

If the SVC\_REQ does not pass power, the operation did not complete.

The CONFIG\_STATUS word bit definitions are displayed below.

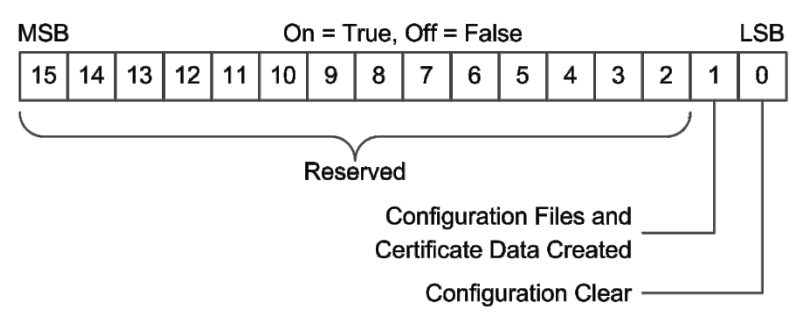

Figure 75: CONFIG\_STATUS Word bit definitions

### 11.2.2.2.6 OPC UA Server – Service Request – PROVISIONING\_STATUS

The PROVISIONING\_STATUS sub-function code can be used to obtain info about the server status.

Parameters for the PROVISIONING\_STATUS function service request are:

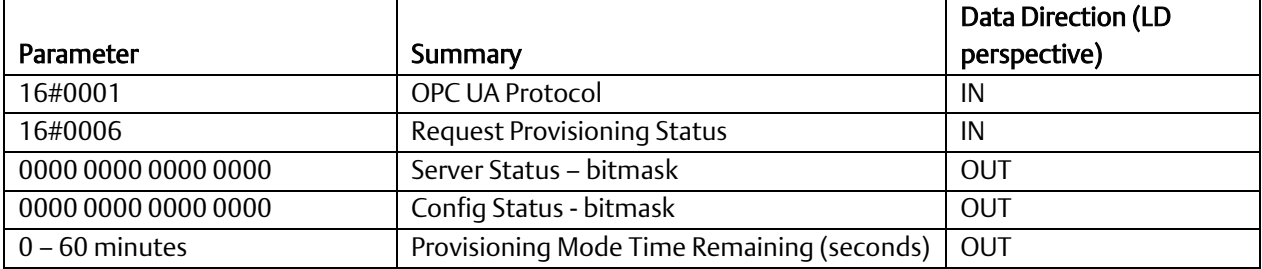

The PROVISIONING\_STATUS word bit definitions are displayed below.

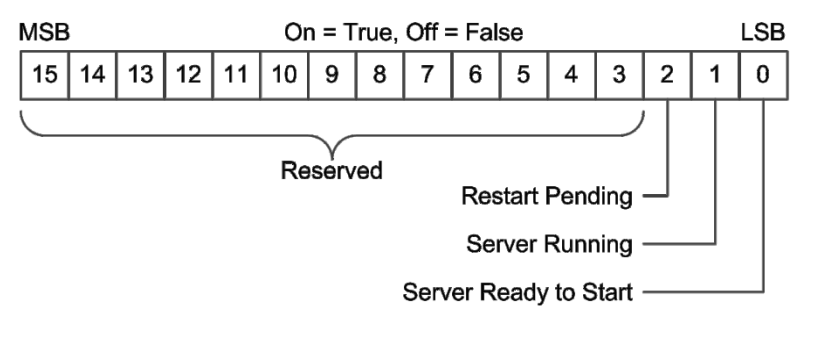

Figure 76: Server Status Definition

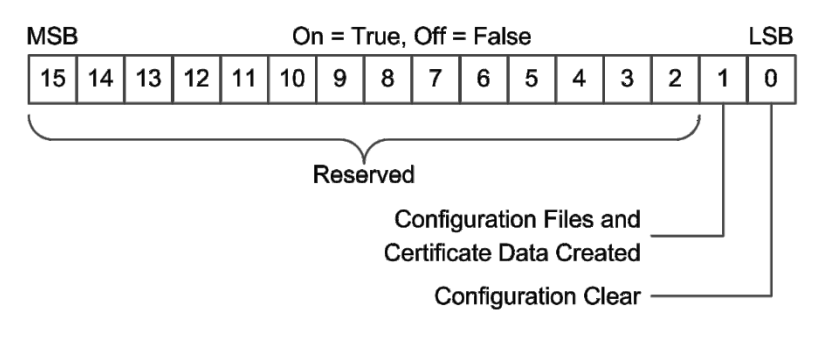

Figure 77: Config Status Definition

.

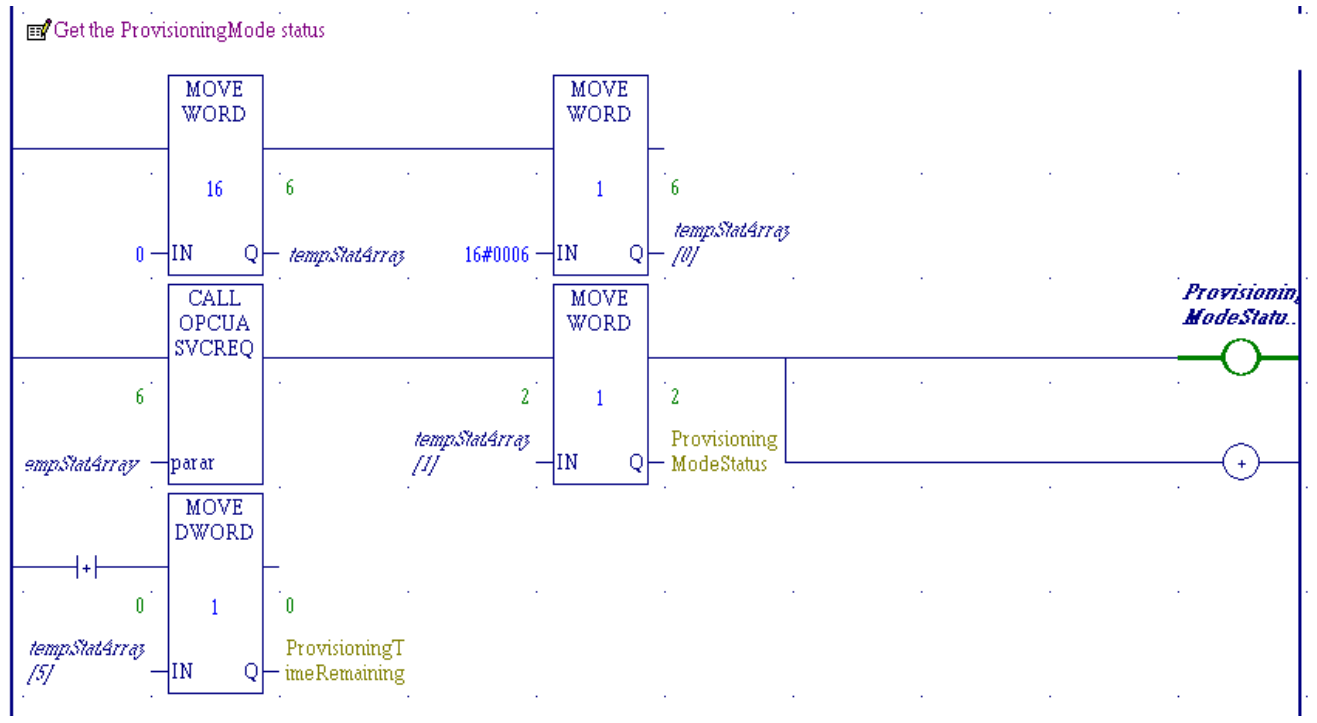

Figure 78: Example of Get Provisioning Mode Status Service Request

Note: System Bit %S49 *FA\_OK* indicates the state of the CPE400 Field Agent:

When the %S49 *FA\_OK* bit is set, the Field Agent is Running, Predix Edge is Running, and the system is connected to the Cloud. The status of the OPC UA data exchange between the PACSystems Runtime and the Field Agent is independent of the state of this bit.

# 11.2.3 Connect OPC UA Client to OPC UA Server

Once the OPC UA server is running, a client can connect to the server and browse the address space. The OPC UA server uses the OPC UA Binary protocol to communicate with the client. The OPC UA Binary connection strings take the base form displayed in [\(Figure](#page-244-0)  [79\)](#page-244-0).

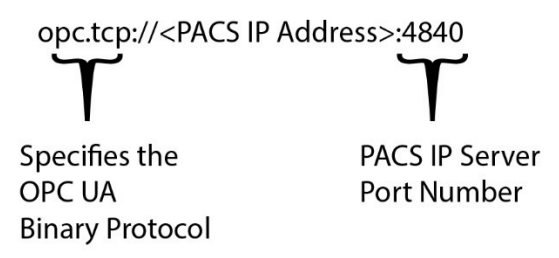

#### Figure 79: OPC UA Binary Connection String

<span id="page-244-0"></span>As an example, a connection string for the OPC UA server is constructed. To begin, the controller TCP/IP address of the embedded Ethernet port is needed. One method to find this information is to use the PME programmer. Open the controller's project and select the project top level in the *Project* tab of the *Navigator* window. From the *Inspector* window, scroll down to the IP *Address Entry* (see the screenshot below). From the figure, we can see the current IP address is *10.10.1.102.* For this example, the client's connection string for the controller is the following:

opc.tcp://10.10.1.102:4840

# **PACSystems<sup>™</sup> RX3i and RSTi-EP TCP/IP Ethernet Communications User Manual Section 11<br>August 2019**

August 2019

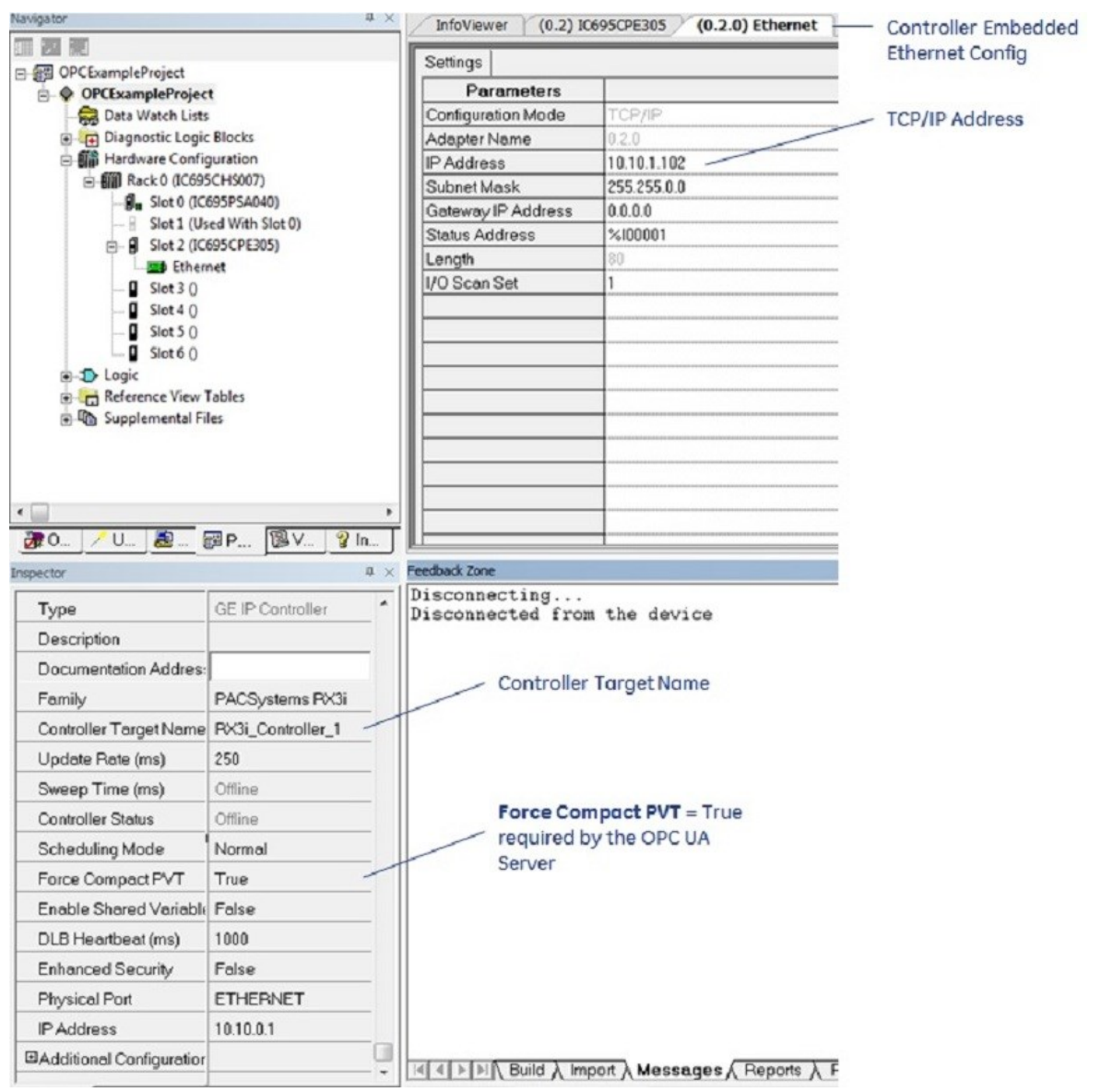

Figure 80: Project Inspector/Ethernet Config Window

<span id="page-245-0"></span>In the [Figure 80,](#page-245-0) Force Compact PVT is set to true. This is the required setting for the OPC UA server.

From the client side, we can establish a connection by placing the above information into the connection string (see screenshot below using an OPC UA client). We can then connect to the OPC UA server.

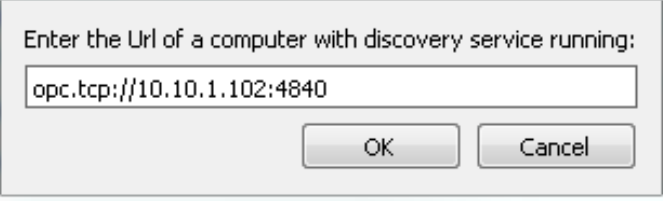

Figure 81: OPC UA Server Client Connection String

*Note:* The Client can see the Controller Target Name when connecting to the server.

The Controller Target Name is set within PME and is displayed in the screenshot above. A sample client connection can be seen below.

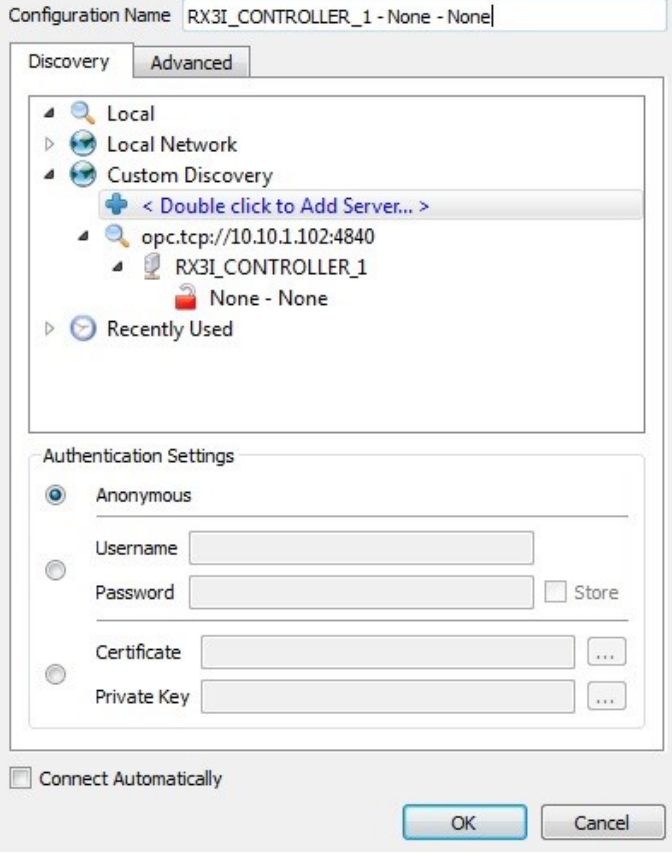

Figure 82: OPC UA Client Connection Dialog

*Note:* The RX3i's OPC UA server supports 5 clients. If 5 clients are connected, additional connection requests will be rejected by the OPC UA server.

## **11.2.3.1 OPC UA Client Authentication Settings**

OPC UA provides three authentication methods to logon to a server:

- Anonymous
- Username/Password

The OPC UA server supports Anonymous and Username/Password Authentication methods. PME controller project settings determine the Authentication method used by the OPC UA server.

## **11.2.3.2 Anonymous Authentication**

OPC UA server Anonymous Authentication can be enabled by disabling Controller passwords. PME is used to disabled controller passwords. To access this setting using PME, open the Controller *Hardware Configuration* with the *Project* tab within the *Navigator*, expand the *Hardware Configuration*, and select the controller. Double-click the controller tree node to access the controller-specific *Hardware Configuration* settings. Select the *Settings* tab, then set the *Passwords* parameter to *Disabled* [\(Figure 83\)](#page-247-0).

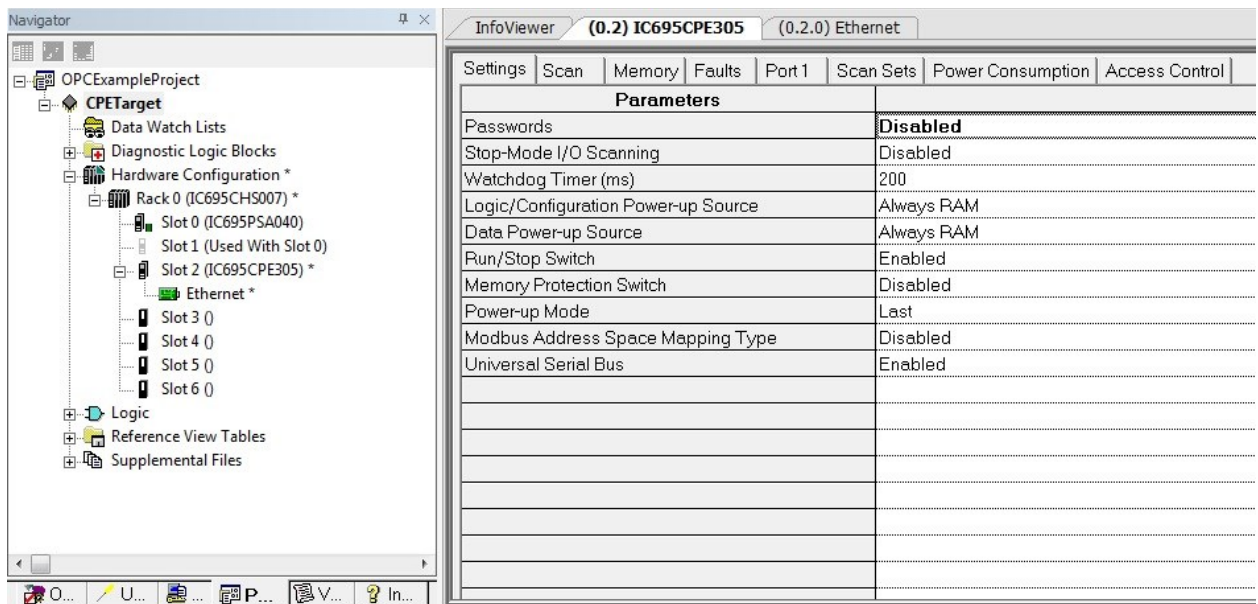

Figure 83: PME Controller *Hardware Configuration* – Passwords Disabled

# <span id="page-247-0"></span>**11.2.3.3 Username/Password Authentication**

OPC UA server Username/Password Authentication is enabled through RX3i controller passwords. PME is used to enable controller passwords. To access this setting using PME, open the RX3i *Hardware Configuration* in the *Project* tab within the *Navigator*, expand the *Hardware Configuration*, and select the controller. Double-click the controller tree node to

access the controller-specific *Hardware Configuration* settings. Select the *Settings* tab, then set the Passwords parameter to *Enabled* [\(Figure 84\)](#page-248-0).

*Note:* Both the username and password are case-sensitive.

| <b>早 ×</b><br>Navigator                                 | InfoViewer                          |  | (0.2) IC695CPE305 |  |       | $(0.2.0)$ Ethernet |            |                                                |  |
|---------------------------------------------------------|-------------------------------------|--|-------------------|--|-------|--------------------|------------|------------------------------------------------|--|
| OPCExampleProject<br>日信                                 | Settings Scan                       |  | Memory   Faults   |  | Port1 |                    |            | Scan Sets   Power Consumption   Access Control |  |
| <b>CPETarget</b><br>Ėŀ                                  | <b>Parameters</b>                   |  |                   |  |       |                    |            |                                                |  |
| Data Watch Lists                                        | Passwords                           |  |                   |  |       |                    | lEnabled   |                                                |  |
| Diagnostic Logic Blocks<br>中                            | Stop-Mode I/O Scanning              |  |                   |  |       |                    | Disabled   |                                                |  |
| <b>- 前</b> Hardware Configuration<br>Ė                  | Watchdog Timer (ms)                 |  |                   |  |       |                    | 200        |                                                |  |
| 白 - 11 Rack 0 (IC695CHS007)                             | Logic/Configuration Power-up Source |  |                   |  |       |                    | Always RAM |                                                |  |
| <b>引</b> Slot 0 (IC695PSA040)                           | Data Power-up Source                |  |                   |  |       |                    | Always RAM |                                                |  |
| Slot 1 (Used With Slot 0)<br><u>  </u>                  | Run/Stop Switch                     |  |                   |  |       |                    | Enabled    |                                                |  |
| ■ Slot 2 (IC695CPE305)<br>白<br><b>Ethernet</b>          | Memory Protection Switch            |  |                   |  |       |                    | Disabled   |                                                |  |
| Slot 3()                                                | Power-up Mode                       |  |                   |  |       |                    | Last       |                                                |  |
| Slot40                                                  | Modbus Address Space Mapping Type   |  |                   |  |       |                    | Disabled   |                                                |  |
| Slot 50                                                 | Universal Serial Bus                |  |                   |  |       |                    | Enabled    |                                                |  |
| Slot6()                                                 |                                     |  |                   |  |       |                    |            |                                                |  |
| 由 D Logic                                               |                                     |  |                   |  |       |                    |            |                                                |  |
| Reference View Tables                                   |                                     |  |                   |  |       |                    |            |                                                |  |
| 由 Chapplemental Files                                   |                                     |  |                   |  |       |                    |            |                                                |  |
|                                                         |                                     |  |                   |  |       |                    |            |                                                |  |
|                                                         |                                     |  |                   |  |       |                    |            |                                                |  |
|                                                         |                                     |  |                   |  |       |                    |            |                                                |  |
| $\overline{\phantom{a}}$                                |                                     |  |                   |  |       |                    |            |                                                |  |
| 13 V… <br><b>患… 國P…</b><br>■ 0.<br>$\mathbf{P}$ In<br>U |                                     |  |                   |  |       |                    |            |                                                |  |

Figure 84: PME Controller *Hardware Configuration* – Passwords Enabled

<span id="page-248-0"></span>The OPC UA server password is the same as the controller password. Controller passwords are set using the PME commands *Select Target* → *Online Commands* → *Show Status*, which opens the controller status dialog box. Select the *Protection* tab, click the *Passwords* button to set the passwords for the different access levels (see the screenshot below).

The OPC Server assigns usernames to the different access levels. The usernames that correspond to the different levels are as follows:

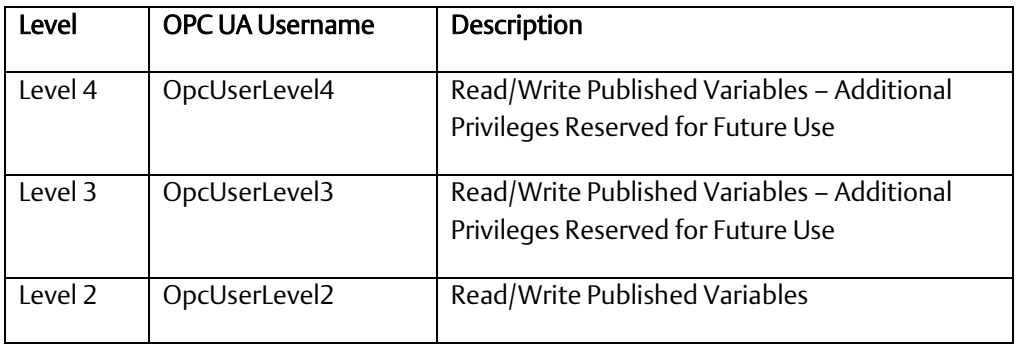

#### For example:

Level 2 password = *MyLevel2Password*

The OPC UA Client would use the following username/password to establish a connection.

Username = OpcUserLevel2

Password = MyLevel2Password

Please reference the PME documentation for additional details regarding setting passwords and the privileges assigned to different levels.

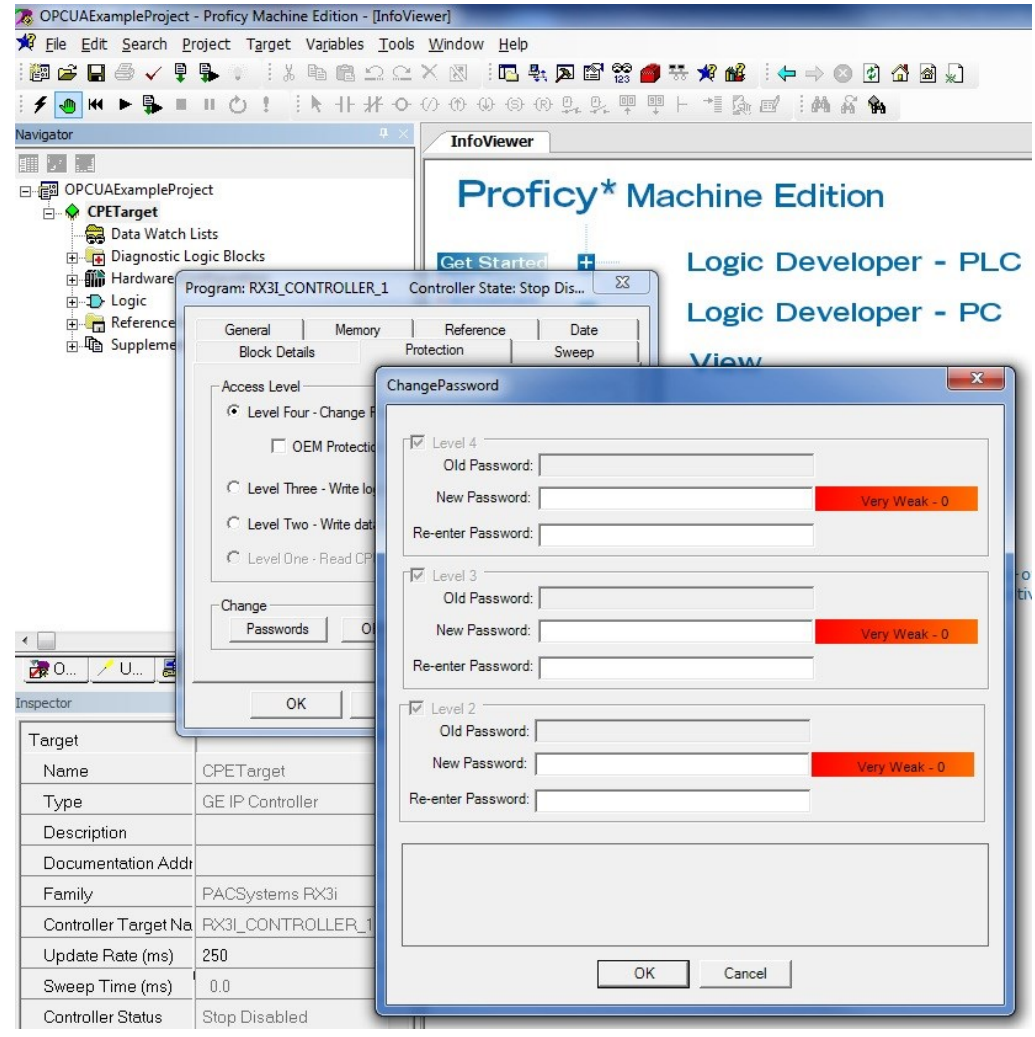

Figure 85: PME Online Command to Set Passwords

# **11.2.3.4 OPC UA Security Settings**

OPC UA clients typically have two settings for Security: Security Policy and Message Security Mode. The following settings are recommended:

Security Policy: Basic256Sha256 Message Security Mode: Sign and Encrypt

Note: None/None is supported, but not recommended as it does not provide any cyber security protection.

## **11.2.3.5 OPC UA Address Space**

The OPC UA address space contains information about the server and its application. An OPC UA client browses the address space to determine server functionality and the controller application variables available from the server. An example client address space view is displayed below.

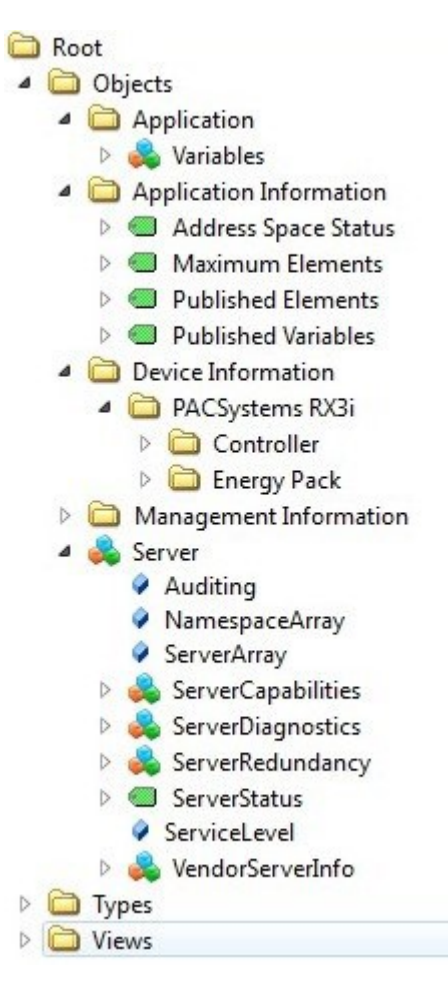

Figure 86: Example OPC UA Address Space

# **11.2.3.6 Publish Application Variables to OPC UA Address Space**

PME can select application variables to include in the OPC UA address space. This is done by means of the variable's publish attribute. The publish attribute is accessed using the variable *Inspector* within PME. The PME variable *Inspector* is displayed in the screenshot below for reference.

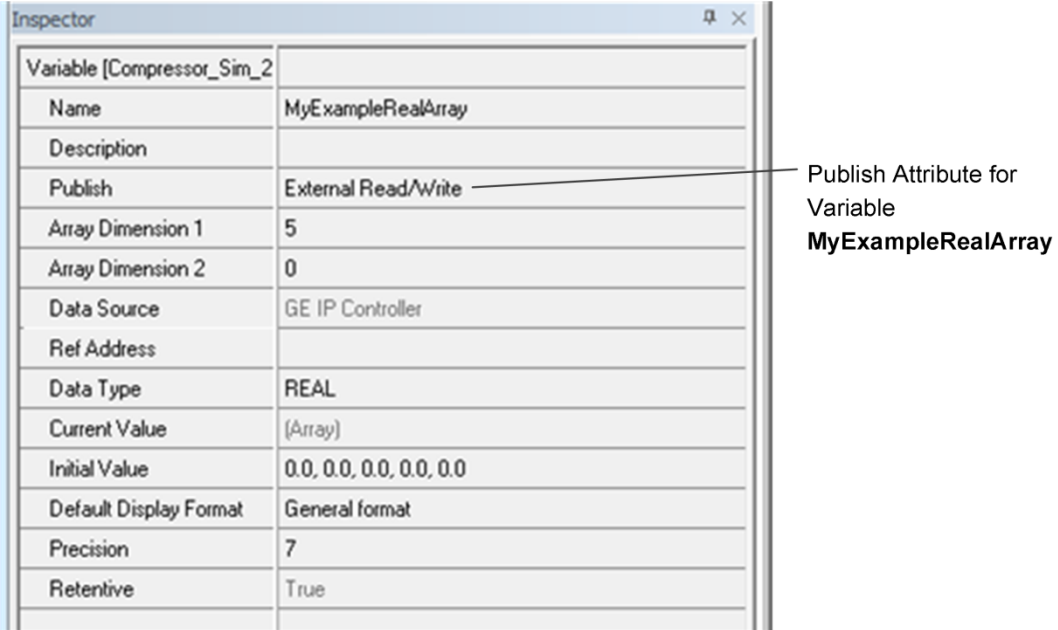

Figure 87: PME Variable Inspector

The available PME Publish attribute selections are as follows as they apply to the OPC UA server:

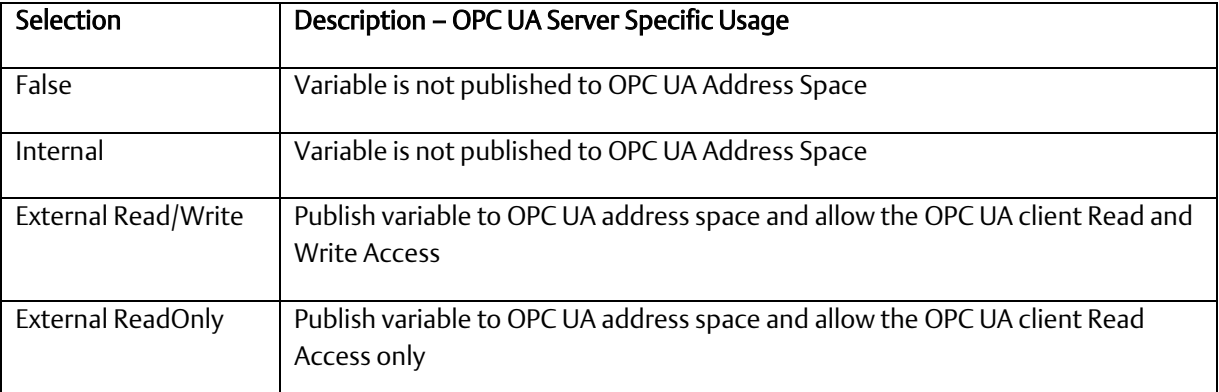

*Note:* The Controller's OPC UA address space supports 12,500 addressable elements. If more than 12,500 addressable elements are published, only the first 12,500 (listed alphabetically) will be made available in the OPC UA address space. Each index of a variable array counts as a unique addressable element.
The OPC UA server regenerates the address space only at startup. Thus, adding a new variable or modifying an existing variable publish attribute requires the server to perform the startup sequence. In most cases, the controller performs this function for the user. Please reference section *OPC UA Server – [Service Request](#page-238-0) – RESTART* for additional details on server restart functionality.

The published application variable is accessible by the client. One method is to browse the address space, opening the *Application* node displayed in the screenshot below.

*Note:* If the server address space has been updated and the client is currently connected to the server, you may need to refresh the client view. Depending on the client implementation, this may require the client to re-browse the address space.

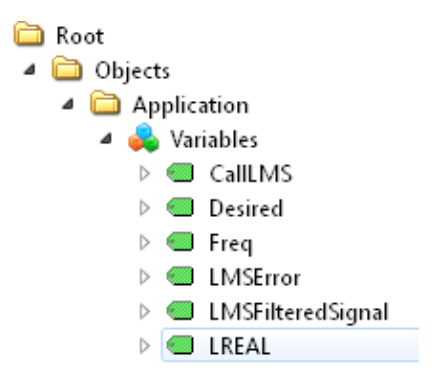

Figure 88: Application Variable Address Space

### **11.2.3.7 OPC UA Server Information in Address Space**

OPC UA servers allow clients to self-discover the OPC UA servers and the server capabilities. Thus, there is significant information on both the application variables themselves and the server contained within the address space. The following highlights some of these attributes. Additional information regarding the address space can be found at the OPC Foundation website and in its publications.

General Server information is contained under the Server node in the address space (see [Figure 89\)](#page-253-0).

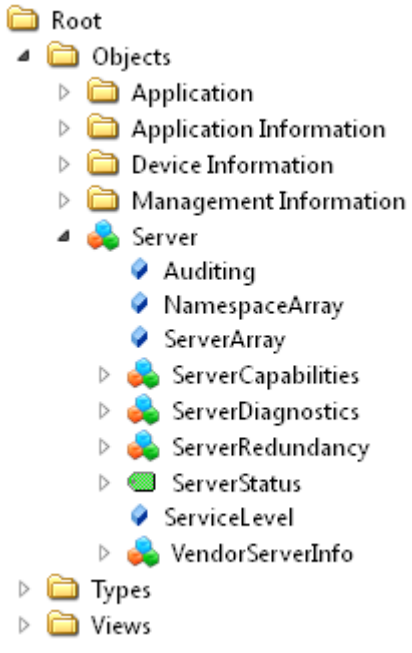

#### Figure 89: OPC UA Address Space - Server Node

<span id="page-253-0"></span>The Server node can then be used to access server-specific information. For example, the node *Server* → *ServerStatus* → *Buildinfo* (see below) contains information specific to the OPC UA server.

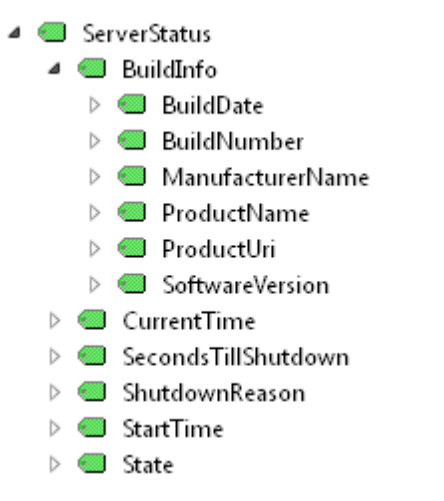

#### Figure 90: Server Specific Address Space

The address space entries under *BuildInfo* can be accessed to learn more information for a specific controller. Placing the variables in a subscription allows easy access to variable values (see screenshot below).

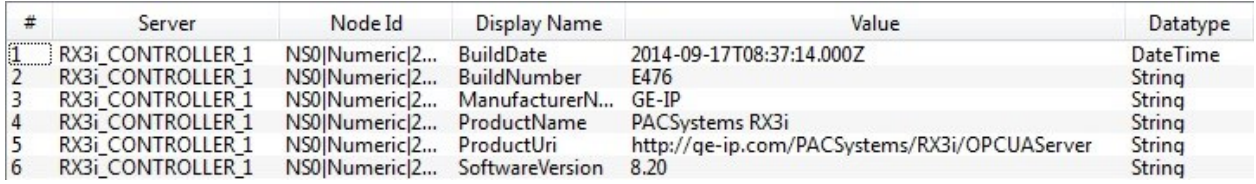

Figure 91: BuildInfo Subscription

### **11.2.3.8 OPC UA Server – Application Information**

The OPC Server publishes server capabilities within the address space. The information is contained under the Application Information node in the address space (see below).

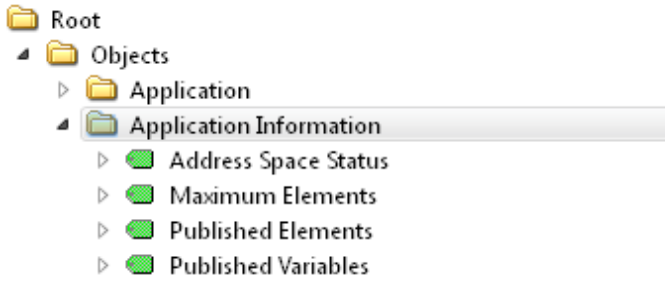

#### Figure 92: OPC UA Address Space - Application Information

The variables are defined in the table below.

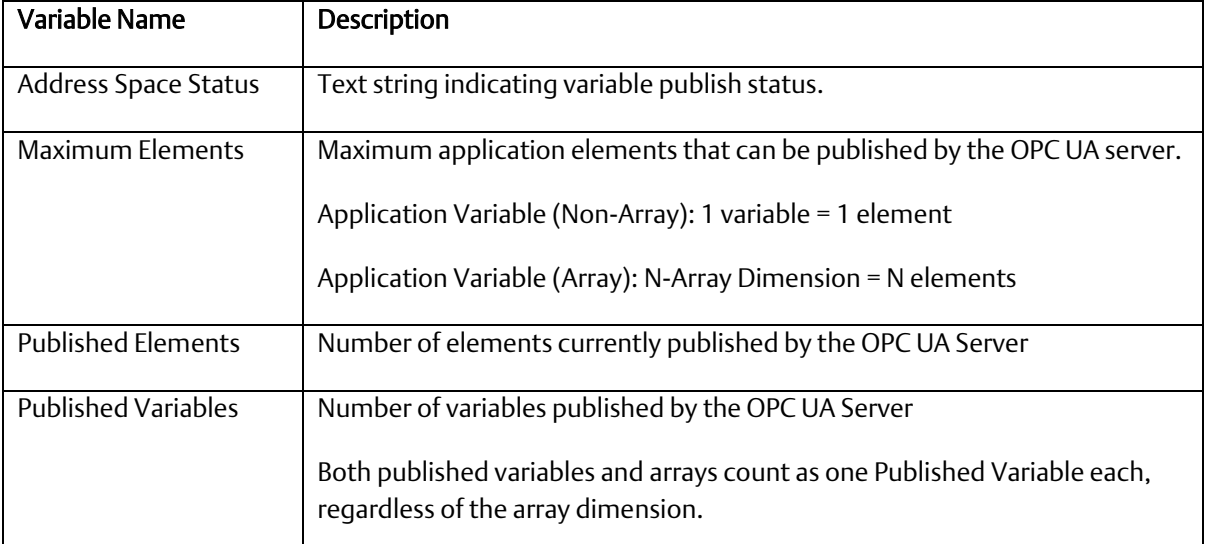

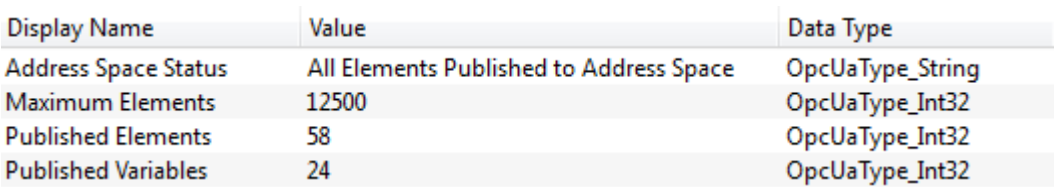

The example above indicates the following about the PACSystems Controller.

#### Address Space Status = All Elements Published to Address Space

The number of published elements did not exceed the maximum allowed by the controller. Thus, all elements were published. If the maximum had been exceeded, then elements would still be published up to the limit and the text would change to:

#### Address Space Status = Maximum Published Elements Exceeded: Address Space **Truncated**

#### Maximum Elements = 12,500

Maximum Elements is the maximum number of application elements supported by this controller. In the example above, that limit is 12,500 application elements.

#### Published Elements = 58

Published Elements is a count of how many application elements are currently being published. In the example above, the number is 58 application elements.

#### Published Variables = 24

Published Variables is a count of the controller application variables currently being published. In the example, the number is 24. Note that the Published Variables =  $24$ , while Published Elements = 58. The difference is due to one of the application variables being a 34-element array.

### **11.2.3.9 OPC UA Server – Device Information**

The OPC UA server publishes controller specific information under the Device Information node.

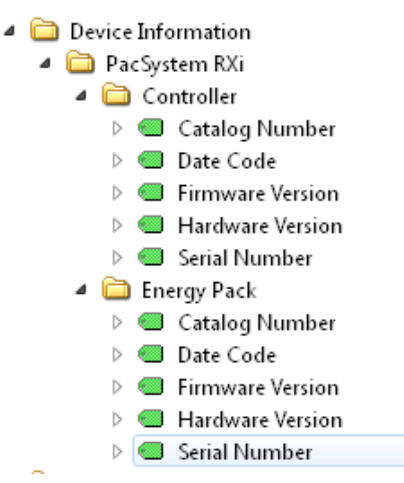

Figure 93: OPC UA Address Space – Device Information

The tree structure allows the user to drill down into both the Controller and Energy Pack nodes to get information on these devices. The variables under these nodes are defined as follows

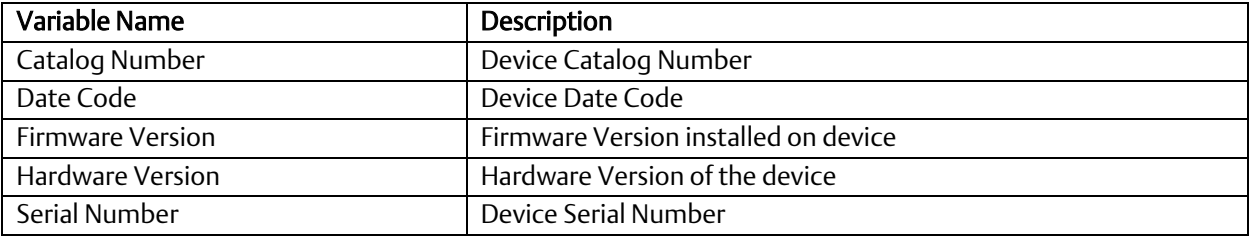

*Note:* If the controller does not have an Energy Pack installed, the values for these variables are NA.

### **11.2.3.10 OPC UA Automatic Restart Function**

The OPC UA server generates the address space when it starts up. Thus, for a running OPC UA server, adding, deleting, or modifying a publish attribute of a variable requires that the server be restarted.

The OPC UA server automatically restarts when the user changes a variable's published state and return the application to a running state with logic equal. The server automatically restarts to assure that the latest published variables appear in the OPC UA address space. The server will also restart automatically for either a stop-mode store or a run-mode store when the OPC UA server is currently running and the published variable table is changed.

In most cases, the time the server is offline due to the restart operation is relatively short. For Run-Mode Store with either a very large programs or significant changes, however, the time period can be extended while the server restart waits for the controller to perform operations necessary to validate the program. Once these operations are complete, the server will return to operational status. If the current runtime status of the server is needed, the SERVER\_STATUS service request can be used.

# Section 12: Diagnostics

This chapter describes diagnostic techniques for a PACSystems Ethernet interface.

- What to do if You Cannot Solve the Problem
- Diagnostic Tools Available for Troubleshooting
- States of the Ethernet interface
- ETHERNET OK/OK Blink Codes for Hardware Failures
- Controller Fault Table
- Monitoring the Ethernet interface Status Bits
- Monitoring the FT Output of the COMMREQ Function Block
- Monitoring the COMMREQ Status Word (CSW)
- Using the EGD Management Tool
- Troubleshooting Common Ethernet Difficulties

## **12.1 What to do if You Cannot Solve the Problem**

If you cannot solve the problem, contact Technical Support. Please have the following information ready:

- The Name and Catalog Number marked on the product.
- PLC CPU version number from CME Status screen
- The Ethernet's IC number (Ex: IC695ETM001) Description of symptoms of problem. Depending on the problem, you may also be asked for the following information:
- **•** The ladder logic application program and the PLC sweep time at the time the problem occurred.
- A listing of the configuration parameters for the Ethernet interface that failed.
- A description of the network configuration. This should include the number of PLCs and host computers accessing the network, the type of network cable used (e.g. twisted pair, fiber optic, etc.), length of network cable, and the number and manufacturer of transceivers, hubs, and network switches used.
- Description of all Ethernet communication activity for the PLC.
- Versions of all software communicating with the PACSystems controller via Ethernet.
	- This includes PAC Logic Developer, CIMPLICITY PE, IFIX, etc.
- Be prepared to provide the Controller Fault Table showing Fault Extra Data
- Be prepared to provide Station Manager Log showing Ethernet Events

## **12.2 Diagnostic Tools Available for Troubleshooting**

There are several tools to assist you in diagnosing problems with the Ethernet interface and the network.

- Use the *Ethernet Interface LEDs* to troubleshoot a problem on power-up of the Ethernet interface and for an immediate visual summary of the operational state of the interface.
- Use the Controller Fault Table to troubleshoot a problem once the interface is running. It provides a record of exceptions logged by the PLC, the Ethernet interface, and other I/O and communications modules. The Controller Fault Table is accessed through the programming software or, if supported, in a web browser.
- For Controller Fault Table entries generated by the Ethernet interface, the Detailed Fault Data for that entry contains the same data as the corresponding event in the Ethernet interface's exception log. Refer to the *PACSystems TCP/IP Ethernet Communications Station Manager User Manual*, GFK-2225, for information on how to interpret Ethernet exception log events.
- Use the Ethernet Status Data to troubleshoot the Ethernet interface status
- For Ethernet Global Data operation, the EGD Management Tool can be used to check online operation of the EGD network and Exchange Status words can be used to troubleshoot exchange operations.
- Use the Station Manager to troubleshoot a problem with the Ethernet interface, the network, PLC backplane communication, or with your application. The LOG, TALLY, EXS, CHANNEL, STAT, and XCHANGE Station Manager commands are especially useful.
- The LOG command provides a complete record of exceptions occurring with the network and interface.
- **•** The TALLY command provides statistics about operation and performance of the network and interface.
- The EXS command provides information about COMMREQs.
- The CHANNEL command displays detailed information about a specified SRTP or Modbus/TCP communication channel.
- The STAT command provides the current status of specific components of the Ethernet interface. Of particular use, the STAT V and STAT H commands provide SRTP server and SRTP channel status, respectively. The STAT O and STAT M commands provide Modbus/TCP server and channel status, respectively. The STAT G command provides the current status on the operation of EGD communications on the interface.
- The XCHANGE command displays detailed information about a specified Ethernet Global Data exchange.

Refer to the *PACSystems TCP/IP Ethernet Communications Station Manager User Manual*, GFK-2225, for information on how to access and use the Station Manager software.

## **12.3 Initialization Example of the RX3i Ethernet ETM001-Jx Module Interface**

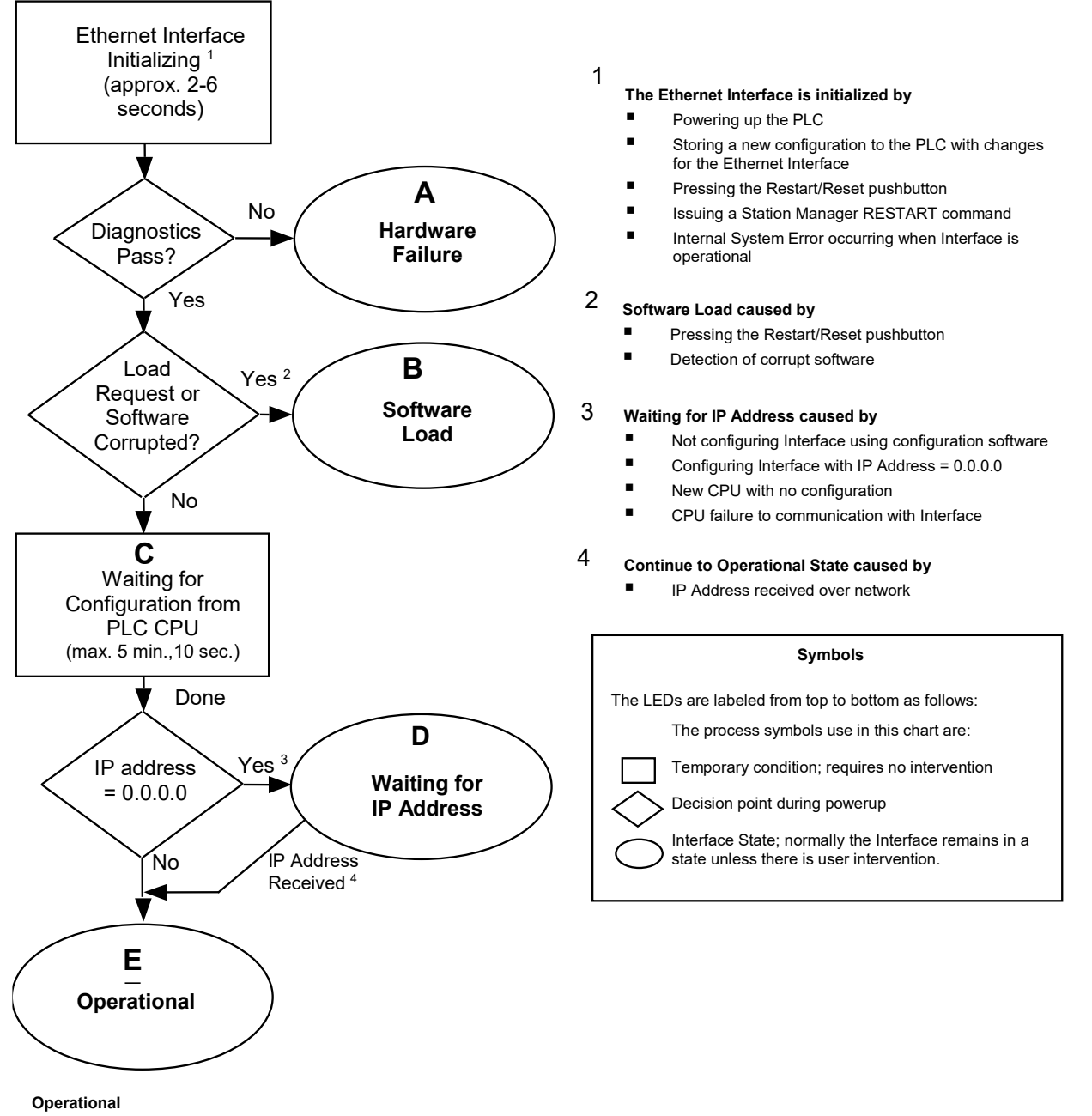

- ▪Full support for client and server capability
- ▪Uses user-defined Advanced Parameters

Figure 94: States of the Ethernet interface

#### **PACSystems™ RX3i and RSTi-EP TCP/IP Ethernet Communications User Manual Section 12** GFK-2224Y August 2019

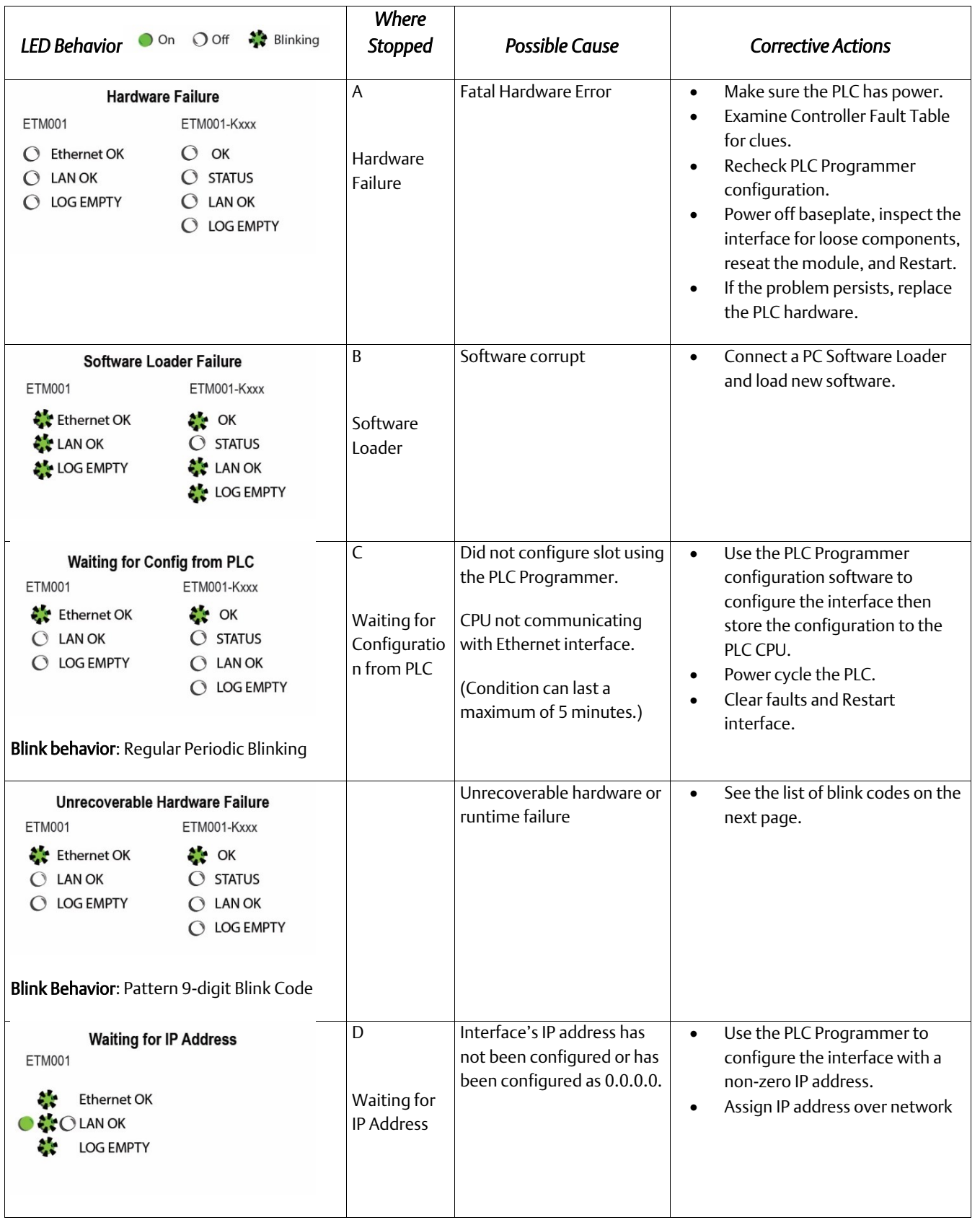

#### **PACSystems™ RX3i and RSTi-EP TCP/IP Ethernet Communications User Manual Section 12** GFK-2224Y August 2019

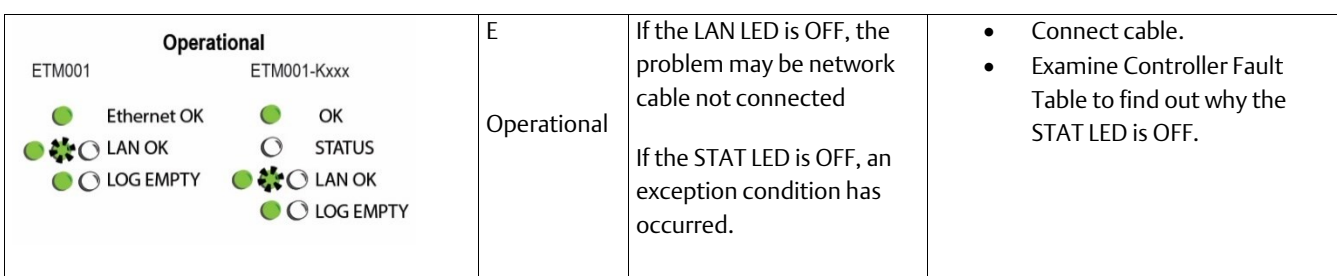

## **12.4 ETHERNET OK/OK LED Blink Codes for Hardware Failures (ETM001-Jx)**

The ETHERNET OK/OK LED indicates whether the module is able to perform normal operation. This LED is on for normal operation and flashing for all other operations. If a hardware or unrecoverable runtime failure occurs, the ETHERNET OK/OK LED blinks a two-digit error code. The ETHERNET OK/OK LED first blinks to indicate the most significant error digit, then after a brief pause blinks again to indicate the least significant error digit. After a long pause the error code display repeats

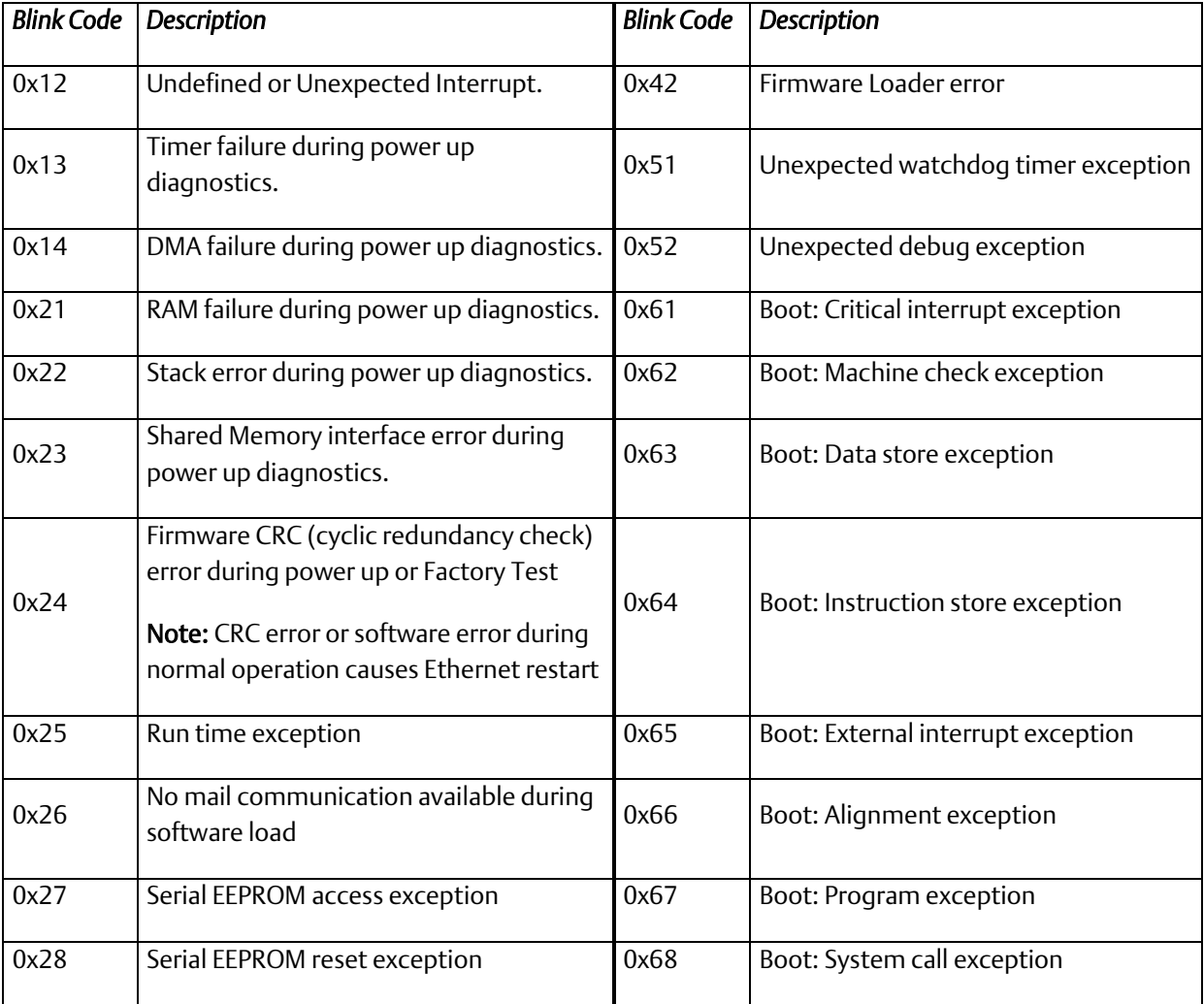

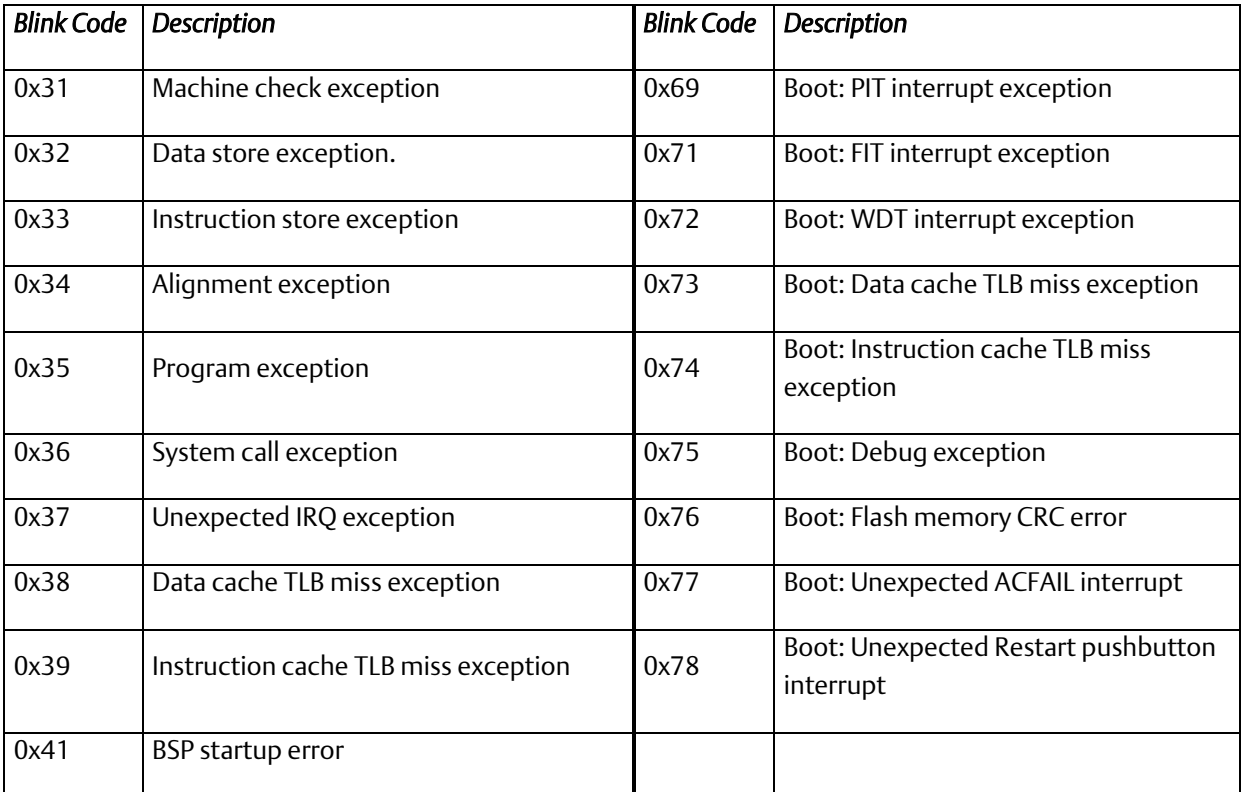

## **12.5 Controller Fault Table**

Most error conditions involving the Ethernet interface generate faults in the Controller Fault table. The table on the next two pages lists Ethernet interface faults and corrective actions.

To access the details of a Controller Fault Table entry, double-click the Fault Table entry and the details are displayed as "fault extra data". Refer to Online Help in the PLC programming software for more information.

An example of the fault extra data is shown below:

### 

 $\omega_{\rm c}$ 

#### Figure 95: Fault Extra Data Example

For Ethernet interfaces the leftmost 14 digits of fault extra data (underlined in the example above) show the corresponding log Events (2 digits) and Entries 2, 3, and 4 (in that order, 4 digits each).

The example above is reporting

- **an Event 16,**
- $\blacksquare$  Entry 2=6,
- Entry 3=3, and

 $\blacksquare$  Entry 4=5.

This information can be used to refer directly to detailed fault descriptions included in the Exception Log Event tables in the *PACSystems TCP/IP Ethernet Communications Station Manager User Manual*, GFK-2225. (In that document, refer to Appendix B, Exception Log Events.)

### 12.5.1 Controller Fault Table Descriptions

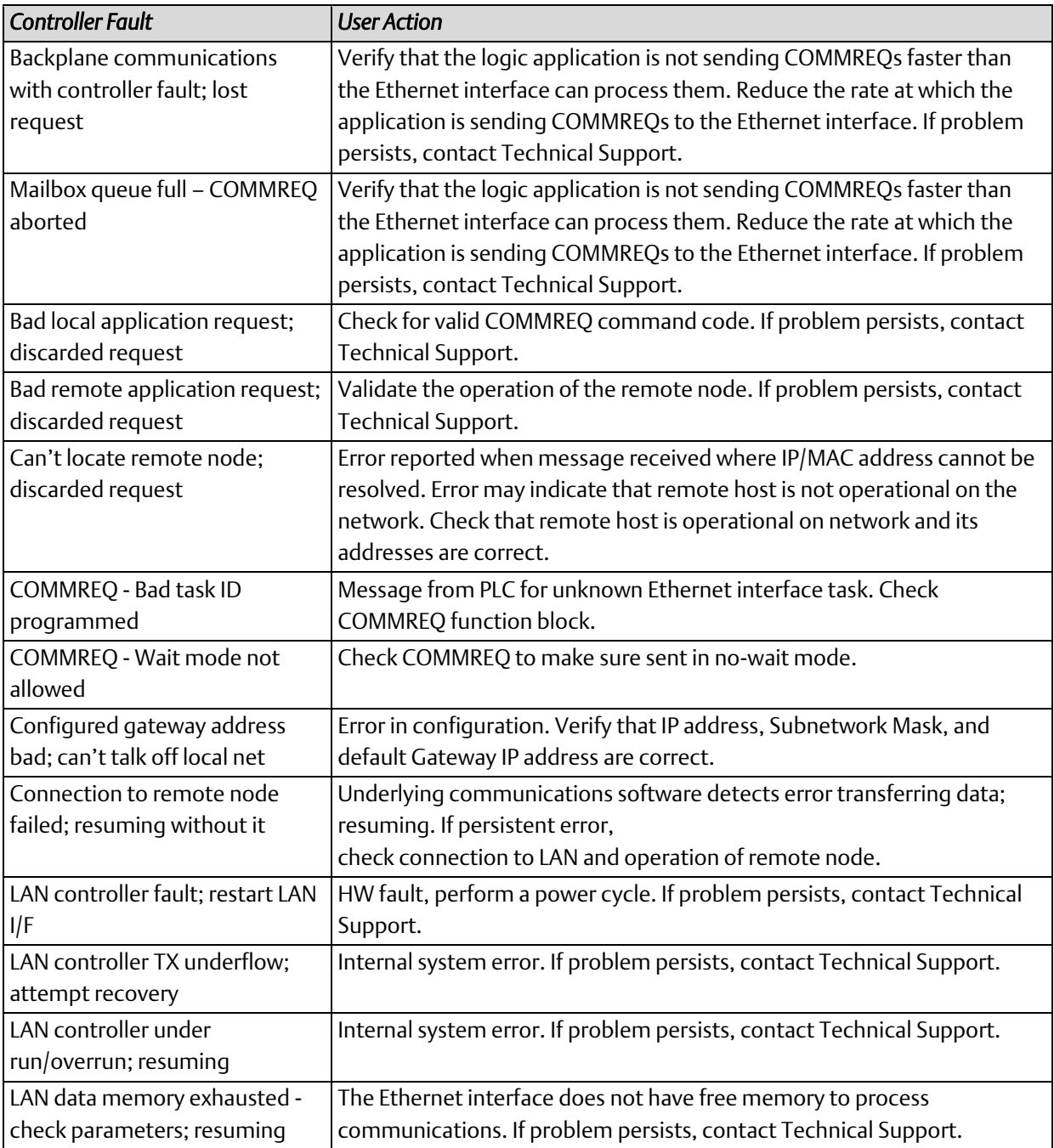

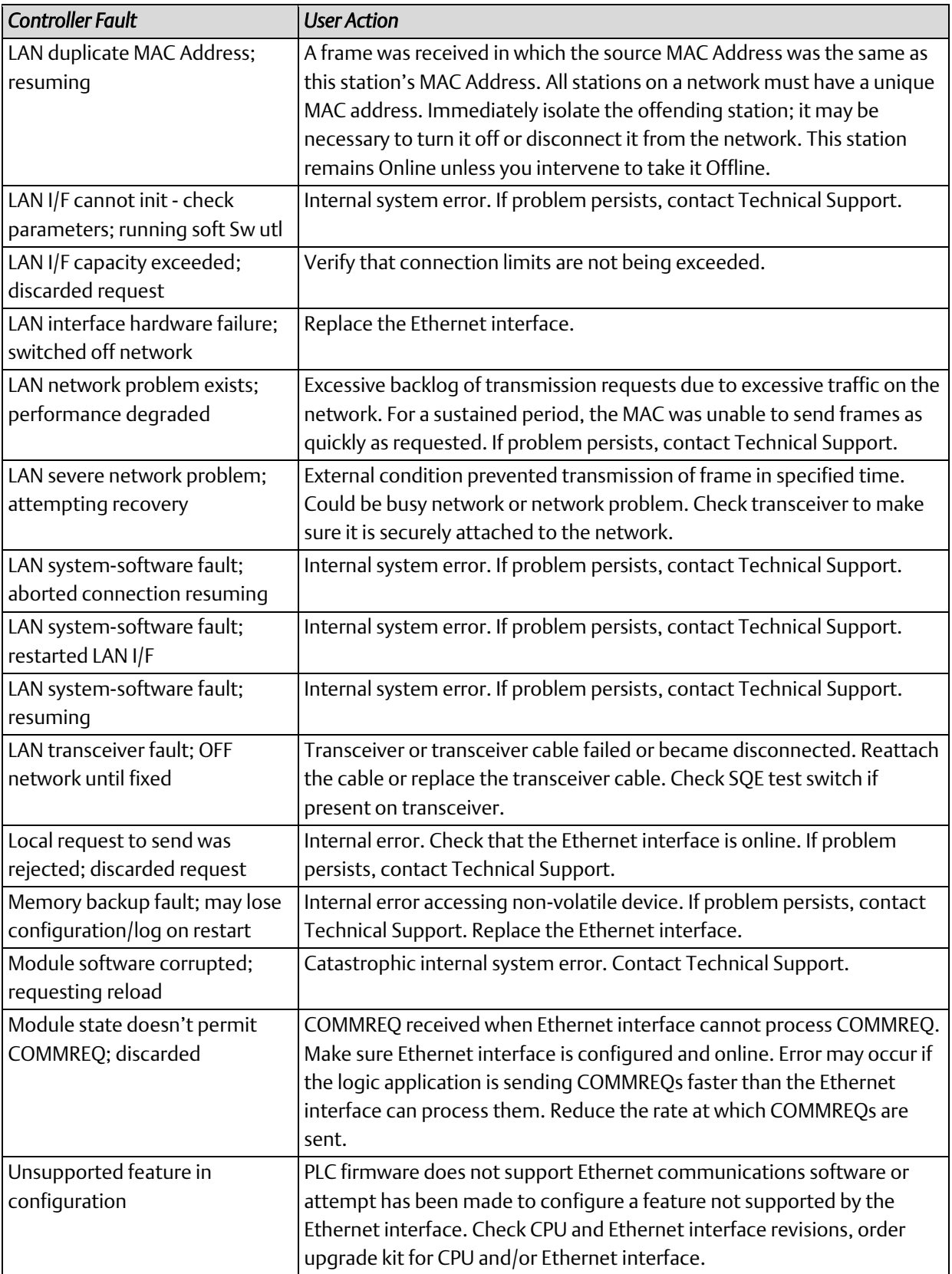

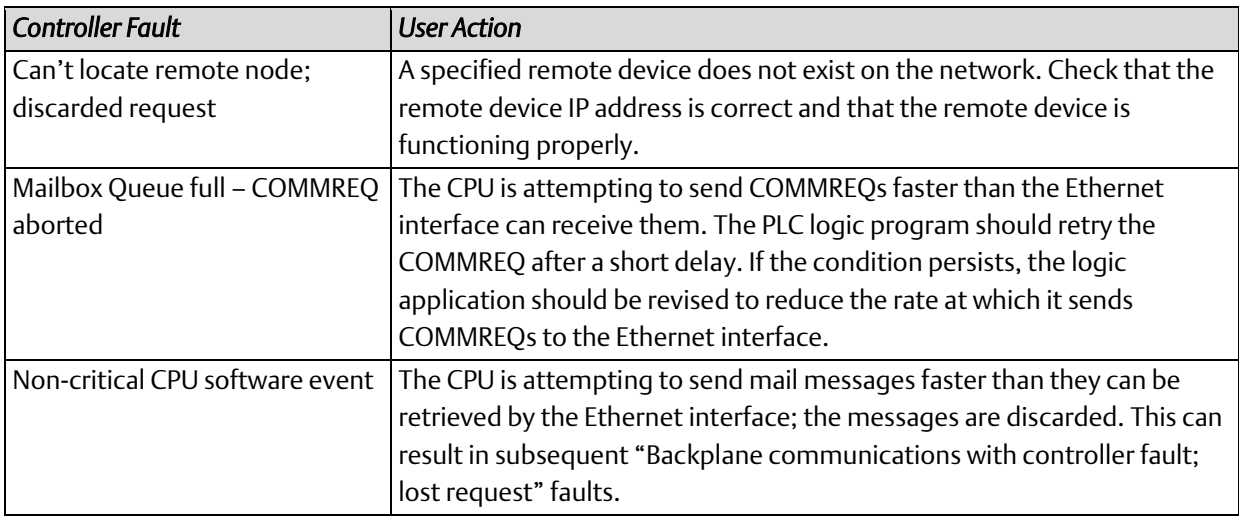

## **12.6 Monitoring the Ethernet Interface Status Bits**

The Ethernet Interface status bits occupy a single block of memory, which is specified when the Ethernet Interface is configured. The Ethernet Interface updates the status bits in the CPU once each controller scan. These bits can be used to prevent initiation of a COMMREQ function when certain errors occur or to signal a problem on an established channel.

The first 16 bits of the block are the LAN Interface Status (LIS) bits. The next 64 bits are Channel Status bits (2 for each channel). If the LAN Interface OK bit (bit 16) is not set, the other status bits are invalid.

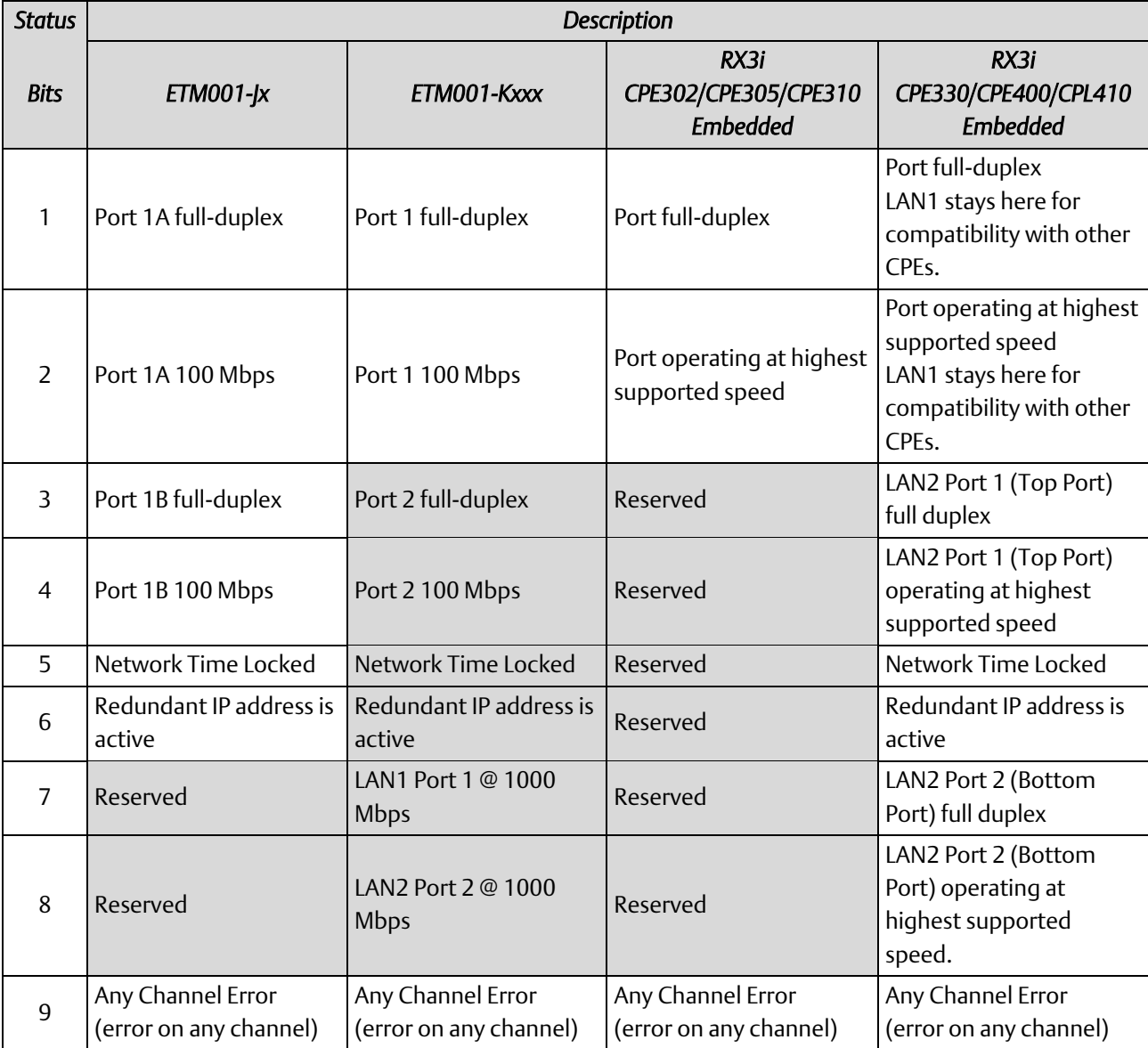

*Diagnostics 255*

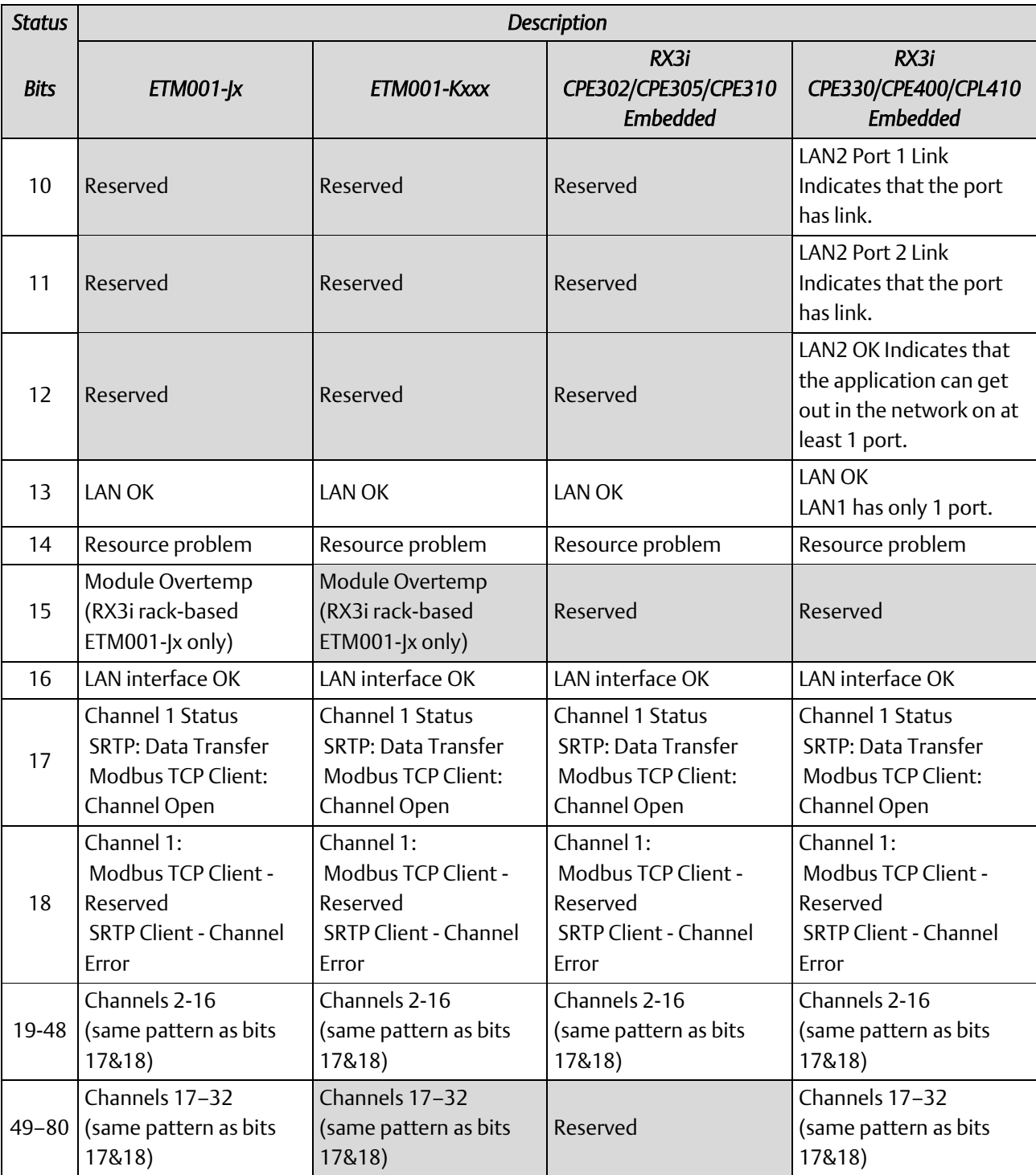

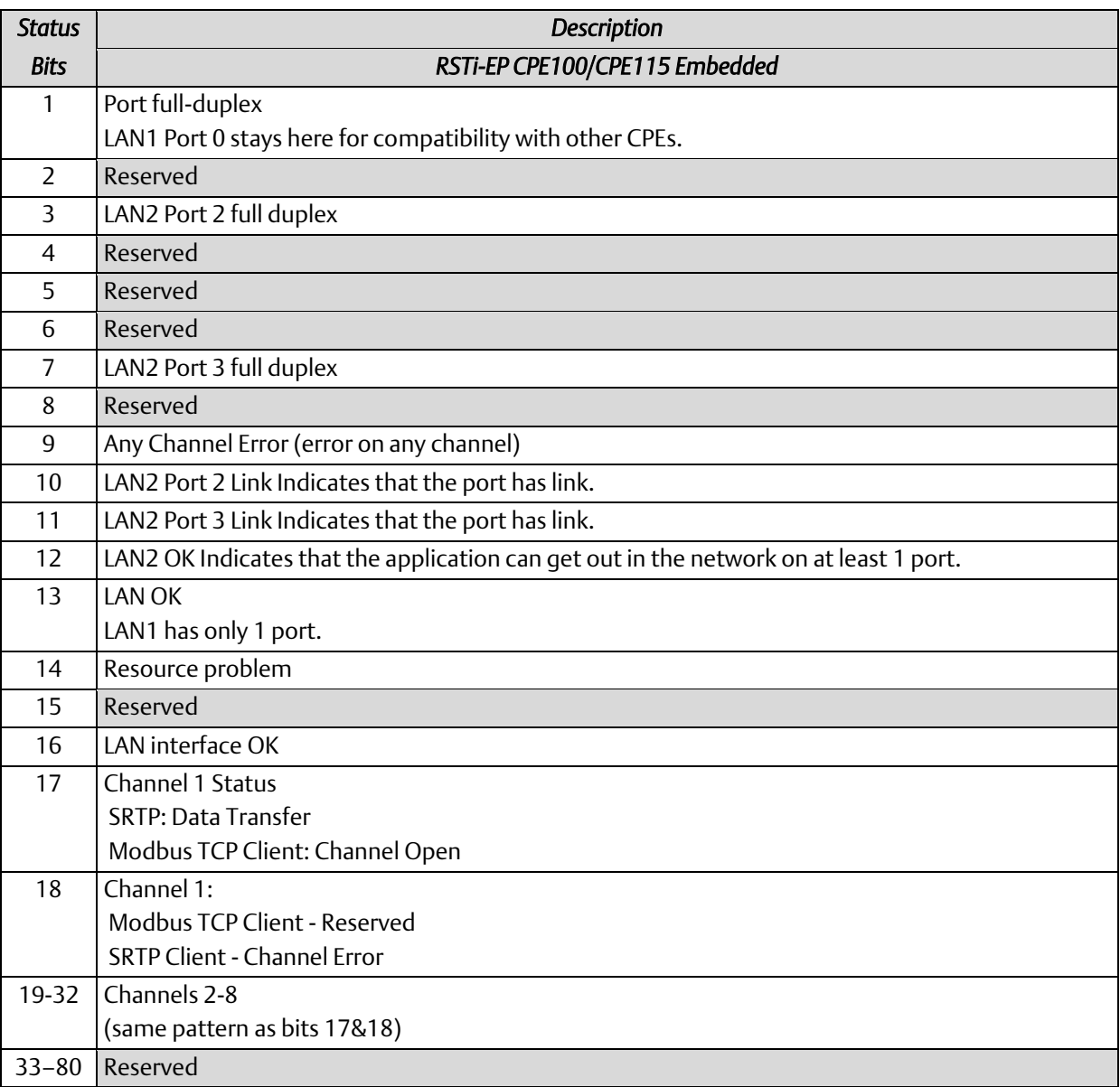

## 12.6.1 LAN Interface Status (LIS) Bits

The LAN interface Status bits monitor the health of the Ethernet interface.

#### Bit 1, Port 1A Full-duplex (RX3i Ethernet Modules) Port Full-duplex (RX3i Embedded Ethernet Interfaces)

This bit is set to 1 when the port is set to full-duplex. Full-duplex or half-duplex operation is automatically negotiated between the Ethernet interface and its immediately-connected network device, usually a network hub or switch. If this bit is 0, the port is in half-duplex Ethernet mode. This bit is only valid if bit 13 (LAN OK) is 1.

#### Bit 2, Port 1A 100 Mbps (RX3i Ethernet Modules) Port Operating at Highest Supported Speed (RX3i Embedded Ethernet Interfaces)

This bit is set to 1 when the port is operating at its highest supported speed.

#### Bit 3, Port 1B Full-duplex (RX3i Ethernet Modules)

This bit is set to 1 when Port 1B is set to full-duplex. Full-duplex or half-duplex operation is automatically negotiated between the Ethernet interface and its immediately-connected network device, usually a network hub or switch. If this bit is 0, the port is operating in half-duplex Ethernet mode. This bit is only valid if bit 13 (LAN OK) is 1.

#### Bit 3, LAN2 Port 1: Port Operating at Full Duplex (RX3i CPE330/CPE400/CPL410 Embedded)

This bit is set to 1 when the port is operating in full duplex mode.

#### Bit 4, Port 1B 100 Mbps (RX3i Ethernet Module)

This bit is set to 1 when Port 1B is operating at 100 Mbps.

#### Bit 4, LAN2 Port 1: Port Operating at Highest Supported Speed (RX3i CPE330/CPE400/CPL410 Embedded)

This bit is set to 1 when the port is operating at its highest supported speed.

#### Bit 5, Network Time Locked (RX3i Ethernet Module and RX3i CPE330/CPE400/CPL410 Embedded)

The Ethernet clock is locked to a network SNTP timer server. When this bit is 0, the Ethernet module has lost its lock to a network timeserver, or was never locked to a timeserver. This bit is updated whether or not the SNTP Time Transfer feature is configured and whether or not the logic application has enabled CPU Time Update interrupts. For more information, see Section [7.4,](#page-141-0) *[Time-Stamping of Ethernet Global Data](#page-141-0)  [Exchanges](#page-141-0)*.

#### Bit 6, Redundant IP Address Active (RX3i Ethernet Module and RX3i CPE330/CPE400/CPL410 Embedded)

This bit is set to 1 when the configured Redundant IP address is active. Otherwise this status bit is set to 0.

#### Bit 7, LAN2 Port 2: Port Operating at Full Duplex (RX3i CPE330/CPE400/CPL410 Embedded)

#### LAN1 Port 1 (ETM001-|x)

This bit is set to 1 when the port is operating in full duplex mode.

#### Bit 8, LAN2 Port 2: Port Operating at Highest Supported Speed (RX3i CPE330/CPE400/CPL410 Embedded)

#### LAN1 Port 2 (ETM001-lx)

This bit is set to 1 when the port is operating at its highest supported speed.

#### Bit 9, Any Channel Error (All models)

This bit (normally 0) indicates one or more of the channels are in error.

#### Bit 10, LAN2 Port 1 Link (RX3i CPE330/CPE400/CPL410 Embedded)

This bit is set to 1 once the port has established a link. 0 indicates no link.

#### Bit 11, LAN2 Port 2 Link (RX3i CPE330/CPE400/CPL410 Embedded)

This bit is set to 1 once the port has established a link. 0 indicates no link.

#### Bit 12, LAN2 OK (RX3i CPE330/CPE400/CPL410 Embedded)

1 indicates that the LAN can be accessed by at least one port. 0 indicates no network access for LAN2.

#### Bit 13, LAN OK (All models) (RX3i CPE330/CPE400/CPL410 Embedded LAN1 only)

This bit is 1 as long as the Ethernet interface software is able to communicate on the network. If the network becomes inaccessible due to local or network problems, this bit is set to 0. If LAN communication becomes possible again, it is set to 1.

#### Bit 14, Resource Problem (All models)

This bit is set to 1 if the Ethernet interface software has a resource problem (i.e., lack of data memory). The bit is reset to 0 on a subsequent PLC sweep. The Ethernet interface may or may not be able to continue functioning, depending on the severity of the problem. Look in the Controller Fault Table for details. In addition, the Station Manager STAT B and LOG commands can be used. Refer to the *PACSystems TCP/IP Ethernet Communications Station Manager User Manual*, GFK-2225, for more information.

#### Bit 15, Module Over-Temperature (RX3i Rack-Based)

This bit is set if the Ethernet interface hardware has detected that the internal temperature has exceeded normal limits. The bit is cleared when the internal temperature has not exceeded normal limits, or has recovered from an over-temperature condition. (Overtemperature indication is available only in the RX3i rack-based Ethernet interface.)

#### Bit 16, LAN interface OK Bit (All models)

This bit is set to 1 by the Ethernet interface each PLC scan. If the Ethernet interface cannot access the PLC, the CPU sets this bit to 0. *When this bit is 0, all other Ethernet interface Status bits are invalid.*

### 12.6.2 Channel Status Bits

The Channel Status bits provide runtime status information for each communication channel. Each channel has two status bits; the meaning of the channel status bits depends upon the type of communication performed on that channel.

#### Modbus TCP Client Channels

Each Modbus channel has a dedicated status bit:

#### Bits 17, 19, 21 ... 79 (odd-numbered bits), Connection Open Bit (RX3i Ethernet Module)

#### Bits 17, 19, 21 ... 47 (odd-numbered bits), Connection Open Bit (RX3i Embedded Ethernet Interfaces)

#### Bits 17, 19, 21 … 31 (odd-numbered bits), Connection Open Bit (RSTi-EP Embedded)

This bit is 1 when a TCP connection exists for the associated channel. The bit is 0 when the connection does not exist or is unused (either never created or has disconnected). The bit is also set to zero when the controller goes to STOP, because all connections are automatically closed upon STOP transition.

#### Bits 18, 20, 22 ...46, 48–80 (even-numbered bits), Reserved (All models)

When a Channel is used as a Modbus TCP Channel, these bits are not used.

#### SRTP Client Channels

Each SRTP channel has two status bits: a Data Transfer bit and a Channel Error bit:

#### Bits 17, 19, 21 ... 79 (odd-numbered bits), Data Transfer Bit (RX3i Ethernet Module)

#### Bits 17, 19, 21 ... 47 (odd-numbered bits), Data Transfer Bit (RX3i Embedded Ethernet Interfaces)

#### Bits 17, 19, 21 … 31 (odd-numbered bits), Data Transfer Bit (RSTi-EP Embedded)

Typically, a channel is used to perform repetitive reads or writes. The Data Transfer bit pulses ( $0 \sqcup 1 \sqcup 0$ ) each time there is a successful read or write. This can be an indicator to the ladder program to move the most recent data to another location.

This bit is *not* closely synchronized in time with the transfer. It indicates only that a transfer has occurred during the preceding read or write period. A rising edge on the bit indicating that a transfer has completed does not guarantee that the next transfer has not begun or completed.

After an Establish Channel command, the COMMREQ status word (CSW) is always updated *before* the Data Transfer bit is set to 1. The Data Transfer bit for a channel is not meaningful until the Ethernet interface updates the CSW. Do not use data received from a server until the CSW confirming the Read command for that channel is 1 and the Data Transfer bit goes to 1.

#### Bits 18, 20, 22 ... 80, (even-numbered bits), Channel Error Bit (RX3i Ethernet Module)

#### Bits 18, 20, 22 ... 48, (even-numbered bits), Channel Error Bit (RX3i Embedded Ethernet Interfaces)

#### Bits 18, 20, 22 … 32, (even-numbered bits), Channel Error Bit (RSTi-EP Embedded)

This bit (normally 0) is the primary indicator for an error on a channel. It indicates any channel error, fatal or non-fatal. It does not necessarily indicate that the channel is idle. A Channel Error bit is not meaningful until the Ethernet interface has updated the COMMREQ status word confirming the Read or Write command for that channel. For an Establish Channel command, the COMMREQ status word is updated before the Channel Error bit is set to 1.

- A Channel Error bit is set to 1 when an error is detected on the channel. It is set to 0 when the channel is initially established and if the channel resumes normal operation after a transient error condition subsides. The Channel Error bit is also set to 0 when the channel is aborted by an Abort Channel command or when the CPU transitions from RUN to STOP. In the case of an Establish Channel command, the COMMREQ status word is always updated *before* the Channel Error bit is set to 1.
- If this bit indicates an error, initiate the Abort command and then reinitiate the Read or Write command. If the error persists, initiate the Retrieve Detailed Channel Status command to find out if the channel is idle, and possibly why it is idle. The status code may change between the time the Channel Error bit indicates an error and the time the Retrieve Detailed Channel Status command retrieves the code.

## **12.7 Monitoring the FT Output of the COMMREQ Function Block.**

The COMMREQ function block indicates its status through its FT output:

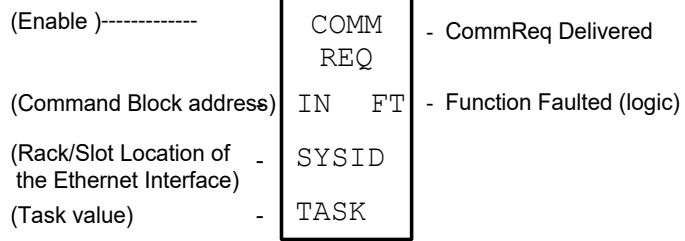

Figure 96: Monitoring FT Output in COMMREQ Function Block

If after executing a COMMREQ Function, the FT Output is ON, there is a programming error in one or more of the following areas.

- Invalid rack/slot specified. The module at this rack/slot is unable to receive a COMMREQ Command Block.
- Invalid Task ID. This value should always be 65536 decimal (10000H) for the CPU Ethernet daughterboard, or 0 decimal (0000H) for the Ethernet module.
- Invalid Data Block length (0 or greater than 128).

This output also may indicate that no more COMMREQ functions can be initiated in the ladder program until the Ethernet interface has time to process some of the pending COMMREQ functions.

If the FT Output is set, the CPU did not transfer the Command Block to the Ethernet interface. In this case, the other status indicators are not updated for this COMMREQ. The Ethernet interface is unable to return a COMMREQ Status Word to the PLC logic application.

## **12.8 Monitoring the COMMREQ Status Word**

Every COMMREQ Command Block instruction specifies a 1-word memory address to receive status information about the execution of the command.

Before executing a COMMREQ for the Ethernet interface, the application program logic should the associated status word zero (for example, using a MOVE Word instruction). After executing a COMMREQ, the program should monitor its status word. If the status word is updated to a one (1), the command has been processed successfully. If the status word is updated to a value other than 1, an error has occurred. Any data returned by that command should not be used until the problem is corrected and the status word indicates success. It is critical to monitor the COMMREQ status word for each COMMREQ function.

If after executing a COMMREQ function, the COMMREQ status word is zero (0), the success Output is ON and the FT Output is OFF, the Command Block has been sent to the Ethernet interface, but no status has been returned. If this condition persists, check the Controller Fault Table for information.

### 12.8.1 Format of the COMMREQ Status Word

Displaying the status word in hexadecimal form makes it easier to differentiate the high and low bytes. This can be done using a MOVE WORD function block to display the hexadecimal value within the ladder program.

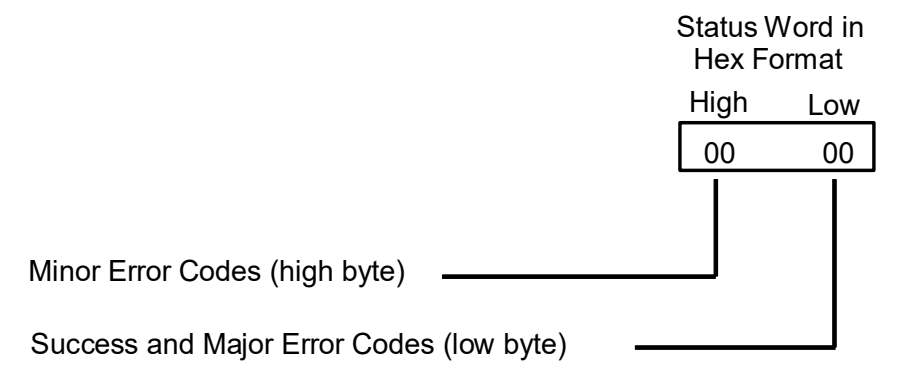

#### Figure 97: Decoding the COMMREQ Status Word

The following tables list the error codes that are reported in the COMMREQ Status word after the execution of a COMMREQ function.

### 12.8.2 Major Error Codes in the COMMREQ Status Word

Success or a Major Error Code appears in the low byte of the COMMREQ Status Word. Hexadecimal values for the low byte are listed below. For many Major Error Codes, additional information appears as a Minor Error Code in the high byte of the COMMREQ Status Word. Hexadecimal values for the high byte are listed on the following pages.

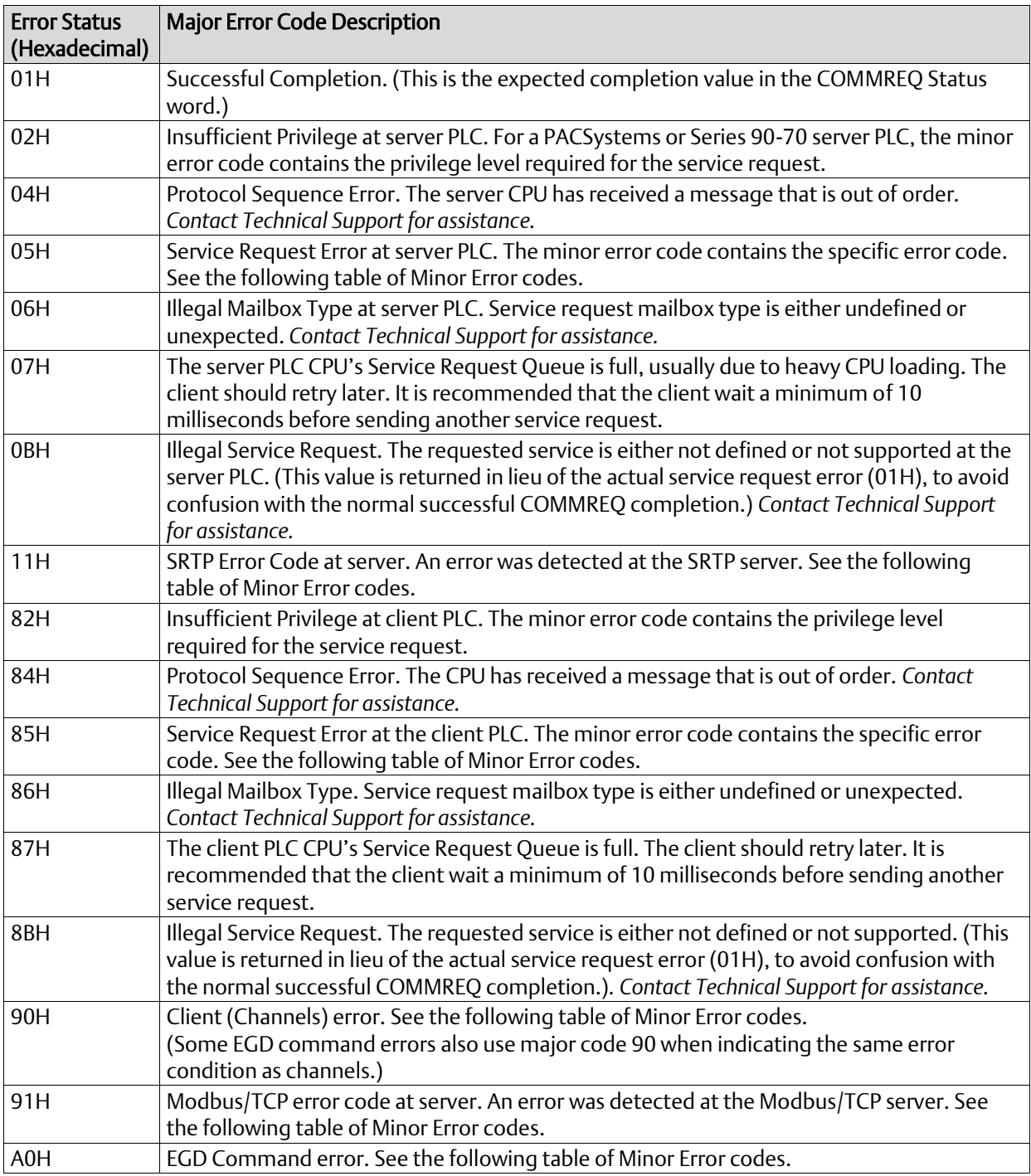

## 12.8.3 Minor Error Codes for Major Error Codes 05H (at Remote Server PLC) and 85H (at Client PLC)

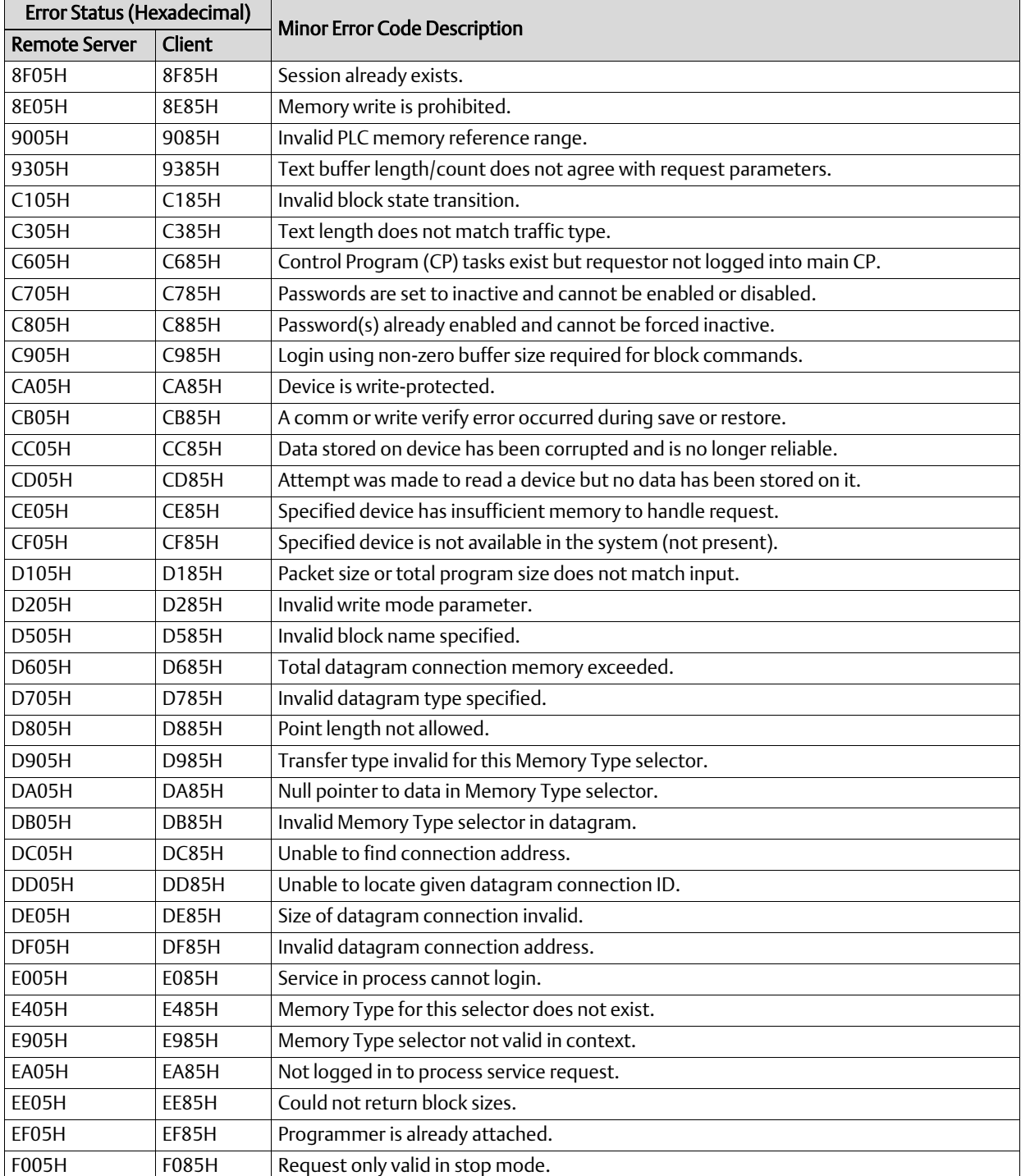

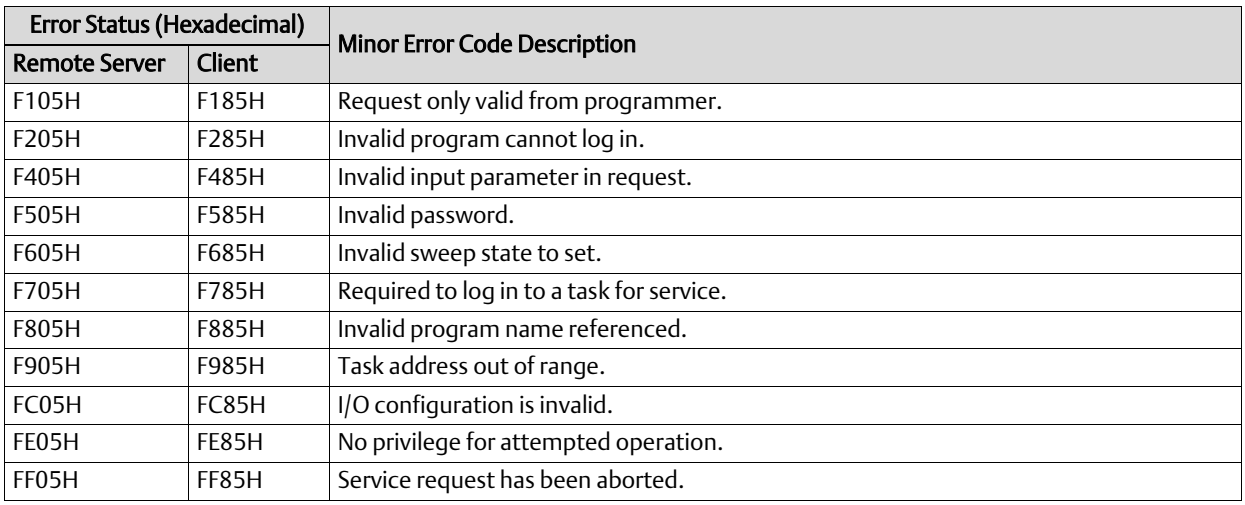

## 12.8.4 Minor Error Codes for Major Error Code 11H (at Remote Server PLC)

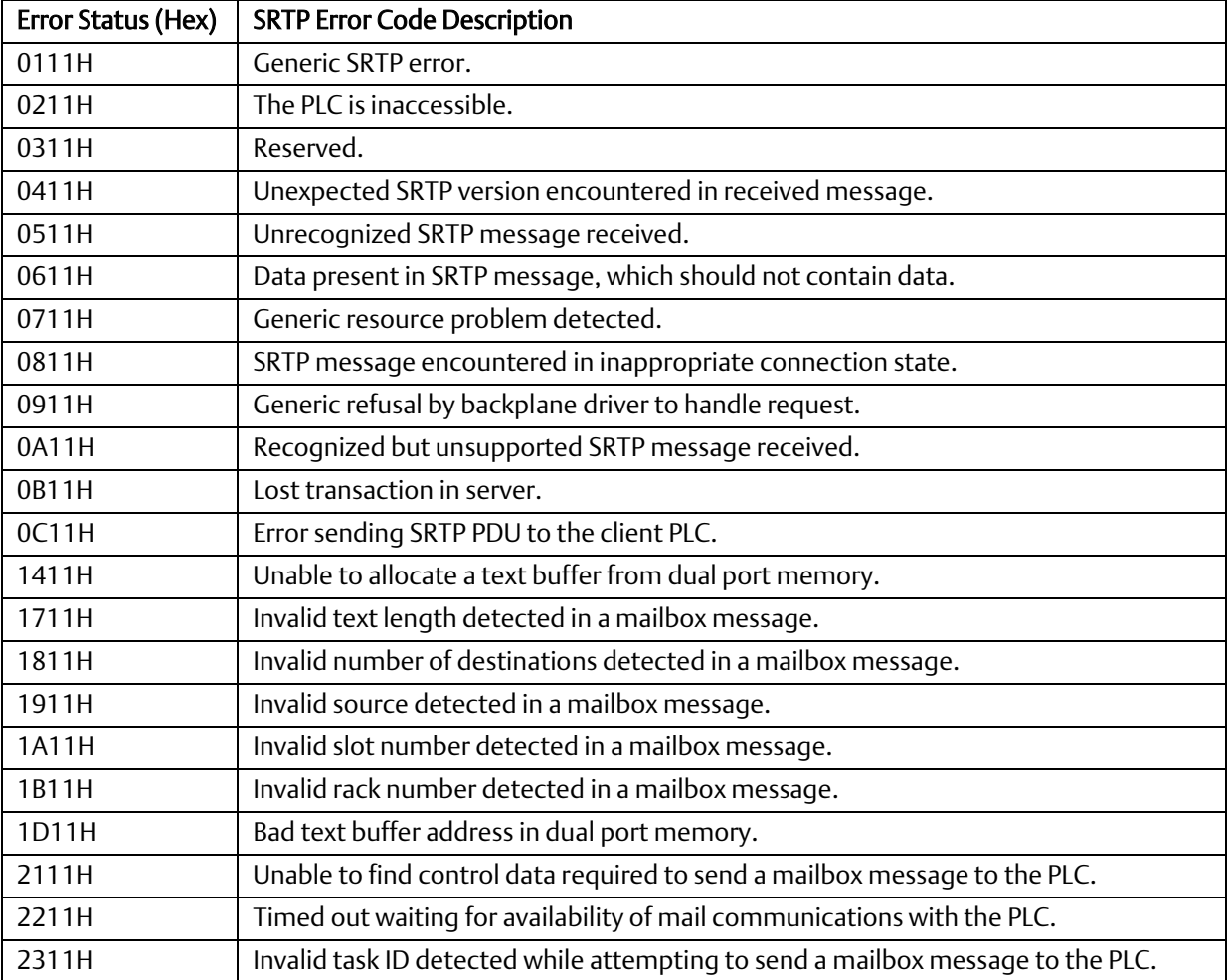

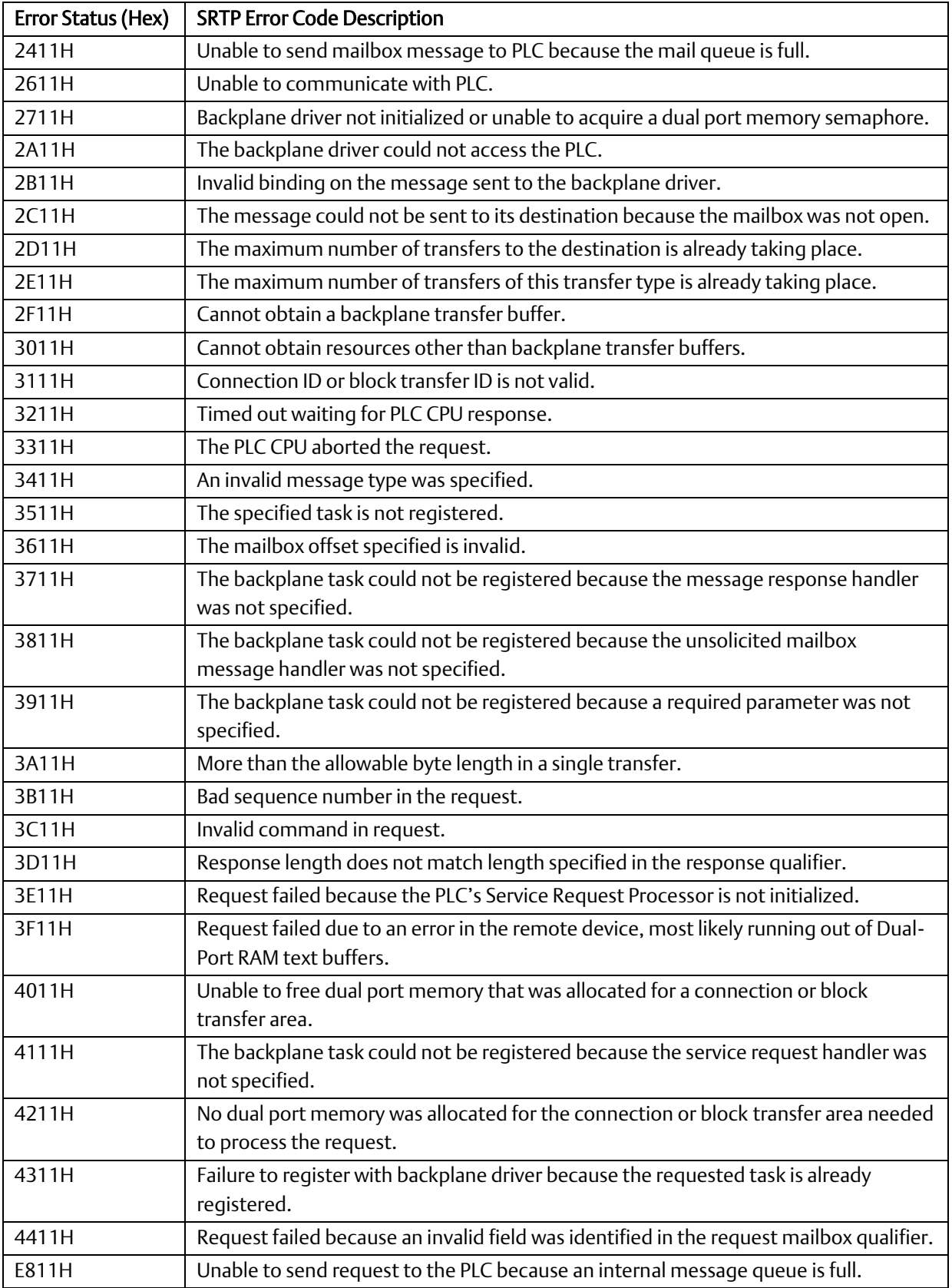

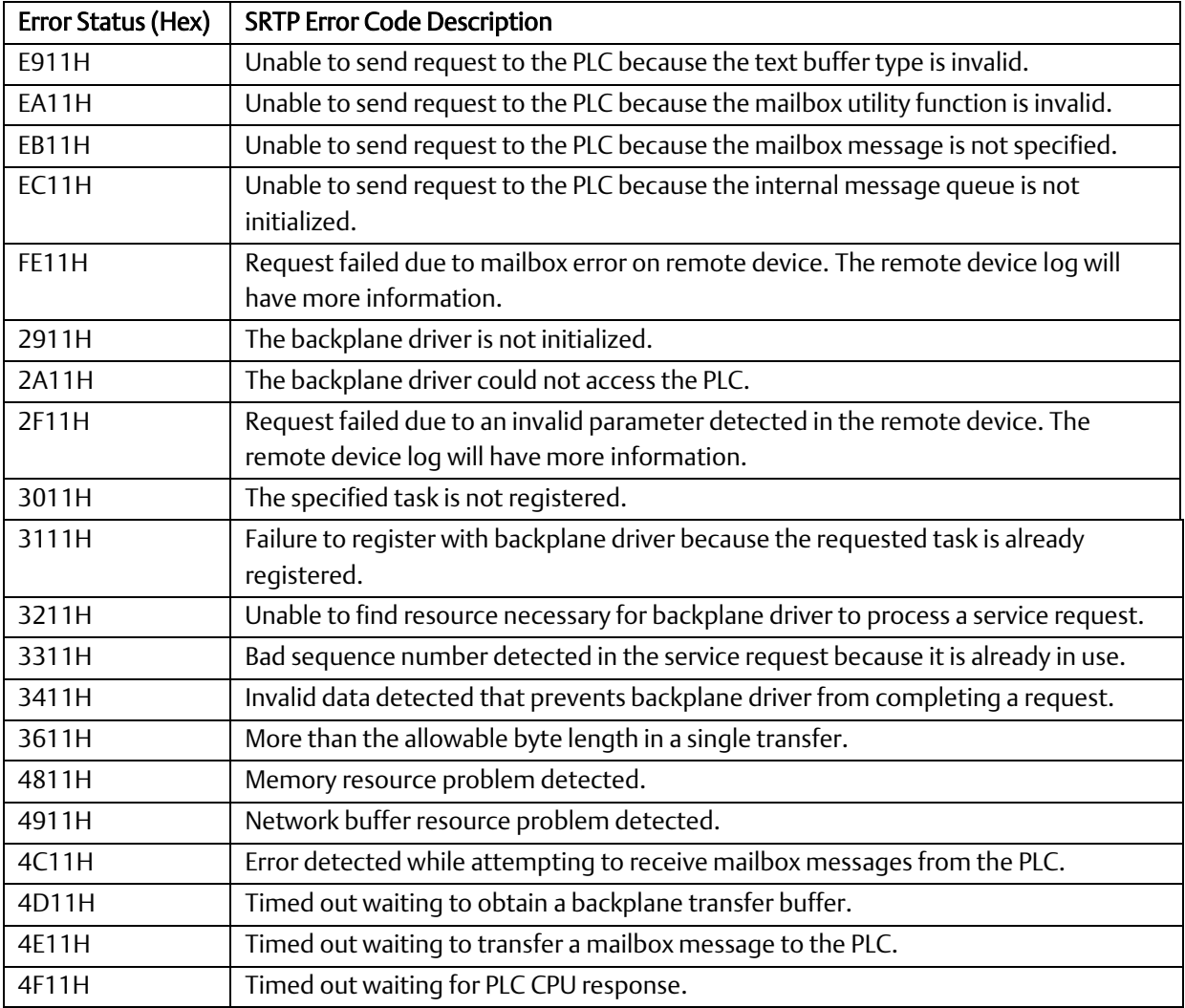

## 12.8.5 Minor Error Codes for Major Error Code 90H (at Client PLC)

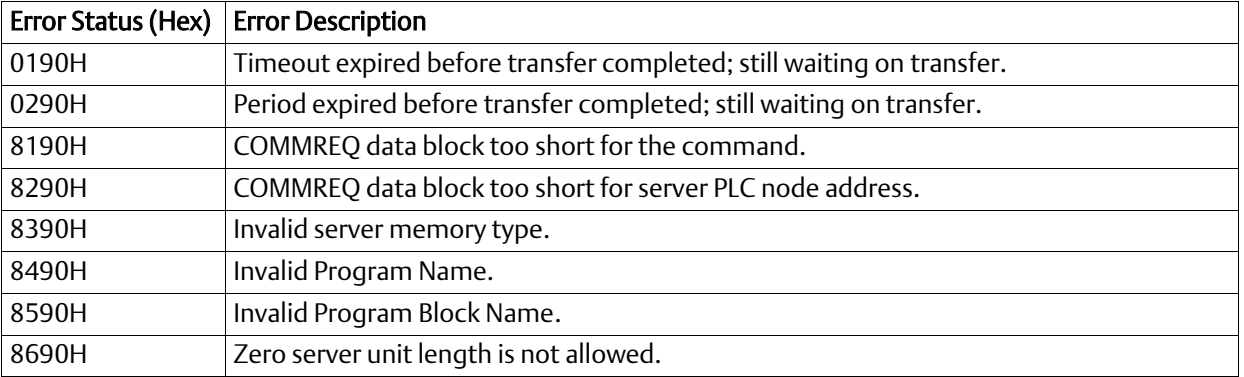

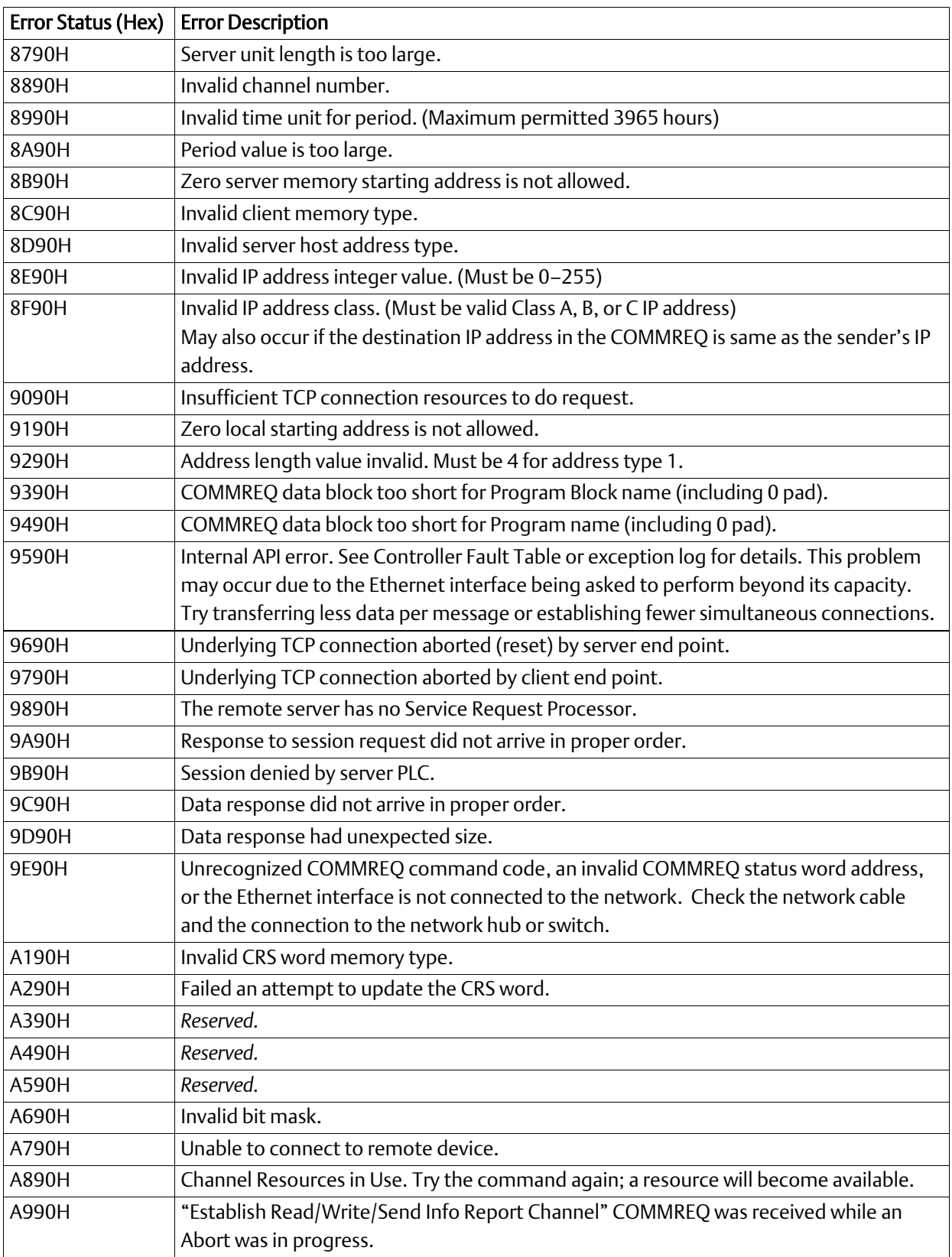

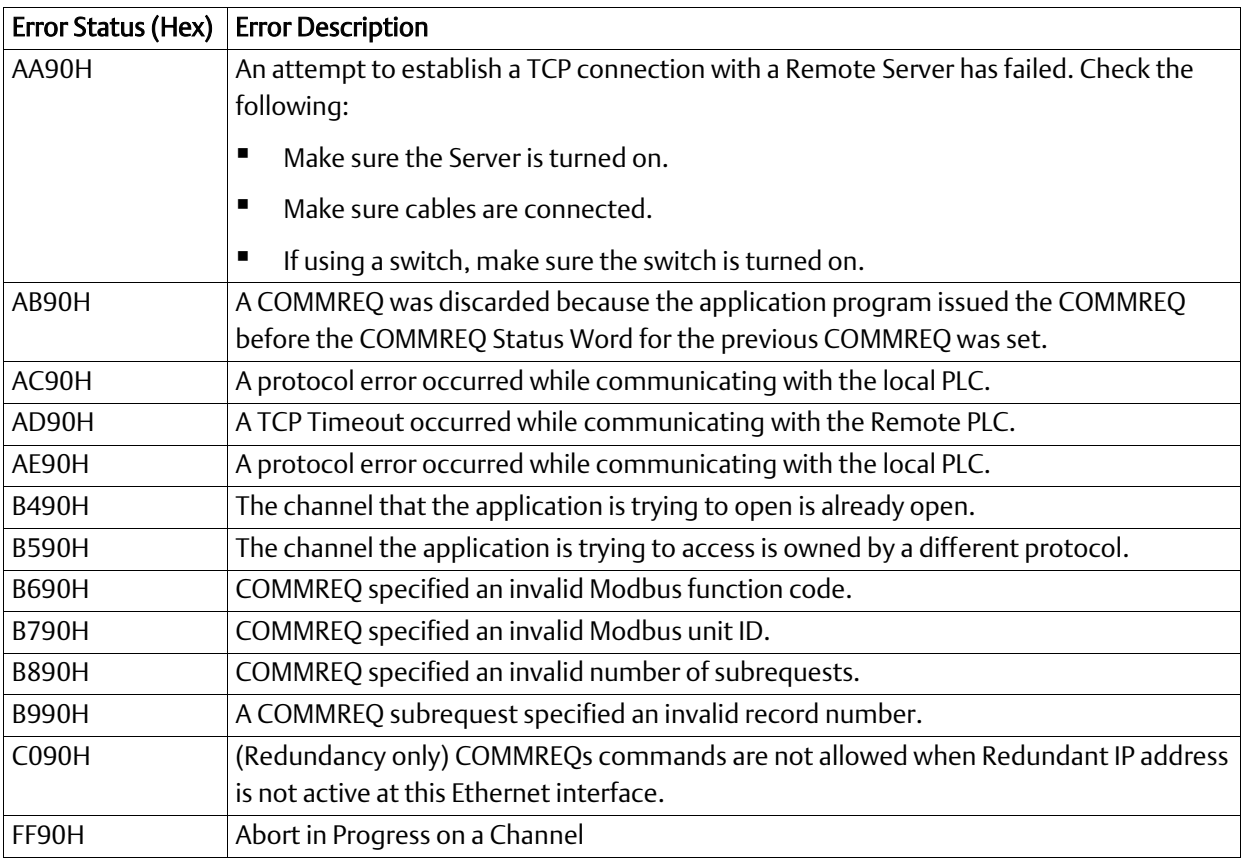

## 12.8.6 Minor Error Codes for Major Error Code 91H (at Remote Modbus/TCP Server)

The Minor codes for Major Error Code 91H indicate standard Modbus exception codes returned from the remote Modbus/TCP server/slave device. (These Modbus exception codes are taken from Modbus Application Protocol V1.1b, December 28, 2006.)

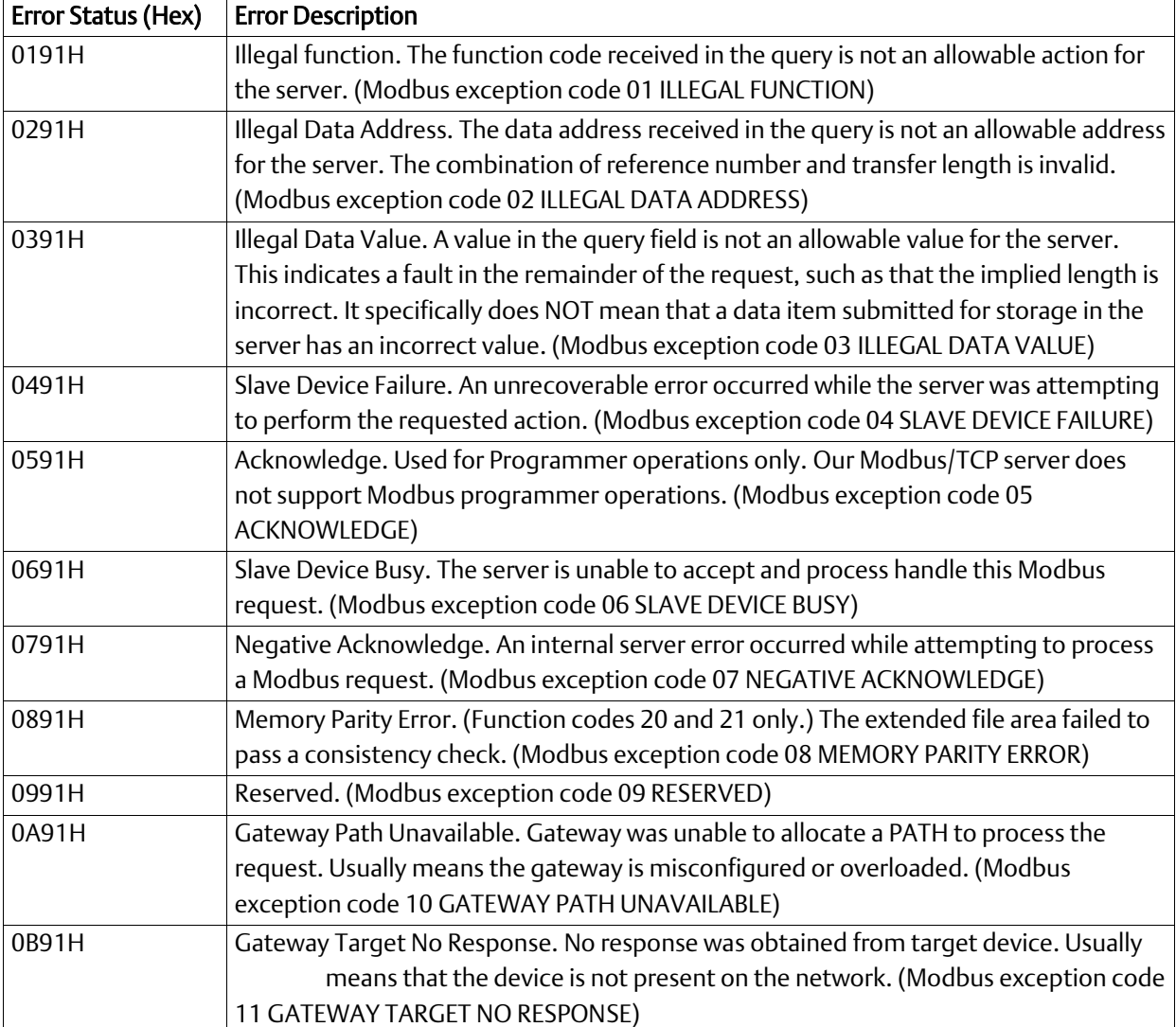

## 12.8.7 Minor Error Codes for Major Error Code A0H (at Client PLC)

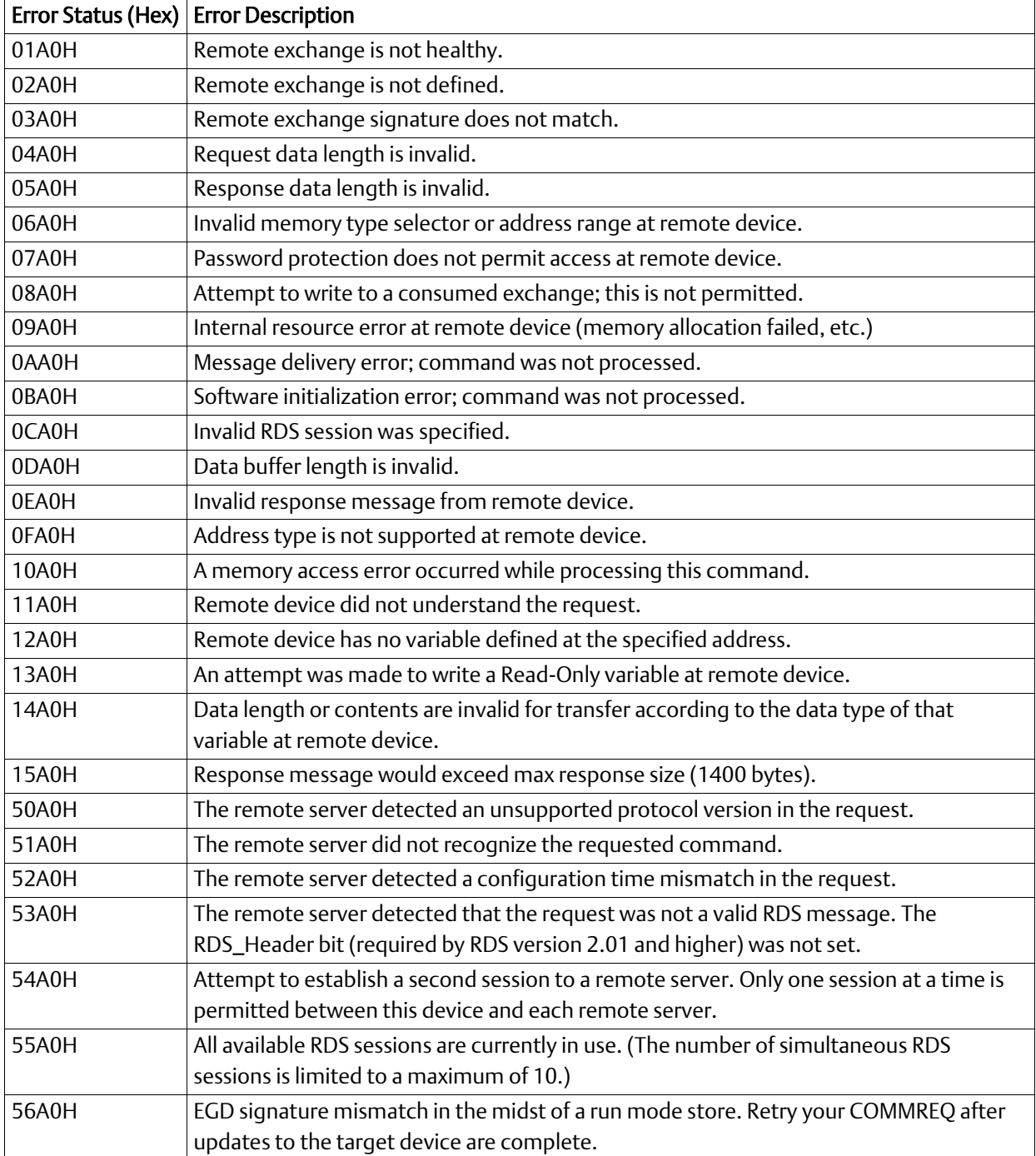

## **12.9 Using the EGD Management Tool (RX3i Ethernet Module)**

The EGD Management Tool can perform online monitoring of EGD class 2 devices such as the PACSystems Ethernet interfaces. It can quickly look at the Ethernet Global Data traffic across an entire network of EGD devices to spot problems. To use the EGD Management Tool, you must have configured Ethernet Global Data using the EGD Configuration Server option as described in [Section 4:.](#page-54-0)

### 12.9.1 Installing the EGD Management Tool

The EGD Management Tool is not automatically installed when you install the Programmer. To install the EGD Management Tool, look in the directory where you installed the programmer and you will find a subdirectory named *EGD Installs*. In that directory, you will find a file named *EgdManagementToolSetup.msi*. Double-click on this file to install the EGD Management Tool.

### 12.9.2 Launching the EGD Management Tool

To run the EGD Management Tool, select the Ethernet Global Data node in the Navigator and right click. Select *Launch EGD Management Tool*. The EMT will begin execution in a separate frame on your desktop.

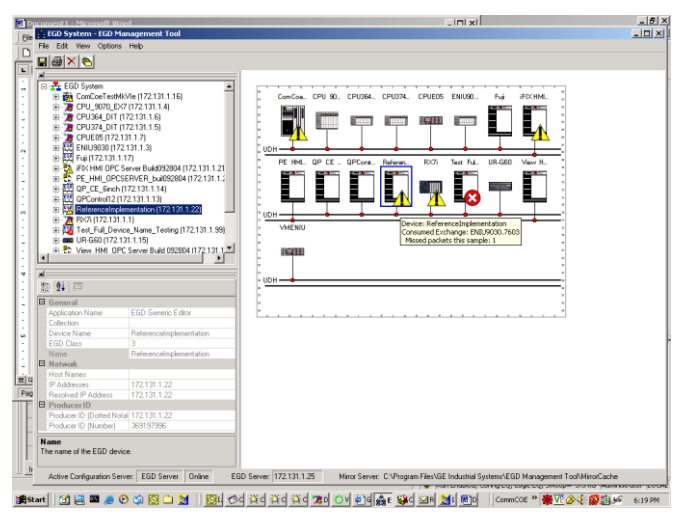

#### Figure 98: EGD Management Tool Screenshot

The right side of the screen shows a graphical representation of the EGD network based on the configuration data stored in the EGD Configuration Server. EGD collections are displayed as a folder icon. The navigator on the left side allows specific devices, exchanges and variables in the configuration to be examined. Properties for these elements are shown in the property pane at the lower left.

The EGD Management Tool displays devices and networks based on the configuration information in the EGD Configuration Server for the machine it is running on. Using the options menu, you can configure the server information much as you do for the

programming tool, and also set options for the online operation of the tool. Be aware that changing the server configuration will change it for all tools running on that machine, including the programming software.

In addition to the online operations described below, the EGD Management Tool has a number of offline capabilities (such as View/Reports) for doing analysis of the Ethernet Global Data configuration. See the EGD Management Tool help for more information.

### 12.9.3 Monitoring EGD Devices

The EGD Management Tool monitors the devices on the Ethernet Global Data network provided it has access to that network. To have access to the EGD network, the computer running the EGD Management Tool must have a Network interface Card that connects to the EGD network. Consult with your local network administrator if you need help connecting the computer to the Ethernet Global Data network.

The screen below shows the EGD Monitoring Tool connected to and monitoring an EGD network.

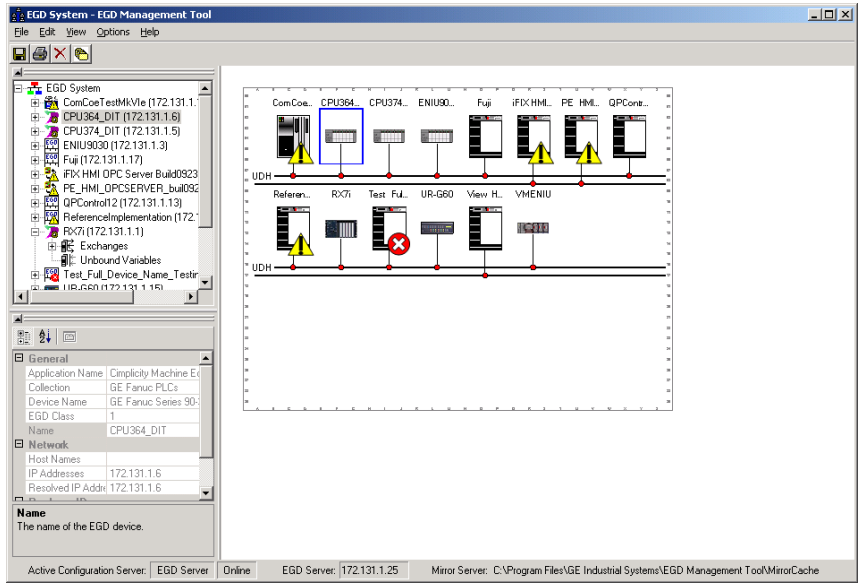

Figure 99: EGD Monitoring Tool Monitoring EGD Network

Devices that have a red 'x' are not responding to communications from the EGD Management Tool. Devices that have a yellow triangle have some kind of error or warning condition that may require attention. Use the browser pane to select the device to get further information about the failures being reported. The EGD Management Tool reports a configuration mismatch for PLCs that have multiple Ethernet interfaces. Only one of the interfaces in a PLC is queried by the EGD Management Tool, so only a subset of the exchanges in the PLC is visible online through that interface.

Online information is only available for EGD Class 2 devices (devices that support the EGD commands). This includes all PACSystems controllers.

When the EGD Management Tool is used online, it periodically sends Ethernet Global Data commands to each device. This may have a performance impact on the network and the devices on the network. Before using the EGD Management Tool in a production environment, be sure to assess the performance impact of its use on your application.

### 12.9.4 Monitoring Status of Ethernet Global Data for a Device

The EGD Management Tool can display detailed information for each exchange in an EGD Class 2 device such as a PACSystems controller. Selecting the Exchanges node for the device in the navigator pane will display the list of exchanges for the device.

### **12.9.4.1 Configuration Summary**

Selecting the *Configuration Summary* tab displays information about the exchanges defined in the device.

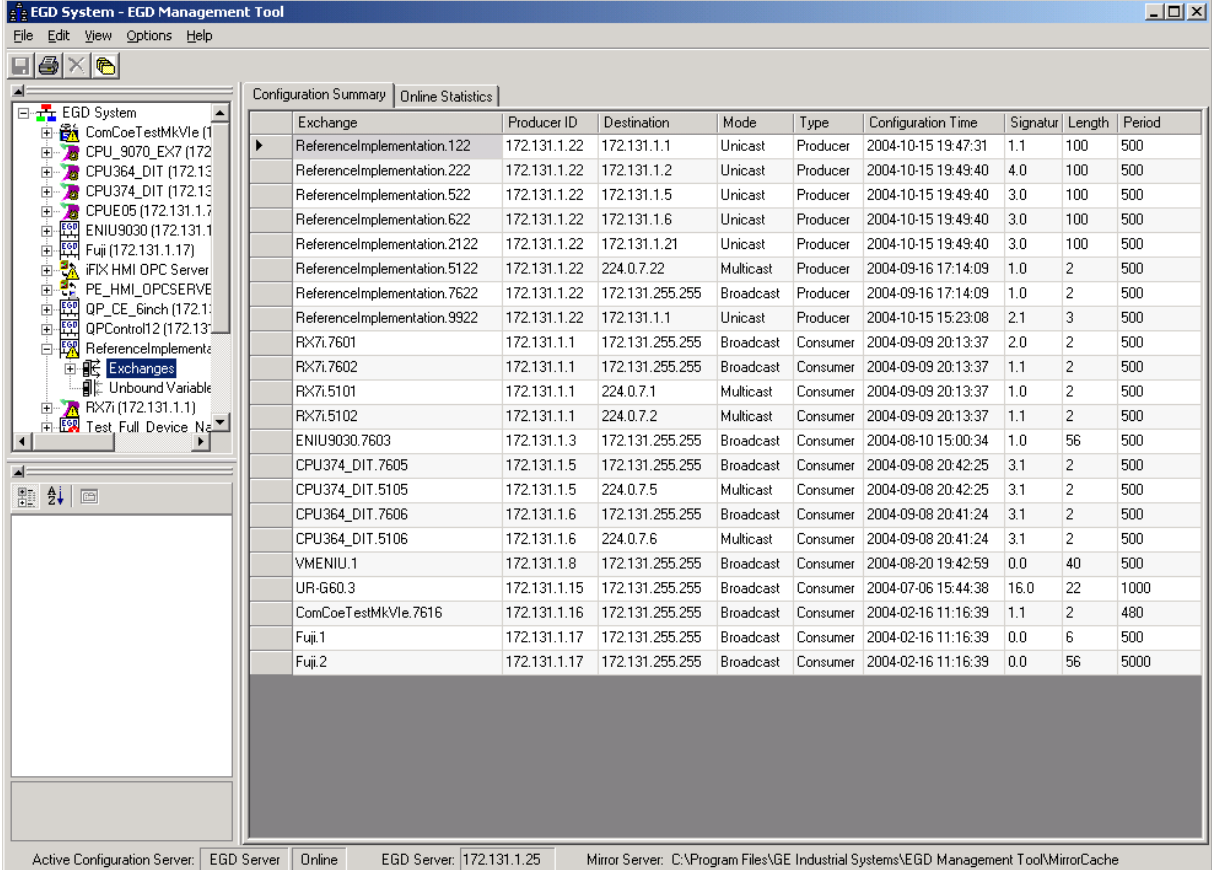

Figure 100: EGD Management Tool Displaying EGD Exchange Information

The configuration summary data for each exchange has the following information:

Exchange –The name of the exchange as it is stored in the EGD configuration server

Producer ID -The producer ID of the exchange as it is stored in the EGD configuration server

Destination –The destination IP address for the exchange

Mode – *Unicast*, *Multicast* or *Broadcast* based on the mode of the exchange
Type – *Producer* or *Consumer* depending on the type of the exchange

Configuration Time –The configuration timestamp of the exchange as it is stored in the EGD configuration server

Signature –The signature value of the exchange as it is stored in the EGD configuration server

Length –The byte size of the exchange as it is stored in the EGD configuration server

Period –The production period for a produced exchange or the consume timeout for a consumed exchange as it is stored in the EGD configuration server

### **12.9.4.2 Online EGD Statistics**

Selecting the *Online Statistics* tab displays a list of the exchanges in the device and statistics information about each exchange. The statistics are updated periodically based on a rate in the Options menu.

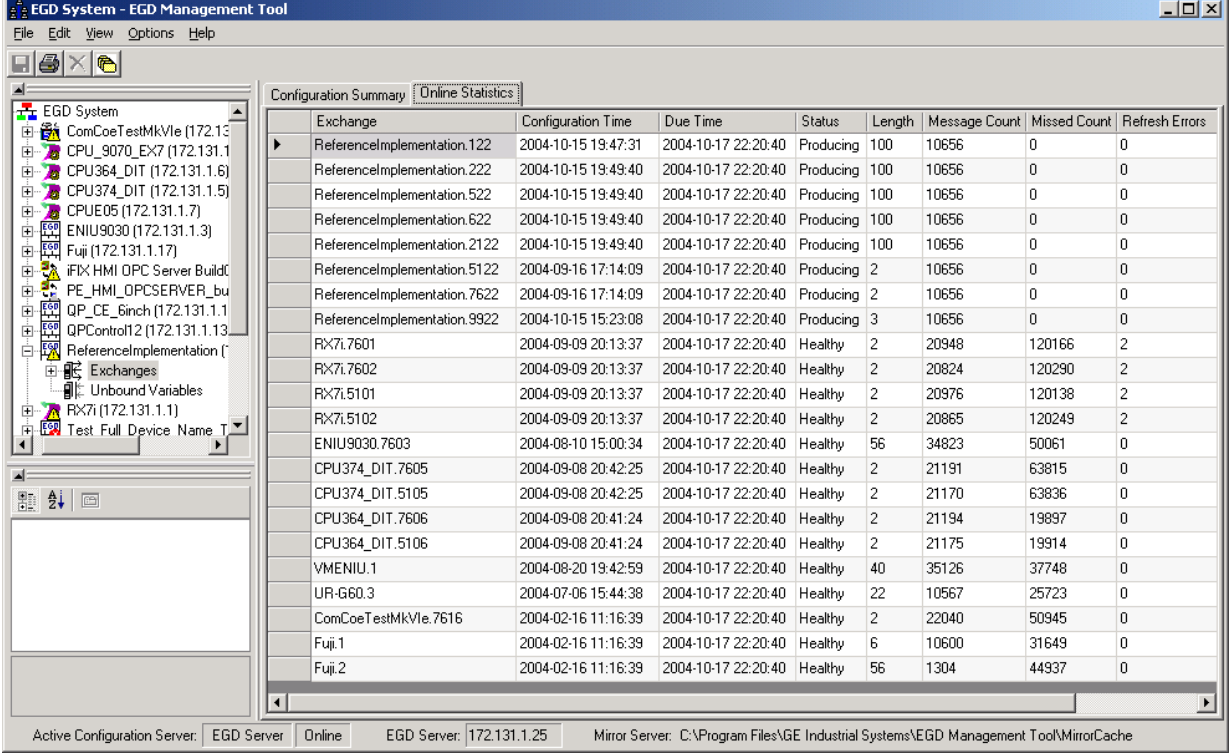

#### Figure 101: EGD Management Tool Displaying EGD Statistics

The statistics data for each exchange has the following information:

Exchange –The name of the exchange as it is stored in the EGD configuration server

Configuration Time –The date and time that the configuration for the exchange was created

Due Time –The date and time that a sample is due. For a produced exchange, this is the time that the next sample will be produced. For a consumed exchange, this is the time at which the exchange will time out if data is not received

Status –Status variable of the exchange. For a produced exchange, status will be Producing if the exchange is actively being sent to the network and Pending if the exchange is defined but not producing. A Pending status in a PACSystems exchange may indicate that the controller has its I/O disabled thus stopping the production of EGD. For a consumed exchange, status will be Healthy if no timeout has occurred for the exchange and Unhealthy if the exchange is timed out

Length -The byte size of the data for the exchange

Message Count –The number of samples transferred on the exchange

Missed Count –The number of samples that were missed on the exchange. Missed samples may indicate issues with the underlying Ethernet network or overloading of the consuming device

Refresh Errors -The number of timeouts that have occurred for a consumed exchange

### **12.9.4.3 Produced Variables**

Expanding the Exchanges node in the navigator pane displays the list of exchanges for the device as recorded in the EGD Configuration Server. Selecting an exchange brings up a list of variables for that exchange as shown below. This can be used to look at the details of the data for an exchange.

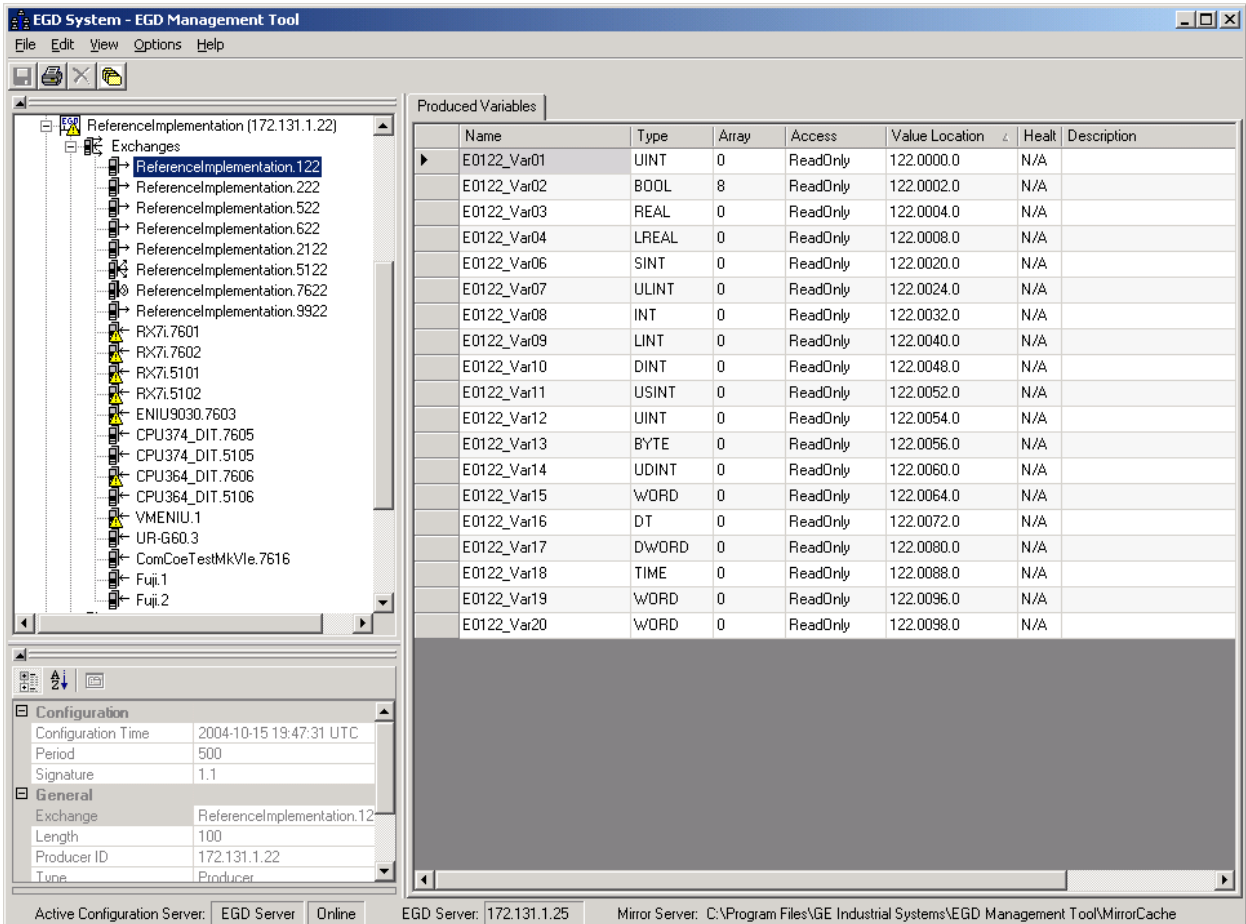

Figure 102: EGD Management Tool Displaying List of Variables for an Exchange

# **12.10 Troubleshooting Common Ethernet Difficulties**

Some common Ethernet errors are described below. Ethernet errors are generally indicated in the Controller Fault Table and the Ethernet exception log. Controller Faults generated by the Ethernet interface contain Ethernet exception events within the extra fault data. Refer to the *PACSystems TCP/IP Ethernet Communications Station Manager User Manua*l, GFK-2225 for detailed descriptions of Ethernet exception events.

# 12.10.1 COMMREQ Fault Errors

When the PLC CPU attempts to initiate COMMREQs to the Ethernet interface more rapidly than the Ethernet interface can accept them, the COMMREQ delivery will fail. The fault output of the COMMREQ function block will be set and the COMMREQ will not be delivered to the Ethernet interface. In this case, the PLC logic program should attempt to initiate the COMMREQ on another sweep after a very short delay. This condition may arise when the logic Program attempts to initiate greater than 16 COMMREQs in the same logic sweep.

Sustained heavy COMMREQ delivery from the PLC CPU to the Ethernet interface can use a considerable portion of the Ethernet interface's processing capability. Under heavy COMMREQ load, the Ethernet interface may discard some received COMMREQs until it is once again able to process further COMMREQs. In such cases, the Ethernet interface increments the "CmrqDscd" tally; this tally is available via the TALLY C Station Manager command.

Under sustained extremely heavy COMMREQ load, the Ethernet interface may not respond to Station Manager commands and possibly some network communications. A COMMREQ fault may be logged in the Controller Fault Table (see Controller Fault Table Descriptions, earlier in this chapter.) If this occurs, first switch the PLC CPU to STOP mode, which ceases COMMREQ delivery in order to resume normal Ethernet operation. Then modify the PLC logic application to reduce the COMMREQ traffic to a manageable level.

# 12.10.2 PLC Timeout Errors

PLC timeout errors may occur when the SRTP traffic to the Ethernet interface exceeds the PLC's ability to process the requests, or when the PLC is unable to deliver mail to the Ethernet interface. PLC Timeout errors will take down an SRTP Server connection. Therefore, the remote SRTP client must reestablish a new SRTP connection to the Ethernet interface.

This error is indicated in the Controller Fault Table as:

Backplane communication with controller fault; lost request with exception Event =  $8$ , Entry  $2 = 8$ 

These errors may also be accompanied by any of the following:

Backplane communication with controller fault; lost request with exception Event = 8, Entry  $2 = 6$ ; location = Ethernet interface

LAN system-software fault; resuming with exception Event = 8, Entry  $2 = 16$ ; location = Ethernet interface Non-critical CPU software event status code (bytes 5-8) = 80 3a 00 12; location = CPU module

The PLC Timeout condition occurs when the CPU cannot process requests within a specified timeout period. The remedy is to reduce the rate of requests, or increase the processing capacity in the PLC.

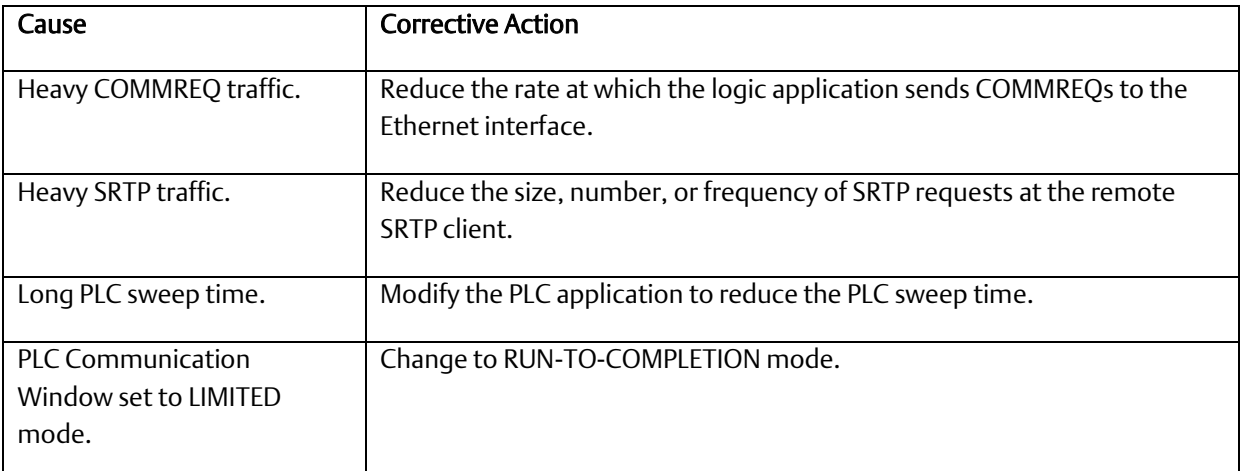

*Note:* The rack-based Ethernet modules use the Backplane Communications Window.

# 12.10.3 Application Timeout Errors

Application timeout errors include:

- SRTP Channel timeout errors (COMMREQ Status 0190H or 0290H at the client)
- EGD Command timeout errors (COMMREQ Status 0190H at the client)
- EGD consumed exchange refresh errors (Exchange Status 6 or 7).

Application timeout errors can happen for several reasons, including:

- Incorrect destination device address, or destination device not on the network. Verify that the destination device address is correct and that the destination device is functioning properly. Ping the destination device to check that it is present on the network.
- The network throughput cannot keep up with the traffic generated by the application. This condition can occur when the intervening network components between the application devices cannot handle the volume of network traffic, causing network packets to be dropped.

For SRTP, this causes TCP retransmissions; repetitive retransmissions can slow the SRTP responses enough that the client detects an application timeout error. For EGD, this causes samples to be dropped. If the consumer misses enough samples, it detects a consumer timeout error; when that exchange subsequently receives samples, the consumer may detect a Data with Refresh error. This condition typically arises when intermediate network routers or switches lack the buffering or processing capacity to handle the network load. Reduce the volume of traffic on the network or identify and upgrade the network component(s) that are unable to handle the traffic volume. Consult you network administrator for assistance.

The SRTP channel timeout and period include the time required to establish the TCP connection. It is important to consider the connection time when configuring these values. If more than one SRTP channel is being established and the PACSystems server has just been restarted or updated with a new *Hardware Configuration*, the channel timeout and period should be more than one second. This allows sufficient time for the high level of TCP traffic required to establish new network connections. When first establishing a channel, a channel timeout lower than one second may result in a 0190H (channel timeout) COMMREQ status and a channel period lower than one second may result in a 0290H (period expired error).

# 12.10.4 EGD Configuration Mismatch Errors

When using Ethernet Global Data, the produced exchange (defined at the producer) must agree with the consumed exchange (defined at the consumer). The consumer generates an error when the size of an exchange received from the network differs from the configured size for that consumed exchange.

This error is indicated in the Controller Fault Table as:

"LAN system-software fault; resuming" with exception Event =  $28$ , Entry  $2 = 1d$  As this error is generated each time the mismatched exchange is received, the Ethernet exception log can quickly fill up with mismatch error events.

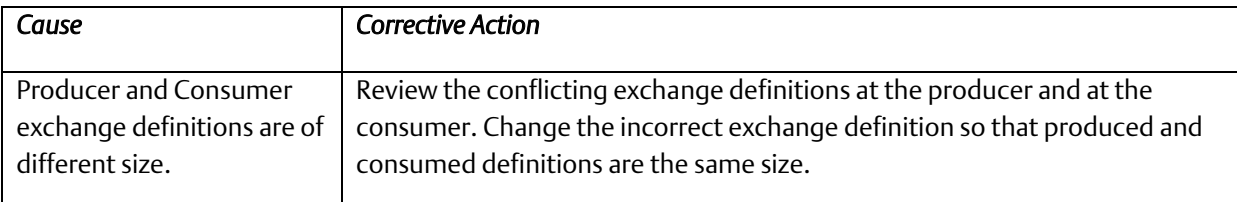

If the consumer wishes to ignore certain portions of a consumed exchange, be sure that the length of the ignored portions is correct. The ignored portion is specified as a byte count.

## 12.10.5 Station Manager Lockout under Heavy Load

Sustained heavy EGD and/or SRTP Server load can utilize all processing resources within the Ethernet interface, effectively locking out the Station Manager function. The Station Manager appears inoperative under either local or remote operation. The Ethernet interface always gives higher priority to data communication functions than to the Station Manager. When the processing load is reduced, the Station Manager becomes operative once again.

This condition is not reported to the Controller Fault Table or Ethernet exception log.

# 12.10.6 PING Restrictions

To conserve network data buffer resources, the CPU process only one ICMP control message at a time. An ICMP Echo (ping) request that arrives while the CPU is processing another ICMP control message is discarded. When multiple remote hosts attempt to ping the CPU at the same time, some individual ping requests may be ignored depending upon the timing of the ping requests on the network.

The CPU may initiate ping requests to another host on the network via the "ping" Station Manager command. The ping request sequence is restricted to one remote host at a time.

Discarded ping requests are not reported to the Controller Fault Table or Ethernet exception log.

# <span id="page-294-0"></span>12.10.7 SRTP and Modbus/TCP Connection Timeout

When the Ethernet interface is abruptly disconnected from a remote SRTP or Modbus/TCP device (for example, by disconnecting the Ethernet cable), the underlying TCP connection attempts to re-establish communication. By default, the underlying TCP connection in the Ethernet interface remains open for seven minutes while TCP attempts to reconnect. During this interval, the SRTP or Modbus/TCP connection is unavailable. If all the SRTP or Modbus/TCP connections in the Ethernet interface are in use or otherwise unavailable, a new SRTP or Modbus/TCP server connection must wait until an existing

SRTP or Modbus/TCP connection times out. If the SRTP server connection was used by the Programmer, any new Programmer connection is restricted to Monitor operation until the previous connection times out and is cleaned up.

**SRTP Inactivity Timeout.** This feature reduces the amount of time required to terminate and clean up an SRTP programmer connection to 20 – 30 seconds. The SRTP inactivity timeout is initially set by the "vconn\_tout" AUP parameter for programmer connections. The PME programmer can override this initial value. See *[SRTP Inactivity Timeout](#page-26-0)* i[n Section](#page-13-0)  [1:](#page-13-0) for details.

If desired, the TCP connection timeout duration may be adjusted via AUP parameters. See [13.3.3Appendix A:](#page-309-0) to configure and use AUP parameters. The TCP connection timeout interval (in seconds) is calculated as:

TimeoutSeconds = wkal\_idle + ( (wkal\_cnt + 1)  $\times$  wkal\_intvl )

For example, the following set of AUP parameters will establish the TCP connection timeout as 25 seconds:

wkal\_idle = 10 wkal  $cnt = 2$ wkal intvl =  $5$ 

Note that the TCP connection timeout interval applies to *all* TCP-based connections at this Ethernet interface. This includes all SRTP, Modbus/TCP, FTP, and (where supported) web server communications. To allow for normal TCP reconnection, any adjusted TCP connection timeout must exceed the longest application data transfer interval.

The underlying TCP connection timeout is normal expected behavior, and is consistent with our other PLC products.

# 12.10.8 Sluggish Programmer Response after Network **Disruption**

The network programmer attempts to use a special "privileged" SRTP server connection at the Ethernet interface in order to establish and maintain connection even under heavy load due to EGD and other SRTP connections. The Ethernet interface supports only one such privileged connection. When the maximum number of privileged connections is in use, no other privileged connections are permitted until a current privileged connection is terminated. This normally occurs when the network programmer disconnects from the target PLC.

As described in Sectio[n 12.10.7,](#page-294-0) *[SRTP and Modbus/TCP Connection Timeout](#page-294-0)*, when the programmer-PLC network connection is abruptly broken (not the orderly termination performed during disconnection), the SRTP server connection and its underlying TCP connection remain alive until either an SRTP inactivity timeout (see *[SRTP Inactivity Timeout](#page-26-0)* i[n Section 1:](#page-13-0) for details) occurs (20 –30 seconds), or the TCP connection eventually times out (about 7 minutes). If the maximum privileged connections are in use and the programmer reconnects during this interval, it obtains a new, non-privileged connection. Under heavy load at the Ethernet interface, the programmer may experience sluggish response over this non-privileged connection. If this occurs, you can manually disconnect and reconnect the programmer after the previous connection has timed out. Upon reconnection, the programmer should once again obtain a privileged connection.

# 12.10.9 EGD Command Session Conflicts

EGD Commands support only one pending EGD command from a client device to each server device. Attempts to issue a second EGD command from a client to the same server before completion of the first command will result in an error. Some examples are:

- 1. The logic application issues a second EGD Command COMMREQ to the same remote server, perhaps from a different location in the logic program.
- 2. The EGDCMD Station Manager command issues a command to the same remote server device as the logic application.

# 12.10.10 SRTP Request Incompatibility with Existing Host Communications Toolkit Devices or Other SRTP Clients

The Advanced User Parameter (AUP) named "chct\_comp" provides greater compatibility with existing Host Communication Toolkit devices. Some Host Communication Toolkit devices generate incorrectly-encoded SRTP messages. In some cases, PACSystems Ethernet interfaces detect and report SRTP encoding errors that were ignored by previous Series 90 products; these errors cause the PACSystems SRTP server to drop the SRTP connection to the Host Communications Toolkit device. If possible, the Host Communications Toolkit device should be upgraded so that it will generate properlyencoded SRTP messages. If the device cannot be upgraded, the "chct\_comp" AUP parameter can be used to tell the PACSystems Ethernet interface to ignore known SRTP errors that were not detected by previous Series 90 products. (See [13.3.3Appendix A:](#page-309-0) for details of the "chct\_comp" parameter.)

# 12.10.11 COMMREQ Flooding Can Interrupt Normal Operation

The PLC logic application program should generally wait for a response from each COMMREQ function block before activating another COMMREQ function block to the same endpoint. Extremely heavy COMMREQ delivery loading, such as activating the same COMMREQ every logic sweep, can prevent normal SRTP, Modbus, EGD, and Station Manager operation. During such loading, the Ethernet LAN LED may be frozen. Under extreme COMMREQ loading, the Ethernet interface may automatically restart.

# 12.10.12 Accelerated EGD Consumption Can Interfere with EGD Production

Consumed EGD exchanges received from the network normally receive accelerated processing for increased overall EGD performance. This accelerated processing can preempt EGD production activity, possibly delaying transmission of produced exchanges to the network. Such delay varies with network loading and the volume of consumed exchanges. In applications requiring minimal produced exchange timing variability, the consumed exchange acceleration may be disabled via the "gc\_accel" AUP parameter. (Se[e 13.3.3Appendix A:](#page-309-0) for details of the "gc\_accel" parameter.) Under extreme network load, accelerated processing of the incoming EGD samples may consume so much

processing time that the watchdog timer for the network interface expires and the network interface is reset.

## 12.10.13 Channels Operation Depends Upon PLC Input Scanning

Communication channels operation always includes updating the Channel Status Bits (located within the Ethernet Status data) into PLC memory, which occurs when the PLC scans inputs from the Ethernet module. At least one PLC input scan must occur for each data transfer on a channel, so the channel can run no faster than the PLC scans the Ethernet Status data. When the Ethernet interface is configured to use an I/O Scan Set than runs more slowly than the PLC sweep, each channel must wait until the next time that its scan set runs to transfer its Channel Status bits. This can reduce channels performance.

If the Ethernet interface is configured to use an inactive I/O Scan Set, the Channels Status bits will not be transferred and channel operations will not complete.

# Section 13: Network Administration

This chapter discusses how devices are identified on the network and how data is routed among devices. The main topics covered are:

- **■** IP Addressing
- Gateways
- Subnets and Supernets

# **13.1 IP Addressing**

Each TCP/IP node on a network must have a unique IP address. The TCP/IP Ethernet interface is such a node, as is a PC running TCP/IP. There may be other nodes on the network that are not involved with communications to the PLCs, but no matter what their function, each TCP/IP node must have its own IP address. It is the IP address that identifies each node on the IP network (or system of connected networks). The term "host" is often used to identify a node on a network.

# 13.1.1 IP Address Format for Network Classes A, B, C

The *IP address* is 32 bits long and has a *netid* part and a *hostid* part. Each network is a Class A, Class B or Class C network. The class of a network determines how an IP address is formatted and is based on the number of bits in the netid part of the IP address.

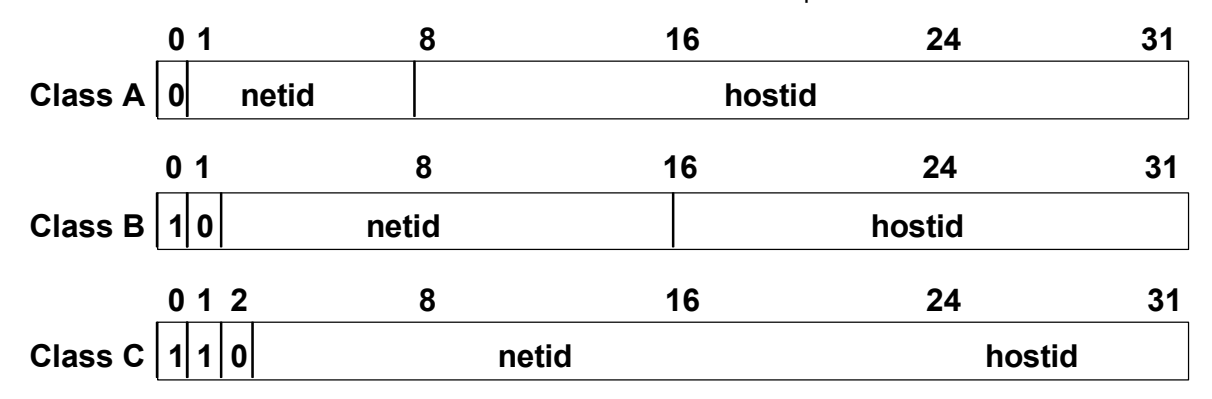

#### Figure 103: IP Address Format for Network Classes A, B, C

In general, the netid part is assigned by the Internet authorities and the hostid part is assigned by your local network administrator. The class of network determines the number of hosts that can be supported. A Class A network can support  $2^{24}$ -2 (16,777,214) hosts, Class B, 2<sup>16</sup>-2 (65,534) hosts, and Class C, 2<sup>8</sup>-2 (254) hosts. The minus 2 refers to host numbers reserved for the network itself and the local broadcast.

Each node on the same physical network must have an IP address of the same class and must have the same netid. Each node on the same physical network must have a different hostid thus giving it a unique IP address.

IP addresses are written in "dotted-decimal" format as four decimal integers (0-255) separated by periods where each integer gives the value of one byte of the IP address. For example, the 32-bit IP address:

#### 00001010 00000000 00000000 00000001

#### is written as

10.0.0.1

To determine the class of an IP address, examine the first integer in its dotted-decimal IP address and compare it with the range of values in the following table.

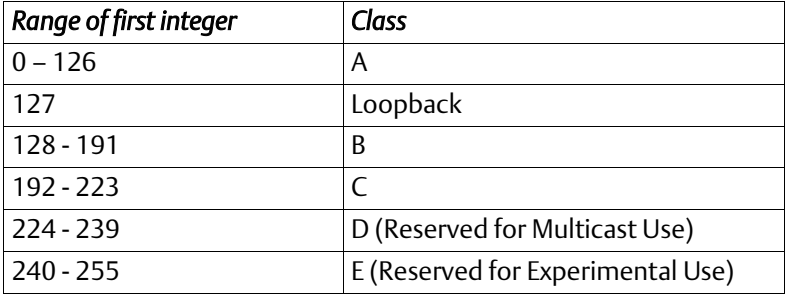

## 13.1.2 IP Addresses Reserved for Private Networks

RFC 1918 reserves IP addresses in the following ranges to be used for private networks.

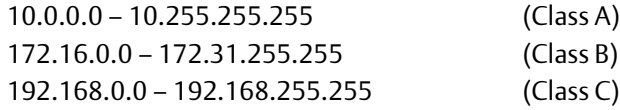

## 13.1.3 Multicast IP Addresses

Multicast IP Addresses are used in multicasting, a technique that allows delivery of a single packet of data to multiple nodes on the network. Any node that joins a Multicast group will respond to the Multicast IP address assigned to that group. Subsequently, any data sent to that Multicast IP address may be received by all nodes that are members of that Multicast group. Multicast (Class D) IP addresses (224.0.0.0 through 239.255.255.255) are reserved by the Internet authorities for multicasting.

Multicasting is a feature of Ethernet Global Data. For more information on the use of multicasting in Ethernet Global Data, se[e Section 5:.](#page-102-0)

### 13.1.4 Loopback IP Addresses

Class A IP Addresses in the 127.xxx.xxx.xxx range are reserved for loopback addressing. A network packet using a loopback destination address is not actually transmitted on the network, but instead is processed by the same device as if it were received from the network.

PACSystems Ethernet interfaces recognize only the IP address 127.0.0.1 as a loopback address. All other addresses in the range 127.0.0.2 – 127.255.255.255 are ignored and do not provide loopback operation.

# 13.1.5 Overlapping Subnets

Each interface on a LAN must have a unique IP Address *and* a non-overlapping IP subnet. This is configured in PME. Care must be taken to survey the entire connected network architecture in order to tabulate the IP addresses and IP subnets already in use, both on the local networks and on any of its routed subnets connected with a gateway. Never assign a conflicting IP Address or configure duplicate IP subnets.

The following examples would be problematic:

Problem example #1:

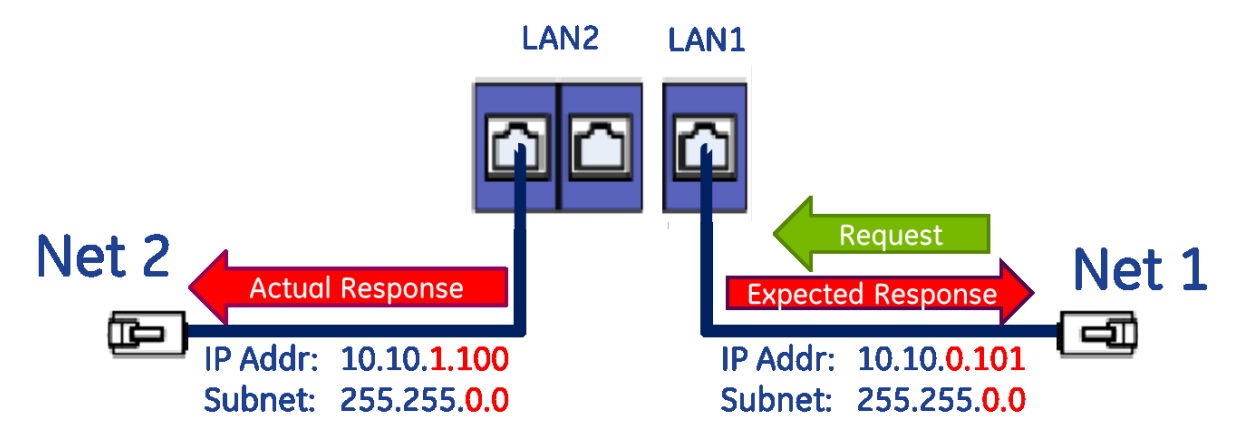

#### Figure 104: CPE330 Overlapping Local IP Subnet Example

<span id="page-302-0"></span>The issue demonstrated i[n Figure 104](#page-302-0) is that requests entering one CPE330 interface can be routed out the other interface since both CPE330 Ethernet ports have been configured to be on the same network (255.255.0.0) but are physically connected to separate networks. Avoid this by assigning non-overlapping Subnets.

#### 13.1.5.1.1 Problem example #2:

A user wishes to communicate through a routed network to an RX3i CPU with multiple network interfaces (CPE330, in this example). This remote IP device is configured with the following IP parameters:

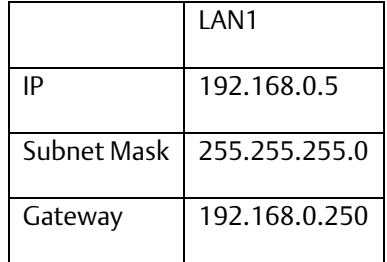

LAN1 and LAN2 on the CPE330 are initially configured with following problematic IP parameters:

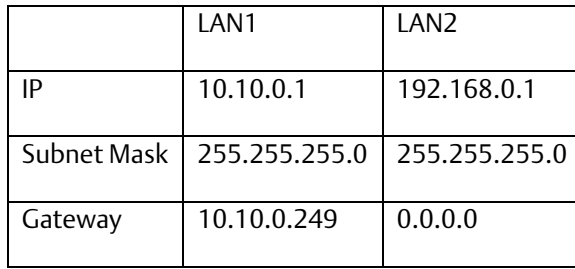

The user intends to communicate between the remote device and CPE330 LAN1 [\(Figure](#page-307-0)  [110\)](#page-307-0). IP Address routing allows the CPE330 to receive the remote IP requests through the respective gateways (192.168.0.250 for the remote node and 10.10.0.249 for CPE330 LAN1). However, since CPE330 LAN2 shares the same IP subnet as the remote network (192.168.0.x), responses may be routed to the local 192.168.0.x network rather than to the remote network [\(Figure 106\)](#page-304-0).

The duplicate IP subnet in the example must be eliminated. One way to do this is simply change the IP Address assigned to CPE330 LAN2 from 192.168.0.1 to 192.168.1.1 thereby creating a non-overlapping 192.168.1.x network. In short, consider the totality of the network when assigning IP subnets and IP Addresses.

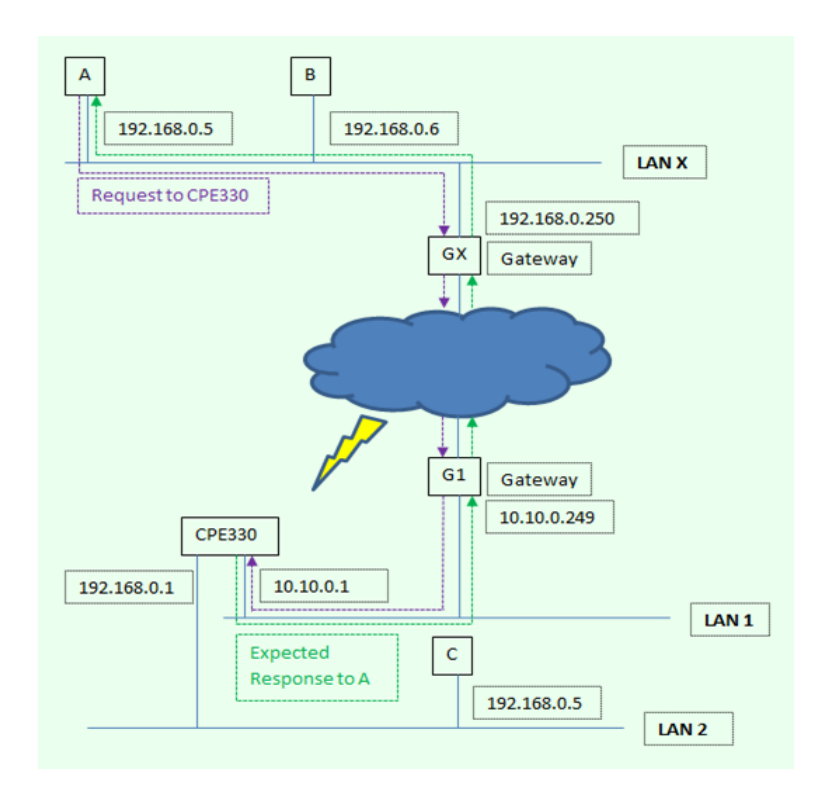

Figure 105: Expected Response Path

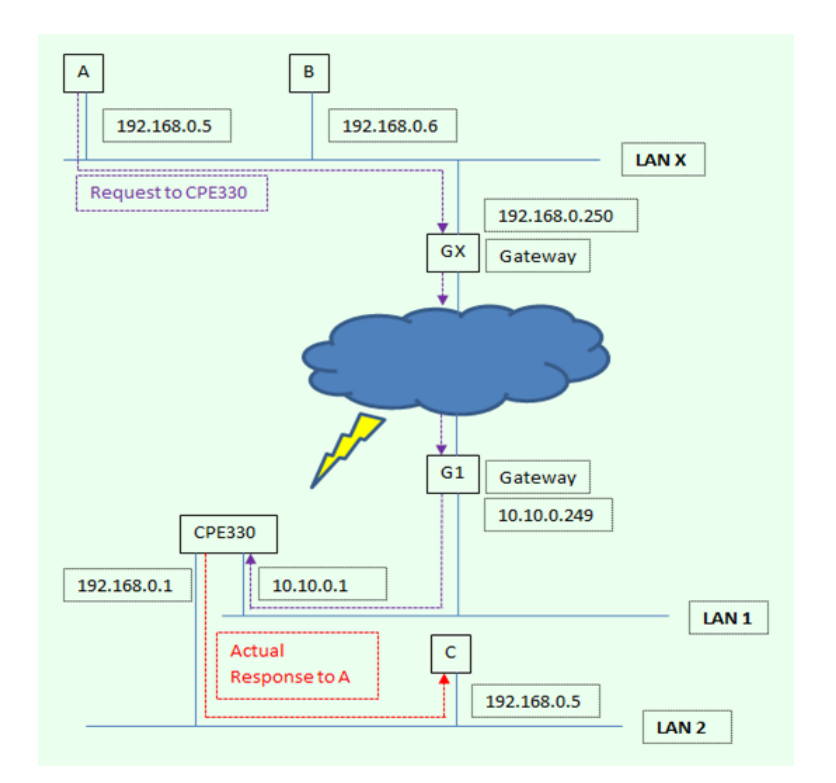

<span id="page-304-0"></span>Figure 106: Actual Response Path

# **13.2 Gateways**

Gateways (also known as routers) connect individual physical networks into a system of networks. When a node needs to communicate with a node on another physical network, a gateway transfers the data between the two networks.

### 13.2.1 Networks Connected by a Gateway

The following example shows Gateway G connecting Network 1 with Network 2.

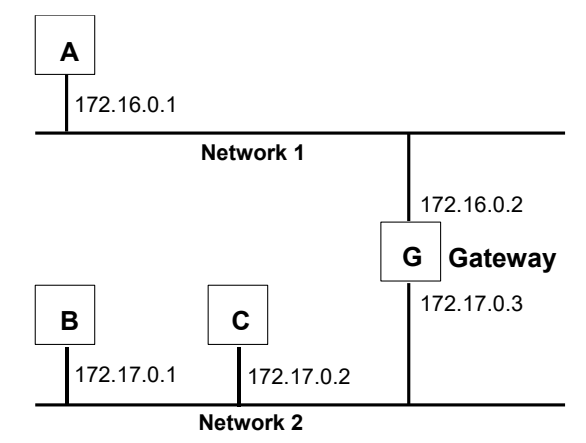

Figure 107: Gateway Connected to Two Networks

When host B with IP address 172.17.0.1 communicates with host C, it knows from C's IP address that C is on the same network. In an Ethernet environment, B can then resolve C's IP address to a MAC address (via ARP) and communicate with C directly.

When host B communicates with host A, it knows from A's IP address that A is on another network (the *netids* are different). In order to send data to A, B must have the IP address of the gateway connecting the two networks. In this example, the gateway's IP address on Network 2 is 172.17.0.3. This address would be configured in the Ethernet interface's module configuration for PLC B as its default gateway address.

Note that the gateway has two IP addresses (172.16.0.2 and 172.17.0.3). The first must be used by hosts on Network 1 and the second must be used by hosts on Network 2. To be usable, a host's gateway must be addressed using an IP address with a *netid* matching its own.

# **13.3 Subnets and Supernets**

Subnets allow a site's network administrators to divide a large network into several smaller networks while still presenting the overall network as one single entity to the outside world. Each of the site's interior gateways need only maintain the subnet numbers of other interior gateways instead of every single host on the entire network.

PACSystems Ethernet interfaces support "supernetting," a technique of configuring the subnet mask to allow communication to multiple subnets. The resulting supernet is a block of contiguous subnets addressed as a single subnet.

# 13.3.1 Subnet Addressing and Subnet Masks

Subnet addressing is an extension of the IP address scheme that allows a site to use a single netid for multiple physical networks. Routing outside the site continues as usual by dividing the IP address into a netid and a hostid via the class.

The standard format for the netid bits and hostid bits for an IP address in a Class B network is shown below.

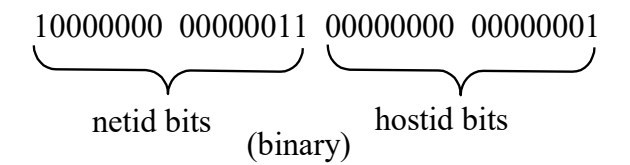

Figure 108: Class B Network netid and hostid Bit Formats

Inside a site the *subnet mask* is used to re-divide the IP address into a custom netid portion and hostid portion. Consider adding another physical network to Network 2 (a Class B network) in the previous example. The result is shown in the figure below. Selecting the subnet mask shown below would add two additional *netid* bits allowing for four physical networks addressed as 0, 64, 128, and 192. The added subnet bits are normally taken from the *hostid bits* adjacent to the *netid* and the subnet mask identifies these bits.

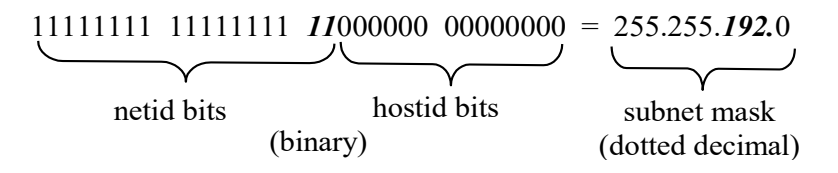

#### Figure 109: Use of Subnet Mask

The bits in the subnet mask correspond one to one with the Internet address. The bits in the mask that are 1 treat the corresponding bits in the IP address as part of the *netid* bits. The bits in the mask that are 0 treat the corresponding bits as part of the *hostid* bits.

In effect, two bits of the Class B *hostid* have been used to extend the *netid,* creating an *extended netid*, or *subnetid*. Each unique combination of bits in the part of the *hostid* where subnet mask bits are 1 specifies a different physical network.

### 13.3.2 Example: Network Divided into Two Subnets

The new network configuration dividing Network 2 into Subnets 2.1 and 2.2 is shown in [Figure 110.](#page-307-0)

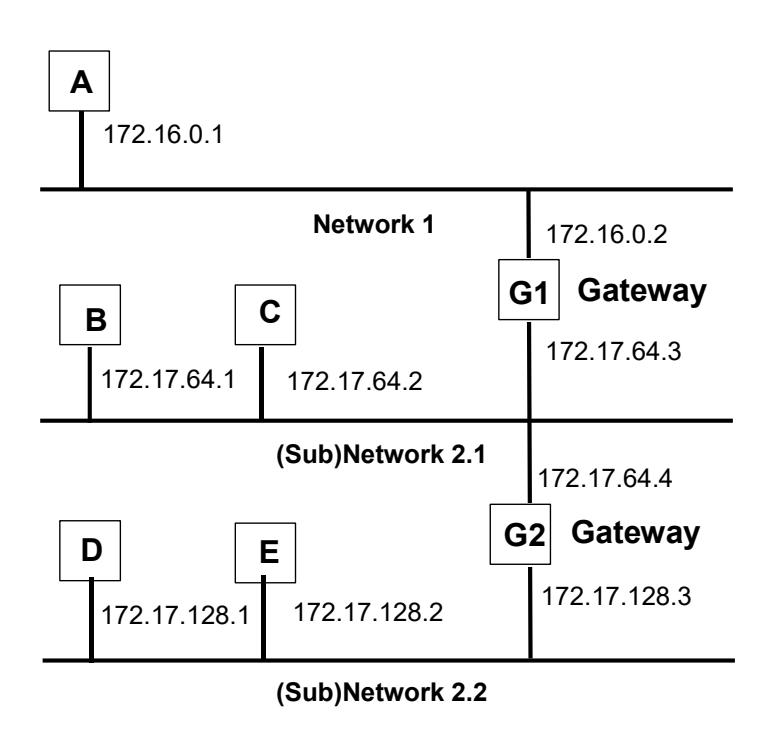

#### Figure 110: Network 2 Divided into Subnets 2.1 and 2.2

<span id="page-307-0"></span>Here, a second network with Hosts D and E has been added. Gateway G2 connects Subnet 2.1 with Subnet 2.2. Hosts D and E will use Gateway G2 to communicate with hosts not on Network 2.2.

Hosts B and C will use Gateways G1 and G2 to communicate with hosts not on Network 2.1. When B is communicating with D, G2 (the configured Gateway for B) will route the data from B to D through Gateway G2.

Host A will use Gateway G1 to communicate with hosts not on Network 1.

### 13.3.3 Example: Two Networks Combined into a Supernet

*Supernetting* is a technique used to combine two smaller networks into a larger network by extending the host portion of the subnet mask and reducing the network portion. Supernetting works only with adjacent networks that share the same network id value, such as networks 1 and 2 in this example [\(Figure 112\)](#page-308-0).

As with subnets, the *subnet mask* is used to divide the IP address into a custom netid portion and hostid portion.

For example, the two networks 10.0.117.0 and 10.0.116.0 can be combined into a larger 10.0.116.0 network if the subnet mask [\(Figure 111\)](#page-308-1) 255.255.254.0 is applied to both addresses.

<span id="page-308-1"></span>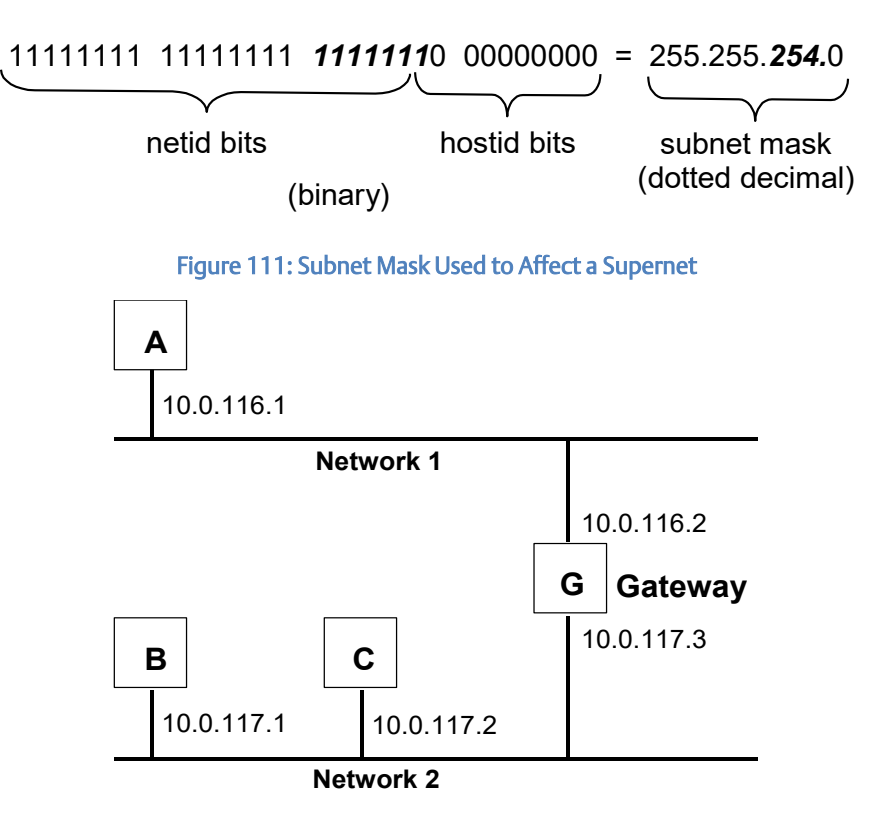

<span id="page-308-0"></span>Figure 112: Resulting Supernet

# <span id="page-309-0"></span>Appendix A: Configuring Advanced User Parameters

Advanced User Parameters (AUPs) are internal operating parameters used by an Ethernet interface. For most applications, the default AUPs should not be changed. If it is necessary to change the AUPs, they can be configured within the *Hardware Configuration* tool available in PME.

Alternatively, some Ethernet interfaces have the capability to modify these parameters through a user-created AUP file that can be imported into PME and assigned to one or more Ethernet interfaces. These files can be created using any ASCII text editor so long as the file contains the names and values of only those parameters beings changed.

This appendix will address all AUPs that can be configured in the AUP file and imported into the Programmer. Most AUPs in the following section can be accessed and configured in the Ethernet settings of PME.

# **A.1 Advanced User Parameter Definitions**

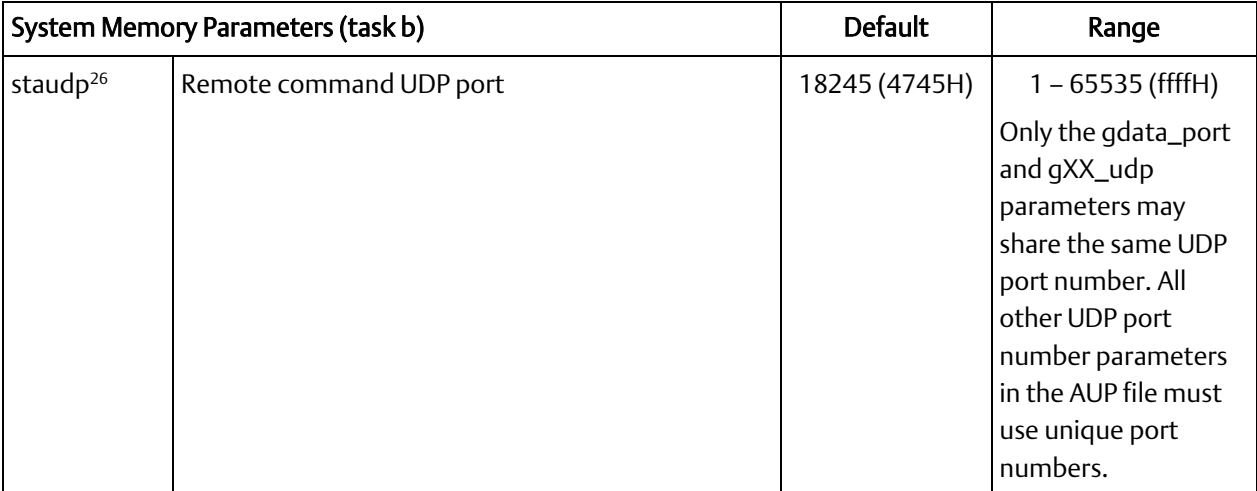

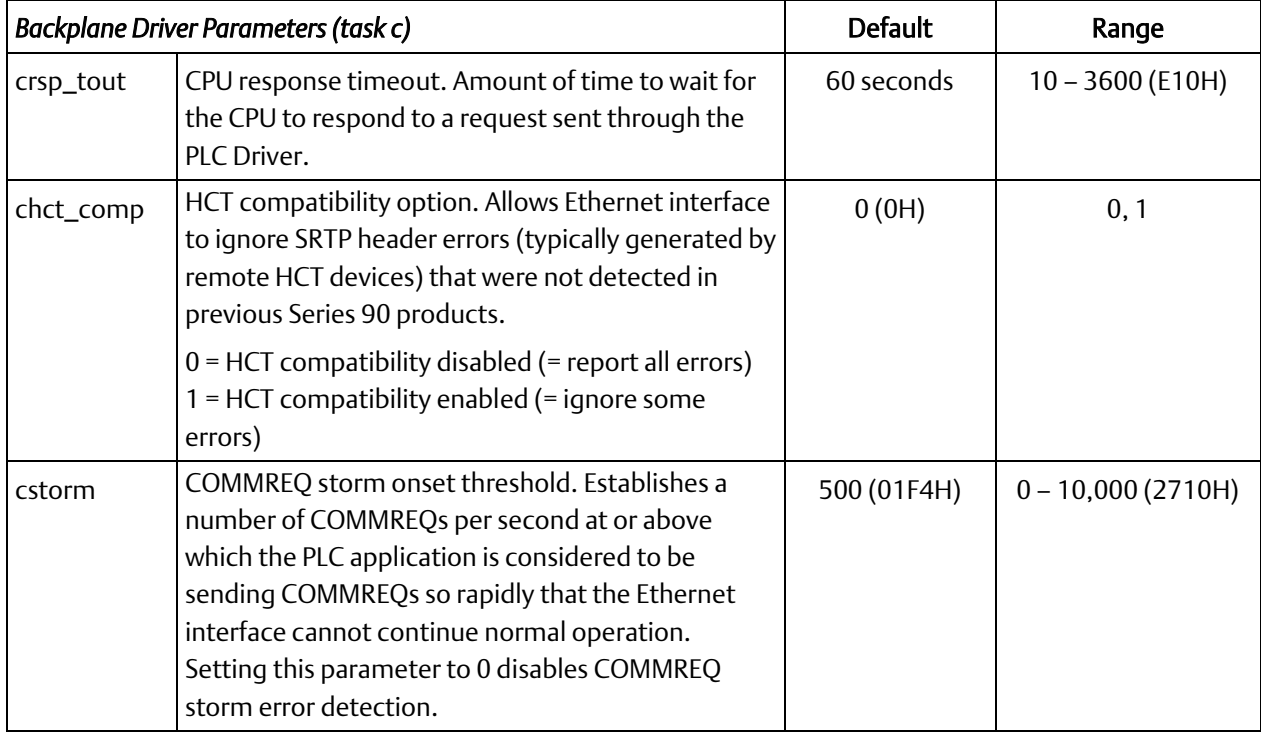

l

<sup>&</sup>lt;sup>26</sup> Supported by RX3i CPE302, CPE305 and CPE310 models.

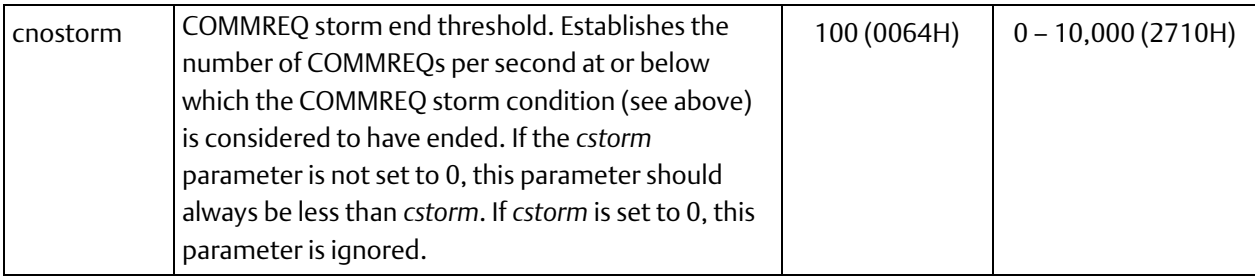

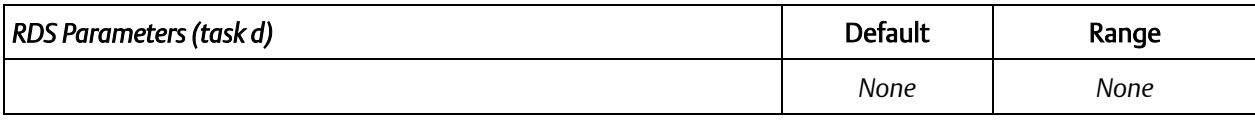

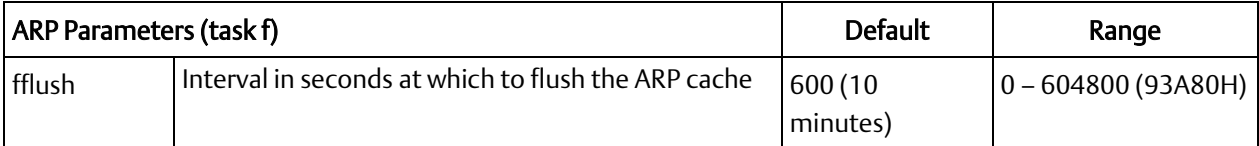

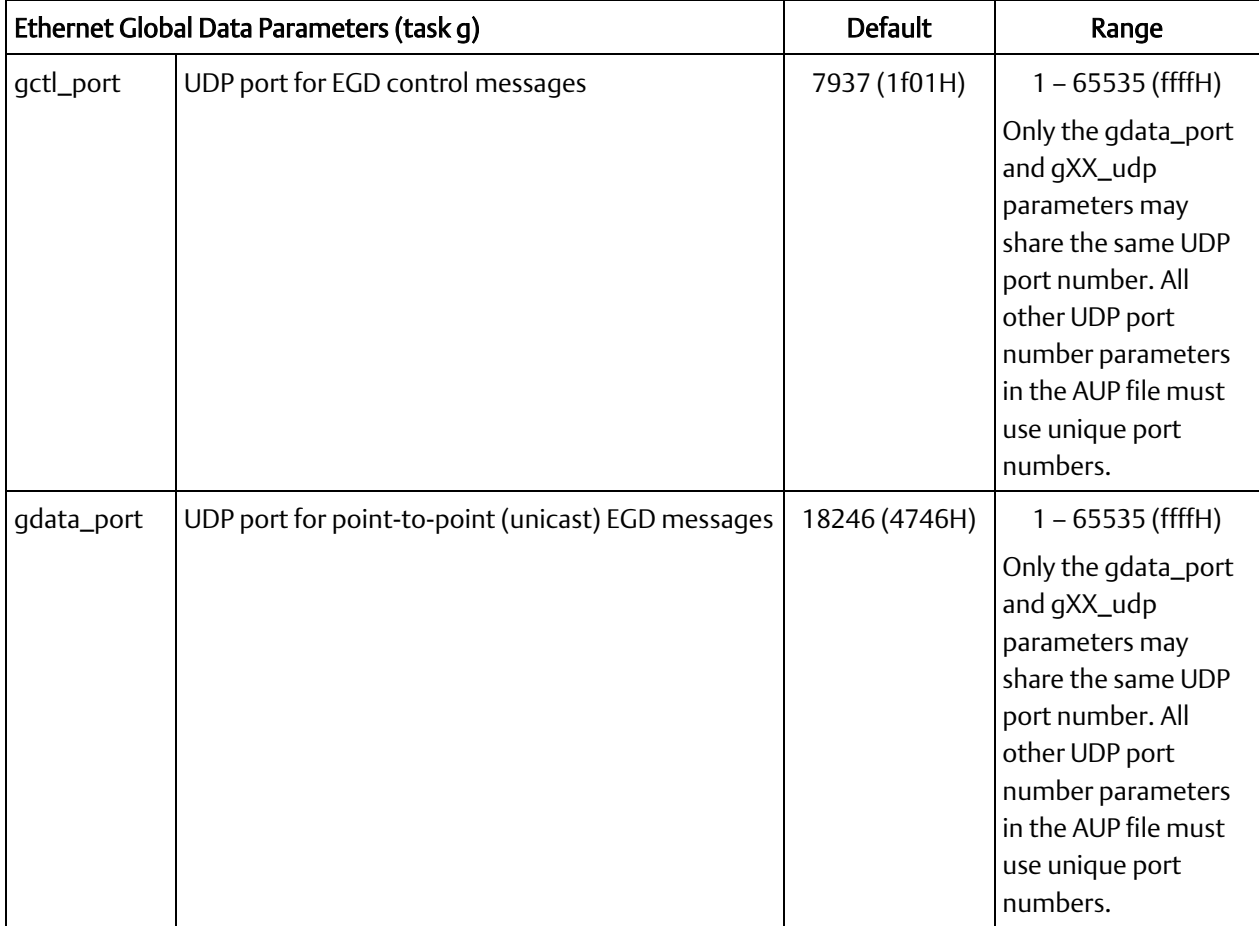

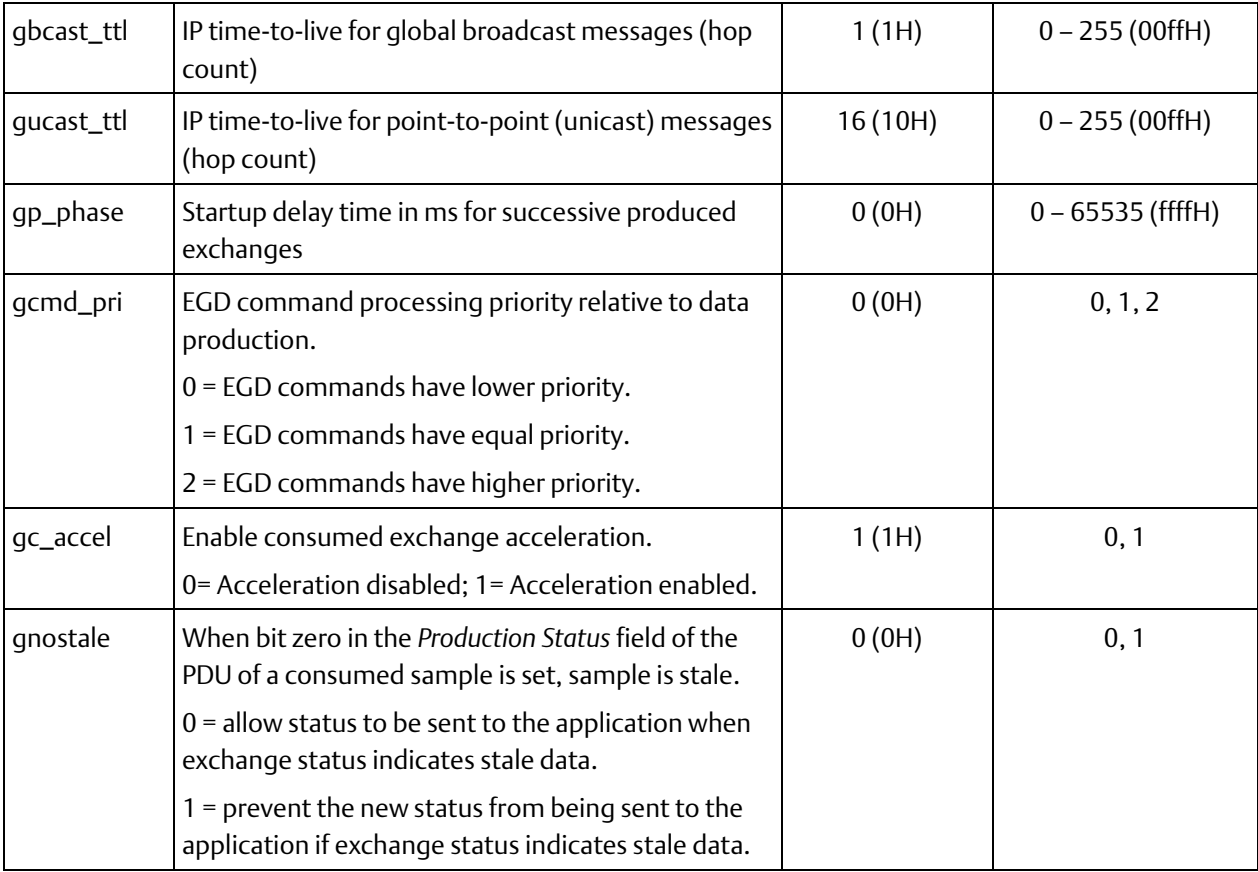

*EGD provides a UDP port parameter and host group IP address parameter for each of 32 possible host groups (1-32). The parameter formats for each host group are shown below. XX specifies host group 1-32.*

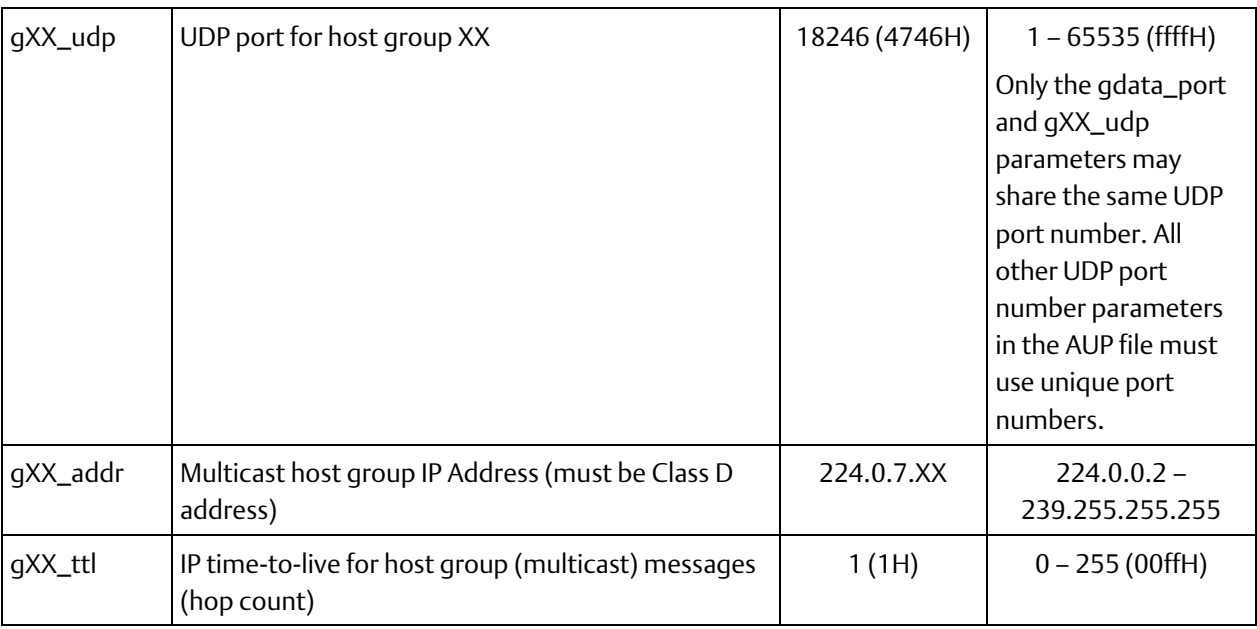

*Note:* If you configure different TTL values for EGD exchanges with Unicast and Broadcast destination types on IC695ETM001-Jx, the largest value will be used for all Unicast and Broadcast exchanges.

Other models have broadcast fixed to a TTL of 1.

If you configure multiple gXX\_ttl values for different Multicast exchanges, the smallest value among the configured parameters will be used for all exchanges.

This applies only to PACS Ethernet interface modules.

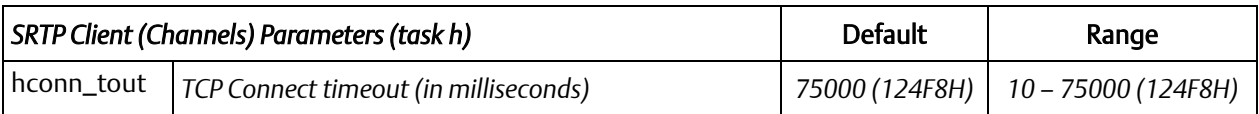

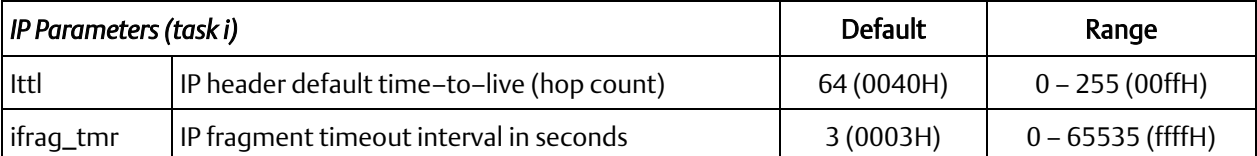

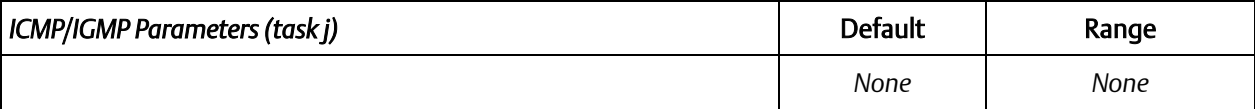

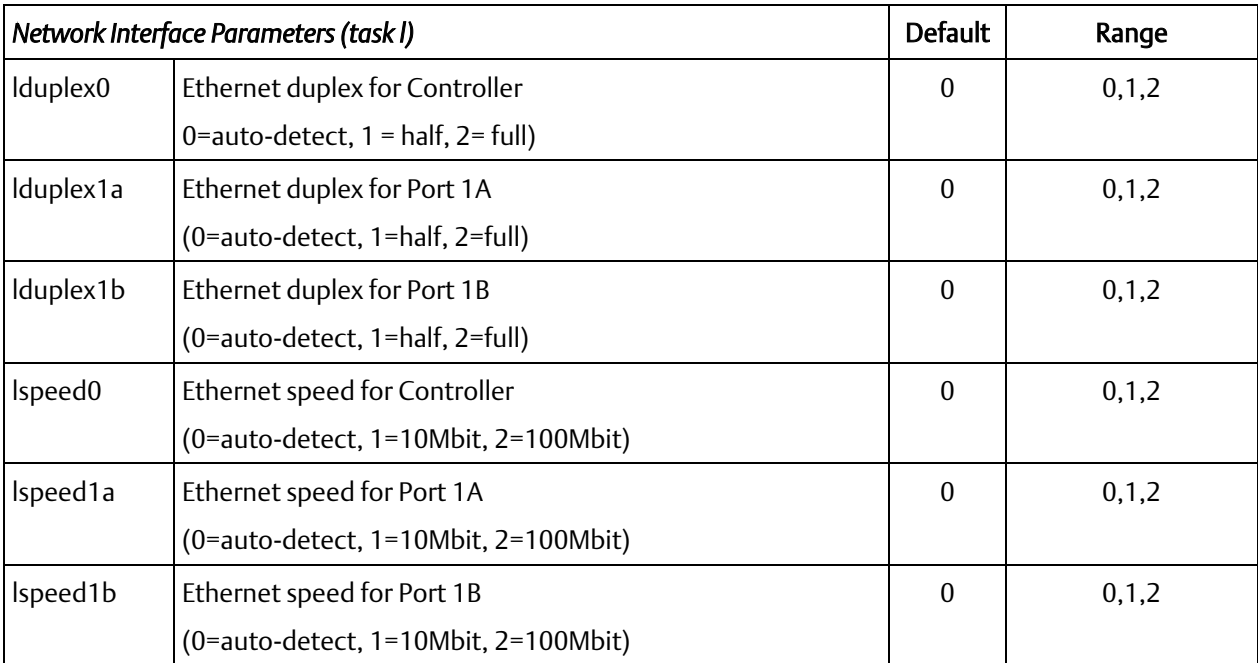

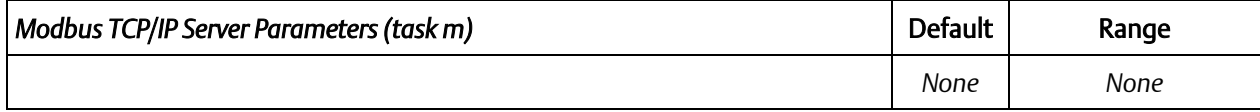

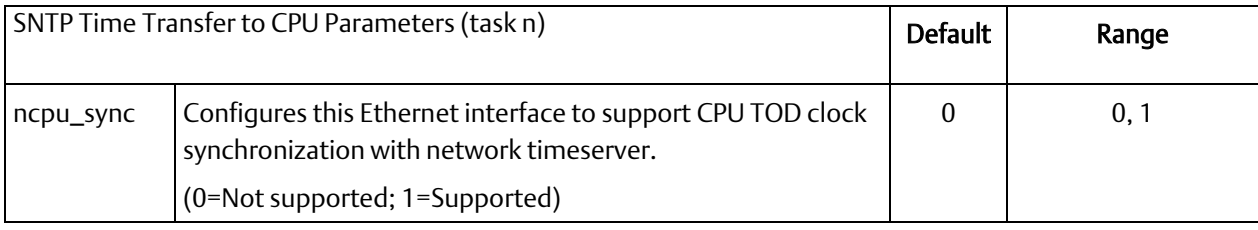

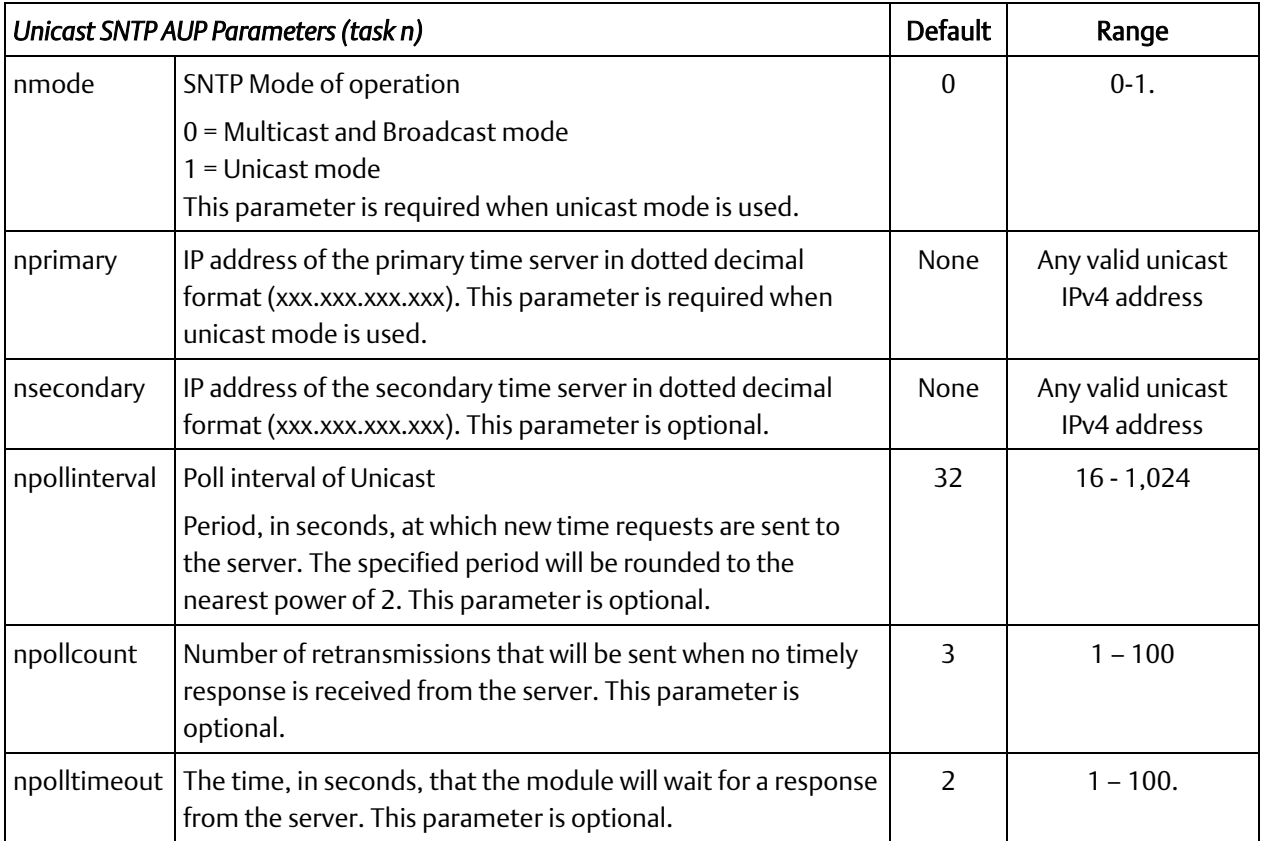

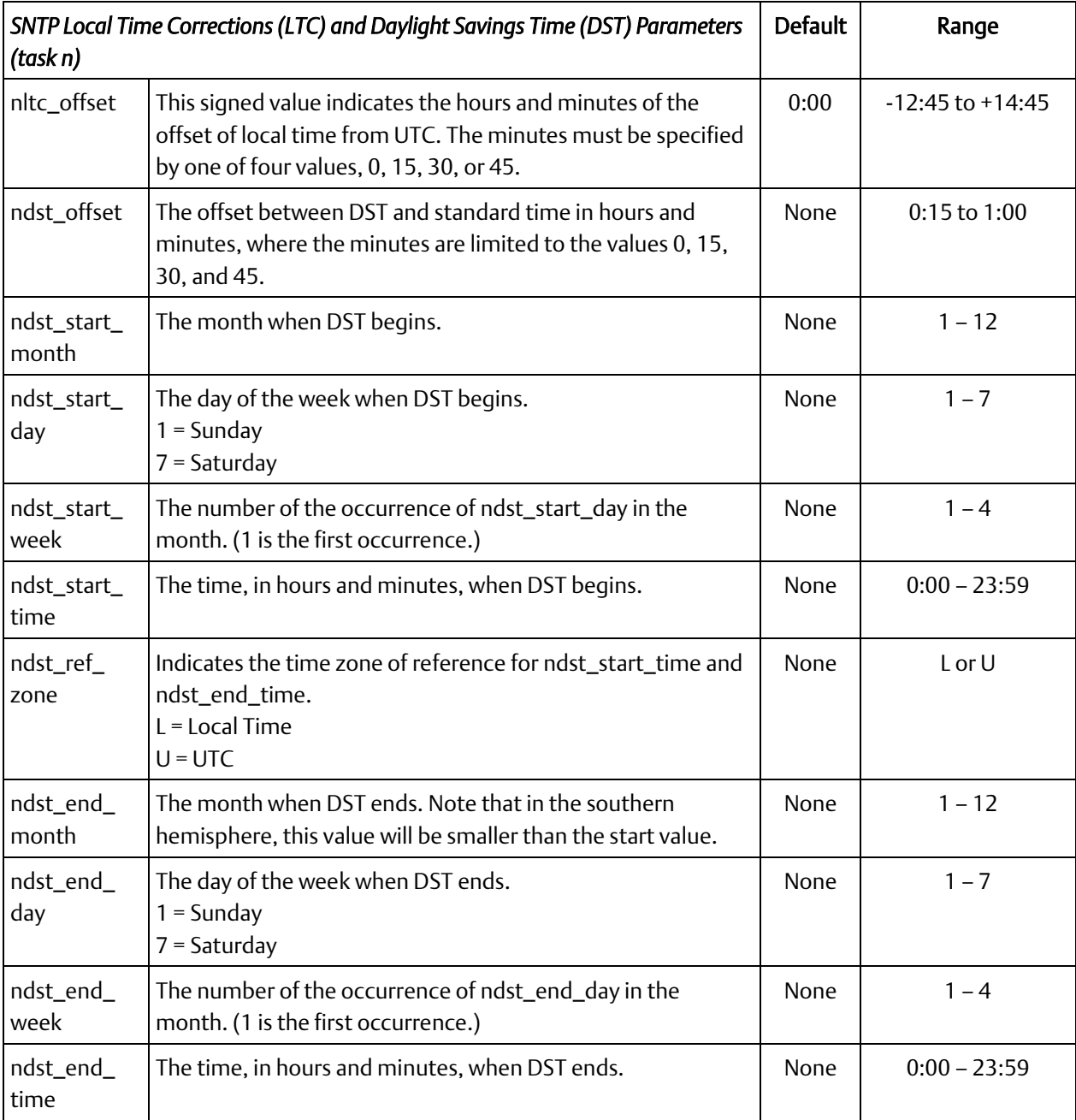

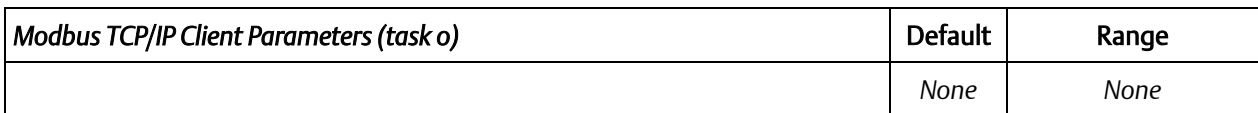

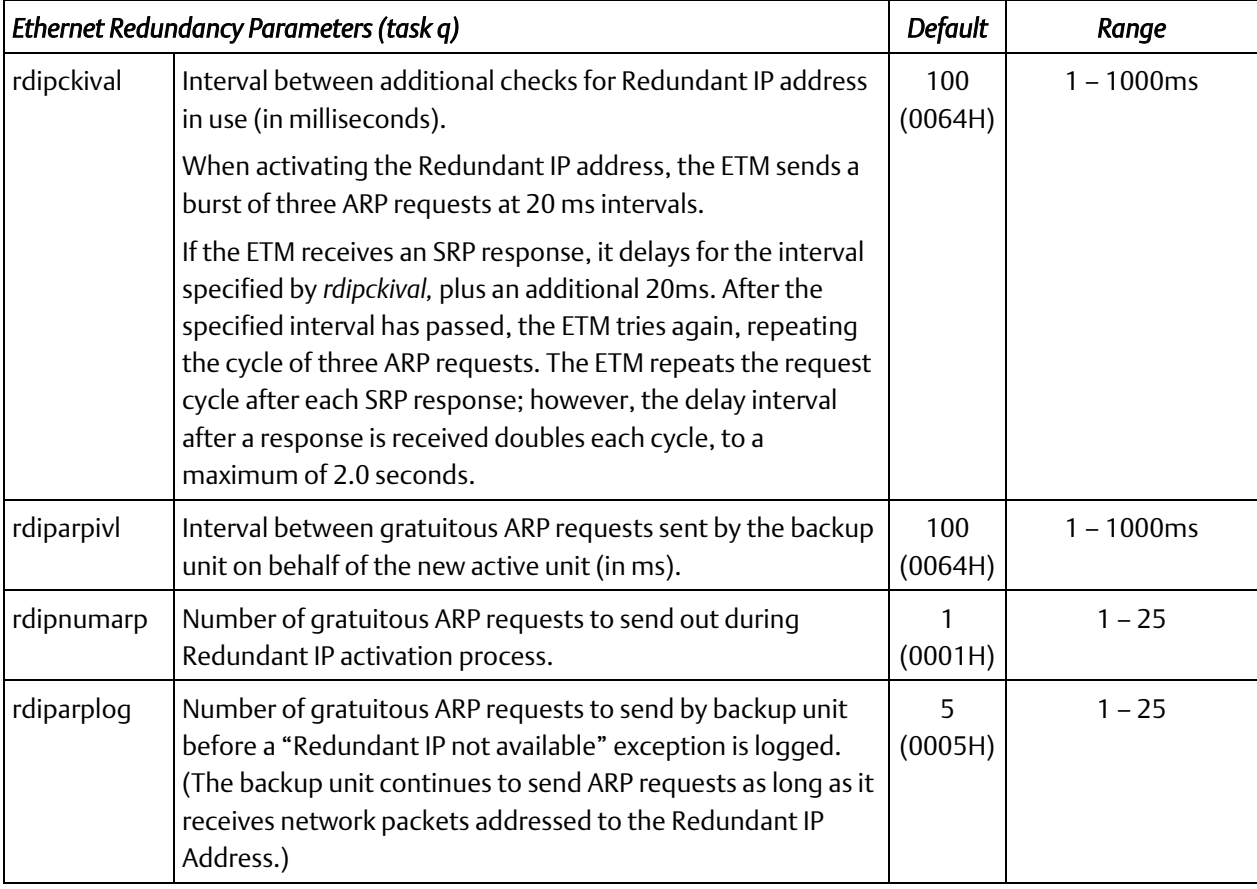

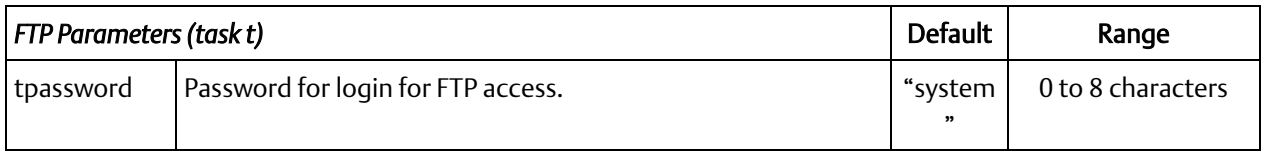

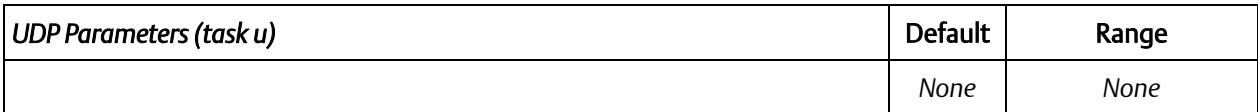

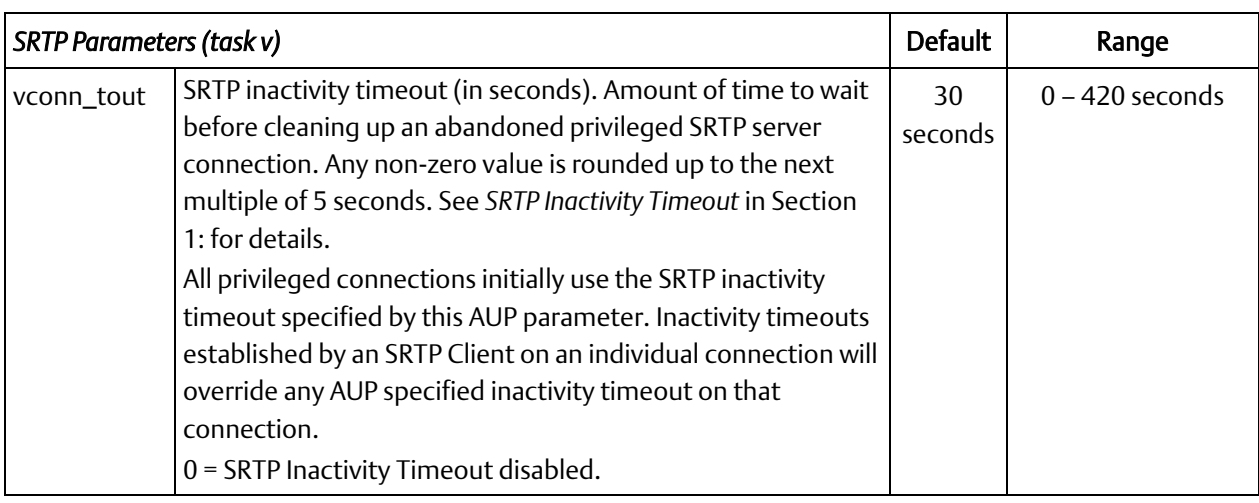

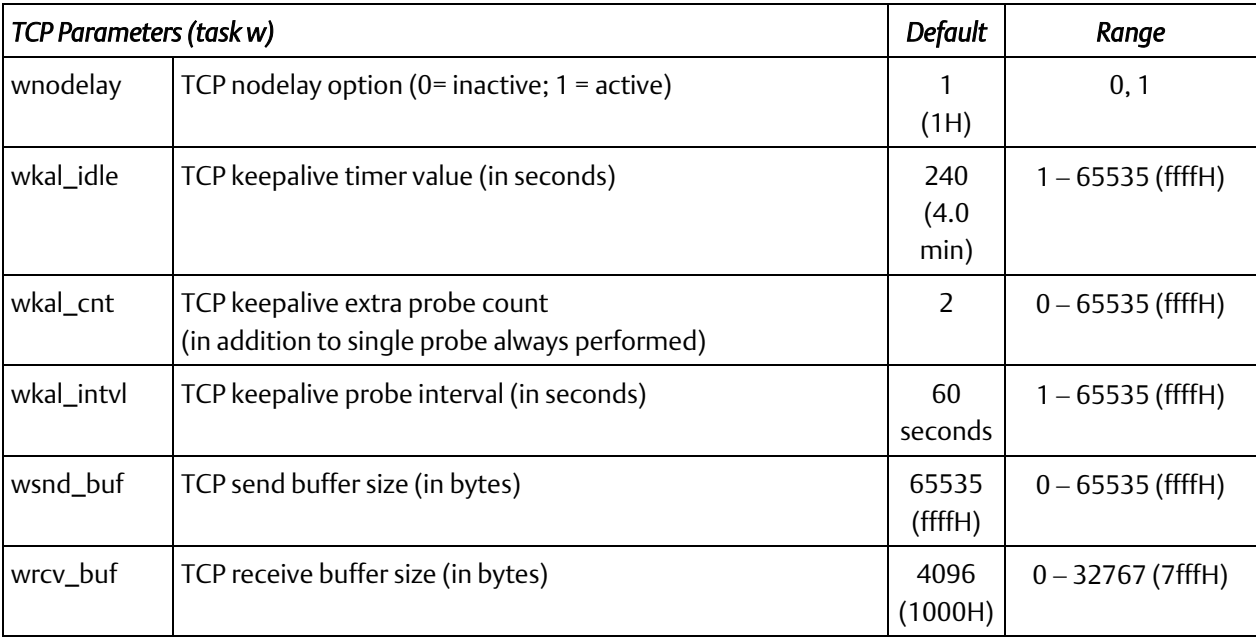

# **A.2 AUP Support by Ethernet Interface**

The following tables illustrate which parameters are supported by each Ethernet interface and by what method.

AUP File describes a parameter that can only be updated by storing an AUP file in PME.

HWC describes a parameter that can only be updated changing AUP values in a Hardware Configuration in PME.

Default Value Only describes a parameter that is static and cannot be changed.

Ignored describes a static parameter that cannot be changed and will ignore parameter values in an imported AUP File.

Not Supported describes a parameter that is not supported by this Ethernet interface.

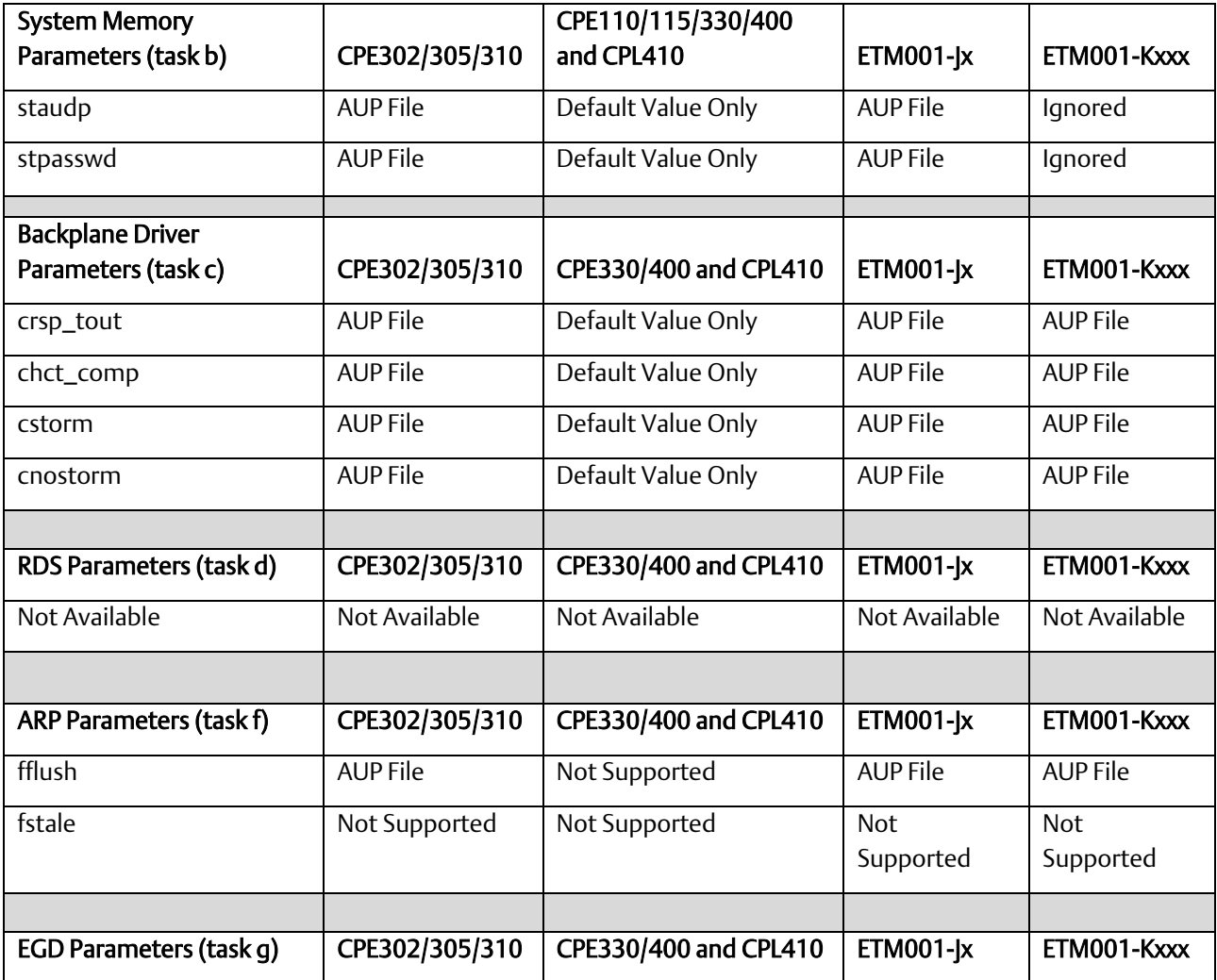

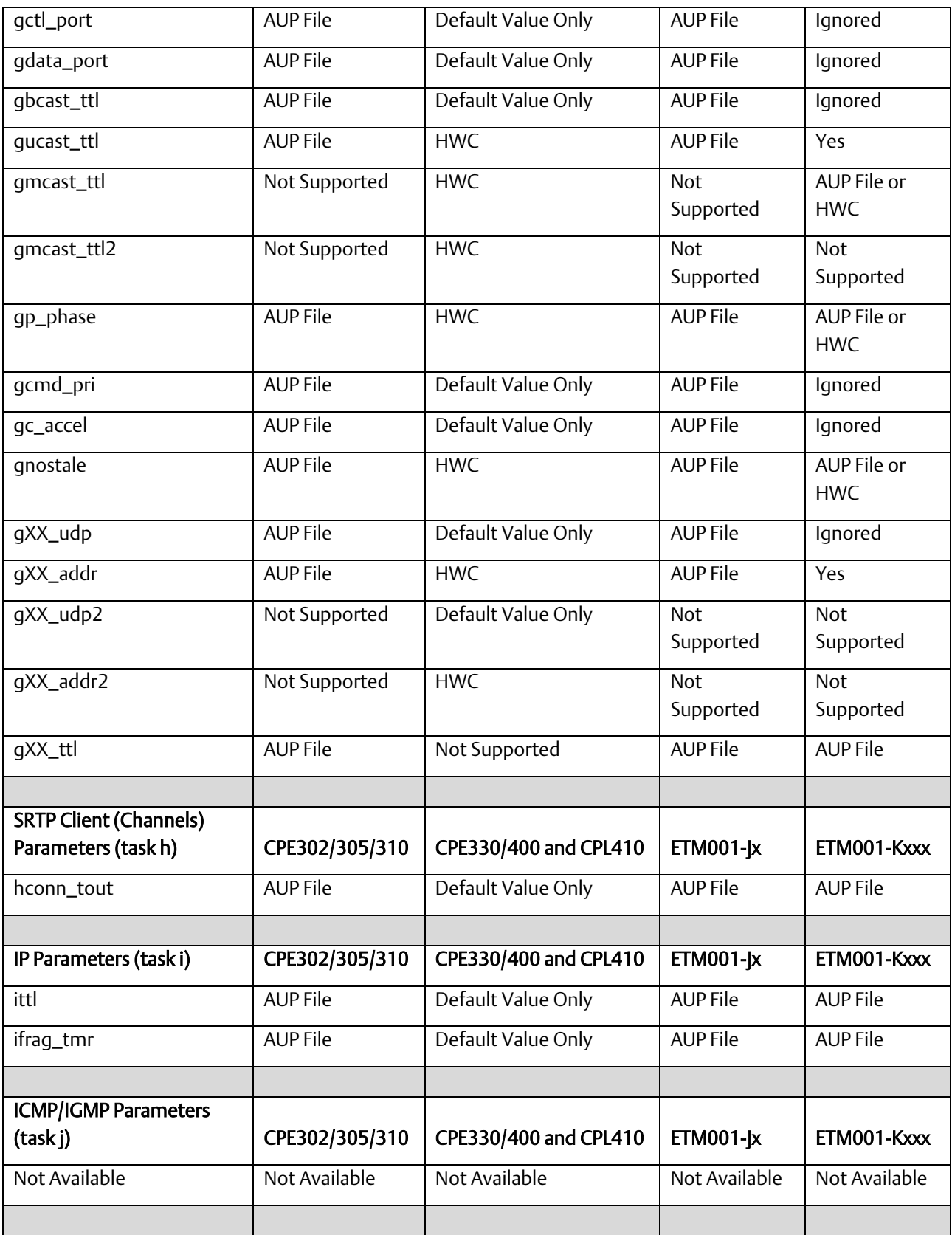

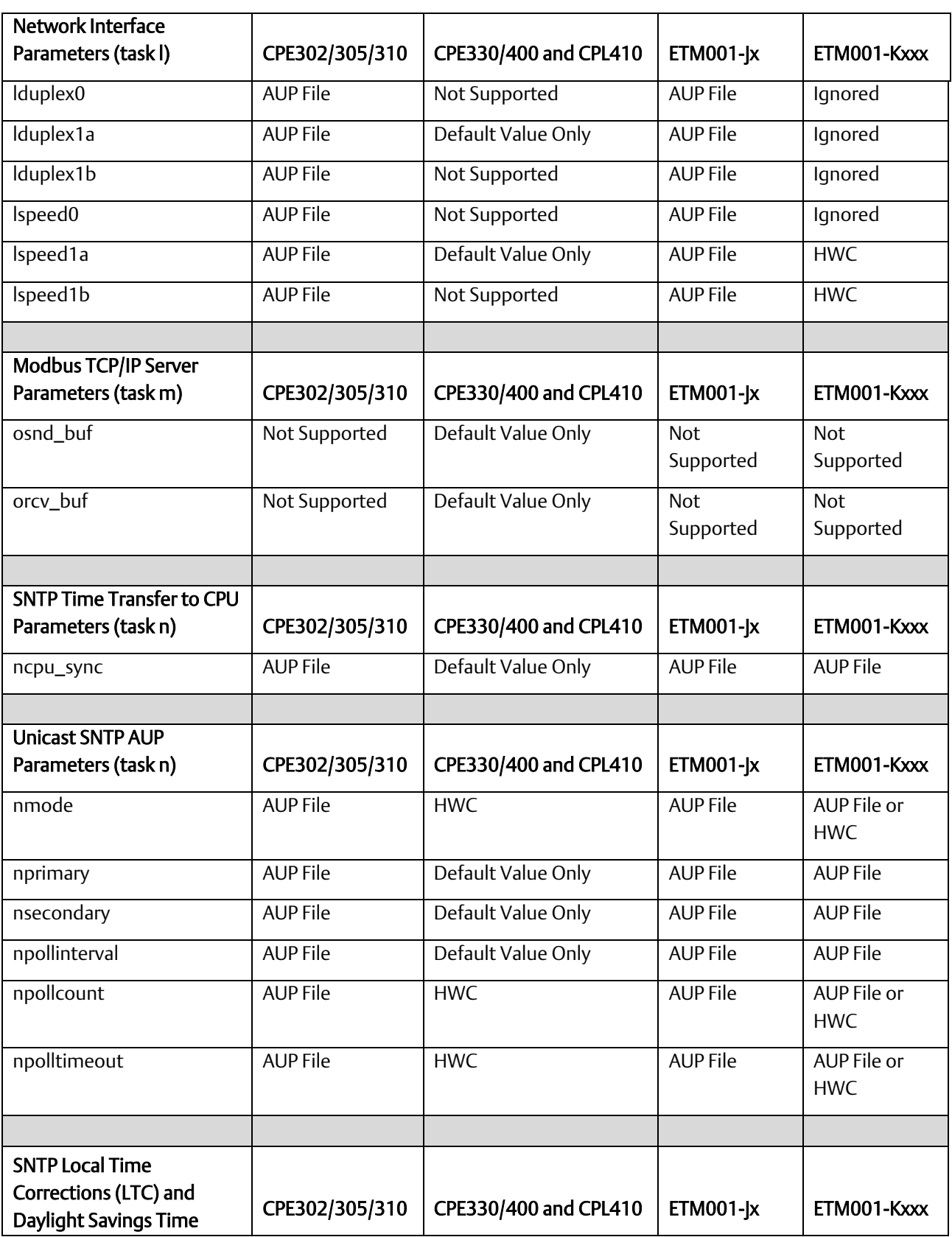

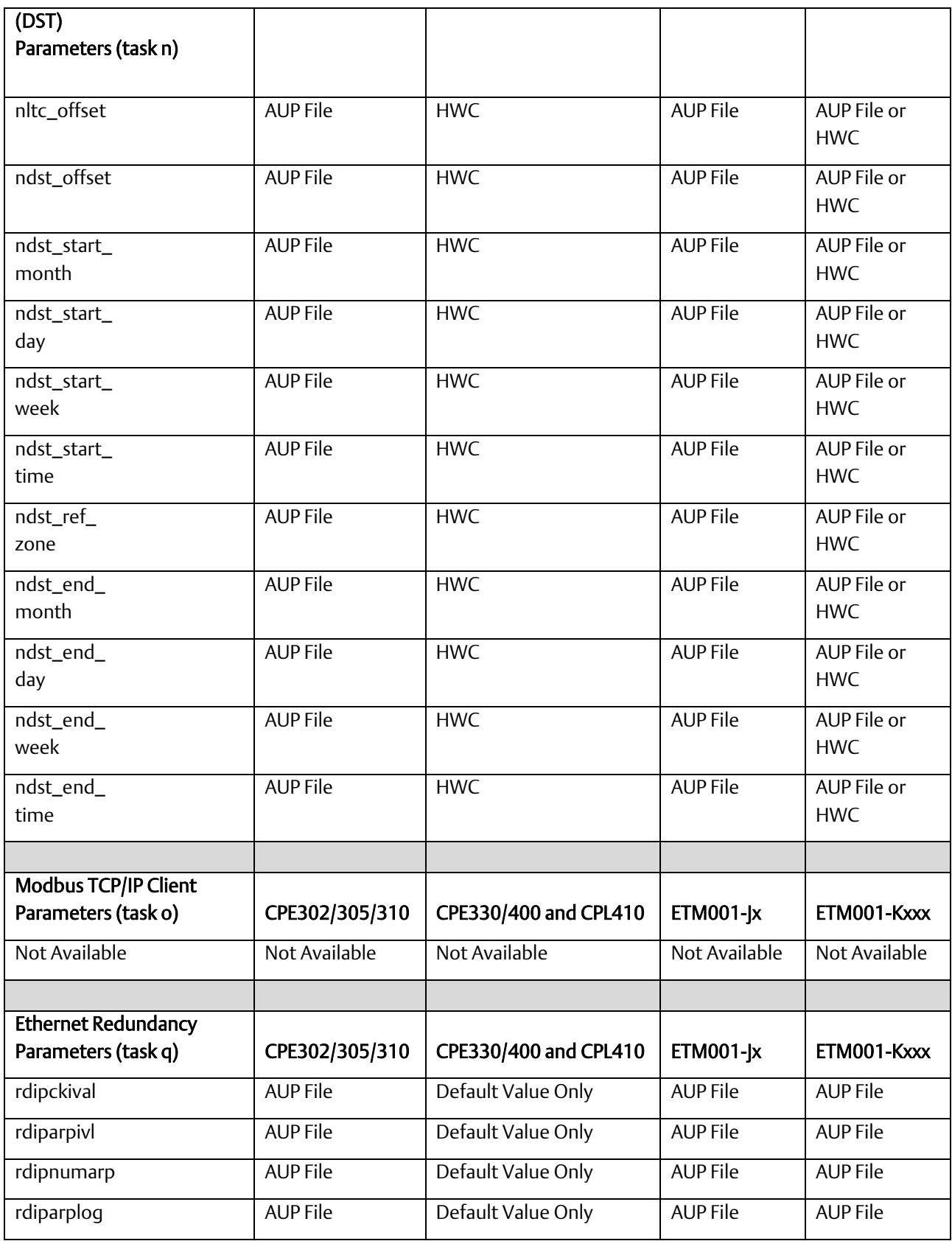
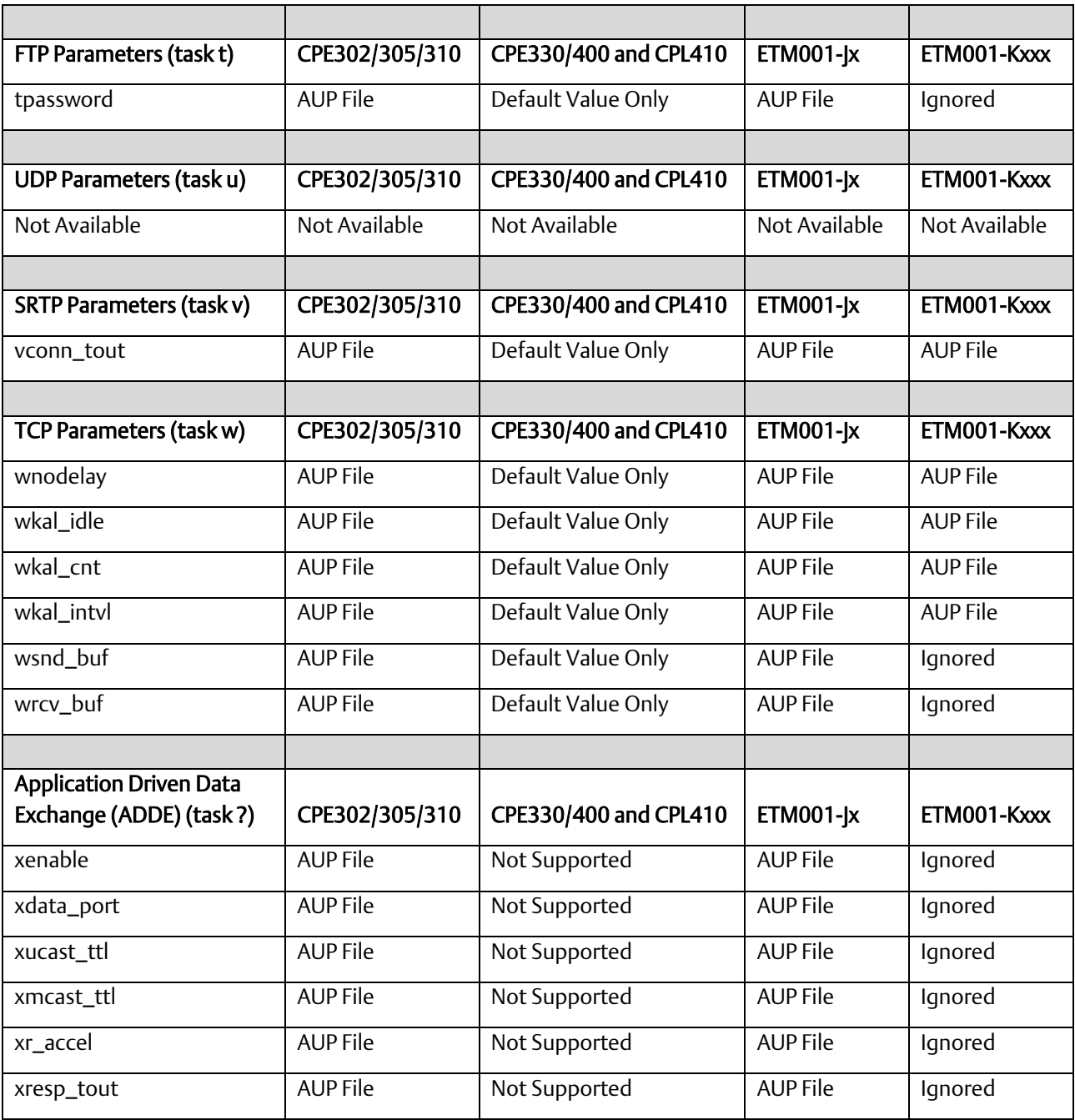

### **A.3 Format of the Advanced User Parameters File**

The AUP file can be constructed from an text editor, but must have this format:

AUP\_*r*\_*s.apf* 

where r and s indicate the Rack and Slot location of the Ethernet interface. (For an embedded Ethernet interface, r and s indicate the Rack and Slot location of the CPU module.)

<parameter name> = <parameter value> <parameter name> = <parameter value> <parameter name> = <parameter value>

- Note: 1. Entering an invalid AUP parameter within the AUP file will force a *Stop Faulted* condition in the CPU. Additionally, two faults should appear in the Controller Fault Table:
	- a. "Unable to deliver configuration to module"
	- b. "LAN system-software fault; resuming" the extra fault data should indicate that an AUP file has caused the faulted condition along with a pointer to line with the invalid entry.

The AUP file has the following requirements:

The first line of the file must consist only of the text: AUP\_r\_s where *r* and *s* indicate the Rack and Slot location of the Ethernet interface (or, for an embedded Ethernet interface, the location of the CPU module).

(For example, an Ethernet Module in rack 0, slot 11 would be indicated as AUP\_0\_11.

This is intended as a convenient way to differentiate AUP files for different modules. Any rack and slot number will do, so that the same AUP file can be imported for use by multiple Ethernet interfaces if desired.

- All parameter names are lowercase. The equal sign (=) is required between the parameter name and parameter value.
- Spaces are allowed, but not required, between the parameter name and the equal symbol (=) and between the equal symbol and the parameter value.
- Character string values are case-sensitive; as with Station Manager commands, uppercase parameter values must be enclosed within a pair of double quotes.
- Numeric parameters are entered in decimal or hexadecimal format; hexadecimal values must be terminated with an 'h' or 'H' character.
- IP addressing parameters must be entered in standard dotted decimal format.
- Comments in the file must start with a semicolon character. All characters in the same line following a semicolon are ignored.
- Blank lines are ignored.

▪ The maximum line length in the AUP file is 80 characters. Any line, including comments, that exceeds this length will cause errors in processing.

### Example:

The following example shows a sample AUP file which specifies the Ethernet speed for the Ethernet ports.

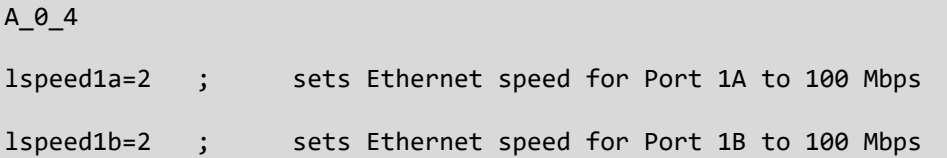

# **Support Links**

Home link: [http://www.Emerson.com/Industrial-Automation-Controls](http://www.emerson.com/Industrial-Automation-Controls)

Knowledge Base: [https://www.Emerson.com/Industrial-Automation-Controls/Support](https://www.emerson.com/Industrial-Automation-Controls/Support)

## **Customer Support and Contact Information**

#### Americas

Customer Care (Quotes/Orders/Returns): [customercare.mas@emerson.com](mailto:customercare.mas@emerson.com) Technical Support: [support.mas@emerson.com](mailto:support.mas@emerson.com)

### **Europe**

Phone: +800-4444-8001

Phone: 1-888-565-4155 1-434-214-8532 (If toll free option is unavailable)

+420-225-379-328 (If toll free option is unavailable)

Customer Care (Quotes/Orders/Returns): [customercare.emea.mas@emerson.com](mailto:customercare.emea.mas@emerson.com) Technical Support: [support.mas.emea@emerson.com](mailto:support.mas.emea@emerson.com)

### Asia

Customer Care (Quotes/Orders/Returns): [customercare.cn.mas@emerson.com](mailto:customercare.cn.mas@emerson.com) Technical Support: [support.mas.apac@emerson.com](mailto:support.mas.apac@emerson.com)

Phone: +86-400-842-8599 +65-6955-9413 (All other countries)

Any escalation request should be sent to[: mas.sfdcescalation@emerson.com](mailto:mas.sfdcescalation@emerson.com)

Note: If the product is purchased through an Authorized Channel Partner, please contact the seller directly for any support.

Emerson reserves the right to modify or improve the designs or specifications of the products mentioned in this manual at any time without notice. Emerson does not assume responsibility for the selection, use or maintenance of any product. Responsibility for proper selection, use and maintenance of any Emerson product remains solely with the purchaser.

© 2019 Emerson. All rights reserved.

Emerson Terms and Conditions of Sale are available upon request. The Emerson logo is a trademark and service mark of Emerson Electric Co. All other marks are the property of their respective owners.

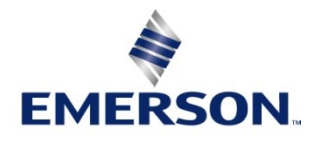